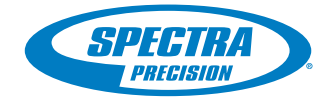

Company of

**ITTI** 

**Caffetti Rap** 

## ProFlex 800

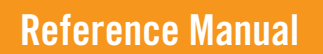

#### **Copyright Notice**

Copyright 2012 Ashtech. All rights reserved.

P/N 631670-A, January 2012

#### **Trademarks**

All product and brand names mentioned in this publication are trademarks of their respective holders.

#### **FCC Notice**

ProFlex 800 Receiver complies with the limits for a Class B digital device, pursuant to the Part 15 of the FCC rules when it is used in Portable Mode. See Note below related to Class B device.

Class B digital devices NOTE: This equipment has been tested and found to comply with the limits for a Class B digital device, pursuant to Part 15 of the FCC Rules. These limits are designed to provide reasonable protection against harmful interference in a residential installation. This equipment generates, uses, and can radiate radio frequency energy and, if not installed and used in accordance with the instructions, may cause harmful interference to radio communications. However, there is no guarantee that interference will not occur in a particular installation. If this equipment does cause harmful interference to radio or television reception, which can be determined by turning the equipment off and on, the user is encouraged to try and correct the interference by one or more of the following measures:

- Reorient or locate the receiving antenna.
- Increase the separation between the equipment and receiver.
- Connect the equipment into an outlet on a circuit different from that to which the receiver is connected.
- Consult the dealer or an experienced radio/TV technician for help.

When ProFlex 800 is used with an external power supply or connected to an external device using the USB port, it complies with the limits for a Class A digital device, pursuant to the Part 15 of the FCC rules. See Note below related to Class A device.

Class A digital devices NOTE: This equipment has been tested and found to comply with the limits for a Class A digital device, pursuant to Part 15 of the FCC Rules. These limits are designed to provide reasonable protection against harmful interference when the equipment is operated in a commercial environment. This equipment generates, uses, and can radiate radio frequency energy and, if not installed and used in accordance with the instruction manual, may cause harmful interference to radio communications. Operation of this equipment in a residential area is likely to cause harmful interference in which case the user will be required to correct the interference at his own expense.

Remark: Any changes or modifications not expressly approved by Ashtech, could void the right for user to operate the equipment.

#### **RF Safety Exposure To Radio Frequency Energy (SAR)**

Radio transmitting devices radiate Radio Frequency (RF) energy during its operation. RF energy can be absorbed into the human body and potentially can cause adverse health effects if excessive levels are absorbed. The unit of measurement for human exposure to RF energy is "Specific Absorption Rate" (SAR).

The Federal Communications Commission (FCC), Industrie Canada (IC), and other agencies around the world have established limits that incorporate a substantial safety margin designed to assure the safety of all persons using this equipment. In order to certify this unit for sale in the US, Canada and Europe this unit has been tested for RF exposure compliance at a qualified test laboratory and found to comply with the regulations regarding exposure to RF Energy. SAR was measured with the unit (GSM Module) transmitting at its maximum certified RF power. Often, however, during normal operation the unit (GSM Module) will transmit much less than maximum power. Transmit power is controlled automatically and, in general is reduced as you get closer to a cellular base station. This reduction in transmit power will result in a lower RF energy exposure and resulting SAR value.

#### **FCC and CE UHF Safety Statement**

The different versions of the UHF Transmitters are FCC and CE compliant.

In order to comply with FCC and CE RF exposure safety guidelines as body-worn, normal use of unit, the following must be followed:

A distance of AT LEAST 10 feet (3 m) of separation between the users body and the unit (UHF Transmitter). This distance has been defined taken into account the FCC and CE Requirements and the worst output power configuration.

Do NOT use the device in a manner such that it is in direct contact with the body (e.g. on the lap). Such use will likely exceed FCC RF safety exposure limits. See www.fcc.gov/oet/rfsafety/ for more information on RF exposure safety.

To comply with CE and FCC electrical safety regulations, ProFlex 800 should only be powered from a 9 to 28 V DC external source, with 20 W power limitation, or the recommended battery (P/N 111374). The battery should be charged only with the supplied battery charger (P/N 802064).

#### **CAUTION**

RISK OF EXPLOSION IF BATTERY REPLACED BY AN INCORRECT TYPE. DISPOSE OF USED BATTERIES ACCORDING TO THE INSTRUCTIONS.

#### **Ashtech Products - Limited Warranty (North, Central and South America)**

Ashtech warrants their GPS receivers and hardware accessories to be free of defects in material and workmanship and will conform to our published specifications for the product for a period of one year from the date of original purchase. THIS WARRANTY APPLIES ONLY TO THE ORIGINAL PURCHASER OF THIS PRODUCT.

In the event of a defect, Ashtech will, at its option, repair or replace the hardware product with no charge to the purchaser for parts or labor. The repaired or replaced product will be warranted for 90 days from the date of return shipment, or for the balance of the original warranty, whichever is longer. Ashtech warrants that software products or software included in hardware products will be free from defects in the media for a period of 30 days from the date of shipment and will substantially conform to the then-current user documentation provided with the software (including updates thereto). Ashtech's sole obligation shall be the correction or replacement of the media or the software so that it will substantially conform to the then- current user documentation. Ashtech does not warrant the software will meet purchaser's requirements or that its operation will be uninterrupted, error-free or virus-free. Purchaser assumes the entire risk of using the software.

PURCHASER'S EXCLUSIVE REMEDY UNDER THIS WRITTEN WARRANTY OR ANY IMPLIED WARRAN-TY SHALL BE LIMITED TO THE REPAIR OR RE-PLACEMENT, AT ASHTECH'S OPTION, OF ANY DEFECTIVE PART OF THE RECEIVER OR ACCESSO-RIES WHICH ARE COVERED BY THIS WARRANTY. REPAIRS UNDER THIS WARRANTY SHALL ONLY BE MADE AT AN AUTHORIZED ASHTECH SERVICE CENTER. ANY REPAIRS BY A SERVICE CENTER NOT AUTHORIZED BY ASHTECH WILL VOID THIS WARRANTY.

To obtain warranty service the purchaser must obtain a Return Materials Authorization (RMA) number prior to shipping by calling 1-800-229-2400 (press option #1) (U.S.) or 1-408-615-3981 (International), or by submitting a repair request on-line at: http://www.ashtech.com/en/support/rma.asp. The purchaser must return the product postpaid with a copy of the original sales receipt to the address provided by Ashtech with the RMA number. Purchaser's return address and the RMA number must be clearly printed on the outside of the package.

Ashtech reserves the right to refuse to provide service free-of-charge if the sales receipt is not provided or if the information contained in it is incomplete or illegible or if the serial number is altered or removed. Ashtech will not be responsible for any losses or damage to the product incurred while the product is in transit or is being shipped for repair. Insurance is recommended. Ashtech suggests using a trackable shipping method such as UPS or FedEx when returning a product for service.

EXCEPT AS SET FORTH IN THIS LIMITED WAR-RANTY, ALL OTHER EXPRESSED OR IMPLIED WARRANTIES, INCLUDING THOSE OF FITNESS FOR ANY PARTICULAR PURPOSE, MERCHANT-ABILITY OR NON-INFRINGEMENT, ARE HEREBY DISCLAIMED AND IF APPLICABLE, IMPLIED WAR-RANTIES UNDER ARTICLE 35 OF THE UNITED NA-TIONS CONVENTION ON CONTRACTS FOR THE INTERNATIONAL SALE OF GOODS. Some national, state, or local laws do not allow limitations on implied warranty or how long an implied warranty lasts, so the above limitation may not apply to you.

The following are excluded from the warranty coverage: (1) periodic maintenance and repair or replacement of parts due to normal wear and tear; (2) batteries and finishes; (3) installations or defects resulting from installation; (4) any damage caused by (i) shipping, misuse, abuse, negligence, tampering, or improper use; (ii) disasters such as fire, flood, wind, and lightning; (iii) unauthorized attachments or modification; (5) service performed or attempted by anyone other than an authorized Ashtechs Service Center; (6) any product, components or parts not manufactured by Ashtech; (7) that the receiver will be free from any claim for infringement of any patent, trademark, copyright or other proprietary right, including trade secrets; and (8) any damage due to accident, resulting from inaccurate satellite transmissions. Inaccurate transmissions can occur due to changes in the position, health or geometry of a satellite or modifications to the receiver that may be required due to any change in the GPS. (Note: Ashtech GPS receivers use GPS or GPS+GLONASS to obtain position, velocity and time information. GPS is operated by the U.S. Government and GLONASS is the Global Navigation Satellite System of the Russian Federation, which are solely responsible for the accuracy and maintenance of their systems. Certain conditions can cause inaccuracies which could require modifications to the receiver. Examples of such conditions include but are not limited to changes in the GPS or GLONASS transmission.) Opening, dismantling or repairing of this product by anyone other than an authorized Ashtech Service Center will void this warranty.

ASHTECH SHALL NOT BE LIABLE TO PURCHASER OR ANY OTHER PERSON FOR ANY INCIDENTAL OR CONSEQUENTIAL DAMAGES WHATSOEVER, IN-CLUDING BUT NOT LIMITED TO LOST PROFITS, DAMAGES RESULTING FROM DELAY OR LOSS OF USE, LOSS OF OR DAMAGES ARISING OUT OF BREACH OF THIS WARRANTY OR ANY IMPLIED WARRANTY EVEN THOUGH CAUSED BY NEGLI-GENCE OR OTHER FAULT OFASHTECH OR NEGLI-GENT USAGE OF THE PRODUCT. IN NO EVENT WILL ASHTECH BE RESPONSIBLE FOR SUCH DAMAGES, EVEN IF ASHTECH HAS BEEN ADVISED OF THE POSSIBILITY OF SUCH DAMAGES.

This written warranty is the complete, final and exclusive agreement between Ashtech and the purchaser with respect to the quality of performance of the goods and any and all warranties and representations. This warranty sets forth all of Ashtech's responsibilities regarding this product. This limited warranty is governed by the laws of the State of California, without reference to its conflict of law provisions or the U.N. Convention on Contracts for the International Sale of Goods, and shall benefit Ashtech, its successors and assigns.

This warranty gives the purchaser specific rights. The purchaser may have other rights which vary from locality to locality (including Directive 1999/44/EC in the EC Member States) and certain limitations contained in this warranty, including the exclusion or limitation of incidental or consequential damages may not apply.

For further information concerning this limited warranty, please call or write:

Ashtech SAS - ZAC La Fleuriaye - BP 433 - 44474 Carquefou Cedex - France Phone: +33 (0)2 28 09 38 00, Fax: +33 (0)2 28 09 39 39.

#### **Ashtech Products Limited Warranty (Europe, Middle East, Africa)**

All Ashtech global positioning system (GPS) receivers are navigation aids, and are not intended to replace other methods of navigation. Purchaser is advised to perform careful position charting and use good judgment. READ THE USER GUIDE CAREFUL-LY BEFORE USING THE PRODUCT.

#### 1. ASHTECH WARRANTY

Ashtech warrants their GPS receivers and hardware accessories to be free of defects in material and workmanship and will conform to our published specifications for the product for a period of one year from the date of original purchase or such longer period as required by law. THIS WARRANTY APPLIES ONLY TO THE ORIGINAL PURCHASER OF THIS **PRODUCT.** 

In the event of a defect, Ashtech will, at its option, repair or replace the hardware product with no charge to the purchaser for parts or labor. The repaired or replaced product will be warranted for 90 days from the date of return shipment, or for the balance of the original warranty, whichever is longer. Ashtech warrants that software products or software included in hardware products will be free from defects in the media for a period of 30 days from the date of shipment and will substantially conform to the then-current user documentation provided with the software (including updates thereto). Ashtech's sole obligation shall be the correction or replacement of the media or the software so that it will substantially conform to the then- current user documentation. Ashtech does not warrant the software will meet purchaser's requirements or that its operation will be uninterrupted, error-free or virus-free. Purchaser assumes the entire risk of using the software.

#### 2. PURCHASER'S REMEDY

PURCHASER'S EXCLUSIVE REMEDY UNDER THIS WRITTEN WARRANTY OR ANY IMPLIED WARRAN-TY SHALL BE LIMITED TO THE REPAIR OR RE-PLACEMENT, AT ASHTECH'S OPTION, OF ANY DEFECTIVE PART OF THE RECEIVER OR ACCESSO-RIES WHICH ARE COVERED BY THIS WARRANTY. REPAIRS UNDER THIS WARRANTY SHALL ONLY BE MADE AT AN AUTHORIZED ASHTECH SERVICE CENTER. ANY REPAIRS BY A SERVICE CENTER NOT AUTHORIZED BY ASHTECH WILL VOID THIS **WARRANTY** 

#### 3. PURCHASER'S DUTIES

To obtain service, contact and return the product with a copy of the original sales receipt to the dealer from whom you purchased the product.

Ashtech reserves the right to refuse to provide service free-of-charge if the sales receipt is not provided or if the information contained in it is incomplete or illegible or if the serial number is altered or removed. Ashtech will not be responsible for any losses or damage to the product incurred while the product is in transit or is being shipped for repair. Insurance is recommended. Ashtech suggests using a trackable shipping method such as UPS or FedEx when returning a product for service.

#### 4. LIMITATION OF IMPLIED WARRANTIES

EXCEPT AS SET FORTH IN ITEM 1 ABOVE, ALL OTHER EXPRESSED OR IMPLIED WARRANTIES, INCLUDING THOSE OF FITNESS FOR ANY PARTIC-ULAR PURPOSE OR MERCHANTABILITY, ARE HEREBY DISCLAIMED AND IF APPLICABLE, IM-

#### PLIED WARRANTIES UNDER ARTICLE 35 OF THE UNITED NATIONS CONVENTION ON CONTRACTS FOR THE INTERNATIONAL SALE OF GOODS.

Some national, state, or local laws do not allow limitations on implied warranty or how long an implied warranty lasts, so the above limitation may not apply to you.

#### 5. EXCLUSIONS

The following are excluded from the warranty coverage:

(1) periodic maintenance and repair or replacement of parts due to normal wear and tear;

- (2) batteries;
- (3) finishes;

(4) installations or defects resulting from installation;

(5) any damage caused by (i) shipping, misuse, abuse, negligence, tampering, or improper use; (ii) disasters such as fire, flood, wind, and lightning; (iii) unauthorized attachments or modification;

(6) service performed or attempted by anyone other than an authorized Ashtech Service Center;

(7) any product, components or parts not manufactured by Ashtech,

(8) that the receiver will be free from any claim for infringement of any patent, trademark, copyright or other proprietary right, including trade secrets

(9) any damage due to accident, resulting from inaccurate satellite transmissions. Inaccurate transmissions can occur due to changes in the position, health or geometry of a satellite or modifications to the receiver that may be required due to any change in the GPS. (Note: Ashtech GPS receivers use GPS or GPS+GLONASS to obtain position, velocity and time information. GPS is operated by the U.S. Government and GLONASS is the Global Navigation Satellite System of the Russian Federation, which are solely responsible for the accuracy and maintenance of their systems. Certain conditions can cause inaccuracies which could require modifications to the receiver. Examples of such conditions include but are not limited to changes in the GPS or GLONASS transmission.).

Opening, dismantling or repairing of this product by anyone other than an authorized Ashtech Service Center will void this warranty.

#### 6. EXCLUSION OF INCIDENTAL OR CONSEQUEN-TIAL DAMAGES

ASHTECH SHALL NOT BE LIABLE TO PURCHASER OR ANY OTHER PERSON FOR ANY INDIRECT, IN-CIDENTAL OR CONSEQUENTIAL DAMAGES WHAT-SOEVER, INCLUDING BUT NOT LIMITED TO LOST PROFITS, DAMAGES RESULTING FROM DELAY OR LOSS OF USE, LOSS OF OR DAMAGES ARISING OUT OF BREACH OF THIS WARRANTY OR ANY IM-PLIED WARRANTY EVEN THOUGH CAUSED BY NEGLIGENCE OR OTHER FAULT OFASHTECH OR NEGLIGENT USAGE OF THE PRODUCT. IN NO EVENT WILL ASHTECH BE RESPONSIBLE FOR SUCH DAMAGES, EVEN IF ASHTECH HAS BEEN ADVISED OF THE POSSIBILITY OF SUCH DAMAG-ES.

Some national, state, or local laws do not allow the exclusion or limitation of incidental or consequential damages, so the above limitation or exclusion may not apply to you.

#### 7. COMPLETE AGREEMENT

This written warranty is the complete, final and exclusive agreement between Ashtech and the purchaser with respect to the quality of performance of the goods and any and all warranties and representations. THIS WARRANTY SETS FORTH ALL OF Ashtech'S RESPONSIBILITIES REGARDING THIS PRODUCT.

THIS WARRANTY GIVES YOU SPECIFIC RIGHTS. YOU MAY HAVE OTHER RIGHTS WHICH VARY FROM LOCALITY TO LOCALITY (including Directive 1999/44/EC in the EC Member States) AND CER-TAIN LIMITATIONS CONTAINED IN THIS WARRAN-TY MAY NOT APPLY TO YOU.

#### 8. CHOICE OF LAW.

This limited warranty is governed by the laws of France, without reference to its conflict of law provisions or the U.N. Convention on Contracts for the International Sale of Goods, and shall benefit Ashtech, its successors and assigns.

THIS WARRANTY DOES NOT AFFECT THE CUS-TOMER'S STATUTORY RIGHTS UNDER APPLICA-BLE LAWS IN FORCE IN THEIR LOCALITY, NOR THE CUSTOMER'S RIGHTS AGAINST THE DEALER ARISING FROM THEIR SALES/PURCHASE CON-TRACT (such as the guarantees in France for latent defects in accordance with Article 1641 et seq of the French Civil Code).

For further information concerning this limited warranty, please call or write:

Ashtech - ZAC La Fleuriaye - BP 433 - 44474 Carquefou Cedex - France.

Phone: +33 (0)2 28 09 38 00, Fax: +33 (0)2 28 09 39 39.

#### **NOTICE:**

The FCC (Federal Communications Commission) requests that equipment manufacturers take every step to increase user awareness about the responsibilities inherent in being an FCC licensee on shared channels.

Users are indeed requested to obtain a FCC license before operating their RTK equipment on the US territory. Once a license has been granted, users should observe all the FCC regulations (see http://wireless.fcc.gov/). Licensees are encouraged to avoid any use of voice frequencies in the 450-470 MHz band. \*\*\*\*\*\*\*\*\*\*\*\*\*\*\*\*\*\*\*\*

For ambient temperatures over 40°C, touching the unit may be hazardous as the unit temperature may exceed 55°C in this case (re. EN60950 standard from R&TTE directive).

#### **How To Use this Documentation**

Please read this section to understand the organization of this manual. This will help you navigate more easily through the pages and find more quickly the information you are looking for.

The manual is divided into six volumes:

- **Receiver Description** (Chapter 1)
- **Web Server** (Chapters 2-3)
- **Backpack Land Surveying** (Chapter 4)
- **CORS station** (Chapter 5)
- **The Integrator's Corner** (Chapters 6-11)
- **Appendix** (Chapters 12-13)

\*\*\*

\*\*\*

\*\*\*

\*\*\*

\*\*\*

Note that these six volumes only appear in the PDF version of the manual as bookmarks created at the highest level in the PDF file. On the other hand, the table of contents only shows a succession of numbered chapters without any reference to these volumes. Therefore, the different chapters come as follows.

**Chapter 1** provides a full description of the ProFlex 800 (front panel display screens, connectors, accessories, batteries, etc.). Additional sections cover the following topics: Specifications, Firmware Options, U-Link radios, Port Pinouts, 1PPS Output and Event Marker Input.

**Chapters 2 and 3** are about the ProFlex 800 Web Server, an embedded web application allowing users to control and monitor the receiver over the Internet. Chapter 2 provides step-by-step instructions for several typical applications. Chapter 3 is an illustrated collection of the ProFlex 800 Web Server on-line help files.

**Chapter 4** focuses on how to set up a base and a rover, including radio setups and network connections, for RTK operation. This chapter also addresses the following topics: Direct IP Connection To Your Own Base Through RTDS Software and Using an External CDMA Cell Phone for Network Connections.

**Chapter 5** deals exclusively with the ProFlex 800 CORS extension. The content is virtually the same as the corresponding Getting Started Guide, except for the list of items and hardware description which here are addressed in Chapter 1.

**Chapters 6 to 11** give in-depth information on the receiver. They are more particularly intended for integrators and technical experts. This is the biggest part in this manual.

Chapter 6 explains how to install the ProFlex 800 when used on board a machine or a vessel and provides typical scripts (based on \$PASH commands) to configure the receiver as a base or a rover.

Chapters 7 lists the connection facilities offered by the Ethernet port.

Chapter 8 is about the \$PASH proprietary commands, introducing the two categories of commands, and telling you how to apply them. Chapter 8 also describes the conventions used in their description and provides an alphabetical list, combining set and query commands in a single table.

Chapters 9 to 11 provide a full description of respectively the set commands, the query commands and the data output formats.

#### \*\*\*

**Chapters 12 and 13** are grouped together to constitute the Appendix of the manual.

Chapter 12 is a collection of first-level maintenance instructions you may have to refer to, should you encounter any problems with your equipment. This chapter also includes the list of alarms the receiver may generate.

Chapter 13 is designed as a memo gathering various typical procedures you may sometimes have to run.

## **Table of Contents**

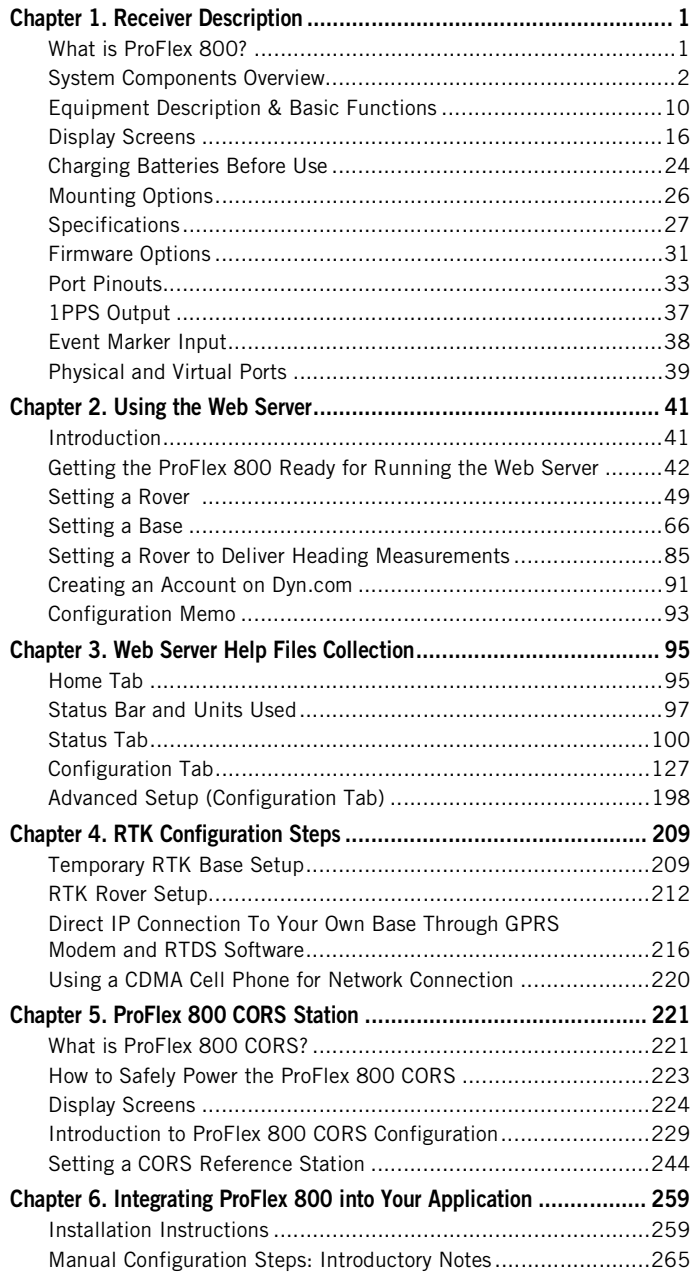

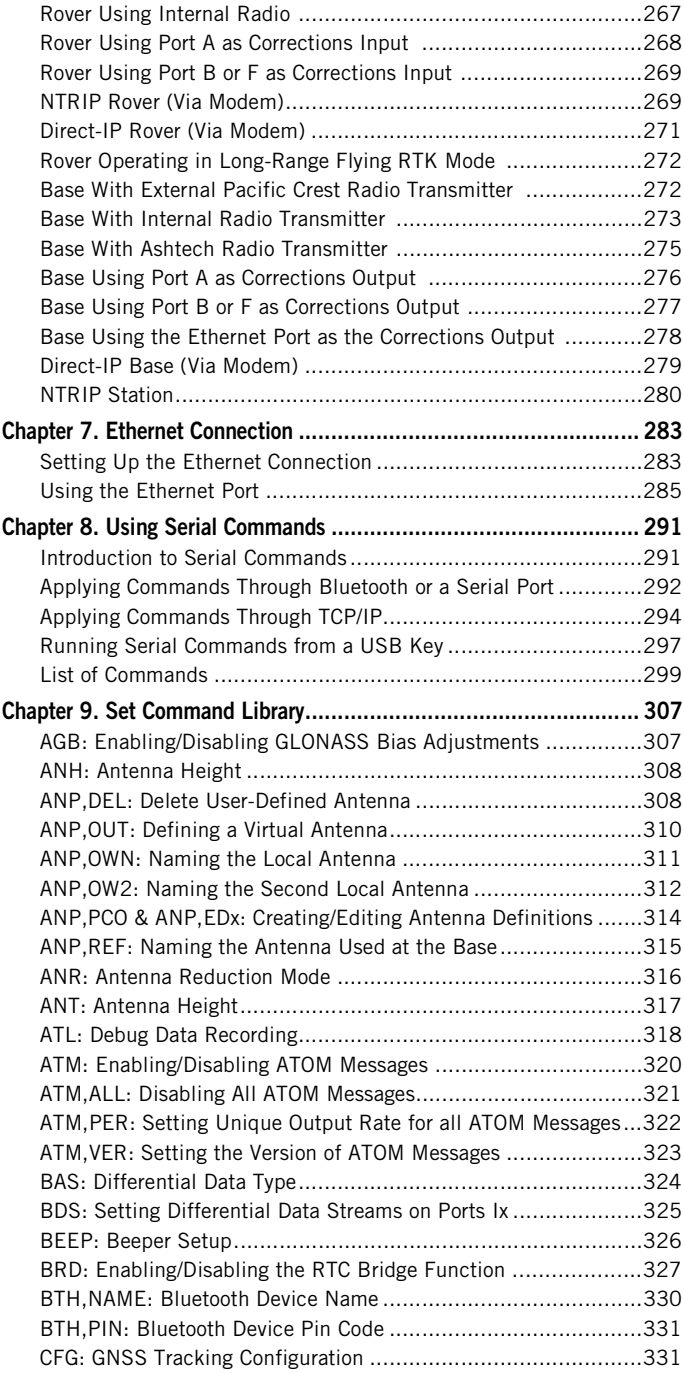

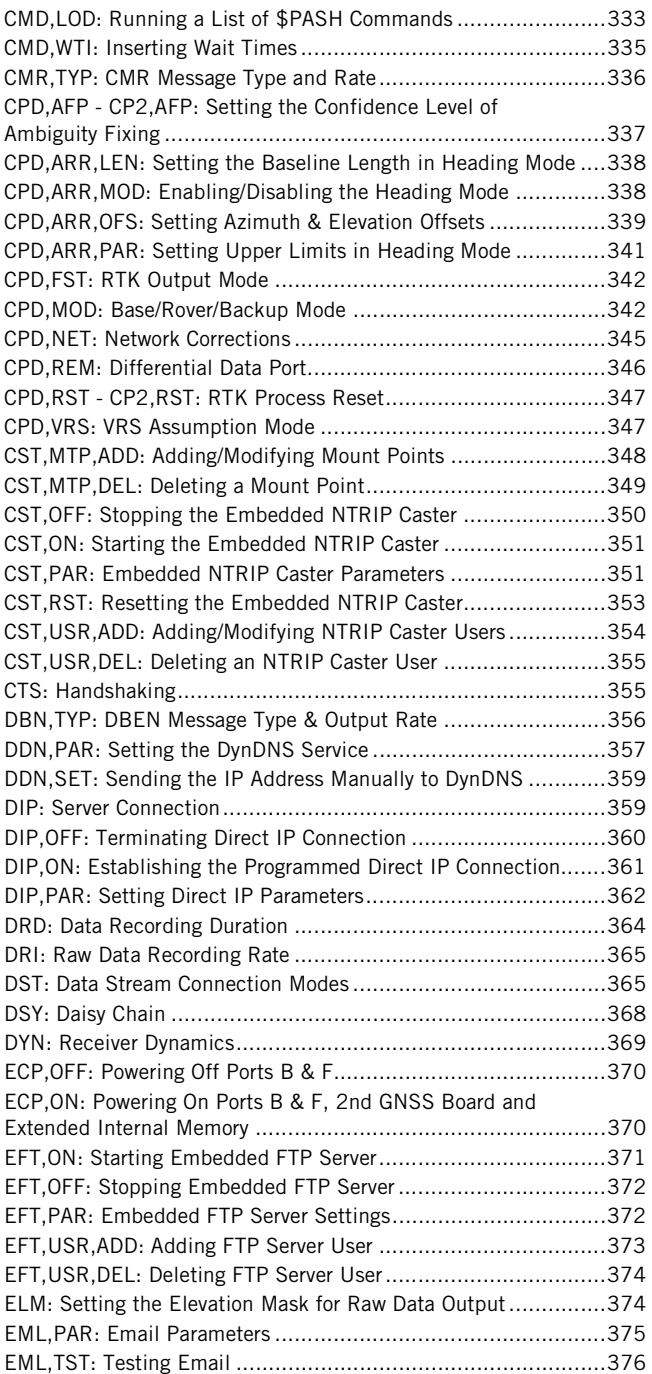

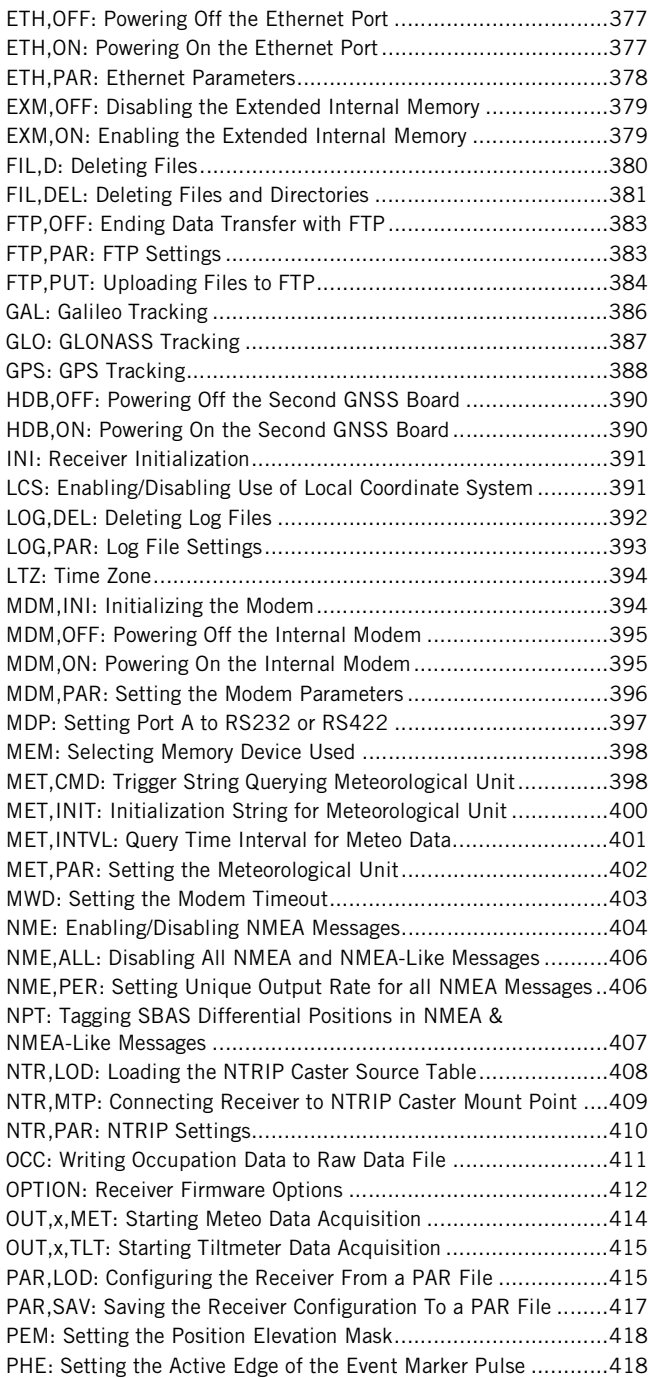

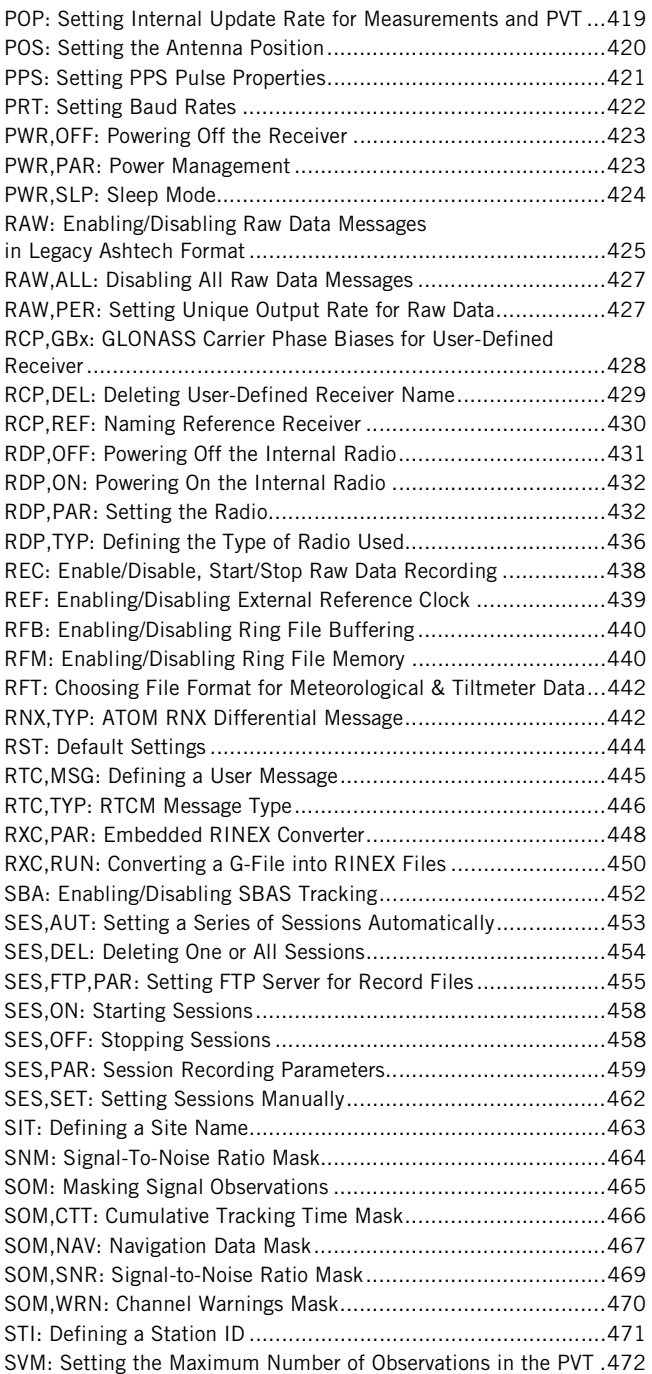

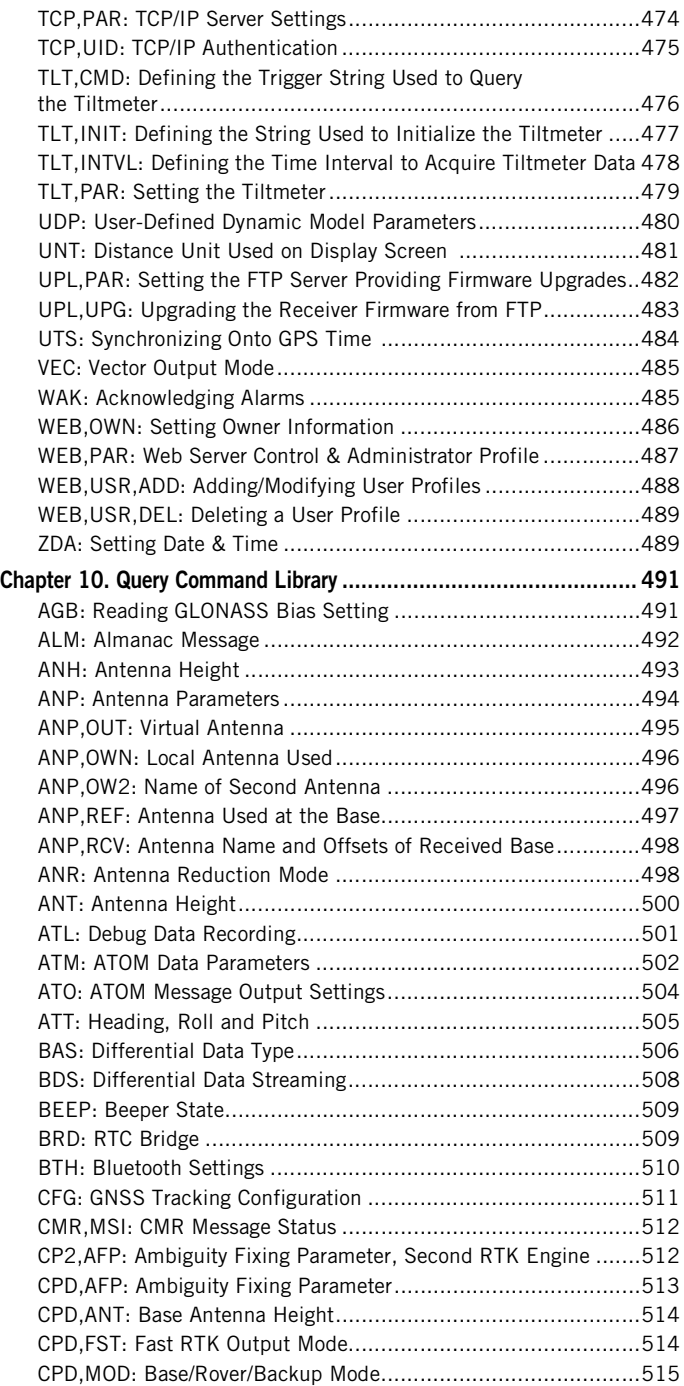

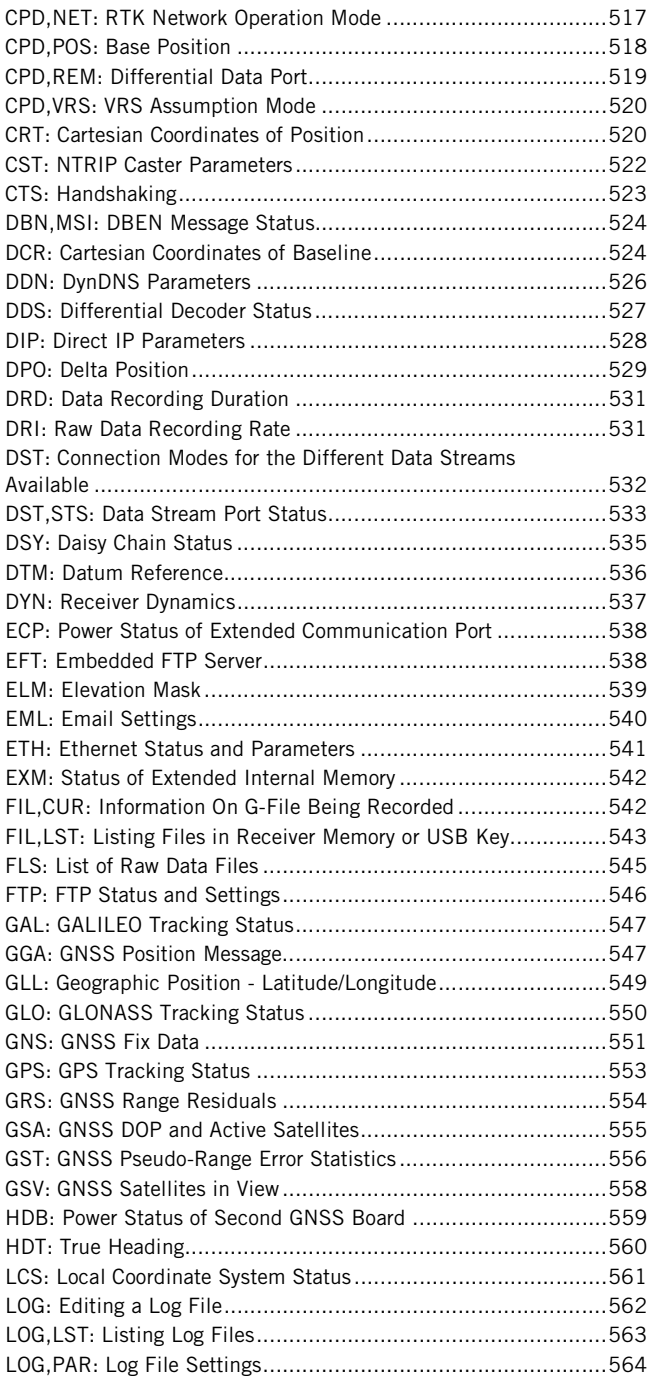

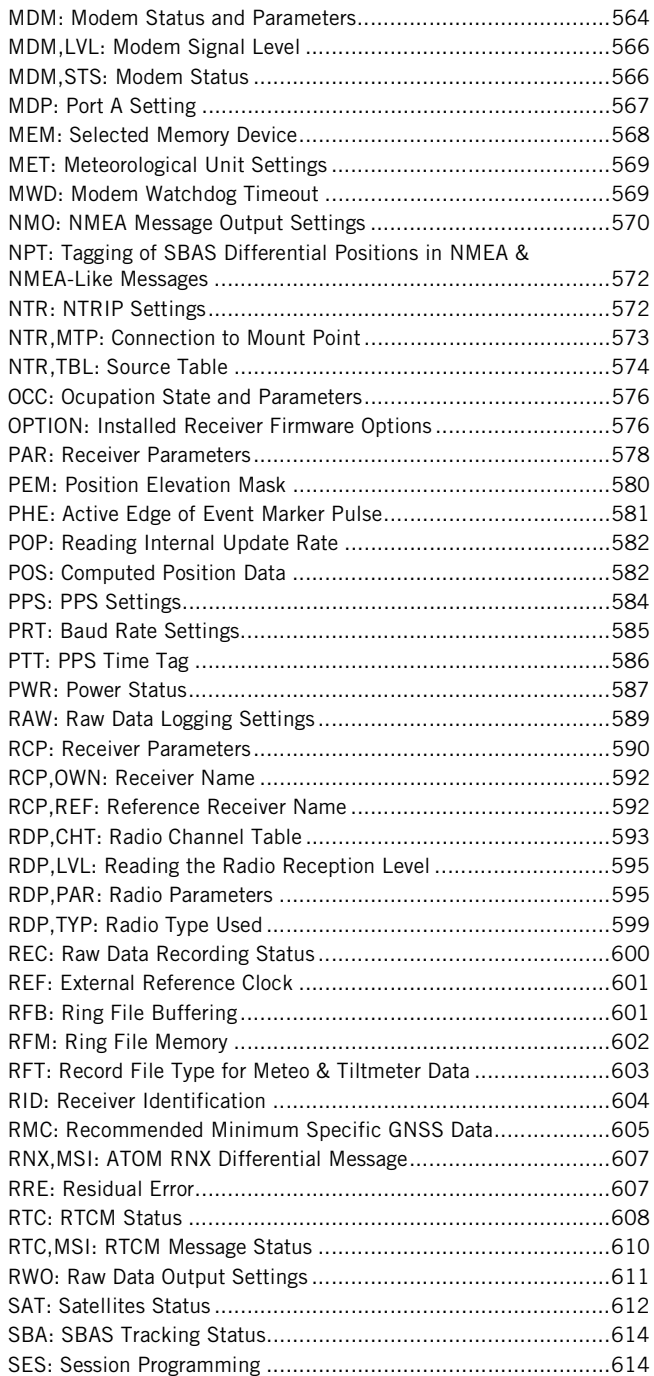

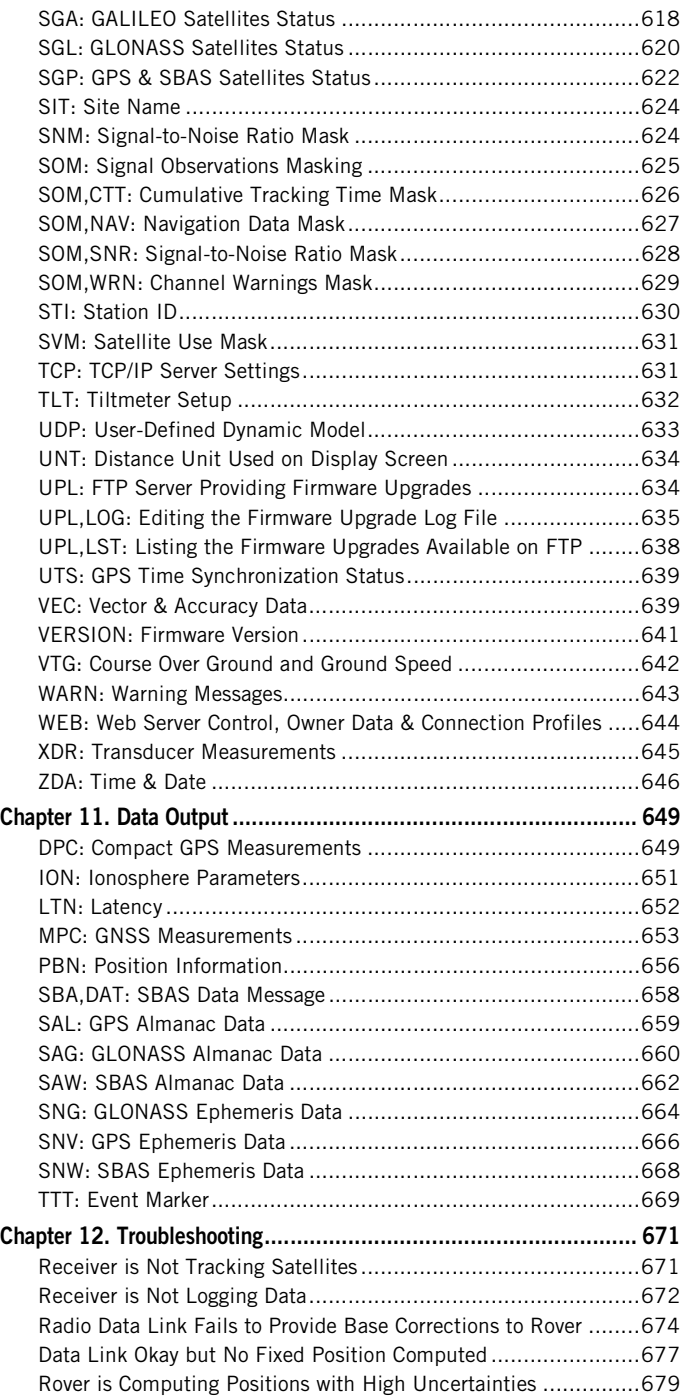

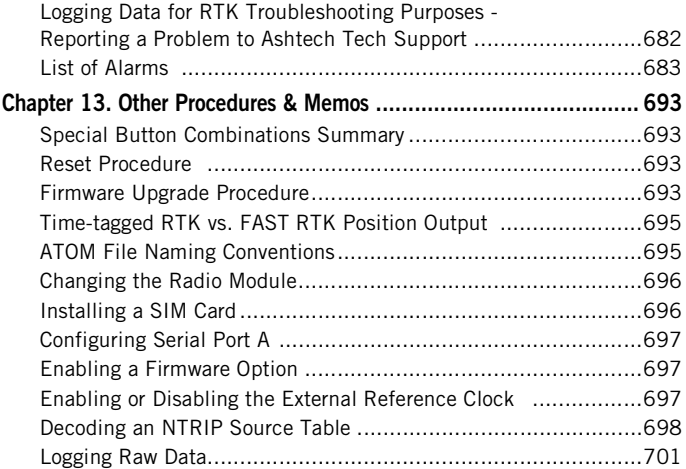

# <span id="page-16-0"></span>**Chapter 1. Receiver Description**

## <span id="page-16-1"></span>**What is ProFlex 800?**

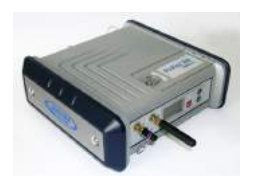

Congratulations! You have just acquired the latest dualfrequency ProFlex 800 GNSS receiver from Ashtech! GNSS have revolutionized control surveys, topographic data collection, construction surveying, marine surveying and machine guidance and control. Purchasing the right tools for a professional job is essential in today's competitive business environment. Learning to put these tools to work quickly and efficiently will be the focus of this manual.

ProFlex 800 is a flexible, rugged and high-performance GNSS receiver integrating the best of today's technologies, including the exclusive Z-Blade™ algorithms and multiconstellation (GPS+GLONASS+GALILEO+SBAS) capabilities.

ProFlex 800 can be used in numerous applications where real-time precise positioning is required:

Used in conjunction with the Backpack Kit, ProFlex 800 is an interesting alternative to the Ashtech ProMark 500 or 800 for those land surveyors who prefer to carry their GNSS antennas and field terminals on a pole while holding their receivers separately on their backs.

Also usable with FAST Survey, ProFlex 800 in this configuration offers the same functionality as the Ashtech ProMark 800 or 500.

- Used in conjunction with a UHF Accessory Kit, ProFlex 800 can also be used aboard ships for precise marine surveying applications. Like the ProMark 500 or 800, ProFlex 800 comes with a choice of UHF radio transmitter and receiver kits allowing autonomous operation of base/ rover systems, which is a valuable asset for numerous maritime applications.
- Associated to an external GNSS receiver that uses its own GNSS antenna, ProFlex 800 can in addition be used for heading determination. Through an appropriate setup of

the two GNSS antennas that maintains an ever fixed distance between them, ProFlex 800 will accurately determine the direction (i.e. the heading) of the vector connecting the two antennas. Plus, depending on the orientation of the antenna setup with respect to the structure, ProFlex 800 will also determine the pitch or roll angle.

In this application:

- ProFlex 800 can simultaneously deliver RTK position solutions for its own antenna.
- The external receiver provides the ProFlex 800 with appropriate data either through a local serial connection (if the two receivers are close to each other) or through a wireless connection (radio, GSM).
- The GNSS antenna connected to the external receiver always represents the origin of the measured vector.
- The use of ProFlex 800 can also be extended to those terrestrial applications, like machine guidance or machine control, where real-time precise positioning, or long-range decimetric accuracy (using the Flying RTK solution) is also required. Being compact, rugged and flexible, the new Ashtech ProFlex 800 is proving to be the best system available today for this kind of requirement.
- As an extension of the ProFlex 800, ProFlex 800 CORS is an advanced CORS reference station for use in the most demanding applications. This extension is the subject of a separate chapter in this Reference Manual.

## <span id="page-17-0"></span>**System Components Overview**

The tables below provide an overview of the different key items composing the ProFlex 800.

Depending on your purchase and based on the type of survey you wish to perform, you may only have some of the listed items. Please refer to the packing list for an accurate description of the equipment that has been delivered to you. Ashtech reserves the right to make changes to the items listed below without prior notice.

## **ProFlex 800 Basic Supply**

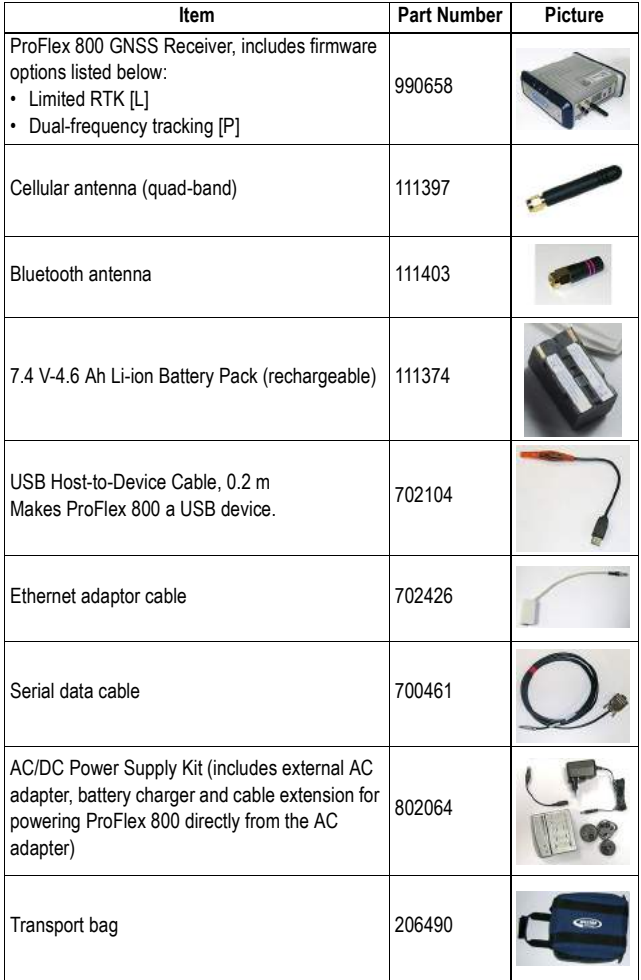

## **ProFlex 800 CORS Basic Supply**

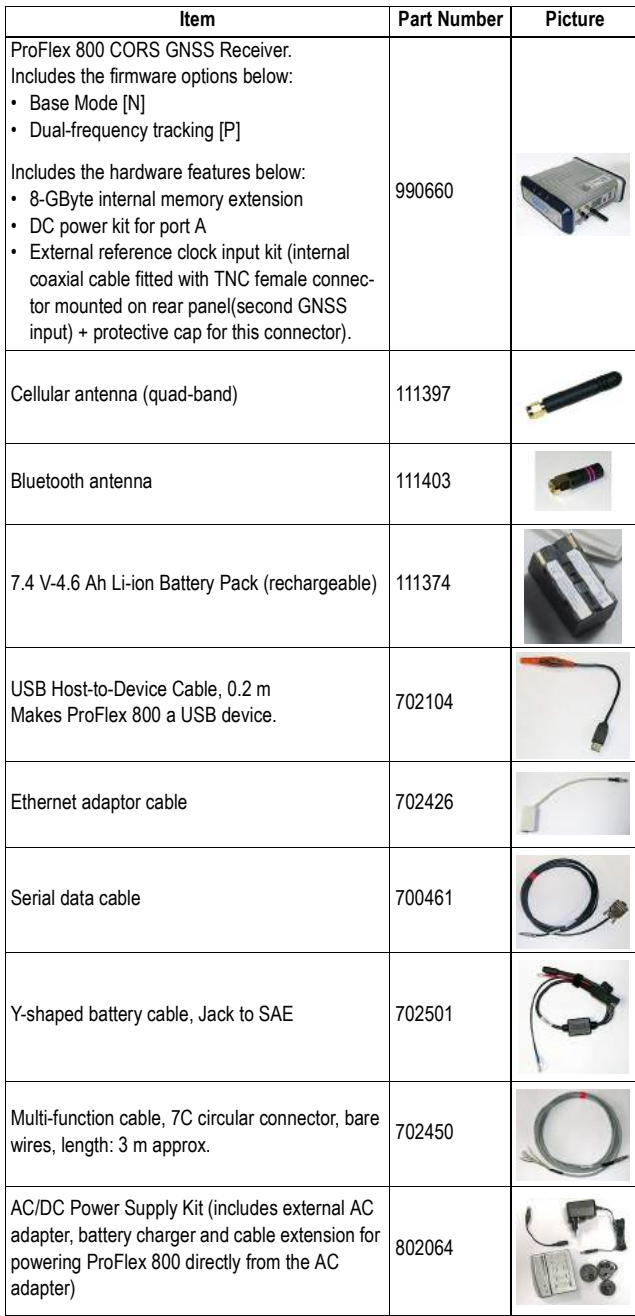

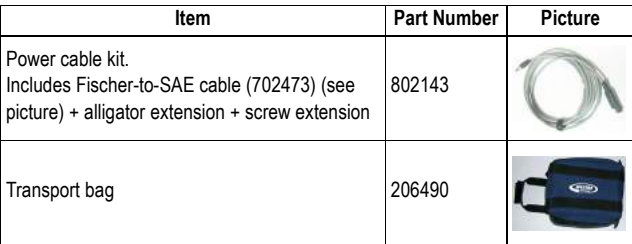

## **ProFlex 800 UHF Rx 410-470 Kit**

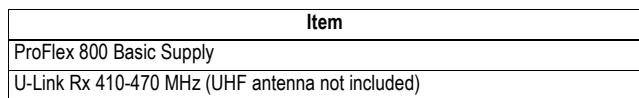

## **ProFlex 800 UHF TRx 410-430 Kit**

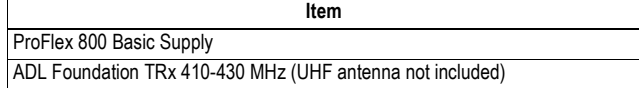

## **ProFlex 800 UHF TRx 430-470 Kit**

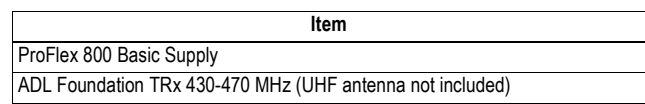

## **Optional Accessories**

## **GNSS Antennas**

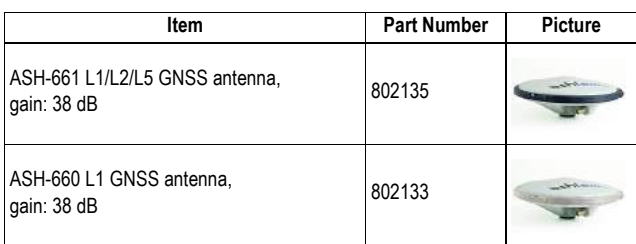

## **Optional Transmitter Kits**

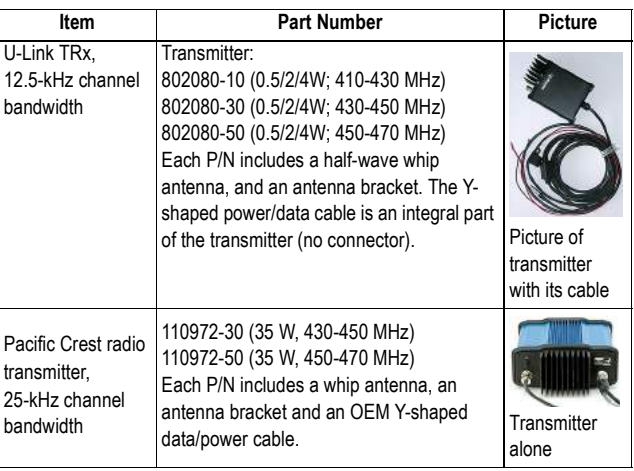

## **Survey Backpack Kit Option**

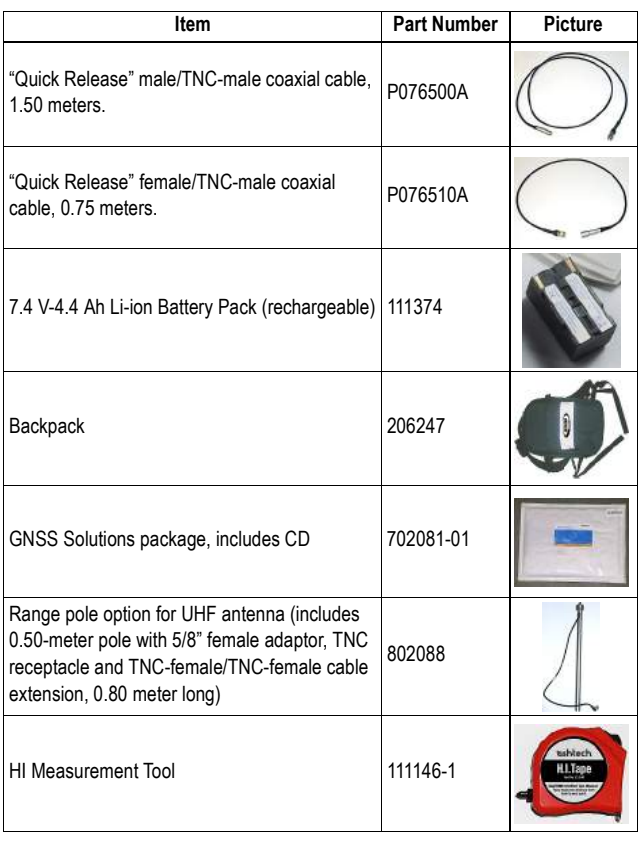

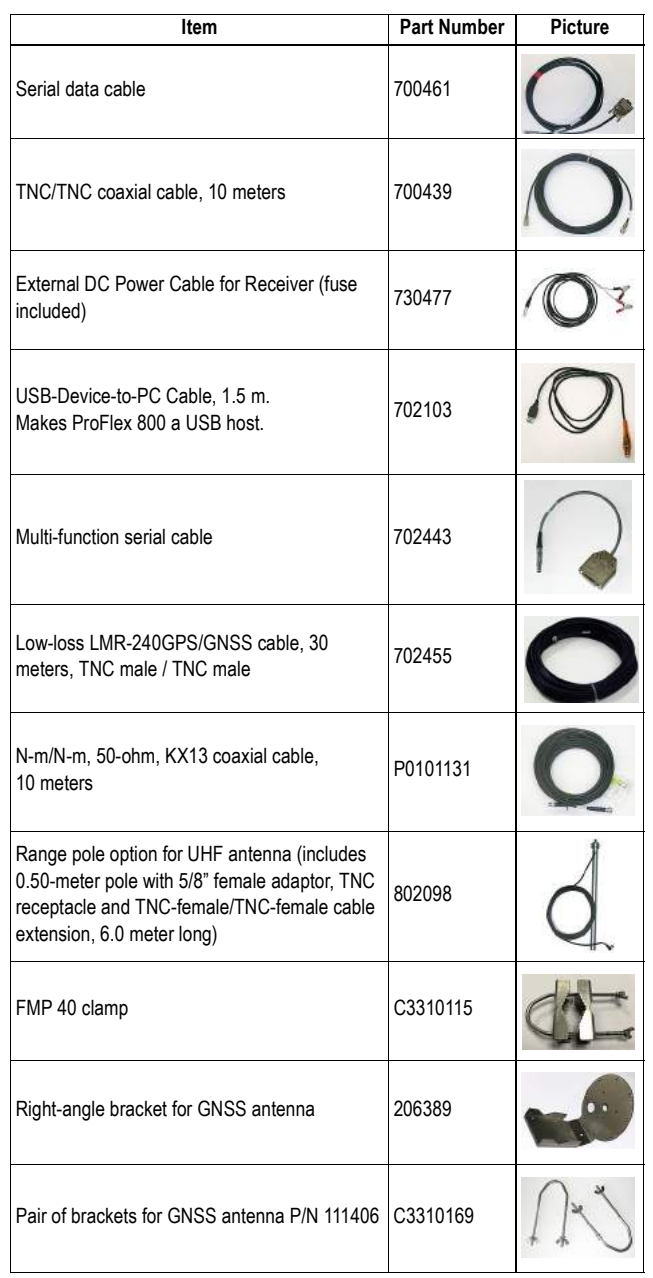

## **Machine Installation & Connectivity Kit Option**

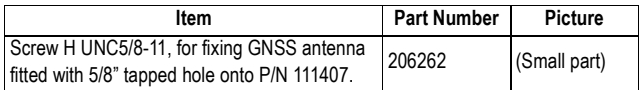

## **UHF Accessory Kit (30 meters)**

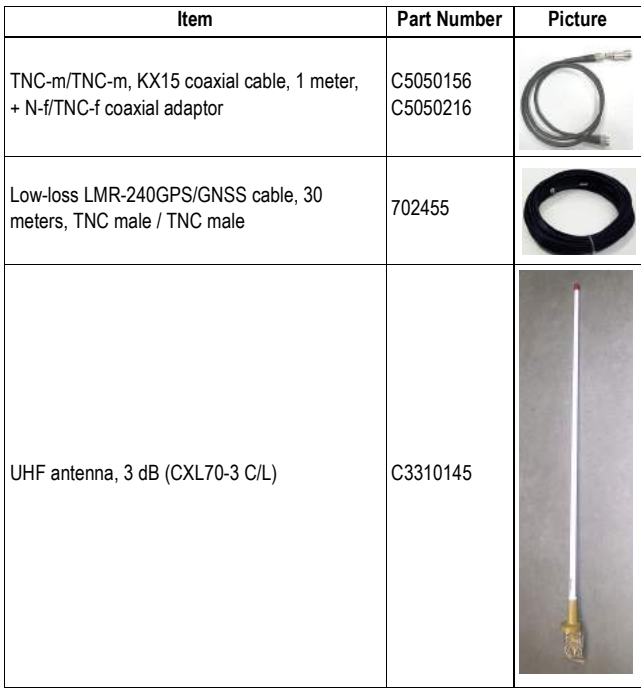

## **UHF Accessory Kit (10 meters)**

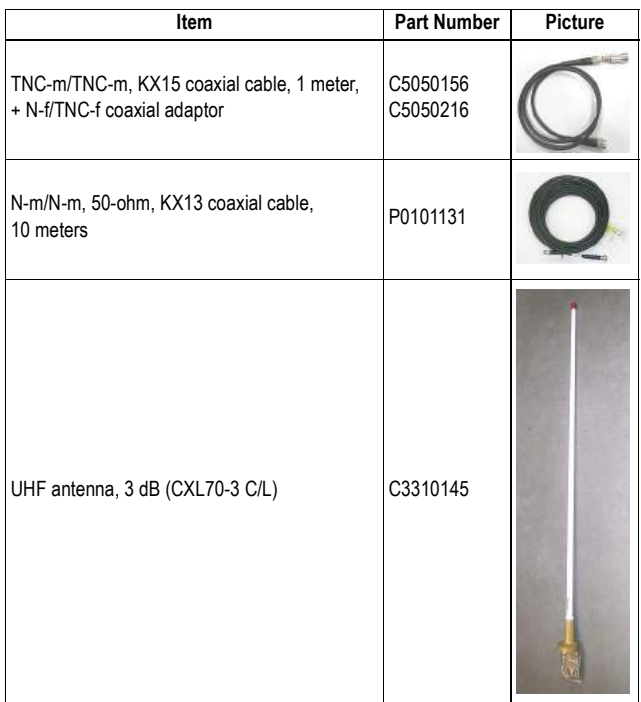

## <span id="page-25-0"></span>**Equipment Description & Basic Functions**

## **Front View**

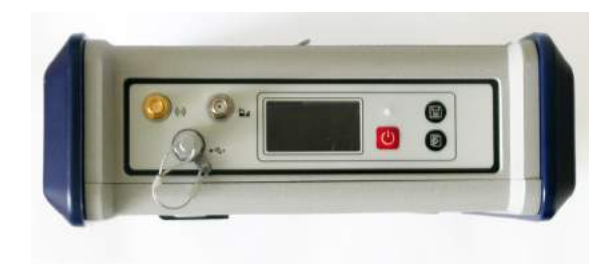

From left to right:

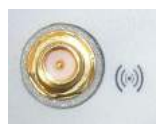

#### **Bluetooth Antenna**

A coaxial female connector (reverse SMA type) allowing you to connect a Bluetooth antenna for wireless communication with a field terminal or other device.

#### **Cellular Antenna**

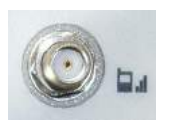

A coaxial female connector (SMA type) allowing you to connect a cellular antenna. A cellular antenna is required when the ProFlex 800 sends or receives RTK or differential corrections data via its internal cellular modem (GSM).

Take care not to swap the Bluetooth antenna and the cellular antenna. The picture below shows where the shorter and longer antennas should be connected.

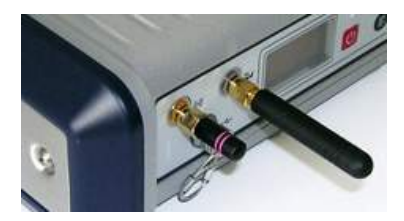

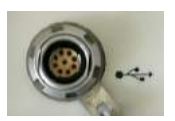

## **USB Host & Device**

A nine-contact female connector (Fischer type). Depending on how it is configured, the USB port can be used in two different ways:

- 1. For a USB host, such as a mass storage device using optional device cable P/N 702104.
- 2. For a USB device allowing ProFlex 800 to be seen as a disk from the computer connected to this port. In this configuration, files can be transferred between the ProFlex 800's internal memory and the computer using the USB cable provided (P/N 702103).

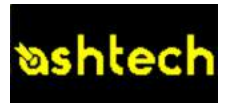

#### **Display Screen**

The display consists of a 128 x 64-pixel, 1.5-inch monochrome yellow screen using organic LED technology (OLED).

Used in conjunction with the Scroll button, the display screen allows you to view different pages of information. See Display [Screens on page 16](#page-31-1) for a detailed description of the information available from this screen.

After a few seconds of inactivity (i.e. Scroll button idle), screen luminosity turns from high to low level.

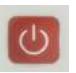

**Power button**

To turn on the ProFlex 800, hold the Power button pressed until the power LED lights up.

To turn off the ProFlex 800, hold the Power button pressed until the "Ashtech" screen is displayed. Then release the button and wait until the ProFlex 800 shuts down.

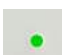

## **Power LED**

- This indicator light is off when the ProFlex 800 is off and no external power source is connected to the DC power input.
- It is on and red when an external power source is present at the DC power input and the ProFlex 800 is off.
- It is on and green when the ProFlex 800 is on, regardless of whether it is powered from the internal battery or an external power source.
- It is blinking red when the sleep mode has been enabled and the receiver is currently running a session. With the sleep mode enabled, the receiver is idle between any two sessions, as if it were virtually turned off, and the power LED is also turned off during this time.

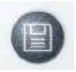

#### **Log Button**

Press this button briefly to start recording raw data on the selected storage medium.

Another short press on this button will immediately stop raw data recording.

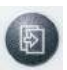

#### **Scroll button**

Press this button briefly to scroll through the different pages of information viewed on the screen.

If an alarm is reported on the display screen, a short press on the Scroll button will acknowledge the alarm. The Scroll button will recover its display scrolling function only after all the alarms have been acknowledged this way.

Another function of the Scroll button is to re-activate the screen backlight after the latter has automatically been turned off. The Scroll button is also used in the firmware update procedure.

### **Rear View**

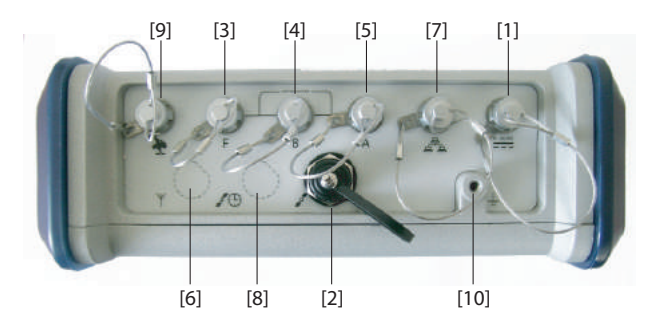

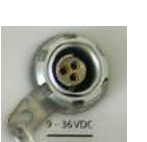

#### **DC Power Input**

A Fischer, three-contact, female connector **[1]** allowing the ProFlex 800 to be powered from either the provided AC adapter (connect the cable extension between ProFlex 800 and the end of the AC adapter output cable), or an external 9- to 36-V DC power source through cable P/N 730477 (cf. base setup using an external radio transmitter).

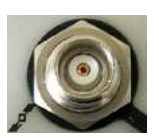

#### **GNSS Input #1**

A TNC coaxial female connector **[2]** allowing you to connect a GNSS antenna to the receiver via a coaxial cable.

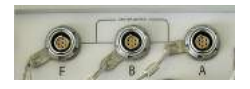

#### **Serial Data Ports**

These are all Fischer, seven-contact, female connectors, each allowing a serial connection to an external device..

- Ports F **[3]** and B **[4]** are both RS232-only ports
- RS232/422 Port A **[5]** is a switchable RS232/RS422 port (Default is RS232).

As an option (installed at the factory), port A also delivers a regulated DC power voltage between pin 1 (+12 V DC) and pin 2 (GND) that can be used to power a connected device. The DC current available is 0.5 A steady state, and 1.0 A peak.

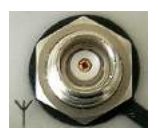

#### **UHF Input**

A TNC coaxial female connector **[6]** allowing you to connect a radio whip antenna. This connector is available only if the ProFlex 800 has been fitted with a radio module. (Connector **[6]** is missing from the rear view above.)

**Warning!** Do not confuse this coaxial input with the GNSS input **[2]** below. Connecting a GNSS antenna to the UHF input might damage it if the embedded UHF transmitter is used (although the transmitter is not supposed to transmit until there are enough GNSS satellites received).

#### **Ethernet Port**

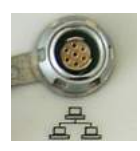

A Fischer, seven-contact female connector **[7]** allowing you to connect the ProFlex 800 to a local network (LAN). Through this connector, you may remotely control and monitor the ProFlex 800 from any computer connected to the Internet. Data may also flow through this port, in the same way as through a serial port.

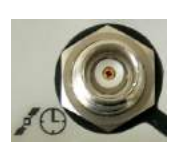

#### **GNSS Input #2**

A TNC coaxial female connector **[8]** for applying an external reference clock. (Connector **[8]** is missing on the rear view above.)

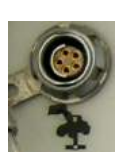

### **CAN 2.0 Bus**

A Fischer, five-contact, female connector **[9]** allowing you to connect the ProFlex 800 to external, NMEA2000-compatible equipment via CAN bus. (For future use.)

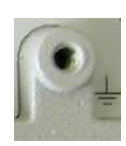

#### **Earth Terminal**

A screw terminal **[10]** for connecting the receiver chassis to Earth.

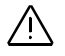

#### **Electric Isolation**

All signals available on the following connectors are optically isolated from the receiver's internal circuitry and chassis ground, as well as from each other:

- Serial ports A, B and F (including DC power output voltage on port A)
- Ethernet port
- CAN bus
- **Buzzer** The internal buzzer will sound whenever an error is detected. The buzzer will sound six times and then stop. The error icon will however continue to blink. To acknowledge the error notification, first press the Scroll key to view the error and associated code and then press the same button again. The buzzer can be deactivated permanently using the \$PASHS, BEEP command. See BEEP: Beeper Setup on page 326.

## **Battery Model & Battery Compartment**

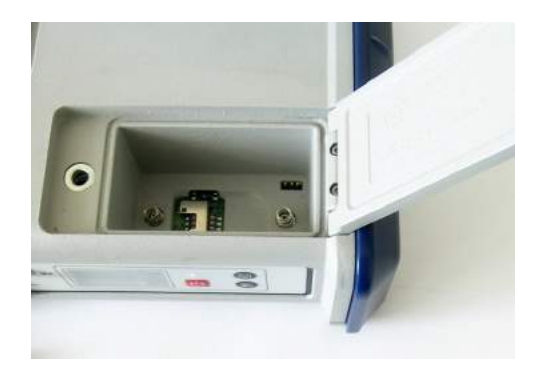

The battery used is a 7.4-V DC - 4600 mAh rechargeable battery. It is a standard model used in many camcorders. The battery is housed in a battery compartment accessible from above the ProFlex 800. The compartment door can be opened by lifting and then turning the quarter-turn finger screw counter-clockwise.

The battery will automatically operate as a backup power source for the receiver if for some reason the external DC source used is removed from the DC power input.

<span id="page-31-1"></span>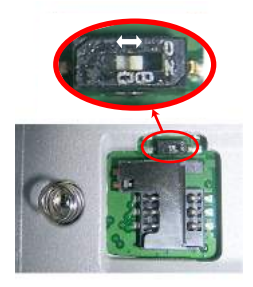

A slide switch is available at the bottom of the battery compartment to set the behavior of the receiver after removal or failure of the DC power source while the receiver is on:

- Slide switch pushed **to the right**: Automatic re-start. The receiver will automatically be switched on when DC power is restored. This is the typically the setting that should be used with ProFlex 800 CORS.
- Slide switch pushed **to the left**: Manual re-start. After power is restored, the receiver will stay off. Operator intervention is needed to switch the receiver back on.

Use for example the tip of a pen to slide the switch to the left or right.

## **Special Button Combinations**

- With the ProFlex 800 OFF, pressing the Power, Log and Scroll buttons simultaneously for a few seconds will restore all the factory settings.
	- With the ProFlex 800 OFF and a USB key connected, pressing the Power and Scroll buttons simultaneously for a few seconds will cause the ProFlex 800 to start a firmware upload process. If there is no USB key connected or the key does not contain a firmware upgrade, then the process will abort after a few seconds.

Because data has to be decompressed on the USB key during upgrades, the USB key must be unlocked, with at least 100 MBytes of free memory, before starting the upgrade.

These button combinations are summarized in the table below:

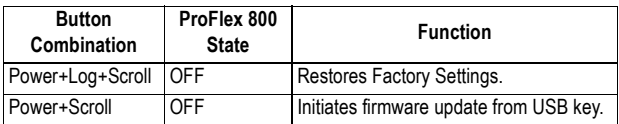

## <span id="page-31-0"></span>**Display Screens**

If you press the Scroll button several times, you will see the following displays successively.

**Power-On Screen** When you power on the receiver, the Ashtech logo appears on the screen. It is displayed until the receiver has completed its auto-test (this takes about 30 seconds).

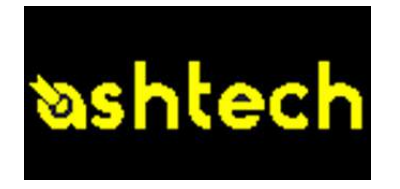

Then the General Status screen is displayed.

**General Status Screen** An example of General Status screen is shown below.

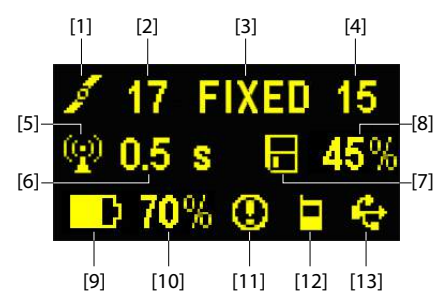

This screen displays the following information:

- : Satellite icon **[1]** (always displayed).
- Number of satellites tracked **[2]**.
- Position solution status **[3]**:
	- NONE: Position not available
	- AUTO: Autonomous GPS position
	- DGPS: Differential GPS position
	- S DGPS: SBAS Differential GPS position
	- $-$  FLOAT: Float solution
	- FIXED: Fixed solution (RTK is operational)
	- BASE: Receiver configured as a base.
- Number of satellites used **[4]**: Number of satellites used in the position processing, regardless of the current position solution status.
- **100**: Data link icon [5]. This icon is displayed only when corrections are received.
- Age of corrections **[6]**, in seconds. This value is displayed when corrections are received and only after base station information has been received (Position status is at least "DGPS").

• Raw data logging icon **[7]**:

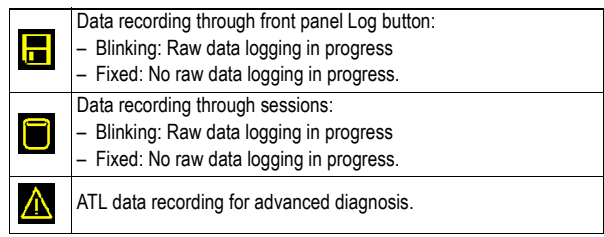

- Percentage of free memory in the storage medium used **[8]**.
- **• F**: Battery icon [9] with visual indication of remaining charge. If an external power source is used (AC adapter or external battery), the battery icon will be animated to indicate battery charging in progress.

 $\mathbf{X}_i$  is displayed when there is no battery in the compartment and the receiver is operated from an external power source.

• Power status **[10]**.

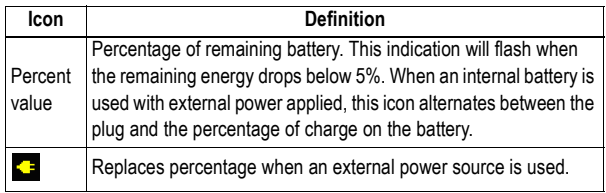

• Alarm status **[11]**.

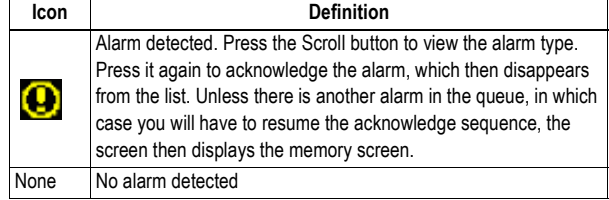

• GSM module (modem) status **[12]**. This may be one of the following icons:

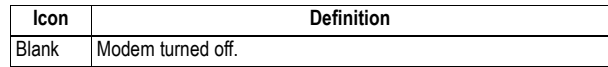

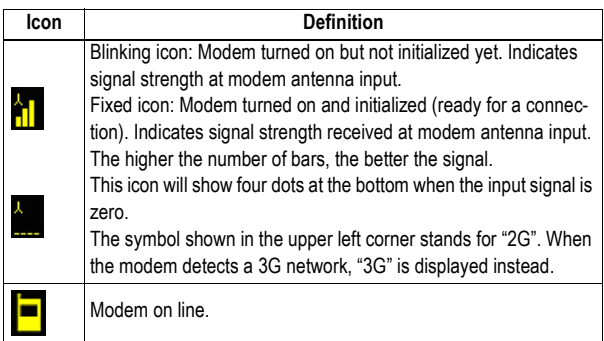

• [**13]**: USB status and/or Bluetooth status and/or Ethernet port status.

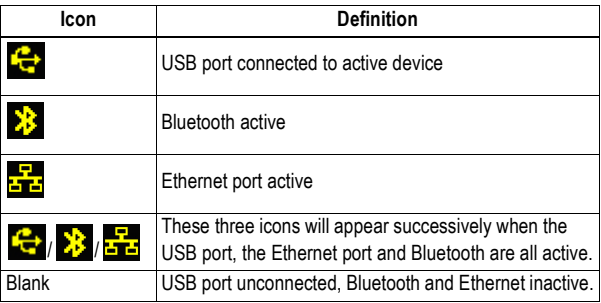

**Memory Screens** From the General Status screen, press the Scroll button to access the Memory screens. Memory screens appear successively (see examples) at a display rate of about five seconds:

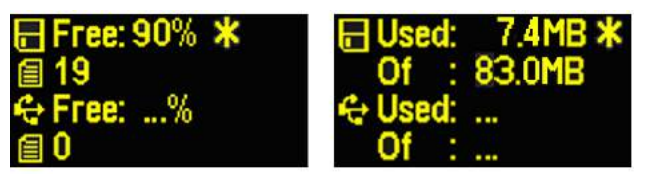

Left screen:

- First line: Percentage of free space in the internal memory.
- Second line: Number of files currently stored in the internal memory.
- Third line: Percentage of free space on the USB mass storage device.

• Fourth line: Number of files currently stored on the USB mass storage device.

Right screen:

- First line: Total space occupied by the files currently stored in the internal memory.
- Second line: Nominal size of the internal memory.
- Third line: Total space occupied by the files currently stored on the USB mass storage device.
- Fourth line: Nominal size of the USB mass storage device.

About the "\*" symbol:

- It can only appear at the end of the first or third line.
- Where placed, it indicates that this storage medium is used for data logging.

What if there is no USB mass storage device connected to the receiver?

- Parameters relevant to the USB key size and space used and available are void (three dots displayed instead).
- Number of files is forced to "0".

## **Receiver Identification Screen**

From any of the two Memory screens, press the Scroll button to access the Receiver Identification screen. See example below.

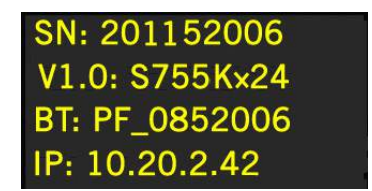

- Receiver Serial Number
- Firmware Version
- Receiver Bluetooth Identifier
- IP Address

**Position Computation Screen** From the Receiver Identification screen, press the Scroll button to access the Position Computation screen. This screen displays the latitude, longitude and ellipsoidal height of the position currently computed by the receiver. If the receiver is a base, the displayed coordinates are set ones (not computed ones) representing the reference position assigned to the base. See example below for a rover.
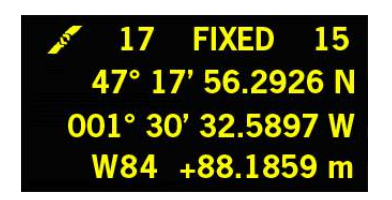

The upper line contains the same information as in the upper line of the General Status screen.

A new press on the Scroll button will take you to the ATL Recording screen (see below). If however the receiver is fitted with a radio receiver or is connected to an external radio transmitter, an additional display screen will show up before pressing the Scroll button takes you back to the ATL Recording screen.

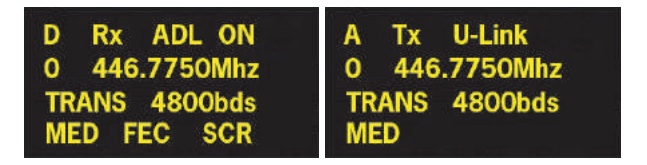

The possible two screens show the current radio settings:

- First line: Serial port used, "Rx" for radio receiver or "Tx" for radio transmitter, radio type (U-Link, PDL, etc.). Extraparameter for "Rx": Power status
- Second line: Channel number, carrier frequency
- Third line: Protocol used (Transparent, Trimtalk, DSNP, etc.), airlink speed
- Fourth line: Squelch setting (medium, low, high). Extraparameters for Rx if a Pacific Crest: "FEC" if forward error correction enabled, "SCR" if scrambling enabled. Modulation type (GMSK, 4FSK). The fourth line will be slowly scrolled to the right if four parameters have to be displayed in the line.

# **ATL Recording Screen**

Pressing the Scroll button from the Position Computation screen –or from the Radio Settings screen if there is a radio used– will take you to the ATL Recording screen, which looks like one of the following, depending on whether a USB key is connected to the receiver (below, right) or not (below, left).

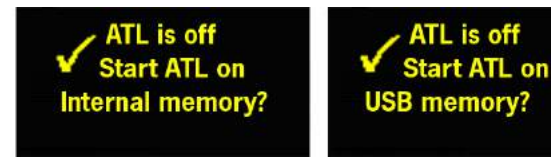

You don't normally have to record ATL data, but if for troubleshooting purposes, the Technical Support asks you to do so, then proceed as follows:

• Press the Log button (left-hand button). This will cause the receiver to start recording ATL data on the specified storage medium. The screen will then look like this:

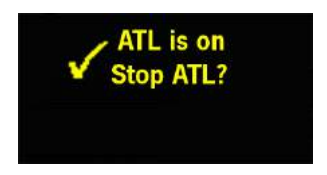

You can then freely use the Scroll button to access other receiver screens without affecting the ATL data collection in progress (pressing the Scroll button from this screen will take you back to the General Status screen).

• When enough ATL data have been recorded (Tech Support will usually indicate the duration of ATL data collection needed for troubleshooting), then come back to the ATL Recording screen and simply press on the Log button again to stop the recording.

NOTE 1: ATL data recording is totally independent of raw data recording: controlling ATL recording is done exclusively from the ATL recording screen, and raw data recording from any other screen.

NOTE 2: Before connecting a USB key to record ATL data, make sure there is no \*.par files saved on the key as the presence of this type of file would initiate some other functions in the receiver.

**Screen Backlight** The screen backlight is automatically turned off if no key is pressed for 1 minute. When the backlight is off, a short press on the Scroll button will turn it back on. The Scroll button will then recover its usual functions.

### **Data Transfer Screen** For more information on the screen displayed when downloading files, refer to [Downloading Raw Data on](#page-716-0)  page 701.

**External Heading** When the receiver is used in external heading mode:

• The area showing the Position Solution Status on the General Status screen also shows the status of the heading process.

For example, if the Position Solution Status is "FIXED" and the heading process has reached its operational status, then the Position Solution status will show successively "FIXED" and "H-FIX" (at regular intervals of 1 second).

• An additional screen, called the Heading screen, is inserted between the General Status screen and the Memory screens. It provides the status and results of the heading process.

In the example below, the heading process is fully operational ("FIXED" status), the receiver returns the heading measurement, as well as the roll measurement (baseline oriented perpendicular to the vehicle centerline). There is no pitch value returned because this angle is not measured in this case.

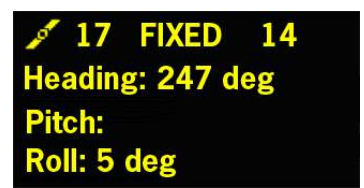

The table below gives the correspondence between the heading status displayed on the General Status screen and the one shown on the Heading screen and explains the meaning of each status.

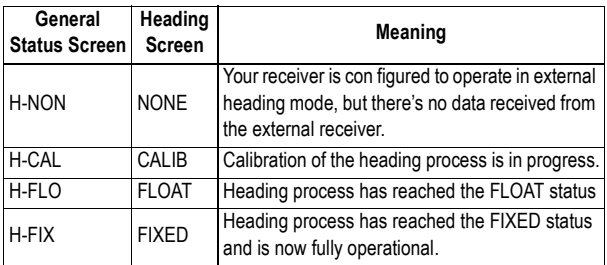

# **Charging Batteries Before Use**

Make sure the battery is fully charged for each ProFlex 800 you will be using in the field.

For a ProFlex 800 CORS, inserting a fully charged battery into the receiver will guarantee that the station can keep operating for several hours after a power shutdown, giving you the time to take the necessary maintenance steps.

Follow the instructions below to charge a battery.

**Removing the Battery from the ProFlex 800**

Unless the battery has already been taken out, do the following:

• Open the battery trapdoor, accessible from above the ProFlex 800, by lifting and then turning the quarter-turn finger screw anticlockwise. This releases the two springs located under the battery, pushing the battery slightly upward (see picture).

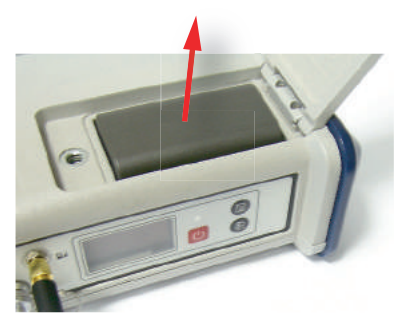

Grab the battery and take it out of the compartment.

### **Charging the Battery**

The battery charger comes with a separate universal AC adapter fitted with a 1.5-m output cable. The AC adapter includes a choice of four different, detachable plug types. Follow the instructions below to operate the charger.

- Choose the plug type that is suitable for your country.
- Secure that plug on the AC adapter.
- Connect the cable from the AC adapter to the battery charger.
- Give the battery the right orientation with respect to the charger **[1]** (the battery terminals should come into contact with the two sets of connectors on the charger),

then push the battery against the plate and slide it forward **[2]** until it locks into place.

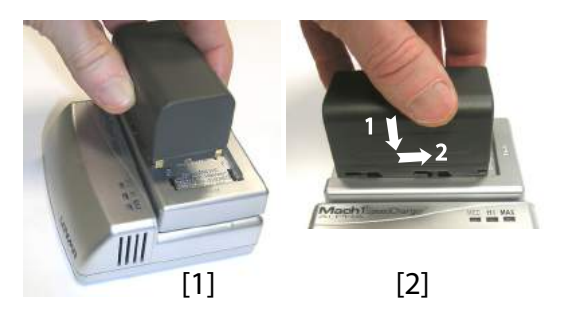

• Plug the adapter into an AC outlet. Battery charging starts immediately.

For a low battery that's being charged, you will first see the three LEDs switch on and off, one after the other, followed by a short period of time when none of the LEDs is on (see **[3])**.

After about two hours of charging, the MED LED will stay on **[4]**. A few minutes later, the HI LED **[5]**, and then the MAX LED **[6]** will also stay on.

- When the three LEDs are on, this means the battery is fully charged and can be disconnected from the charger.
- Insert the battery into the compartment making sure the battery has the right orientation (the battery terminals should come into contact with the two sets of connectors located at the bottom of the compartment).
- Close the trapdoor, push the finger screw in tight, and turn it fully clockwise.

Note that once it is properly secured, the trapdoor pushes the battery against the bottom of the compartment to ensure electrical connection of the battery to the ProFlex 800.

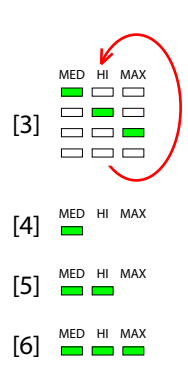

# **Inserting the Battery in the ProFlex 800**

# **Mounting Options**

### **Backpack Mount**

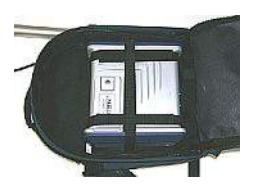

**Tripod Mount**

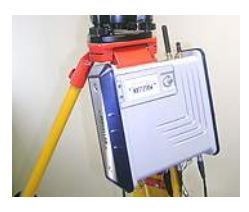

## **Bottom Mount**

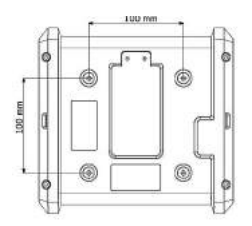

In land surveying applications, when used as a roaming base mounted on a tripod, the ProFlex 800 can be secured on one of the legs of the tripod using the lug located on its bottom side.

The ProFlex 800 is secured in a backpack when used as a

rover for land surveying applications.

The lug may be secured onto the chassis in two different ways allowing the receiver to be installed either with its front panel upwards or sideways (recommended).

This type of installation is suitable for machine guidance or marine applications. The ProFlex 800 is secured from underneath the receiver case, using four screws M4. Preparing the support (a flat plane) on which the receiver will be mounted only consists of drilling four holes, forming a simple, 100-mm square.

Note that this is a VESA (1)-compliant mounting scheme.

# **Cradle Mount**

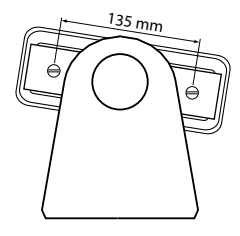

This type of installation is also suitable for machine guidance or marine applications. The ProFlex 800 can be secured on a cradle of your choice, possibly designed to allow adjustable orientation of the receiver front panel.

On both sides of the receiver case are two M4 screws, 135 mm apart, that can be used for mounting the receiver on

the chosen cradle.

In this mounting case, the two plates located on either side of the receiver case can either be kept in position or simply removed.

<sup>1.</sup> VESA= Video Electronics Standards Association.

| <b>GNSS</b><br><b>Characteristics</b> | 120 channels:<br>GPS L1 C/A, L1/L2 P, L2C, L5<br>GLONASS L1 and L2 C/A<br>$-$<br>- GALILEO E1 and E5 (including GIOVE-A and GIOVE-B<br>test satellites)<br>- SBAS (WAAS/EGNOS/MSAS)<br>- Fully independent code and phase measurements                                                                                                    |
|---------------------------------------|----------------------------------------------------------------------------------------------------|
|                                       | Z-Blade™ technology for optimal GNSS performance<br>GNSS centric algorithm: Fully independent GNSS<br>signal tracking and processing<br>Quick signal detection engines for fast acquisition and<br>$-$<br>re-acquisition of GNSS signals.<br>Fast and stable RTK solution<br>$-$                                                                                                    |
|                                       | Up to 20 Hz raw data and position output<br>$\bullet$<br>• Advanced multipath mitigation<br>RTK base and rover modes, post-processing                                                                                                    |
| <b>RTK Base</b>                       | RTCM 2.3 & RTCM 3.1<br>$\bullet$<br>$CMR & CMR+$<br>٠<br>ATOM™ and DBEN (proprietary formats)<br>٠                                                                                                    |
| <b>RTK Rover</b>                      | • Up to 20 Hz Fast RTK position output<br>RTCM 2.3 & RTCM 3.1, including message types 1021,<br>$\bullet$<br>1022 and 1023 for coordinate systems<br>CMR & CMR+<br>٠<br>ATOM, DBEN & LRK (proprietary formats)<br>Networks: VRS, FKP, MAC<br>٠<br>NTRIP protocol<br>٠<br>NMEA0183 messages output<br>"Hot Standby RTK" (second RTK position available in the<br>background as backup solution) |
| <b>Accuracy</b>                       | All mentioned values are RMS. See note (2)<br><b>SBAS</b>                                                                                                    |

<sup>2.</sup> Accuracy and TTFF specifications may be affected by atmospheric conditions, signal multipath, and<br>satellite geometry. Position accuracy specifications are for horizontal positioning. Vertical error is typically less<br>tha

• Horizontal < 50 cm

### **DGPS**

• Horizontal  $<$  25 cm+1ppm in typical conditions (3)

### **Flying RTK™**

 $\bullet$  5 cm + 1 ppm (steady state) horizontal for baselines up to 1000 km (3).

### **RTK**

- Horizontal:  $1 \text{ cm} + 1 \text{ ppm}$  (3)
- Vertical:  $2 \text{ cm} + 1 \text{ ppm}$  (3)

### **Real-Time Performance**

### Instant-RTK® Initialization:

- Typically 2-second initialization for baselines < 20 km
	- Up to 99.9% reliability

RTK initialization range:

 $\bullet$  > 40 km

### **Post-Processing Accuracy**

All mentioned values are RMS. See also notes (2) and (3). Static, Rapid Static:

- Horizontal: 5 mm  $(0.016 \text{ ft}) + 0.5 \text{ ppm}$
- Vertical: 10 mm (0.033 ft)  $+$  1.0 ppm

Long Static (4):

- Horizontal:  $3 \text{ mm}$  (0.009 ft) + 0.5 ppm
- Vertical: 6 mm (0.019 ft) + 0.5 ppm

Post-Processed Kinematic:

- Horizontal: 10 mm  $(0.033 \text{ ft}) + 1.0 \text{ ppm}$
- Vertical: 20 mm (0.065 ft)  $+1.0$  ppm

### **Data Logging Characteristics**

### **Recording Interval**

• 0.05 to 999 seconds

### **Memory**

- 128-MByte internal memory (expandable through USB sticks or external hard drives), 96 Mbytes usable.
- Built-in additional 8-GByte memory extension (for CORS configuration)

<sup>3.</sup> Performance values assume minimum of five satellites, following the procedures recommended in this manual. High multipath areas, high PDOP values and periods of severe atmospheric conditions may degrade performance.

<sup>4.</sup> Long baselines, long occupations, precise ephemeris used.

• Ring File Memory offering unlimited use of the storage medium

### **Sessions**

- Up to 96 sessions per day
- Embedded Rinex Converter (RINEX 2.11 and 3.01 supported)
- Enhanced automatic FTP Push function
- **Embedded Web Server** • Password-protected Web Server for administrator and users
	- Full receiver monitoring and configuration
	- FTP push function (to external primary FTP server or/and external backup FTP server)
	- Embedded FTP server
	- Embedded NTRIP caster
	- NTRIP server and instant real-time multi-data streaming over Ethernet
	- Email alerts for automatic notifications of receiver status
	- DHCP or manual (static IP) configuration
	- DynDNS technology support
	- **Full MET/TILT** • Both sensor types can be connected simultaneously

### **Sensor Integration**

- Met and tilt data can be:
	- Logged and downloaded together with the GNSS data (legacy D-file supported)
	- Streamed in real time

### **I/O Interface** Rugged and waterproof Fischer connectors:

- 1 x RS232/RS422, up to 921.6 kbits/sec
- 2 x RS232, up to 115.2 kbits/sec
- 1 x USB 2.0, host and device
- Bluetooth 2.0 + EDR Class 2, SPP profile
- Ethernet (Full-Duplex, auto-negotiate 10 Base-TX / 100 Base - TX)
- 1PPS output
- Event marker input
- Earth terminal
- 12V DC/0.5 A (1 A peak) output available on serial port A
- All signals available are optically isolated from the receiver's internal circuitry (except for USB)

• Ready for CAN bus (NMEA200 compatible)

# **Physical & Environmental Characteristics**

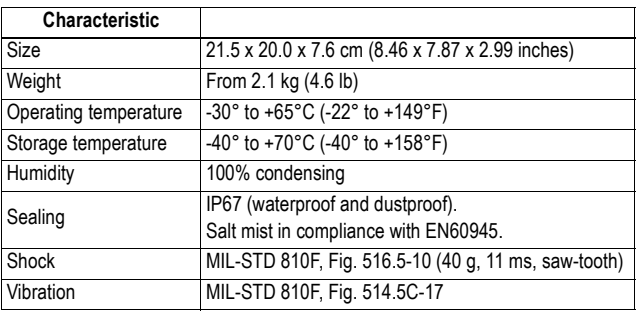

### **Power Requirements**

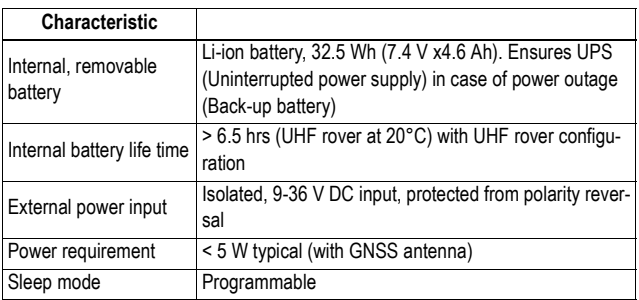

# **System Components**

- **Complementary** Internal UHF Kits (radios)
	- Pacific Crest Tx/Rx (base, rover)
		- U-Link Rx (rover only)
	- External UHF Transceiver Kits
		- Pacific Crest Tx/Rx
		- $-$  U-Link Tx/Rx
	- Built-in 3.5 G Modem
		- UMTS/HxDPA: 2100,1900, 850MHz; Tri-Band
		- GSM/GPRS/EDGE: 850,900,1800,1900,2100 MHz; Quad-Band
		- GPRS/EDGE multislot class 12
		- 2G/3G automatic detection
		- GCF and PTCRB approved
	- Antennas
		- Geodetic GNSS Survey antenna, gain: 38 dB
		- Choke ring GNSS antenna, gain: 39 dB
- On-board GNSS machine/marine antenna, gain: 38 dB
- Field Software
	- FAST Survey
	- Survey Pro
	- RTDS
- Office Software
	- GNSS Solutions
	- Survey Office
- 
- **Certifications** R&TTE directive compliant (CE)
	- FCC/IC

# **Firmware Options**

The available firmware options are summarized in the table below.

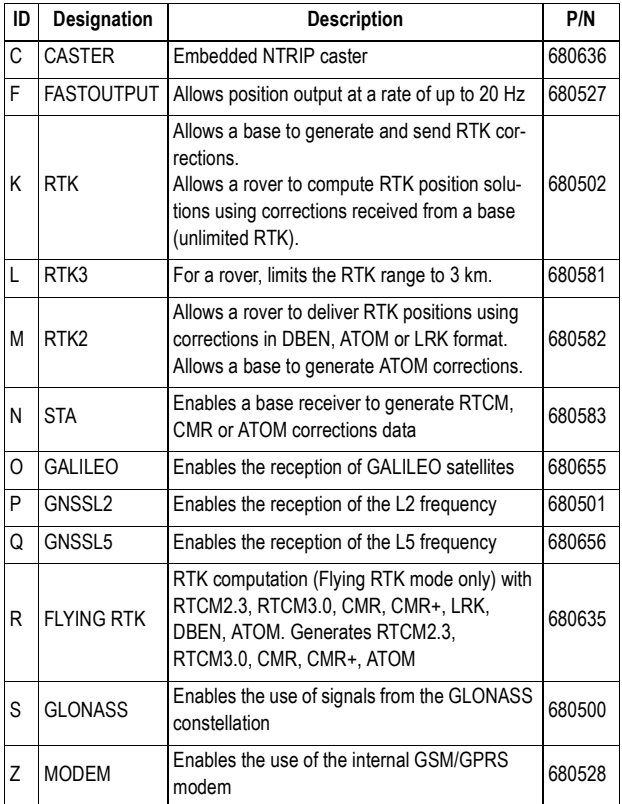

Enabling a firmware option purchased separately from the system relies on the use of the \$PASHS,OPTION serial command. For more information on how to enable an option, refer to OPTION: Receiver Firmware Options on page 362.

**Understanding RTK, RTK3, RTK2 and STA firmware options**. Because these options have some intertwined properties, you usually don't need to have them all activated in your receiver:

• To get a full-featured RTK base, you just have to choose one of the following options:

- $-$  RTK  $[K]$ .
- $-$  STA [N].
- or RTK3 [L], the notion of limited RTK applying only to a rover, not to a base.

You'll get the same level of base operation whatever the option you choose.

- To operate an RTK rover, you just need to choose one of the following options:
	- RTK [K], full RTK range (unlimited),
	- or RTK3 [L], RTK operation limited to baselines up to 3 km.

Your choice will depend on the baseline length you wish to cover in RTK. Note that option [K] "includes" option [L] in the sense that option [K] also allows the rover to operate in RTK for baselines less than 3 km.

• RTK2 is equivalent to RTK except that it does not support RTCM and CMR/CMR+.

# **Port Pinouts**

NOTE: All illustrations below show connectors seen from outside the receiver case.

**USB Port** On front panel, USB 2.0, full speed. 9-C Connector, Type: Fischer DPUC 102 A059-230, fitted with sealing cap.

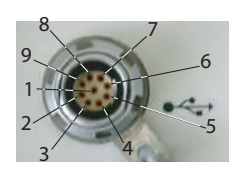

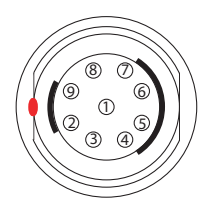

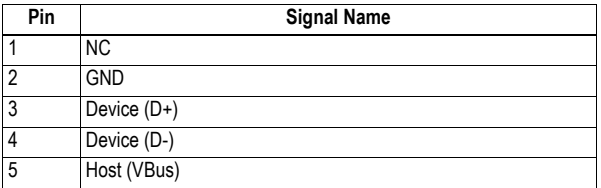

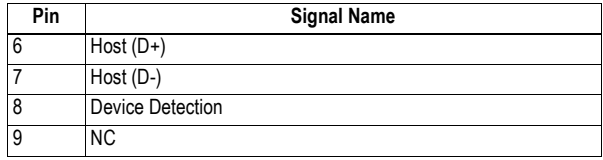

**Power In** On rear panel. 3-C Connector, Type: Fischer DPUC 102 A052-130, fitted with sealing cap.

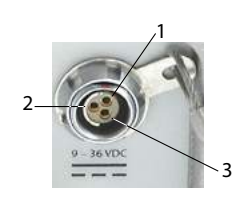

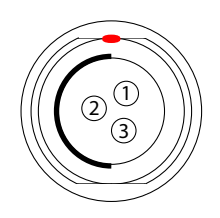

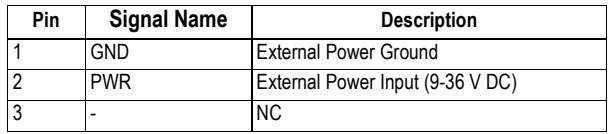

**Serial Data Ports** Ports A, B and F on rear panel.

Three 7-C connectors, Type: Fischer DPUC 102 A056-130, each fitted with a sealing cap. (Port F shown on the picture below. Ports A, B and F are similar.)

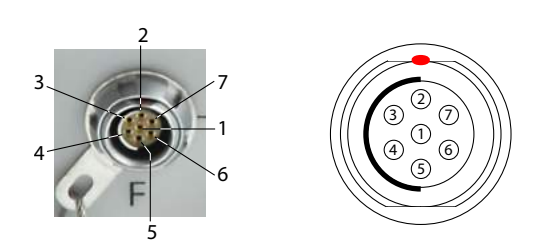

RS232 Configuration (all ports):

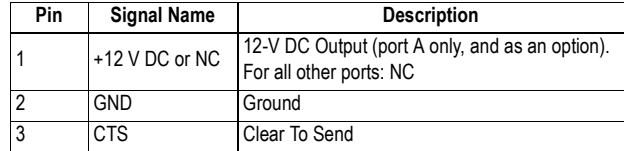

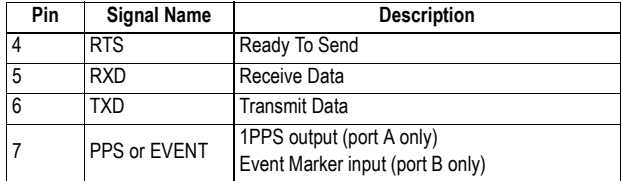

RS422 Configuration (port A only):

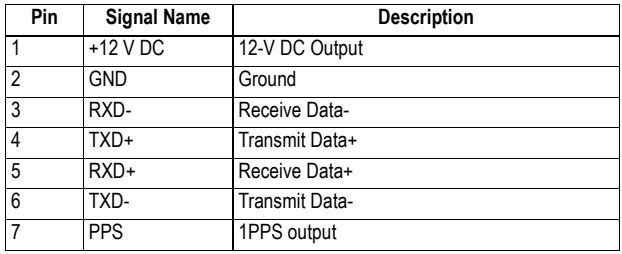

Port A can be switched to RS232 or RS422 using the \$PASHS,MDP command. RS232 inputs/outputs are typically  $\pm$  10 Volt asymmetrical signals with respect to ground. RS422 inputs/outputs are 0/+5 Volt symmetrical signals (differential lines).

**Important!** Pin 1 on port A delivering 12 V DC with an average DC current of 0.5 A and a peak DC current of 1 A, is a hardware option. Do not forget to mention this option in your Purchase Order if you want port A to be fitted with this feature. With the hardware option duly installed, remember that the 12 V DC will be available only when the receiver is powered from and external source, and not solely from its internal battery.

On port A, the 1PPS output is similar to a standard TTL output (0/+5 V):

- VOH Min=  $4.5$  V at IOL =  $-4$  mA
- VOH Max=  $0.4$  V at IOL=  $-4$  mA

Port B consists of the following:

- 1 x RS232 output, electrically similar to that on port A
- 1 x Event input with the following characteristics:
	- VIH Min  $=$  3.7 V
	- VII Max  $= 1.6$  V

Port F provides an RS232 interface, electrically similar to that on port A.

# **Multi-Function Serial Cable**

This cable is available as an option. It is used to make one of the receiver's RS232 serial ports available on a DB15 standard connector. The cable is 25 cm long and the pinout is as indicated below.

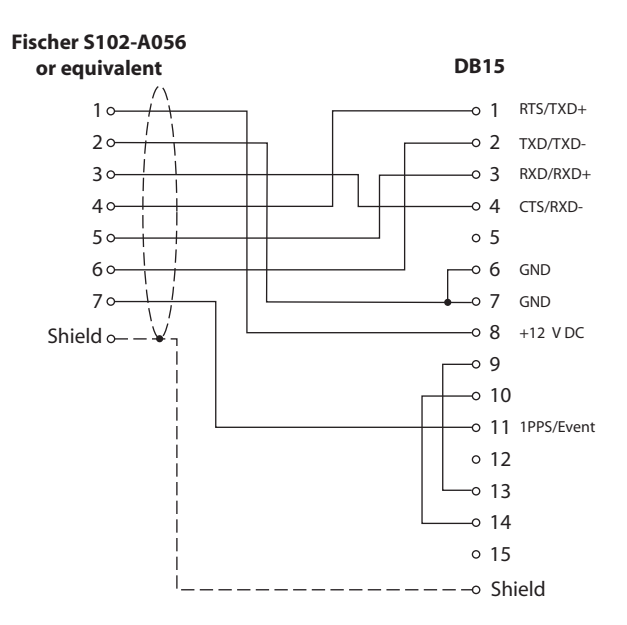

### **Ethernet Port** On rear panel.

7-C Connector, Type: Fischer DPUC 102 A056-230, fitted with sealing cap. Although being also a 7-contact type, this receptacle uses a positioner that is different from the one used on ports A, B and F, thus making impossible the connection of the serial cable provided to this port.

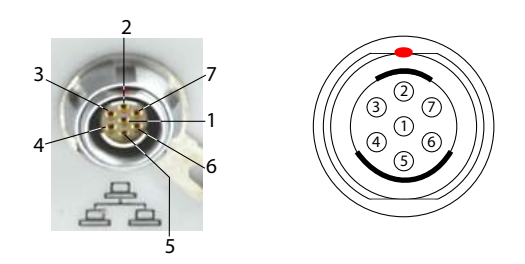

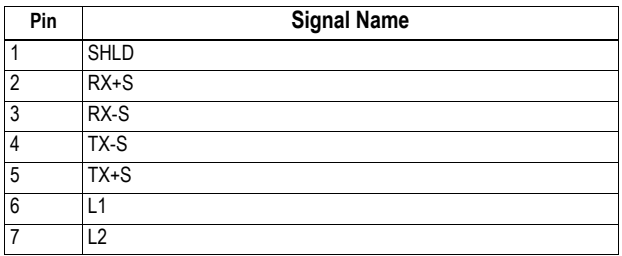

**CAN Bus** On rear panel. For use in a future release of the product. 5-C Connector, Type: Fischer DPUC 102 A054-130, protection cap provided.

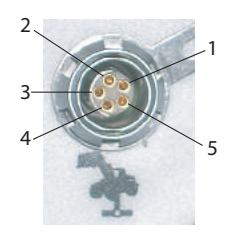

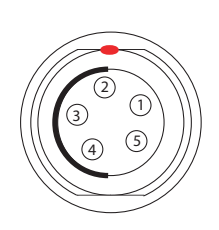

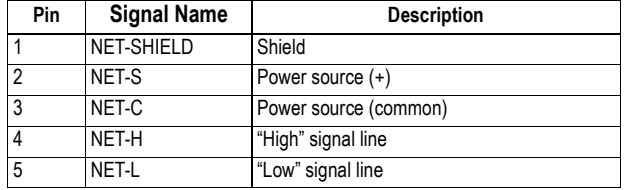

# **1PPS Output**

This output delivers a periodic signal that is a multiple or submultiple of 1 second of GPS time, with or without offset.

Using the 1PPS output is a standard feature of the receiver (no firmware option needed).

The 1PPS output is available on port A, pin 7, whatever the current configuration of this port (RS232 or RS422).

You can set the properties of the 1PPS signal using the \$PASHS,PPS command. These properties are:

- Period: a multiple (1 to 60) or submultiple (0.1 to 1 in 0.1-second increments) of 1 second of GPS time.
- Offset: Amount of time in seconds before (+?) or after (-?) a full second of GPS time.

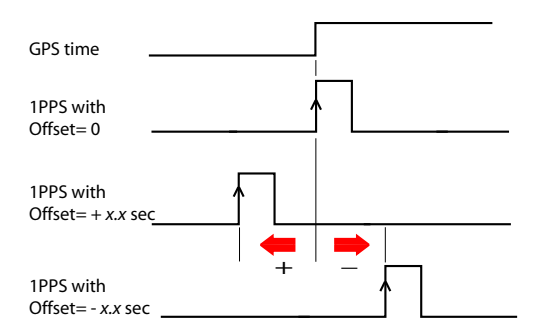

• Active edge, i.e. the edge (falling or rising) synchronized with GPS time. (On the diagram above, the rising edge was set to be the active edge)

You can read the current properties of the 1PPS output using the \$PASHR,PPS command.

The signal specifications for the 1PPS output are the following:

- Signal level: 0-5 V
- Pulse duration: 1 ms
- Jitter:  $<$  100 ns
- Slope transient time: < 20 ns

You can also output the exact GPS time of the active edge of the 1PPS output signal using the \$PASHR,PTT command. The receiver will respond to this command right after the next 1PPS signal is issued, taking into account the chosen offset.

# **Event Marker Input**

This input is used to time-tag external events. When an external event is detected on this input, the corresponding GPS time for this event is output as a \$PASHR,TTT message on port B. The time tag provided in the message represents the exact GPS time of the event to within 1 μsecond. Obviously, a single message is output for each new event. Using the Event Marker input is a standard feature of the receiver (no firmware option needed).

The event marker input is located on port B, pin 7.

[You ca](Htm/Port A.htm)n choose whether it will be the rising or falling edge of the event marker signal that will trigger the time tagging of [the ev](Htm/Port B.htm)ent. This choice can be done using the \$PASHS,PHE [comm](Htm/Port C.htm)and.

[The si](Htm/Port D.htm)gnal specifications of the marker event input are the [followi](Htm/Port E.htm)ng:

- [Sig](Htm/Port I.htm)nal level:  $\pm$  10 V
- [Per](Htm/Port I1-I9.htm)mitted transient time on active edge: < 20 ns

# **Physical and Virtu[al Po](Htm/Port R.htm)rts**

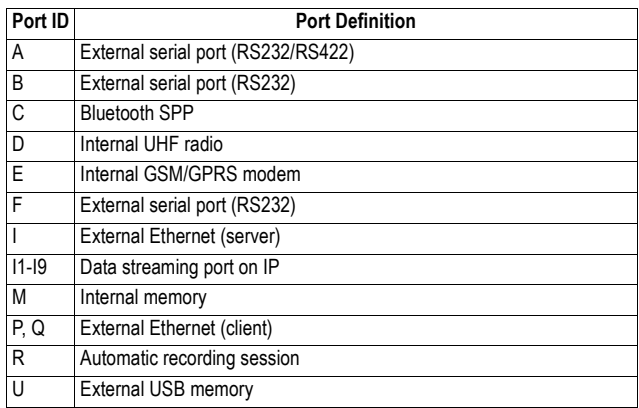

Receiver Description

# **Chapter 2. Using the Web Server**

# **Introduction**

What is the ProFlex Web Server and what is it for? The ProFlex Web Server is a receiver-embedded, HTML-based firmware application designed to enable users to monitor or control the ProFlex 800 through a TCP/IP connection. After making a TCP/IP connection physically possible

between a computer and the receiver (via its Ethernet port), run a web browser on your computer (e.g. Mozilla FireFox, Microsoft Internet Explorer). Type the IP address (or host name) of the receiver in the address box, then press the Enter key. This launches the Web Server in the receiver, which in turn opens a web page in the web browser of the computer.

Who is allowed to use a receiver's Web Server application? The answer is anyone who has been given the IP address or host name of the receiver as well as a connection profile, i.e. a login and a password. These are the only parameters required to perform a remote connection through the Internet and run the Web Server.

Who gives remote access to the Web Server application? Only the owner of the receiver can as she/he knows the IP address or host name of the receiver and is allowed to create connection profiles for remote users.

How many types of connection profiles are there? There are two possible types of connection profiles:

- Administrator Profile: This profile is allowed to view the status of the receiver and change all the receiver settings. Only one administrator profile can be created in a receiver.
- User Profile: This profile is only allowed to view the status of the receiver. There can be as many different user

profiles as needed, but only five users can connect simultaneously.

Note that this count of five simultaneous users does not include those users who are connected to the receiver for acquiring data through ports Ix (data streaming).

# **Getting the ProFlex 800 Ready for Running the Web Server**

This section is more particularly intended for the receiver owner, who is also the receiver administrator.

In this section are described several possible cases of TCP/IP connection between the receiver and the computer, depending on the network environment.

Also discussed in this section are the steps to be taken jointly with the local network's IT Manager to make the TCP/IP connection successful, as well as some local settings you, as the receiver administrator, may have to do. This includes the management of the connection profiles for all the users of the ProFlex Web Server. As the receiver administrator, you should provide Web Server users with the following information:

- Receiver IP address or host name,
- Connection profile ( $login +$  password).

A TCP/IP connection with the receiver necessarily uses the receiver's Ethernet port. For this reason, you will always have to use the Ethernet adaptor cable provided (P/N 702426). Typically, there are three possible cases of TCP/IP connection:

- TCP/IP connection within a local network.
- TCP/IP connection through the public Internet.
- "Direct" TCP/IP connection.

These are detailed below.

NOTE: It is assumed that the reader knows how to send \$PASH commands to the receiver through a serial line or Bluetooth (see Using Serial Commands chapter, for more information).

# **TCP/IP Connection Within a Local Network**

In this case of use, the receiver and the computer are connected to the same local area network (LAN) and may even be in the same room. Here the communication will NOT take place through the public Internet, but simply within the local network.

The connection diagram typically is the following.

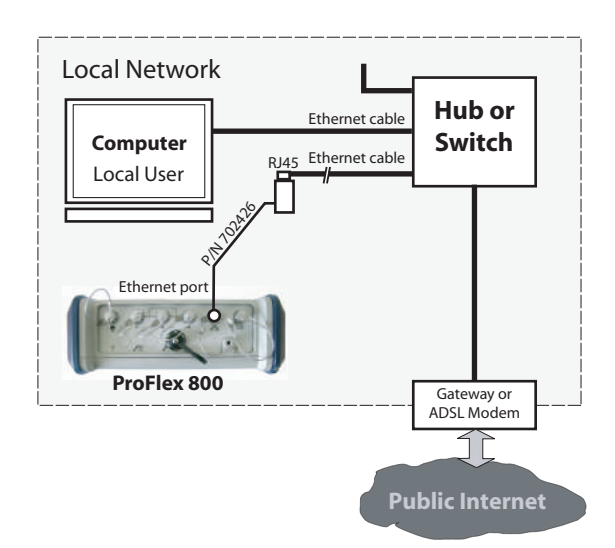

The valid receiver IP address to be sent to the users **is the one read on the receiver display screen**. To read this IP address, from the General Status screen, press the Scroll button twice to access the Receiver Identification screen. The IP address appears in the lower line. Please write it down.

The IT Manager may also create a host name for the receiver. The choice of using or not using the DHCP mode within the local network, and the consequence of this choice on which information to provide to users for the connection are also the decision and responsibility of the IT Manager.

# **TCP/IP Connection Through the Public Internet**

In this case of use, the receiver and the computer are connected to different local networks. Here the communication will necessarily take place through the public Internet.

The connection diagram typically is the following.

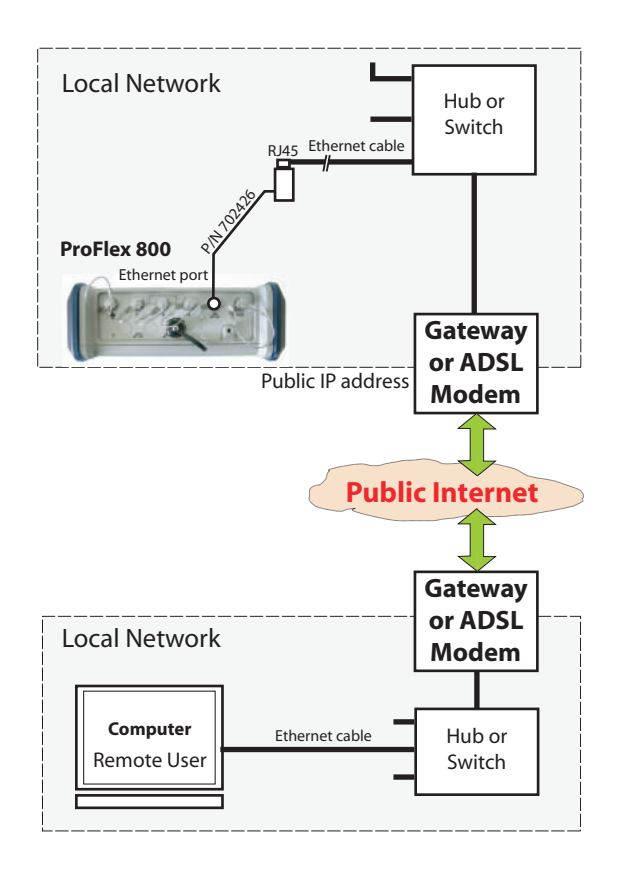

In this configuration, the IT Manager should take all the necessary steps for users to be able to access the ProFlex 800 through the public IP address of the local network. **Obviously, the IP address read on the receiver display screen is NOT the one to be provided to users**.

It will therefore be the responsibility of the IT Manager to provide the receiver administrator with the appropriate connection information (<IP address:port number> or host name).

# **"Direct" TCP/IP Connection**

The term "Direct" used here should not be confused with the "Direct IP" connection mode, which is a special case of Internet connection to a static IP address. Here the term "Direct" is used to describe a TCP/IP connection between a receiver and a local computer through a special Ethernet connection, using a crossover cable connected directly between the receiver and the computer.

In a crossover cable, the pinout is inverted at one end of the cable. The crossover cable is not provided but is widely available from computer supply stores or online.

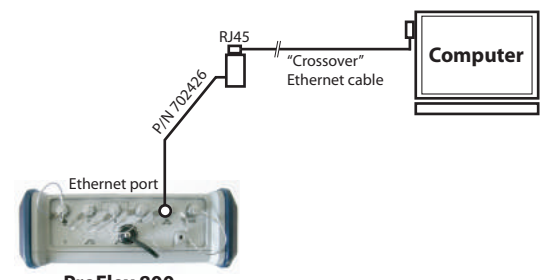

**ProFlex 800**

This type of connection is required when the receiver is not otherwise using its Ethernet port and there is no network connection available in the operating environment of the receiver (machine control, machine guidance).

In this case, make the following settings BEFORE physically connecting the computer to the receiver through the crossover cable:

- On the receiver, disable the DHCP mode and define an arbitrary static IP address and a subnetwork mask for the receiver.
- On the computer, change the network configuration for an exclusive TCP/IP connection with the receiver.

Before changing the network configuration of the computer, it is advisable to write down all the current settings so that you can easily reverse to the previous network configuration when you are done with communicating with the receiver.

1. Send the following command to the receiver to read the current settings. Write them all down so that later you can easily reverse to these settings.

NOTE: It is assumed that the reader knows how to send \$PASH commands to the receiver through a serial line or Bluetooth (see ProFlex 800 Reference Manual, Using Serial Commands Chapter, for more information)

### **\$PASHQ,ETH**

Example of receiver response:

\$PASHR,ETH,I,ON,00:09:66:00:10:a0,10.20.2.123,DHP=1,ADD=192.168. 0.1,MSK=255.255.255.0,GTW=255.255.255.255,DN1=255.255.255.255,D N2=255.255.255.255\*3F

Should the Ethernet port be off (2nd parameter in the above response line is "OFF" instead of "ON"), please use the following command to turn it back on:

### **\$PASHS,ETH,ON**

Receiver response should be the following if the set command is successful: \$PASHR,ACK\*3D

2. Send the following command to the receiver to disable the DHCP mode and define an arbitrary IP address for the receiver:

### **\$PASHS,ETH,PAR,DHP,0,ADD,10.20.2.10,MSK,255.255.255.0,GTW, 10.20.2.1**

\$PASHR,ACK\*3D

Where:

"10.20.2.10" is the arbitrary IP address assigned to the receiver.

"255.255.255.0" is the arbitrary, but also mandatory, subnetwork mask.

"10.20.2.1" is the arbitrary address for the gateway that will be assigned to the computer.

- 3. On the computer (running Windows XP), from the task bar, select **Start>Control Panel**.
- 4. Double-click **Network Configuration**.
- 5. Right click on **Local Area Connection** (or **Ethernet Board** if there is no local network) and select **Properties**.
- 6. On the **General** tab of the **Local Area Connection** properties, write down all the currently activated services so that later you can easily revert to these settings.
- 7. Still in this dialog box, clear all the services, except for the **Internet Protocol (TCP/IP)** service, which must stay active.
- 8. Still in that box, select the **Internet Protocol (TCP/IP)** option an click on the **Properties** button located nearby to open the Internet Protocol Properties window.
- 9. In that window, disable the DHCP mode by selecting the **Use the following IP address** option.

10.Enter a different IP address for the computer (e.g. 10.20.2.2). Enter the same subnetwork mask and gateway as those entered above in the receiver through the \$PASHS,ETH,PAR command.

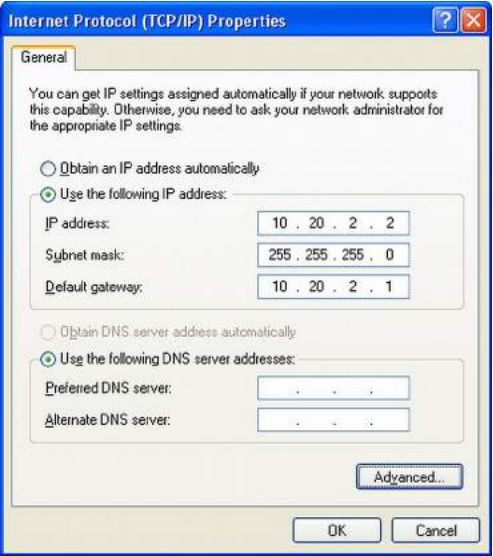

- 11.Click **OK** twice to close the windows.
- 12.Connect the crossover cable between the receiver and the computer.
- 13.Check that the new IP address displayed on the receiver screen is the expected one.
- 14.Open the web browser on the computer.
- 15.Type the receiver IP address in the address box. This launches the Web Server in the receiver.

NOTE: With Vista, select successively the following options to change the computer IP address: **Start>Control Panel>Network and Sharing Center**. On the left, click on **Manage Network Connections**. Right-click on **Local Area Connection** and select **Properties**. Select **Internet Protocol Version 4** and click on **Properties**. You can now change the IP address.

### **Managing the Connection Profiles**

Managing connection profiles can be done directly from the ProFlex Web Server after you have logged in as the administrator. In this context, go to the **Configuration** tab and use the **Advanced Setup** menu (**Administrator** and **Users** submenus) to make the required changes.

The default administrator profile is defined as follows:

- Login: admin
- Password: changeme

# **Local Settings for the Receiver Administrator & IT Manager**

You should inform your IT Manager of the following before he/ she can set up the connection:

- The ProFlex 800 is not fitted –and cannot be fitted– with a firewall. If a firewall is needed in your local network, it should be installed on a device other than the ProFlex 800.
- The Ethernet port and the DHCP mode are active by default.
- TCP/IP port #80 is used by default in the receiver.

If however, the default settings have been changed in the receiver, you may have to do the following:

• Turn on the Ethernet port. Use the command below to power up the Ethernet port: **\$PASHS,ETH,ON**

When the port is on and connected, the Ethernet icon appears in the lower-right corner of the receiver screen. By default, the Ethernet port is on.

• Set the DHCP mode or assign a static IP address. Use the command below:

### **\$PASHS,ETH,PAR**

The syntax of these two commands is fully described in the ProFlex 800 Reference Manual, Set Command Library Chapter.

# **Preliminary Instructions for Web Server Users**

- The following information should have been passed on to you:
- Receiver IP address or host name.
- Connection profile (login + password).

To make a connection with the receiver:

1. You should know for certain that the remote ProFlex 800 has properly been connected to the LAN via its Ethernet port. Otherwise no connection will be possible.

- <span id="page-64-0"></span>2. Make sure your computer is also ready for a TCP/IP connection.
- 3. Launch the web browser on your computer.
- 4. In the Address box of the web browser, type the IP address or host name of the receiver:

http://<receiver\_address>

then press the Enter key.

After the connection has successfully been established, the ProFlex Web Server **Home** tab appears in your web browser.

5. Click on the **Status** tab. You are then asked to enter the login and password of your connection profile (user or administrator). After you have successfully entered these two parameters, you can start using the Web Server. If you are the administrator, you are also allowed to access and fully use the **Configuration** tab.

# **Setting a Rover**

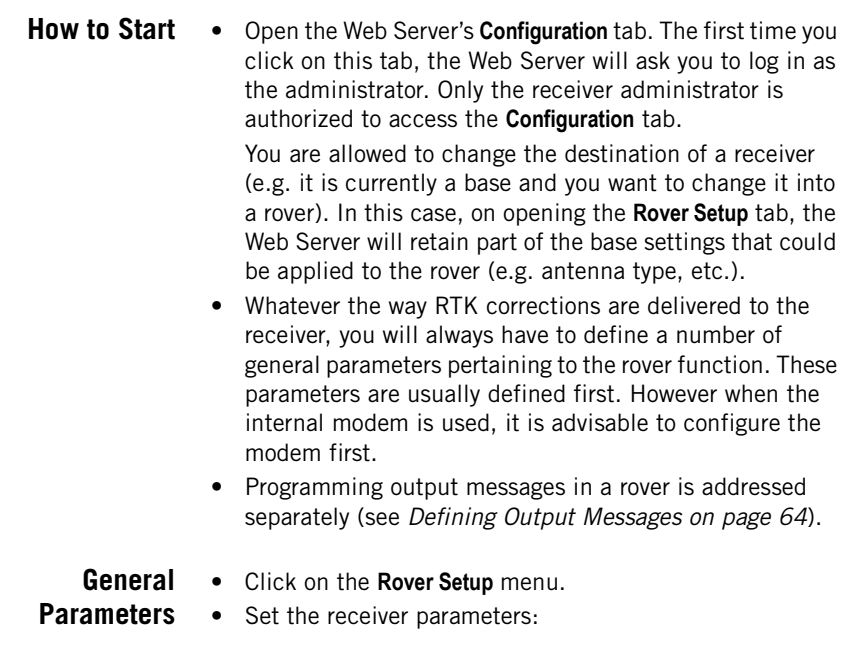

– **Ambiguity Fixing**: Set the confidence level (percentage) controlling the ambiguity fixing process. The available choices depend on the firmware options installed: "RTK" ([K]) or/and"RTK2" ([M]) or/and "RTK3" ([L]) installed: Several percentages are available. Choosing a high percentage will result in a highly reliable process but is liable to reduce the availability level of "fixed" RTK positions. The default -and best- value for this parameter is 99.0%.

If none of these options is installed, then only the "0%" choice is available. This choice allows the receiver to operate in Flying RTK mode, which will be effective only if the FLYING RTK option ([R] option) has been installed.

- **Fast RTK**: Enable this option to get Fast RTK position output. With this option disabled, the receiver will deliver time-tagged RTK positions.
- **Moving Base**: Enable this option if corrections are received from a moving base. For all other cases where the base is static, keep this option disabled.
- **Dynamic**: Choose the type of motion that best suits the rover (static, quasi-static, walking, ship, automobile, aircraft, unlimited, adaptive or user-defined).
- Set the GNSS antenna parameters:
	- **Reference Position**: Specify the physical point on the rover system for which the receiver will accurately compute RTK positions. The three possible choices are: Antenna L1 phase center, Antenna Reference Point (ARP) or Ground Mark.
	- **Measurement Type**: Specify the method that was used when setting up the rover system to measure the height of the GNSS antenna (Vertical or Slant Height).
	- **Antenna Height**: Value of rover antenna height, expressed in the selected distance unit, as measured according to the specified measurement method.
	- **Receiver Antenna**: Specify the model of GNSS antenna used by the receiver. Select "UNKNOWN" if you don't know which model is used.
	- **Antenna Radius**: In case of a "Slant Height" measurement, enter the antenna radius (this is a manufacturer specification), taking care to enter this parameter in the selected distance unit. See also the diagram and table below for more information.

– **SHMP Offset**: In case of a "Slant Height" measurement, enter the SHMP offset (this is a manufacturer specification) taking care to enter this parameter in the selected distance unit. See also the diagram and table below for more information.

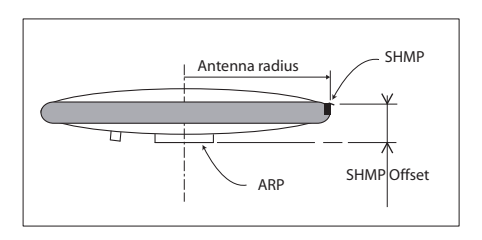

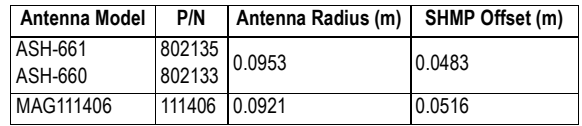

NOTE: The **Antenna Radius** and **SHMP Offset** fields are automatically preset to the right values when you select an antenna type in the **Receiver Antenna** field.

– **Virtual Antenna**: This option is useful when the rover is also used to log raw data. In this case, you can specify a virtual antenna model in this field to emulate a GNSS antenna other than the one really used.

Choosing a virtual antenna different from the one really used affects the raw data as if they had been collected by the virtual antenna, instead of the real one.

When the rover does not have to log raw data, select "Off" in this field as there is no point using a virtual antenna in this case.

- Set the parameters relevant to the GNSS constellations used by the receiver:
	- **Position Elevation Mask**: Choose the elevation angle above the horizon creating the desired reception mask. After setting this angle, any satellite seen from the rover with an elevation angle less than the specified one will be rejected from the list of usable satellites. The default value is 5°.
	- **GLONASS**, **SBAS**: In addition to the GPS, you can ask the receiver to track the GLONASS and/or SBAS satellites as well. Enable the options corresponding to

the additional constellations you want the receiver to use.

- You can now click on the **Configure** button to save all the changes made but remember you have to complete the content of this page depending on how the receiver will get its RTK corrections. Several typical applications are listed below and described one after the other in the next sections:
	- Internal radio
	- Direct IP via modem
	- Direct IP via Ethernet
	- NTRIP client via Ethernet
	- RTK corrections received on port A, B or F
	- Rover operating in Flying RTK mode.
	- Rover operating in Hot Standby RTK.

# **Internal Radio**

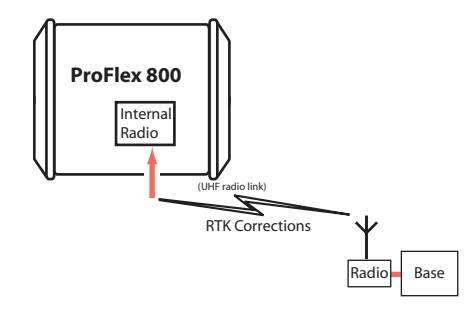

- Unless already done, please follow all the steps described in section [General Parameters on page 49](#page-64-0) before proceeding with the steps below.
- Still on the **Rover Setup** page, read the content of the **Internal Radio Port D** pane. Normally, the content of the read-only **Connection** field has been updated when opening the **Rover Setup** page to report the type of internal radio module currently used by the receiver (ADL Foundation). Just check that this field reads the name of the expected type of radio.
- Click on the **Power On** option to ask for radio power-up.
- At the bottom of the page, in the **Differential Port** pane, select the **Automatic** option to let the receiver detect the incoming differential stream automatically.

NOTE: **Automatic** is the recommended choice for the Differential Port setting because in this case, you don't need to define the ports receiving the two possible differential streams.

• Click on the **Configure** button to let the Web Server load all your new parameters to the receiver. As a result, the radio module is powered up.

Now that the radio is on, proceed with the last settings required on the radio side.

- Click on the **Connections** menu and then on the **Radio** submenu.
- In the **Internal Radio** pane, set the following parameters:
	- **Power**: (it is now necessarily "On" as you have turned on the radio in a previous step to make its configuration possible.)

Choose whether the radio should be turned on automatically or manually:

**Automatic**: The radio will be switched on or off automatically when the rover is respectively turned on or off.

**Manual**: The radio will be powered up only by going through the **Rover Setup** page, setting the internal radio to "Power On" and clicking on the **Configure** button (or using the \$PASHS,RDP,ON command).

- **Channel**: Select the channel on which you know that the base is transmitting its RTK corrections.
- **Protocol**: Select the data protocol used in the data transmission:

"Transparent" or "DSNP" for U-Link Rx,

"Transparent", "Trimtalk", "Trimtalk450S", "SATEL",

"TrimMark II/IIe", "TT450S", "TRIMMARK3",

"Transparent FST" or "DSNP" for Pacific Crest.

This choice should be the same as the one made at the base.

- **Airlink Speed**: Choose the data transmission speed (should be the same as the one used at the base).
- (**Type** is just a read-only field recalling the type of radio used.)
- **Sensitivity** (U-Link and Pacific Crest): Set the radio sensitivity level ("High", "Medium" or "Low")
- **Scrambler** (Pacific Crest): On or Off
- **FEC** (Pacific Crest): On or Off
- **Current Power**: (for ADL Foundation) 0.1, 0.5 or 1.0 W.
- Ignore the **External Radio** pane (**Type** should be set to "No radio").
- Click on the **Configure** button to let the Web Server load the parameters to the radio via the receiver. You just have now [to define the output messages \(see](#page-79-0) Defining Output Messages on page 64).

# **Direct IP Via Modem**

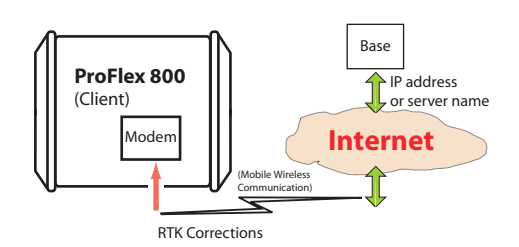

The internal modem should be configured first:

- Click on the **Connections** menu and then on the **Bluetooth/ Modem** sub-menu.
- Set the following parameters in the **Internal Modem/Device Settings** pane:
	- **Power**: Select "On". Then choose whether the modem should be turned on automatically or manually:

**Automatic**: The modem will be switched on or off automatically when the rover is respectively turned on or off.

**Manual**: The modem will be powered up only by going through the **Connections** > **Bluetooth/Modem** page, setting the modem to "Power On" and clicking on the **Configure** button (or using the \$PASHS,MDM,ON command).

- **Automatic Connection**: Check this option.
- **Pin**: 4- to 8-character pin code of the SIM card used in the modem for GPRS operation.
- **2G Only**: Recommended to save power.
- Set the following parameters in the **Internal Modem/GPRS Mode Settings** pane (the mobile communication provider you are using should be able to give you all this information):
	- **Internet Protocol**: Choose the Internet protocol (TCP or UDP) allowing the modem to perform an Internet connection.
- **Access Point**: Enter the URL of the mobile communication provider.
- **Access Point Login**: Enter the login of the mobile communication provider.
- **Password**: Enter the password of the mobile communication provider.
- Click on the **Configure** button.
- Now please follow all the steps described in section [General Parameters on page 49](#page-64-0) and then proceed with the steps below.
- Still on the **Rover Setup** page, in the **Network** pane, set the following parameters:
	- **Connection**: Choose "Modem Direct IP Port E". As a result, new fields appear in this pane that you should set as instructed below:
	- The rover being a client, enter the information (**Connect Now**, **Address**, **Port**, **Login**, **Password**) allowing it to connect to the base (the server) from which it is supposed to receive corrections. The login and passwords are required only if the server demands authentication (e.g. SpiderNet). In that case, the message "\$GPUID,<login>,<password> will be generated automatically and sent to the server when clicking on **Configure**.

Enable **Connect Now** to allow the receiver to establish the connection right after you have clicked on **Configure**.

- At the bottom of the page, in the **Differential Port** pane, select the **Automatic** option to let the receiver detect the incoming differential stream automatically. NOTE: **Automatic** is the recommended choice for the Differential Port setting because in this case, you don't need to define the ports receiving the two possible differential streams.
- Click on the **Configure** button to let the Web Server load all your new parameters to the receiver. You just have now to [define the output messages \(see](#page-79-0) Defining Output Messages on page 64).

# **Direct IP Via Ethernet**

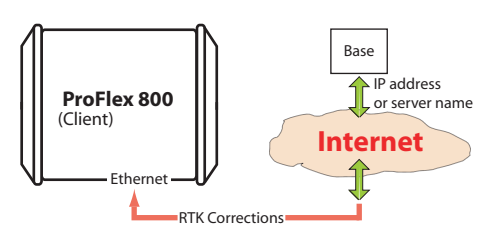

- First, click on the **Connections**> **Ethernet** submenu.
- Set the following Ethernet parameters to allow the receiver to access the network through its Ethernet port:
	- **DHCP**: Enabling this option means the local network to which the receiver is connected will automatically allocate a dynamic IP address to the receiver. If this option is disabled, you need to define the receiver's static **IP address**, and give information about the local network (**Subnetwork Mask** and **Gateway**). You may need to be assisted by a network expert -or IT Manager- to define these parameters (as well as the three parameters below).

If you activate the **DHCP** option, then it's a good idea to define a hostname for your receiver and declare it to DynDNS (see **DynDNS** frame at the bottom of the page). DynDNS is a free service that will make sure the dynamic IP address allotted to the receiver by your ISP is always attached to your receiver's hostname. This requires that you open an account on DynDNS. For [more information on this service, see Creating an](#page-106-0)  Account on Dyn.com on page 91 .

- **DNS 1 IP Address**: If DHCP is disabled, enter the IP address of the primary DNS providing the correspondence between the receiver host name and its IP address.
- **DNS 2 IP Address**: If DHCP is disabled, enter the IP address of the secondary DNS providing the correspondence between the receiver host name and its IP address
- (**MAC Address** is a read-only field showing the hardware identification of the receiver's Ethernet port.)
- Ignore the **Port I Settings** frame.
- Click on the **Configure** button to let the Web Server load all your new parameters to the receiver.
- Unless already done, please follow all the steps described in section [General Parameters on page 49](#page-64-0) before proceeding with the steps below.
- Still on the **Rover Setup** page, in the **Network** pane, set the following parameters:
	- **Connection**: Choose "Ethernet Direct IP Port P". As a result, new fields appear in this pane that you should set as instructed below:
	- The rover being a client, enter the information (**Connect Now**, **Address**, **Port**, **Login**, **Password**) allowing it to connect to the base (the server) from which it is supposed to receive corrections. The login and passwords are required only if the server demands authentication (e.g. SpiderNet). In that case, the message "\$GPUID,<login>,<password> will be generated automatically and sent to the server when clicking on **Configure**

Enable **Connect Now** to allow the receiver to establish the connection right after you have clicked on **Configure**.

• At the bottom of the page, in the **Differential Port** pane, select the **Automatic** option to let the receiver detect the incoming differential stream automatically.

NOTE: **Automatic** is the recommended choice for the Differential Port setting because in this case, you don't need to define the ports receiving the two possible differential streams.

• Click on the **Configure** button to let the Web Server load all your new parameters to the receiver. You just have now to [define the output messages \(see](#page-79-0) Defining Output Messages on page 64).

# **NTRIP Client Via Modem**

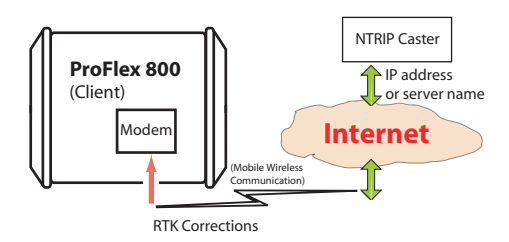

The internal modem should be configured first:

- Click on the **Connections** menu and then on the **Bluetooth/ Modem** sub-menu.
- Set the following parameters in the **Internal Modem/Device Settings** pane:
	- **Power**: Select "On". Then choose whether the modem should be turned on automatically or manually:

**Automatic**: The modem will be switched on or off automatically when the rover is respectively turned on or off.

**Manual**: The modem will be powered up only by going through the **Connections** > **Bluetooth/Modem** page and setting the modem to "Power On" (or using the \$PASHS,MDM,ON command).

- **Automatic Connection**: Check this option.
- **Pin**: 4- to 8-character pin code of the SIM card used in the modem for GPRS operation.
- **2G Only**: Recommended to save power.
- Set the following parameters in the **Internal Modem/GPRS Mode Settings** pane (the mobile communication provider you are using should be able to give you all this information):
	- **Internet Protocol**: Choose the Internet protocol (TCP or UDP) allowing the modem to perform an Internet connection.
	- **Access Point**: Enter the URL of the mobile communication provider.
	- **Access Point Login**: Enter the login of the mobile communication provider.
	- **Password**: Enter the password of the mobile communication provider.
- Click on the **Configure** button.
- Now please follow all the steps described in section [General Parameters on page 49](#page-64-0) and then proceed with the steps below.
- Still on the **Rover Setup** page, in the **Network** pane, set the following parameters:
	- **Connection**: Choose "Modem Ntrip Client Port E". As a result, new fields appear in this pane that you should set as instructed below:
	- **Connect Now**: Enable this option to allow the receiver to establish the connection right after you have clicked on **Configure**.
- **Address**, **Port**, **Login**, **Password**: Enter the information allowing the receiver to connect to the NTRIP caster. This information should have been passed on to you earlier by the administrator of this service.
- **Load Source Table** button: Click on this button after you have entered the information about the NTRIP caster. As a result, the list of available sources from this caster appears just underneath. (See example below.)

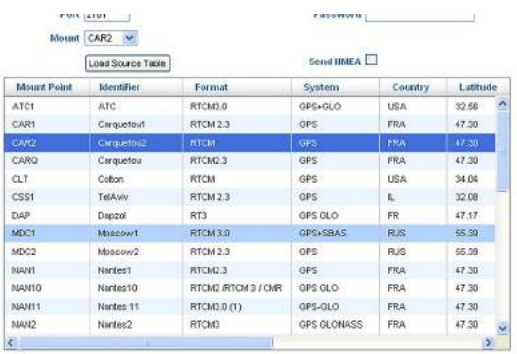

Select the desired source by simply clicking on the corresponding row. The resulting mount point then appears in the **Mount Point** field located above the **Load Source Table** button.

- **Send NMEA**: Check this button when the rover operates in a VRS network so that it can return its position to the network through an NMEA message. Keep it cleared in all other cases. (This option is automatically enabled when you select a mount point for which the NMEA message is requested.)
- At the bottom of the page, in the **Differential Port** pane, select the **Automatic** option to let the receiver detect the incoming differential stream automatically. NOTE: **Automatic** is the recommended choice for the

Differential Port setting because in this case, you don't need to define the ports receiving the two possible differential streams.

• Click on the **Configure** button to let the Web Server load all your new parameters to the receiver. You just have now to [define the output messages \(see](#page-79-0) Defining Output Messages on page 64).

# **NTRIP Client Via Ethernet**

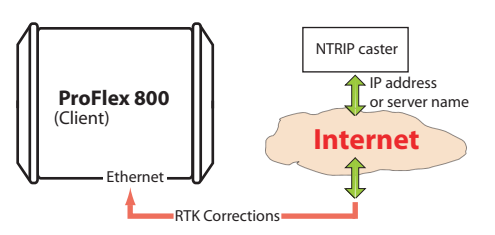

- First, click on the **Connections**> **Ethernet** submenu.
- Set the following Ethernet parameters to allow the receiver to access the network through its Ethernet port:
	- **DHCP**: Enabling this option means the local network to which the receiver is connected will automatically allocate a dynamic IP address to the receiver. If this option is disabled, you need to define the receiver's static **IP address**, and give information about the local network (**Subnetwork Mask** and **Gateway**). You may need to be assisted by a network expert -or IT Manager- to define these parameters (as well as the three parameters below).

If you activate the **DHCP** option, then it's a good idea to define a hostname for your receiver and declare it to DynDNS (see **DynDNS** frame at the bottom of the page). DynDNS is a free service that will make sure the dynamic IP address allotted to the receiver by your ISP is always attached to your receiver's hostname. This requires that you open an account on DynDNS. For [more information on this service, see Creating an](#page-106-0)  Account on Dyn.com on page 91.

- **DNS 1 IP Address**: Enter the IP address of the primary DNS providing the correspondence between the receiver server name and its IP address.
- **DNS 2 IP Address**: Enter the IP address of the secondary DNS providing the correspondence between the receiver server name and its IP address
- (**MAC Address** is a read-only field showing the hardware identification of the receiver's Ethernet port.)
- Ignore the **Port I settings** frame on the right.
- Click on the **Configure** button to let the Web Server load all your new parameters to the receiver.
- Unless already done, please follow all the steps described in section [General Parameters on page 49](#page-64-0) before proceeding with the steps below.
- Still on the **Rover Setup** page, in the **Network** pane, set the following parameters:
	- **Connection**: Choose "Ethernet Ntrip Client Port P". As a result, new fields appear in this pane that you should set as instructed below:
	- **Connect Now**: Enable this option to allow the receiver to establish the connection right after you have clicked on **Configure**.
	- **Address**, **Port**, **Login**, **Password**: Enter the information allowing the receiver to connect to the NTRIP caster. This information should have been passed on to you earlier by the administrator of this service.
	- **Load Source Table** button: Click on this button after you have entered the information about the NTRIP caster. As a result, the list of available sources from this caster appears just underneath. (See example below.)

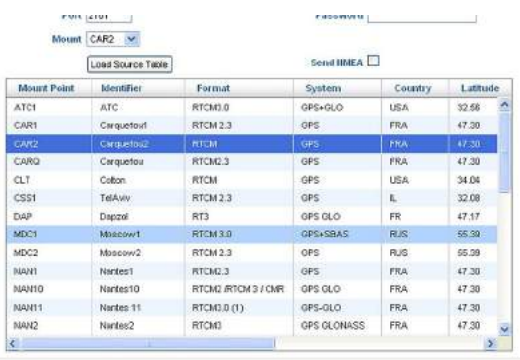

Select the desired source by simply clicking on the corresponding row. The resulting mount point then appears in the **Mount Point** field located above the **Load Source Table** button.

**Send NMEA:** Check this button when the rover operates in a VRS network so that it can return its position to the network through an NMEA message. Keep it cleared in all other cases. (This option is automatically enabled when you select a mount point for which the NMEA message is requested.)

• At the bottom of the page, in the **Differential Port** pane, select the **Automatic** option to let the receiver detect the incoming differential stream automatically.

NOTE: **Automatic** is the recommended choice for the Differential Port setting because in this case, you don't need to define the ports receiving the two possible differential streams.

• Click on the **Configure** button to let the Web Server load all your new parameters to the receiver. You just have now to [define the output messages \(see](#page-79-0) Defining Output Messages on page 64).

**RTK Corrections Received on Port A, B or F**

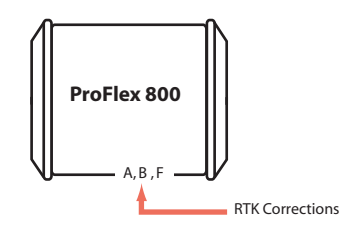

- Unless already done, please follow all the steps described in section [General Parameters on page 49](#page-64-0) before proceeding with the steps below.
- Still on the **Rover Setup** page, in the **Serial Port x** pane corresponding to the port you want the receiver to use (A, B or F), set the following parameters:
	- **Connection**: Choose the name of the corrections receiver device connected to the port. As a general rule, choose "None/Cable" for any external corrections receiver connected to that port. But if the device used is a license-free radio, type ARF7474B EU or ARF7474A NA, choose specifically this type of radio.
	- Port settings (**Baud Rate**, **Mode**, **RTS/CTS**): Set the serial port to match the external device connected to it. Setting these fields will update the corresponding fields on the **Serial Ports** sub-menu page
- At the bottom of the page, in the **Differential Port** pane, select the **Automatic** option to let the receiver detect the incoming differential stream automatically.

NOTE: **Automatic** is the recommended choice for the Differential Port setting because in this case, you don't need to define the ports receiving the two possible differential streams.

- <span id="page-78-0"></span>• Click on the **Configure** button to let the Web Server load all your new parameters to the receiver.
- If the external radio used is a standalone, non-identified radio receiver, skip this step. But if an ARF7474x licensefree radio is used, click on the **Connections**> **Radio** submenu and from the **Type** field located in the **External Radio** pane, select the type of license free radio used. Then click on the **Configure** button.
- If port A is used for the connection to the external radio, you just have now to define the output messages (see [Defining Output Messages on page 64](#page-79-0)). But if port B or F is used, there is an additional step needed (see below) before you define the output messages.
- If port B or F is used for the connection to the external radio, click on the **Connections**> **Serial Ports** submenu, enable the **Power ON** option for serial ports B & F (bottom of the page) and click on the **Configure** button. You can switch to the output message definition.

# **Rover Acquiring Data Stream From a Base**

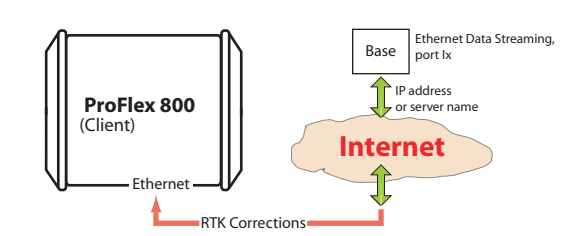

The rover needs to be configured as in Direct IP mode via Ethernet (see [Direct IP Via Ethernet on page 56](#page-71-0)).

## **Rover Operating in Flying RTK Mode**

- Follow the steps described in section General Parameters on page 49. At the top of the **Rover setup** page, select Ambiguity Fixing=0 in the **Rover** pane.
- Choose the method used to let the rover acquire RTK corrections.

With ProFlex 800, if several rovers in Flying RTK mode are assumed to use the same source of RTK corrections, the internal modem can be used individually in each rover (in GPRS mode). The source of corrections will typically be a ProFlex 800 base using the embedded NTRIP caster.

Another possible solution is to insert the Ashtech RTDS software in the communication path so that the corrections can be distributed to all the rovers.

<span id="page-79-0"></span>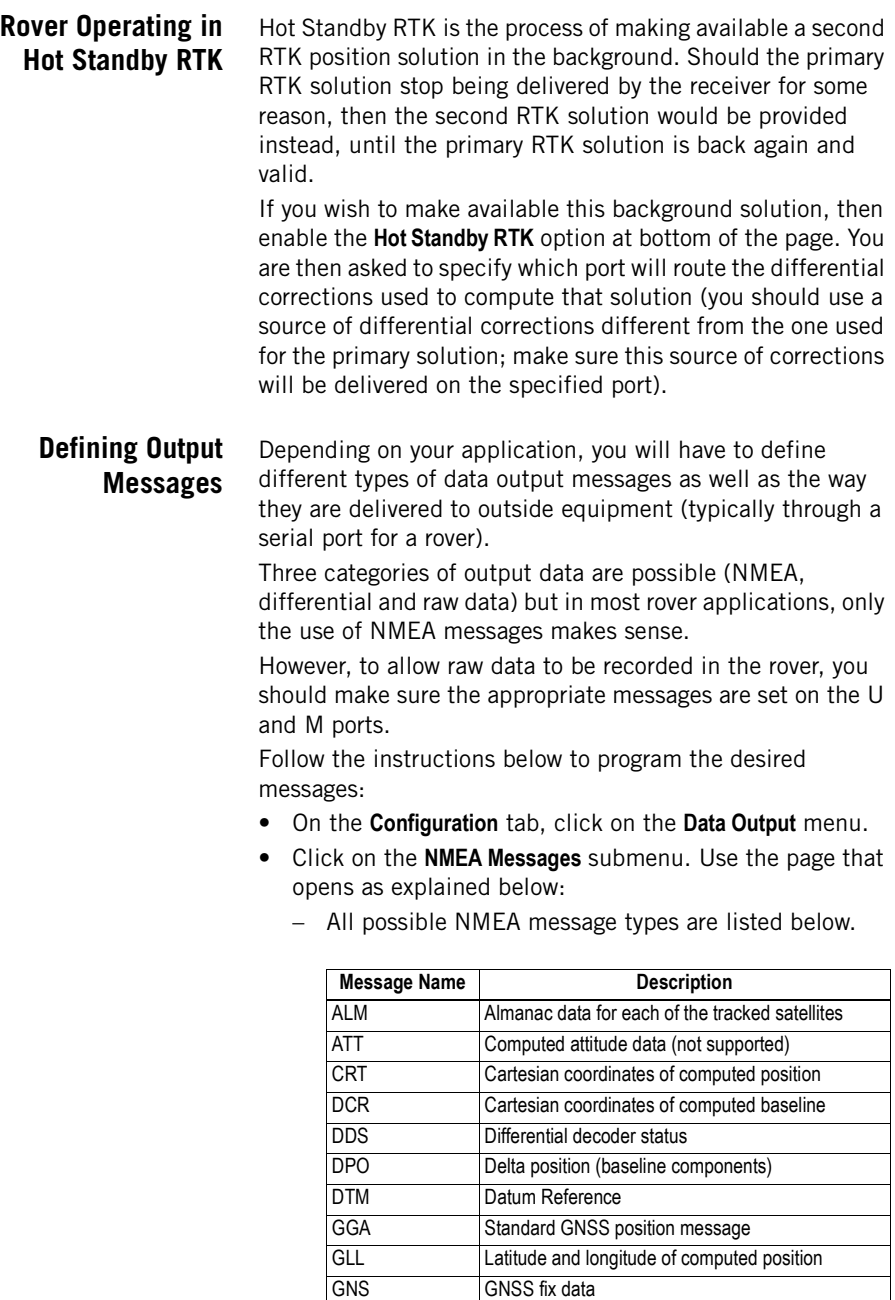

GNS<br>GRS GNSS fix data<br>GNSS range re

GNSS range residuals GSA **GNSS DOP** and active satellites

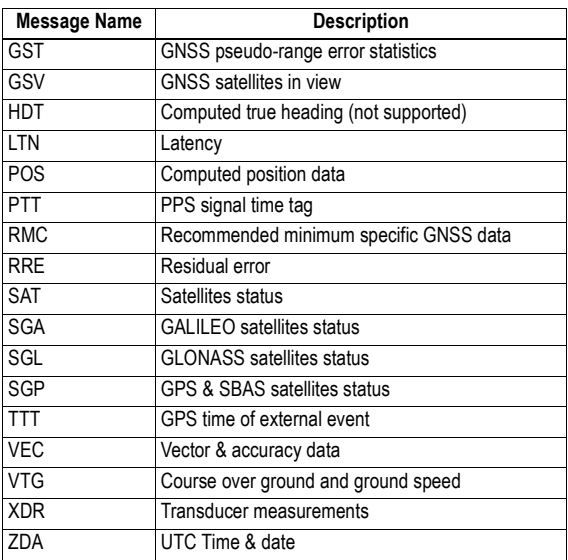

- To define the output of an NMEA message on a given port, you just need to select the message type from the **Message** drop-down list, the output port from the **Output** drop-down list, then enter its output rate, in seconds, in the **Rate** field, and finally click on the **Add** button. The new message definition will then appear as a new row in the table on the right. Note that for messages PTT, TTT and XDR, you don't have to define an output rate, due to the very nature of these messages.
- To change the definition of an existing message (port, rate), select the corresponding row in the table. This populates the three fields on the left with the definition of that message. Edit the port and/or rate and then click on the **Modify** button to save your changes.The table row is updated accordingly. Note that depending on the current selection on this page, the button located underneath the three fields on the left may be either grayed or with a different label (**Add** or **Modify**).
- Deleting a message definition can be done by simply clicking on the corresponding "trash" sign in the **Clear** column on the far right. This deletes the table row.
- There is also a **Clear All** button underneath the table that allows you to delete all the message definitions from the table in one click.
- <span id="page-81-0"></span>– After all your messages have been defined, don't forget to click on **Configure** to save all the message definitions.
- Click on the **Raw Data Messages** submenu. Use the page that opens to program the type of raw data you would like the receiver to record.

Manual raw data will later be initiated either remotely by enabling the **Data Recording** box on the **Recording** web page, or locally using the **Log** button on the receiver front panel.

For example, to set the RNX and NAV raw data messages at 1 second, do the following:

- In the **ATOM Messages** pane, select "RNX" from the **Message** field, select "M" or "U" from the **Output** field and type "1" in the **Rate** field. Click on the **Add** button underneath to validate your entry. The programmed message now appears in the table on the right.
- In the **ATOM Messages** pane, select "NAV" from the **Message** field, select "M" or "U" from the **Output** field and type "1" in the **Rate** field. Click on the **Add** button underneath to validate your entry. The programmed message now appears in the table on the right.
- Click on the **Configure** button located at the bottom of the page
- Click on the **Connections** menu, then on the **Serial Ports** submenu.
- Set each of the ports on which data output will take place. If port B or F is used, make sure the Power ON option (bottom of the page) is active.

# **Setting a Base**

**How to Start** • Open the Web Server's **Configuration** tab. The first time you click on this tab, the Web Server will ask you to log in as the administrator. Only the receiver administrator is authorized to access the **Configuration** tab. You are allowed to change the destination of a receiver (e.g. it is currently a rover and you want to change it into a base). In this case, on opening the **Base Setup** tab, the Web Server will retain part of the rover settings that could be applied to the base (e.g. antenna type, etc.).

- Whatever the way RTK corrections are transmitted to users (rovers), you will always have to define a number of general parameters pertaining to the base function. These parameters are usually defined first. However when the internal modem is used, it is advisable to configure the modem first.
- The ProFlex Web Server includes four submenus to configure a base:
	- **Full Setup**
	- **NTRIP Server**
	- **Data Streaming on IP**
	- **Transmitter**

The **Full Setup** submenu is the most comprehensive one as it gives you the ability to implement any of the possible configurations.

The other three are abridged versions of the **Full Setup** submenu, customized for three specific configurations: NTRIP server, data streaming and use of the internal radio transmitter or of an external transmitter. These submenus can advantageously be used instead of the **Full Setup** submenu to speed up the configuration phase.

On all four submenus, the first three frames (Base, Antenna, Satellites) allow you to set the general parameters. But note that only the **Full Setup** submenu allows you to define a moving base.

• **Through network connections**, using the integrated cellular modem or Ethernet port, the ProFlex 800 can deliver two distinct sources of corrections through two different channels, designated as "Network 1" and "Network 2" on the Base Setup-Full Setup page, and "NTRIP Server 1" and "NTRIP Server 2" on the Base Setup - NTRIP server page. **Differential Streams 1 and 2** should be defined accordingly (port E, P or  $Q +$  message type), namely the Differential Stream 1 is necessarily associated with "Network 1" (or "NTRIP Server 1") and Differential Stream 2 with "Network 2" (or "NTRIP Server 2").

Whereas the modem can only serve the "Network 1" or "NTRIP Server 1" connection, the Ethernet port on the other hand can serve both network connections, namely port P for "Network 1"/"NTRIP Server 1" and port Q for "Network 2"/"NTRIP Server 2". Ports P and Q can not only route their respective corrections (data streams) to an external NTRIP caster, but also directly to the embedded NTRIP caster, through two distinct mount points managed by the caster.

- <span id="page-83-0"></span>• Programming the data generated by a base is addressed separately (see Defining the Data Generated by a Base on [page 70](#page-85-0) and Rover Operating in Flying RTK Mode on [page 63](#page-78-0)).
- Configuring a permanently operating reference station is addressed in separate manuals (ProFlex 800 CORS Getting Started Guide for the short version, and also the CORS Station Chapter in this manual).
- **General**

### **Parameters**

- Click on the **Base Setup** menu.
- Set the receiver parameters:
	- **Dynamic**: Choose the type of motion that best suits the base (static, quasi-static, walking, ship, automobile, aircraft, unlimited, adaptive or user-defined). Typically, a base is static.
	- **Moving Position**: Enable this option if the base may be moving while being operated. For all other cases where the base always stays static, keep this option disabled.
	- **Latitude, Longitude, Ellipsoid Height**: Use these three fields only when the **Moving Position** option is disabled. Use them to enter the reference position of the base (three-dimensional geographical coordinates). The coordinates shown in these fields are irrelevant and not used when the **Moving Position** option is enabled. Clicking on the **Get current position** button assigns the last position computed by the receiver to the base as its reference position. It makes no sense to use this button when the **Moving Position** option is enabled.
- Set the GNSS antenna parameters:
	- **Reference Position**: Specify the physical point on the base system for which the receiver will generate corrections. The three possible choices are: Antenna L1 phase center, Antenna Reference Point (ARP) or Ground Mark.
	- **Measurement Type**: Specify the method that was used when setting up the base system to measure the height of the GNSS antenna (Vertical or Slant Height).
	- **Antenna Height**: Value of base antenna height, expressed in the selected distance unit, as measured according to the specified measurement method.
- **Receiver Antenna**: Specify the model of GNSS antenna used by the receiver. Select "UNKNOWN" if you don't know which model is used.
- **Antenna Radius**: In case of a "Slant Height" measurement, enter the antenna radius (this is a manufacturer specification), taking care to enter this parameter in the selected distance unit. See also the diagram below for more information.
- **SHMP Offset**: In case of a "Slant Height" measurement, enter the SHMP offset (this is a manufacturer specification) taking care to enter this parameter in the selected distance unit. See also the diagram below for more information.

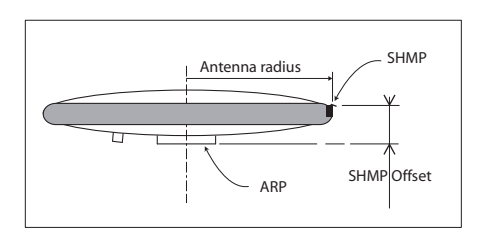

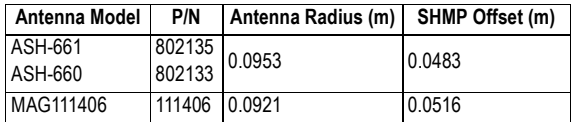

NOTE: The **Antenna Radius** and **SHMP Offset** fields are automatically preset to the right values when you select an antenna type in the **Receiver Antenna** field.

– **Virtual Antenna**: This option is used to emulate a GNSS antenna other than the one really used.

Choosing a virtual antenna different from the one really used affects the raw and differential data as if they had been collected by the virtual antenna, instead of the real one.

A virtual antenna is needed at a base when rovers from different GNSS manufacturers cannot operate from that base because of the unknown model of GNSS antenna used by the base. In that case, defining a virtual antenna at the base will solve the problem. One of the most frequently used virtual antennas is the universal ADVNULLANTENNA antenna.

- <span id="page-85-0"></span>• Set the parameters relevant to the GNSS constellations used by the receiver:
	- **Recording and Output Elevation Mask**: Choose the elevation angle above the horizon creating the desired mask. After setting this angle, any satellite seen from the base with an elevation angle less than the specified one will be rejected from the list of tracked satellites. The recording elevation mask affects the measurements recorded in G-files and the differential messages generated by the receiver. The default value is 5°.
	- **GLONASS**, **SBAS**: In addition to the GPS, you can ask the receiver to track the GLONASS and/or SBAS satellites as well. Enable the options corresponding to the additional constellations you want the receiver to use.
- In the Internal Radio Port D, if the internal radio (ADL Foundation) is present and used, enable the **On** check box to power this radio on.
- You may now click on the **Configure** button to save all the changes made but remember you will have to complete the content of this page to tell the receiver how to make the generated data available to users.

But before that, you need to define which data the receiver has to generate, which output rate and which port [to use for each of the data messages. See](#page-85-0) Defining the Data Generated by a Base on page 70.

Then use one of the typical applications described below to make the data available to users:

- Radio transmitter
- Direct IP via modem
- Direct IP via Ethernet
- NTRIP server via modem
- NTRIP server via Ethernet
- RTK corrections delivered on port A, B or F
- Ethernet data streaming.

### **Defining the Data Generated by a Base**

Depending on your application, you will have to define different types of data messages as well as the ports through which they will be delivered.

Three categories of output data are possible (NMEA, differential and raw data) but only the use of differential and raw data messages makes sense in a base.

To define differential data messages, click on **Data Output**, then on the **Differential Messages** submenu. Use the page that opens as explained below:

• All the message types pertaining to a given data format are listed vertically. These are the following:

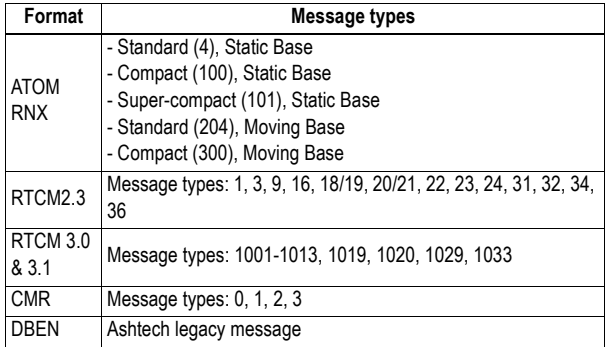

- To enable the output of a differential message, you just need to enter the desired refresh rate (in seconds) for this message in the corresponding field.
- Leaving a field blank means you don't want the message type to be output.
- For ATOM message types, you need to choose between the different formats available ("Standard", "Compact" or "Super Compact"). Basically, the difference between the three formats lies in the length (size) of the ATOM messages generated.

Compared to the "Standard" format, "Compact" and "Super Compact" will produce shorter messages for the same message content. "Super Compact" will deliver even shorter messages than "Compact".

Basically, data compacting is achieved by lowering the level of redundancy across messages. Through this process, some message data are sampled, which means that instead of being present in every single message generated by the base, they will in fact be provided every x occurrences of the message.

Reconstructing full messages on rover side will however not tolerate data loss in the transmission. The successful use of the "Compact" or "Super Compact" formats therefore demands a very robust data link. In that respect, a conventional serial line using a cable is more likely to meet this requirement rather than a radio used in difficult reception conditions. But on the other hand, using a compact format seems more especially appropriate to radio links, owing to their potentially limited data throughput. So there is some sort of compromise to find here.

**So What Should I Choose?** In practice, Ashtech recommends that you follow these rules:

- 1. As long as you are not facing any data throughput issue in your application, using the "Standard" format will always be the best choice, whatever the data link media used.
- 2. Data throughput issues may occur in applications requiring high output rates (e.g. 10 Hz in heading or relative positioning applications). In this case, provided a robust data link is used, you can select "Compact", or even "Super Compact" depending on the data throughput requirement.

Choosing one of these formats when a radio link is used implies that you have full confidence in the performance of the radio (good reception conditions, data loss very unlikely).

- 3. Using the "Super Compact" format should always be ruled out for a moving base.
- 4. Using "Compact" or "Super Compact" to solve the throughput issues of a radio used in difficult reception conditions or at range limits, is clearly a bad idea as it is likely to result in a global misfunctioning of your application. Ashtech recommends you reconsider the implementation of the data link.

There is however a safe operating margin using radio links since there won't be any throughput issue working in "Standard" ATOM format with a radio operated at 7600 bps.

The table below gives **average data throughput figures** (**in bytes/sec**) for different GNSS signals and three message types (RTCM-3 given as reference).

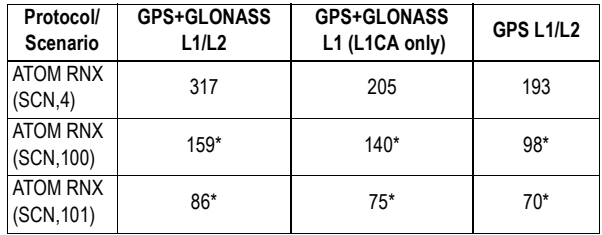

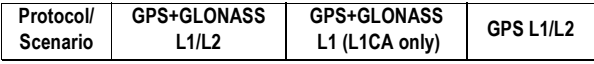

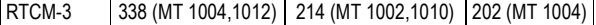

\* Worst-case estimates. Real throughputs are often shorter by 4 to 8 bytes.

NOTE: For more information on the size of ATOM messages, please refer to the ATOM Reference Manual.

• The ports used to make the differential messages available to users are defined on the **Base Setup** page.

To define raw data messages, click on **Data Output** and then on the **Raw Data** submenu. Use the page that opens as explained below:

• All the raw data message types pertaining to a given data format are listed below:

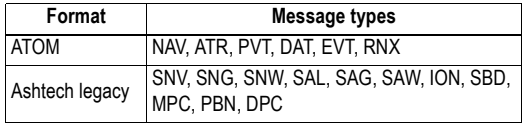

- Follow the instructions below to define the output of messages, whether in ATOM or Ashtech Legacy format:
	- Select the message type from the **Message** drop-down list, the output port from the **Output** drop-down list, then enter its output rate, in seconds, in the **Rate** field, and finally click on the **Add** button. The new message definition will then appear as a new row in the table on the right.
	- To change the definition of an existing message (port, rate), select the corresponding row in the table. This populates the three fields on the left with the definition of that message. Edit the port and/or rate and then click on the **Modify** button to save your changes.The table row is updated accordingly. Note that depending on the current selection on this page, the button located underneath the three fields on the left may be either grayed or with a different label (**Add** or **Modify**).
	- Deleting a message definition can be done by simply clicking on the corresponding "trash" sign in the **Clear** column on the far right. This deletes the table row.
- There is also a **Clear All** button under the table that allows you to delete all message definitions from the table in one click.
- Click on the **Configure** button to save all the changes made and then go back to the **Base Setup** menu
- Use one of the typical applications described below to make the generated data available to users:
	- Radio transmitter
	- Direct IP via modem
	- Direct IP via Ethernet
	- NTRIP server via modem
	- NTRIP server via Ethernet
	- RTK corrections delivered on port A, B or F
	- Ethernet data streaming.

# **Radio Transmitter**

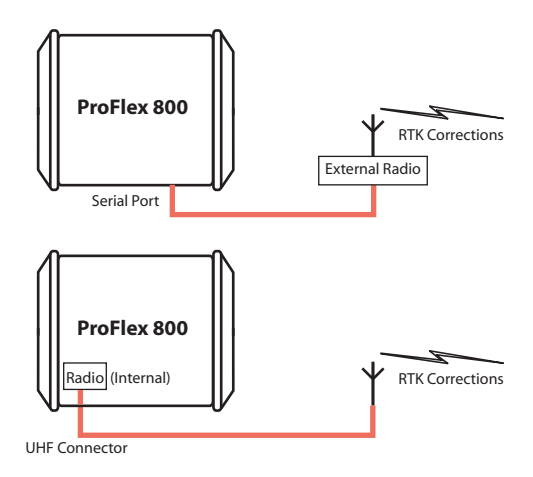

- Click on **Base Setup > Transmitter** and define the general parameters of the base, as explained in section General [Parameters on page](#page-83-0) 68. Then proceed with the steps below.
- Scroll down the page to display the Transmitter frame. In the **Message** field, select the type of differential data the base will generate and the radio will transmit (ATOM, RTCM, CMR, CMR+ or DBEN). Following your selection, you will see the detail of the selected data on the right of this field, as defined in **Data Output > Differential Messages**.
- In the **Device** field, select the type of the radio transmitter the base is using (the internal or an external one).

Depending on the type of radio used, you will have to provide the following parameters to complete the configuration of the radio.

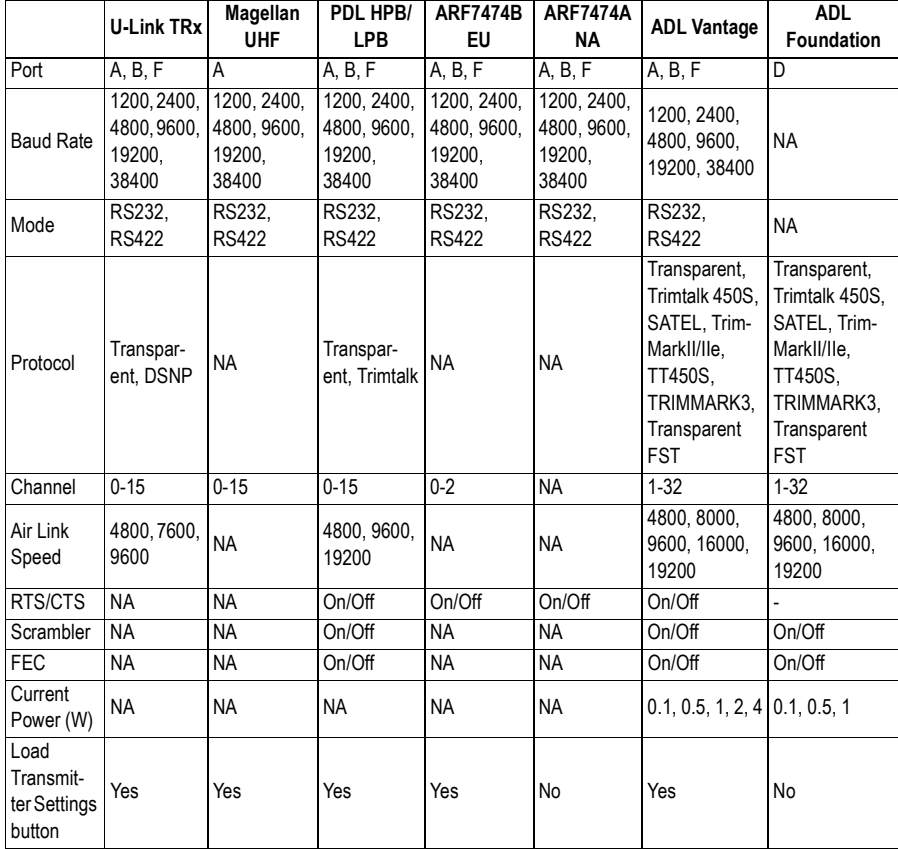

Note that the **Load Transmitter Settings** button is used to read the current setting of the radio. The changes you make to these settings will be effective in the radio only after running the last step below.

By defining now the settings of the serial port used (A, B or F), you will save time as you won't need to go through the **Connections**>**Serial Ports** submenu to make these settings.

• Click on the **Configure** button to let the Web Server load all your new parameters to the receiver and the radio. You have now reached the end of the configuration phase.

# **Direct IP Via Modem**

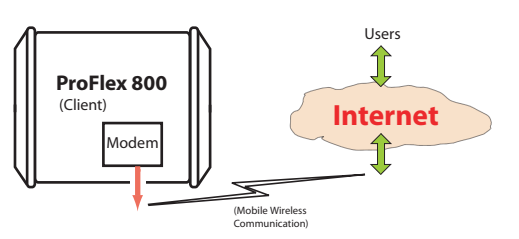

The internal modem should be configured first:

- Click on the **Connections** menu and then on the **Bluetooth/ Modem** sub-menu.
- Set the following parameters in the **Internal Modem/Device Settings** pane:
	- **Power:** Select "On". Then choose whether the modem should be turned on automatically or manually:

**Automatic**: The modem will be switched on or off automatically when the base is respectively turned on or off.

**Manual**: The modem will be powered up only by going through the **Connections** > **Bluetooth/Modem** page and setting the modem to "Power On" (or using the \$PASHS,MDM,ON command).

- **Automatic Connection**: Check this option.
- 2G Only: Enabling this check box will limit the use of the modem only if a 2G mobile communication network is available in the working area. When it is cleared, the modem will be allowed to operate either in a 2G or 3G network, whichever is available.
- **Pin**: 4- to 8-character pin code of the SIM card used in the modem for GPRS operation.
- Set the following parameters in the **Internal Modem/GPRS Mode Settings** pane (the mobile communication provider you are using should be able to give you all this information):
	- **Internet Protocol**: Choose the Internet protocol (TCP or UDP) allowing the modem to perform an Internet connection.
	- **Access Point**: Enter the URL of the mobile communication provider.
	- **Access Point Login**: Enter the login of the mobile communication provider.
- **Password**: Enter the password of the mobile communication provider.
- Click on the **Configure** button.
- Now please follow all the steps described in section [General Parameters on page](#page-83-0) 68 and then proceed with the steps below.
- Still on the **Base Setup** page, make sure the **Connection** fields in the **Serial Port x** panes are all set to "None/Cable"
- In the **Network 1** pane, choose "Modem Direct IP Port E" in the **Connection** field.
- The base being necessarily a client, enter the information (**Connect Now**, **Address**, **Port**) allowing it to connect to the rover (the server) to which it is supposed to deliver corrections. No **Login** or **Password** is needed in this case.

Enable **Connect Now** to allow the receiver to establish the connection right after you have clicked on **Configure**.

• In the **Differential Stream 1** pane, choose **Port**= "E - Modem" as the output port delivering the generated differential data. In the **Message** field, choose the type of differential message provided through this port (ATOM, RTCM, CMR, CMR+ or DBEN).

NOTE: The receiver has been designed to offer two separate and independent differential data outputs. Each one can output a specific type of differential message. If only one output is used, select **Port**="None" for the other output.

• Click on the **Configure** button to let the Web Server load all your new parameters to the receiver. You have now reached the end of the configuration phase.

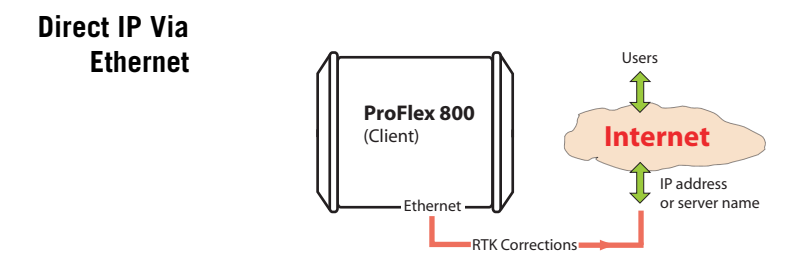

- First, click on the **Connections**> **Ethernet** submenu.
- Set the following Ethernet parameters to allow the receiver to access the network through its Ethernet port:

– **DHCP**: Enabling this option means the local network to which the receiver is connected will automatically allocate a dynamic IP address to the receiver. If this option is disabled, you need to define the receiver's static **IP address**, and give information about the local network (**Subnetwork Mask** and **Gateway**). You may need to be assisted by a network expert -or IT Manager- to define these parameters (as well as the three parameters below).

If you activate the **DHCP** option, then it's a good idea to define a hostname for your receiver and declare it to DynDNS (see **DynDNS** frame at the bottom of the page). DynDNS is a free service that will make sure the dynamic IP address allotted to the receiver by your ISP is always attached to your receiver's hostname. This requires that you open an account on DynDNS. For [more information on this service, see Creating an](#page-106-0)  Account on Dyn.com on page 91 .

- **DNS 1 IP Address**: Enter the IP address of the primary DNS providing the correspondence between the receiver server name and its IP address.
- **DNS 2 IP Address**: Enter the IP address of the secondary DNS providing the correspondence between the receiver server name and its IP address
- (**MAC Address** is a read-only field showing the hardware identification of the receiver's Ethernet port.)
- Ignore the **Port I settings** frame on the right.
- Click on the **Configure** button to let the Web Server load all your new parameters to the receiver.
- Unless already done, please follow all the steps described in section [General Parameters on page](#page-83-0) 68 before proceeding with the steps below.
- Still on the **Base Setup** page, make sure the **Connection** fields in the **Serial Port x** panes are all set to "None/Cable"
- In the **Network x** pane, choose "Ethernet Direct IP Port P" in the **Connection** field.
- Because the base is necessarily a client, enter the information (**Connect Now**, **Address**, **Port**) allowing it to connect to the rover (the server) to which it is supposed to deliver its corrections. No **Login** or **Password** is needed in this case.

Enable **Connect Now** to allow the receiver to establish the connection right after you have clicked on **Configure** .

- In the corresponding **Differential Stream x** pane, choose **Port**= "P - Ethernet" as the output port delivering the generated differential data. In the **Message** field, choose the type of differential message provided through this port (ATOM, RTCM, CMR, CMR+ or DBEN). NOTE: The receiver has been designed to offer two separate and independent differential data outputs. Each one can output a specific type of differential message. If only one output is used, select **Port**="None" for the other output.
- Click on the **Configure** button to let the Web Server load all your new parameters to the receiver. You have now reached the end of the configuration phase.

**NTRIP Server Via Modem CAREFUL**: In the RTCM sense, an "NTRIP server" is a source of corrections feeding an NTRIP caster (see RTCM paper 200-2004/SC104-ST). But from the point of view of the network terminology, an "NTRIP server" is a client, not a server.

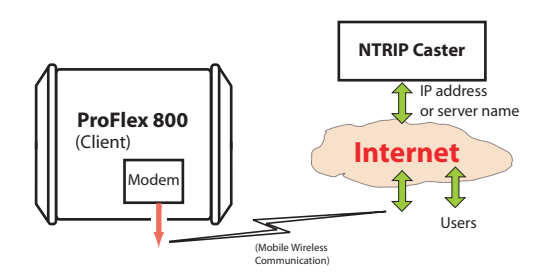

The internal modem should be configured first:

- Click on the **Connections** menu and then on the **Bluetooth/ Modem** sub-menu.
- Set the following parameters in the **Internal Modem/Device Settings** pane:
	- **Power:** Select "On". Then choose whether the modem should be turned on automatically or manually:

**Automatic**: The modem will be switched on or off automatically when the rover is respectively turned on or off.

**Manual**: The modem will be powered up only by going through the **Connections** > **Bluetooth/Modem** page and setting the modem to "Power On" (or using the \$PASHS,MDM,ON command).

– **Automatic Connection**: Check this option.

- **2G Only**: Enabling this check box will limit the use of the modem only if a 2G mobile communication network is available in the working area. When it is cleared, the modem will be allowed to operate either in a 2G or 3G network, whichever is available.
- **Pin**: 4- to 8-character pin code of the SIM card used in the modem for GPRS operation.
- Set the following parameters in the **Internal Modem/GPRS Mode Settings** pane (the mobile communication provider you are using should be able to give you all this information):
	- **Internet Protocol**: Choose the Internet protocol (TCP or UDP) allowing the modem to perform an Internet connection.
	- **Access Point**: Enter the URL of the mobile communication provider.
	- **Access Point Login**: Enter the login of the mobile communication provider.
	- **Password**: Enter the password of the mobile communication provider.
- Click on the **Configure** button.
- Click on **Base Setup > NTRIP Server** and define the general parameters of the base, as explained in section General [Parameters on page](#page-83-0) 68. Then proceed with the steps below.
- Scroll down the page to display the NTRIP Server 1 frame. In the **Connection** field, select "External NTRIP Caster via Modem".
- Enter the information (**Connect Now**, **Address**, **Port**, **Password**, **Mount Point**) allowing the base to connect to the NTRIP caster (the server) to which it is supposed to deliver its corrections.

Enable **Connect Now** to allow the receiver to establish the connection right after you have clicked on **Configure** .

- In the **Message** field, select the type of differential data the base will deliver (ATOM, RTCM, CMR, CMR+ or DBEN). Following your selection, through a click on the "I" symbol, you will see the detail of the selected data on the right of this field, as defined in **Data Output > Differential Messages** .
- Click on the **Configure** button to let the Web Server load all your new parameters to the receiver. You have now reached the end of the configuration phase.

## **NTRIP Server Via Ethernet**

**CAREFUL**: In the RTCM sense, an "NTRIP server" is a source of corrections feeding an NTRIP caster (see RTCM paper 200-2004/SC104-ST). But from the point of view of the network terminology, an "NTRIP server" is a client, not a server.

As explained earlier (see [How to Start on page 66](#page-81-0)), in that configuration you can define one or two NTRIP servers sending their data streams either to an external NTRIP caster (see first figure below) or to the embedded NTRIP caster (see second figure below). All combinations are possible. Choose the ones that meet your requirements.

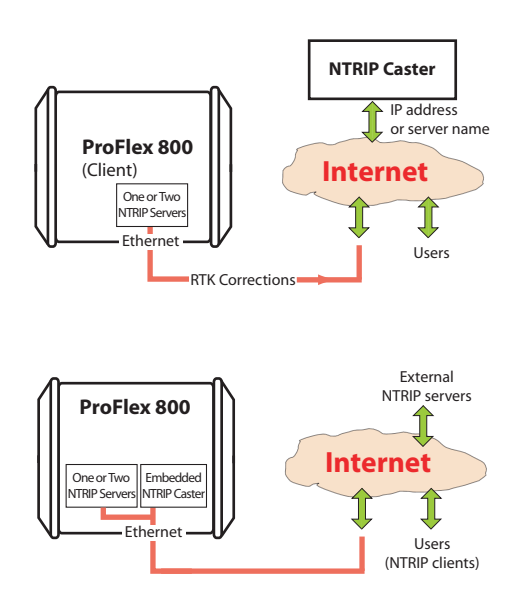

- First, click on the **Connections**> **Ethernet** submenu.
- Set the following Ethernet parameters to allow the receiver to access the network through its Ethernet port:
	- **DHCP**: Enabling this option means the local network to which the receiver is connected will automatically allocate a dynamic IP address to the receiver. If this option is disabled, you need to define the receiver's static **IP address**, and give information about the local network (**Subnetwork Mask** and **Gateway**). You may need to be assisted by a network expert -or IT Manager- to define these parameters (as well as the three parameters below).

If you activate the **DHCP** option, then it's a good idea to define a hostname for your receiver and declare it to

DynDNS (see **DynDNS** frame at the bottom of the page). DynDNS is a free service that will make sure the dynamic IP address allotted to the receiver by your ISP is always attached to your receiver's hostname. This requires that you open an account on DynDNS. For [more information on this service, see Creating an](#page-106-0)  Account on Dyn.com on page 91 .

- **DNS 1 IP Address**: Enter the IP address of the primary DNS providing the correspondence between the receiver server name and its IP address.
- **DNS 2 IP Address**: Enter the IP address of the secondary DNS providing the correspondence between the receiver server name and its IP address
- (**MAC Address** is a read-only field showing the hardware identification of the receiver's Ethernet port.)
- Ignore the **Port I settings** frame on the right.
- Click on the **Configure** button to let the Web Server load all your new parameters to the receiver.
- Click on **Base Setup > NTRIP Server** and define the general parameters of the base, as explained in section General [Parameters on page](#page-83-0) 68. Then proceed with the steps below.
- Scroll down the page to display the NTRIP Server 1/2 frames. In the **Connection** field, select "External NTRIP Caster via Ethernet" or "Embedded NTRIP Caster".
- Enter the information (**Connect Now**, **Address**, **Port**, **Password**, **Mount Point**) allowing the base to connect to the NTRIP caster (the server) to which it is supposed to deliver its corrections. If you choose "Embedded NTRIP Caster", the Address is automatically set to "localhost" and you should choose a mount point from the list of mount points managed by the embedded NTRIP caster.

Enable **Connect Now** to allow the receiver to establish the connection right after you have clicked on **Configure** .

- In the **Message** field, select the type of differential data the base will deliver (ATOM, RTCM, CMR, CMR+ or DBEN). Following your selection, you will see the detail of the selected data on the right of this field, as defined in **Data Output > Differential Messages** .
- Resume the above settings for the second NTRIP server if you need one.
- Click on the **Configure** button to let the Web Server load all your new parameters to the receiver. You have now reached the end of the configuration phase.

**RTK Corrections Delivered on Port A, B or F**

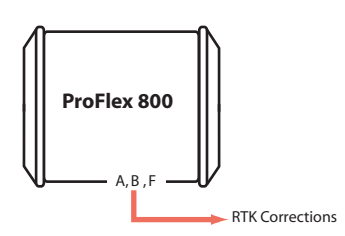

- Unless already done, please follow all the steps described in section [General Parameters on page](#page-83-0) 68 before proceeding with the steps below.
- If you intend to use port B or F for the connection to the external radio, click on the **Connections** - **Serial Ports** submenu, enable the **Power ON** option for serial ports B &F (bottom of the page) and click on the **Configure** button. If port A will be used, skip this step.
- Come back to the **Base Setup** page. In the **Serial Port x** pane corresponding to the port you want the receiver to use (A, B or F), set the following parameters:
	- **Connection**: Choose the name of the corrections transmitter device connected to the port. As a general rule, choose "None/Cable" for any external corrections transmitter connected to that port. But if the device used is a license-free radio, type ARF7474B EU or ARF7474A NA, choose specifically this type of radio.
	- Port settings (**Baud Rate**, **Mode**, **RTS/CTS**): Set the serial port to match the external device connected to it. Setting these fields will update the corresponding fields on the **Serial Ports** sub-menu page.
- Make sure the **Connection** fields in the **Network x** panes are all set to "None".
- In the **Differential Stream x** pane, in the **Port** field, choose the port to which the external device is connected. In the **Message** field, choose the type of differential message provided through this port (ATOM, RTCM, CMR, CMR+ or DBEN).

NOTE: The receiver has been designed to offer two separate and independent differential data outputs. Each one can output a specific type of differential message. If only one output is used, select **Port**="None" for the other output.

• Click on the **Configure** button to let the Web Server load all your new parameters to the receiver.

• If the external radio used is a standalone, radio transmitter, skip this step. But if an ARF7474x licensefree radio is used, click on the **Connections** - **Radio** submenu and from the **Type** field located in the **External Radio** pane, select the type of license free radio used. Then click on the **Configure** button. You have now reached the end of the configuration phase.

#### **Ethernet Data Streaming** Typically a base can be configured to deliver real-time corrections to whoever asks for them through an IP connection. This is achieved through the receiver's Ethernet port Ix.

The receiver is fitted with nine independent data outputs, with the possibility for the administrator to define a specific data format for each output.

In addition, for each data output, the administrator can choose whether the base will be the server or the client in the IP connection.

As a server (typical application), it will deliver its data to any client asking for it and authorized to do so. Up to 5 different users can be connected on the same port.

As a client (more specific), the base will start delivering its data after it has been able to establish a communication with the specified IP address.

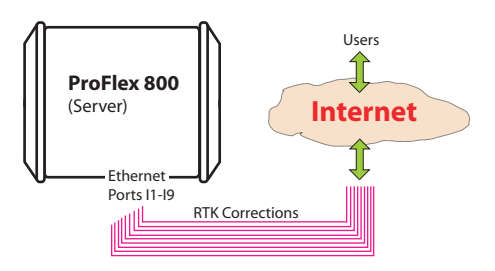

Follow the instructions below:

- Click on **Base Setup > Data Streaming on IP** and define the general parameters of the base, as explained in section [General Parameters on page](#page-83-0) 68. Then proceed with the steps below.
- Scroll down the page to display the Ethernet Streaming frame.
- For each data stream the base should generate, enable the **Port Ix** option corresponding to the port you want to use. Then in the same line, set the following fields:
- **Mode**: Specify the role played by the base in the IP connection (server or client).
- **Protocol**: Select the protocol that will be used in the IP connection ("TCP" or "UDP"). "TCP" should be chosen preferably. In cases where you need to output data at a very high update rate, UDP may be used instead.
- **IP Address**: (A valid field only if the base is used as the client) Enter the IP address of the system (rover) that will acquire the data stream.
- **IP Port**: Specify the IP port of this system.
- **Message Type**: Specify the type of data message the receiver will deliver on this port (ATOM, RTCM, CMR, CMR+ or DBEN). Click on the "I" symbol to the right of this field to read the details of the selected message type.
- After you have defined all the ports used, click on the **Configure** button to let the Web Server load all your new parameters to the receiver. You have now reached the end of the configuration phase.

# **Setting a Rover to Deliver Heading Measurements**

## **Theory of Operation**

ProFlex 800 can deliver heading measurements using corrections in RTCM3.1 or ATOM format from an external GNSS receiver connected to Antenna #2. ProFlex 800 is connected to Antenna #1. The location of antenna #2 represents the origin of the vector determined by the ProFlex 800. This is illustrated in the diagram below.

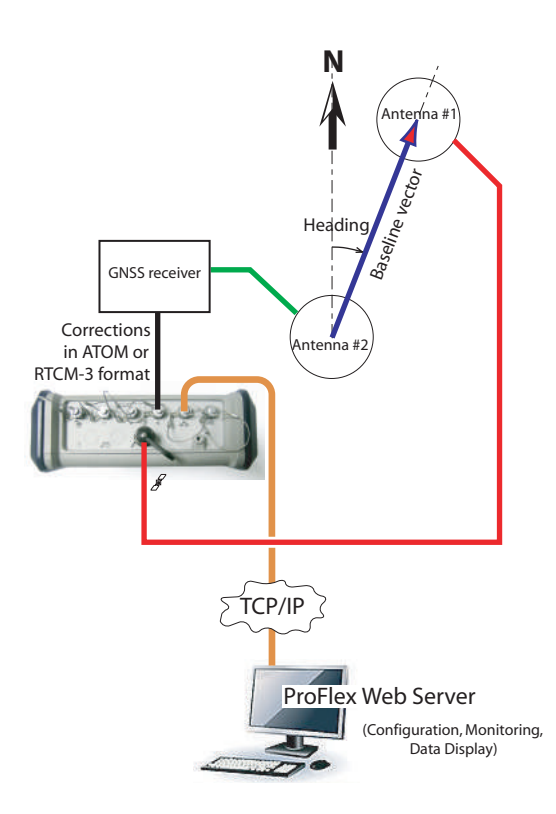

### **Antenna Setup Choosing the Appropriate Baseline Length**

In theory, the baseline length (i.e. the horizontal distance between the phase centers of the two GNSS antennas used, also called antenna separation) can be set between 5 centimeters and 1,000 meters.

In practice, you will choose the baseline length taking into account the level of expected accuracy as well as the various installation constraints in the vehicle.

The chart below shows the expected heading accuracy for a baseline length ranging from 30 centimeters to 150 meters.

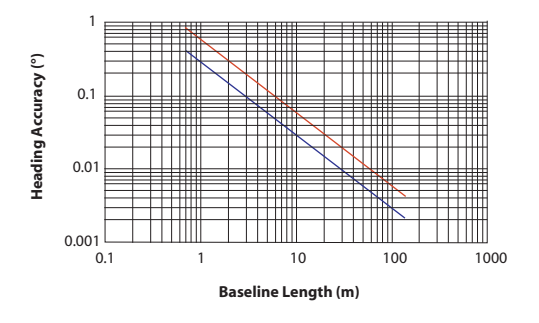

This chart deserves a few more comments and explanations:

- Accuracy has a linear relationship to baseline length. However a too long baseline length can result in differential multipath between antennas and introduction of vehicle flexing into the heading solution. These two factors are detrimental to heading accuracy. In addition, the longer the baseline length, the longer the calibration sequence. That's why baseline lengths of three to five meters are recommended. Baseline lengths less than one meter are not advised.
- Accuracy figures given above are 1-sigma values, or rms, which means that 67% of the measurements are at or below these figures.
- Heading accuracy will be about a factor of 2 better than pitch or roll accuracy. Pitch and roll accuracies are the same.
- In each figure, the lower line (blue) represents accuracy achievable if no multipath errors were present. In a normal environment, this is not possible. Multipath effects from typical environments are depicted by the upper line (red). For a given baseline length, the performance of the ProFlex 800 should lie somewhere near the upper line.
- A moving vehicle does not experience as many multipath effects as when it is stationary. This is because multipath is a correlated error. Correlated errors become more noiselike under vehicle dynamics and therefore can be filtered out. Therefore, accuracy results improve toward the lower line (blue) when the vehicle is moving.

### **Elevation Offset**

Ideally, the two antennas should be installed at the same elevation. You may however be facing some installation constraints on your vehicle compelling you to install the

antennas at different elevations. If that is the case, this is how you should calculate the elevation offset between the two antennas after measuring the elevation deviation and the baseline length. The sign of the elevation offset is also provided on the diagram below (elevation offset negative if Antenna #2 is lower than Antenna #1 and vice versa).

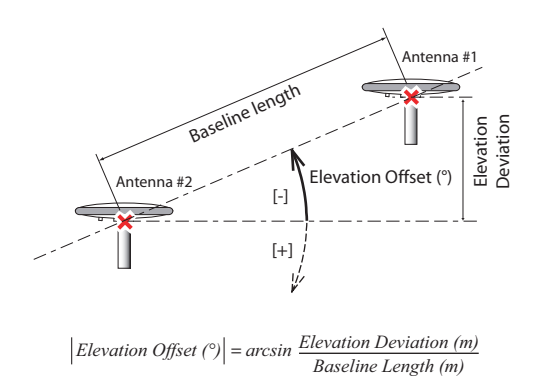

**The elevation offset should not be greater than 45 degrees (or less than -45 degrees)**, or the receiver will consider the antenna setup to be invalid and so will not deliver any heading, roll or pitch measurements.

### **Azimuth Offset**

Ideally, the antennas should be installed to generate a baseline strictly parallel or perperpendicular to the vehicle centerline. However, you may also be facing some installation constraints on your vehicle compelling you to install the antennas differently. The azimuth offset describes the nonalignment of the baseline with the vehicle centerline. When the baseline is strictly parallel to the centerline and the baseline is oriented in the direction of forward movement, the azimuth offset is zero. In all other cases, the offset is nonzero and should be measured as shown in the diagram below.

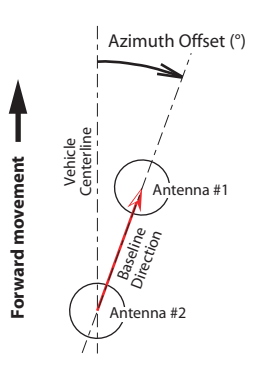

The non-alignment of the baseline with the vehicle centerline may be intentional (see explanations in the next section below).

### **Correlation Between Azimuth Offset, Antenna Setup & Measurements Made**

Consider the following four setups before installing your antennas. A ship is shown in the examples but this could be any other type of vehicle.

Depending on the type of measurements you wish the receiver to perform (heading+roll or heading+pitch) and the installation possibilities offered in the vehicle, you will choose the most appropriate setup and set the azimuth offset accordingly.

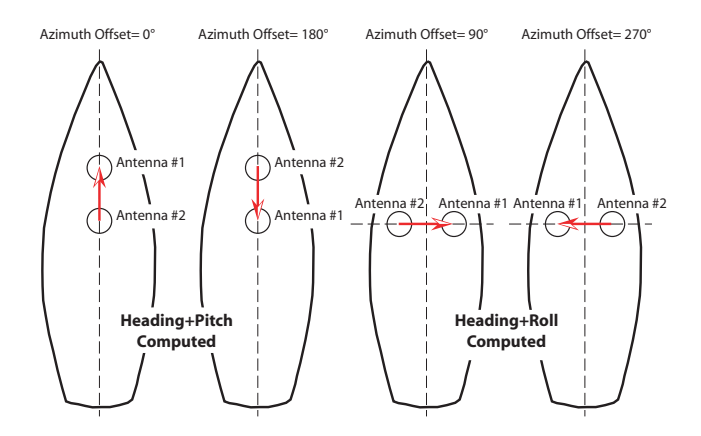

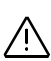

### **Delivering an RTK Position for Antenna #1**

There may be an additional requirement you should take into account when setting up your antennas for heading measurements, which is the fact that your application may also require that the receiver deliver an RTK solution of position for Antenna #1. In this case, the absolute location of Antenna #1 in the vehicle is probably critical and this will impact the location of Antenna #2 as well.

# **Setting the Heading Mode**

- Run the ProFlex Web Server
- Click on the **Configuration** tab
- Enter the administrator username and password, then click **OK**.
- Click on **Heading** in the left-hand part of the web page.
- In the **Antenna 1** field, select the model of antenna used as antenna #1. Ignore the **Antenna 2** field.
- If you wish the receiver to output heading at a fast rate (20 Hz), check the **Fast Output** option.
- Keep or change the default value (5°) of **Position Elevation Mask**.
- Keep or change the default settings for GLONASS and SBAS tracking.
- In the **Mode** field, select "External" as the heading mode used.
- In the **Input Port** field, select the port that will receive corrections from the external GNSS receiver (Antenna #2)
- Enter the parameters that result from the particular setup of your two antennas:
	- **Baseline length** (in m). You may not enter this value and instead check the **Auto Calibration** box (recommended). By doing this, you will let the receiver determine by itself the exact length of the baseline through a calibration sequence that will start as soon as you click the **Configure** button.
	- **Azimuth offset** (in degrees)
	- **Elevation offset** (in degrees)
	- **Baseline length error**: WIth **Auto Calibration** checked (recommended), the value given to this parameter is ignored. For more information on this parameter, please call the technical support.
- Click on the **Configure** button. This will instantly start the Auto Calibration process (provided the ProFlex 800

<span id="page-106-0"></span>receives the expected data from the external GNSS receiver through the selected input port).

On the Status bar, in the first column, you will now read that the receiver is operating in "Rover/Heading" mode.

- Click on the **Status** tab and select **Receiver Status and Settings**.
- Scroll down until you read the Heading data block. Watching the **Status** field, you will see the receiver status successively switch from "Float/Calibration" to "Fixed/ Calibration" then "Fixed/Operation".

Further down on the page, the results of the heading process will be given both in tabular and graphic form once the calibration is complete and the status is "Fixed/ Operation".

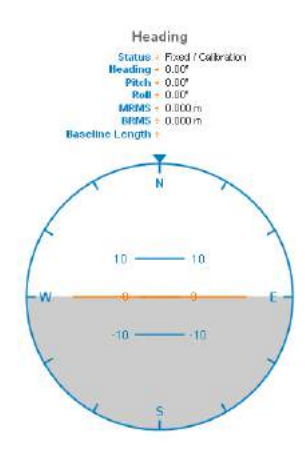

# **Creating an Account on Dyn.com**

Dyn Standard DNS is an update mechanism, offered by Dynamic Network Services, Inc., through which you can make sure the hostname of your ProFlex 800 will always match the dynamic IP address assigned to it by your Internet provider. This however requires that you create an account and choose the function you want to use.

Do the following to create an account:

- Open a new tab in your web browser.
- Type http://dyn.com/dns/ and press ENTER.
- Type on the **Sign In** button in the upper-right corner.
- Type on the "Create Account" link.
- Enter your credentials (username, password and email) and other information needed (safety number, registration, policy agreement).
- Click on **Create Account**. You will then receive an email containing a link allowing you to activate your account.
- Click on this link. This will open the DynDNS web site on which you will be logged in after you have re-entered your password. This confirms the creation of your account.
- Click on "Create Free Hostname".
- Choose a name for your ProFlex 800 (hostname), keep "Host with IP address" selected, and enter the current IP address of your ProFlex 800: This is the public IP address of the ProFlex 800, and not necessarily the one displayed on the ProFlex 800 screen (see your IT manager for more information). If the receiver is connected to a local network (LAN), then a direct link must exist between the declared public IP address and the receiver's personal IP address within the LAN.
- Choose the services you want to use (typically "VPN", "remote desktop" and "web server").
- Click **Add to Cart**.
- Click on "Proceed to checkout".
- Click on "Activate Services".

You can now activate the update mechanism through the Web Server. On the Web Server's Configuration tab, select **Connections** then **Ethernet**. In the **DynDNS** frame, do the following:

- Check on the **Activation** button
- Keep the default address shown in the **System** field
- Enter the **Hostname** of your receiver, as declared when you opened your DynDNS account.
- Enter the credentials (**Username**, **Password**) you specified when creating your DynDNS account. These will authorize the receiver to access and use the DynDNS service.
- Specify the rate (**Period**), in seconds, at which the receiver should regularly access the DynDNS service to provide its current IP address. Through these regular connections, the receiver will allow the DynDNS service to update the association made between the declared hostname for the receiver and its currently valid IP address.

The **Update Now** button can be used at this stage to force the receiver to send right away its IP address to the DynDNS service.
• Click on the **Configure** button to let the Web Server load all your new parameters to the receiver.

## **Configuration Memo**

Entering the settings of a base/rover system is quite straightforward when a radio is used to transmit corrections from the base to the rover.

When an IP connection is used, understanding the possible base/rover associations is not so clear because in addition, you have to take account of the server-client requirement inherent in any IP connection.

The diagrams below should help you keep in mind which associations are possible when using an IP connection (through GPRS modem or Ethernet port).

- **[1]**: Base, "NTRIP server" via Ethernet
- **[2]**: Base, "NTRIP server" via modem
- **[3]**: Base, Ethernet data streaming
- **[4]**: Base, Direct IP client via modem
- **[5]**:Base, Direct IP client via Ethernet
- **[6]**: Rover, NTRIP client via Ethernet
- **[7]**: Rover, NTRIP client via modem
- **[8]**: Rover, Direct IP client via modem
- **[9]**: Rover, Direct IP client via Ethernet
- **[10]**: Base, 2 NTRIP servers + embedded NTRIP caster

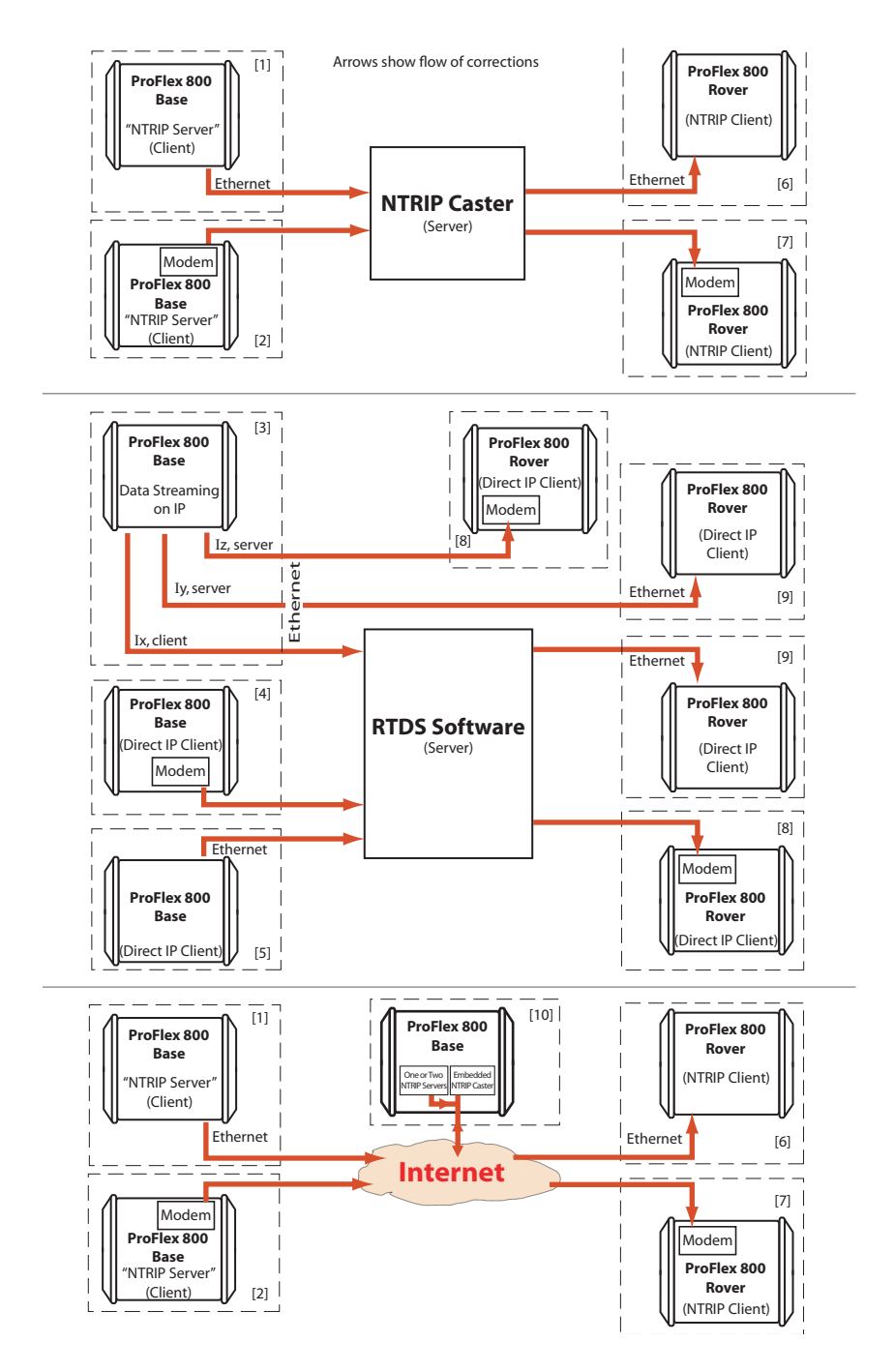

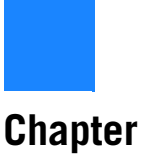

# **Chapter 3. Web Server Help Files Collection**

## **Home Tab**

The Web Server Home tab appears after you have typed the correct IP address in the Address box of your web browser and pressed the Enter key.

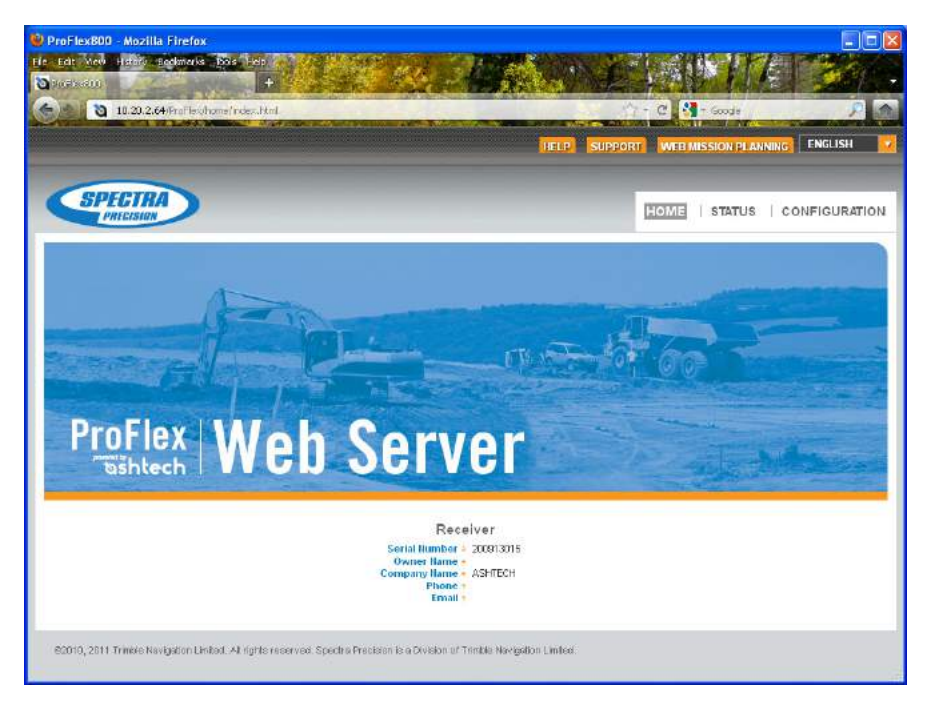

In the right-upper corner of the window, you have access to the on-line help (**HELP** link) and to technical support (**SUPPORT** link).

You can also change the language of the Web Server interface. This will simultaneously change the language of the Help files accessible through the HELP link.

Still from the right-upper corner of this window, you can run Ashtech's Web Mission Planning, a web-based application allowing you to get information on the GNSS constellations visible from a given point on the Earth surface, and for future or past periods of time.

In its lower part, the Home tab lists the parameters that clearly identify the remote receiver. The table below lists all these parameters. For your information, the third column indicates the relevant \$PASH commands.

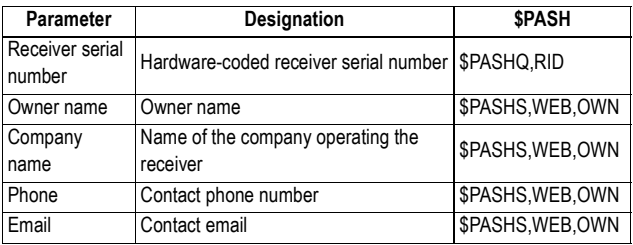

(The last four parameters can be changed from the Administrator menu on the Configuration tab.)

Depending on what you want to do with the receiver, click on one of the other two available tabs. Prior authentication as the "Administrator" or a "User" is required before you are allowed to access one of these tabs:

- **Status**: This tab provides detailed information about the current status of the receiver. This is a read-only function. You first need to log in as a "User" or as the "Administrator" before you are given the right to access this tab. When you click on this tab, the Web Server will remember which page was last opened on this tab, and so will display it by default. You can then choose the one you would like to display by clicking in the menu on the left.
- **Configuration**: This tab allows you to make changes to the current configuration of the receiver. You first need to log in as the "Administrator" before you are given the right to access this tab. When you click on this tab, the Web Server will remember which page was last opened on this tab, and so will display it by default. You can then choose the one you would like to display by clicking in the menu on the left.

## **Status Bar and Units Used**

The status bar is permanently displayed in the upper part of the **Status** or **Configuration** tab, giving the current operating status of the receiver. The content of the status bar is refreshed every one to two seconds.

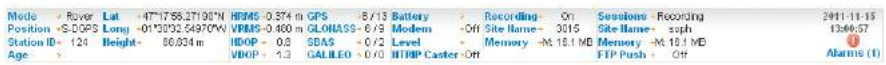

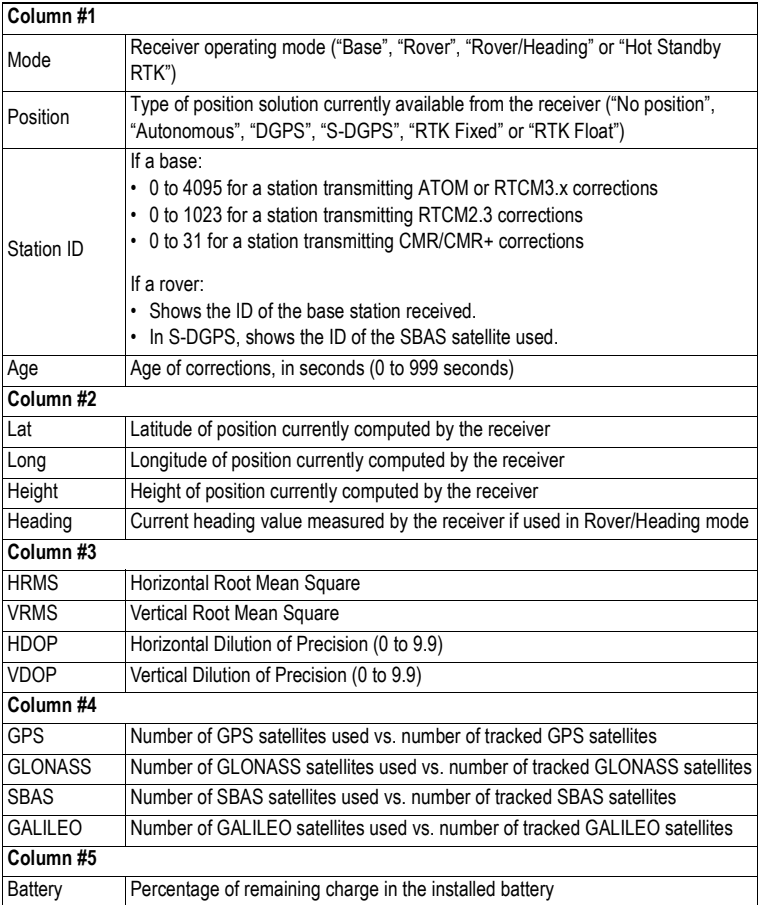

By column from left to right:

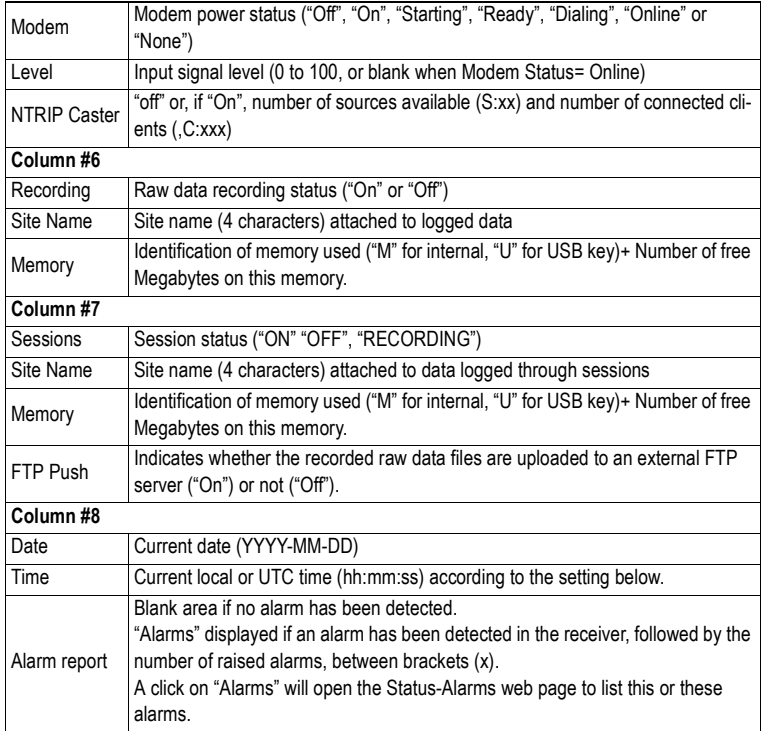

To change the units, select your preference from the **Units** pane on the left-hand side of the Web Server window. This pane is visible in both the **Status** and **Configuration** tabs.

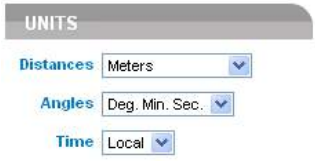

**Distance Units** • Meters

- 
- US Survey Feet
- International Feet

#### **Angle Units** The possible formats for angles, including latitudes and longitudes, are the following:

- Degrees (Deg.)
- Degrees, minutes (Deg. Min.)
- Degrees, minutes, seconds (Deg. Min. Sec.)

The format of latitude and longitude depends on the chosen angle unit. The corresponding formats are described in the table below.

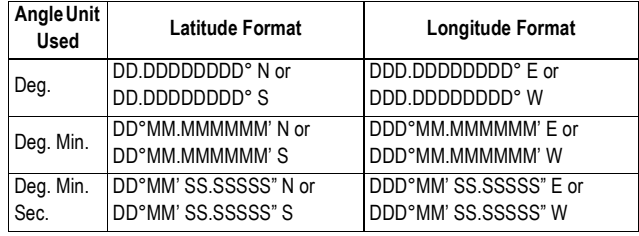

Where:

- N for North, S for South; E for East, W for West
- "D.." for degree digits, "M.." for minute digits, "S.." for second digits

When typing in a latitude or longitude, leading and trailing zeroes can be omitted. Degree  $(°)$ , minute  $(')$  and second  $('')$ symbols can be omitted as well.

For example, typing  $56.45$  N is a valid entry for  $5^{\circ}$ 06.450000' N.

If you use the "Deg." angle unit, you can use signs for directions:

- "-" sign for South (S) or West (W)
- No sign or "+" sign for North (N) or East (E)

#### **Time Units** Time is always expressed in 24-hour format. You can choose between the following two options:

- UTC: UTC time provided by the receiver.
- Local: Local time derived from the UTC time provided by the receiver, taking into account the time zone read from the computer's regional settings.

## **Status Tab**

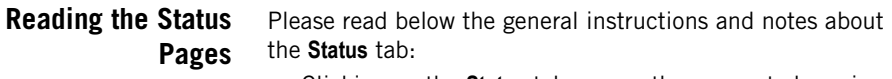

- Clicking on the **Status** tab causes the connected receiver to return its current status parameters.
- You may have to wait a few seconds before the receiver can respond.
- Most of the pages on the **Status** tab are refreshed at least every 10 seconds. On the **Receiver Status & Settings** page, the data are refreshed every second.
- In each of the tables presented hereafter to describe the receiver status parameters, the third column provides for reference the relevant \$PASHQ commands, that is the query commands you could use alternatively to read the current values of the described parameters.

#### **Receiver Status & Settings** The Receiver Status & Settings page provides five different groups of information:

- Settings
- Antenna
- Heading (only with heading mode activated, internal or external)
- Computed Position
- Reference Position
- Differential Messages

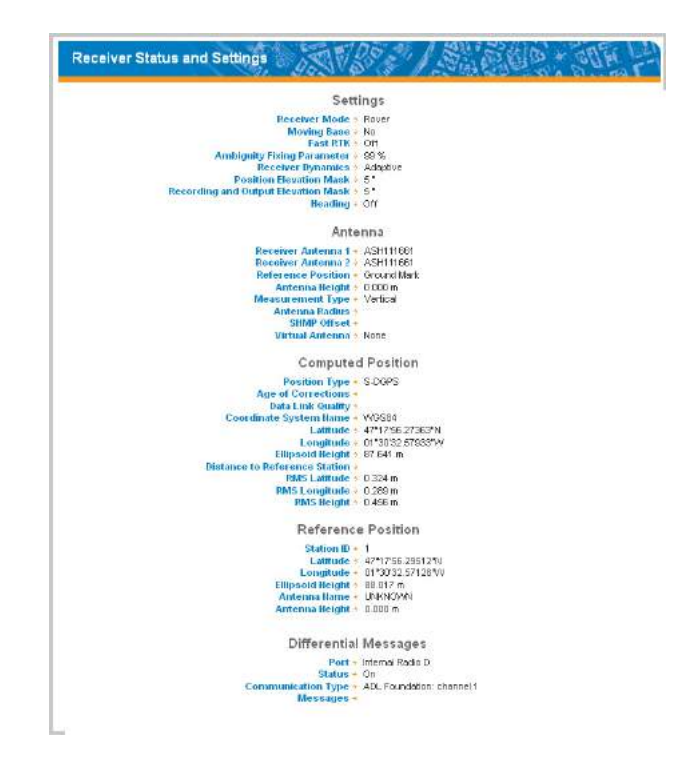

These five groups are detailed below.

#### **Settings**

See the description of each parameter in the table below.

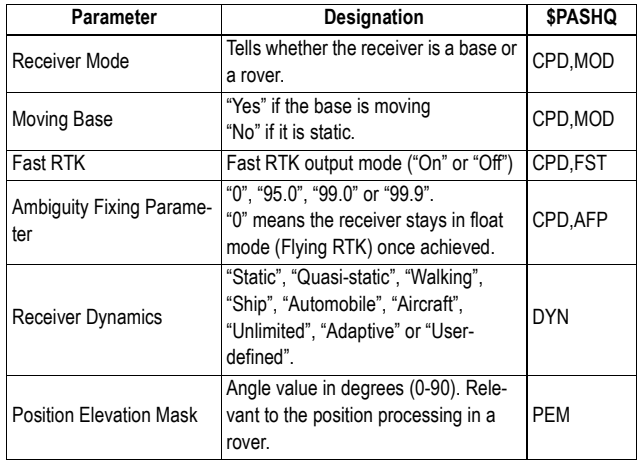

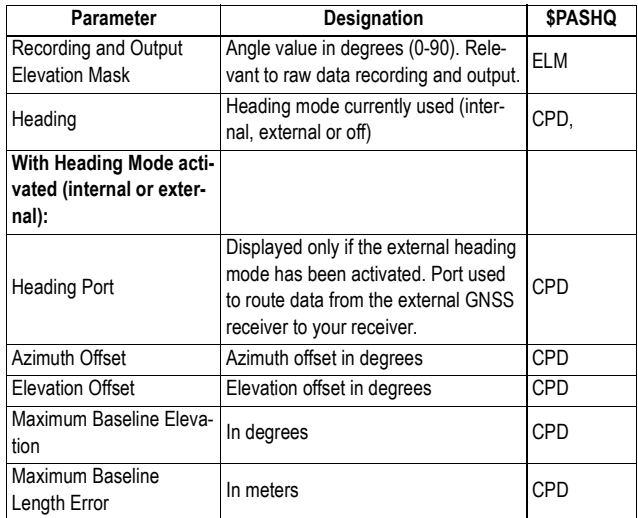

#### **Antenna**

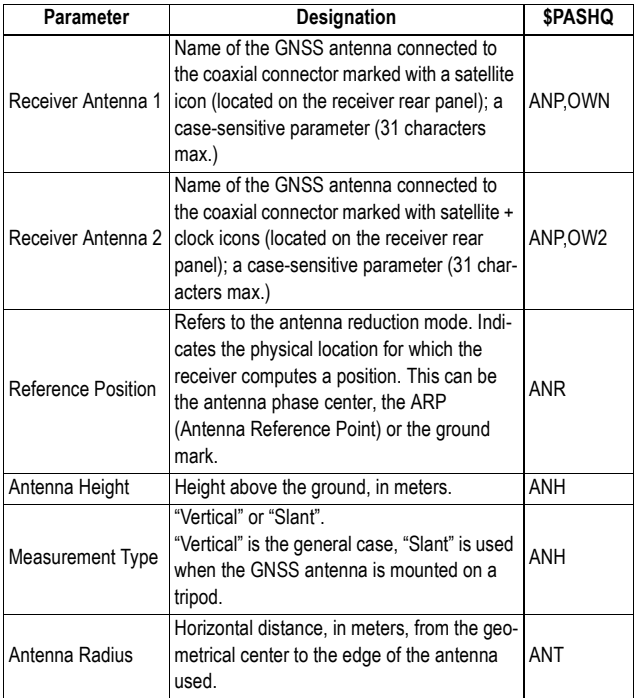

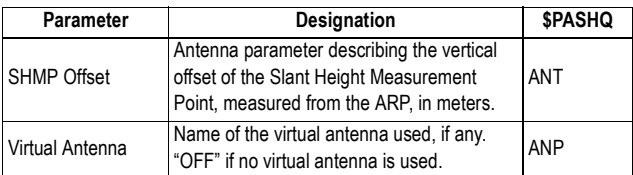

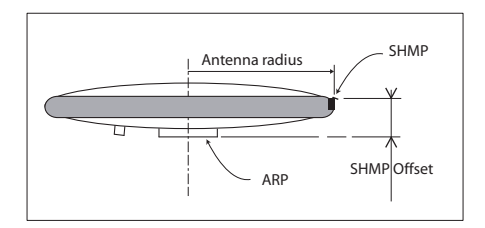

#### **Heading**

This data group is shown only after a heading mode has been activated and summarizes all the current results of the heading computation (in tabular and graphic form).

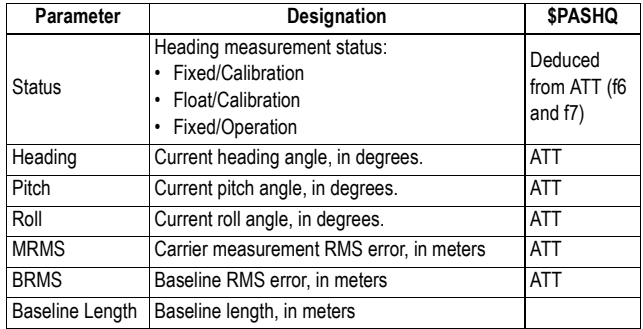

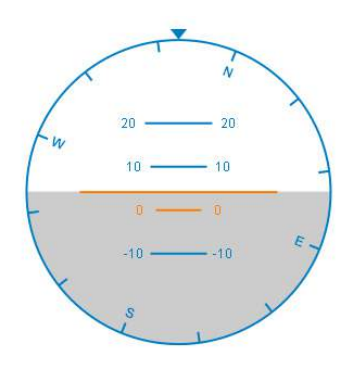

#### **Computed Position**

This group returns information if the receiver is a rover. See the description of each parameter in the table below.

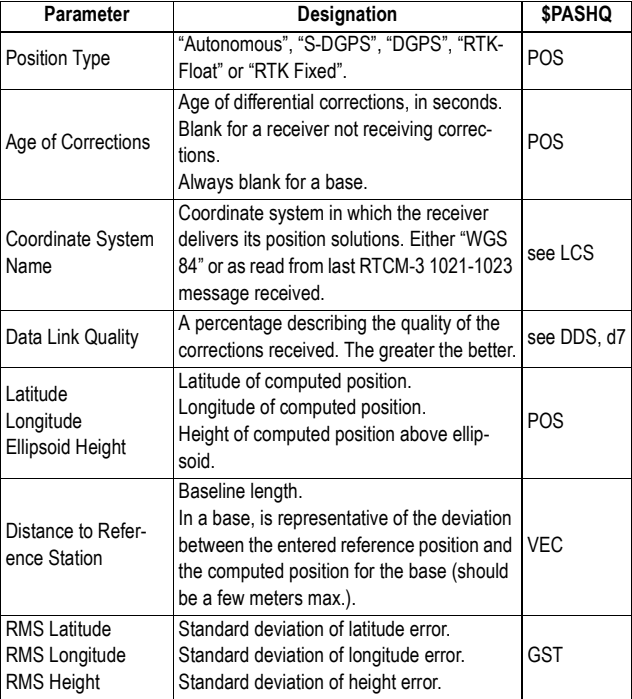

#### **Reference Position**

This group returns information on the base (or the base used if the receiver is a rover). See the description of each parameter in the table below.

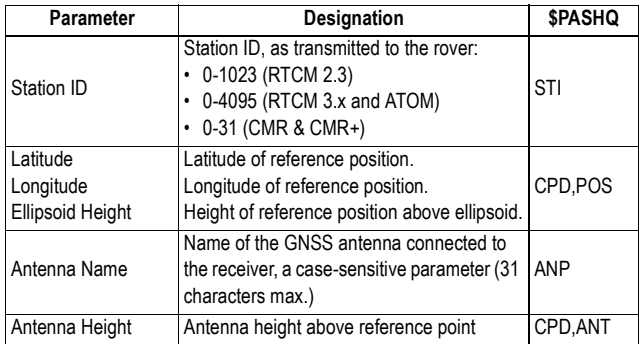

#### **Differential Messages**

This group returns information about the differential messages processed by the receiver.

In a base, several differential messages may be made available, on different ports and with different content. In a rover, up to two different differential messages can be received.

In either case, the following information is provided for each type of differential message.

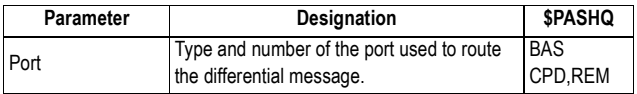

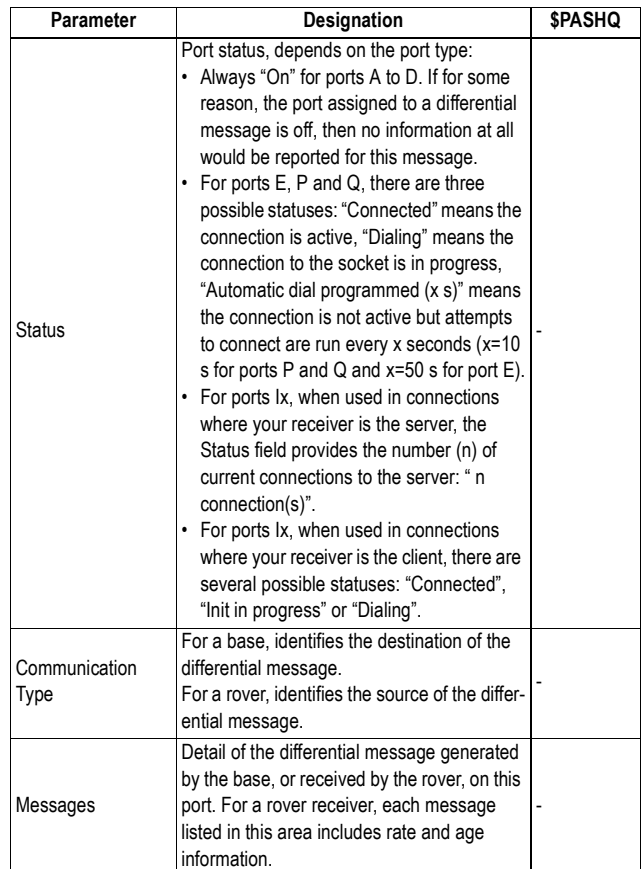

**Satellites** The Satellites page details the data received from the different constellations. The information provided is split into six tabs: Status, GPS, GLONASS, GALILEO, SBAS and Polar View.

Status:

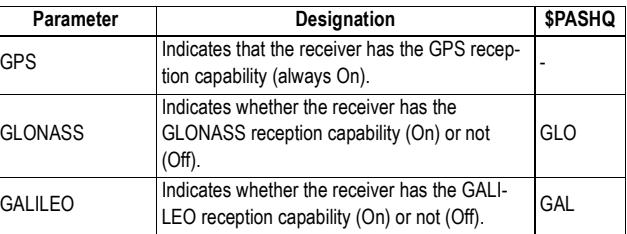

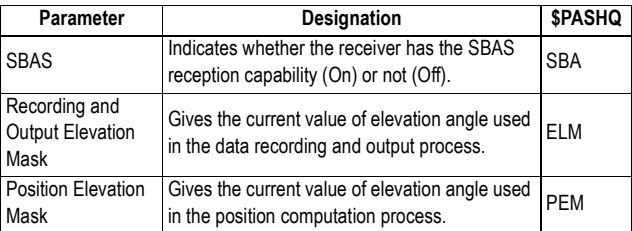

For each visible satellite of each constellation received (GPS, GLONASS, GALILEO and SBAS):

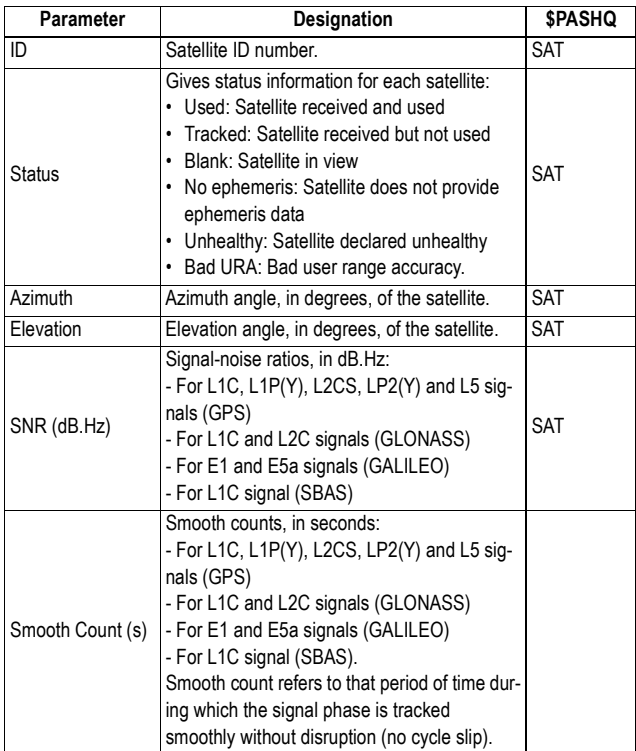

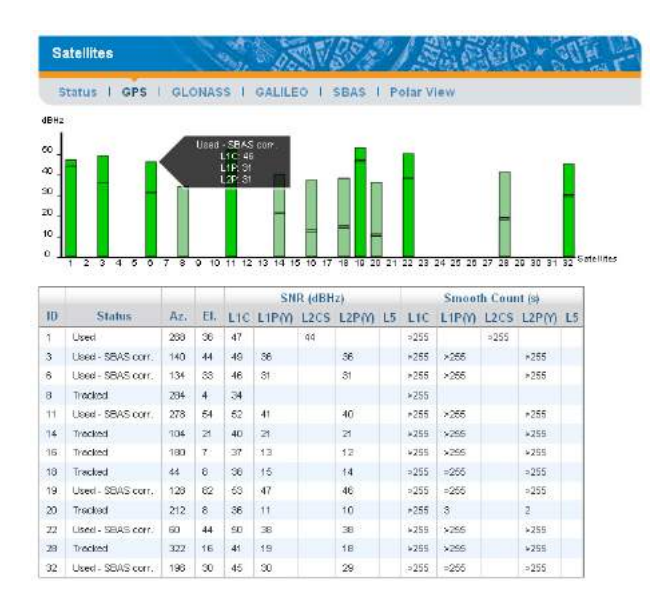

The Polar View shows the location in the sky of each of the visible satellites from the four different constellations. Different colors are used to display the numbers of the visible satellites:

- Green: GPS (dark green; satellite used; pale green: satellite not used)
- Red: GLONASS (dark red: satellite used; pale red: satellite not used)
- Orange: GALILEO (dark orange: satellite used; pale orange: satellite not used)
- Blue: SBAS (dark blue: satellite used; purple: satellite not used)

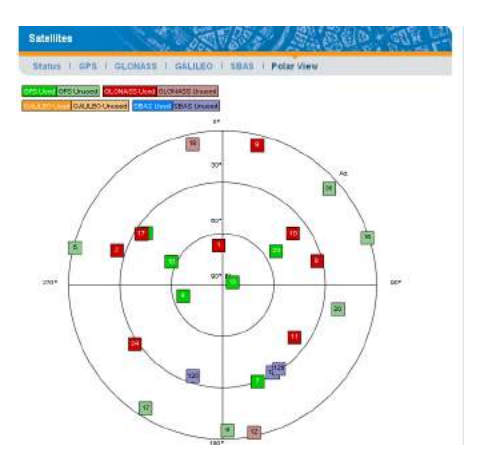

**System** This page gives a global view of the receiver operation. The information returned by the receiver is split into four sections: Power, Devices, Memory and Recording.

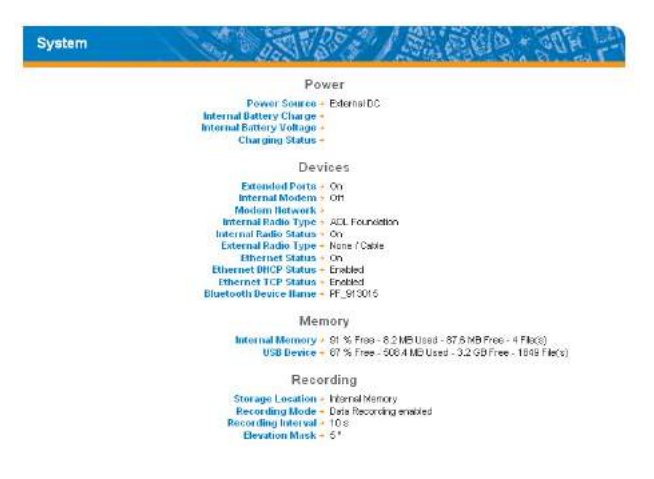

Power:

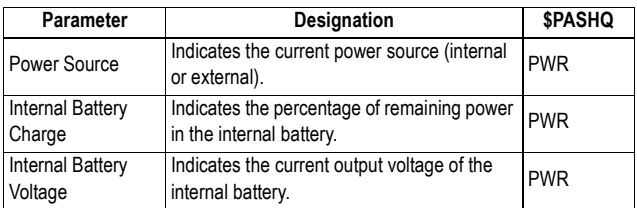

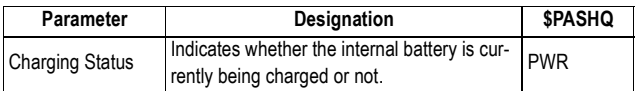

#### Devices:

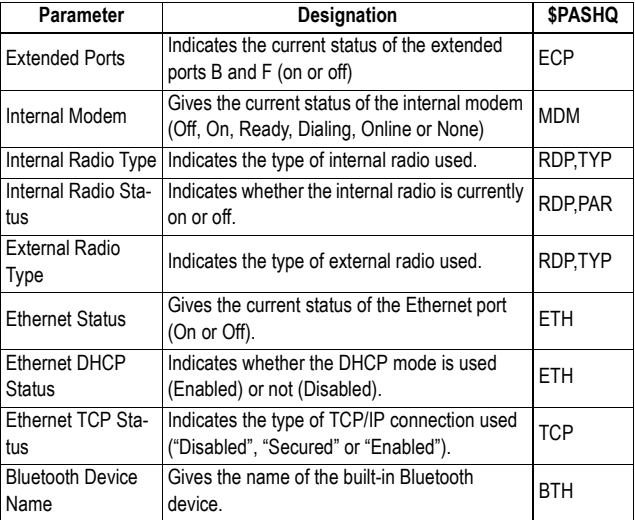

#### Memory:

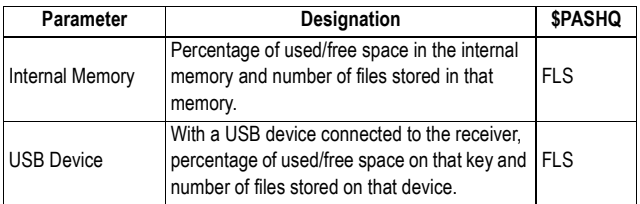

## Recording:

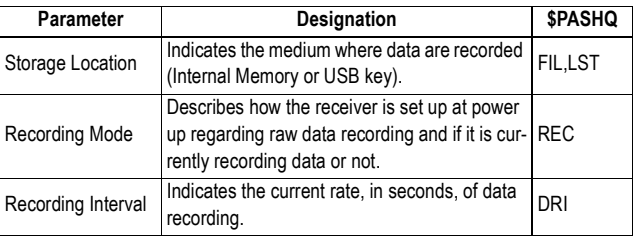

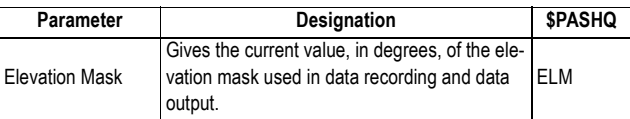

**Serial Ports** The Serial Ports page provides the current configuration of each of the receiver serial ports.

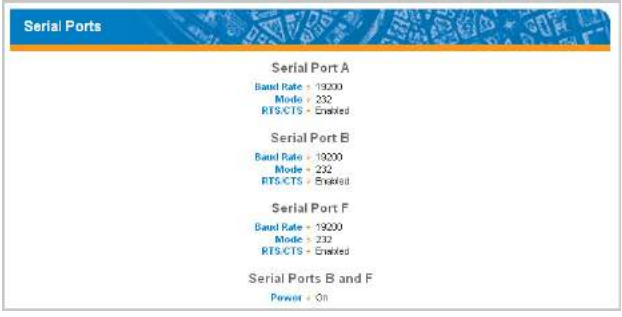

For each port, the following parameters are returned.

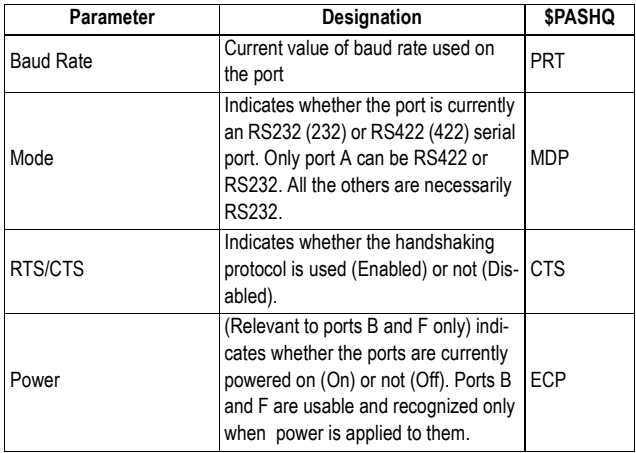

#### **Bluetooth & Modem**

The Bluetooth & Modem page provides the current configuration of Bluetooth and the internal modem. The modem cannot be used in CSD and GPRS mode at the same time, however the page shows the current settings for the two operating modes.

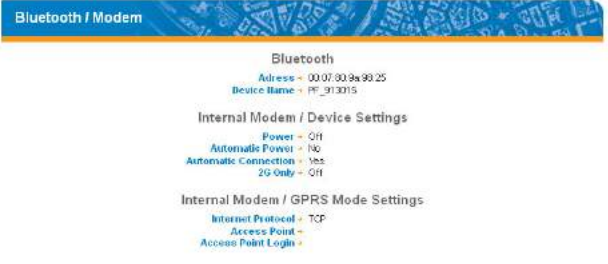

#### Bluetooth:

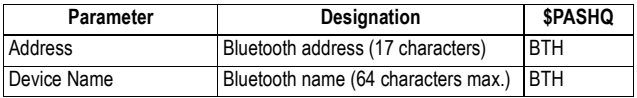

#### Internal Modem - Device Settings:

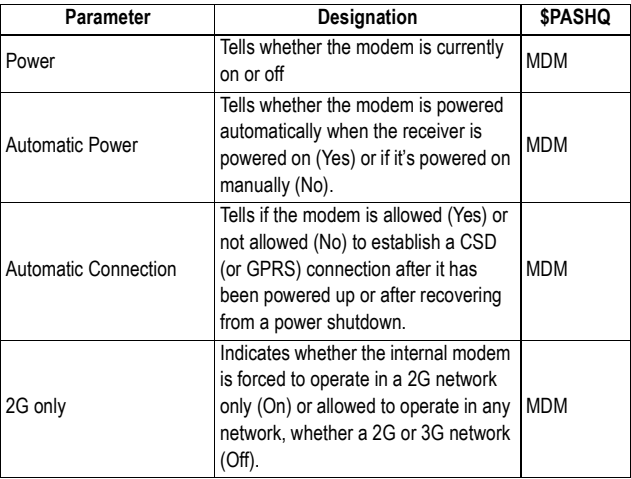

Internal Modem - GPRS Mode Settings:

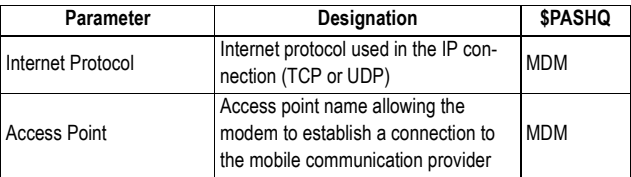

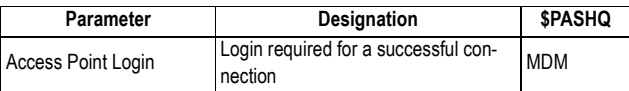

**Radio** The Radio page provides the current configuration of the internal or external radio used by the receiver. Typically, the receiver will use either an internal or external radio.

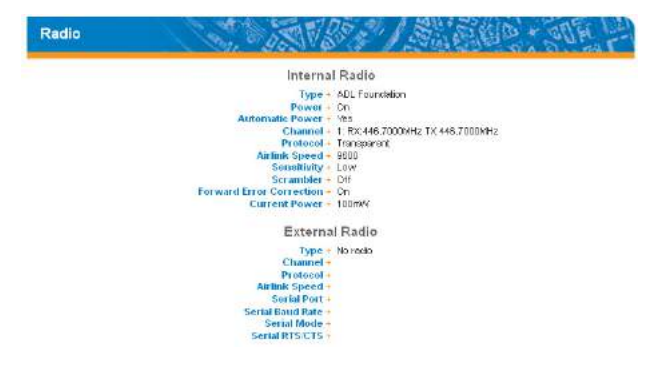

Internal Radio:

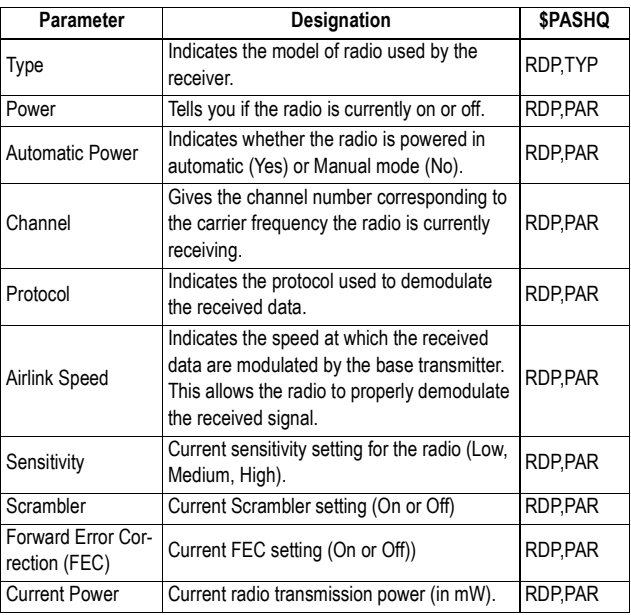

#### External Radio:

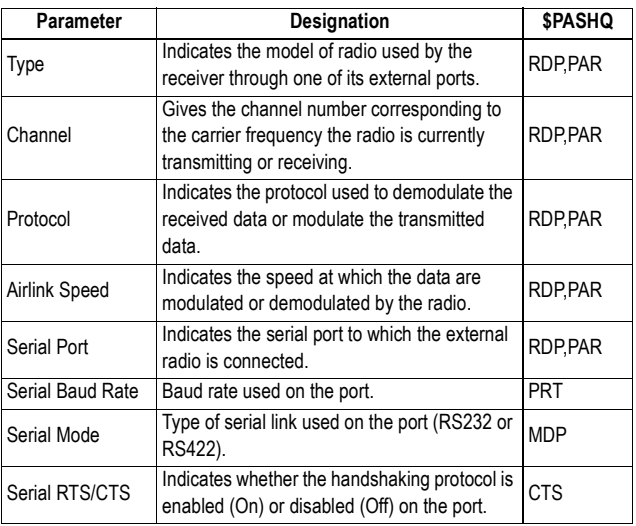

**Ethernet** The Ethernet page provides the current configuration of the Ethernet port in the receiver.

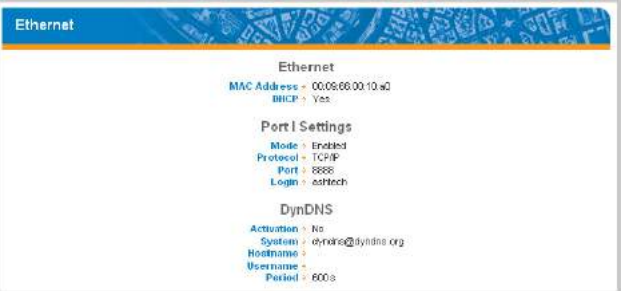

Ethernet:

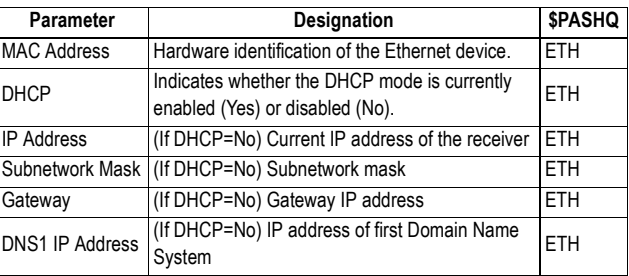

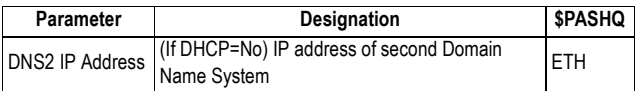

#### Port I Settings:

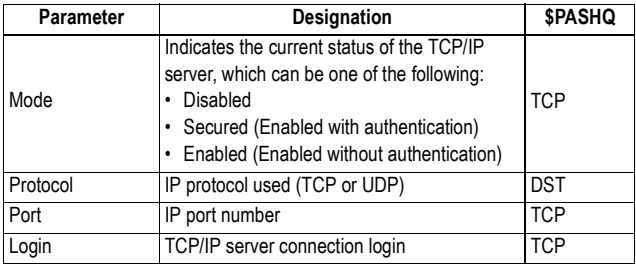

#### DynDNS

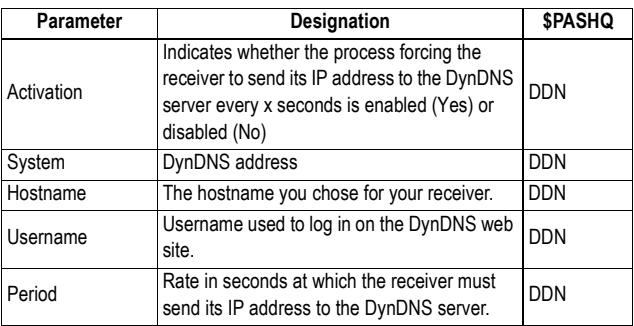

#### **Meteorological Unit**

The Meteorological Unit page provides the current values of meteo data sent by the meteorological unit, as well as the configuration of each of the receiver serial ports to which the meteorological unit may be connected. This page also indicates the file format used to record meteo data.

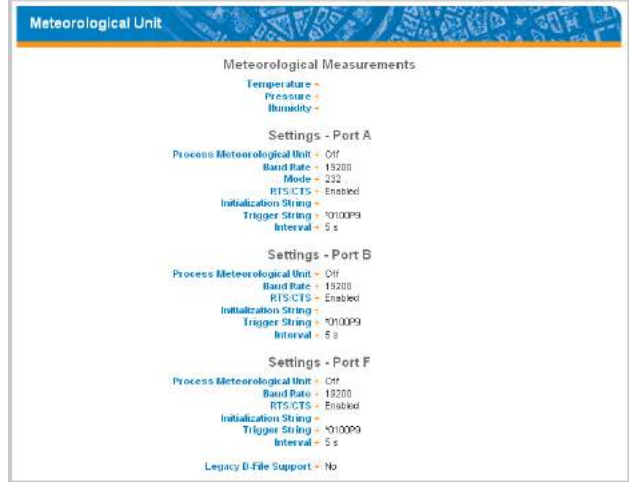

Current values of meteorological data:

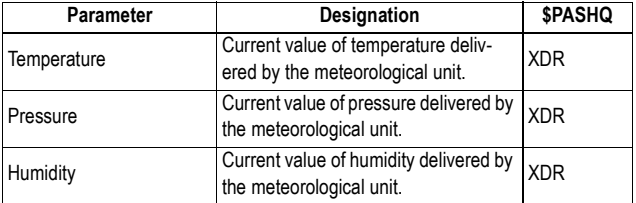

For each serial port (A, B, F), the following parameters are returned:

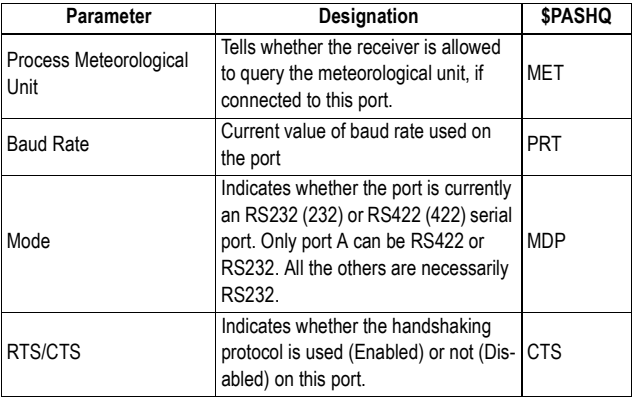

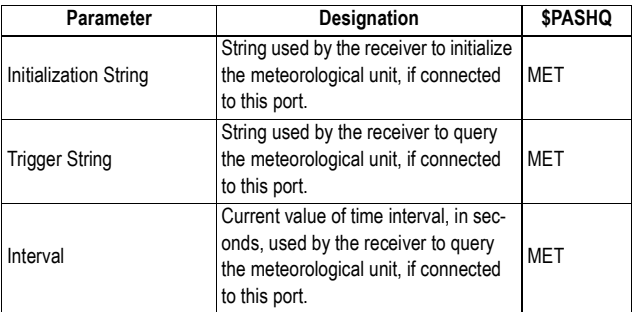

Legacy D-File Support:

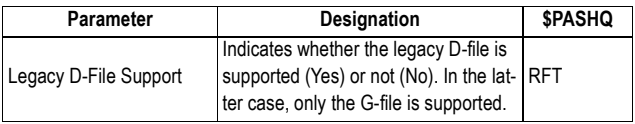

**Tiltmeter** The Tiltmeter page provides the current values of data sent by the tiltmeter, as well as the configuration of each of the receiver serial ports to which the tiltmeter may be connected. This page also indicates the file format used to record tiltmeter data.

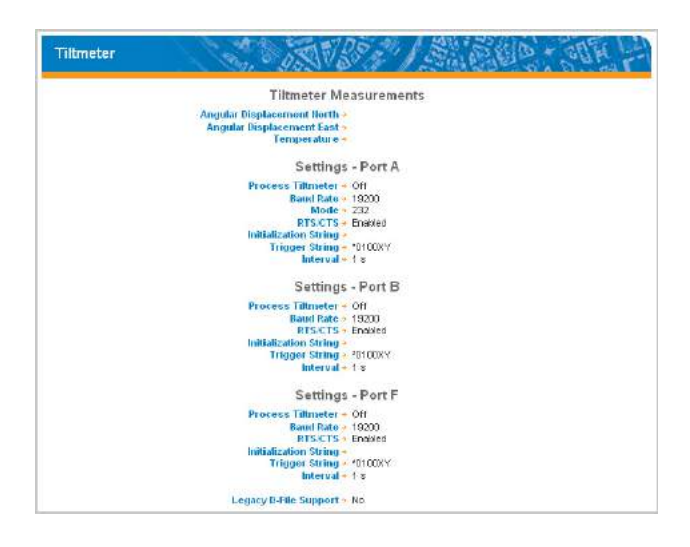

#### Current values of tiltmeter data:

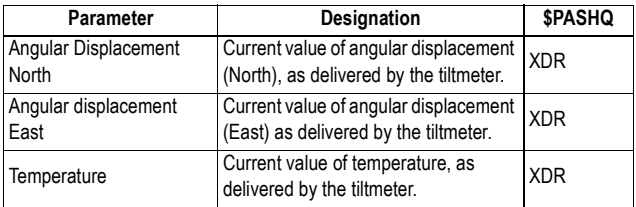

For each serial port (A, B, F), the following parameters are returned:

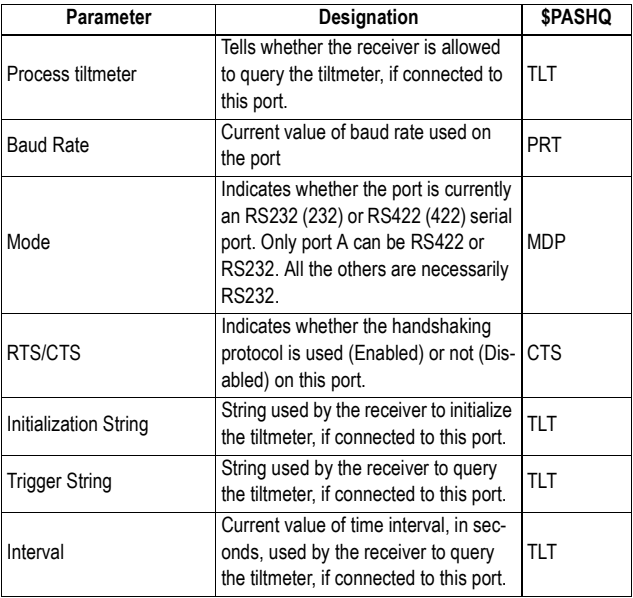

Legacy D-File Support:

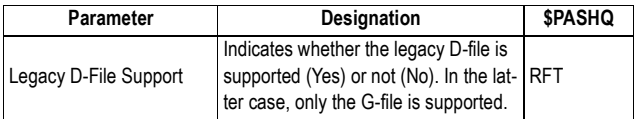

**Data Output** This section consists of three pages, each of them listing a category of output data delivered by the receiver.

Differential Messages:

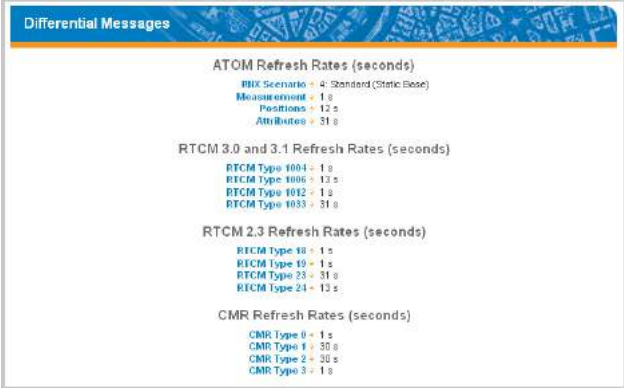

Each currently active message type is listed per category of available data format (ATOM, RTCM, CMR), together with its individual refresh rate, in seconds.

NMEA Messages:

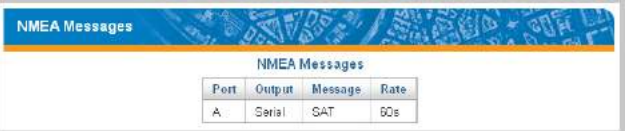

Each currently active message type is listed together with the identification of the port delivering the message as well as its individual refresh rate, in seconds.

Raw Data:

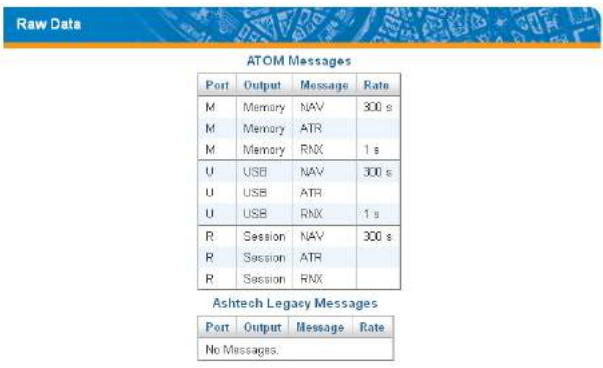

Each currently active message type is listed per category of available data format (ATOM, Ashtech), with the identification of the port delivering the message as well as its individual refresh rate, in seconds.

The meaning of ports A, B, etc. are reminded in the table below.

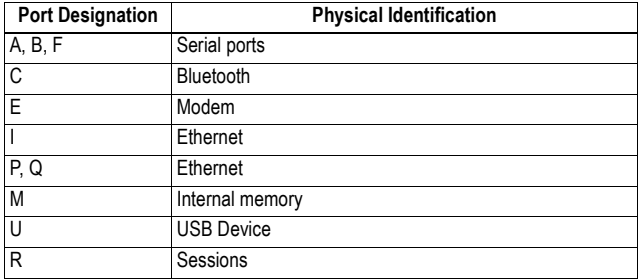

#### **Embedded NTRIP Caster**

#### **Current**

This web page gives access to two different tabs:

• **Sources** tab: This tab lists the mount points currently seen by the NTRIP caster. For each mount point, the table provides the mount point name, the time when the data source started to be available through that mount point, and the IP address of that source. The **Status** column (second column) indicates the following:

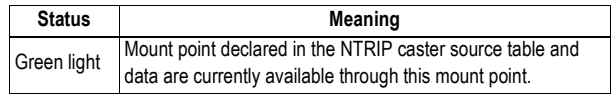

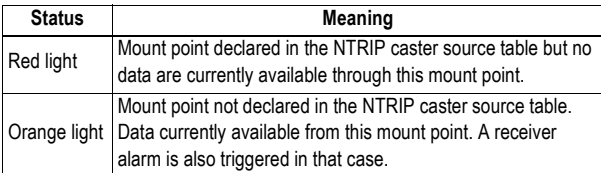

• **Clients** tab: This tab lists all the users currently connected to the NTRIP caster. For each user, the table provides the user name, the mount point to which the user is connected, the time when the connection to the mount point started and the user IP address.

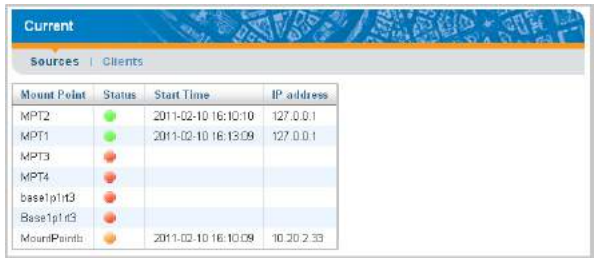

### **History**

The History web page is an interpretation of the log file presented below. This page gives access to two different tabs:

- **Sources** tab: This tab lists all the available sources of corrections since the log file was started. For each source, the table provides the mount point name, the current status of the source (green: available; red: unavailable), the times when the source started and stopped to be available, as well as its IP address.
- **Clients** tab: This tab lists all the users that have been or were connected to the NTRIP caster since the log file was created. For each user, the table provides the user name, the mount point to which the user is, or was connected, the times when the connection to the mount point started and stopped, as well as the user IP address.

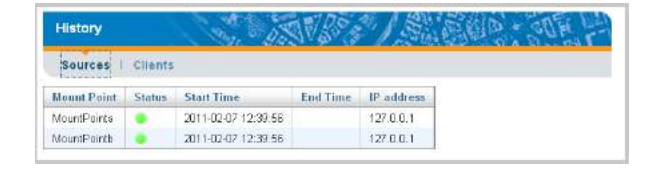

#### **Log**

This web page provides a view of the log file, which is a viewable text file listing all the events detected since the log file was created.

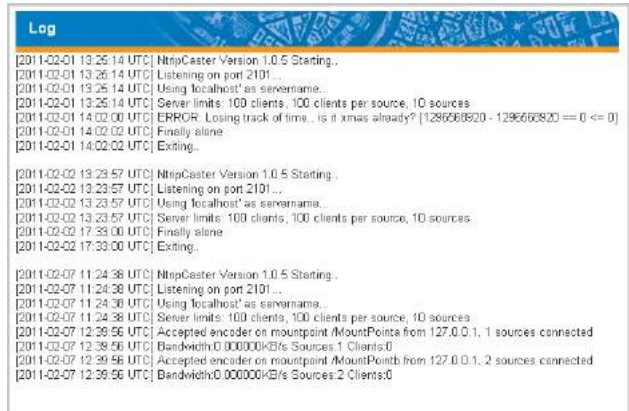

When the log file reaches 1Mbyte in size, it is closed and saved, becoming the "old" log file. A new log file is then created.

Later when the new log file reaches 1 Mbyte in size, it is closed and saved, becoming in turn the "old" log file. Data logging is then resumed in the first log file, etc.

#### **Network Monitoring Map**

This web page displays a map of the area where the NTRIP caster is being used. The view and scale of the map is automatically adjusted to show the location of the NTRIP caster (orange spot) as well as those of the base stations delivering corrections (NTRIP sources) (green spots) and of all the connected users (blue spots) that return their respective locations to the NTRIP caster.

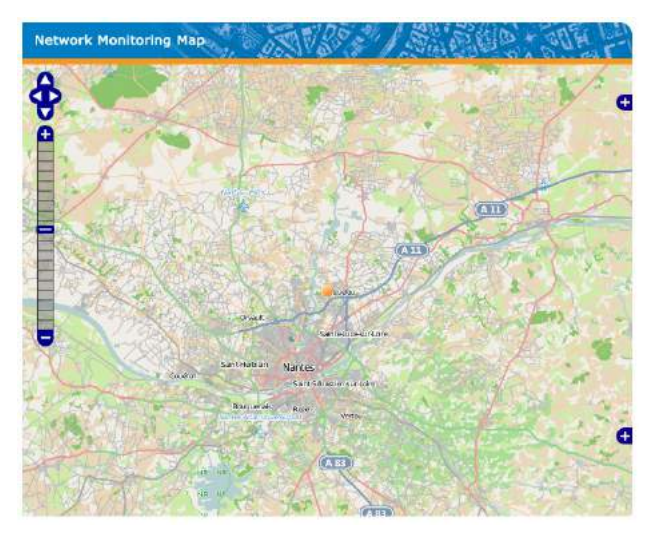

Tools are available on the left to zoom in or out, or to slide the map in all directions.

**Alarms** This page allows you to list all the alarms triggered in the receiver since it was last powered on. The table is cleared every time the receiver is powered on. When an alarm is set, go to **Terminal Window** to acknowledge it.

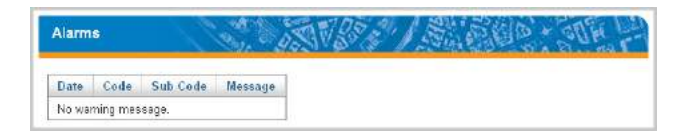

The following information is provided for each alarm.

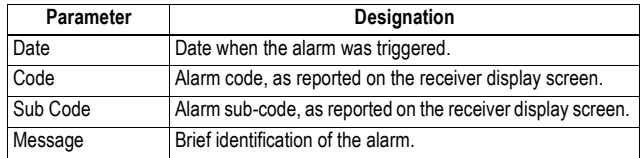

#### **Version** The Version page provides three different groups of information:

- **Receiver**
- Options
- Versions

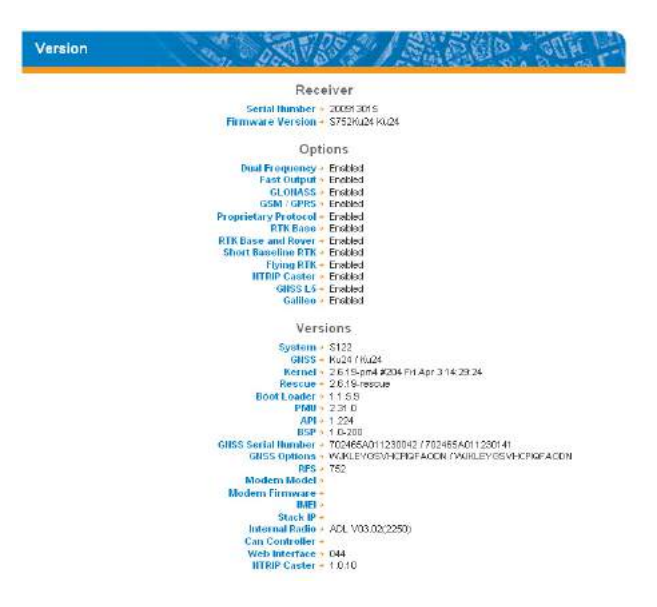

These three groups are detailed below.

#### **Receiver**

See the description of each parameter in the table below.

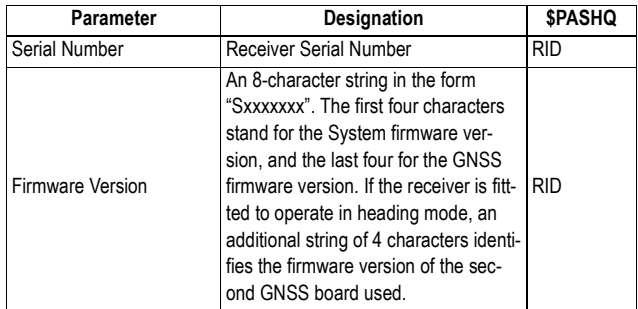

#### **Options**

See the description of each parameter in the table below.

For each possible firmware option, "Enabled" means the option has been installed. A blank field means the opposite ("Disabled").

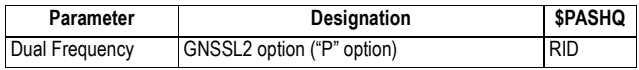

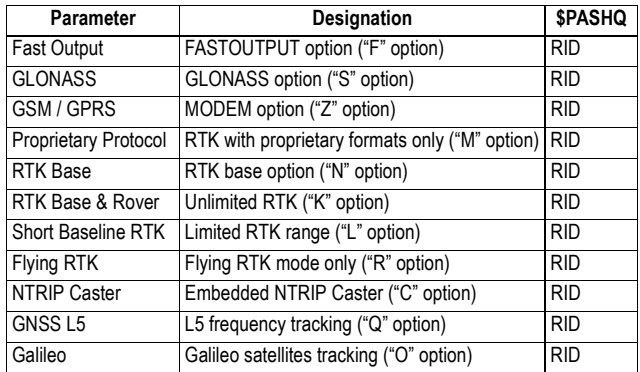

#### **Versions**

See the description of each parameter in the table below.

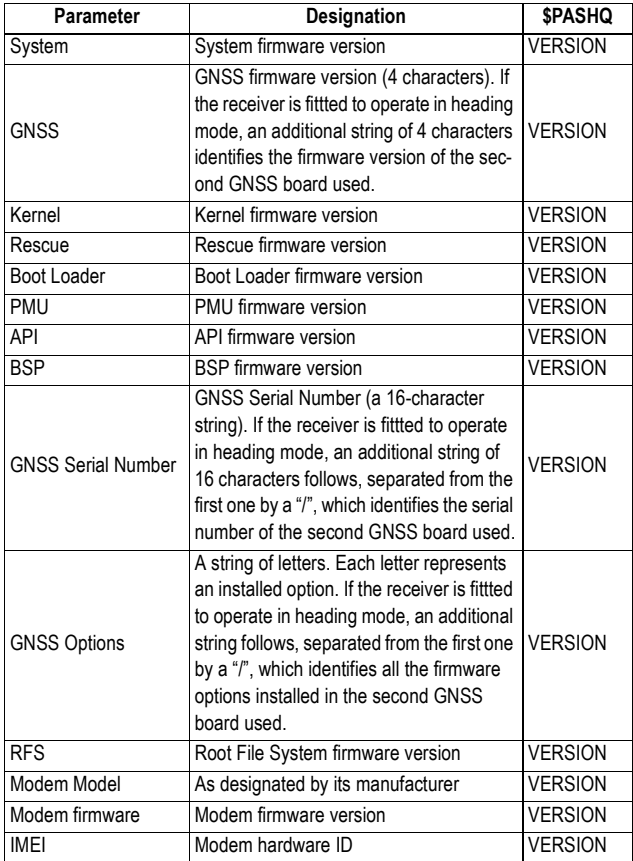

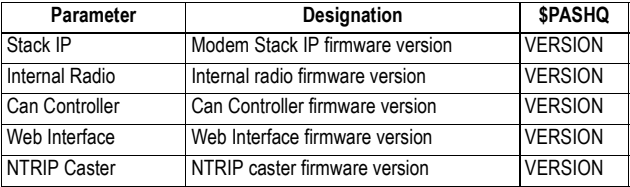

## **Configuration Tab**

**Making Changes to a Receiver Configuration** Please read below the general instructions and notes about the **Configuration** tab:

- Clicking on the **Configuration** tab causes the connected receiver to display its current settings.
- You may have to wait a few seconds before the receiver can respond.
- The content of the **Configuration** tab is read once on opening each page.
- Whenever you change one or more receiver parameters in a page, you need to click on the **Configure** button located at the bottom of the screen to let the Web Server upload the new parameters to the receiver.

When you click on the **Configure** button, a routine is run to check the validity of the new parameters and a new page opens in the Web Server. If the new parameters are valid, the message **Successful** is displayed after all the new parameters have effectively been uploaded to the receiver.

If some of them are not valid, the message **Failed** is displayed, followed by the list of invalid parameters. You then need to return to the relevant Configuration page, correct the erroneous parameters and resume the Configuration operation.

Note that in the receiver, any attempt to replace a parameter (hence a valid one) with a new parameter that is invalid will always abort (i.e. the receiver will keep the valid parameter in its memory).

• In each of the tables presented hereafter to describe the receiver configuration parameters, the third column provides for reference the relevant \$PASHS command, that is the set command you could alternatively use to set or change the described parameters.

#### **Base Full Setup** If the receiver you are communicating with is a base or if you want to change it into a base, click on **Base Setup**. The following groups of parameters need to be defined:

- Base
- Antenna
- **Satellites**
- Internal Radio (port D)
- Serial Ports (A, B, F)
- Network 1, Network 2
- Differential Streams (1 and 2)
- Ethernet Streaming

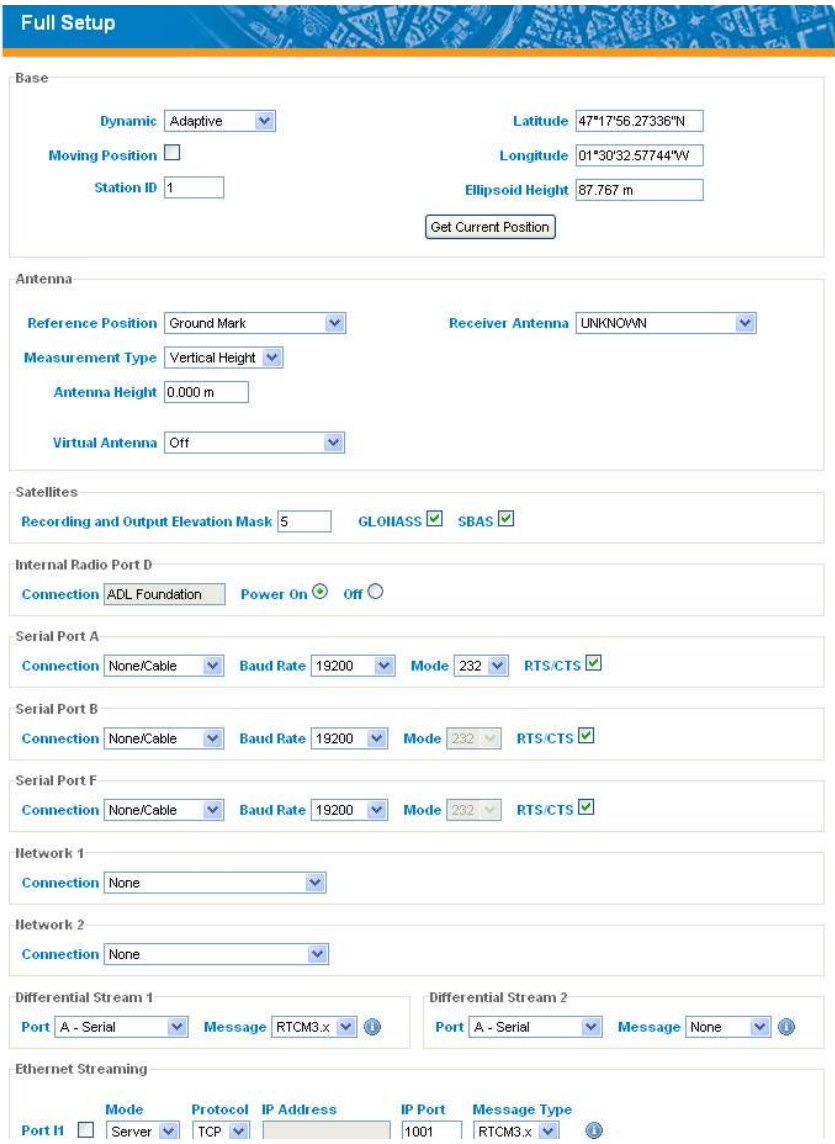

These groups of parameters are detailed below.
#### **Base**

Use this area to enter the operating mode for the base, as well as its position (if appropriate). See the description of each parameter in the table below.

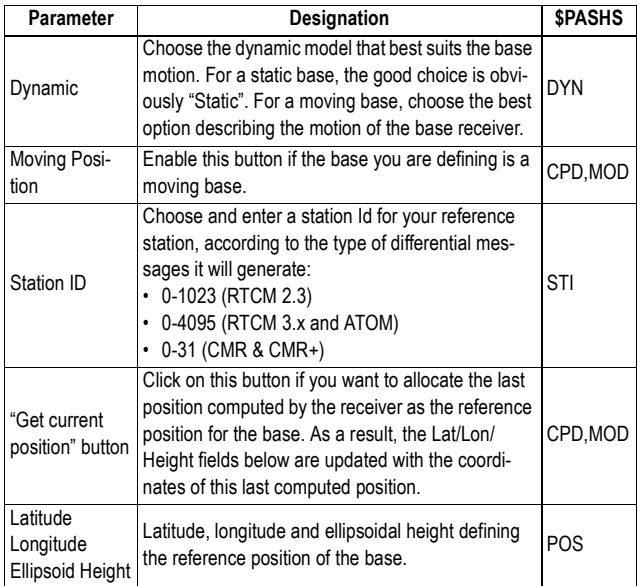

### **Antenna**

Use this area to define the parameters of the antenna used physically at the base, as well as a virtual antenna if necessary. A virtual antenna may be defined to allow the base to deliver raw data as if it were collected with this antenna.

See the description of each parameter in the table below.

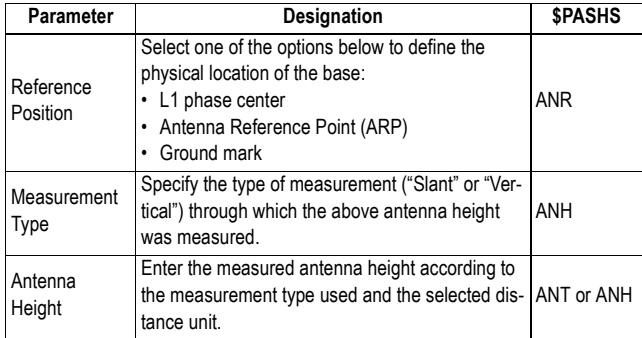

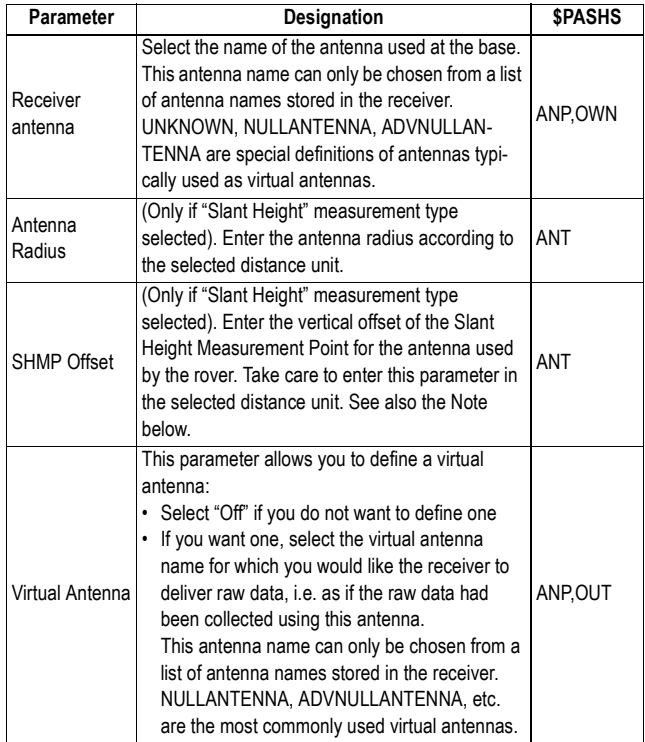

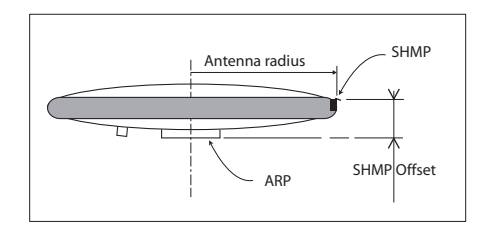

## **Satellites**

Use this area to define the constellations tracked by the base as well as the elevation mask applied to all constellations. See the description of each parameter in the table below.

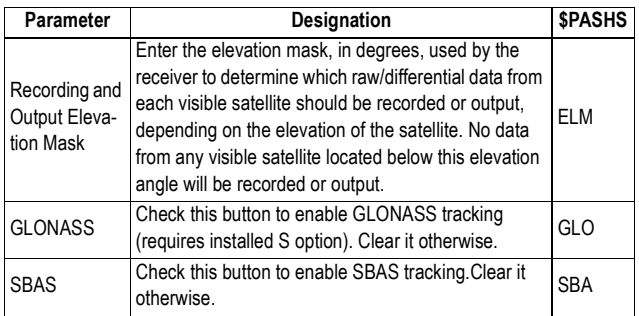

# **Internal Radio (Port D)**

The receiver uses the "ADL Foundation" model from Pacific Crest as the internal radio. Use this area to turn on or off the internal radio. Turn it on if the receiver is required to use it. Otherwise keep it turned off.

# **Serial Ports**

Use this area to set the receiver ports and declare the different external devices connected to them. For each port (ports A, B, F), set their parameters as explained in the table below.

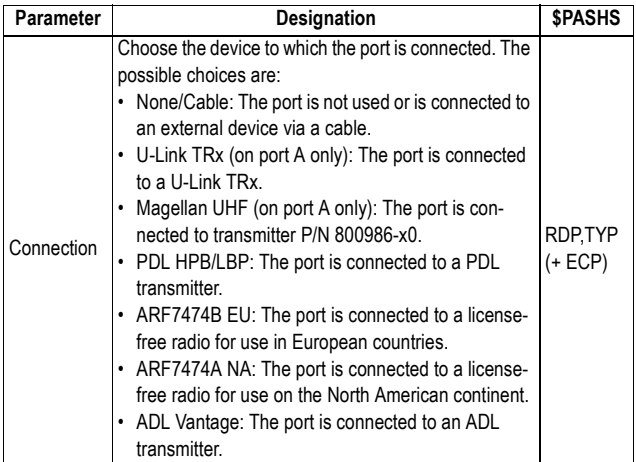

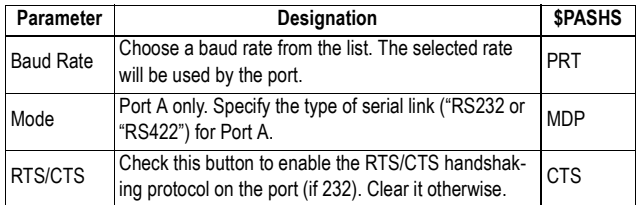

#### **Network 1**

Use this area to declare the type of connection used by the base to distribute its data through a mobile communication network or through the Internet (network 1). See the description of each parameter in the table below.

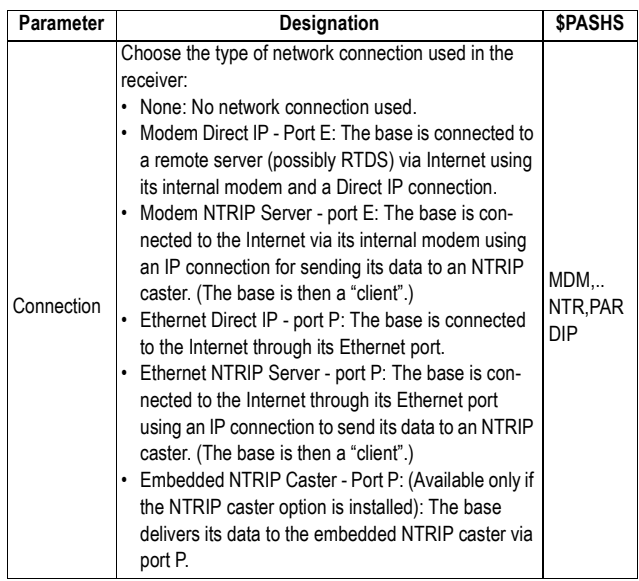

#### Direct IP via port E (Modem) or port P (Ethernet)

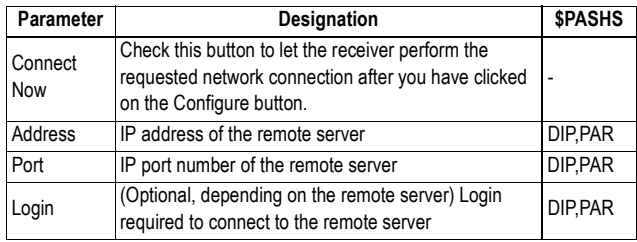

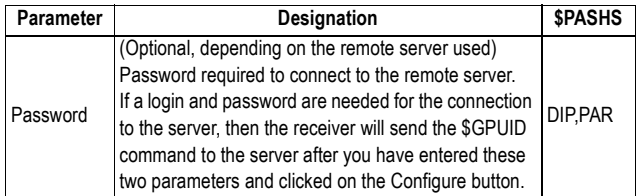

## NTRIP Server via port E (Modem) or port P (Ethernet)

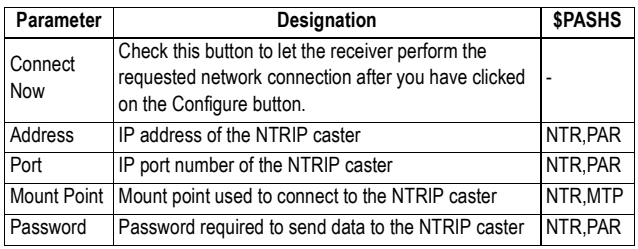

Embedded NTRIP Caster via port P (Ethernet)

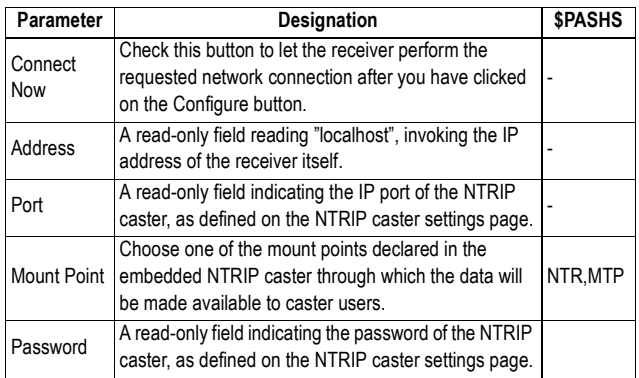

#### **Network 2**

Use this area to declare the type of connection used by the base to distribute its data through the Internet (network 2). See the description of each parameter in the table below.

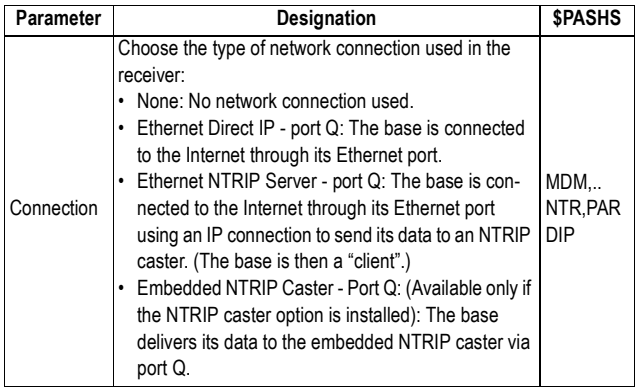

### Direct IP via port Q (Ethernet)

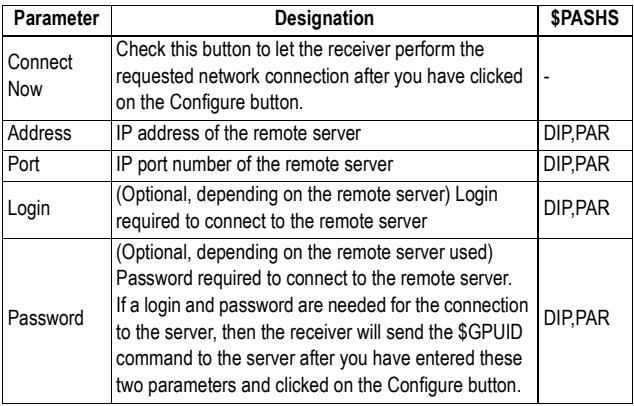

### NTRIP Server via port Q (Ethernet)

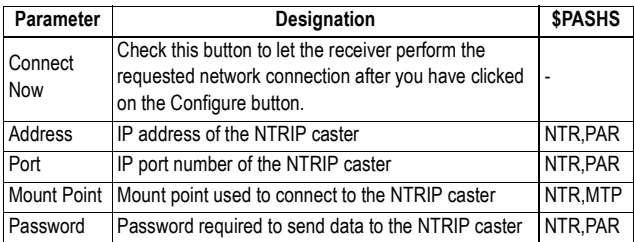

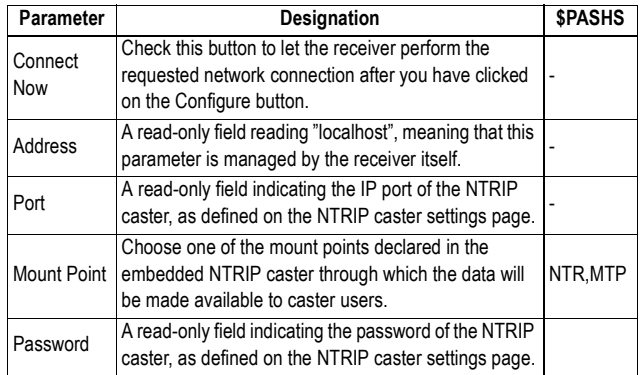

#### Embedded NTRIP Caster via port Q (Ethernet)

# **Differential Streams**

A receiver configured as a base can generate two independent, differential data streams (1 and 2). This area allows you to define these two streams. For each differential stream, define the following parameters.

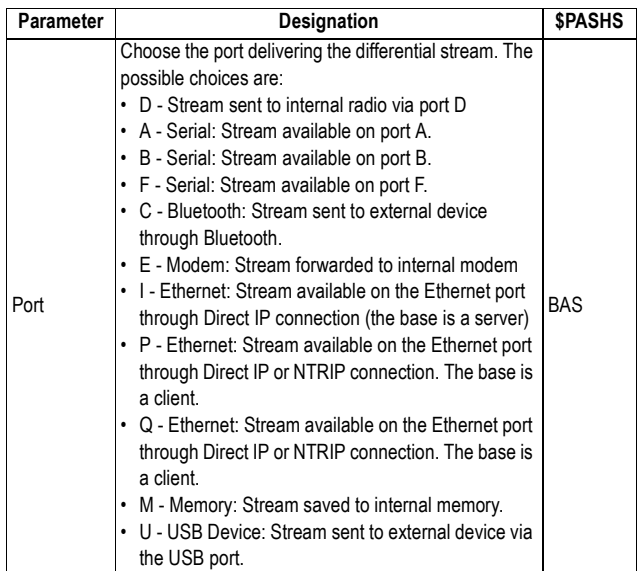

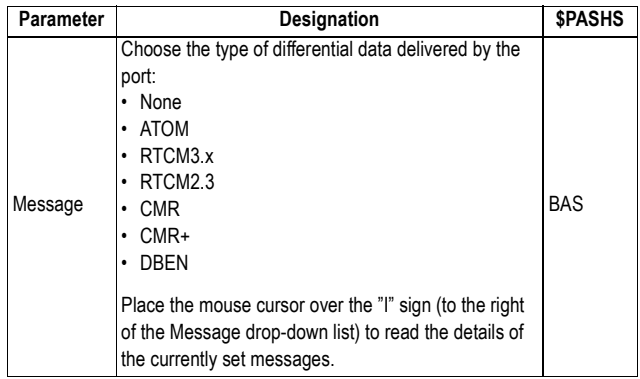

### **Ethernet Streaming**

Use this area to configure the I1 to I9 ports of the receiver as well as the type of data delivered through these ports. Each port can support up to ten connections simultaneously. Define the following parameters for each port:

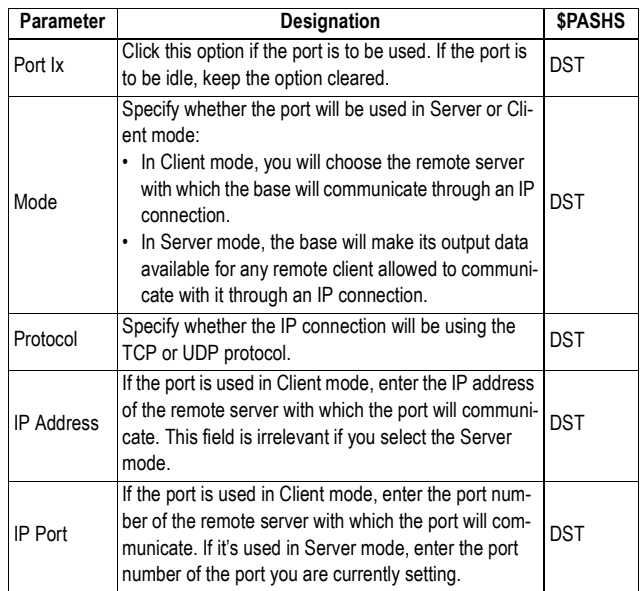

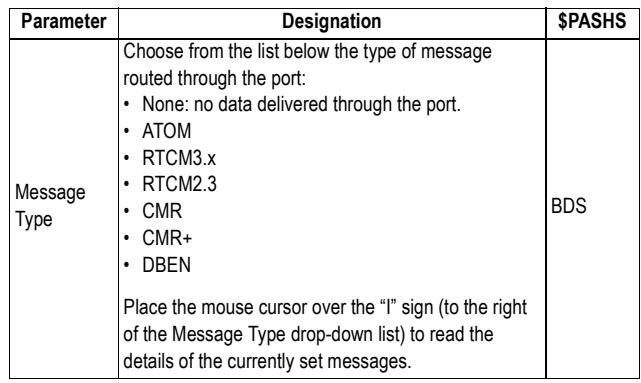

# **Setting the Base as an NTRIP Server**

This page is an abridged version of the Base Setup-Full Setup page in which only the settings required to configure a base as an NTRIP server are presented. The base can serve as an NTRIP server for two external NTRIP casters, possibly delivering different data to each of the NTRIP casters, or for the embedded NTRIP caster.

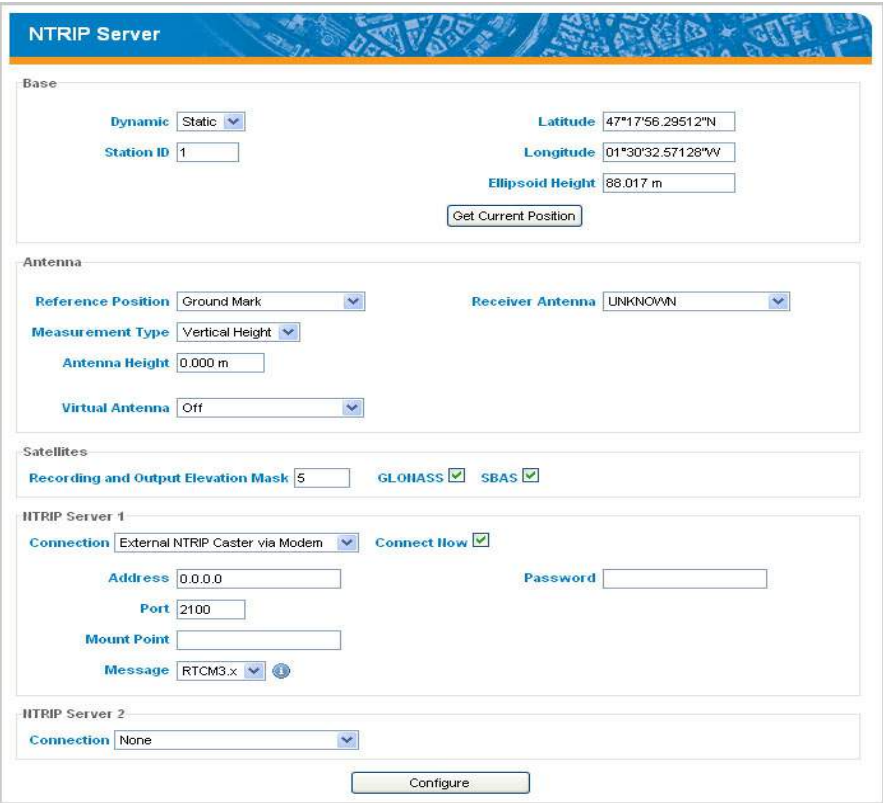

#### **Base**

Use this area to enter the position of the base.

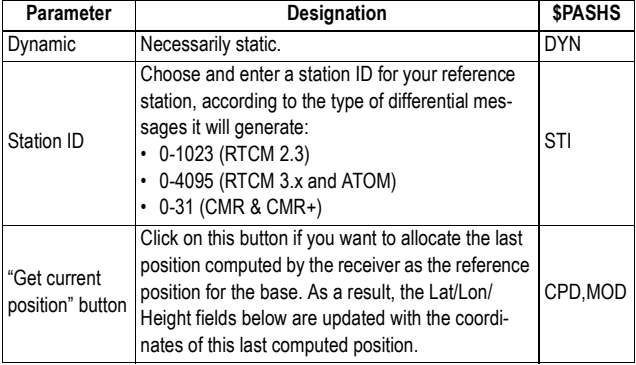

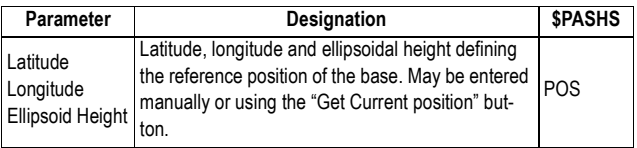

#### **Antenna**

Use this area to define the parameters of the antenna used physically at the base, as well as a virtual antenna if necessary. A virtual antenna may be defined to allow the base to deliver raw data as if it were collected with this antenna.

See the description of each parameter in the table below.

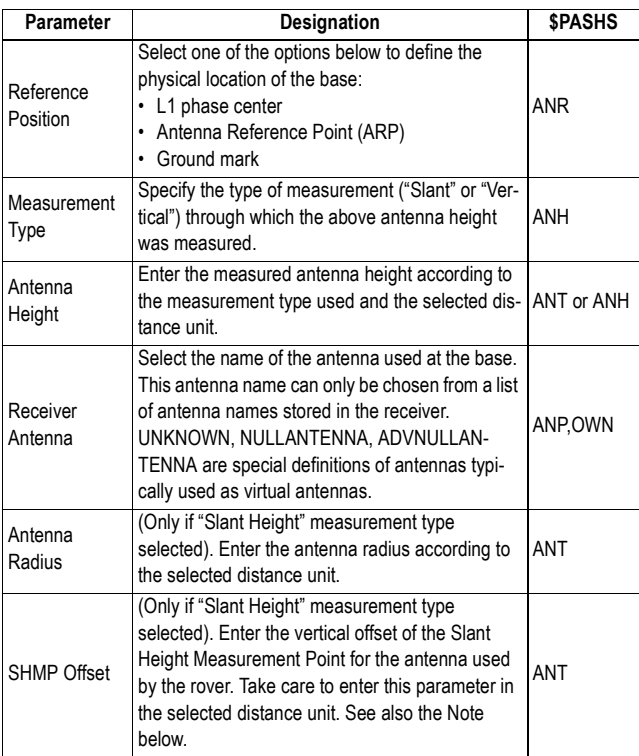

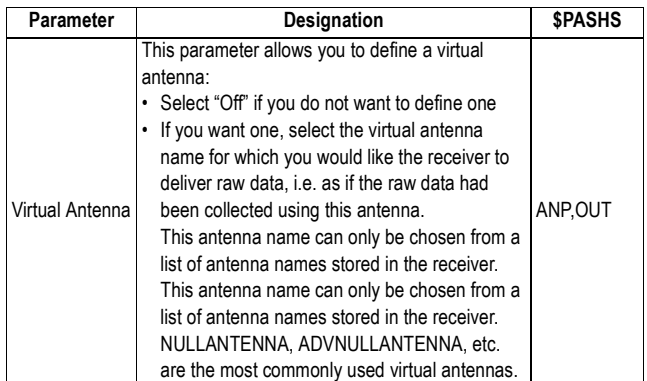

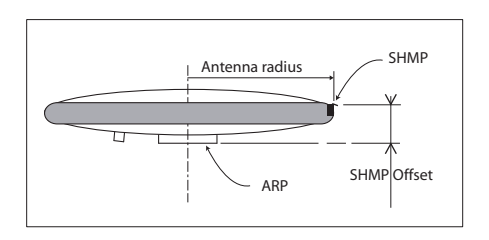

### **Satellites**

Use this area to define the constellations tracked by the base as well as the elevation mask applied to all constellations. See the description of each parameter in the table below.

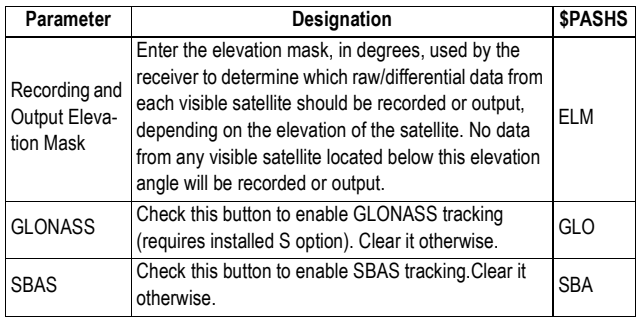

## **NTRIP Server 1**

Use this area to declare the type of connection used by the base to deliver its data to an NTRIP caster via a mobile communication network (port E) or directly through the

Internet (port P). See the description of each parameter in the table below.

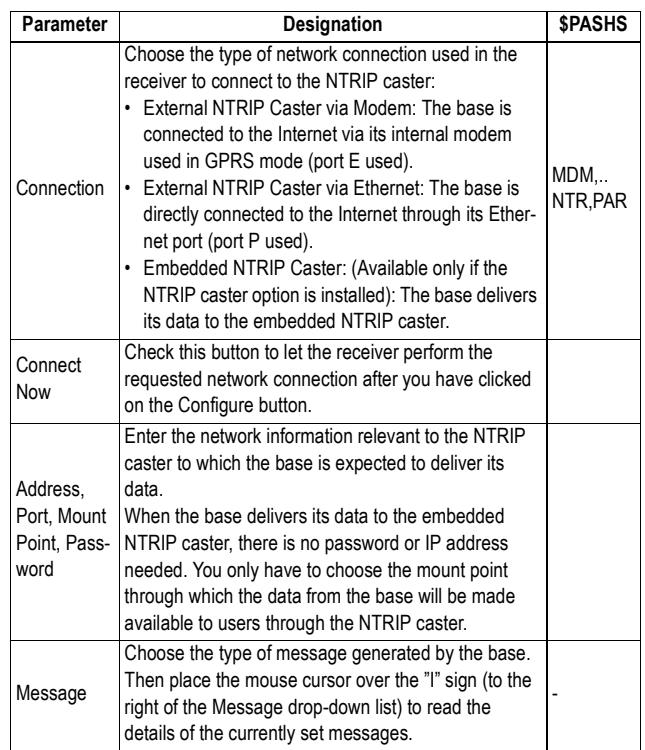

# **NTRIP Server 2**

Use this area to declare the type of connection used by the base to deliver its data to a second NTRIP caster, directly through the Internet (port Q). See the description of each parameter in the table below.

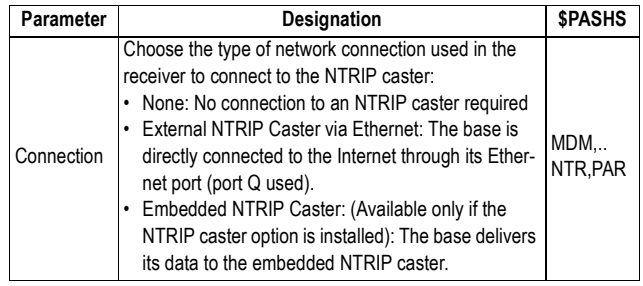

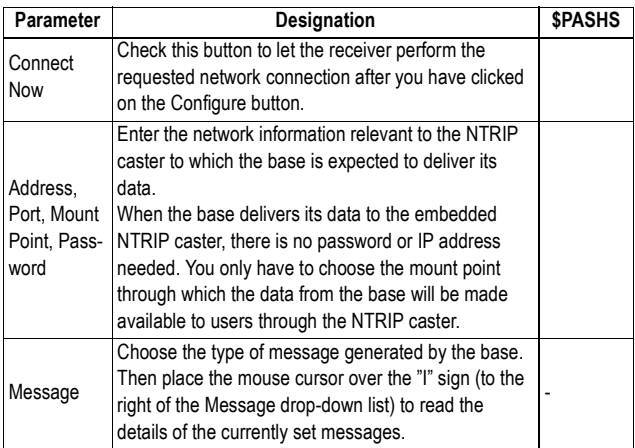

# **Setting a Base to Generate Data Streams on its Ethernet Port**

This page is an abridged version of the Base Setup-Full Setup page only showing the settings required to configure a base for generating data streams on its Ethernet port (ports I1 to I9).

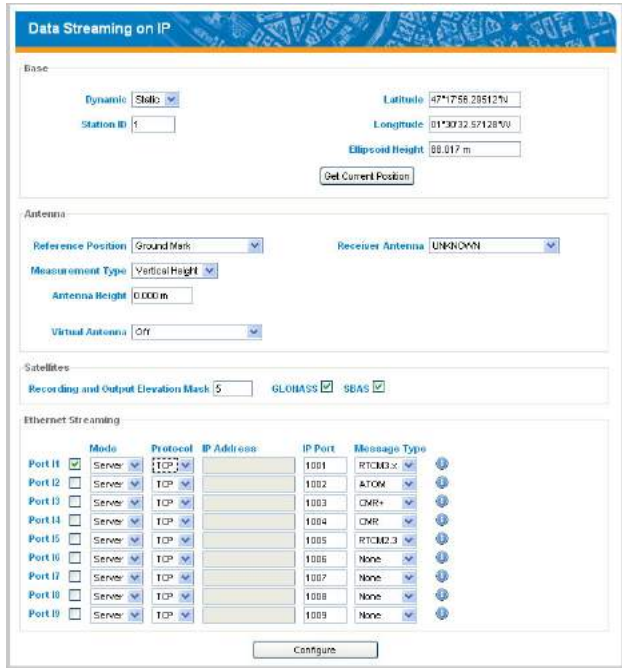

These groups of parameters are detailed below.

#### **Base**

Use this area to enter the position of the base.

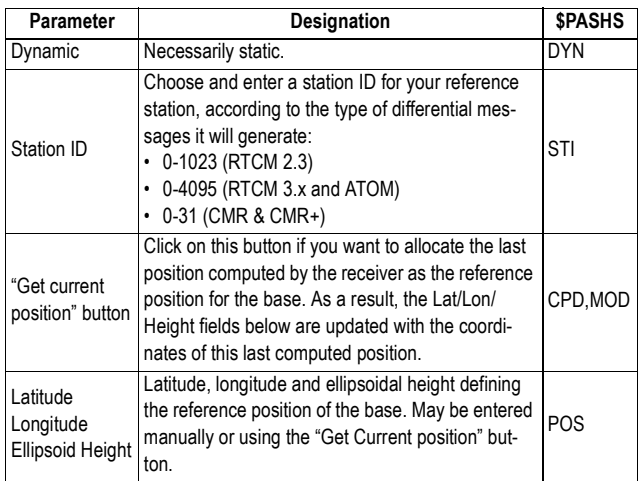

### **Antenna**

Use this area to define the parameters of the antenna used physically at the base, as well as a virtual antenna if necessary. A virtual antenna may be defined to allow the base to deliver raw data as if it were collected with this antenna. See the description of each parameter in the table below.

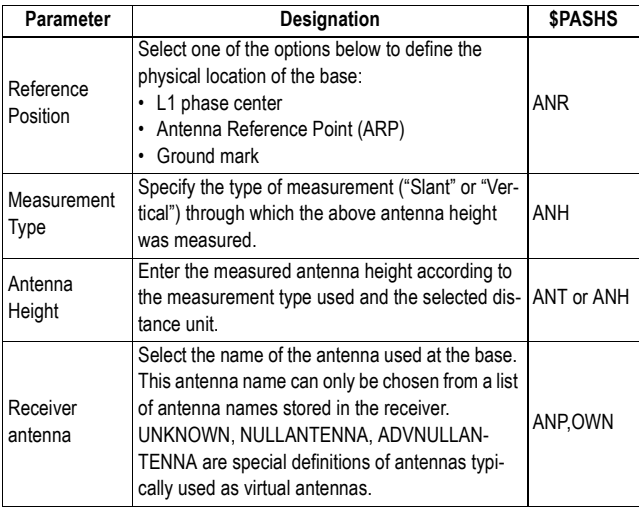

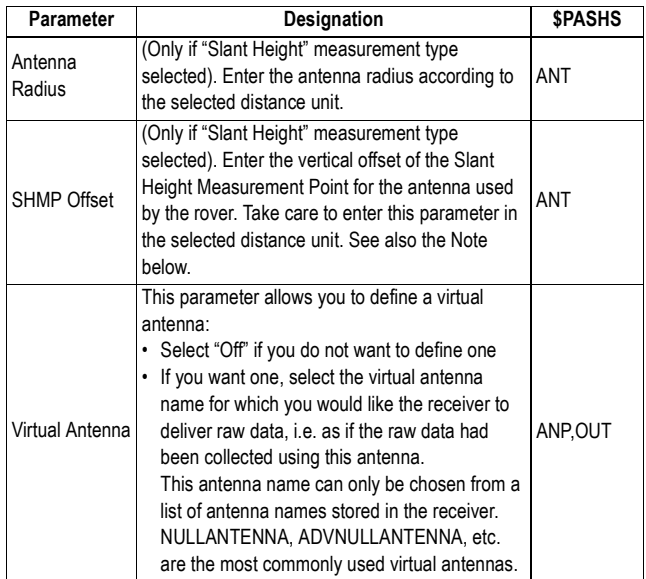

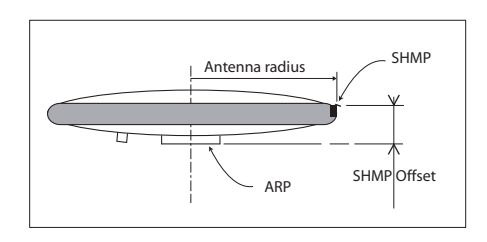

# **Satellites**

Use this area to define the constellations tracked by the base as well as the elevation mask applied to all constellations. See the description of each parameter in the table below.

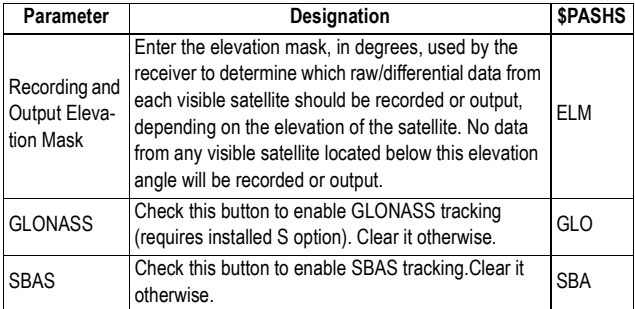

### **Ethernet Streaming**

Use this area to configure the I1 to I9 ports of the receiver as well as the type of data delivered through these ports. Each port can support up to ten connections simultaneously. Define the following parameters for each port:

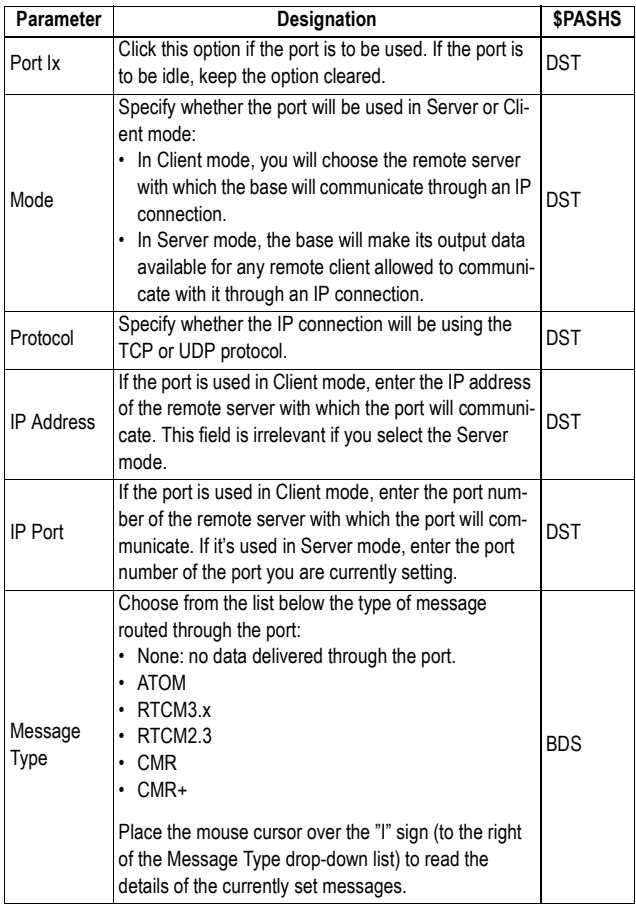

**Setting a Base With a Radio Transmitter**

This page is an abridged version of the Base Setup-Full Setup page only showing the settings required to configure a base with the internal or an external radio transmitter.

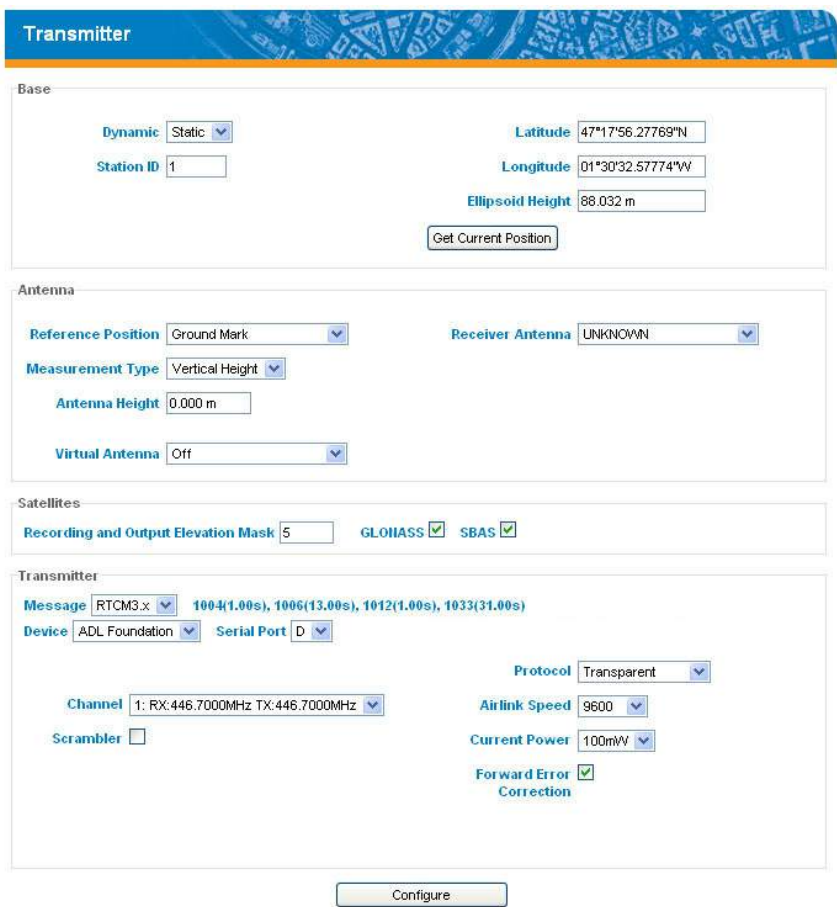

These groups of parameters are detailed below.

#### **Base**

Use this area to enter the position of the base.

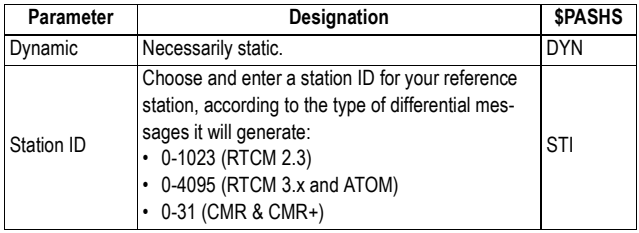

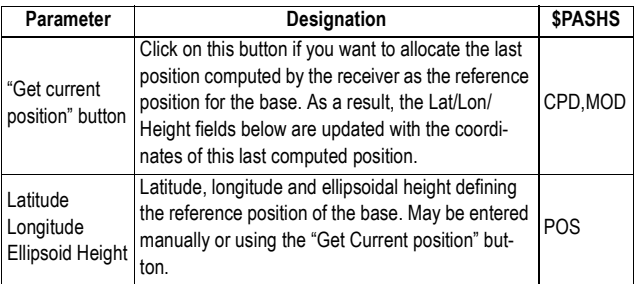

#### **Antenna**

Use this area to define the parameters of the antenna used physically at the base, as well as a virtual antenna if necessary. A virtual antenna may be defined to allow the base to deliver raw data as if it were collected with this antenna. See the description of each parameter in the table below.

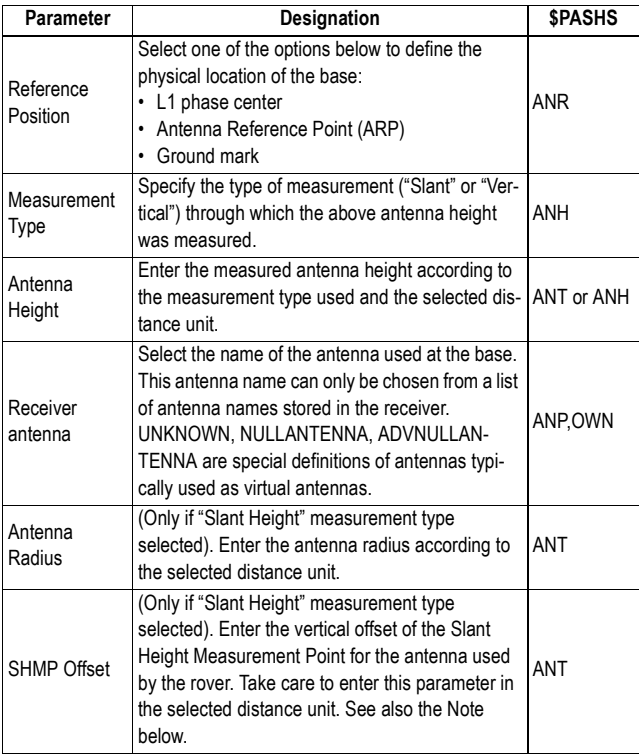

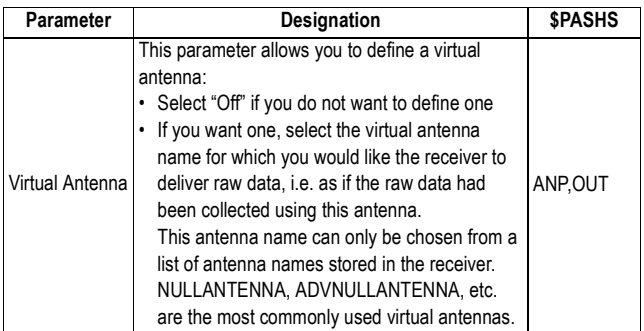

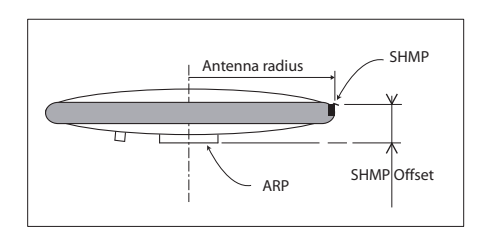

## **Satellites**

Use this area to define the constellations tracked by the base as well as the elevation mask applied to all constellations. See the description of each parameter in the table below.

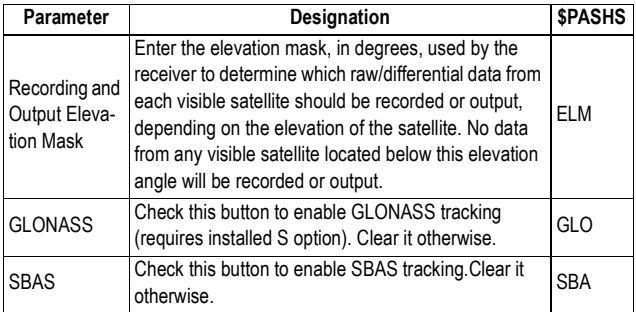

### **Transmitter**

Use this area to set the receiver port to which the radio transmitter is connected, declare the type of radio used and enter its settings.

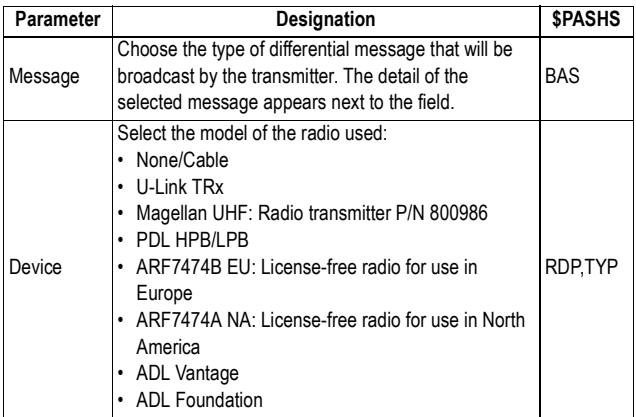

Following the selection of a radio type, new fields appear after and just underneath the **Device** field showing the required settings for the transmitter. The table below lists the possible choices for each setting, depending on the selected radio.

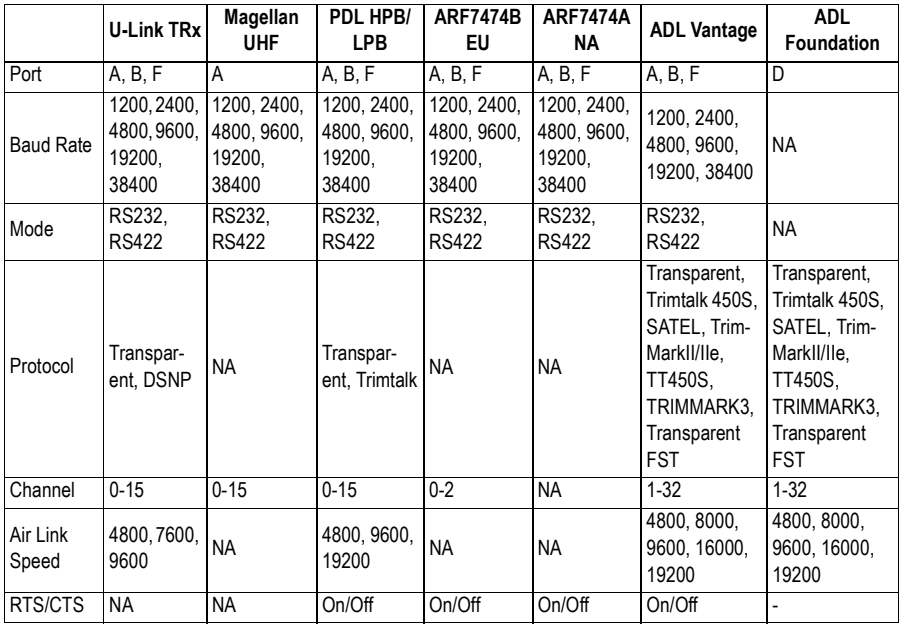

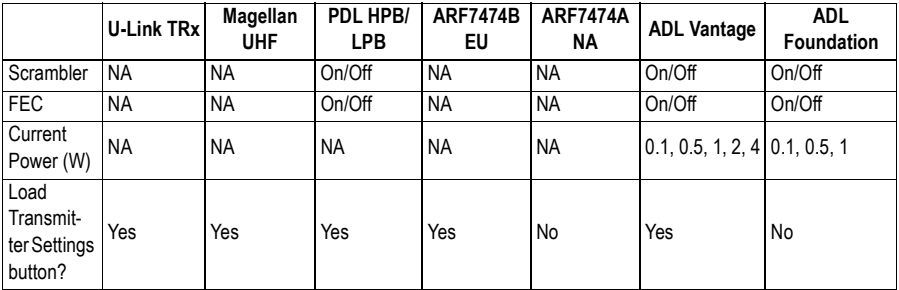

- NA: Not Applicable.
- Possible choices for air link speed depend on channel spacing and protocol used.
- Using the **Load Transmitter Settings** button: When this button is made visible at the bottom of the web page, first click on it to read the current settings of the chosen radio type ("Loading.." is displayed in the **Channel** field while these settings are being sent for your reading). (Using this button is equivalent to using the \$PASHQ,RDP,PAR command.) As a result, the relevant fields are refreshed to view the current radio settings.
- Relevant \$PASHS command for all radio parameters: RDP,PAR.

#### **Rover Setup** If the receiver you are communicating with is a rover or if you want to change it into a rover, click on **Rover Setup**. Seven groups of parameters need to be defined:

- Rover
- Antenna
- Satellites
- Internal Radio Port (D)
- Serial Ports (A, B, F)
- Network
- Differential Port
- Hot Standby RTK

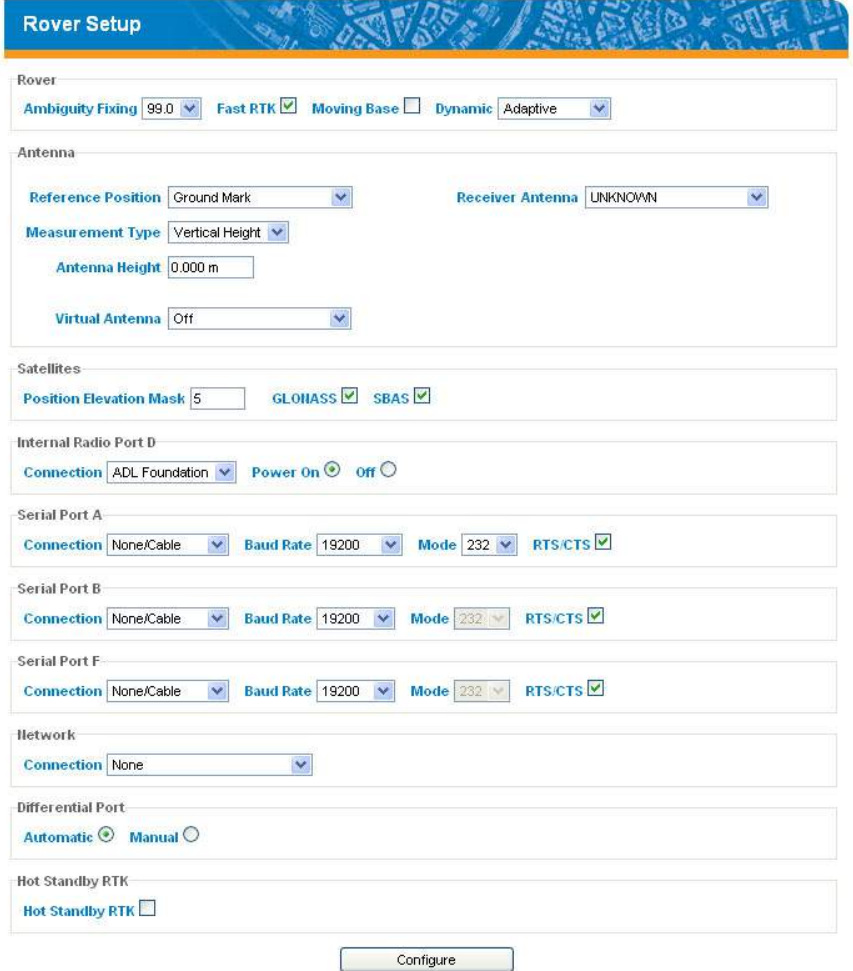

These groups of parameters are detailed below.

#### **Rover**

Use this area to specify the position computation mode used as well as the type of base the rover will be working from.

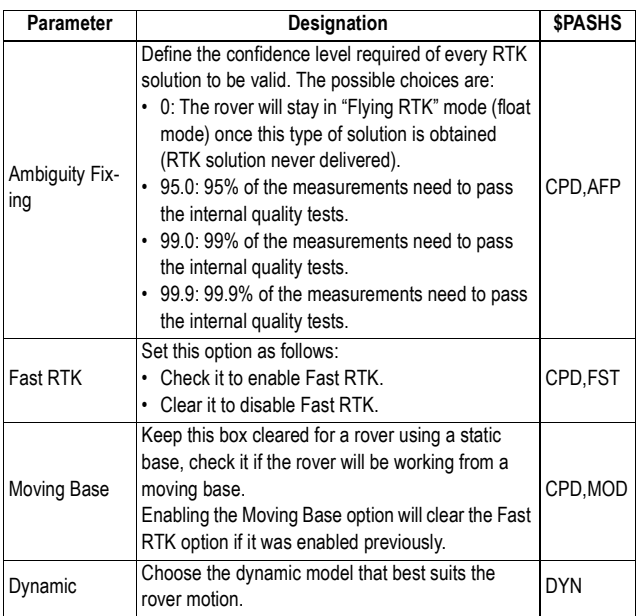

#### **Antenna**

Use this area to define the parameters of the antenna used physically at the rover, as well as a virtual antenna if necessary. A virtual antenna may be defined to allow the rover to deliver raw data as if those were collected with this antenna.

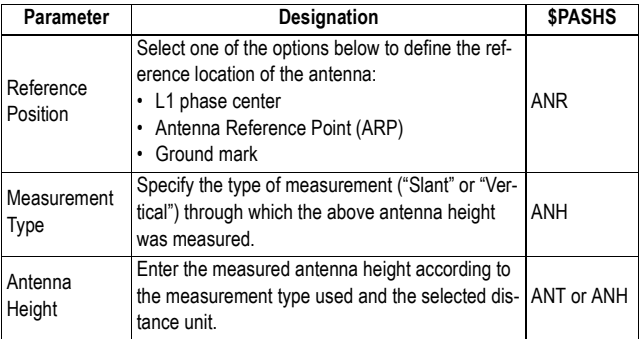

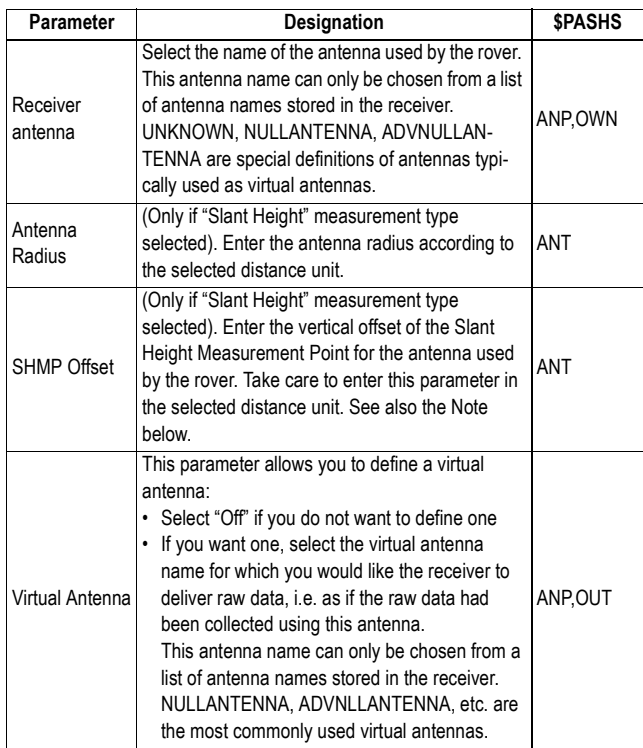

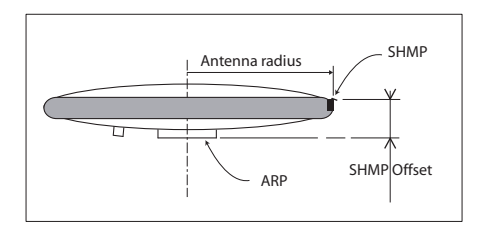

## **Satellites**

Use this area to define the constellations received by the rover as well as the elevation mask applied for all constellations.

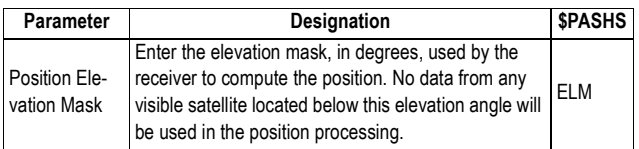

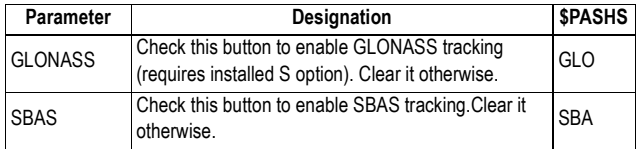

### **Internal Radio Port**

Use this area to turn on or off the internal radio connected to port D.

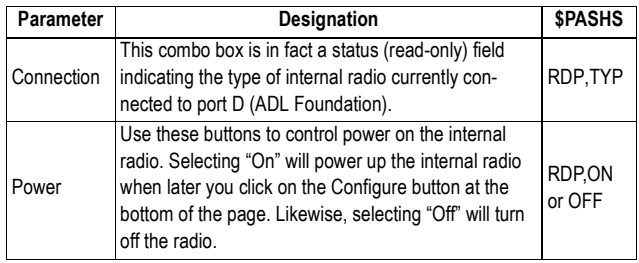

## **Serial Ports**

Use this area to set the receiver ports and declare the different external devices connected to them. For each port (ports A, B, F), set their parameters as explained in the table below.

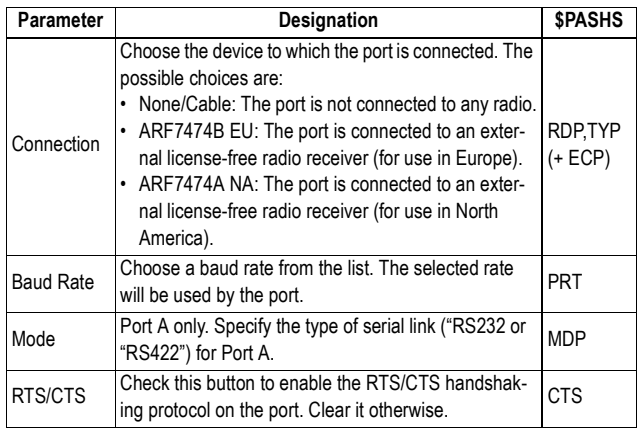

#### **Network**

Use this area to declare the type of connection used by the rover to acquire base data through a mobile communication network or through the Internet. The content of this area changes depending on your choice in the **Connection** field.

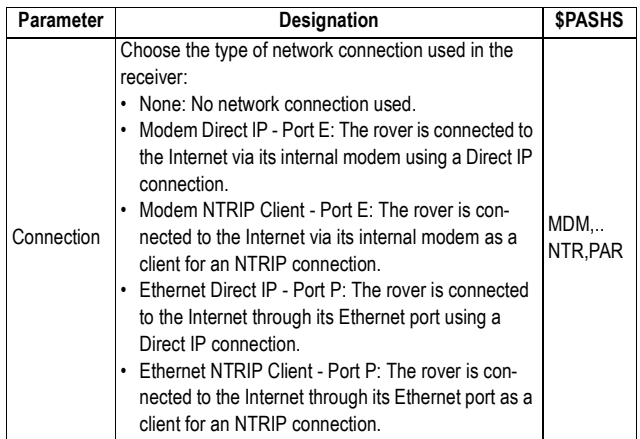

If "Modem Direct IP - Port E" or "Ethernet Direct IP - Port P" is selected, enter the following parameters:

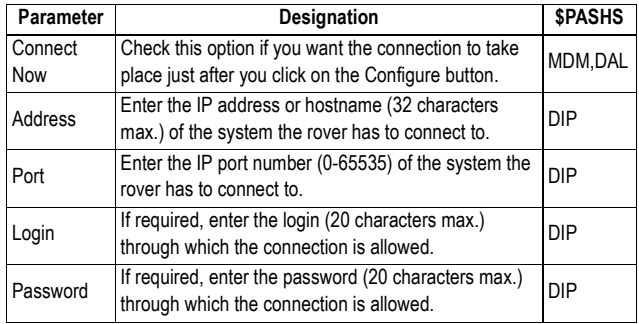

If "Modem NTRIP Client - Port E" or "Ethernet NTRIP Client - Port P" is selected, enter the following parameters:

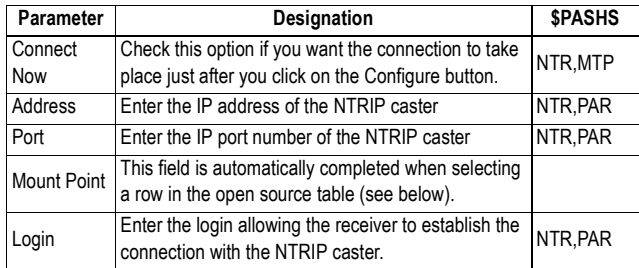

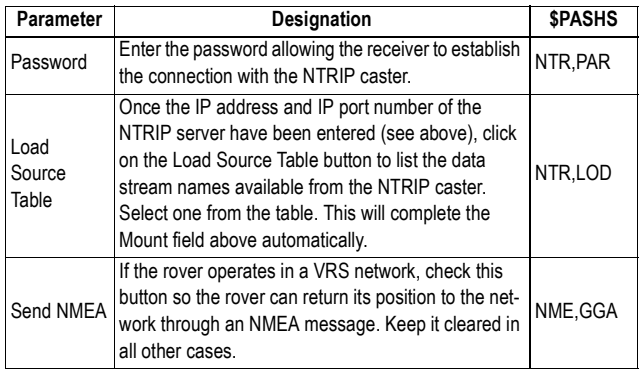

### **Differential Port**

Use this area to indicate the way the rover should detect the incoming differential data stream or streams. In Manual mode, you will need to indicate the port(s) used.

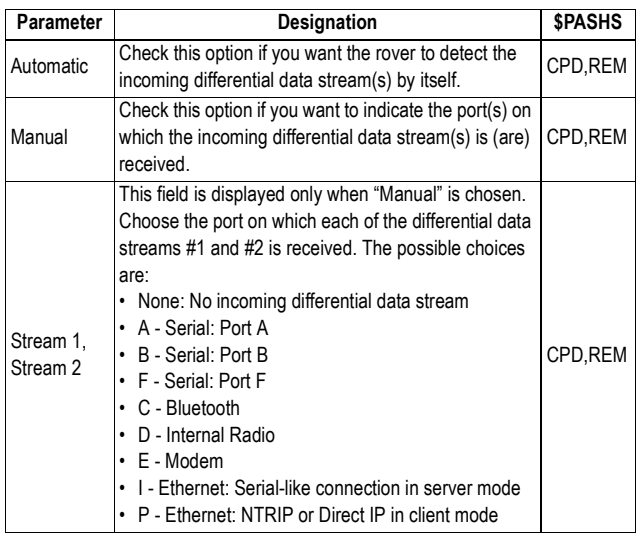

# **Hot Standby RTK**

Hot Standby RTK is the process of making available a second RTK position solution in the background. Should the primary RTK solution stop being delivered by the receiver for some reason, then the second RTK solution would be provided

instead, until the primary RTK solution is back again and valid.

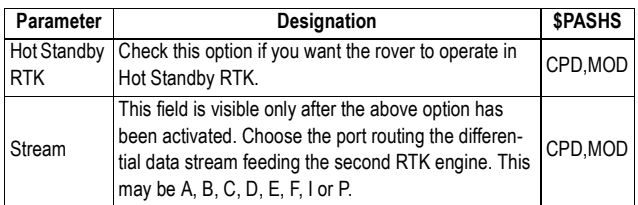

### **Heading** This page is used when you want the receiver to deliver heading, roll or pitch measurements.

• External heading: The receiver uses its own antenna connected to the "Antenna 1" input. One of its ports is declared as the one providing the receiver with corrections in ATOM or RTCM-3 format from an external GNSS receiver to which the second GNSS antenna (defined as "Antenna 2" on your receiver) is connected. The local "Antenna 2" input is not used here.

Combining these incoming data with the data from its own antenna, the receiver will be able to determine the heading of the baseline connecting the two antennas.

The two antennas should be installed to guarantee an everfixed baseline length.

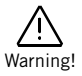

#### The heading determined by the receiver always depicts the **direction of the vector defined by "Antenna 2" (vector origin) and "Antenna 1"**.

Depending on the orientation of the baseline with respect to the vehicle centerline (ship, plane, land vehicle, etc.), the receiver will either compute the heading+pitch or heading+roll angles. The value you assign to the azimuth offset parameter will determine whether the receiver will compute the roll or pitch angle:

• **Computing Heading+Pitch**: The baseline should be strictly parallel (azimuth offset =  $0^{\circ}$ ), or roughly parallel (azimuth offset close to 0°), to the vehicle centerline. "Antenna 1" should be placed ahead of "Antenna 2" with respect to direction of travel.

NOTE: You can reverse the locations of Antenna 1 and Antenna 2, but in this case you should enter a azimuth offset equal, or close to 180°.

• **Computing Heading+Roll**: The baseline should be strictly perpendicular (azimuth offset= 90°), or roughly perpendicular (azimuth offset close to 90°), to the vehicle centerline. For an observer taking a look at the antennas from the back of the vehicle while looking towards the front of the vehicle, "Antenna 1" should be seen on the right and "Antenna 2" on the left.

NOTE: You can reverse the locations of Antenna 1 and Antenna 2, but in this case you should enter an azimuth offset equal, or close to 270°.

The typical baseline orientations and the computed angles resulting from these orientations are summarized in the figure below.

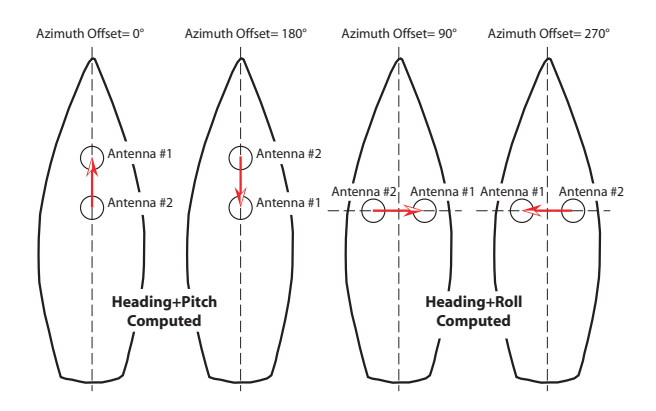

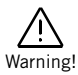

Warning! **If the azimuth offset is set to a value exceeding 15° from either North, South, West or East, then the receiver will deliver the heading component of attitude, but not the pitch or roll angle**.

> From the operational point of view, the receiver that uses "Antenna 1" operates as a rover while the receiver using "Antenna 2"(external receiver) operates as a moving base. Activating the external heading mode in your receiver will necessarily re-configure the receiver using "Antenna 1" as a rover. If it was previously set up as a base, then it will instantaneously become a rover as soon as you activate the heading mode. If it's already a rover computing RTK positions, switching to heading mode will not impact the processing and availability of RTK positions.

The following groups of parameters need to be defined:

- Receiver
- Satellites
- Heading

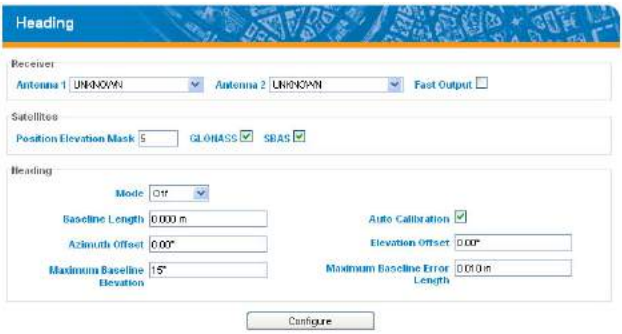

## **Receiver**

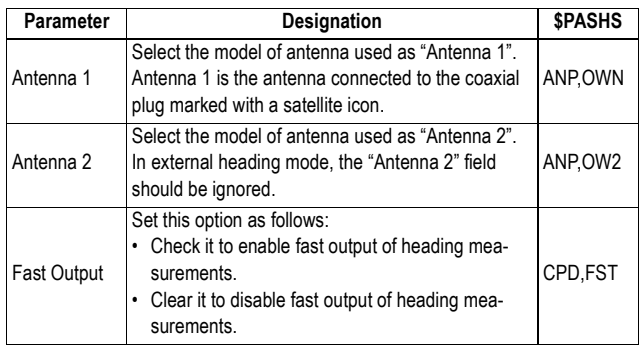

### **Satellites**

Use this area to define the constellations received by the receiver as well as the elevation mask applied for all constellations.

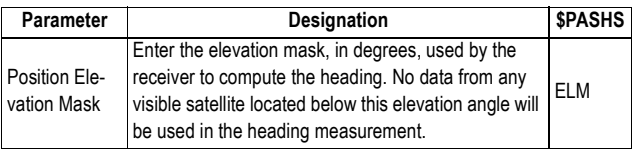

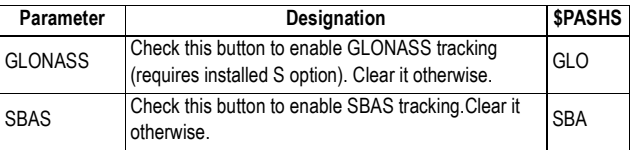

# **Heading**

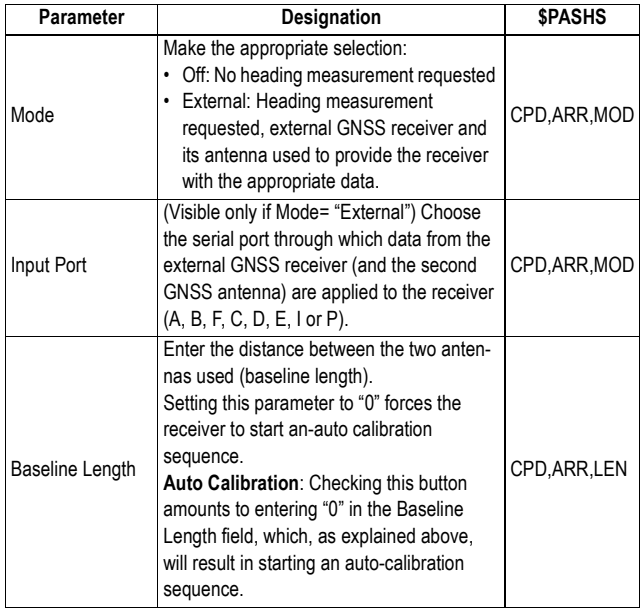

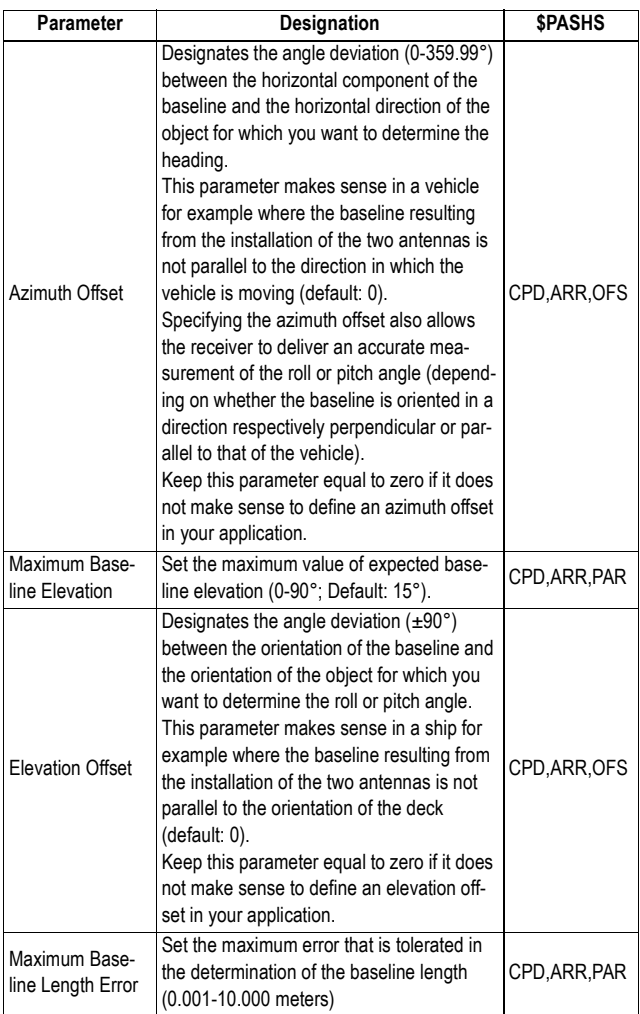

**Serial Ports** This page is used to set the receiver serial ports (A, B and F).

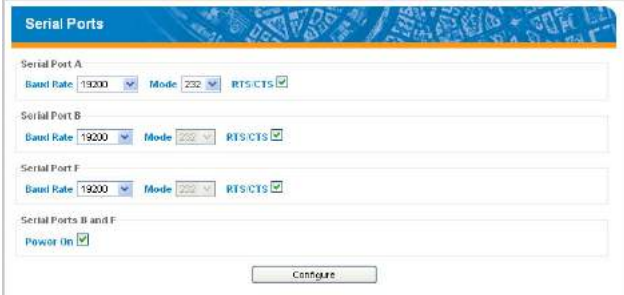

#### For each port, set the parameters below.

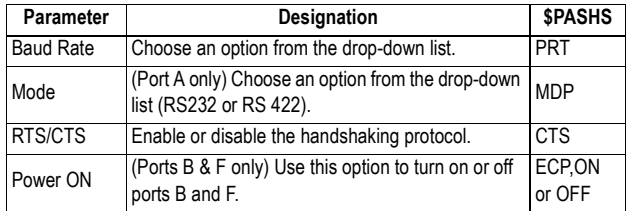

# **Bluetooth/Modem Connections**

This page is used to define the properties of the receiver's Bluetooth and internal modem devices. The following groups of parameters need to be defined:

- Bluetooth
- Internal Modem Device Settings
- Internal Modem GPRS Mode Settings

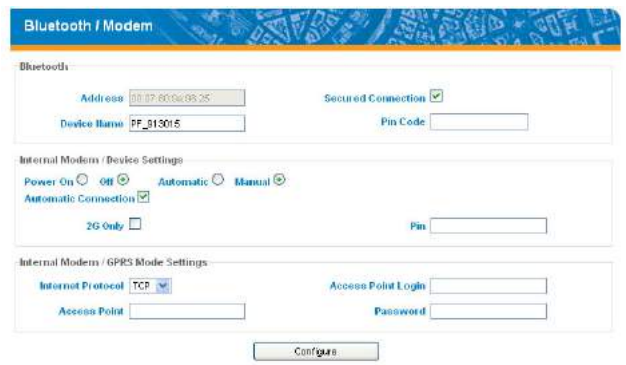

These groups of parameters are detailed below.

# **Bluetooth**

Use this area to enter the Bluetooth parameters of the receiver.

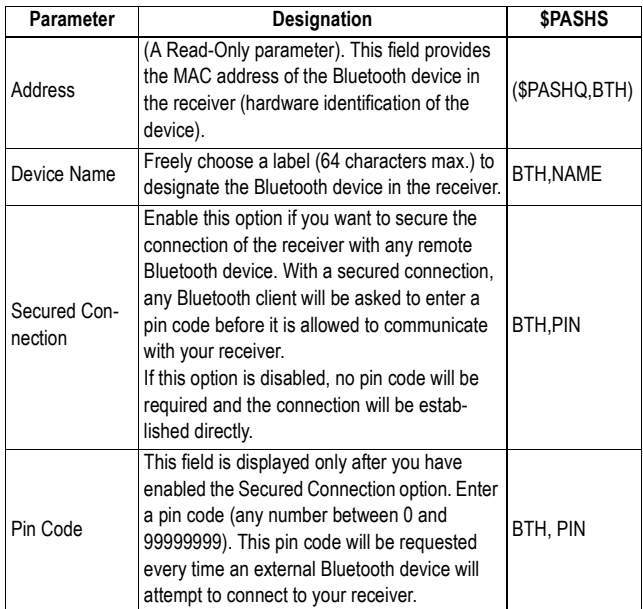

# **Internal Modem - Device Settings**

Use this area to enter the parameters of the internal modem.

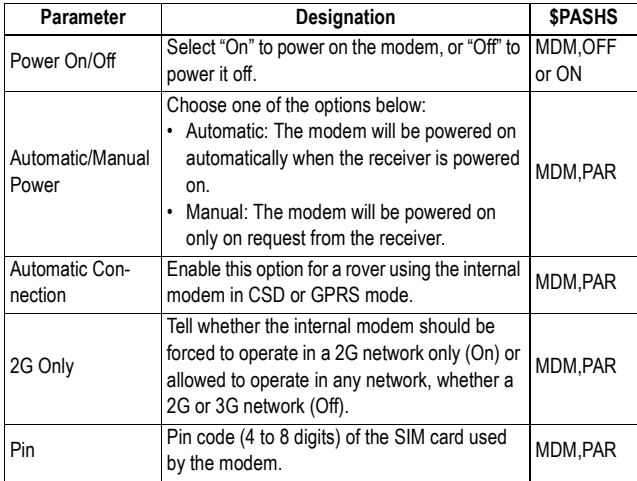

### **Internal Modem - GPRS Mode Settings**

Use this area to set the internal modem when used in GPRS mode (General Packet Radio Service mode).

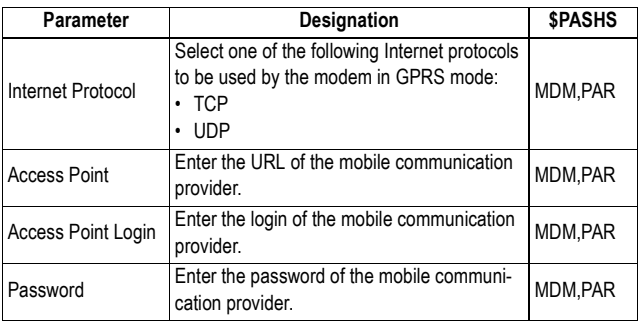

**Radio Connections** This page is used to define the properties of the internal or external radio used by the receiver. The following groups of parameters need to be defined:

- Internal Radio, if the receiver is a rover, or is being changed into a rover.
- External Radio, if the receiver is a base, or is being changed into a base.

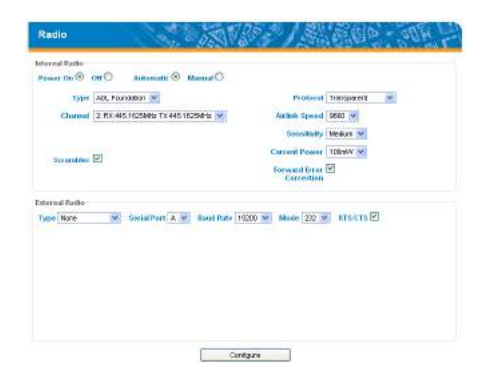

These groups of parameters are detailed below.
## **Internal Radio**

Use this area to set the internal radio used in a rover.

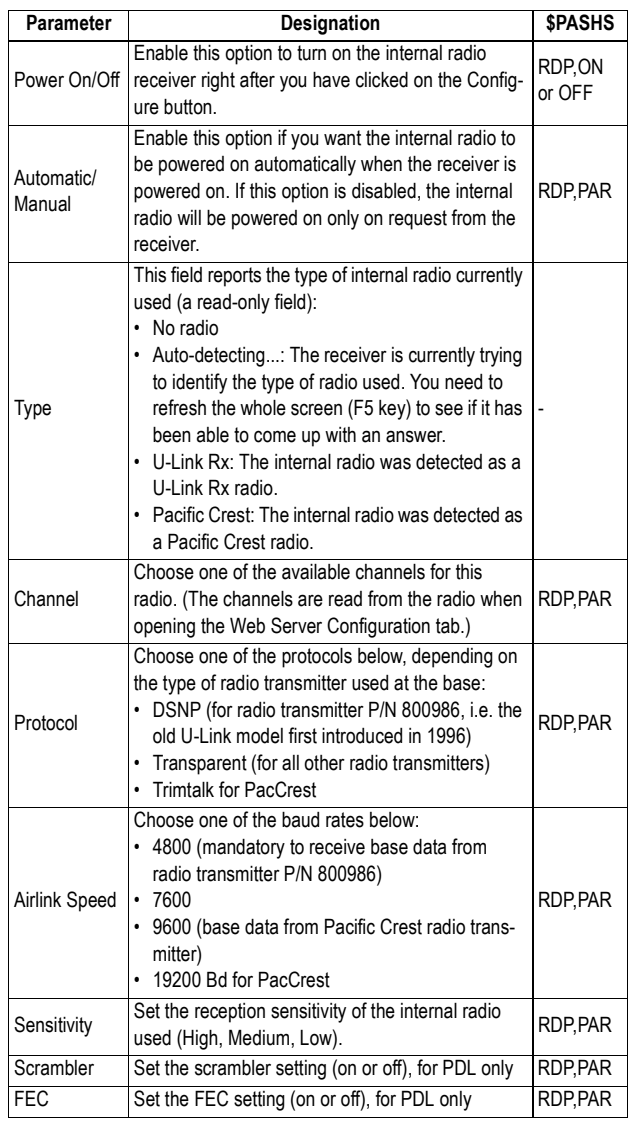

## **External Radio**

Use this area to set the external radio used by a base. After you select a radio type from the **Type** field, new fields will

appear in the External radio pane for you to set additional radio-related parameters.

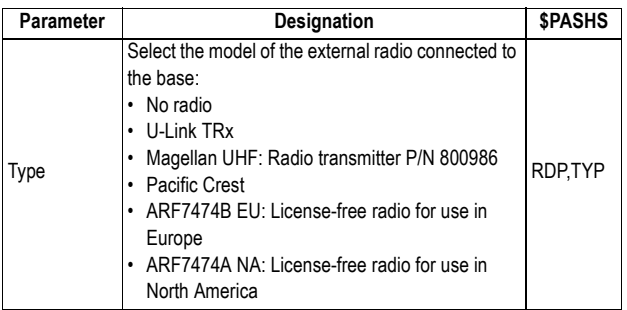

Following the selection of a radio type, new fields appear just above the **Type** field showing the current settings of the receiver serial port to which the external radio is supposed to be connected. Check/modify these settings.

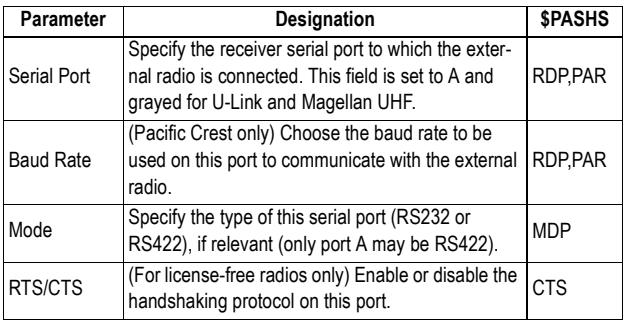

Then set the radio parameters:

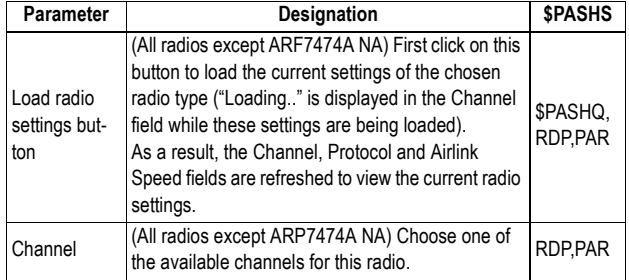

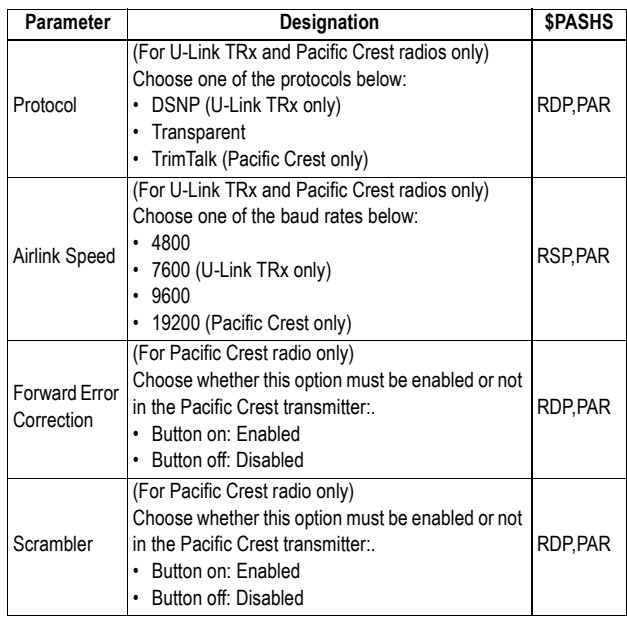

**Ethernet Port** This page is used to set the receiver's Ethernet port.

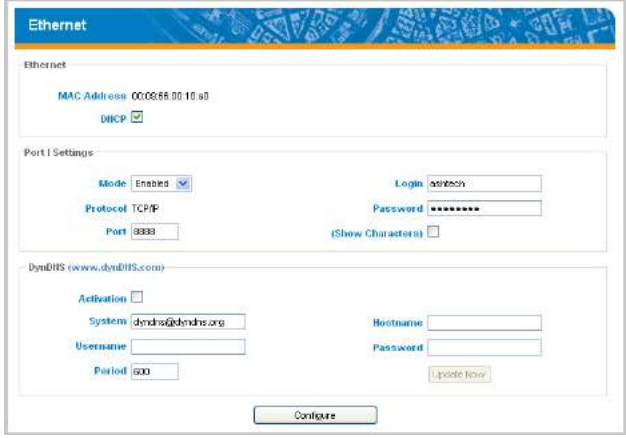

## Ethernet:

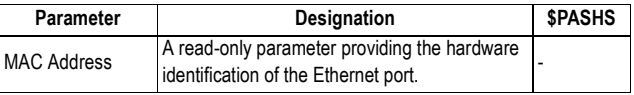

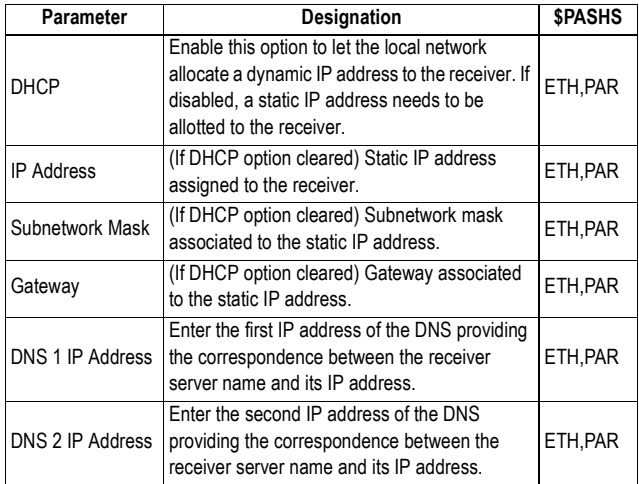

## Port I Settings:

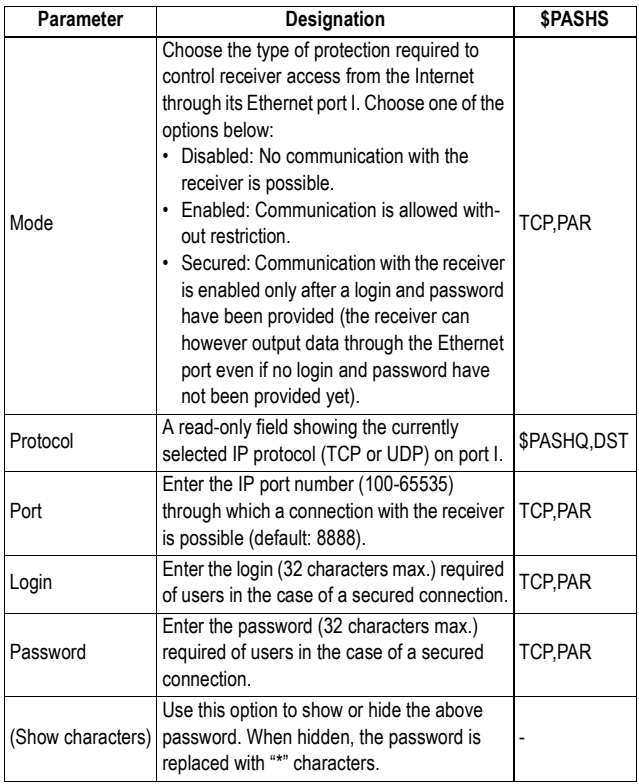

## DynDNS:

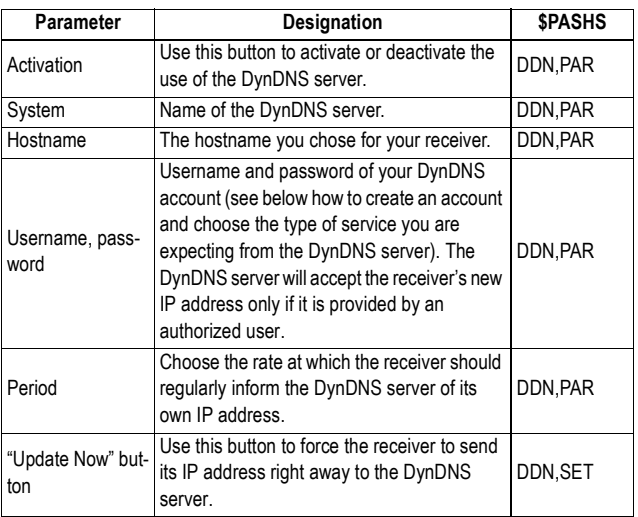

# **Meteorological Unit**

The Meteorological Unit page is used to set the conditions in which the receiver will communicate with and get information from the meteorological unit.

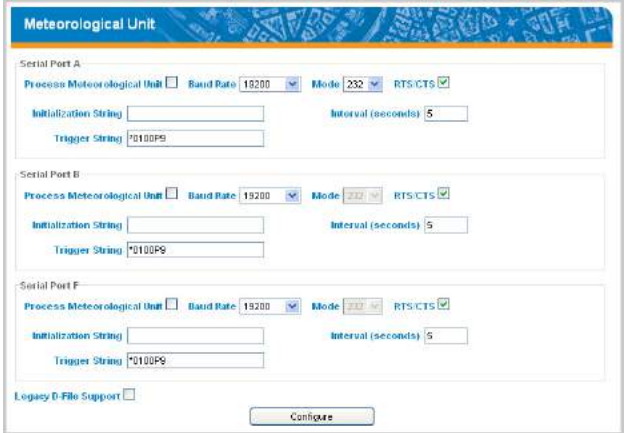

For each serial port (A, B, F), the following parameters can be set to allow a connection to the meteorological unit:

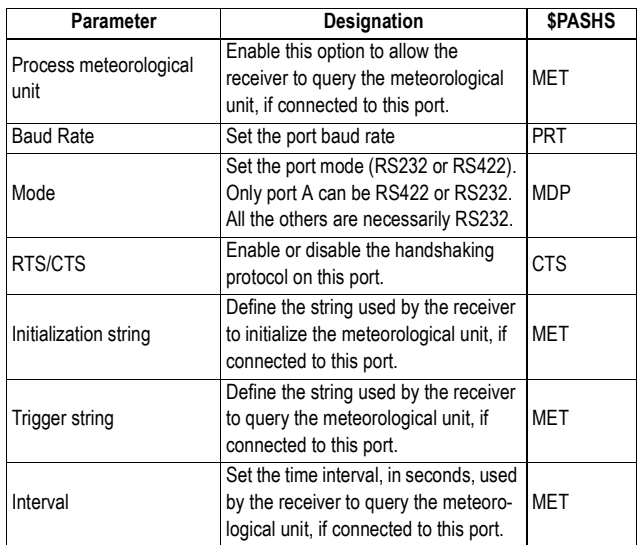

Data format:

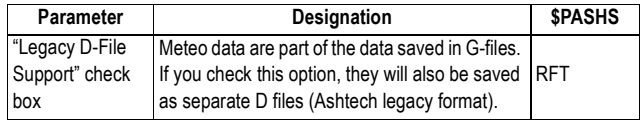

**Tiltmeter** The Tiltmeter page is used to set the conditions in which the receiver will communicate with and get information from the tiltmeter.

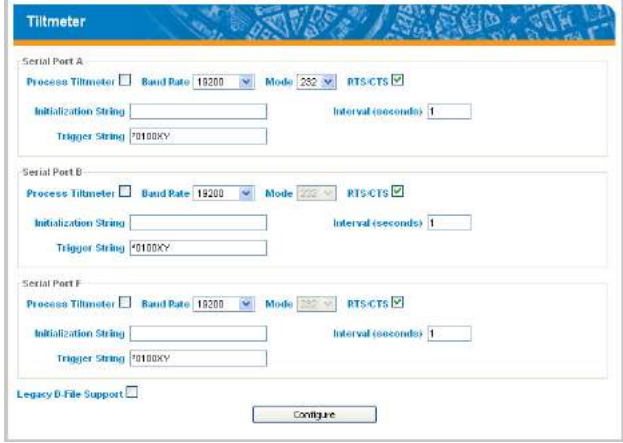

For each serial port (A, B, F), the following parameters can be set to allow a connection to the tiltmeter:

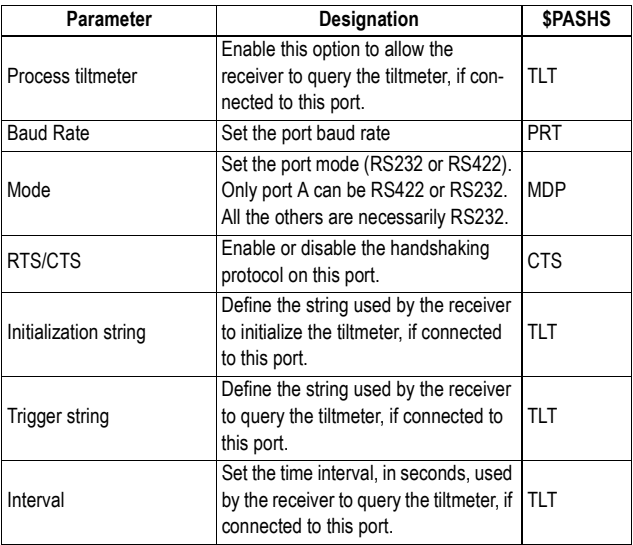

Data format:

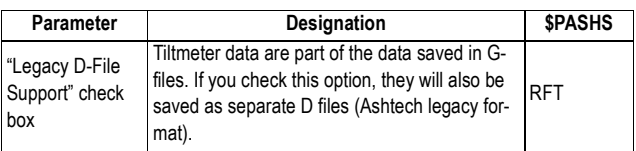

**Data Output** This page is used to define the data messages delivered by the receiver on its various ports. The following groups of parameters need to be defined:

- Differential messages
- NMEA messages
- Raw data

These groups of parameters are detailed below.

#### **Differential Messages**

Use this page to define the differential messages generated by a base. The following data formats are possible:

- ATOM
- CMR
- RTCM 2.3
- RTCM 3.0 & 3.1
- DBEN

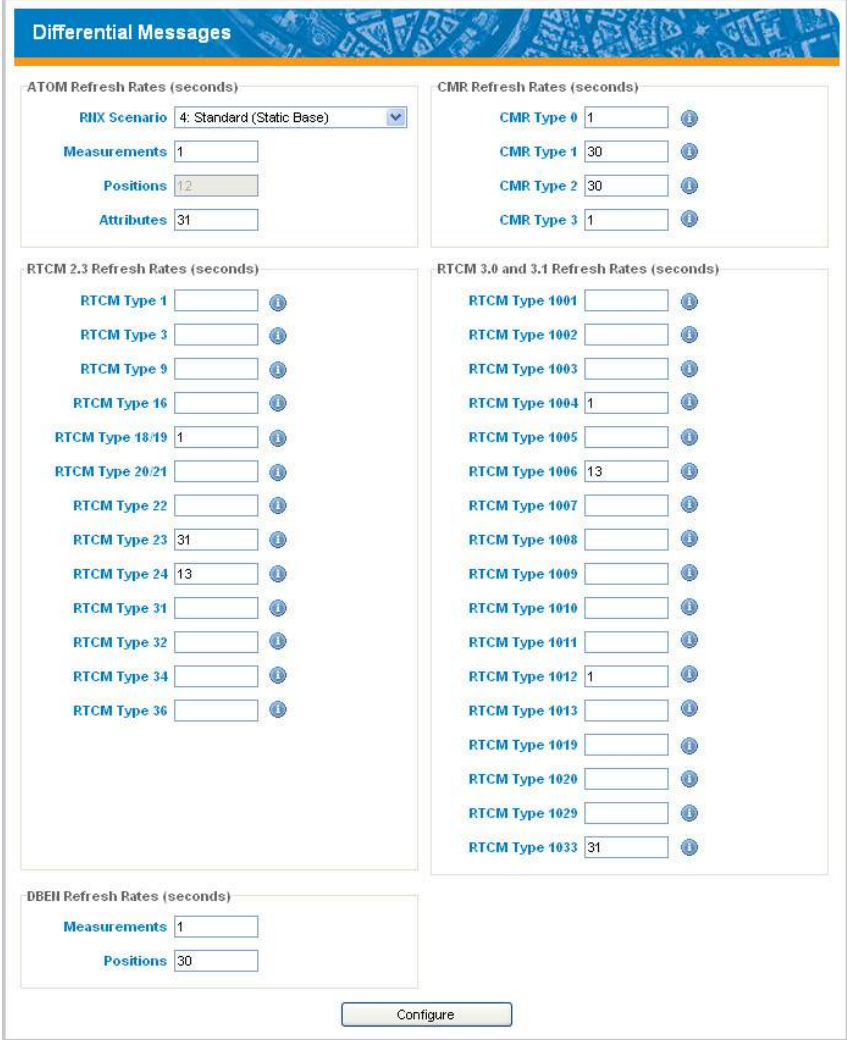

All the message types pertaining to a given data format are listed vertically.

To enable the output of a differential message, you just need to enter the desired refresh rate (in seconds) for this message in the corresponding field.

Leaving a field blank means you don't want the message type to be output.

For all ATOM message types, you also need to choose between the different formats available:

- 4: Standard (Static Base)
- 100: Compact (Static Base)
- 101: Super Compact (Static Base)
- 204: Standard (Moving Base)
- 300: Compact (Moving Base)

For each of the listed CMR and RTCM message types, you can place the mouse cursor over the "I" sign adjacent to the Refresh Rate field and read the full definition of the message.

The ports used to output the differential messages are defined on the **Base Setup** page. A priori, it does not make sense to output differential messages in a rover.

#### **NMEA Messages**

Use this page to define the NMEA messages generated by a receiver, whether a base or a rover.

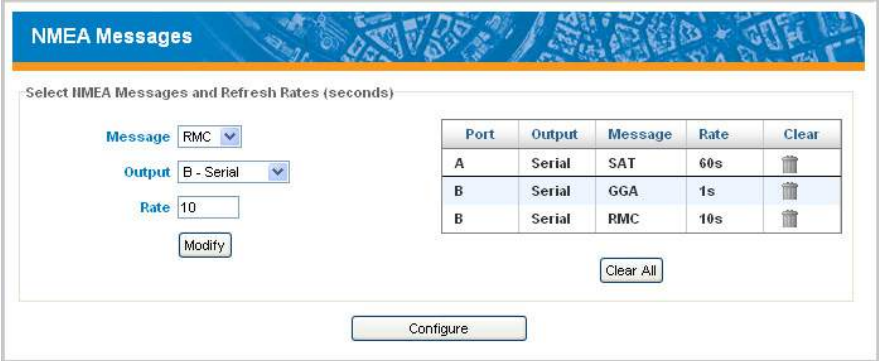

To define the output of an NMEA message on a given port, you just need to select the message type from the **Message** drop-down list, the output port from the **Output** drop-down list, then enter its output rate, in seconds, in the **Rate** field, and click on the **Add** button. All the messages you add or modify on this page will be definitively saved in the receiver after you click on the **Configure** button located at the bottom of the page.

The new message definition will then appear as a new row in the table on the right.

Before you select a message type from the drop-down list, you can hold the mouse cursor over this message name in the drop-down list. After about one second, a tip box will appear providing the full definition of this message.

Note that for messages PTT, TTT and XDR, you don't have to define an output rate, due to the very nature of these messages.

To change the settings of an existing message (port, rate), select the corresponding row in the table. This populates the three fields on the left with the settings of that message. Edit the port and/or rate and then click on the **Modify** button. The table row is updated accordingly. Remember you must always click on the **Configure** button to save the changes in the receiver.

Note that depending on the current selection on this page, the button located underneath the three fields on the left may be either grayed or with a different label (**Add** or **Modify**).

Deleting a message definition can be done by simply clicking on the corresponding "trash" sign in the **Clear** column on the far right. This deletes the table row.

There is also a **Clear All** button underneath the table that allows you to delete all the message definitions from the table in one click.

## **Raw Data**

Two data formats are possible:

- ATOM (navigation data and other data)
- Ashtech Legacy (navigation data and other data)

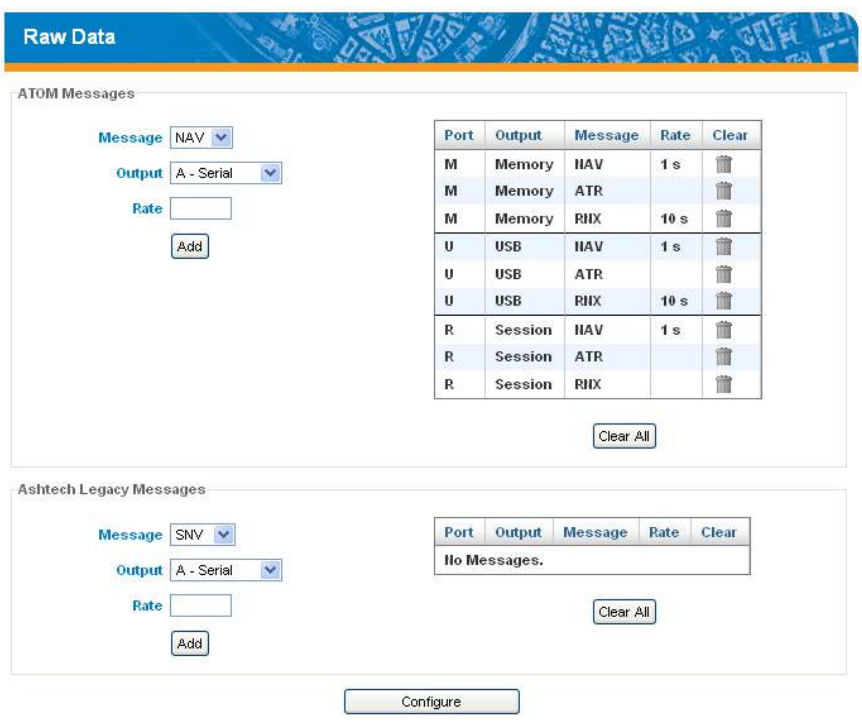

Follow the instructions below to define the output of messages, whether in ATOM or Ashtech Legacy format:

- Select the message type from the **Message** drop-down list, the output port from the **Output** drop-down list, then enter its output rate, in seconds, in the **Rate** field, and click on the **Add** button. The new message definition will then appear as a new row in the table on the right. Before you select a message type from the drop-down list, you can hold the mouse cursor over this message name in the drop-down list. After about one second, a tip box will appear providing the full definition of this message.
- To change the settings of an existing message (port, rate), select the corresponding row in the table. This populates the three fields on the left with the settings of that message. Edit the port and/or rate and then click on the **Modify** button. The table row is updated accordingly. All the messages you add or modify on this page will be definitively saved in the receiver after you click on the **Configure** button located at the bottom of the page.

Note that depending on the current selection on this page, the button located underneath the three fields on the left may be either grayed or with a different label (**Add** or **Modify**).

- Deleting a message definition can be done by simply clicking on the corresponding "trash" sign in the **Clear** column on the far right. This deletes the table row.
- There is also a **Clear All** button under the table that allows you to delete all message definitions from the table in one click.
- **Recording** Use this page to control raw data recording in the receiver outside of any programmed sessions.

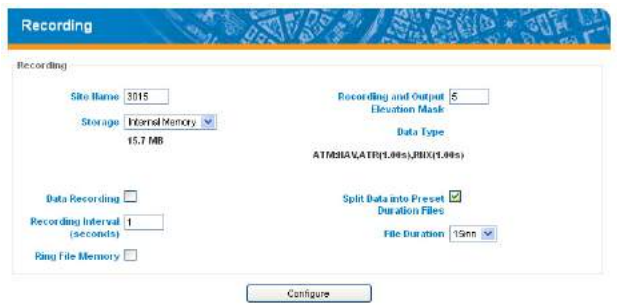

The parameters are the following.

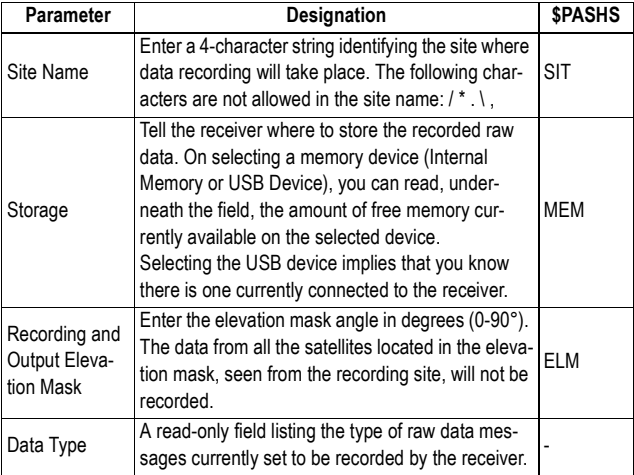

<span id="page-193-0"></span>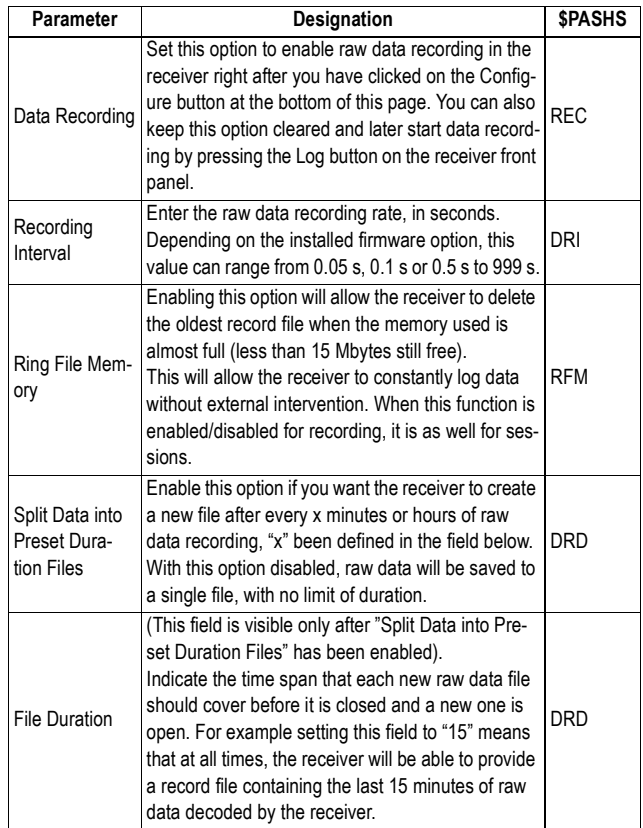

**Session Settings** The Session Settings page is used for various purposes. These are listed below:

- Enable or disable the execution of programmed sessions
- Define the day when programmed sessions will start
- Define the conditions in which data will be collected during programmed sessions (site name, storage media used, masks, ring file memory)
- Manage record files (file conversion, file transfer, file deletion). Files can be transferred to an external FTP server or to the selected receiver memory (internal or USB) for further access through the embedded FTP server.
- Defining optional parameters the receiver will insert into the header of all RINEX files it will generate from G-files.

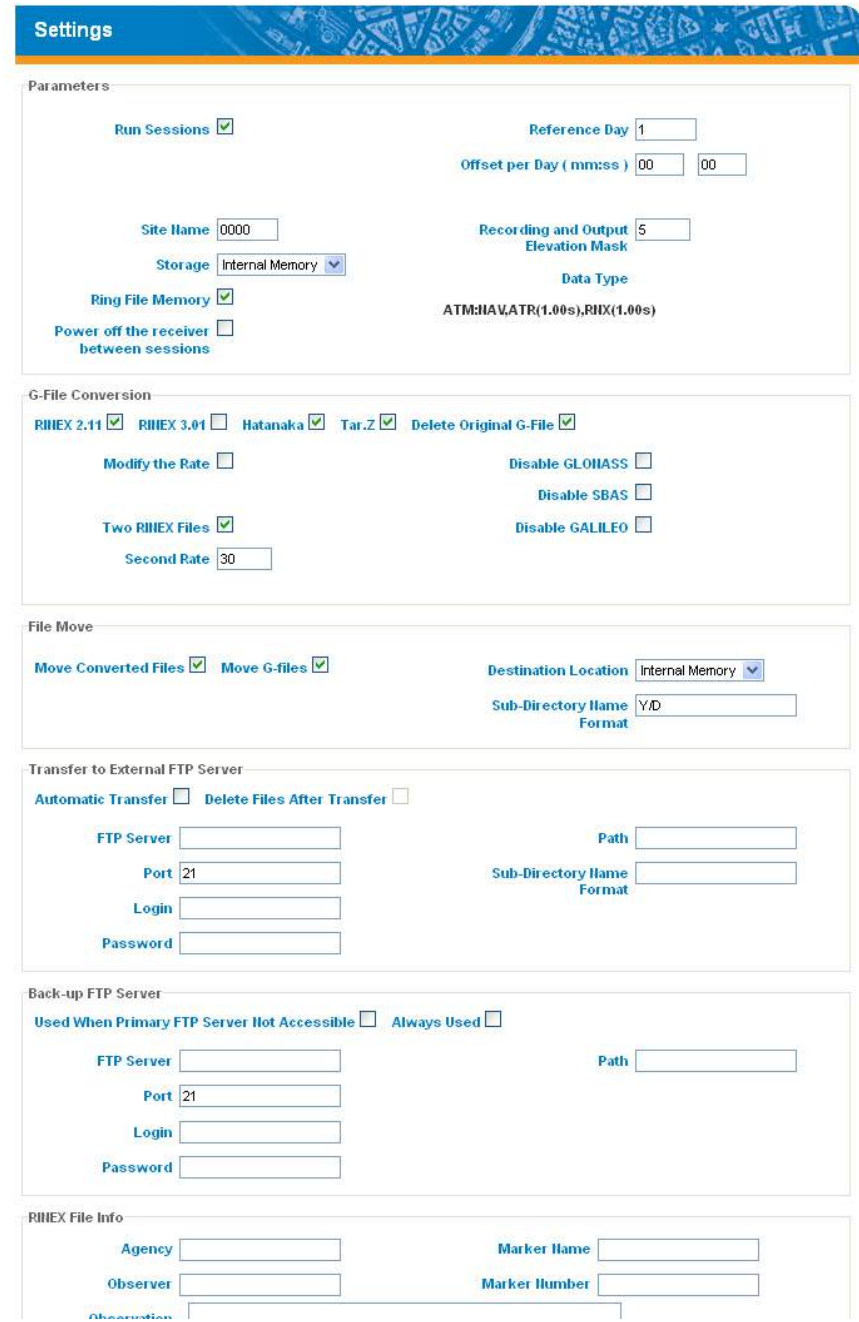

## **General Settings**

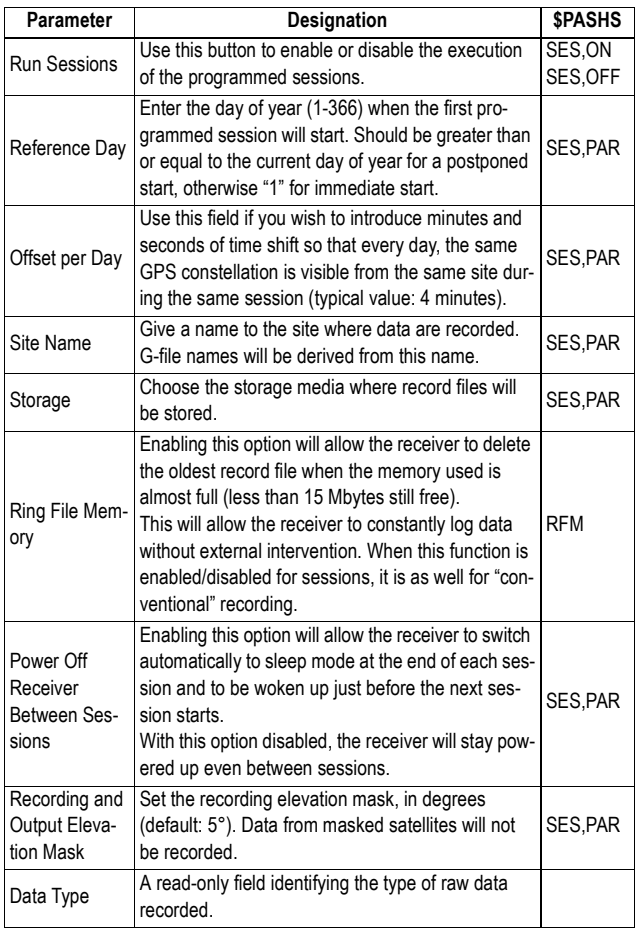

# **G-File Conversion**

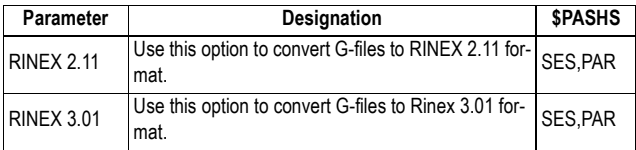

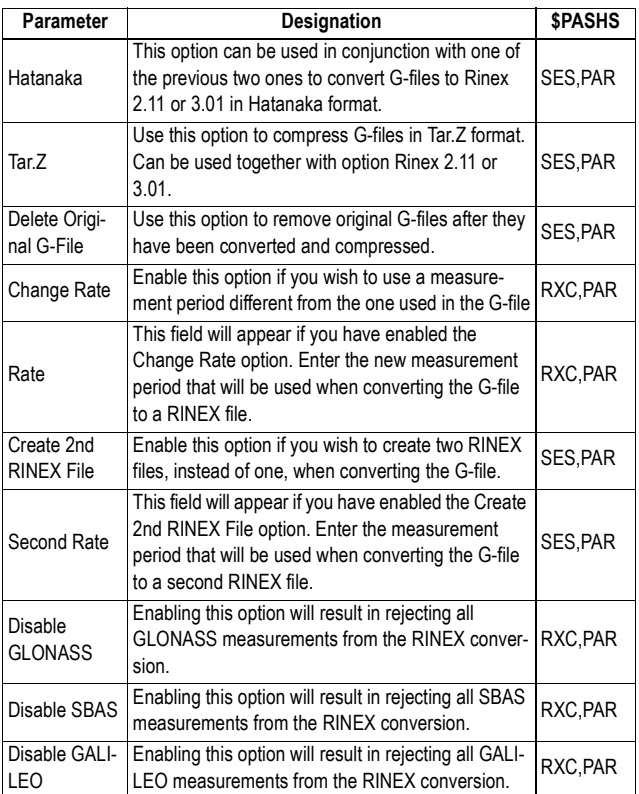

## **File Move**

Set this pane when you wish to store record files locally so that users can download these files through an IP connection using the embedded FTP server.

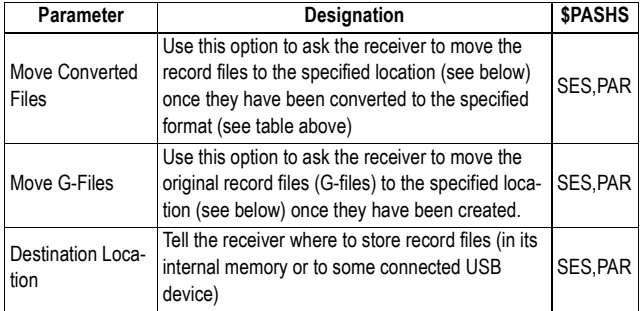

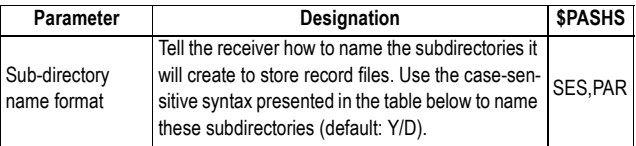

#### Subdirectory naming conventions:

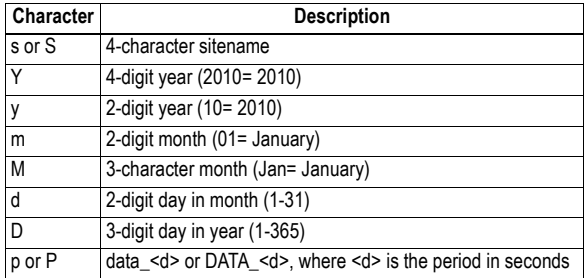

Example: Using "Y/M/d/s" would create the following three subdirectories for files recorded in Lisbon on February 21, 2010:

• /2010/Feb/21/LISB/

When two RINEX files are created with different periods, character "p" or "P" should be used so the receiver can store the two types of RINEX files in different directories. If the subdirectory format is "s/Y/D/p" then the files logged at 1 second recording interval, on site "CARQ", on Feb 1, 2012 (day 32) will be pushed to the folder named "…/CARQ/ 2012/32/data 1" and the files logged at 30 seconds will be moved to the folder "…/CARQ/2012/32/data\_30".

#### **Transfer to External FTP Server**

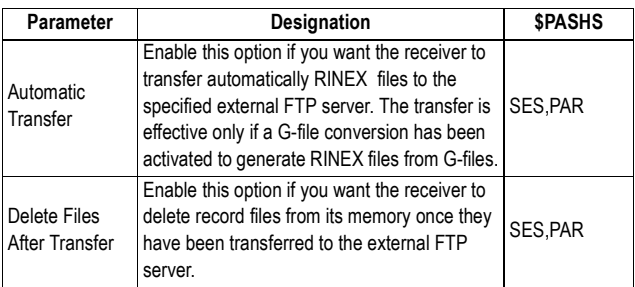

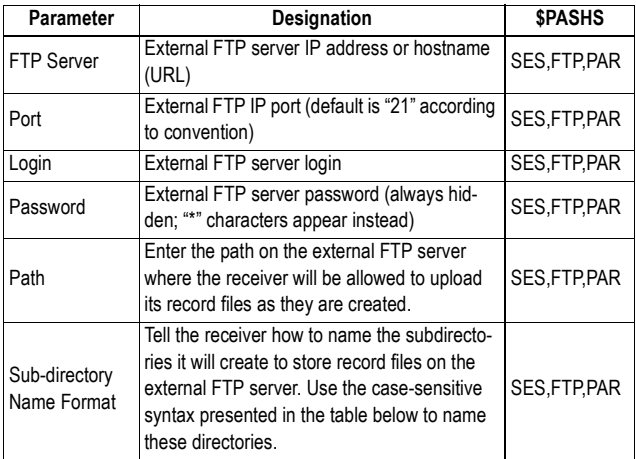

Subdirectory naming conventions:

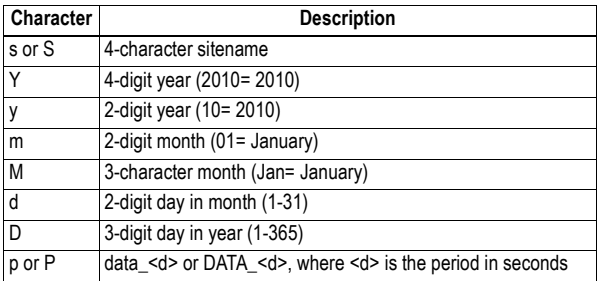

Example: Using "Y/M/d/s" would create the following three subdirectories for files recorded in Lisbon on February 21, 2010:

• /2010/Feb/21/LISB/

When two RINEX files are created with different periods, character "p" or "P" should be used so the receiver can store the two types of RINEX files in different directories.

If the subdirectory format is "s/Y/D/p" then the files logged at 1 second recording interval, on site "CARQ", on Feb 1, 2012 (day 32) will be pushed to the folder named "…/CARQ/ 2012/32/data\_1" and the files logged at 30 seconds will be moved to the folder "…/CARQ/2012/32/data\_30".

## **Back-up FTP Server**

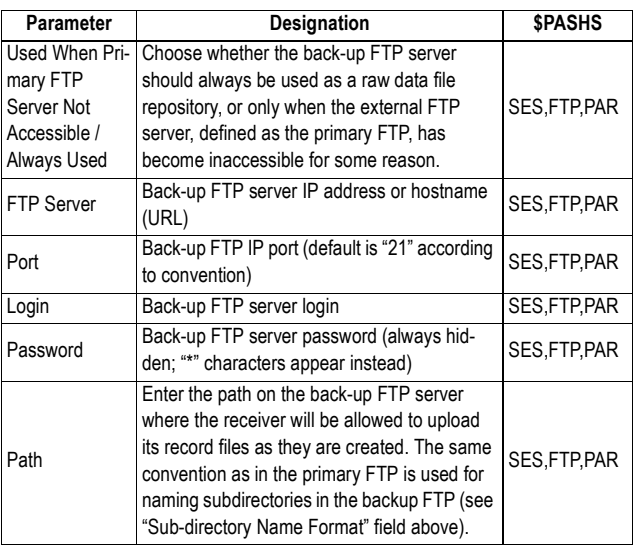

## **RINEX File Info**

You can define the following additional and optional parameters for insertion into the header of every single RINEX file the receiver will generate:

- Agency
- Observer
- Marker Name
- Marker Number
- Observation Comment
- GPS Navigation Comment
- GLONASS Navigation Comment
- SBAS Navigation Comment
- GALILEO Navigation Comment
- Meteo Comment
- Meteo Sensor Manufacturer
- Meteo Sensor Type
- Temperature Accuracy
- Pressure Accuracy
- Humidity Accuracy

## **Session Scheduling**

The Session Scheduling page is used to define sessions, either automatically or manually.

A "session" represents an interval of time during which you want the receiver to log raw data in a G-file at the requested recording interval. By default, sessions are repeated every day at the same time.

- Defining sessions automatically means creating a series of consecutive sessions "in one shot", from only the four parameters you specify. Data recording is allowed by default in all the sessions created through this method.
- Defining sessions manually means specifying the start and end times of each session. Each of the desired sessions should be defined that way, one after the other.

Whereas by default, sessions defined automatically are necessarily executed one after the other, with no idle time in between, sessions defined manually can from the start be separated by idle times, resulting from adequately chosen start and end times for sessions that are consecutive.

**Caution!** Enabling the execution of programmed sessions is controlled by the **Run Sessions** and **Reference Day** parameters (see [Session Settings on page 178](#page-193-0)).

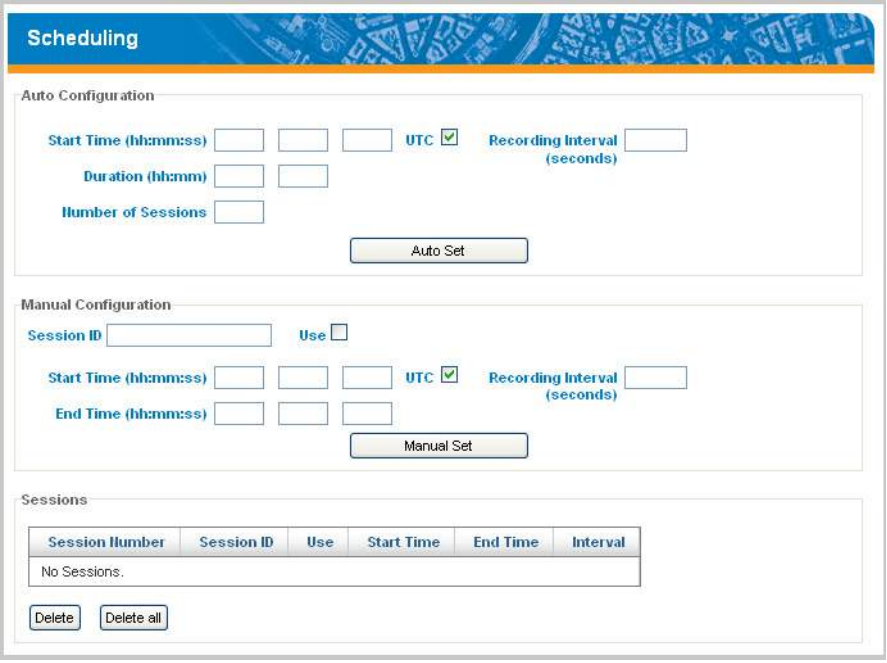

## **Auto Configuration**

Using this pane, you can automatically define a series of sessions in one operation by entering the following parameters.

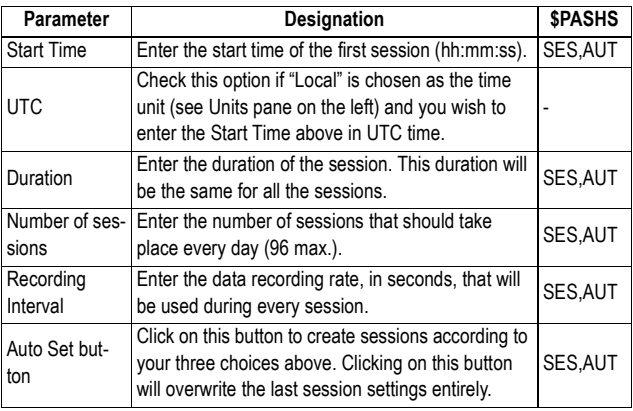

Example:

Choosing "Start Time=09:00:00", "Duration=01:00" and "Number of sessions=12" means that you are asking the receiver to perform 12 one-hour sessions, from 9:00 am to 9:00 pm. The series of sessions will be repeated every day.

## **Manual Configuration**

Use this pane to create or modify each of the sessions you need, one after the other.

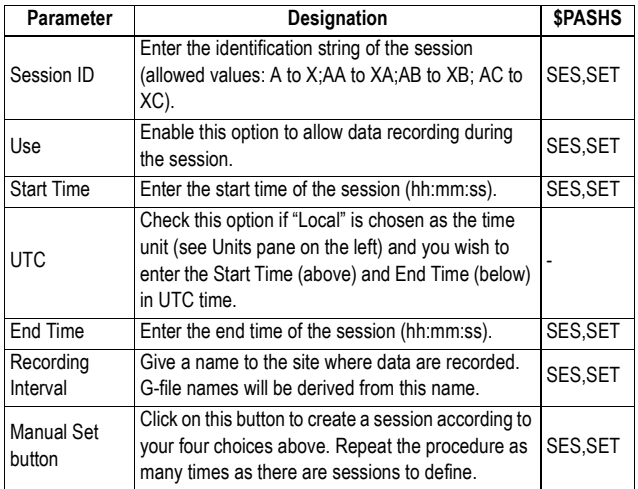

## **Sessions**

This pane lists the sessions currently programmed in the receiver. You can do the following from this pane:

- Modify a session: Click in the corresponding row. As a result, all the fields in the Manual Configuration pane are filled accordingly so you can edit any of them. Click on the **Manual Set** button once you have made the desired changes (equivalent to running \$PASHS,SES,SET). Sessions generated through the automatic method can also be edited through this procedure.
- Delete one or all sessions: Select the row containing the session you want to delete and then click on the **Delete button** located at the foot of the page. To delete all the sessions, no prior selection is required: just click on the **Delete all** button, also located at the foot of the page (equivalent to running \$PASHS,SET,DEL).

NOTE: The session currently run by the receiver is shown in bold characters.

File Manager This page is used to list the content of the receiver memory devices and to perform delete, transfer or copy operations on the listed files.

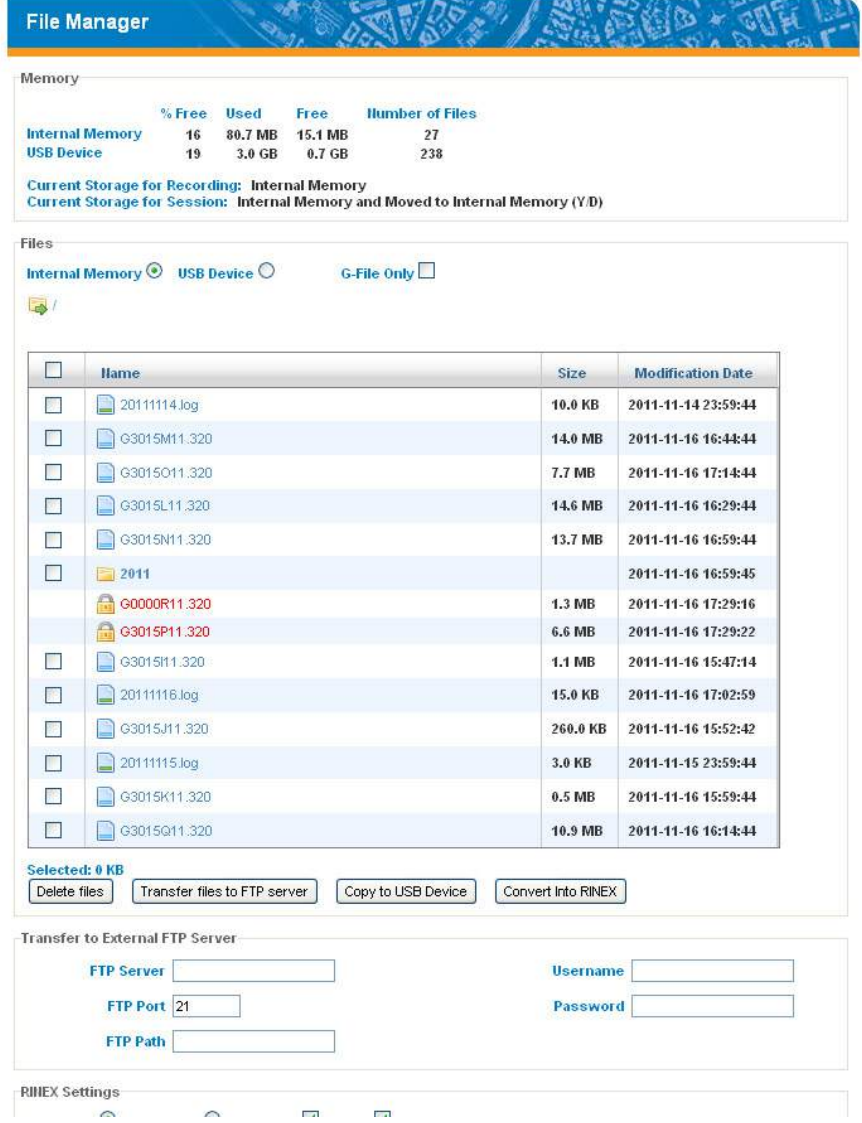

## **Memory**

This is a read-only area. For each of the possible storage media (internal memory and USB device), the following information is provided:

• Percentage of free memory

- Number of kbytes used
- Total size of memory
- Number of files stored in memory

In the last two lines, the storage medium currently used to record raw data is provided:

- The first line indicates which medium is used when data recording takes place outside of any sessions.
- The second line indicates which medium is used when data recording takes place through programmed sessions.

#### **Files**

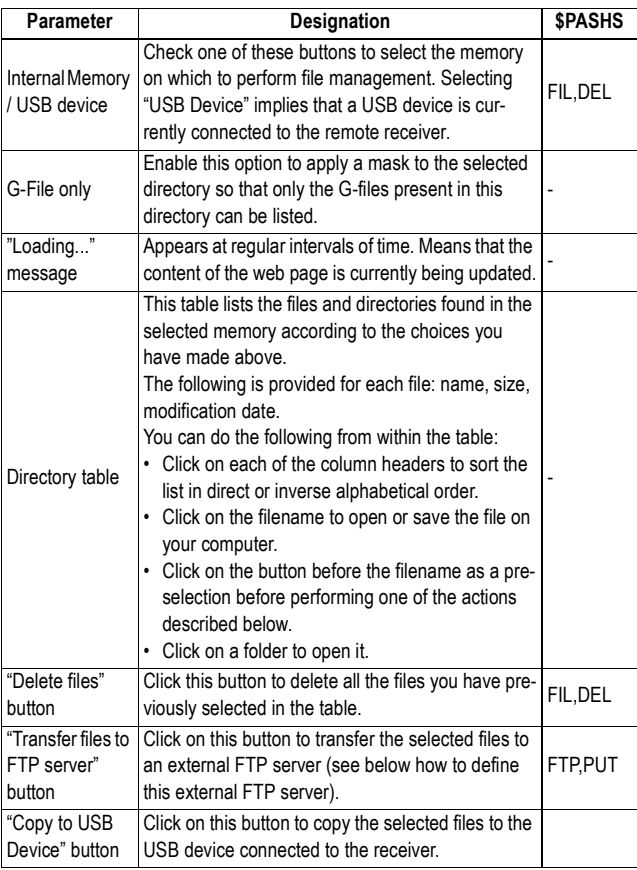

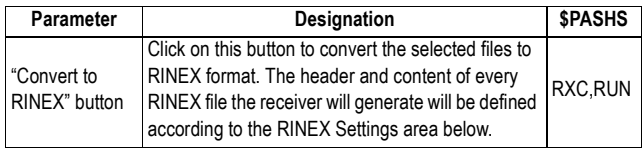

#### **Work in Progress**

This area is displayed only when one of the actions below is in progress:

- Transfer Files to FTP Sever
- Copy to USB Device
- Convert to RINEX

When this happens, the message "In Progress, Please Wait..." appears in the corresponding line.

## **Transfer to External FTP Server**

File Manager can be used to upload files from the selected receiver memory to an FTP server of your choice. The network location and access permissions for this FTP server should be defined in this area according to the table below.

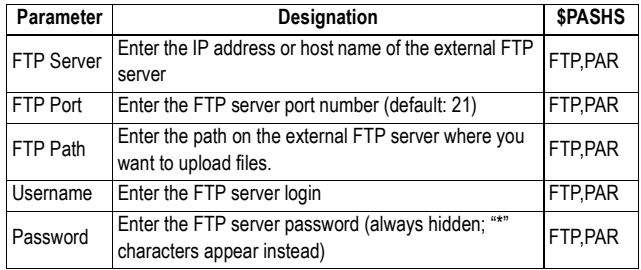

## **RINEX Settings**

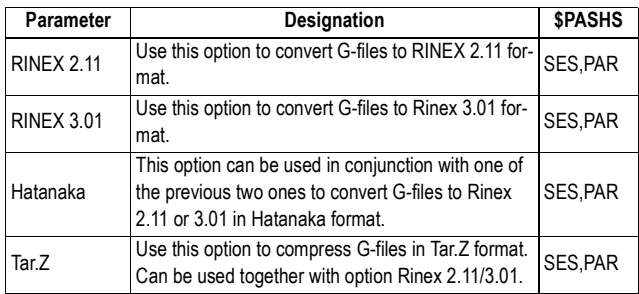

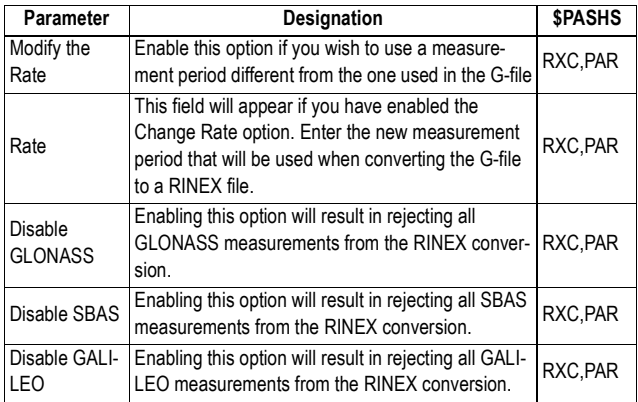

You can define the following additional and optional parameters for insertion into the header of every single RINEX file the receiver will generate:

- Agency
- Observer
- Marker Name
- Marker Number
- Observation Comment
- GPS Navigation Comment
- GLONASS Navigation Comment
- SBAS Navigation Comment
- GALILEO Navigation Comment
- Meteo Comment
- Meteo Sensor Manufacturer
- Meteo Sensor Type
- Temperature Accuracy
- Pressure Accuracy
- Humidity Accuracy

#### **NTRIP Caster Settings**

The NTRIP Caster Settings page provides two different groups of information:

- Caster Settings
- Caster Information

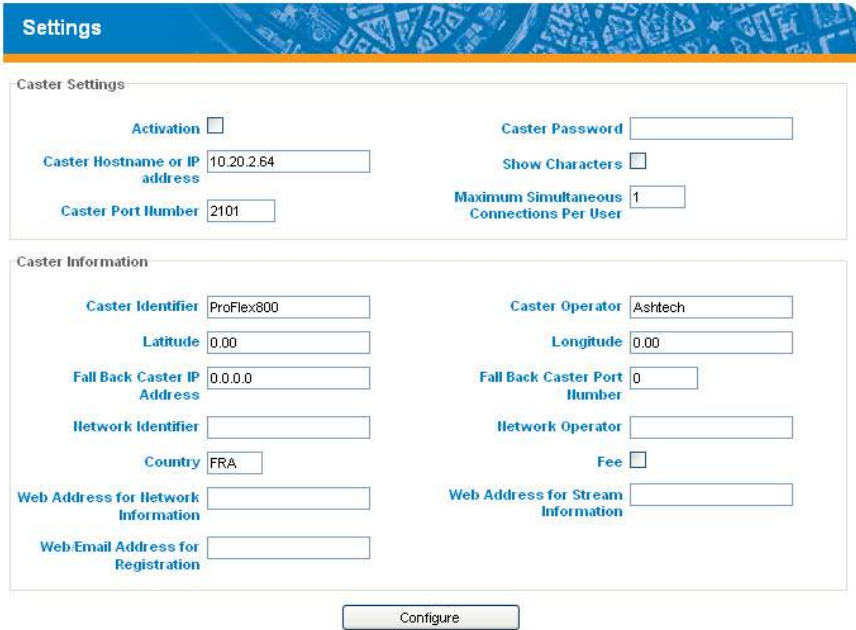

## **Caster Settings**

It is from the data you enter in this section that the receiver will be able to run the NTRIP Caster and make it visible for users.

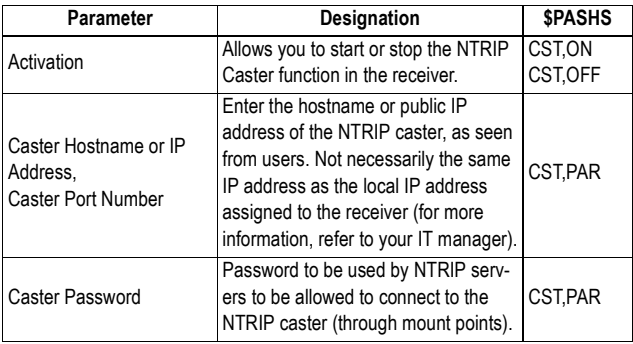

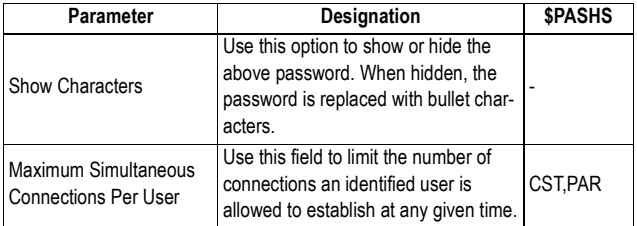

## **Caster Information**

All the data you provide in this section are for insertion in the source table. Being only informative and optional, they do not affect the way the NTRIP Caster works.

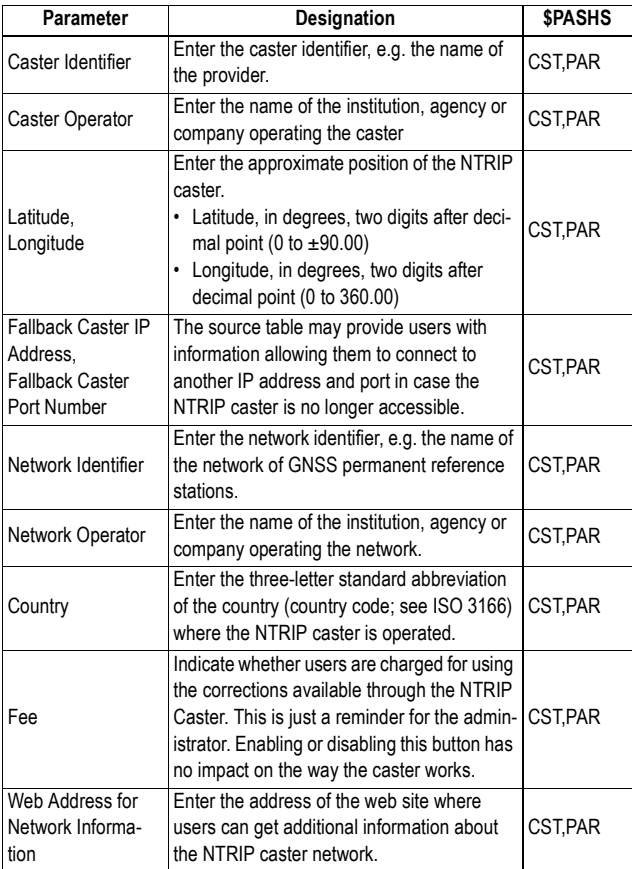

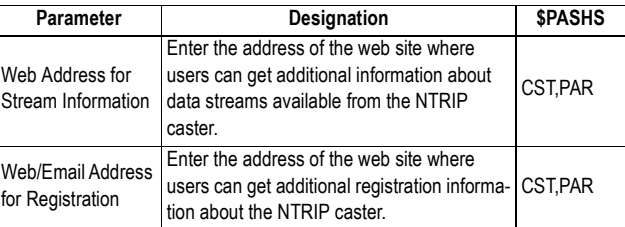

**Mount Points** The Mount Points page allows you to declare all the data streams the NTRIP caster will be able to forward to users. Behind each mount point is a specific NTRIP server providing a specific format of data corrections from a given location. The receiver hosting the NTRIP caster can also be configured to operate one or even two independent NTRIP servers. Two of the possible mount points can therefore represent NTRIP servers operated at the same location as the NTRIP caster, but each delivering a specific data stream.

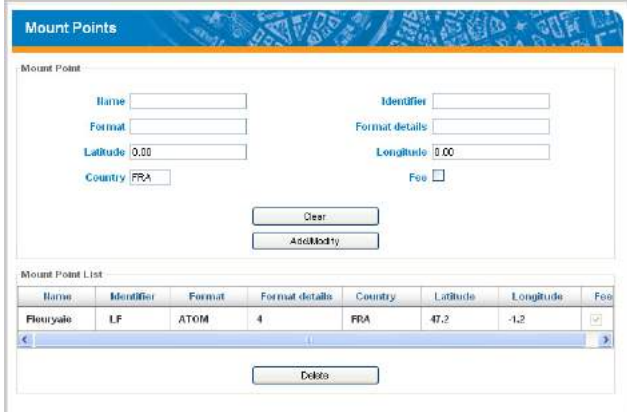

#### **Mount Point**:

For each new mount point, define the following parameters:

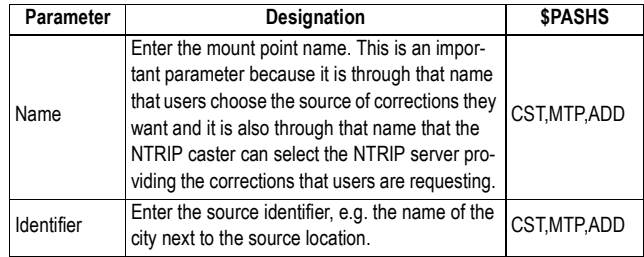

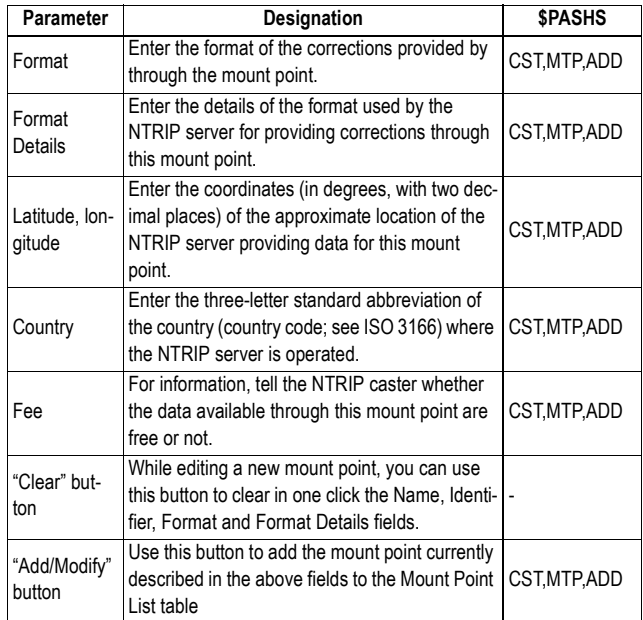

#### **Mount Point List**:

This table lists all the currently declared mount points (up to 10).

To modify the definition of a mount point, click in the corresponding row in this table. As a result, the current definition of the mount point appears in the fields above. Make the changes and then click on the **Add/Modify** button. To delete a mount point, click in the corresponding row in the table, then click on the **Delete** button (corresponding to command \$PASHS,CST,MTP,DEL).

**NTRIP Caster Users** This web page is used to declare all the authorized users of the NTRIP caster (up to 100 different users). Users have each a name and password, as well as a list of mount points they are allowed to connect to.

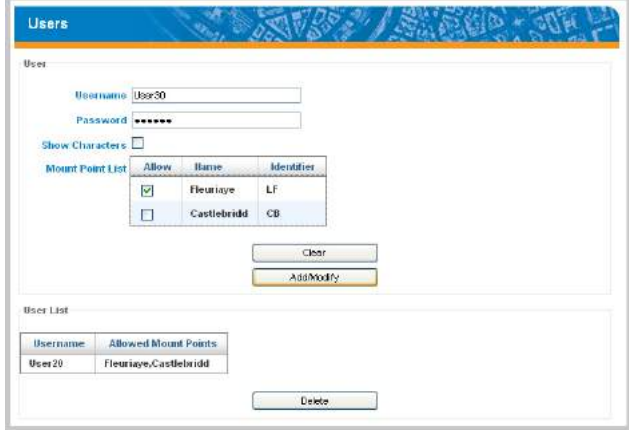

#### **User**:

For each new user, define the following parameters:

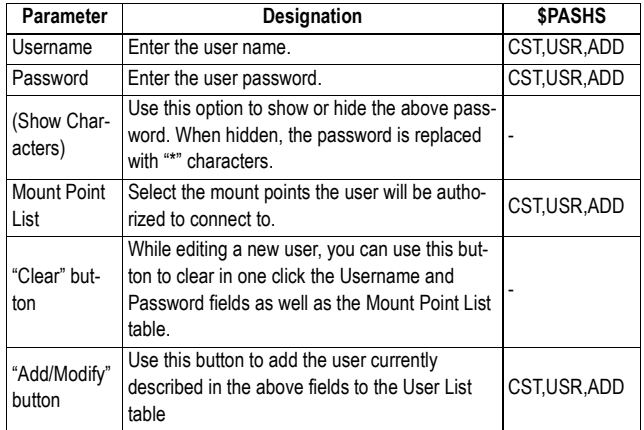

#### **User List**:

This table lists all the currently declared users (up to 100). To modify the definition of a user, click in the corresponding row in this table. As a result, the current definition of the user appears in the fields above. Make the changes and then click on the **Add/Modify** button.

To delete a user, click in the corresponding row in the table, then click on the **Delete** button (corresponding to command \$PASHS,CST,USR,DEL).

# **Advanced Setup (Configuration Tab)**

**Terminal Window** This section is used to communicate with the receiver through \$PASH commands. The purpose and syntax of each available \$PASH command is described in detail elsewhere in this manual.

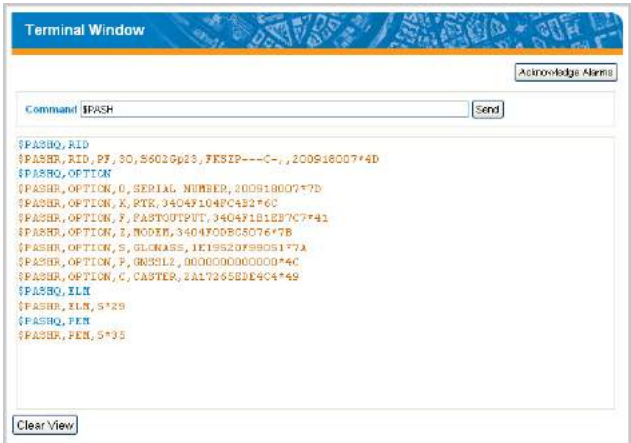

To send a command to the receiver, type your command in the **Command** field and then click on the **Send** button. In the pane underneath the **Command** field, you will see your command duplicated in blue characters followed by the response line, in orange characters, returned after a while by the receiver.

The commands you type and send are all stacked up into the **Command** field so it is easy for you to re-select and re-send one of those when needed.

Use the **Clear View** button to clear out the page.

If alarms have been set in the receiver, you may click on the **Acknowledge Alarms** button to acknowledge all these alarms. As a result, the \$PASHS,WAK command is issued to perform this operation in the receiver.

#### **Software Update** This page allows you to upgrade the firmware of the receiver if a new version is available from the specified FTP server.

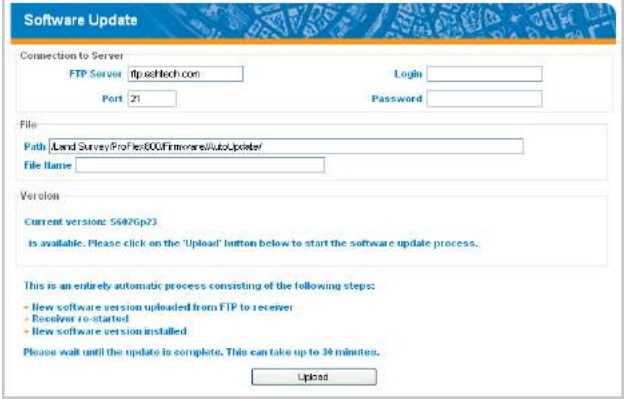

When opening the **Software Update** page with all the default settings preserved, the Web Server connects to the Ashtech public FTP server and searches for a possible upgrade in the dedicated folder.

The result of that search appears on the same page, in the **Version** pane. Either a new version is available, and in this case the new version is mentioned (and you can see the name of the upgrade file in the **File Name** field), or there is no upgrade available, in which case only the version of the firmware currently installed in the receiver is displayed in the **Version** pane (and the **File Name** field is blank).

If a new version is available, you can upgrade your receiver by simply clicking on the **Upload** button and waiting until you are informed of the end of the installation phase (this may take up to 30 minutes).

The different parameters shown on the **Software Update** page are described below.

Connection to Server:

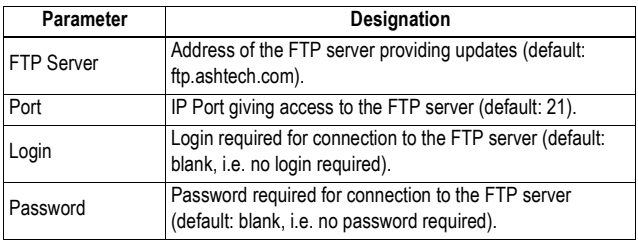

File:

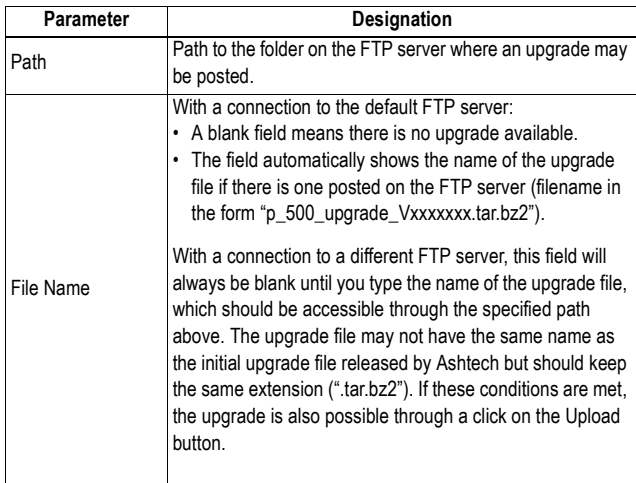

**Command Script** The Command Script page is used to ask the receiver to run a list of \$PASH serial commands saved as an editable text file.

> This file can be found either in the local USB device connected to the receiver, in which case it should be created with the "cmd" extension, or on the computer running the Web Server, in which case the selected file will first be uploaded to the receiver before it can execute the commands.

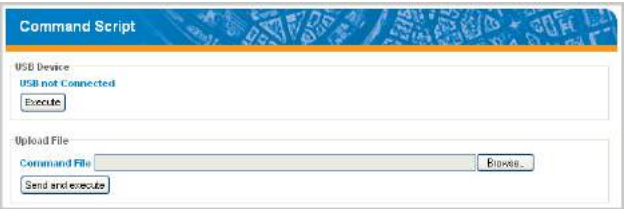

#### USB Device:

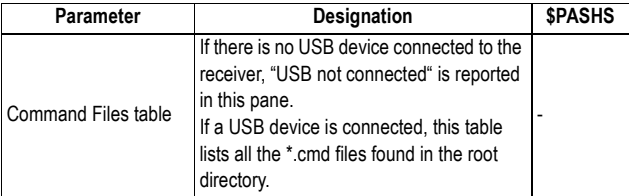
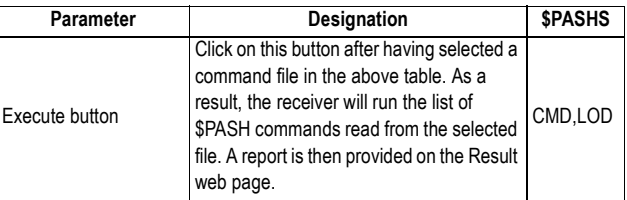

Upload File:

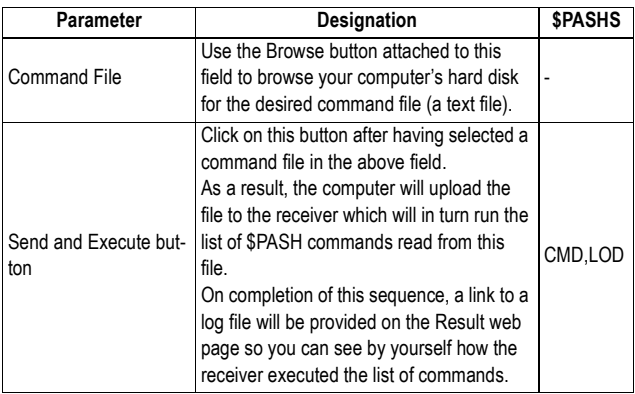

## **Receiver Configuration**

The Receiver Configuration page is used to save the receiver's current configuration as a \*.PAR file. The syntax used to name the file is <PF SSSSS dddhhmmss>.par where:

- PF is the header for the receiver model
- SSSSS stands for the last 5 digits from the receiver serial number
- ddd is the current day number (1-366)
- hhmmss is the time of file creation

The Receiver Configuration page is also used to load a \*PAR file. By doing this, you will replace the currently used receiver configuration with the one described in the loaded PAR file. The PAR file may be loaded from the receiver's internal memory or USB device, or from the local computer running the Web Server.

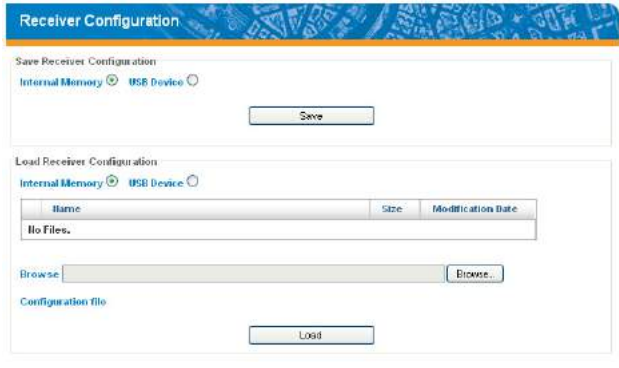

Save Receiver Configuration:

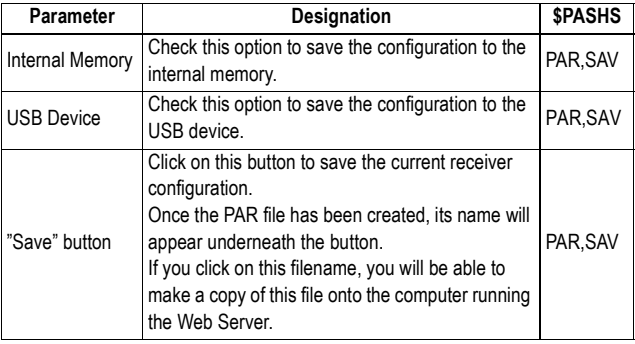

#### Load Receiver Configuration:

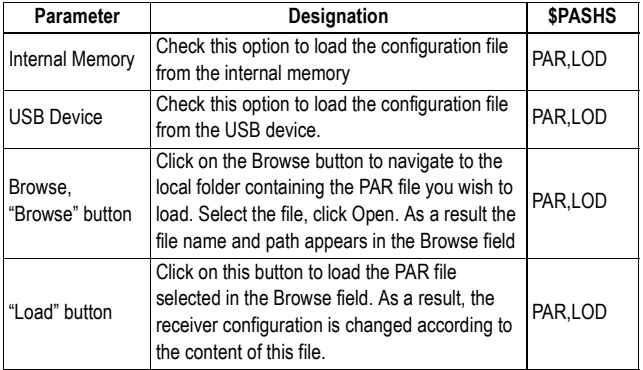

**Administrator** The Administrator page is used to change the name and password of the administrator as well as add miscellaneous information allowing Web Server users to easily identify the receiver on the Web Server home page.

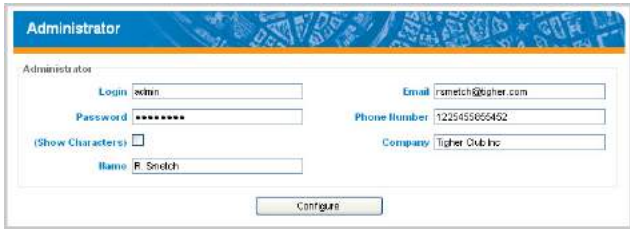

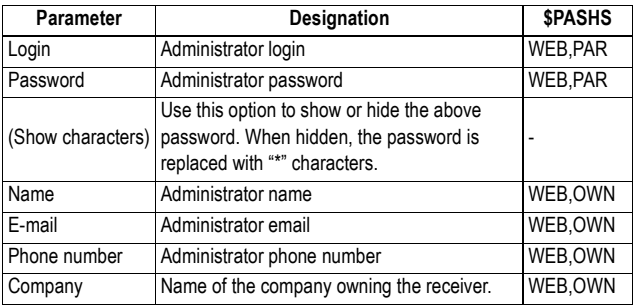

Changing the administrator login and password should be a well-considered action, and more particularly when several people have been given the administrator rights for the same receiver.

**Users** The Users page is used to manage the list of authorized users. From this page, the administrator can add, modify or delete user profiles. A user profile consists of a login and a password.

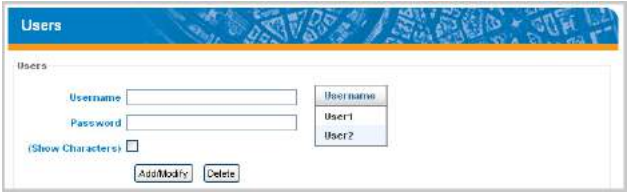

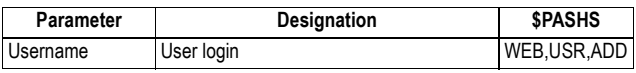

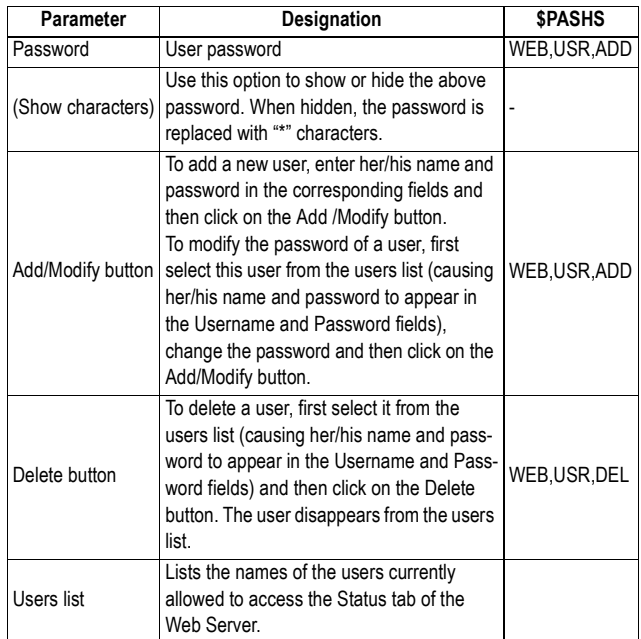

Changing a user password should be a well-considered action. Users should be informed in advance of the planned changes.

#### **Email Notifications** The Email Notifications page is used to define the email parameters allowing a receiver to email notifications to the specified recipient.

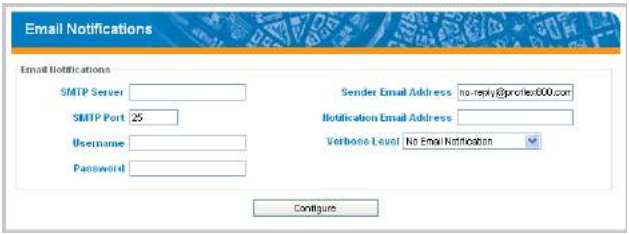

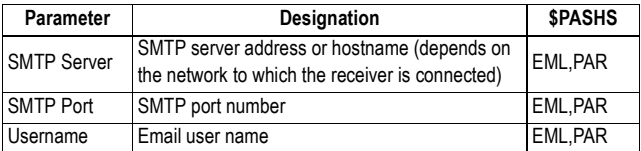

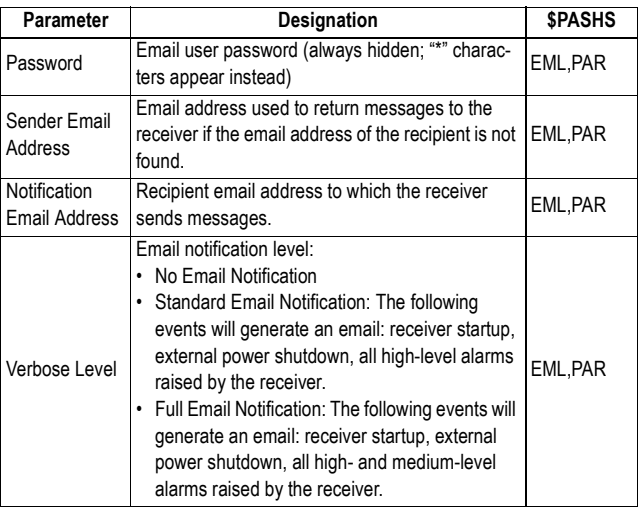

## **Embedded FTP Server**

The Embedded FTP Server page is used to activate the embedded FTP server for further use by authorized users. Through this page, you can also define the FTP parameters and manage both the FTP administrator profile and user profiles.

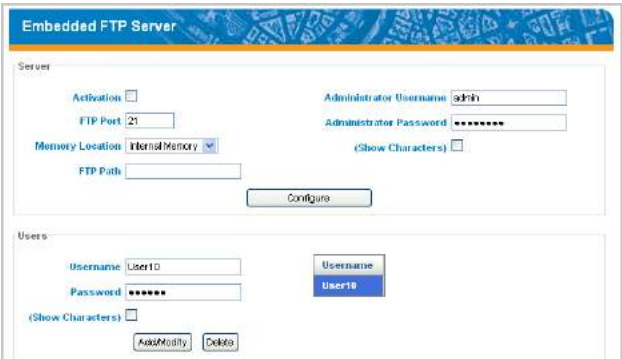

Embedded FTP Server parameters:

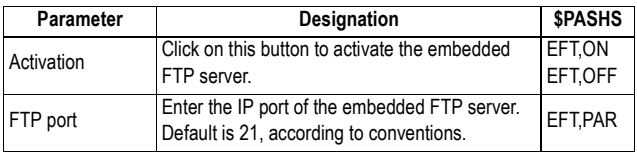

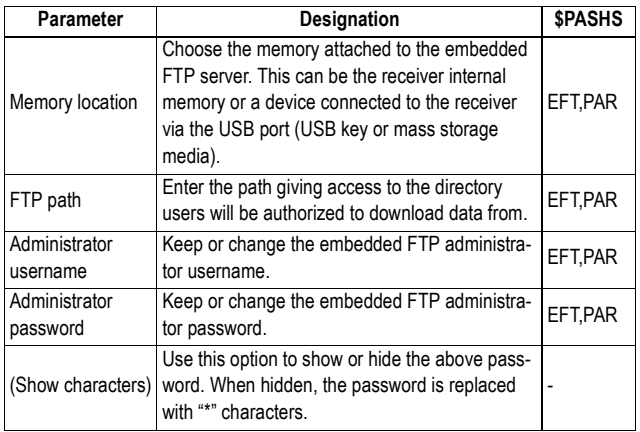

NOTE: By default, and for convenience, the administrator profile of the embedded FTP server is the same as that of the Web Server. It is your responsibility to decide on whether these two profiles should remain the same or not.

Don't forget to click on the **Configure** button after setting this first set of parameters.

Managing the list of users:

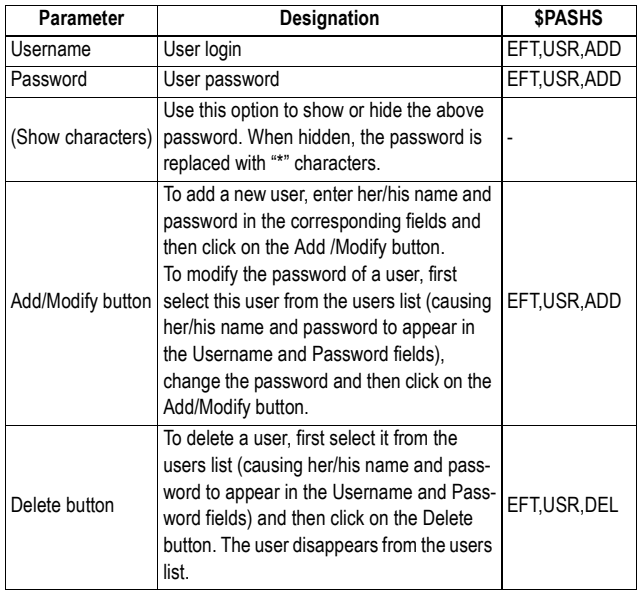

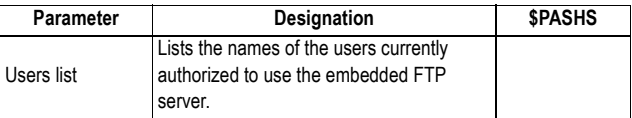

Changing a user password should be a well-considered action. Users should be informed in advance of the planned changes.

**RTC Bridge** The RTC Bridge page is used to configure the RTC Bridge function in a rover. The RTC Bridge function uses an external radio transmitter connected to the rover via one of the receiver's serial port to transmit RTK corrections to other rovers operated on the same site.

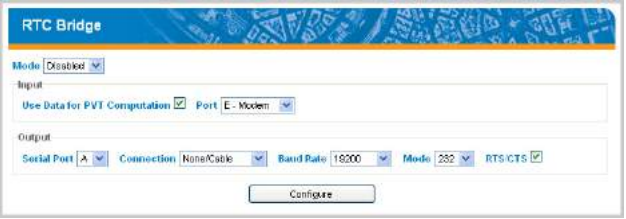

RTC Bridge Control:

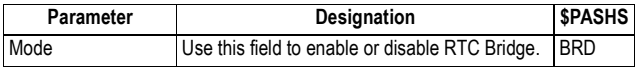

Input Port:

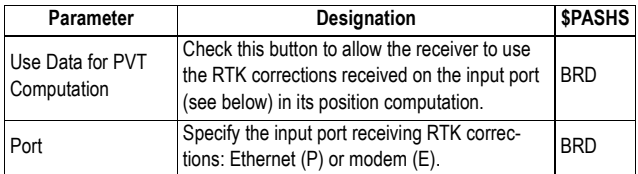

Output Port:

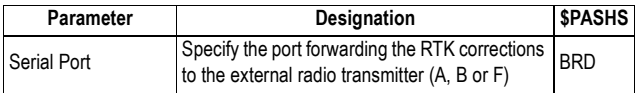

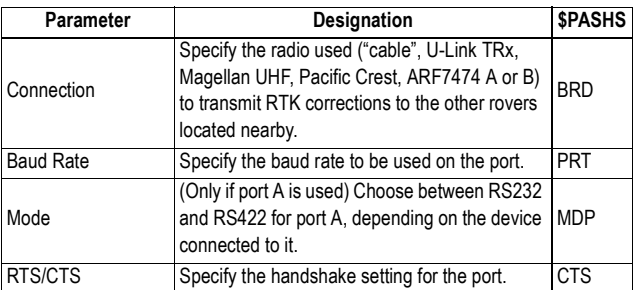

# **Chapter 4. RTK Configuration Steps**

## **Temporary RTK Base Setup**

- **Prerequisites** You will need a tripod and a tribrach (not provided) to install the base. You will also need an antenna extension pole fitted with a 5/8" male adaptor (not provided but available as an accessory).
	- For a long-range radio link, i.e. more than 1 mile or 1.6 km, for which the radio antenna should be placed as high as possible, it is good practice to install the antenna on top of an antenna pole secured on a tripod (neither of these items is provided).
	- To power an external radio, you need an external 9-28 V DC (U-Link TRx) or 9-30 V DC (Pacific Crest radio) power source. In all cases, using a standard 12 V DC battery is a convenient choice. In this configuration, the ProFlex 800 can be powered either from the same power source (recommended), using cable P/N 730477, or from its internal battery.

Powering the ProFlex 800 from the external battery offers two advantages:

- 1. Operating sessions can be extended significantly.
- 2. The external battery operates as a trickle charger for the ProFlex 800's internal battery.
- For a ProFlex 800 fitted with an internal transceiver, the level of RF power radiated by the UHF antenna depends on the type of DC source used to power the receiver:
	- Internal battery used: The RF power is limited to 100 mW whatever the requested level of power.
	- External DC power used: The RF power level is as requested (not intentional limitation).

**U-Link TRx** The connection diagram is as follows. The use of port A is recommended on the receiver side. However, any of the other serial ports may be used as well.

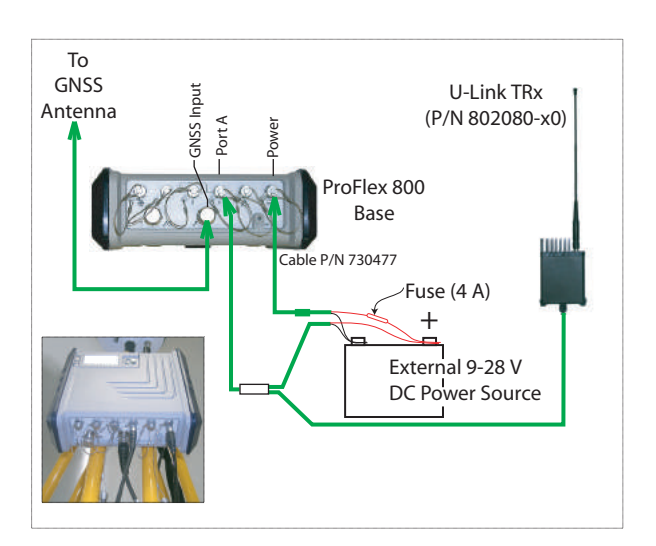

Mount the different items as shown on the picture.

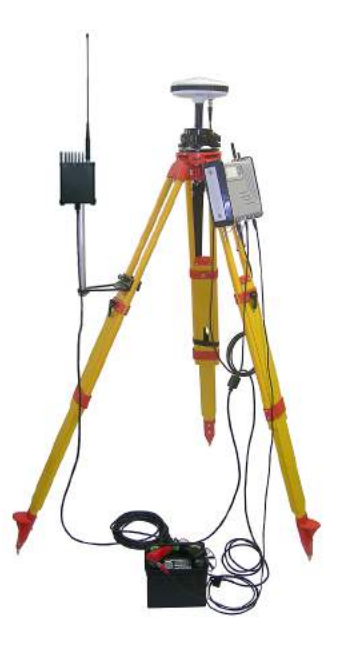

#### **PacCrest Radio Link**

The connection diagram is as follows. The use of port A is recommended on the receiver side. However, any of the other serial ports may be used as well.

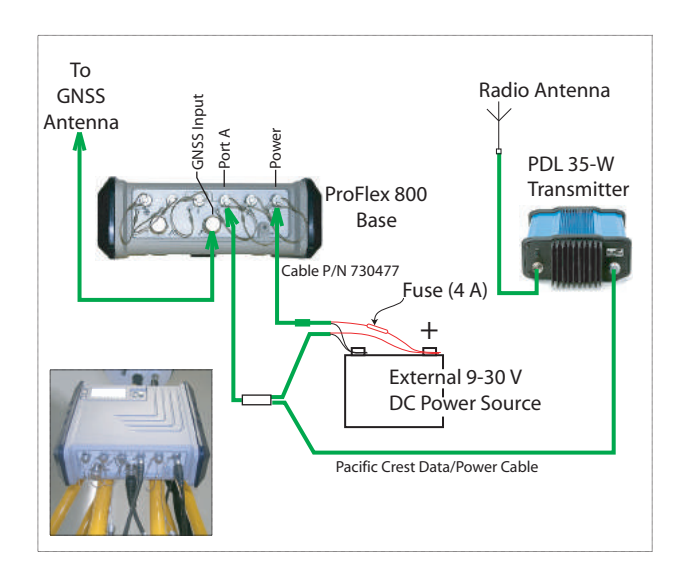

Mount the different items as shown on the picture.

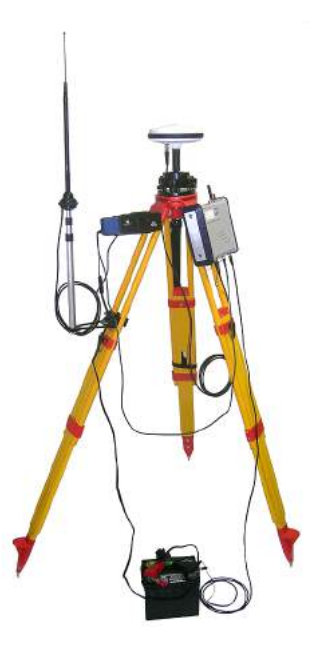

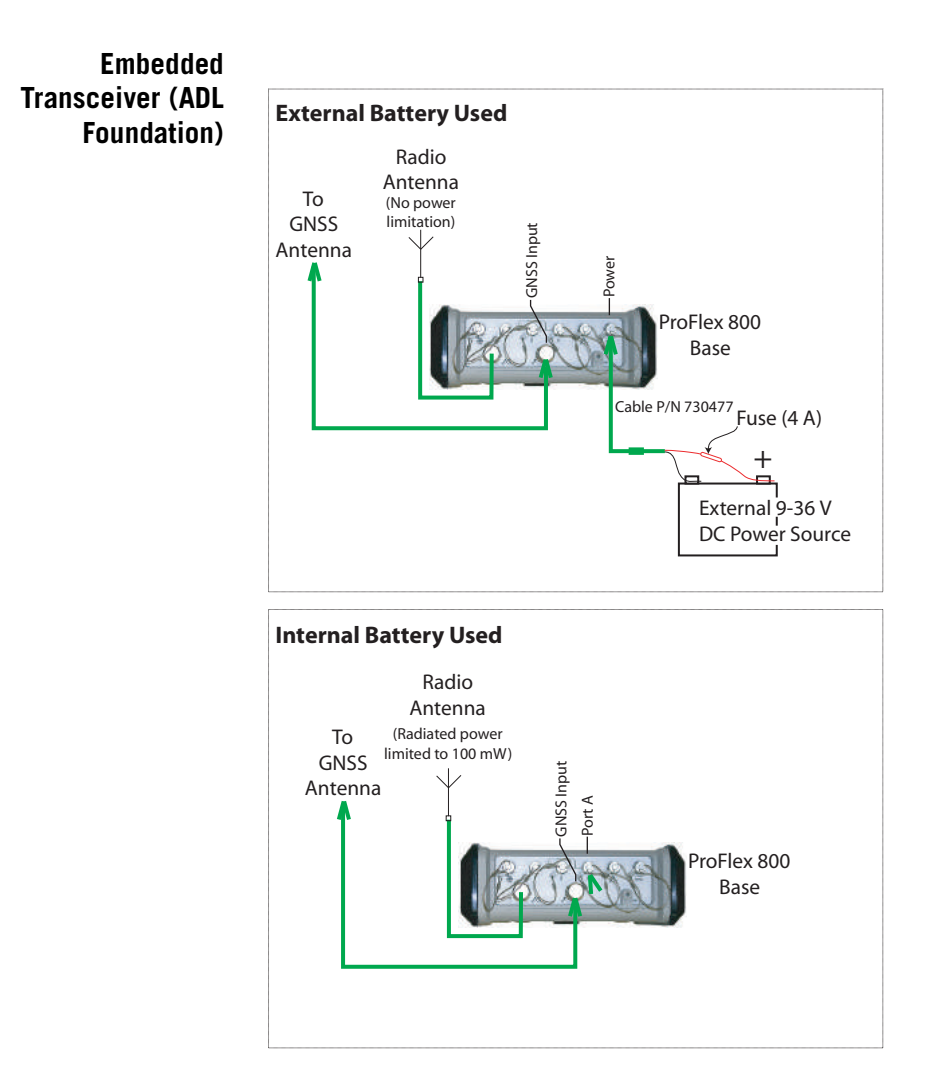

## **RTK Rover Setup**

- **Prerequisites** Insert a freshly charged battery into the ProFlex 800.
	- Use a range pole fitted with a 5/8" male adaptor at the upper end (not provided). **Caution!** Use of a non-metal range pole is recommended to maintain the performance level of the radio antenna.
	- Mount the GNSS antenna at the top of the range pole.

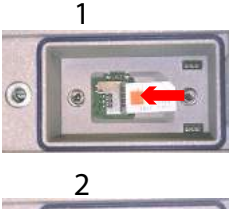

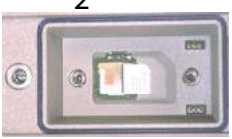

## **Preparing the Backpack**

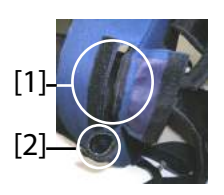

- Connect coaxial cable P/N P076510A to the GNSS antenna.
	- If a radio link is used with the base, your rover should normally have been fitted with the radio receiver kit that matches the reception band covered by the radio transmitter used at the base.
	- If a GPRS connection is used, your rover should normally have been fitted with the SIM card that will allow it to perform a network connection.

To connect a SIM card, open the trapdoor and remove the battery. The SIM card can be inserted in a dedicated socket located at the bottom of the compartment. Insert the SIM card as shown on the picture.

- 1. Unzip the larger compartment of the backpack.
- 2. Insert the different cables needed into the backpack. All cables can pass through either of the velcro flaps **[1]** located at the top of the backpack.
	- **GNSS antenna**: Insert the TNC end of the 1.50 m "Quick Release" cable (P/N P076500A) into the backpack through one of the velcro flaps, then make it run along the inner edge of the compartment, down to where the rear panel of the receiver will be located once placed in the backpack.
	- **Data Link**:

If cellular communication is used to receive RTK corrections, no special cable is needed.

If a radio is used to receive RTK corrections, insert the UHF range pole into the side compartment of the backpack. Secure the pole using the short velcro strap **[2]** located on top of the side compartment. Pass the attached coaxial cable through a velcro flap **[1]**, then make it run along the inner edge of the main compartment, down to where the rear panel of the receiver will be located once placed in the backpack.

#### • **Communication with field terminal**:

If Bluetooth is used, no special cable is needed.

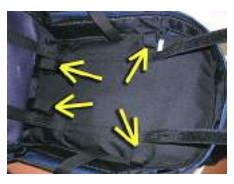

[3]

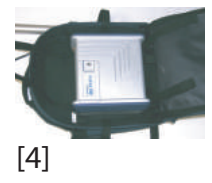

If wired communication is used, pass the Fischer end of serial data cable P/N 700461 (provided) through a velcro flap, and again make it run along the inner edge of the compartment, down to where the rear panel of the receiver will be located once placed in the backpack.

- 3. Anchor all the cables together, inside the compartment, using the short velcro straps **[3]**.
- 4. Insert the ProFlex 800 into the compartment in such a way that the rear panel is facing the bottom of the compartment **[4]**.
- 5. Connect all the ends of the cables present at the bottom of the compartment to the rear panel. The required connections are:
	- GNSS cable to GNSS Input #1 (mandatory)
	- UHF radio cable to UHF input (if a radio is used)
	- Serial data cable to the serial port of your choice (if a serial link is used with the field terminal).

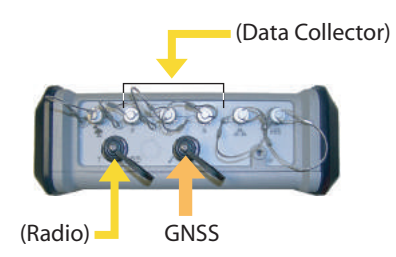

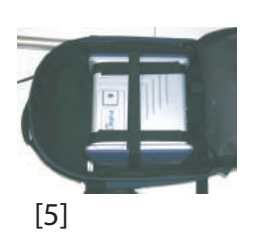

- 6. If needed, connect the following antennas directly to the front panel of the receiver:
	- Bluetooth antenna, if wireless communication with the field terminal is preferred to a serial link.
	- Cellular antenna, if the internal cellular modem is used to receive RTK corrections.
- 7. Secure the receiver inside the backpack by tightening the three pairs of Velcro straps **[5]** over the case. If internal antennas are used, some straps should be positioned in such a way that the antennas can pass through the slots designed into these straps.
- 8. Turn on the ProFlex 800 and close (zip) the compartment.
- 9. Place the backpack on your back.
- 10.Connect the free ends of the quick-release coaxial cables together. This connects the GNSS antenna to the receiver.
- 11.Secure your field terminal on the range pole and turn it on. You are now ready to start using your system.

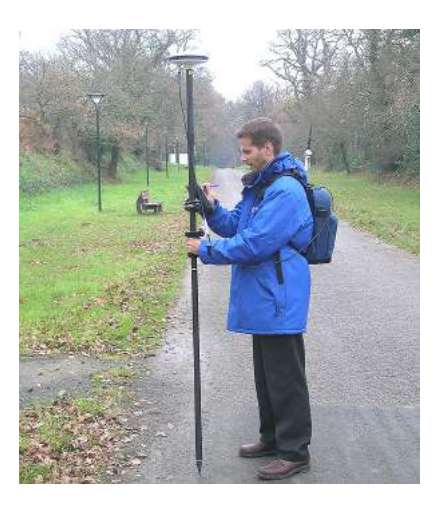

If you are using an external cell phone for acquiring RTK corrections, place it in the mesh pocket **[6]** located on the left-hand belt of the backpack.

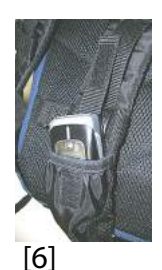

## **Direct IP Connection To Your Own Base Through GPRS Modem and RTDS Software**

**Introduction** Until recently, Direct IP connections from Ashtech rovers were possible only with third-party reference stations. Today, with the Ashtech  $RTDS<sup>1</sup>$  software, you can also have your own base transmitting its corrections to your rovers through a Direct IP connection.

> In this configuration, the RTDS software serves as the relaying device between the base and the rovers. The presence of a relaying device is required because modems are assigned an IP address by the network when they connect to it, and this IP address cannot be known ahead of time for both modems. The RTDS software solves this problem by providing a fixed IP address through which that base and rover modems can communicate.

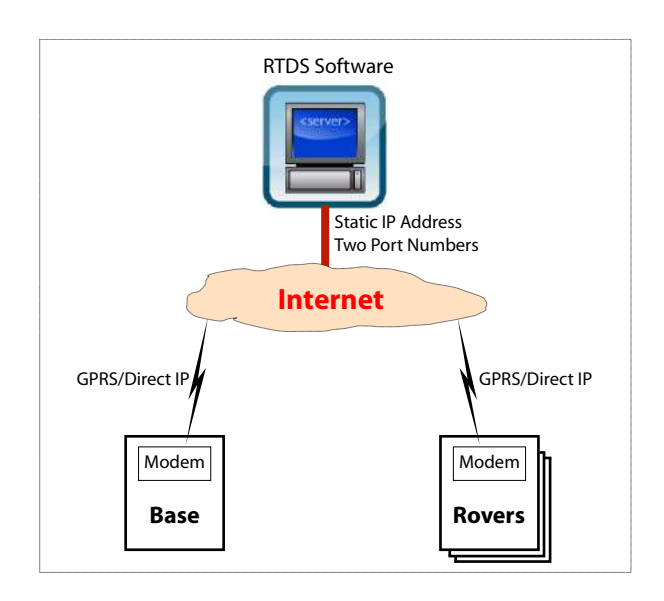

## **Software Requirements & Features**

The computer used to run the RTDS software is Internetaccessible through **a static IP address** and one or two port numbers.

1. RTDS for Real Time Data Server

- Several instances of the RTDS software can be run on the same computer, meaning the same computer can serve as data relay for several bases.
- Up to 100 rovers can receive data from a single instance of the RTDS software. All rovers communicate with a given instance of RTDS through the same port number.

**Configuration Modes** The diagram below summarizes the possible two cases of use for the RTDS software with your system.

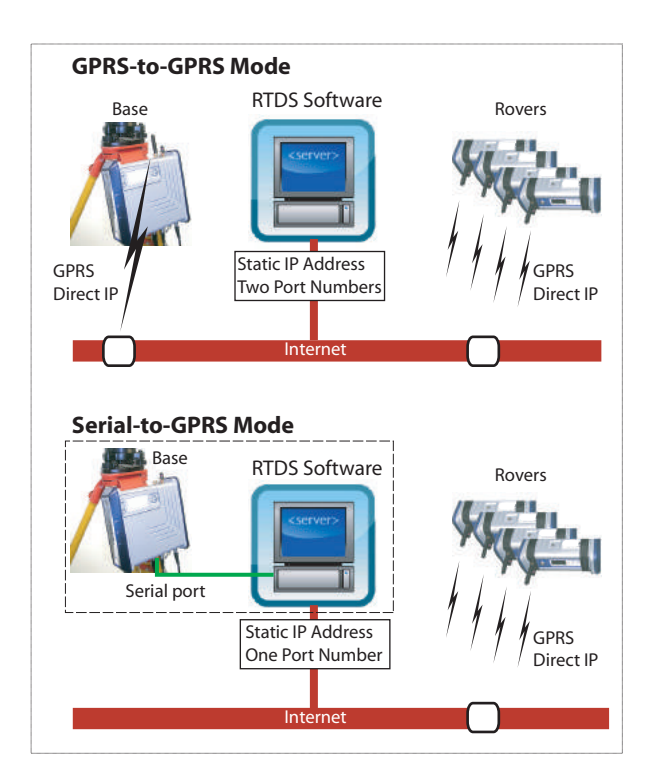

In Serial-to-GPRS mode, the base and the computer running RTDS are at the same location since a conventional RS232 serial line is used to connect one to the other.

## **Getting Started With RTDS**

- The implementation procedure can be outlined as follows:
- 1. You first need to know which IP address should be entered in your surveying system to establish a Direct IP connection to the RTDS software.

Unless you already have a static IP address, or if you don't know whether you have one or not, call your Internet Service Provider (ISP) to obtain **a static IP address** for the computer on which you will install the RTDS software. With most ISPs, you'll have to pay a fee to get a static IP address option for your computer.

2. You then have to choose one or two **port numbers**. depending on whether you will be using the GPRS-to-GPRS or Serial-to-GPRS mode.

In theory, port numbers can range from 1 to 65536 but No. 1 to No. 1024 are considered as reserved numbers.

There are also conventions recommending the use of specific port numbers for specific applications. For example, all GNSS-related data exchanged on the Internet are usually routed through port 2101. This port number can then be chosen (plus others if necessary, for example, "2102", "2103", etc.), but remember that any numbers greater than 1024 may be chosen, provided they are not used on your computer for some other application.

3. Take the necessary steps to allow data to flow freely between RTDS and your surveying system through the chosen port number(s). This means you have to declare the use of this port (or these ports) in the ADSL modem firewall (or gateway), and possibly in the computer firewall. You may need some advice from your computer specialist to complete this operation.

If your computer is part of a local network (LAN), ask the network administrator to perform the required network address translations (NAT) and declare the port numbers used so the data arriving at the public IP address can be routed to your computer through its local IP address and port.

- 4. Install the RTDS software on your computer. This is an easy step during which you just have to run the "Ashtech Real Time Data Server x.x-x setup.exe" file provided, then follow the instructions to complete the installation phase.
- 5. Determine whether you need to use the GPRS-to-GPRS or Serial-to-GPRS mode (see above), depending on your application. Choose the base location and computer location accordingly.
- 6. On the computer, launch RTDS and make the appropriate settings (plus make the serial connection if the Serial-to-GPRS mode is selected). See RTDS on-line help for more details.
- 7. Start the RTDS server and let the software run throughout your field survey, or permanently if you wish to set up a community base station.
- 8. Set the base in Direct IP mode so that it sends its corrections to the RTDS software. When defining the Direct IP connection, you need to enter:
	- The static IP address of the computer running the RTDS software.
	- The port number assigned to the base connection in the RTDS software (as entered in RTDS Software's **RTDS Config>Port Config>Base Port** field).

The RTDS operator will see the base-to-server arrow blink when corrections are received from the base. The IP address of the base will appear under the base icon. The incoming data throughput will be indicated just underneath the blinking arrow.

- 9. Set the rover in Direct IP mode in order to receive corrections from the RTDS software.
	- The static IP address of the computer running the RTDS software.
	- The port number assigned to the rover connection in the RTDS software (as entered in RTDS Software's **RTDS Config>Port Config>Rover Port** field).

On the rover side, wait until the data link icon appears on the front panel. When this happens, corrections are received and at least a float solution is available.

The RTDS operator will see the server-to-rover arrow start blinking when at least one rover queries the server for corrections. The outgoing data throughput is also indicated just underneath the blinking arrow.

## **Using a CDMA Cell Phone for Network Connection**

Your receiver is fitted with an internal GSM/GPRS modem but can also be operated with an external CDMA cell phone, as illustrated in the diagram below.

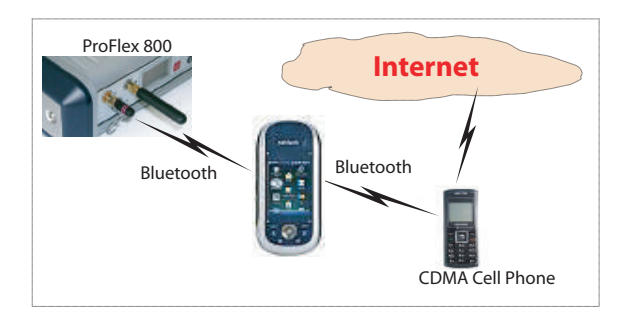

The CDMA connection is entirely controlled from the data collector, which will automatically forward corrections to the receiver via a Bluetooth link

The procedure for operating a rover with a CDMA cell phone can be outlined as follows:

- 1. On the data collector, you may need first to edit the default dialup string.
- 2. Use Bluetooth Manager on the data collector to detect the cell phone. When this is done, pair the data collector with the cell phone. This will ease and speed up future connections.
- 3. On the data collector, use the **Start>Settings>Network and Dial-up Connections** utility to create a dial-up connection to your Internet Service Provider.
- 4. Make this connection active.
- 5. On the data collector, take the necessary steps to make sure your receiver is configured to receive corrections via Bluetooth from the data collector.

For example, if you are using FAST Survey, go to **Equip>GPS Rover**, **RTK** tab and select "Data Collector Internet" in the **Device** field. Select the desired connection type in the **Network** field (NTRIP, etc.). Assuming the connection data have already been entered for the selected mode, your rover should start receiving corrections and rapidly switch to the FLOAT then the FIXED position status.

For detailed information on steps 1-4, refer to "CDMA Connection Using an External Cell Phone" (pages 20-23) in the "Handheld Platform for ProMark100/200" Getting Started Guide.

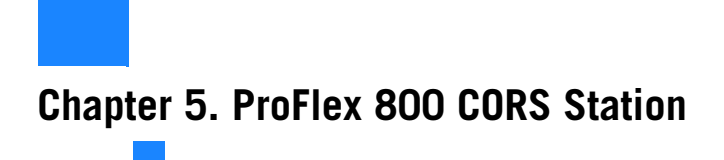

## **What is ProFlex 800 CORS?**

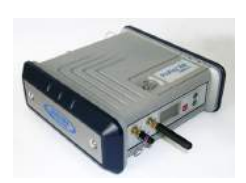

ProFlex 800 CORS is a rugged and high-performance CORS reference station. Designed as an extension of the ProFlex 800 receiver, ProFlex 800 CORS integrates the best of today's technologies, including the exclusive Z-Blade<sup>™</sup> algorithms and multi-constellation (GPS+GLONASS+ GALILEO+SBAS) capabilities.

The main features of ProFlex 800 CORS are the following:

- Embedded Z-Blade technology guarantees outstanding quality, availability and reliability of raw data acquisition, providing the best possible measurements from four GNSS constellations: GPS (including L5), GLONASS, SBAS and GALILEO.
- Extended internal memory (8 Gbytes) for data storage.
- Embedded and password-protected Web Server giving the owner full remote control of the reference station via an Internet connection. The Web Server returns web pages on the owner's computer that give the owner the capability to monitor the operation of the reference station, or change partially or completely its settings.
- Generation of raw data files entirely manageable through the Web Server. Data recording is organized as sessions, with preset duration, ensuring round-the-clock data recording, day after day and year after year.
- Raw data files can be converted to Rinex 2.11, Rinex 3.01, Hatanaka or TarZ before being made available to users. RINEX conversion is performed on the fly (RINEX file is available immediately after a session is finished to meet rapid and ultra-rapid IGS services requirements). Up to two RINEX files with two different periods can be generated simultaneously.
- Embedded *Ring File memory* function offering unlimited use of the storage medium. Enabling this function will allow the oldest files in memory to be automatically

deleted if necessary to provide storage space for current files being recorded.

- Raw data files can be pushed automatically to an external FTP server. A backup FTP server can also be planned, either as a fallback FTP server in case the primary FTP fails, or as a second repository for data files.
- Embedded NTRIP caster (firmware option) offering the possibility of implementing a complete network service according to the NTRIP protocol. Using this protocol makes it possible to access various sources of data from different base stations through a single Internet connection, as well as efficiently protect these sources of corrections from unauthorized users.

The embedded NTRIP caster allows you to organize a network of up to 10 different mount points (each of them receiving corrections from an NTRIP server) and up to 100 users given the ability to receiver corrections through these mount points.

- Smooth integration of meteorological and tilt data. Meteo and tiltmeter sensors fully controlled by the receiver.
- Embedded FTP server allowing the administrator to perform maintenance steps remotely or allow authorized users to download raw data files directly from the receiver.
- Automatic email notifications informing the administrator of possible malfunctions in real time.
- High degree of flexibility inherited from the ProFlex 800 receiver. In addition to delivering raw data files in ATOM or Rinex format, the ProFlex 800 CORS can deliver simultaneously real-time RTK corrections in ATOM (configurable), RTCM2.3, RTCM 3.0 & 3.1 or CMR format through various means:
	- As an IP server or client delivering different streams of raw data through up to nine virtual IP ports (**Ethernet data streaming**).
	- As an "**NTRIP Server**", delivering its corrections to the embedded NTRIP caster (firmware option) or to an external or third-party NTRIP caster. Up to two independent NTRIP servers can be set up in the ProFlex 800 CORS.
	- Through Direct IP
	- Through a UHF radio link
	- Through its built-in GSM modem.

## **How to Safely Power the ProFlex 800 CORS**

The setup below is recommended to power the ProFlex 800 CORS as it provides efficient protection from possible power cuts. The slide switch located in the battery compartment should be set to ON (pushed to the right) to make sure the receiver will start automatically after a power shutdown.

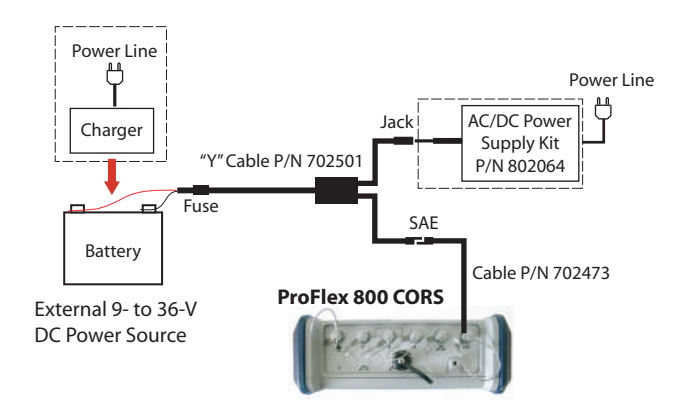

Note that the battery used will not be charged from the AC/ DC supply kit. You will need a specific, separate charger for this purpose.

The ProFlex 800 CORS can still use its internal battery in this configuration to extend the operating time in case of persisting power cuts.

## **Display Screens**

If you press the Scroll button several times, you will see the following displays successively.

**Power-On Screen** When you power on the receiver, the Ashtech logo appears on the screen. It is displayed until the receiver has completed its auto-test (this takes about 30 seconds).

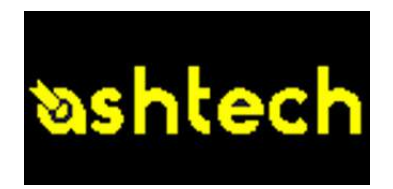

Then the General Status screen is displayed.

#### **General Status Screen**

An example of General Status screen is shown below.

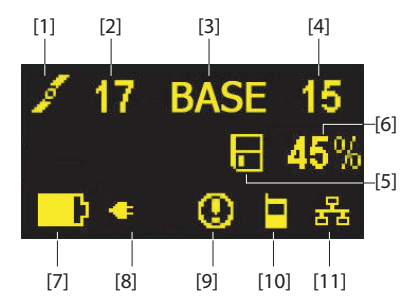

This screen displays the following information:

- : Satellite icon **[1]** (always displayed).
- Number of satellites tracked **[2]**.
- BASE **[3]**: A label indicating that the receiver is used as a base.
- Number of satellites used **[4]**: Number of satellites processed by the reference station and for which corrections are made available to users. These satellites are also used to compute an SDGPS solution of the base position. This solution is permanently available on the [position computation screen \(see](#page-243-0) Position Computation Screen on page 228).

• Raw data logging icon **[5]**:

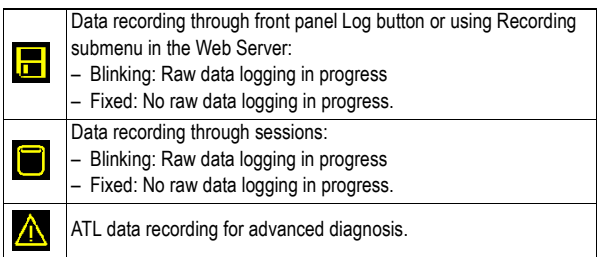

- Percentage of free memory in the storage medium used **[6]**.
- **H**: Battery icon [7] with visual indication of remaining charge. If an external power source is used (AC adapter or external battery), the battery icon will be animated to indicate battery charging in progress.

 $\mathbf{\overleftrightarrow{\times}}$  is displayed when there is no battery in the compartment and the receiver is operated from an external power source.

• Power status **[8]**.

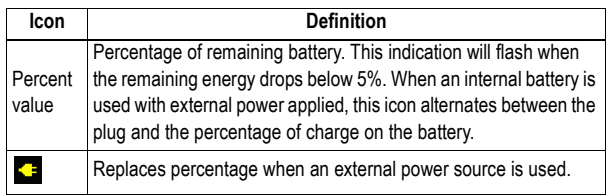

• Alarm status **[9]**.

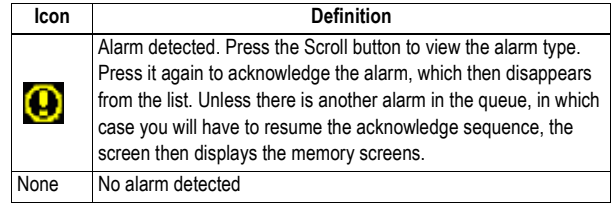

• GSM module (modem) status **[10]**. This may be one of the following icons:

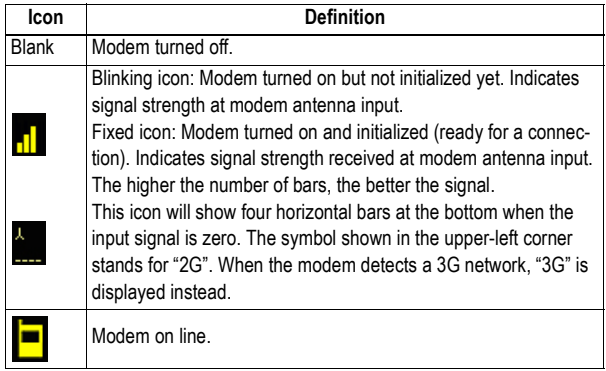

• [**11]**: USB status and/or Bluetooth status and/or Ethernet port status.

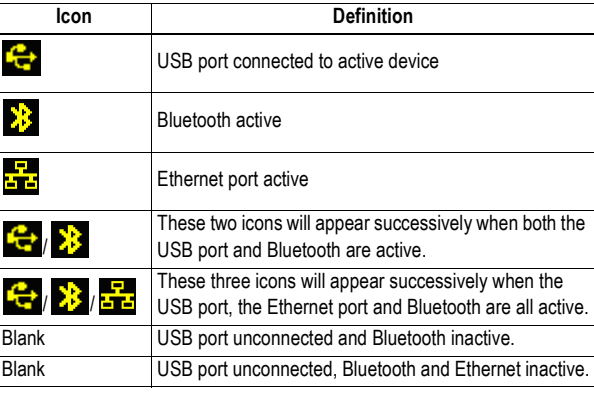

**Memory Screens** From the General Status screen, press the Scroll button to access the Memory screens. Memory screens appear successively (see examples) at a display rate of about five seconds:

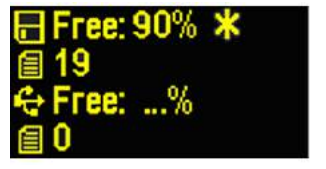

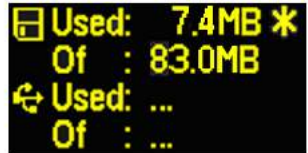

Left screen:

- First line: Percentage of free space in the internal memory.
- Second line: Number of files currently stored in the internal memory.
- Third line: Percentage of free space on the USB mass storage device.
- Fourth line: Number of files currently stored on the USB mass storage device.

Right screen:

- First line: Total space occupied by the files currently stored in the internal memory.
- Second line: Nominal size of the internal memory.
- Third line: Total space occupied by the files currently stored on the USB mass storage device.
- Fourth line: Nominal size of the USB mass storage device.

About the "\*" symbol:

- It can only appear at the end of the first or third line.
- Where placed, it indicates that this storage medium is used for data logging.

What if there is no USB mass storage device connected to the receiver?

- Parameters relevant to the USB key size and space used and available are void (three dots displayed instead).
- Number of files is forced to "0".

### **Receiver Identification Screen**

From any of the two Memory screens, press the Scroll button to access the Receiver Identification screen. See example below.

> SN: 200952006<br>FW: S518Gr22<br>BT: PF\_0852006 IP: 10.20.2.42

- Receiver Serial Number
- Firmware Version
- Receiver Bluetooth Identifier
- IP Address

## <span id="page-243-0"></span>**Position Computation Screen**

From the Receiver Identification screen, press the Scroll button to access the Position Computation screen. This screen displays the latitude, longitude and ellipsoidal height of the reference position assigned to the base (not a computed position). See example below.

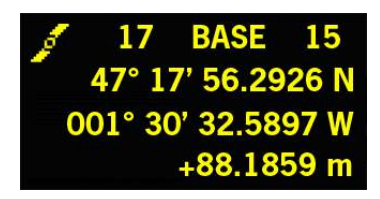

The upper line contains the same information as in the upper line of the General Status screen.

A new press on the Scroll button will take you to the ATL Recording screen (see below).

## **ATL Recording Screen**

Pressing the Scroll button from the Position Computation screen will take you to the ATL Recording screen, which looks like one of the following, depending on whether a USB key is connected to the receiver (below, right) or not (below, left).

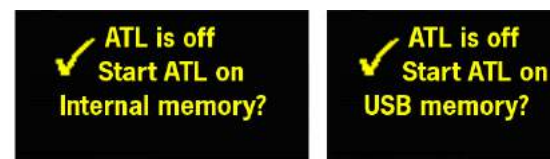

You don't normally have to record ATL data, but if for troubleshooting purposes, the Technical Support asks you to do so, then proceed as follows:

• Press the Log button (left-hand button). This will cause the receiver to start recording ATL data on the specified storage medium. The screen will then look like this:

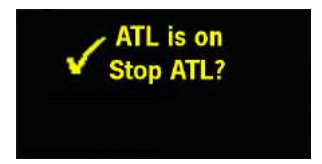

You can then freely use the Scroll button to access other receiver screens without affecting the ATL data collection

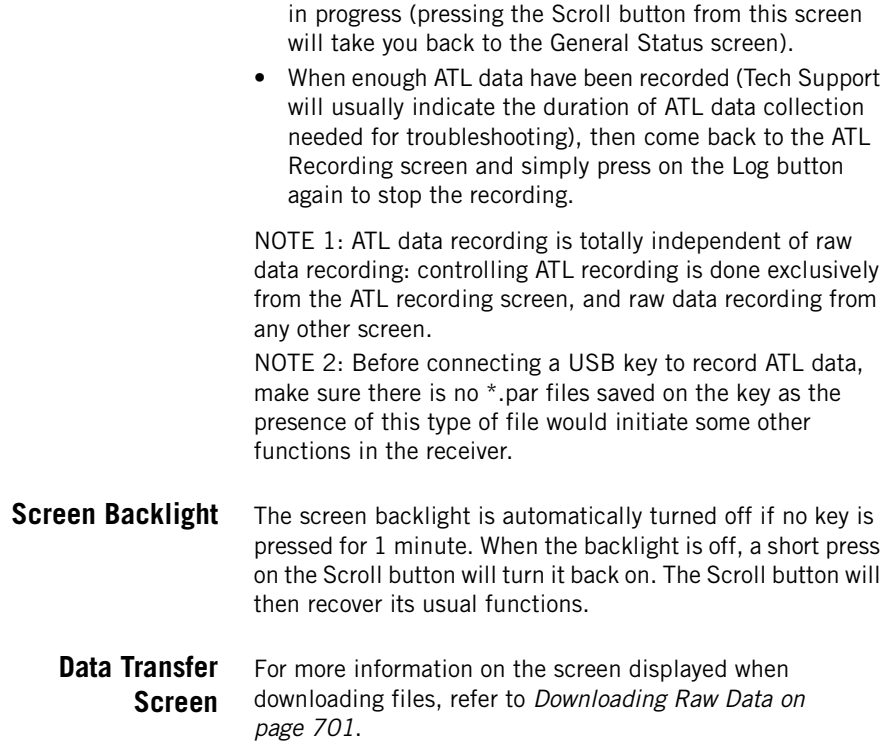

## **Introduction to ProFlex 800 CORS Configuration**

#### **Introductory Notes** This section more particularly focuses on how to successfully configure the ProFlex 800 CORS using the ProFlex Web Server. A few status screens are also presented.

It is assumed that you have all the information needed<sup>1</sup> to perform an IP connection from your computer to the ProFlex 800 CORS. This also implies that the Ethernet port is used on the receiver side, and you can run the receiver's embedded ProFlex Web Server from a web browser (Microsoft Internet Explorer, Mozilla FireFox, etc.) installed on your computer.

Note: If you need more information about how to make an IP connection to the receiver and run the Web Server from a local or [remote computer, please refer to Getting the ProFlex 800 Ready for](#page-57-0)  Running the Web Server on page 42.

1.CORS station IP address, administrator login and password.

The specific functions expected from a CORS station such as the ProFlex 800 CORS are to generate, convert, sort and distribute raw data files of preset duration (typically one hour). Raw data files may be delivered in native (ATOM) or Rinex format and also include meteo/tilt data from external sensors connected to the station.

Typically, raw data files are made available to users via an FTP server to which ProFlex 800 CORS automatically pushes the files as they are created. A second server can be set up as a backup FTP server.

While ensuring these primary functions, and like any Ashtech ProFlex 800 base, the ProFlex 800 CORS station can also provide real-time RTK corrections in different formats (ATOM, RTCM, CMR, DBEN) and through different means (Internet, radio, GSM modem), including the embedded NTRIP caster. The different steps to learn how to configure a ProFlex 800 CORS station using the ProFlex Web Server may therefore be summarized as follows:

- 1. First steps with the ProFlex Web Server: Opening the ProFlex Web Server **Home** page to read the information identifying the receiver your computer is connected to. Then opening the **Status** tab to read receiver status information on the ever displayed **Status bar**.
- 2. Opening the **Configuration** tab to enter the general settings common to any base or reference station.
- 3. Still on the **Configuration** tab, entering the settings specific to the ProFlex 800 CORS. Before doing that, we encourage you to read the following topics:
	- Creating sessions
	- Raw data types and files collected during sessions
	- Storing G-files collected during sessions
	- Convering/deleting G-files collected during sessions
	- Moving files originating from sessions
	- Pushing files originating from sessions to an external FTP server
	- Recording raw data outside of any sessions
	- Embedded NTRIP caster
	- E-mail notifications
	- Embedded FTP server
	- External sensors.
- 4. Setting ProFlex 800 CORS to also deliver real-time RTK corrections.

5. Reading a few Status pages to check that the ProFlex 800 CORS is operating as expected.

The remainder of this chapter provides a detailed description of these five configuration steps.

**Creating Sessions** Sessions are periods of time in a day during which you want automatic raw data recording to take place.

> In parallel, the receiver can be configured to be powered down automatically at the end of each session (sleep mode). It will wake up automatically just before the next session starts. However, the receiver will actually go to sleep mode only if there is enough idle time between your sessions.

Up to 96 sessions can be created per day.

Sessions are repeated every day.

The duration of a session will determine the period of time covered by the raw data file recorded during that session. For example, a one-hour session will result in a one-hour raw data file.

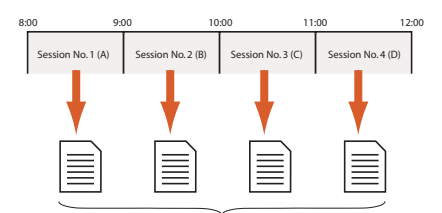

Raw data files (G-files) covering one hour each

Sessions can be created either automatically (in this case they are all of the same duration), or created individually through a manual procedure.

The two methods can be combined. For example, sessions can first be created automatically and then adjusted manually and individually, if necessary. The following parameters can be edited for each session individually: session start and end times, recording interval and data recording control. No session overlapping is allowed. Doing so would trigger an alarm.

Creating sessions spanning over 24 hours gives a station operating round the clock.

Sessions are numbered from 1 to 96 max. Each session has a session ID. Session IDs are assigned as follows:

• Sessions No. 1 to No. 24: A-X

- Sessions No. 25 to No. 48: AA-XA
- Sessions No. 49 to No. 72: AB-XB
- Sessions No. 73 to No. 96: AC-XC

Note: Data recording can also take place out of any sessions through the ProFlex Web Server's Recording function.

Two additional options are available that may affect the way the programmed sessions are executed:

**Reference Day** (1-366): This is the day when the execution of the programmed sessions should start. This option should be used when you want your station to start executing its sessions only several days after having configured the station.

The principle is the following: If the current day is prior to the **Reference Day**, the station will wait until that day before starting executing the sessions. If it is after, the station will be allowed to start the sessions on the current day, according to the programmed sessions.

For example, with **Reference Day**=33 (Feb 2), if the current day is 30 (Jan 30), the station will start the first session only in three days, whereas if the current day is 51 (Feb 20), the station will start the programmed sessions on that day.

If you do not need to postpone the execution of the sessions, keep the default value (1) for this option.

• **Offset per Day** (in minutes and seconds): This option is specifically designed for users who wish to have the same sky view of the GPS constellation every day. As the time when the GPS constellation comes back to a given sky view happens 4 minutes earlier every day, setting this option to 04'00" will correct for this offset (i.e. this will allow the same GPS sky view to be observed every day through the same session).

With **Offset per Day**=4'00", a session initially set to start at 9:00 for example will start at 8:56 on the second day, at 8:52 on the third day, etc. The same rule applies to the session end time, and to all the other programmed sessions.

If you do not need to offset the sessions, keep the default value (0'00") for this option.

#### **Raw Data Types and Files Collected During Sessions**

The type of raw data collected during sessions are all those you have set on the **R port**. In addition, the amount of the raw data collected is tied to the elevation of the satellites tracked (**Recording Elevation Mask**).

Raw data are saved as *G-files*, using the same naming convention as the one used in manual recording. A specific **Site Name** can be defined for files recorded through sessions. The file naming convention used is recalled below:

#### **G<SiteName><Index><Year>.<Day>**

Example: GPT12C10.30 is the third G file generated on Jan 30, 2010 on a site named PT12.

#### **Storing G-Files Collected During Sessions**

G-files are saved either in the receiver's internal memory or on a USB device, i.e. on the mass storage device connected to the receiver via its USB port. With this last option used, a really huge amount of memory can be associated with the receiver. In both cases, G-files are all indistinctly saved in the root directory of the selected storage device.

At this stage, special mention should be made of the **Ring File Memory**. With this option activated, the reference station will be able to collect data for an unlimited period of time without external intervention. In practice, this option will allow the receiver to automatically delete the oldest G-file when the amount of available free memory (in the selected storage device) falls below 15 Mbytes.

#### **Converting/ Deleting G-Files Collected During Sessions**

G-files can be converted to Rinex 2.11 or 3.01, with or without the Hatanaka option. This will happen only if ATOM navigation data are included in the G-file (the conversion will otherwise fail).

The receiver can automatically complete the RINEX file header while converting G-files to RINEX files. The fixed additional information you would like the receiver to insert into that header can be entered using **Sessions > Settings** on the ProFlex Web Server.

The recording rate for RINEX files may be different from the one used to collect the original G-files. It cannot however be less than 1 second.

A second RINEX file may be generated in parallel to the first one, possibly with a different rate. This file will be stored automatically in a subfolder named:

"data <rate in seconds>".

If G-files are converted to Rinex, the resulting files can in addition be zipped in TarZ format.

The file conversion/compression may be followed by the deletion of the original G-file, if desired.

### **Moving Files Originating from Sessions**

The collected G-files and converted files may be moved to another location on the receiver. The purpose is to be able to sort the files according to the date of creation and the site of data collection.

The storage medium used in the File Move function may be different from the one initially used to store G-files. For example, the receiver may be asked to store the original Gfiles in its internal memory and then you can ask that the Gfiles and converted files be moved to the USB device.

When doing that, the receiver will automatically create subdirectories according to the rules you will have specified earlier. Typically, the receiver may create this type of tree structure as new files are collected:

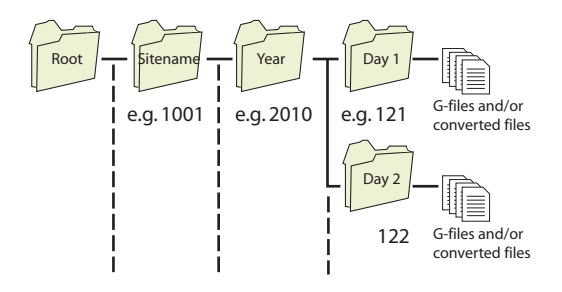

Organizing the storage of the files is simply obtained by typing the appropriate codification of the subdirectories in the field named **Sub-directory Name Format**. This field uses a specific syntax with case-sensitive characters. A typical syntax used is the following:

#### **S/Y/D**

Where each letter tells the receiver in which order to create the subdirectories and how to name them (see table below).

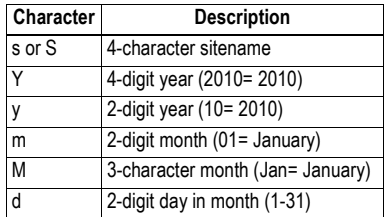

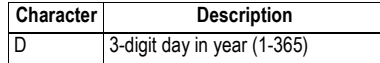

**Pushing Files Originating from Sessions to an External FTP Server - Backup FTP Server**

Parallel with the File Move function, the converted files may be pushed automatically to an external FTP server through an IP connection, using the FTP communication protocol (activate the **Automatic Transfer** option).

End users will then be able to connect to that FTP server (primary FTP server) for downloading the data they need for their applications.

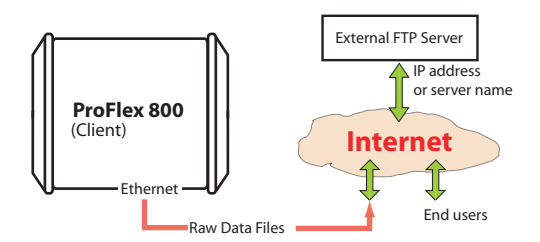

The reference station being the client for this transfer, you need to enter the IP address (or host name) and IP port of the remote FTP server, and also enter the login and password that will let the receiver upload its files to the server without any problem.

You can also sort the files while transferring them to the FTP server. This is done using the same method as in the Move File function (a dedicated **Sub-directory Name Format** field also exists in this case of use).

By default the created tree structure is attached to the root directory of the FTP server. Using the **Path** field, you can attach the tree structure to the subdirectory the FTP server owner will have assigned to you. For example, typing **Path**= CORS5212 or **Path**= /CORS5212/ (the first and last slashes are optional), means your subdirectories will be created in the CORS5212 subdirectory.

You can ask the receiver to delete the files from the receiver after it has pushed them to the external FTP server. This is achieved by enabling the **Delete Files After Transfer** option. To make sure the files are always available to users, a backup FTP server can be made ready. The backup FTP server will use the same file organization as the one defined for the primary FTP server (through the above-mentioned **Sub-** **directory Name Format** field). The backup FTP server can be used in two different ways:

Temporarily, following a failure of the primary FTP server. The backup FTP server will then instantly take over the role of the primary FTP server.

At the beginning of each new session, the ProFlex 800 CORS checks to see if the primary FTP server is back to work and accessible. If that is the case, files will be pushed back to the primary FTP server (and the backup FTP server will stay idle in the background).

• Permanently, as a second repository for all the files collected by the CORS station.

### **Recording Raw Data Outside of Any Sessions**

Raw data recording can also take place outside of any sessions. What's more, it can take place simultaneously with data recording performed through the programmed sessions. This alternate recording capability can be controlled through the **Configuration** - **Recording** submenu in the ProFlex Web Server.

Like with sessions, this type of data recording produces a Gfile but the recorded data are those set on the port corresponding to the storage medium used (and not on port R). If for example the internal memory is used to save the Gfile, then the recorded data will be those set on port M.

The settings are very similar to, while independent of, those found for sessions (i.e. sitename, recording elevation mask, observation mask, recording interval). For example raw data can be collected at 1 Hz through sessions while those collected through the Recording function may be at 20 Hz. Also a different site name may be used so that you can easily identify those generated through the Recording function from those generated through sessions.

When logging raw data using the Recording function, the duration of the raw data files is controlled by the **Split Data into Preset Duration Files** parameter:

- If it's disabled, a single raw data file will be created with unlimited duration and size.
- If it's enabled and a duration is selected, the receiver will create as many files as necessary, all of them being of the requested duration.

As with sessions, the **Ring File Memory** option may be used in this case to manage the free memory space. When there's only 15 Mbytes left in memory, the older raw data file will be deleted to keep the level of free memory at around
15 Mbytes. Note that when activated, the **Ring File Memory** option applies to both the Recording and Sessions functions. NOTE: This function only exists as a \$PASHS command (\$PASHS,RFB). Activating this function will make inaccessible the **Split Data into Preset Duration Files** parameter on the Web Server.

#### **Embedded NTRIP Introduction**

#### **Caster**

The *Embedded NTRIP Caster* allows you to build your own NTRIP network solution around the ProFlex 800 CORS station.

The embedded NTRIP caster can handle a total of 100 users and 10 mount points. The number of 100 users should be understood at the total number of possible users, irrespective of the mount points they are using. For example, if 90 users are connected to mount point  $n$ , then only a total of 10 users can be connected to any of the other mount points.

One of the distinguishing features of ProFlex 800 CORS is its capacity to accommodate internally two NTRIP servers directly "feeding" the embedded NTRIP caster. The other NTRIP servers, if any (up to 8), will therefore be all external to the ProFlex 800 CORS.

- The two internal NTRIP servers will both provide correction data from the "base" section of the ProFlex 800 CORS (see figure below), typically in different formats.
- Internal NTRIP server 1 uses Ethernet port P to deliver its correction data to the caster. The correction data are internally routed from the base either through the internal modem or directly via Ethernet.
- Internal NTRIP server 2 uses Ethernet port Q to deliver its correction data to the caster. The correction data can only be routed internally from the base via Ethernet.

The figure below shows the internal architecture of the ProFlex 800 CORS when the Embedded NTRIP Caster firmware option is enabled and running and two internal NTRIP servers are also set up and running.

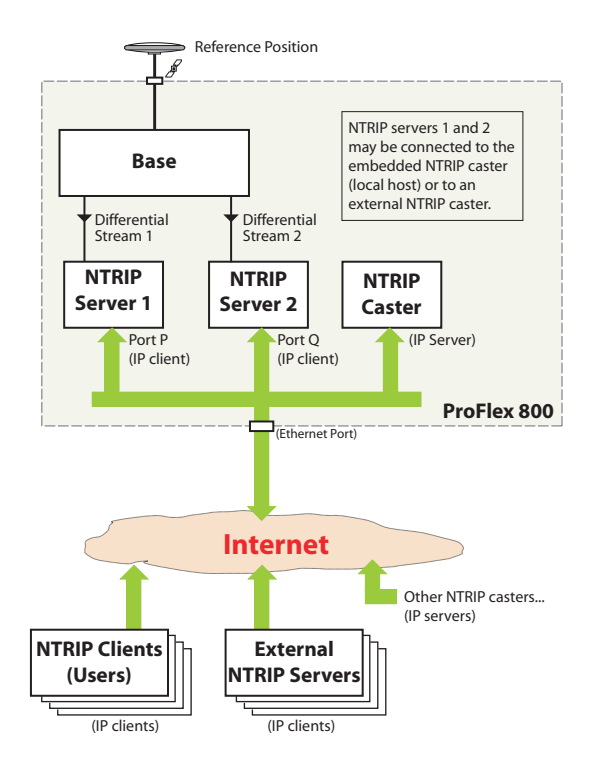

In its simplest configuration, the embedded NTRIP caster can be used to emulate the Direct IP mode (i.e. IP connection to a unique source of corrections), with the additional advantage that, contrary to conventional Direct IP, the embedded NTRIP caster can offer an effective protection of the source of corrections by restricting its use to the sole authorized users.

In this application, the ProFlex 800 CORS makes use of both its embedded NTRIP caster and an internal NTRIP server (see figure below):

- In the NTRIP caster, a single mount point is available and all declared users are allowed to use this mount point.
- The internal NTRIP server is connected to the NTRIP caster's unique mount point.

The result is that only the NTRIP caster users are allowed to use the source of corrections.

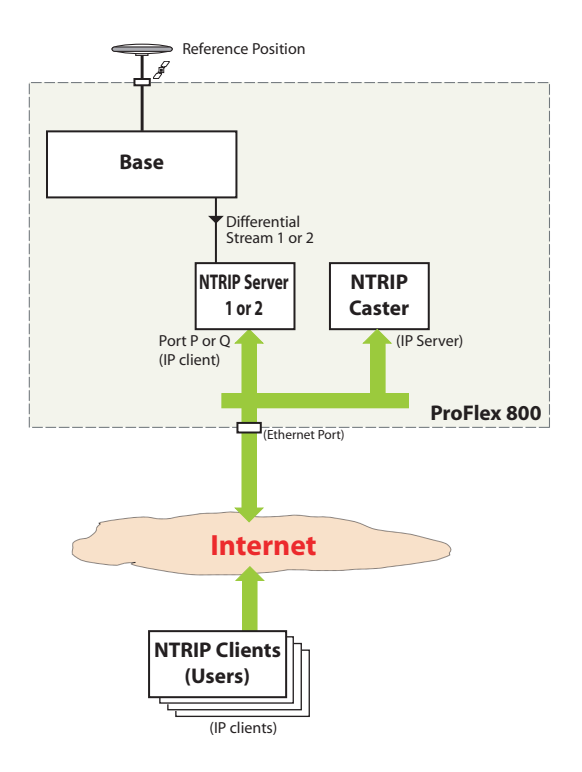

## **NTRIP Caster Control & Monitoring**

The ProFlex Web Server provides an easy way to remote control and monitor the Embedded NTRIP caster.

Once the Embedded NTRIP Caster firmware option has been activated in the receiver, the Web Server shows the **Embedded NTRIP Caster** option both in the Status and Configuration menus.

On the Configuration menu, the **Embedded NTRIP caster** option is split into three submenus:

• The **Settings** submenu allows you to control the NTRIP caster function (ON/OFF), declare the public IP address of the caster, specify the unique password that all NTRIP servers will need to provide if they want to be authorized as a recognized source of corrections for the caster, and the maximum number of simultaneous connections accepted per user (default: 1). The submenu also allows you to provide all the informative data usually found in an NTRIP source table (this information is forwarded to users when querying the NTRIP caster).

- The **Mount Points** submenu allows you to define each of the possible 10 mount points of the NTRIP caster. Choosing the name of a mount point is important:
	- it is through that name that NTRIP servers can connect to the NTRIP caster.
	- it is through that name that users can choose which base station they want to receive correction data from.

Informative data for each mount point can also be defined on this submenu, such as the approximate position of the base that will provide correction data through this mount point, the country where it's located, and whether using the data from this base is free or not.

Each mount point definition appears in the table at the bottom of the page. You can easily modify each of them by selecting the corresponding row in the table.

• The **Users** submenu allows you to define all the possible users of the NTRIP caster. Defining a new user includes specifying a user name and password, as well as the allowed mount points. Refer to Protecting Mount Points on page 241 for more information on the impact of explicitly assigning mount points to users.

Each user definition appears in the table at the bottom of the page. You can easily modify each of them by selecting the corresponding row in the table.

On the Status menu, the **Embedded NTRIP caster** option is split into three submenus:

- The **Current** submenu provides the list of mount points through which sources of correction data are currently available, as well as the list of currently connected users. Each user is clearly identified (name, mount point used, time when connection started, IP address).
- The **History** submenu provides the same type of information as the **Current** submenu, with in addition the list of past connections (start and end times, users, mount points, IP addresses) since the NTRIP caster was started. It is in fact a more friendly way of representing the content of the log file presented below.
- The **Log** submenu views the raw content of the log file gathering all the events in relation with the embedded NTRIP caster since it was started.

### <span id="page-256-0"></span>**Map**

The Web Server provides a map of the NTRIP caster network using different colors to show the location of the caster, of the NTRIP servers (bases) and of the different users.

### **Protecting Mount Points**

Protecting mount points may be done in an indirect way, as explained below:

• Not assigning a mount point to any of the declared users implies that this mount point is accessible to anyone who can make an Internet connection to the NTRIP caster.

Besides, the NTRIP caster may list mount points that are not declared as managed by the NTRIP caster. If such mount points are available, anyone who can make an Internet connection to the NTRIP caster will be allowed to connect to these mount points.

- Conversely, from the moment a mount point is assigned to a declared user, this mount point is no longer accessible to all. Only declared users explicitly granted the right to connect to that mount point will be able to do so. As the administrator of the NTRIP caster, you can for example create a user for the sole purpose of protecting your mount points. Allowing this user to connect to all your mount points will amount to placing right away a protection on all these mount points, preventing anyone else to connect to them. Then you can gradually add new users allowed to connect to one or more of the protected mount points.
- In order to keep the NTRIP caster accessible to a maximum of declared users, you can limit the number of simultaneous connections allowed per user. Too many simultaneous connections from one user would indeed limit the number of possible connections for all other users.
- **Warning!** Having declared users not assigned to a single mount point means they can access all the mount points managed by the caster!

## **E-mail Notifications**

As the administrator of the CORS reference station, you may be informed via email of possible malfunctions detected by the receiver (see [List of Alarms on page 683](#page-698-0)). This will allow you to quickly respond to the email alert by taking the appropriate maintenance steps.

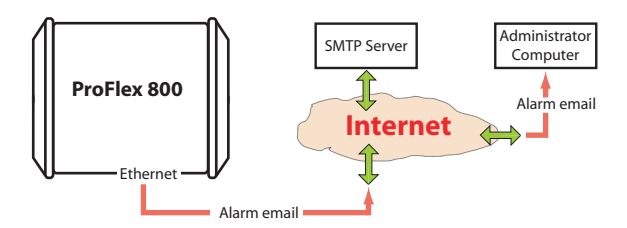

You may choose between three different levels of notification:

- **Full notification**. Each of the following events will generate an email:
	- "High" and "medium" alarms
	- Receiver powered on
	- Power shutdown causing the receiver to operate from its internal battery.
- **Standard notification**. Each of the following events will generate an email:
	- "High" alarms only
	- Receiver powered on
	- Power shutdown causing the receiver to operate from its internal battery.
- **No notification** at all.

Remember the receiver may report three categories of alarms:

- "High" alarms, indicative of serious problems
- "Medium" alarms
- "I ow" alarms

The receiver is not designed to process incoming emails. It is therefore no use replying to an alarm email.

Example of email notification:

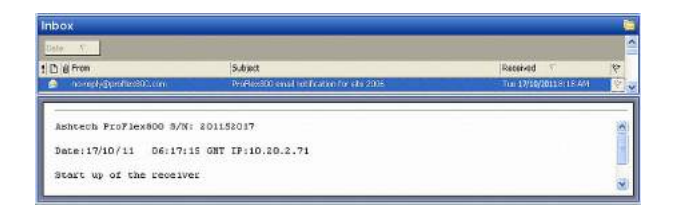

## **Embedded FTP Server**

End users may download raw data files directly from the receiver memory. This can be done through the embedded FTP server, which gives remote access to the selected

receiver memory and directory via an IP connection, using the FTP communication protocol.

In this case, end users should be given read access (through a user profile) to the directory containing the raw data files collected by the receiver.

Alternatively, as the owner of the station, you may have to perform remote maintenance operations in the receiver memory. This connection gives you full read/write control on the specified directory and child directories.

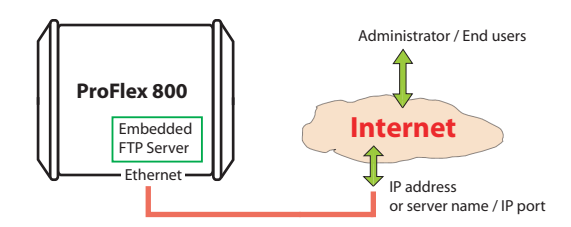

Note that the embedded FTP server gives access only to the specified directory (and its child directories), whether you log in as the administrator or as a user.

#### **External Sensors** The CORS reference station can also be interfaced with external sensors via its serial ports. Typically, this functionality is used to interface the receiver with a tiltmeter or a meteorological station.

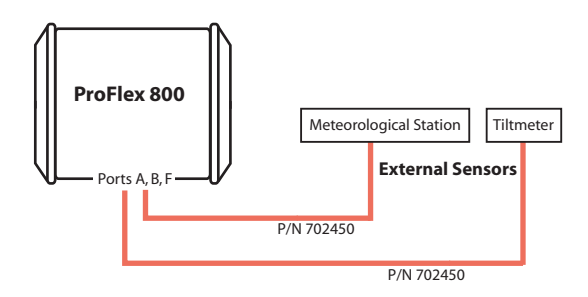

As the administrator, you can ask the receiver to initiate the communication with the external sensors in order to acquire data from these sensors. Initialization and trigger strings may in advance be assigned to the concerned serial ports for this purpose.

The acquired sensor data are inserted into the raw data file (G-file) currently recorded. Optionally the sensor data can

also be saved as a D-files, in which case the D-files are saved in the same subdirectory as the corresponding G-files. Sensor data can also be output through the NMEA XDR message type.

External sensors can be connected to the ProFlex 800 using multi-function serial cable P/N 702450 (3 meters in length). This cable has bare wires at one end, and a circular, sevencontact connector at the other end. The pinout is as shown in the diagram below.

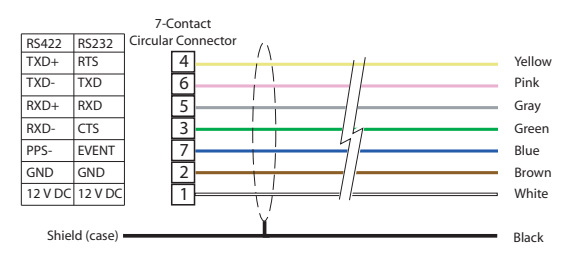

# **Setting a CORS Reference Station**

```
How to Start • Open the Web Server's Configuration tab. The first time you 
         click on this tab, the Web Server will ask you to log in as 
         the administrator. Only the receiver administrator is 
         authorize d to access the Configuration tab.
         You are allowed to change the destination of a receiver 
         (e.g. it is currently a rover and you want to change it into 
         a base). In this case, on opening the Base Setup tab, the 
         Web Server will retain part of the rover settings that could 
         be applied to the base (e.g. antenna type, etc.).
```
• Programming the data generated by the CORS station is addressed separately (see Defining the Raw Data [Generated by the CORS Station on page 246](#page-261-0)).

## **General Parameters**

- Click on the **Base Setup** menu. The **Full Setup** web page opens.
	- Set the receiver parameters:
		- **Dynamic**: Choose "Static".
		- **Moving Position**: Keep this option disabled.
		- **Latitude, Longitude, Ellipsoid Height**: Enter the reference position of the CORS station (three-dimensional geographical coordinates).

(Clicking on the **Get current position** button assigns the last position computed by the receiver to the reference station as its reference position.)

- Set the GNSS antenna parameters:
	- **Reference Position**: Specify the physical point of the CORS station for which the receiver will collect data. The three possible choices are: Antenna L1 phase center, Antenna Reference Point (ARP) or Ground Mark (reference point).
	- **Measurement Type**: Specify the method that was used when setting up the CORS station to measure the height of the GNSS antenna (typically "Vertical" is used, "Slant" being most of the time used for temporary base setups on tripods).
	- **Antenna Height**: Value of base antenna height, expressed in the selected distance unit, as measured according to the specified measurement method.
	- **Receiver Antenna**: Specify the model of GNSS antenna used by the receiver.
	- **Antenna Radius**: In case of a "Slant Height" measurement, enter the antenna radius (this is a manufacturer specification), taking care to enter this parameter in the selected distance unit. See also the diagram below for more information.
	- **SHMP Offset**: In case of a "Slant Height" measurement, enter the SHMP offset (this is a manufacturer specification) taking care to enter this parameter in the selected distance unit. See also the diagram below for more information.

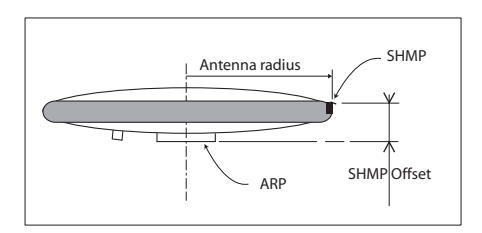

– **Virtual Antenna**: This option is used to emulate a GNSS antenna other than the one really used (typically ADVNULLANTENNA is used).

Choosing a virtual antenna different from the one really used affects the raw and differential data as if they had been collected by the virtual antenna, instead of the real one.

- <span id="page-261-0"></span>• Set the parameters relevant to the GNSS constellations used by the receiver:
	- **Recording and Output Elevation Mask**: Choose the elevation angle above the horizon creating the desired reception mask. After setting this angle, any satellite seen from the base with an elevation angle less than the specified one will be rejected from the list of usable satellites. The default value is 5°.
	- **GLONASS**, **SBAS**: In addition to the GPS, you can ask the receiver to track the GLONASS and/or SBAS satellites as well. Enable the options corresponding to the additional constellations you want the receiver to use.
- Click on the **Configure** button to save all the changes made.

## **Defining the Raw Data Generated by the CORS Station**

Click on **Data Output** and then on the **Raw Data** submenu. Use the page that opens as explained below:

All ATOM and Ashtech legacy raw data message types are listed below.

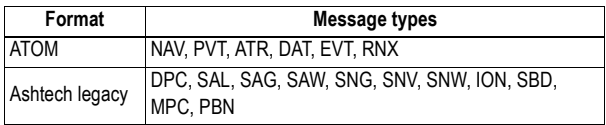

(Typically, a G-file should contain NAV, RNX and ATR data to guarantee successful conversion of the file into RINEX files. NAV provides navigation data, RNX observations data, and ATR external sensor data.)

- Follow the instructions below to define the output of ATOM message types:
	- For each ATOM message type you need to define, select it from the **Message** drop-down list, then select the output port ("R - Session" necessarily) from the **Output** drop-down list, then enter its output rate, in seconds, in the **Rate** field, and finally click on the **Add** button. The new message definition will then appear as a new row in the table on the right.

NOTE: You don't have to define an output rate for EVT and DAT.

<span id="page-262-0"></span>– Should you change the definition of an existing message, select the corresponding row in the table. This populates the fields on the left with the definition of that message. Edit the definition and then click on the **Modify** button to save your changes.The table row is updated accordingly.

Note that depending on the current selection on this page, the button located underneath the fields on the left may be either grayed or with a different label (**Add** or **Modify**).

– Deleting a message definition can be done by simply clicking on the corresponding "trash" sign in the **Clear** column on the far right. This deletes the table row.

There is also a **Clear All** button under the table that allows you to delete all message definitions from the table in one click.

• Follow the same instructions as above to define the output of Ashtech legacy message types. Note that you don't have to define an output rate for SBD.

**Warning!** The rates of message types RNX (ATOM message type) and MPC (Ashtech legacy message type) are in fact defined by the **Recording Interval** parameter on the **Sessions** - **Scheduling** web page (see Programming Sessions on page 247[\). The value you might enter on the](#page-262-0) **Raw Data** web page for these messages would anyway be ignored. It would even be overwritten with the value given to **Recording Interval** when the first session starts.

• Click on the **Configure** button to save all the changes made. The concatenation of the selected messages will constitute the G-files saved in the receiver (internal memory or USB device).

## **Programming Sessions**

The typical use of sessions in a CORS station consists of defining 24 sessions representing each one-hour data recording at a 1-second recording interval. Follow the instructions below to create these sessions:

- Click on **Sessions Scheduling**.
- Enter "00:00:00" as the **Start Time**, "1" as the **Recording Interval**, "01:00" as the **Duration** and "24" as the **Number of Sessions**.
- Click on the **Auto Set** button.
- Click on **Back** after the "Successful" message has been returned b the Web Server. You can now see the list of sessions you have just created in the Sessions table:

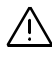

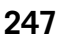

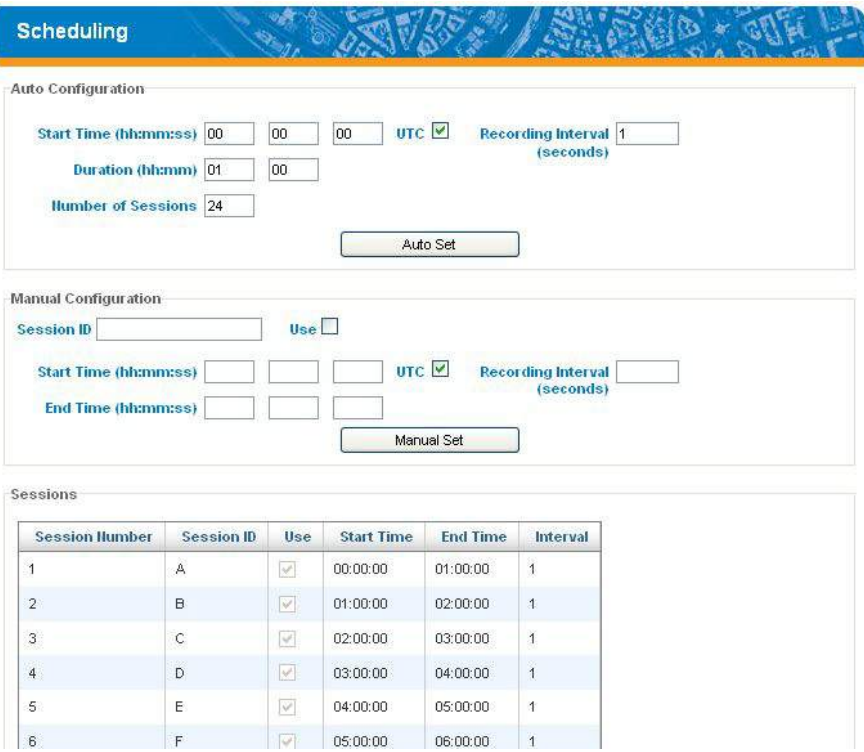

Clicking in a row inside the table allows you to edit the session individually. The changes are then entered by clicking on the **Manual Set** button

Note that the **Use** button is checked by default, which means data recording is allowed during the session.

**Starting Sessions & Managing Raw Data Files**

To start the execution of the programmed sessions on the current day, do the following:

- Click on **Sessions Settings**
- Enable the **Run Sessions** check box.
- Keep default values for **Reference Day** ("1"), **Offset Per Day** ("00:00") and **Recording and Output Elevation Mask** (5°).
- Choose the storage medium. "Internal Memory" is about 95 Mbytes in size. Using an external device connected to the receiver's USB port ("USB Device") may allow the receiver to operate with an even larger memory.
- Check the **Ring File Memory** option. This will result in an unlimited operating time for the station while using a finite memory size.
- **Data Type** recalls the type of raw data collected through sessions.
- You may want to save receiver power between sessions when those are separated by more than 15 minutes of idle time. If so, check the **Power Off.. Between Sessions** button. Remember power will be applied automatically to the receiver 15 minutes before the beginning of the next session.
- In the G-File Conversion pane, choose the desired file conversion scenario (Rinex or Rinex Hatanaka, followed or not by file compression and original file deletion and possible rate change for the RINEX file). You can also ask for a second RINEX file, witch specific rate, to be generated as well.
- Using the different fields in the File Move pane, choose whether you want to move the raw data files (original and/ or converted files) to another location in the receiver (internal memory or USB device) so they can be at the same time sorted by sitename, year, month and day of creation.

If you wish to do so, you have to specify –in the **Subdirectory Name Format** field– the syntax through which the receiver will be able to create new subdirectories as new raw data files are made available. The syntax may typically be in the form:

**S/Y/D**

Where each letter tells the receiver in which order to create the subdirectories and how to name them (see table below).

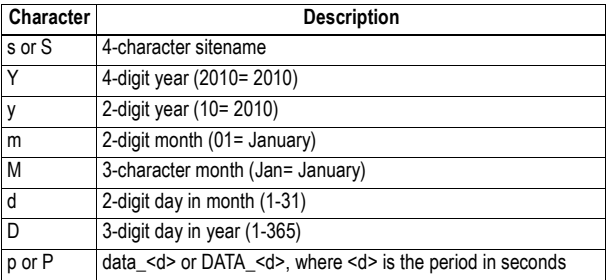

• Using the different fields in the Transfer to external FTP Server pane, choose whether you want the receiver to automatically transfer the collected raw data files (original and/or converted files) to an external FTP server.

If so, activate the **Automatic Transfer** option and enter the identification parameters of the FTP server:

- **FTP Server**, **Port**: FTP server IP address/hostname and IP port
- **Login**, **Password**: Connection profile that gives the receiver the rights to upload data to the FTP server.
- **Path**: Location on the FTP server where the receiver is allowed to post the files (syntax: /subdirectory/.../ subdirectory/). The first and last slashes are optional.
- **Sub-directory Name Format** field: Also in this case, files will be sorted by sitename, year, month and day of creation, using the same instructions as previously (File Move) to set this field.

You can also ask the receiver to delete the raw data files once they have been transferred to the FTP server. This is done by enabling the **Delete Files After Transfer** option.

• You may define a second FTP server, called "backup FTP server" for securing the raw data file transfer to an external repository.

In the Backup FTP Server pane, first specify the conditions in which the backup FTP server will be used:

- Never (two buttons cleared)
- Always (**Always Used** button checked)
- Only when the primary FTP server is unable to fulfil its function (**Used When Primary FTP...** button checked)

Then enter the data required for an IP connection to this second FTP server (address, login, password, path; keep the default value "21" for the IP port).

Note that you don't need to define a folder naming convention for the backup FTP server. The same naming convention as the one defined for the primary FTP will be used (see **Sub-directory Name Format** field above).

• Click on the **Configure** button to save all your settings.

### **Programming Email Notifications**

• Click on **Advanced Setup** and then on the **Email Notifications** submenu. Enter the following parameters:

– **SMTP Server** and **SMTP Port**: Enter respectively the name and port of the server in charge of routing the emails issued by the receiver.

The SMTP server you need to use depends on the network the receiver is connected to. In most cases, it is the one of your Internet Service Provider. "25" is the well known port number for communications using the SMTP protocol.

- **Username** and **Password**: Give identification information allowing you to send emails to the specified SMTP server.
- **Sender Email Address**: Email address of the CORS station from which emails will originate. It is a good idea to keep the default email address (noreply@proflex800.com), as it suggests that no response should be sent back to this address.
- **Notification Email Address**: Recipient email address, typically the email address of the CORS station administrator or of any person in charge of monitoring and maintaining the station. There can only be one recipient.
- **Verbose Level**: This field is used to control which of the possible alarms or warnings are allowed to trigger [notification emails. \(See also](#page-698-0) List of Alarms on page 683).

"Full email notification" will let all the alarms and warnings trigger emails (no filtering).

"Standard email notification" will only let the warnings and highest-priority alarms trigger emails (selective filtering).

"No email notification" will prevent the receiver from issuing any emails, regardless of the nature of the possible alarms and warnings.

• Click on the **Configure** button to save all your settings. An email is then sent automatically to check that the email notification process is now working.

**Activating the Embedded FTP Server & Creating New Users**

- Click on **Advanced Setup** and then on the **Embedded FTP Server** submenu. Enter the following parameters:
	- Enable the **Activation** check box to activate the embedded FTP server.
	- **FTP Port**: Keep the default option (21) as it is the usual port number used for most FTP applications.
- In the **Memory Location** field, choose the memory the FTP server will give access to.
- In the **FTP Path** field, specify the path to the subdirectory (in the selected memory) the FTP server will have access to (syntax: /subdirectory/.../ subdirectory/). The first and last slashes are optional.
- **Administrator Username** and **Password** fields: Username and password for the administrator of the embedded FTP server (default: "admin", "changeme"). Not to be confused with the administrator of the ProFlex Web Server. It is your responsibility to define distinct or similar connection profiles for these two administrators.
- Click on the **Configure** button to save all your settings.
- Click on **Back** to return to the Embedded FTP Server web page.
- In the Users pane, enter as many user profiles for the Embedded FTP server as necessary.

For each user, enter a **Username** and a **Password**, then click on **Add/Modify**.

To modify the password of a user profile, click on the corresponding username in the table on the right. This updates the **Userrname** and **Password** fields with the current settings of this profile. Edit the password and click on **Add/Modify**.

To delete a user profile, click on the corresponding username in the table on the right and click on **Delete**.

**Setting the External Sensors** Before starting, you should know which sensors are used, and which receiver ports they are connected to.

> If port B or F is used, you should first go to **Connections** - **Serial Ports** and enable the **Power ON** box, followed by a click on the **Configure** button.

> Setting a tiltmeter or a meteorological unit refers to the same procedure. For this reason, only the setting of a meteorological unit is described below.

- Click on **Connections** and then on **Meteorological Unit**.
- Identify the pane describing the serial port to which the sensor is connected (Serial Port A, Serial Port B or Serial Port F). Then set the parameters located inside this pane as follows:
	- Enable the **Process Meteorological Unit** option so that the receiver can start querying the sensor right after clicking on **Configure**.
- Set the port's **Baud Rate** and **RTS/CTS**
- Enter the **Initialization String** and **Trigger String**. These are parameters specific to the sensor used. They should normally be found in the manufacturer's documentation.
- Set the interval of time, in seconds, through which the receiver queries the meteorological unit (**Interval**).
- Set the **Legacy D-File Support** option as needed. Enabling this option means that the sensor data will not only be inserted into the collected G-file but also saved as a separate D-file. With this option cleared, no D-file will be created.
- Click on the **Configure** button to save all your settings.

**Adding Delivery of Real-Time RTK Corrections** The ProFlex 800 CORS has the capability to deliver RTK corrections (differential messages) for real-time applications while being also busy collecting raw data files. As an example, the instructions below allow you to configure the CORS station to perform Ethernet data streaming, delivering compact ATOM differential data on two IP ports (I3, I5). In one case, the station will be a server, and in the other it will be the client of, for example, 10.20.2.71. • Click on the **Configuration** tab and then on **Data Output** - **Differential Messages**

- Select "Compact (Static Base)" in the **RNX Scenario** field
- Keep the default settings for the refresh rates of the associated parameters.
- Click on the **Configure** button to save all your settings.
- Click on **Base Setup Data Streaming on IP** and perform the following settings in the Ethernet Streaming pane:

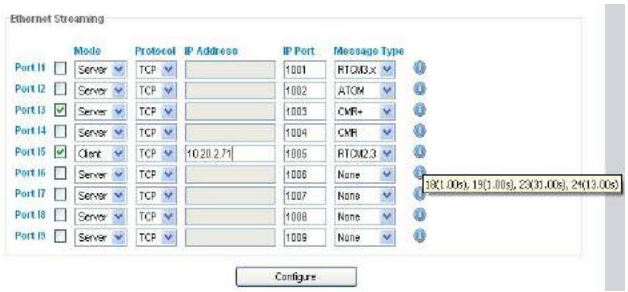

• Click on the **Configure** button to save all your settings.

For more information on the various possibilities of routing differential data to users, refer to the ProFlex 800 Web Server Getting Started Guide or the ProFlex 800 Reference Manual.

# <span id="page-269-0"></span>**NTRIP Server Via Ethernet**

- Click on **Base Setup > NTRIP Server**.
- Scroll down the page to display the "NTRIP Server 1" frame. In the **Connection** field, select "External NTRIP Caster via Ethernet".

NOTE: If the Embedded NTRIP Caster firmware option is activated, a third option is available ("Embedded NTRIP Caster") through which you can connect the NTRIP server directly to the embedded NTRIP caster (instead of connecting it to an external NTRIP caster).

• Enter the information (**Connect Now**, **Address**, **Port**, **Password**, **Mount Point**) allowing the base to connect to the NTRIP caster (the server) to which it is supposed to deliver its corrections.

NOTE: If you chose "Embedded NTRIP caster", the **Address** field has been unconditionally set to "localhost".

- Enable **Connect Now** to allow the receiver to establish the connection right after you have clicked on **Configure**.
- In the **Message** field, select the type of differential data the base will deliver (ATOM, RTCM, CMR or DBEN). Following your selection, you will see the detail of the selected data by placing the cursor over the "I" sign on the right of this field, as defined in **Data Output > Differential Messages**.
- If you need to define a second NTRIP server, scroll down to the "NTRIP Server 2" frame and resume the above steps.
- Click on the **Configure** button to let the Web Server load all your new parameters to the receiver.

## **Setting the Embedded NTRIP Caster**

Remember the Embedded NTRIP Caster will be visible on the Status and Configuration tabs of the Web Server only after the NTRIP Caster firmware option ([C] option) has been activated in the receiver.

- Click on **Embedded NTRIP Caster > Settings**
- Enable the **Activation** button to start the embedded NTRIP caster (start-up will be effective after you have clicked on the **Configure** button).
- Enter the public IP address (or hostname) and IP port of the NTRIP caster:

By default the **Caster Hostname or IP Address** field shows the local IP address of the receiver (the one that can be read on the receiver display screen).

If the Ethernet port is set to work in DHCP and you have declared a hostname on the DynDNS site, then the field should be updated to hold that hostname.

If on the contrary, the public IP address to communicate with the receiver is a static address, then it should be known to the station administrator and entered in that field.

By default the **Caster Port Number** field reads "2101". This value should not normally be changed.

- Define a password that NTRIP servers will have to provide for being authorized to connect to the NTRIP caster as correction data providers. Enter this password in the **Caster Password** field. The password can be displayed in plain by clicking on the **Show Characters** button.
- Use the **Maximum Simultaneous Connections per User** field to increase the number of connections a user can make at a time (default: 1). The upper limit is 100.
- Use the **Caster Information** area to enter informative data about the NTRIP caster. The whole set of information entered in this area will be made available to NTRIP caster users through the so-called NTRIP Source Table.
- Click on the **Configure** button to load all the NTRIP caster settings to the receiver.
- Click on **Embedded NTRIP Caster > Mount Points**. Use this tab to define all the mount points the NTRIP caster will have to manage. Behind each mount point is a base station installed at a given location and generating a given data format.

While most of the data presented to define a mount point are mostly informative (identifier, data format, approximate location of the base, country, fee indicator), the **Name** field on the contrary is the key parameter through which the NTRIP caster will organize the connections between NTRIP servers and NTRIP clients (users). So each mount point name should be chosen to depict as accurately as possible the source of corrections available through the mount point. Making all those names as short as possible is also recommended for the convenience of NTRIP clients.

For example, the mount point corresponding to a base station installed near the town of Balville and generating ATOM differential data in compact format could be named: "Balv\_ATO\_Sc100".

- After all the fields on the tab have been defined for a mount point, click on the **Add/Modify** button to save this mount point (there is no **Configure** button on the Mount Points tab). Resume this operation until all the required mount points have been created.
- At this point, now that all the mount points have been defined, you should make sure all the NTRIP servers are properly configured to serve the embedded NTRIP caster, i.e. their IP connection settings should mention the IP address or hostname of the NTRIP caster, the corresponding mount point name and the caster password.

If you plan to use internal NTRIP servers (there may be [two in the ProFlex 800 CORS, see](#page-269-0) NTRIP Server Via Ethernet on page 254), then for each of them, you will have to choose a mount point from the list of existing mount points. For both, the IP address of the caster will be forced to "localhost". Unlike external NTRIP servers, the caster password is not requested when configuring an internal NTRIP server.

• Click on **Embedded NTRIP Caster > Users**. Use this tab to create the list of authorized users. For each user, a username and password, as well as the authorized mount points, should be defined.

Remember that not assigning any user to a mount point results in making this mount point accessible not only to all declared users but also to anyone who can connect to the NTRIP caster.

- After all the fields on the tab have been defined for a user, click on the **Add/Modify** button to save this user (there is no **Configure** button on the Users tab). Resume this operation until all the users have been created.
- At this point, now that all the users have been defined, you should provide all these users with the following information so they can connect successfully to the NTRIP caster:
	- Caster IP address or hostname
	- IP port
	- Username and password
	- List of authorized mount points.

## **Monitoring ProFlex 800 CORS**

Reading the Status pages of the ProFlex Web Server is a nice way of monitoring ProFlex 800 CORS through an IP connection. Opening the web pages requires that you log in either as the administrator or as a simple user.

This section gives a quick overview of the monitoring function. For a detailed description of all the status pages, refer to Chapter ProFlex Web Server Help Files Collection. For a detailed description of the Status Bar, you can also refer to [Status Bar and Units Used on page](#page-112-0) 97.

After configuring ProFlex 800 CORS, you can cast an eye at the Status bar to check that (from left to right):

- The receiver mode is "Base"
- There is enough free memory
- The Sessions status is as expected (Off, On or Recording)
- The computed latitude longitude and ellipsoidal height are close enough to the entered reference position (to within a few meters)
- The values of HDOP and VDOP are low enough (less than 3)
- There is a sufficient number of received satellites (used/ tracked)
- No alarm has been triggered.

You can also go to the **Status** tab and click on **Receiver Status & Settings**. The resulting web page will give an overview of the station operation.

A click on **Satellites** will tell you more about the satellites received for each GNSS used.

A click on **System** will list the current status of the different hardware components of the receiver.

A click on **Connections** and then on each of its submenus will list status information for the different communication components or external devices used.

A click on **Data Output** will list the currently programmed data outputs.

A click on **Alarms** will list the alarms that have been triggered so far.

A click on **Version** will give identification information about the various hardware components used in the receiver.

ProFlex 800 CORS Station

# **Chapter 6. Integrating ProFlex 800 into Your Application**

# **Installation Instructions**

**GNSS Antenna** First find the best place to install the GNSS antenna. Follow the usual recommendations for a GNSS antenna. Remember that the chosen location should be free of any close obstacles that could hinder GNSS reception, and mechanically safe for the antenna (no nearby parts in motion liable to damage the antenna).

> Make sure you can easily measure the antenna height from where you install it. Accurately measuring the antenna height with respect to the height reference on the vehicle, machine or ship is critical for getting the best performance from your equipment.

**Receiver** The recommended setup for the ProFlex 800 when used in harsh environments (vibrations, etc.) is to secure it from underneath. The bottom plane is fitted with four tapped holes M4 (tap depth=8 mm max.) forming a square 100 mm (3.93 inches) in size (a VESA-compliant feature).

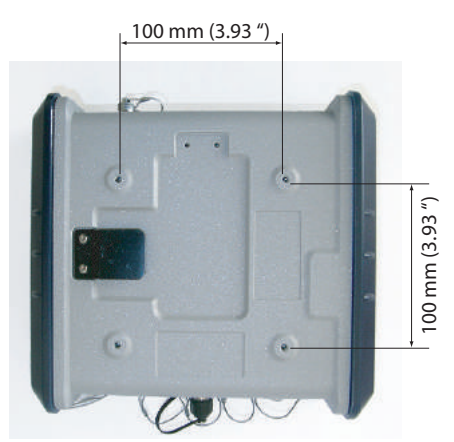

• After you have decided where to install the GNSS antenna, find the best place to install the receiver, making sure the signal level at the GNSS antenna input will always stay within the permitted range:

+23 dB < LNA Gain - RF network loss < +45 dB

This has an impact on the type of coaxial cable you will be using as well as its length.

Note that there is no coaxial cable provided in the basic receiver package to perform the GNSS antenna-to-receiver connection. The reason for this is that there is no unique length for this cable that would meet all possible requirements in various applications. If however you bought any of the two UHF connection kits (more particularly intended for marine surveying), then you automatically have at your disposal a 10-meter TNC/TNC coaxial cable that can be used to perform this connection. It is always your responsibility to install the system so that the cable length and loss are appropriate for your setup.

• Make available a flat and rigid plane in which four holes dia. 4.2 mm (minimum) will be drilled to allow fixing screws to go through. The flat plane may have any orientation (horizontal, vertical or slant), but if the receiver is communicating with a cellular network or you are using Bluetooth to communicate with the receiver, the vertical orientation for the receiver is recommended so that the concerned antenna can be in the vertical position as well.

Make room for the receiver, allowing for enough space at the rear and at the front of the receiver to accommodate the receiver itself and the cables connected to it, and also the Bluetooth and cellular antennas if used.

If the internal battery is used (recommended for backup DC source in case of power outage), allow for enough space near the trapdoor so it can be easily opened to insert or remove the battery.

To sum up, you should allow for a cubic space adjacent to the fixing plane with the following approximate dimensions (H x W x D) (see also diagram below): 186 x 215 x 370 mm (7.4 x 8.5 x 14.6 ")

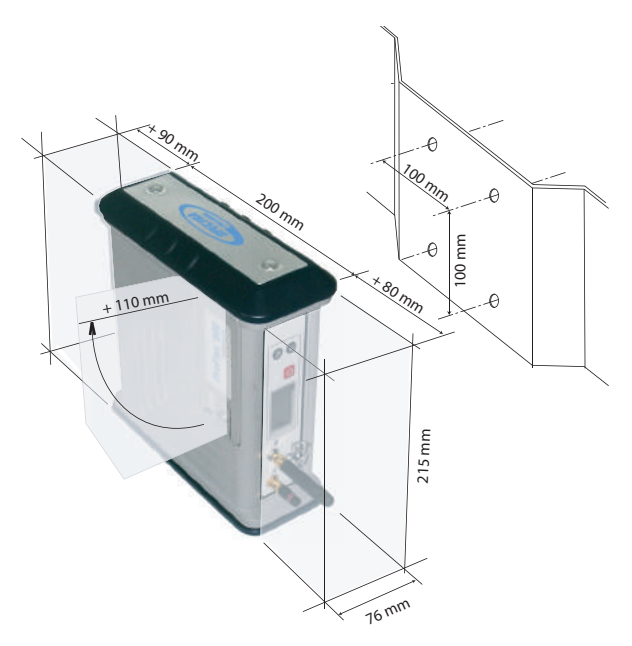

This should also be an open space allowing sufficient ventilation. Air should freely circulate around the receiver.

• Consider the following to orientate the receiver on its support: Do you need visual access to the display screen? Do you need frequent access to the USB port? Are you using the front panel buttons frequently? Do you often need to connect or disconnect cables to/from the rear panel? Will a Bluetooth connection be used between the receiver and the user interface?

Depending on your answers to these questions, you will orientate the receiver accordingly, making sure you can easily access the panel you need to use most.

NOTE: With the receiver installed on-board a vehicle, if a cellular connection is used, you may need, for best coverage, to use an external cellular antenna rather than the one that can be screwed directly to the front panel of the receiver. In this case, you will have to use a coaxial cable to connect this antenna to the receiver. Again, the type and length of coaxial cable used may significantly impact the performance level of the cellular link. Follow the usual recommendations to preserve a sufficient level of radio-frequency signal at the antenna, both in reception and transmission.

• When used on the bridge for example, the receiver can also be mounted horizontally on a cradle (not provided), a rack or a shelf, either from the bottom of the case, as explained previously, or from the two lateral panels if you want to create free space underneath the receiver (for running cables, etc.).

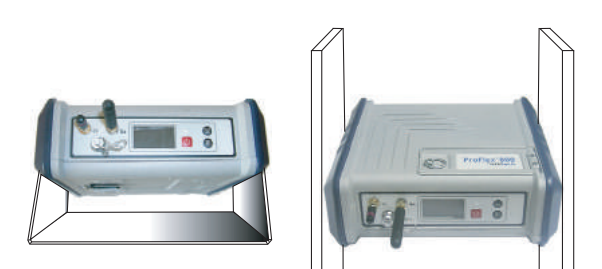

Mounting the receiver on a cradle, rack or shelf makes sense when the user regularly needs to read the display screen, press the three buttons on the front panel or use the USB port. This mounting configuration will usually be more interesting in marine surveying than in machine guidance.

When fixing the receiver from its two lateral panels, you need to prepare the two vertical support planes, drilling two holes dia. 4.2 mm (minimum) in each of them. The drilling plan should be designed taking into account the dimensions of the two lateral panels, as illustrated below.

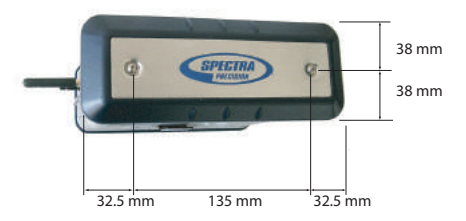

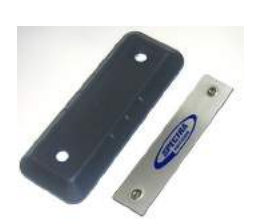

After loosening and removing the two screws from either side of the receiver using an Allen key, remove the Spectra Precision logo plate (an aluminum plate) and then the dark-blue rubber pad.

When mounting the receiver, you do not need to put the two lateral Spectra Precision logo plates and rubber pads back in position. Not putting back these parts will not affect the sealing of the receiver case.

If on the contrary you wish to put these parts back, be careful with the orientation of the rubber pad. Make sure the tab on the rubber pad goes into the receiver case (see picture below).

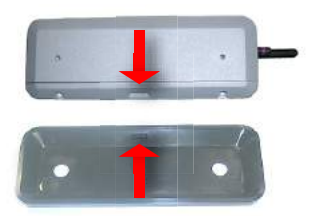

Because of the thickness of the support, you will have to use screws that are longer than those initially used to secure the rubber pads and aluminum plates. Choose the right length for the new screws knowing that the depth of the tapped hole in the receiver case is 8 mm maximum.

**UHF Antenna** Consider the following when you wish to use a UHF radio system to transfer base corrections to a rover:

> • As standard, each of the available radio transmitter kits is provided with its own UHF whip antenna as well as the coaxial cable needed to connect the transmitter to the UHF antenna.

- Conversely, there is no antenna delivered as standard with each of the available radio receiver kits.
- However two UHF accessory kits are available, including a UHF whip antenna and coaxial cable, for use with the built-in radio receiver of your ProFlex 800. These two kits are more especially intended for marine surveying. One includes a 30-meter coaxial cable and the other a 10 meter coaxial cable. If these kits are not suitable for your application, the choice and purchase of the appropriate antenna and cable will be your responsibility.
- **Cellular Antenna** Connect the cellular antenna directly to the SMA connector on the receiver front panel. The best performance of the antenna is obtained when in vertical position, meaning the receiver should as far as possible be in vertical position as well, with the front panel oriented upward or downward. As mentioned earlier, with the receiver installed on board a vehicle, you may need, for best coverage, to use an external cellular antenna. In this case, you will have to use a coaxial cable (not provided) to connect this antenna to the receiver. Remember the type and length of coaxial cable used may significantly impact the performance level of the cellular link.
- **Bluetooth Antenna** Connect this antenna directly to the reverse SMA connector on the receiver front panel. The best performance of the antenna is obtained when in vertical position, meaning the receiver should as far as possible be in vertical position as well, with the front panel oriented upward or downward.
	- **Cables and Connectors** After installing the receiver, connect the different cables needed for your application.
		- Take the usual precautions to properly anchor the cables to the vehicle, machine or ship structure, in order to avoid any risks of malfunctioning due to unreliable connections. Make sure the sealing caps of all free connectors are properly inserted into these connectors. This will ensure an efficient protection not only for these connectors but for the receiver
	- **Earth Terminal** In some applications, and more particularly in marine applications, you will need to electrically connect the receiver chassis to the superstructure. Use a large section of braided wire to connect the receiver's

as well.

Earth terminal to the superstructure. The shorter the connection, the better. On the receiver side, use a screw M4x10 mm and a washer to tighten the braid against the Earth terminal.

# **Manual Configuration Steps: Introductory Notes**

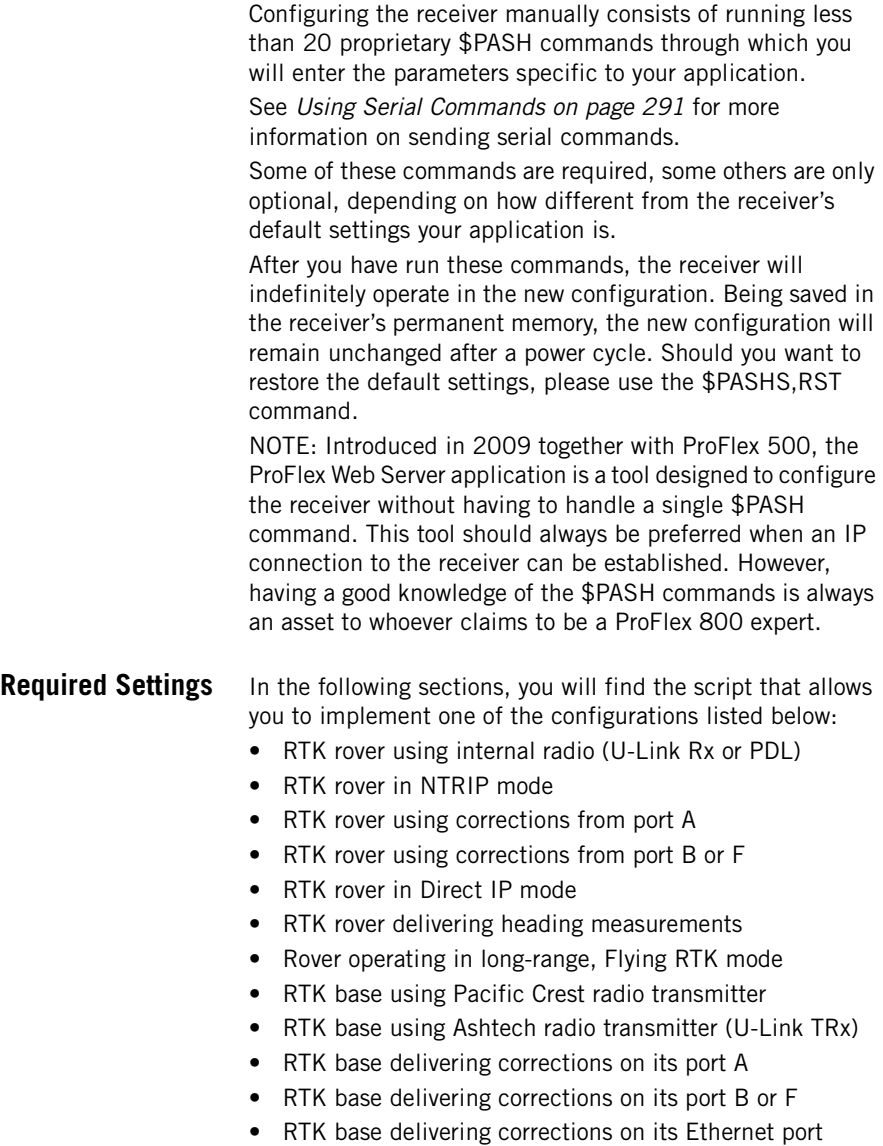

- RTK base transferring its corrections to a static IP address (Direct IP) via its modem
- RTK base used as NTRIP server (connected to the Internet via its modem)

Each script provides a series of commands that should be run in the given order.

Identify the script that matches your application and then use it to guide you toward the configuration you wish to create. As you follow the script, replace some of the indicated values with those corresponding to your application. The parameters shown in **bold characters** are those that probably need to be different for your application.

**Optional Settings** Although designed to meet the requirements of a large number of applications, some of the default settings in the receiver may not be suitable for your application. Below are some settings you may need to change.

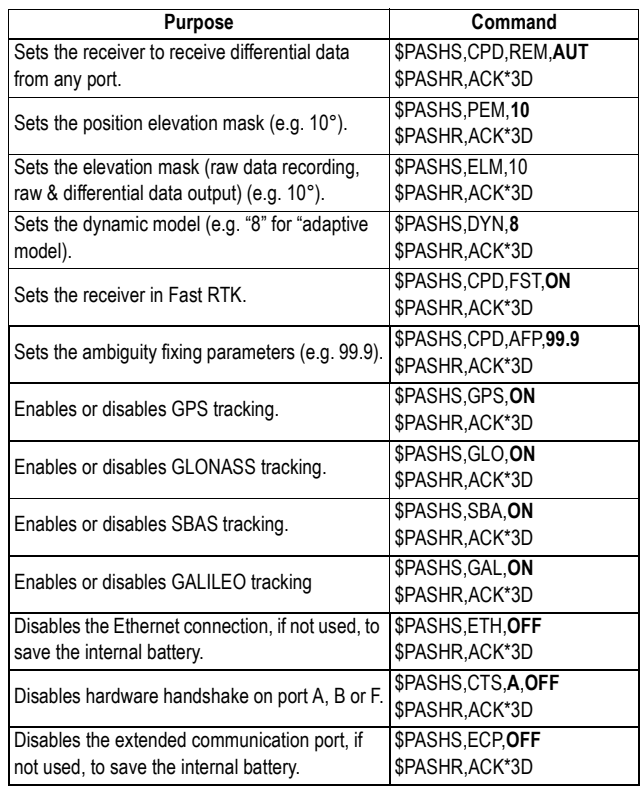

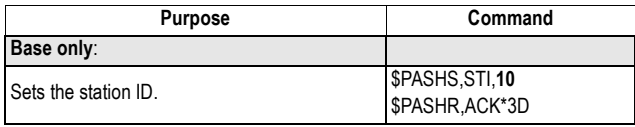

# **Rover Using Internal Radio**

# **Script**

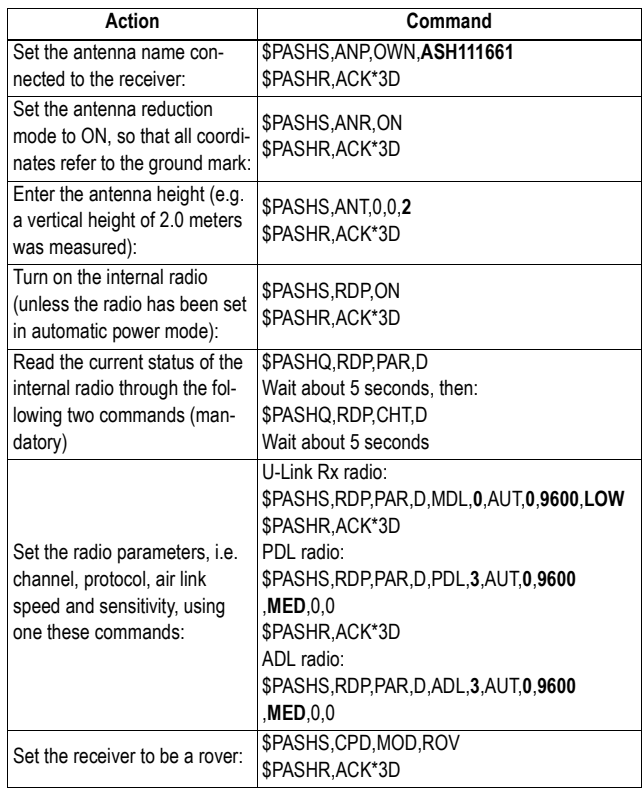

# **Checking Radio Operation**

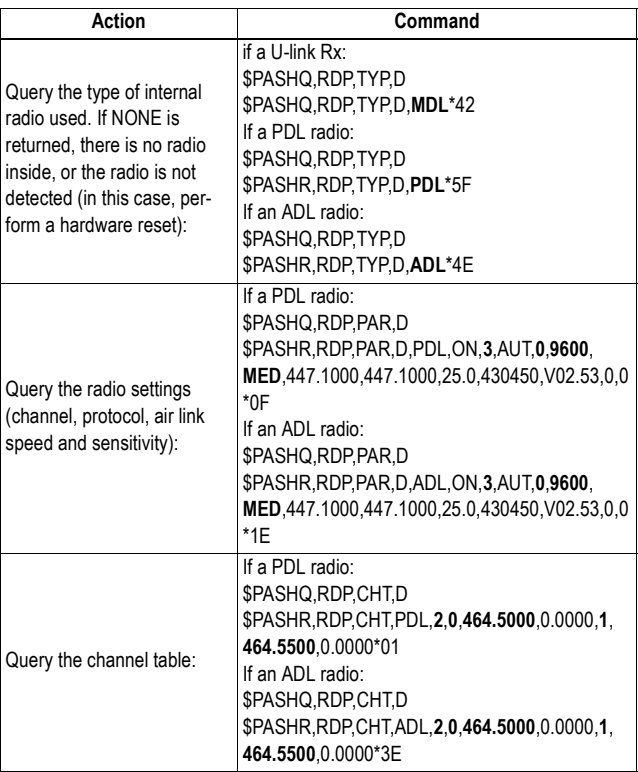

# **Rover Using Port A as Corrections Input**

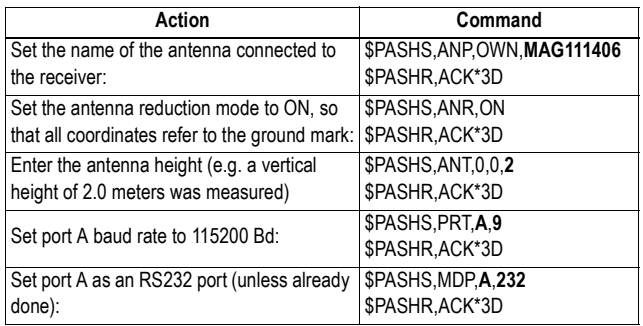

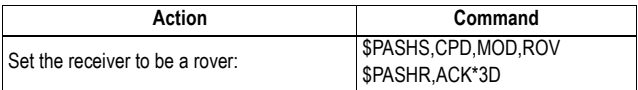

# **Rover Using Port B or F as Corrections Input**

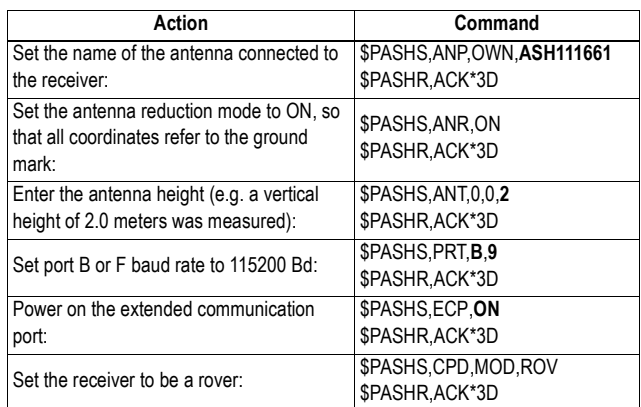

# **NTRIP Rover (Via Modem)**

# **Script**

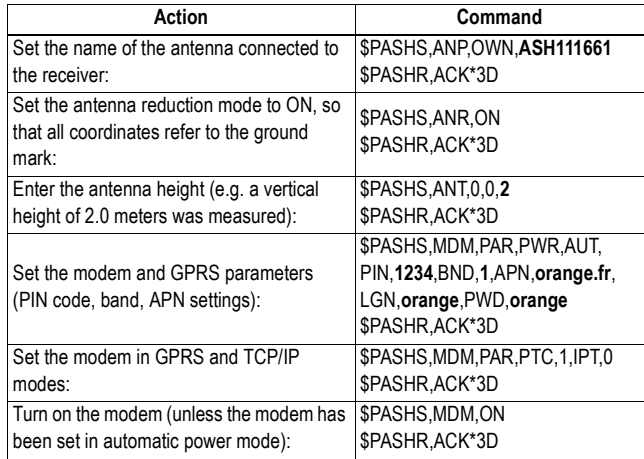

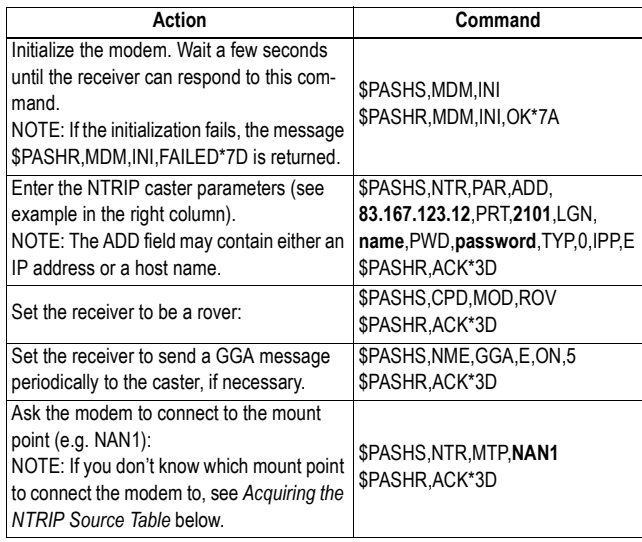

## **Acquiring the NTRIP Source Table**

After the \$PASHS,NTR,PAR command has been sent and the modem state has switched to INIT, you can ask the receiver to get the source table from the caster.

NOTE: The modem INIT state is indicated on the receiver front panel when the following icon (static) appears in the lower line:  $\mathbf{r}$ . The number of bars is proportional to the strength of the signal received by the cellular antenna. You can also use the \$PASHQ,MDM to read this state.

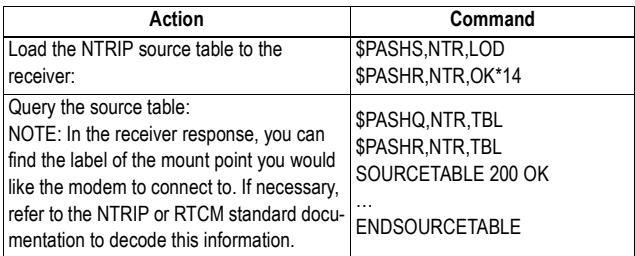

# **Monitoring the Modem**

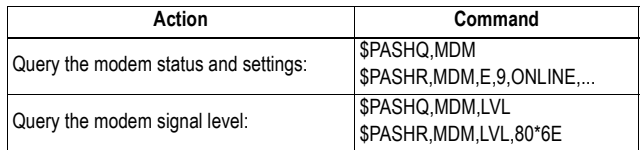

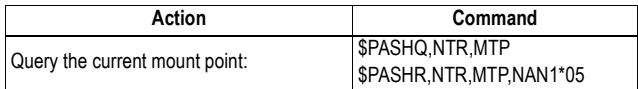

# **Ending the NTRIP Connection**

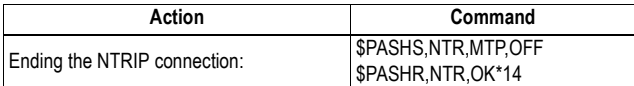

# **Direct-IP Rover (Via Modem)**

# **Script**

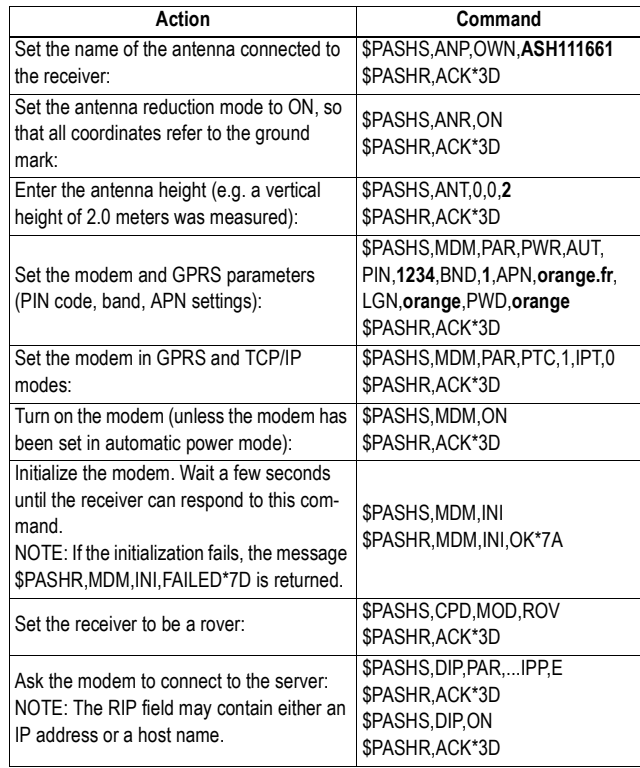

# **Monitoring the Modem**

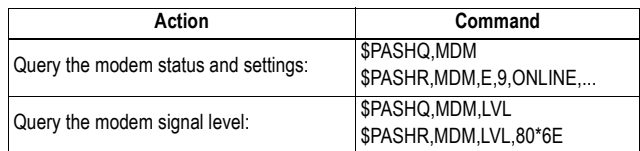

## **Ending the Direct IP Connection**

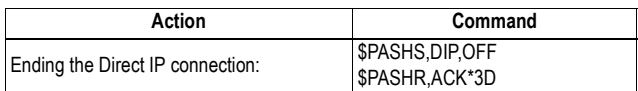

# **Rover Operating in Long-Range Flying RTK Mode**

Choose and set the configuration allowing the rover to receive corrections. See the different possible configurations. Then you just need to use \$PASHS,CPD,AFP,0 to force the rover to deliver a float solution (a Flying RTK solution).

# **Base With External Pacific Crest Radio Transmitter**

**Script** In the example below, it is assumed that the transmitter is connected to serial port A, and the receiver will generate differential data in RCTM V3.0 format. You may replace port A with port B or F, and RT3 with RT2 (RTCM2.3), ATOM, CMR or CMP (CMR+), or DBEN.

> See \$PASHS,RTC,TYP, \$PASHS,RNX,TYP or \$PASHS,CMR,TYP if you want to change the default messages and periods.

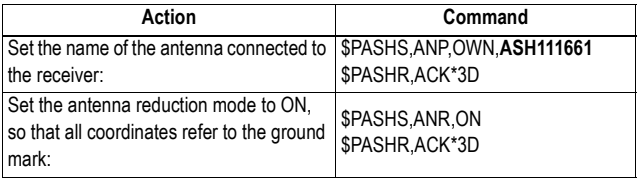
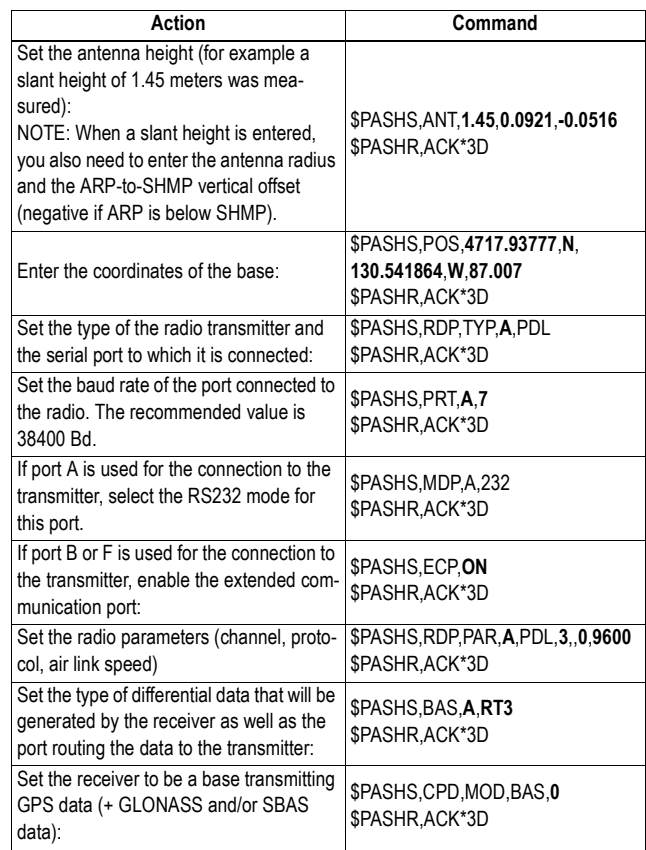

### **Checking Radio Operation**

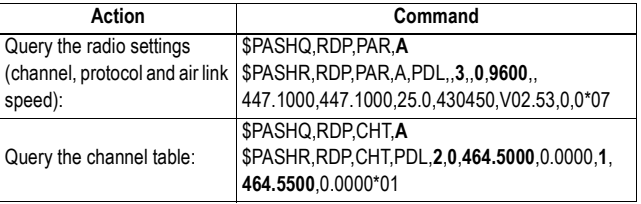

### **Base With Internal Radio Transmitter**

### **Script** In the example below, it is assumed that the receiver will generate differential data in RCTM V3.0 format. You may

replace RT3 with RT2 (RTCM2.3), ATOM, CMR or CMP (CMR+), or DBEN.

See \$PASHS,RTC,TYP, \$PASHS,RNX,TYP or \$PASHS,CMR,TYP if you want to change the default messages and periods.

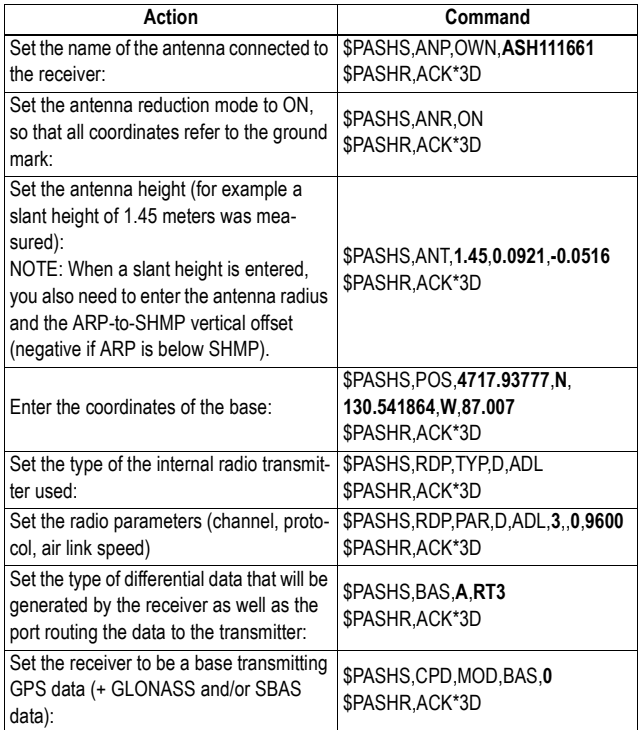

### **Checking Radio Operation**

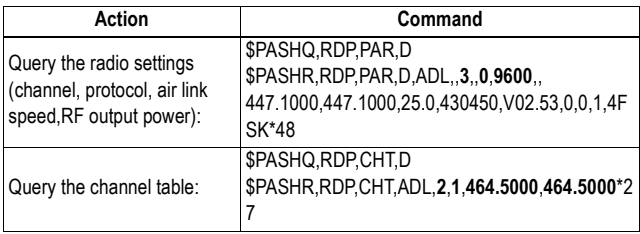

### **Base With Ashtech Radio Transmitter**

**Script** In the example below, it is assumed that the receiver will generate differential data in RCTM V3.0 format. You may replace RT3 with RT2 (RTCM2.3), ATOM, CMR or CMP (CMR+), or DBEN. In the connection between the receiver and the radio transmitter, port A is necessarily used on the receiver side.

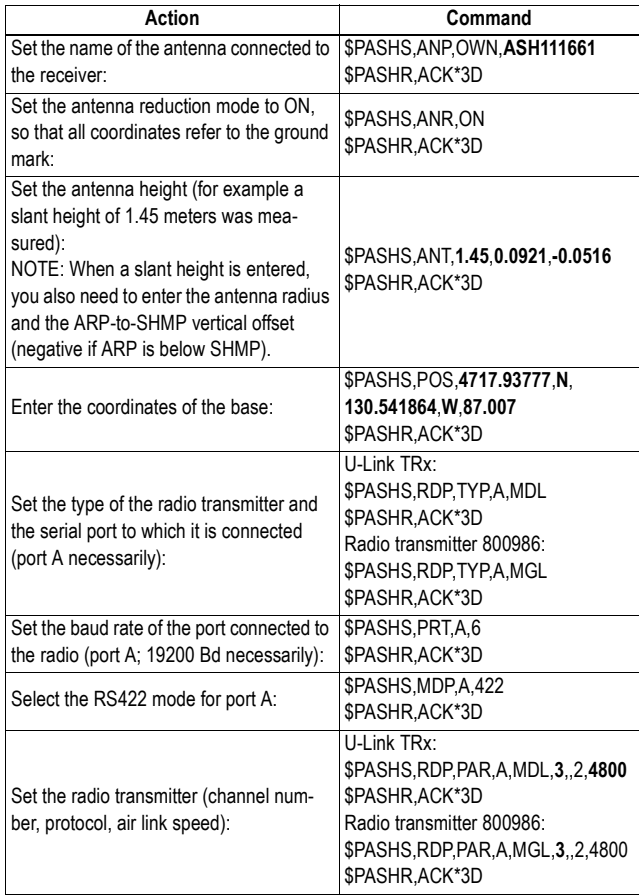

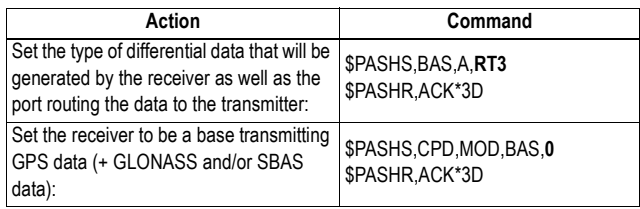

### **Checking Radio Operation**

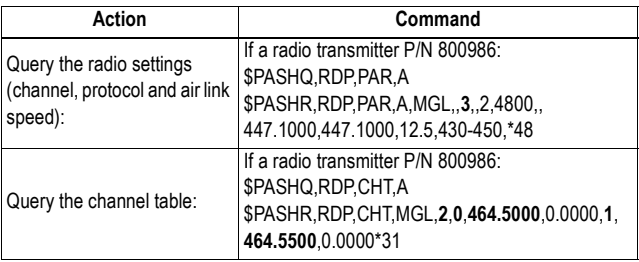

### **Base Using Port A as Corrections Output**

In the example below, it is assumed that the receiver will generate differential data in RCTM V3.0 format. You may replace RT3 with RT2 (RTCM2.3), ATOM, CMR or CMP (CMR+) or DBEN.

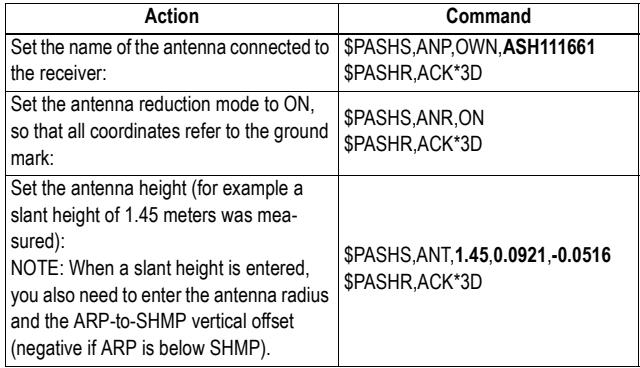

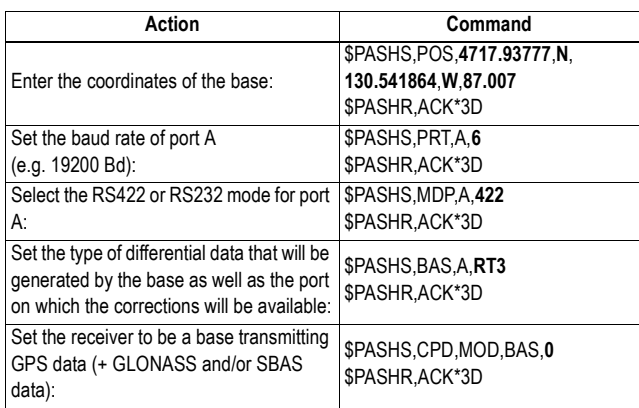

### **Base Using Port B or F as Corrections Output**

In the example below, it is assumed that the receiver will generate differential data in RCTM V3.0 format. You may replace RT3 with RT2 (RTCM2.3), ATOM, CMR or CMP (CMR+) or DBEN.

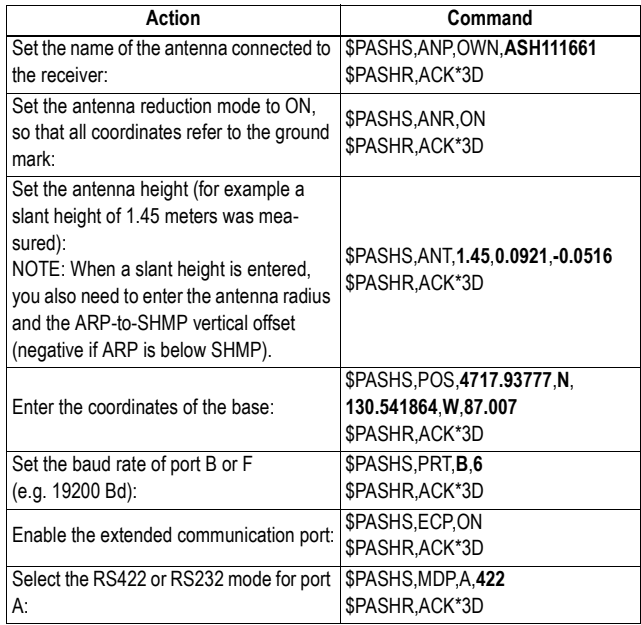

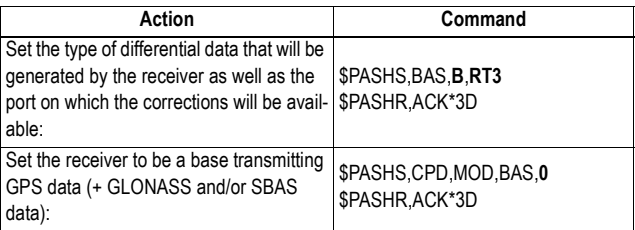

### **Base Using the Ethernet Port as the Corrections Output**

In the example below, it is assumed that the receiver will generate differential data in RCTM V3.0 format. You may replace RT3 with RT2 (RTCM2.3), ATOM, CMR or CMP (CMR+) or DBEN.

See \$PASHS,RTC,TYP, \$PASHS,RNX,TYP or \$PASHS,CMR,TYP if you want to change the default messages and periods.

See \$PASHS,ETH,PAR and \$PASHS,TCP,PAR to configure the TCP/IP connection.

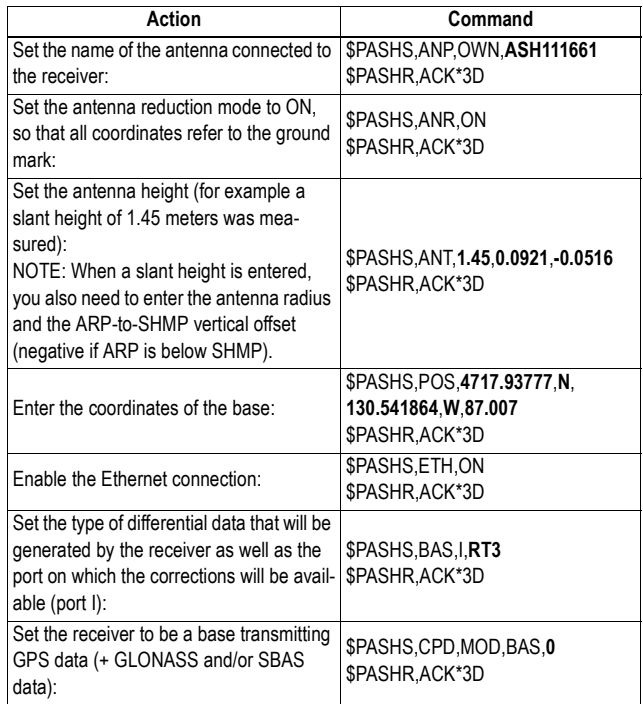

**Script** In the example below, it is assumed that the receiver will generate differential data in RCTM V3.0 format. You may replace RT3 with RT2 (RTCM2.3), ATOM, CMR or CMP (CMR+) or DBEN.

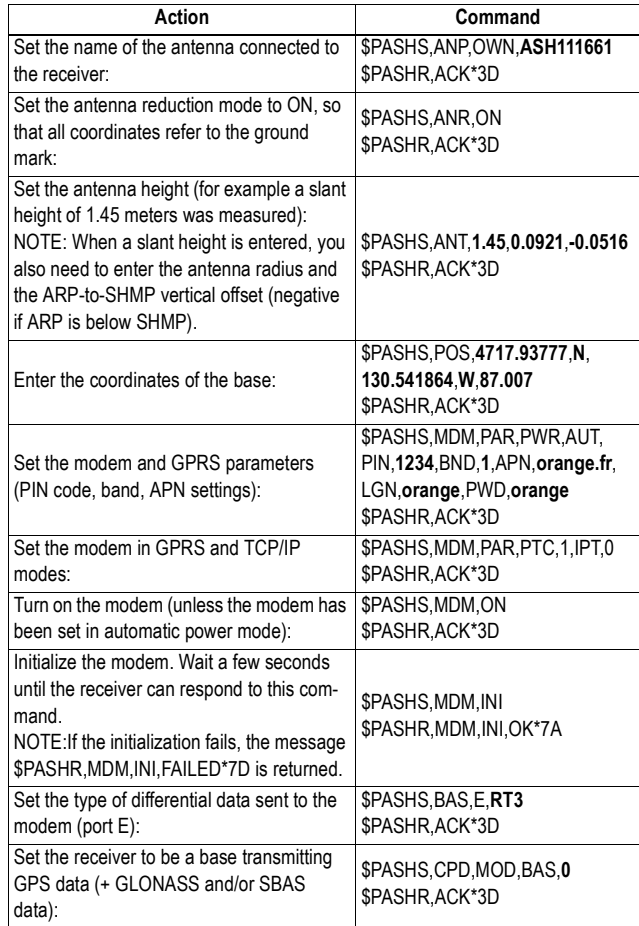

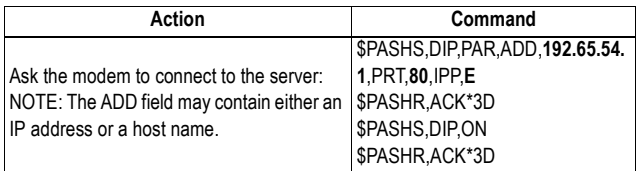

### **Monitoring the Modem**

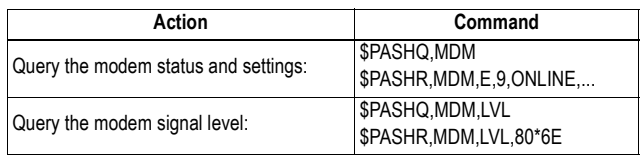

### **Ending the Direct IP Connection**

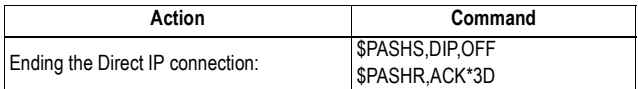

### **NTRIP Station**

By following the script described below, and according to the terminology used in the NTRIP standard, the receiver will be configured to operate as an "NTRIP server", that is, a station capable of delivering its data to an NTRIP caster.

**Script** In the example below, it is assumed that the receiver will generate differential data in RCTM V3.0 format. You may replace RT3 with RT2 (RTCM2.3), ATOM, CMR or CMP (CMR+) or DBEN.

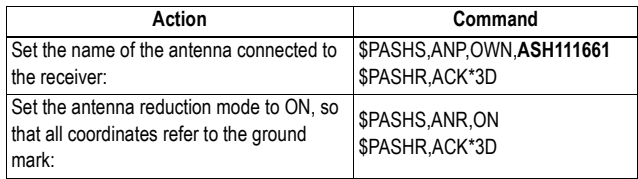

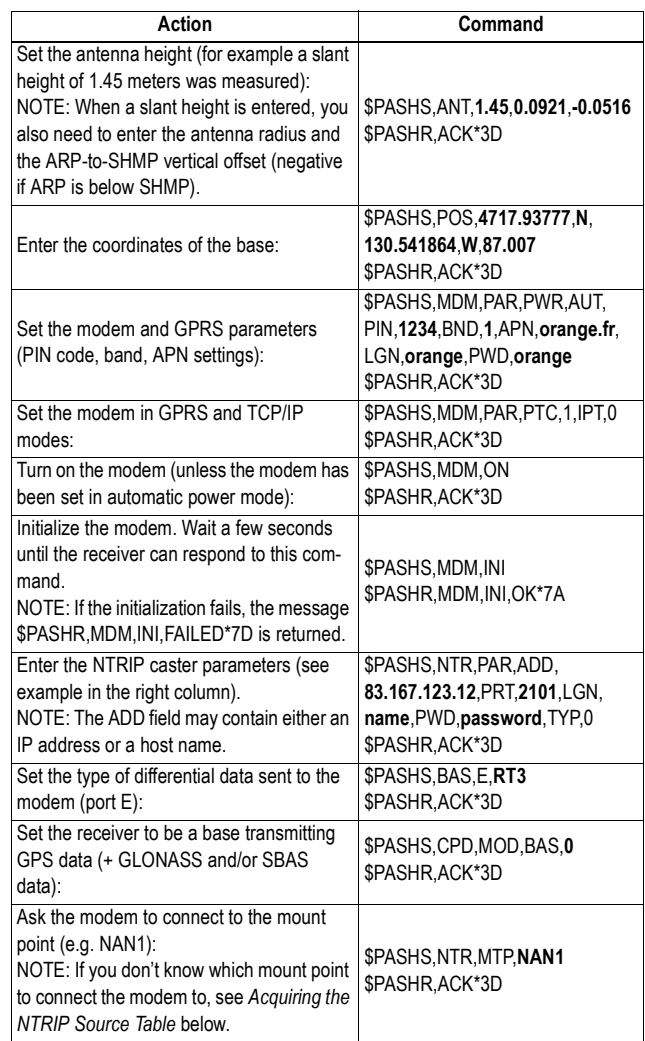

### **Acquiring the NTRIP Source Table**

After the \$PASHS,NTR,PAR command has been sent and the modem state has switched to INIT, you can ask the receiver to get the source table from the caster.

NOTE: The modem INIT state is indicated on the receiver front panel when the following icon (static) appears in the lower line:  $\mathbf{r}$ . The number of bars is proportional to the strength of the signal received by the cellular antenna. You can also use the \$PASHQ,MDM to read this state.

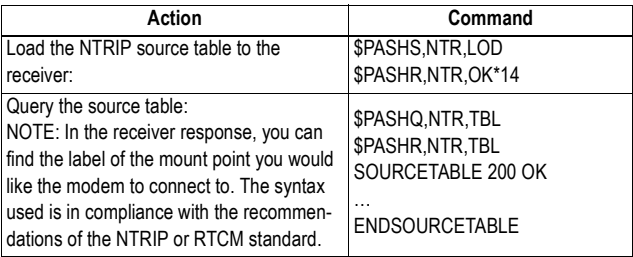

### **Monitoring the Modem**

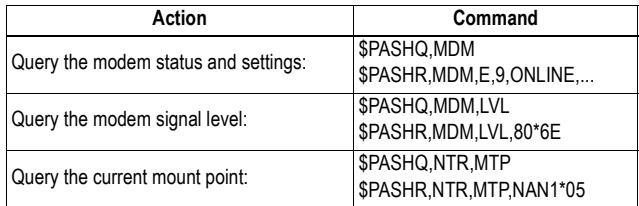

### **Ending the NTRIP Connection**

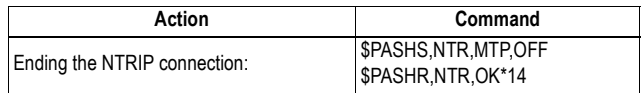

# **Chapter 7. Ethernet Connection**

### **Setting Up the Ethernet Connection**

The Ethernet adaptor cable provided (P/N 702426) should be used in all cases.

### **TCP/IP Connection Within a Local Network**

In this case of use, the receiver and the remote system the receiver has to communicate with are connected to the same local network (LAN) and may even be in the same room. Here the communication will NOT take place through the public Internet, but simply within the local network.

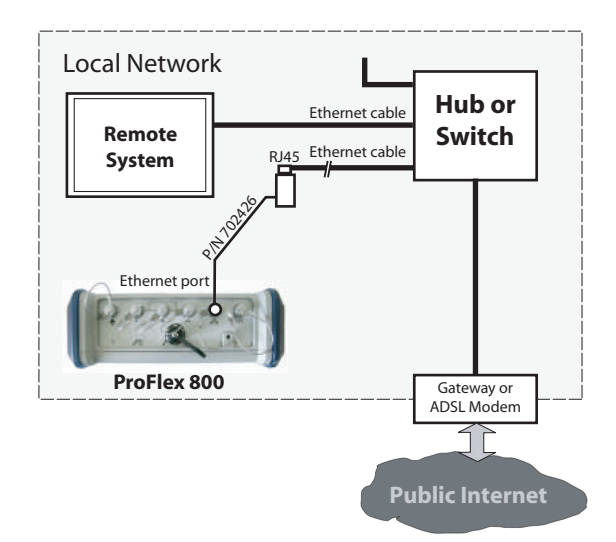

The connection diagram typically is the following.

When the ProFlex 800 is the server, the valid receiver IP address to be communicated to the third-party equipment is the one read on the receiver display screen. To read this IP address, from the General Status screen, press the Scroll button twice to access the Receiver Identification screen. The IP address appears in the lower line.

The IT Manager may also create a host name for the receiver. The choice of using or not using the DHCP mode within the local network, and the consequence of this choice on which information to provide to the remote system for the connection are also the decision and responsibility of the IT Manager. When DHCP is used, an account may be opened on DynDNS.com to track the dynamic IP address assigned by the [ISP to the receiver's public access point. See](#page-106-0) Creating an Account on Dyn.com on page 91.

### **TCP/IP Connection Through the Public Internet**

In this case of use, the receiver and the remote system are connected to different local networks. Here the communication will necessarily take place through the public Internet.

The connection diagram typically is the following.

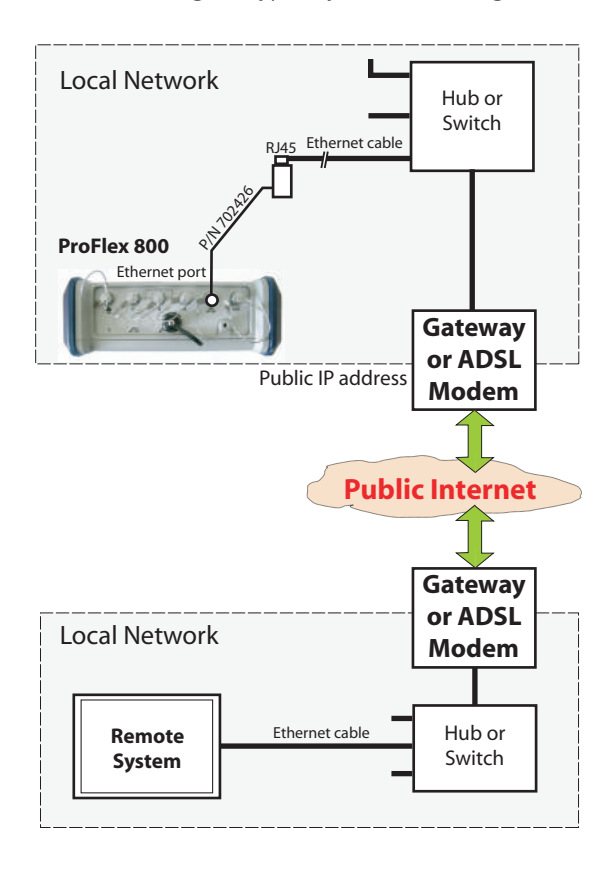

In this configuration, the IT Manager should take all the necessary steps for the remote system to be able to access the ProFlex 800 through the public IP address of the local network. The IP address read on the receiver display screen is NOT the one to be provided to the remote system. It will therefore be the responsibility of the IT Manager to provide the receiver administrator with the appropriate connection information (<IP address:port number> or host name). Once again, if DHCP is used, an account may be opened on DynDNS.com to track the dynamic IP address assigned by the ISP to the receiver's public access point. See [Creating an Account on Dyn.com on page 91](#page-106-0).

### **Using the Ethernet Port**

**Introduction** The ProFlex 800 Ethernet port can be used simultaneously for various purposes. The different uses are summarized in the diagram below.

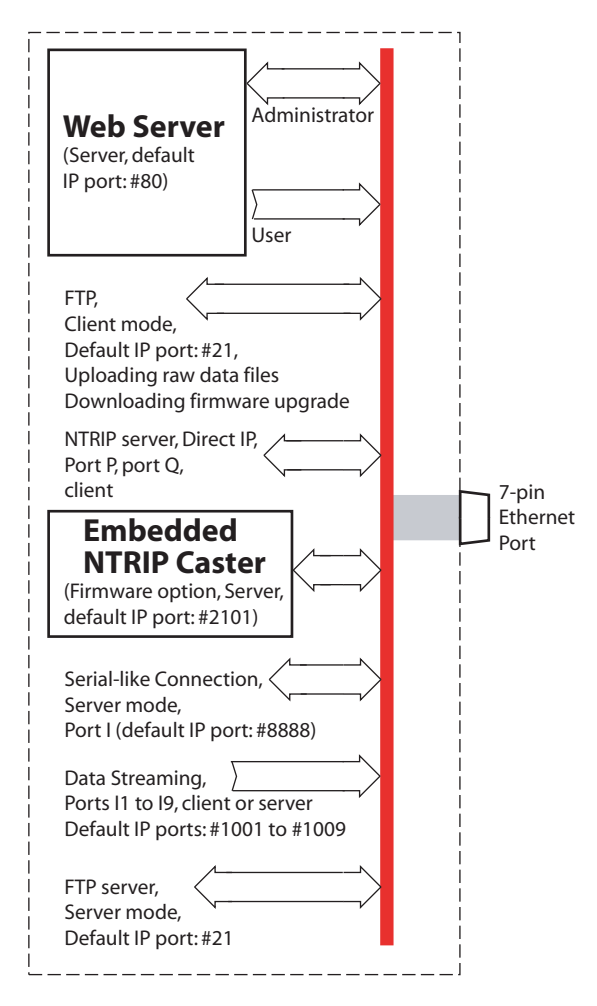

Terminology used:

ProFlex 800 used in server mode: The ProFlex 800 receives a data request from an outside equipment through its Ethernet port via an IP connection. The outside equipment needs to know the IP address (and IP port) or host name of the ProFlex 800 to be able to establish a communication with the receiver.

ProFlex 800 used in client mode: The ProFlex 800 sends a data request to an outside equipment through its Ethernet port via a TCP/IP connection. The ProFlex 800 needs to know the IP address (and IP port) or host name of the outside

equipment to be able to establish a bidirectional communication with the outside equipment.

### **Running the Web Server**

The Web Server is used to remotely configure and monitor the [ProFlex 800. Using the Web Server is fully described in](#page-56-0) Using the Web Server on page 41. Below are a few key instructions on how to use the Web Server:

- The \$PASHS,WEB,PAR command controls locally the availability of the Web Server for a remote user or administrator. Only the receiver owner can run this command locally.
- Access to the ProFlex Web Server is protected. A connection profile ( $login +$  password) is needed to run the Web Server. Full access (read/write) is given to the administrator. Read-only access is given to all user profiles.
- Use a web browser (Microsoft Internet Explorer, Mozilla Firefox, etc.) to launch the Web Server. Enter the IP address or host name of the ProFlex 800 in the Address box of the web browser. The different web pages of the Web Server, which are all html pages, can then be seen in the web browser window.
- The ProFlex 800 will keep operating normally with one or more active connections to the Web Server.
- Up to five users + the administrator can be connected simultaneously without affecting the operation of the receiver.

### **Connection to a Remote FTP Server**

The Ethernet port can be used both for downloading and installing a new firmware upgrade from the specified FTP server, and also for uploading raw data files collected by the receiver to the specified FTP server, which may be different from the previous one. Below are a few key instructions on how to use this application:

- In this type of connection, the ProFlex 800 is always the client.
- Entering the identification of the FTP server from which to download firmware upgrades is accomplished using the \$PASHS,UPL,PAR command.
- Installing an upgrade is done through the \$PASHS,UPL,UPG command.
- Entering the identification of the FTP server where to upload raw data files is accomplished using the \$PASHS,FTP,PAR command.
- Uploading files to the FTP server is done using the \$PASHS,FTP,PUT command.
- Using the ProFlex Web Server is the easiest way to set up FTP connections.

### **Data Input/Output Through Port I**

When used as an output, typically when the receiver is a base, port I may forward differential data to a client (see \$PASHS,BAS).

Still as an output, typically when the receiver is a rover, port I may provide the following data to a client:

- Differential data (see \$PASHS,ATM \$PASHS,RAW)
- NMEA messages (see \$PASHS,NME)
- 1 PPS time tag message (see \$PASHS,PTT)

In addition, port I can be used as an input port to apply serial \$PASH commands from a terminal (this type of use is described in [Applying Commands Through TCP/IP on](#page-309-0)  page 294).

Port I can also be used as an input for differential data (see \$PASHS,CPD,REM). This may be typically the case when the receiver is used as a rover.

Here are a few key instructions to understand how to implement and use port I through a TCP/IP connection:

- Port I can only be used in server mode, and through the TCP protocol.
- Port I is configurable through the \$PASHS,TCP,PAR command. For a password-protected TCP/IP connection, use this command to define the login and password the client will have to enter before being allowed to send \$PASH commands to the receiver via the I port.
- Only one client can be connected to port I at a time.
- Using the ProFlex Web Server is the easiest way to set up port I.

### **Implementing NTRIP or Direct IP Through Port P or Q**

The main purpose of ports P and Q is to allow the implementation of the NTRIP or Direct IP mode through the Internet. This makes ports P and Q an alternative to using the internal modem to implement these modes.

Like port I, ports P and Q can also be used for the following:

• When used as an output, typically when the receiver is a base, port P or Q may forward differential data to a server (see \$PASHS,BAS).

- Still as an output, typically when the receiver is a rover, port P or Q may provide NMEA messages to a server (see \$PASHS,NME).
- Port P or Q can also be used as an input for differential data (see \$PASHS,CPD,REM). This may be typically the case when the receiver is used as a rover.

Here are a few key instructions to understand how to use port P or Q through an IP connection:

- Port P or Q can only be used in client mode, using the TCP or UDP protocol.
- Use the \$PASHS,NTR,PAR command to implement the NTRIP mode through port P or Q.
- Use the \$PASHS,DIP command to implement the Direct IP mode through port P or Q.
- Using the ProFlex Web Server is the easiest way to set up port P or Q.

### **Differential Data Streaming Through Ports I1 to I9**

The Ethernet port can also be used through ports I1 to I9 (Ix) to output differential data streams for use either in server or client mode. Ports I1 to I9 can only be used as outputs.

Here are a few key instructions to configure ports I1 to I9:

- Use \$PASHS,DST to configure each port (server/client, UDP/TCP, IP port number).
- Use \$PASHS,BDS to define the differential data available on each port.
- Use \$PASHQ,DST,STS to read the current status of each of the Ix ports. This command also provides information on the status of ports E, P and I.
- In server mode, each port can up to five connections.
- Access to each of these ports is not password protected.
- Using the ProFlex Web Server is the easiest way to set up ports I1 to I9.
- **Log Files** The history of Ethernet connections and disconnections is kept in a log file stored in the root directory of the internal memory.

This file is kept in memory for a user-set period of time (see \$PASHS,LOG,PAR). A new log file is created every day.

The naming convention used for log files is: "yyyymmdd.log" where yyyy is the year, mm is the month number (1-12) and dd is the day number (1-31) when the file was created. The file extension is "log".

Ethernet Connection

## **Chapter 8. Using Serial Commands**

### **Introduction to Serial Commands**

Serial commands allow you to communicate directly with the receiver in its proprietary command language. Serial commands can be used for various purposes such as:

- Changing default settings
- Monitoring different receiver statuses (internal operation, constellations, etc.)
- Outputting messages on request
- Installing firmware options, etc.

Serial commands fall into two categories:

- Set commands (\$PASHS,...), used to set or modify the receiver's internal parameters.
- Query commands (\$PASHQ,...), used to interrogate the receiver.

The few conventions used to describe the serial commands in this manual are summarized in the table below.

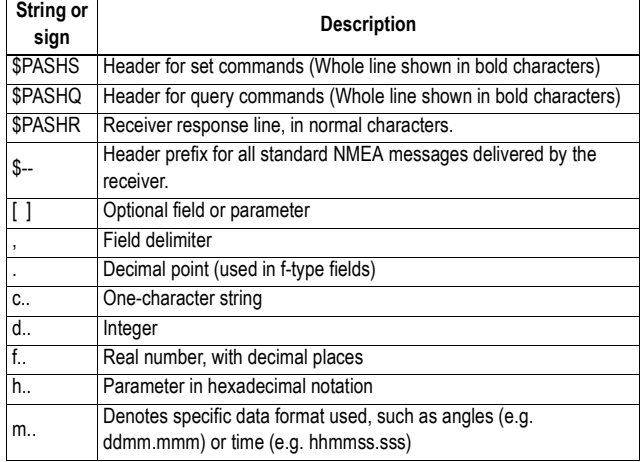

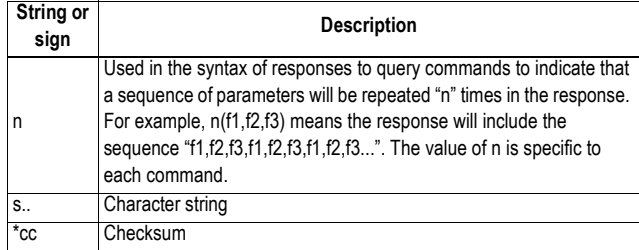

In response to a well recognized and properly executed set command, the receiver will return the message:

\$PASHR,ACK\*3D

A set command is said to be "NAKed" when it is not accepted or acknowledged. The following message is then returned: \$PASHR NAK\*30

If this happens, check that the command has been typed correctly and the number and format of parameters are correct. In some cases, the execution of a set command may be contingent upon the prior activation of the corresponding firmware option.

**Checksum Calculation**: The checksum is computed by "exclusive-ORing" all of the bytes in the message between, but not including, the "\$" and the "\*". The result is "\*hh" where h is a hexadecimal character.

### **Applying Commands Through Bluetooth or a Serial Port**

**From the Office Computer** Use GNSS Solutions' WinComm utility, or any terminal emulation program such as HyperTerminal (a standard Windows communication accessory), to send serial commands to the receiver.

> Interfacing the chosen program with the receiver is achieved by establishing a connection through one of the computer's COM port (a serial data cable is then required), or using Bluetooth if this device is available on the computer.

For more information on WinComm, see GNSS Solutions Reference Manual or WinComm On-Line Help.

When using HyperTerminal, perform the following settings after creating a new connection (serial ports on Ashtech receivers are usually set as follows: 19200 Bd, 8 data bits, 1 stop bit, no parity, no flow control), and before typing your first command:

- In the HyperTerminal menu bar, select **File>Properties**.
- Click on the **Settings** tab.
- Click on the **ASCII Setup** button.
- Enable the following two options: **Send line ends with line feeds** and **Echo typed characters locally**. This will automatically complete all your command lines with <cr><lf> characters and allow you to see in real time the commands you are typing.
- Click **OK** twice to close the Properties window.

Send C. o Receiver  $\vert \checkmark \vert \vert \mathsf{X}$ Command to Send: | Send File

Sent: : \$PASHQ BAS<br>Received: \$PASHR BAS, A, RT3\*50E

 $\overline{\phantom{a}}$  Serd

 $\vert \cdot \vert$ 

**SPASHQ.BAS** 

**From FAST Survey** From the FAST Survey menu, tap on the **Equip** tab, then on the **GPS Utilities** button, and then on the **Send Command** button. It is assumed that the communication with the receiver has been established via Bluetooth or a serial cable.

### **Running a Single Command at a Time**

- Tap your command directly in the combo box using FAST Survey's virtual keyboard. The keyboard appears automatically when you tap inside the box.
- Tap  $\blacktriangleright$  after you have typed the command line.
- Tap on the **Send** button to send the command to the receiver. The command line as well as the response line(s) then appear at the bottom of the screen.

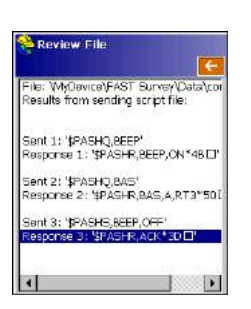

### **Running a Series of Commands**

First of all, you need to create a TXT file containing all the commands you want the receiver to run. Save the file to the "MyDevice/FAST Survey/Data/" folder. Then do the following:

- Use the **Send File** button in the upper part of the window to select the TXT file and send it to the receiver.
- Once the receiver has executed all the commands included in the file, a new window is displayed listing each of the commands run in the receiver as well the resulting receiver response line(s).
- Tapping  $\leftarrow$  will take you back to the command window.

### <span id="page-309-0"></span>**Applying Commands Through TCP/IP**

The ProFlex 800 receiver can be remotely controlled through its Ethernet port.

By default, the Ethernet port is on and a default configuration allows you to connect to the receiver via a non-secured TCP/ IP connection. However, if the Ethernet port is off and the TCP/IP function has been deactivated or needs new settings, follow the instructions below to set the Ethernet port.

### **Setting the Ethernet Port**

Run the following three \$PASH commands through one of the receiver's serial ports. The syntax of the commands mentioned below is fully described in the Set Command Library chapter.

The choices in the last two commands should be made in collaboration with your local network administrator.

1. **\$PASHS,ETH,ON**: This command allows you to power up the Ethernet port. When the port is on, the Ethernet icon appears in the lower-right corner of the receiver screen. Script:

**\$PASHS,ETH,ON** \$PASHR,ACK\*3D

2. **\$PASHS,ETH,PAR**: This command allows you to choose either a static or dynamic (DHCP) IP address for the receiver. If you choose DHCP, you don't need to enter any additional parameter.

Script:

**\$PASHS,ETH,PAR,DHP,1** \$PASHR,ACK\*3D

If you choose a static IP address for the receiver, the command must also include the following parameters that the administrator of your local network (LAN) should provide you with:

- Static IP address
- Sub-network mask
- Gateway IP address
- DNS 1 IP address and DSN 2 IP address. These two parameters are used to link the receiver name with an IP address.

The \$PASHQ,ETH command can be used to check the settings.

Script example:

**\$PASHS,ETH,PAR,DHP,0,ADD,10.20.2.28,MSK,255.255.255.0,GTW, 10.20.2.1,DN1,134.20.2.16,DN2,134.20.2.3** \$PASHR,ACK\*3D **\$PASHQ,ETH** \$PASHR,ETH,I,ON,02:03:04:85:06:07,DHP=1,ADD=10.20.2.28,MSK=255. 255.255.0,GTW=10.20.2.1,DN1=134.20.2.16,DN2=134.20.2.3\*67

3. **\$PASHS,TCP,PAR**: This command is used to define the Ethernet port (Port I) as a port dedicated to receiving and parsing \$PASHS commands, and also outputting data (NMEA, RTCM, ATOM, etc.). The port may be activated to do so either with or without user authentication. The command is also used to define the IP port number (default: 8888).

If user authentication is chosen, the login and password must be provided in the command. Later, when remote users want to access the receiver, they will need to provide these two parameters.

Script example (where TCP/IP is activated without authentication and \$PASHQ,TCP is used to check the new setting):

**\$PASHS,TCP,PAR,MOD,1** \$PASHR,ACK\*3D **\$PASHQ,TCP** \$PASHR,TCP,MOD=1,LGN=,PWD=,ADD=192.34.76.1, PRT=8888\*OC

### **Connecting the Ethernet Port**

After the Ethernet port has been configured, use the Ethernet adaptor cable (P/N 702426) and a standard RJ45 cable to connect the ProFlex 800, either to your local network through a hub or switch, or directly to a modem.

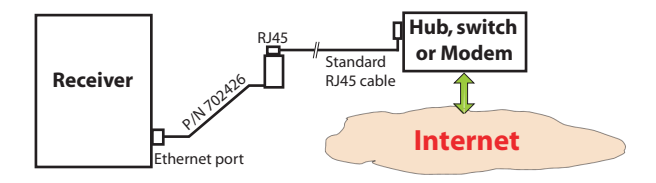

Ask your network administrator to make the receiver visible from the public network (Internet) according to the choices made earlier for the TCP/IP connection. Make sure that the

chosen port (IP port No. 8888 by default) can be reached. The IP port number can be defined using the \$PASHS,TCP,PAR command.

**Using a TCP/IP Connection to Communicate With a Receiver**

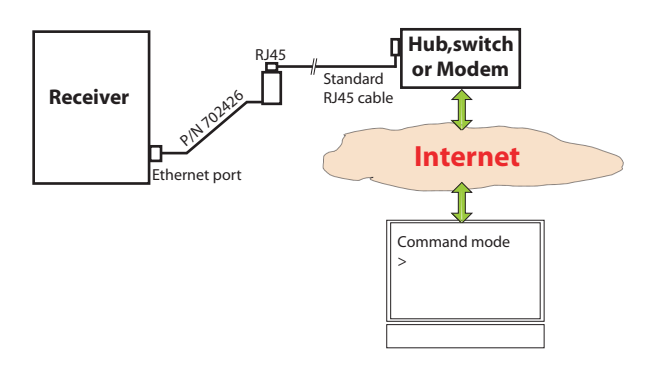

The most convenient way of communicating with a receiver through an IP connection is to access its Web Server using a web browser. This is explained in *Chapter 2*. Other solutions are however possible.

One of the most popular programs used to work in command mode through a TCP/IP connection is Microsoft HyperTerminal. This is the program we chose for the instructions below but you can use any other similar program of your choice.

- Run HyperTerminal on the remote computer (in **Start> Programs>Accessories>Communications>**)
- Name the connection and press **OK**
- In the **Connect using** field, select "TCP/IP (Winsock)".
- Enter the receiver's IP address in the **Host Address** field. If you don't know this address, you can read it on the receiver display screen. Press the Scroll button until you display the Receiver Identification screen. The IP address is shown in the lower line.
- Enter the chosen IP port number (default: 8888) in the **Port number** field.
- Click **OK**. You get the following reply from the connected ProFlex 800:

Welcome! You are connected to the Ashtech ProFlex800 (SN:xxxxxxxxx). Please send the command \$PASHS, TCP, UID, <login>, <password> to enter the login and the password

>

- Before you type the requested command, make the following settings in HyperTerminal:
	- In the HyperTerminal menu bar, select **File>Properties**.
	- Click on the **Settings** tab.
	- Click on the **ASCII Setup** button.
	- Enable the following two options: **Send line ends with line feeds** and **Echo typed characters locally**. This will automatically complete all your command lines with <cr><lf> characters and allow you to see in real time the commands you are typing.
	- Click **OK** twice to close the Properties window.
- Now you can type the requested \$PASHS,TCP,UID command. You need to know the login and password of the receiver you are trying to connect to. If your login and password are correct, the receiver will return the following response:

#### \$PASHR,TCP,OK\*1B

You are then allowed to send all possible \$PASH commands. Note however that you cannot change the login and password through a TCP/IP connection, using the \$PASHS,TCP,PAR command. This is only possible locally through a serial or Bluetooth connection.

When authentication is required, you cannot send commands until the login and password have been provided to the receiver. The receiver will however output data through this connection without prior authentication if it has been configured to output data on port I.

### **Running Serial Commands from a USB Key**

Serial commands can also be run from a USB key you connect to the receiver's USB port through the dedicated cable.

What you have to do is create a text file containing the list of serial commands you would like the receiver to execute. In this file can also be inserted the \$PASHS,CMD,WTI command, which is used to introduce an idle time before the receiver is allowed to execute the command that comes after.

After typing the last command in the file, press the ENTER key to insert a carriage return  $+$  line feed as the last item in the file. This is mandatory.

Then you just have to copy the file to the USB key's root directory.

The receiver will always execute the list of commands (the script) in the given order, except for some commands like \$PASHS,REC and \$PASHS,INI, which are necessarily run last.

Starting the execution of the script may be done in two different ways:

- **Automatically**: The receiver will automatically prompt you to run the script when you connect the USB key to the receiver. This is achieved by simply naming the file "autoconfig.cmd"
- **Manually**: This is achieved by naming the file differently and using the \$PASHS,CMD,LOD command to initiate the execution of the script.

Described below is the typical procedure to make the receiver run automatically a series of commands stored on a USB key under a file named "autoconfig.cmd":

• Connect the USB key to the receiver.

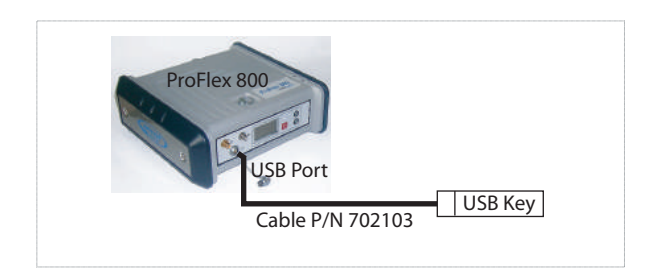

• Wait until the USB logo appears on the receiver screen and a message is prompted (**Upload Script?**).

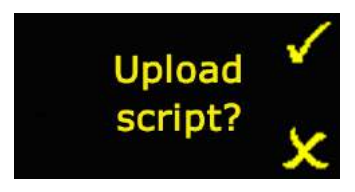

• Accept the request by pressing the Log button (you could reject it by pressing the Scroll button). The receiver will then start executing the script of commands. This is indicated on the display screen where you can see the number of commands to be run (on the right) and the rank of the command being currently run (on the left). In the

example below, the receiver is running the 1st command of the 18 ones it has to go through:

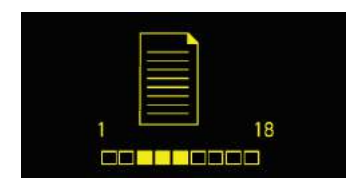

- When all the commands have been run, the receiver comes back to the screen it was displaying before.
- Remove the USB key.
- You can now have a check on how the receiver ran each of the commands: Connect the USB key to a computer and edit the autoconfig.log file created on the USB key by the receiver while executing the commands. Each correctly executed command is followed by: \$PASHR,ACK\*3D

**List of Commands**

All the existing commands for the ProFlex 800 are here arranged in two categories:

- Commands used to configure the receiver.
- Commands used to output the data users need in their applications.

In each of the two tables below, the commands appear in alphabetical order. All pairs of related set and query commands (e.g. \$PASHS,ANH and \$PASHQ,ANH) appear in the same row.

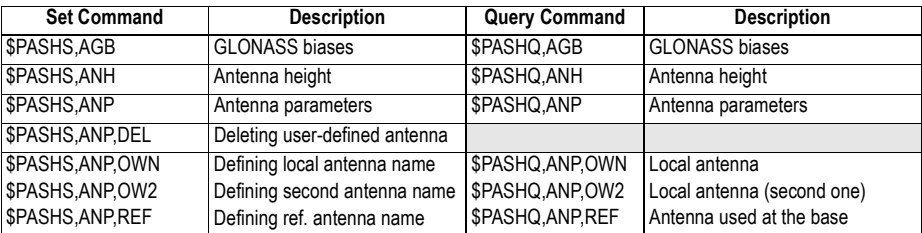

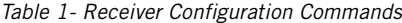

| <b>Set Command</b>     | <b>Description</b>             | <b>Query Command</b> | <b>Description</b>                         |
|------------------------|--------------------------------|----------------------|--------------------------------------------|
|                        |                                | \$PASHQ, ANP, RCV    | Antenna Name & Offsets of<br>Received Base |
| \$PASHS, ANP, OUT      | Defining the virtual antenna   | \$PASHQ, ANP, OUT    | Virtual antenna                            |
| <b>\$PASHS, ANR</b>    | Antenna reduction mode         | \$PASHQ, ANR         | Antenna reduction mode                     |
| \$PASHS, ANT           | Antenna height                 | \$PASHQ, ANT         | Antenna height                             |
| \$PASHS, ATL           | Debug data recording           | \$PASHQ, ATL         | Debug data recording                       |
| <b>\$PASHS, BAS</b>    | Differential data type         | \$PASHQ, BAS         | Differential data type                     |
| <b>\$PASHS, BDS</b>    | Differential data streams      | \$PASHQ,BDS          | Differential data streams                  |
| \$PASHS, BEEP          | Beeper                         | \$PASHQ, BEEP        | Beeper                                     |
| \$PASHS, BRD           | RTC Bridge                     | \$PASHQ, BRD         | <b>RTC Bridge</b>                          |
|                        |                                | \$PASHQ, BTH         | <b>Bluetooth settings</b>                  |
| \$PASHS, BTH, NAME     | Bluetooth device name          |                      |                                            |
| \$PASHS, BTH, PIN      | Bluetooth device pin code      |                      |                                            |
| \$PASHS, CFG           | GNSS tracking configuration    | \$PASHQ,CFG          | GNSS tracking configuration                |
| \$PASHS, CMD, LOD      | Running a command file         |                      |                                            |
| \$PASHS, CMD, WTI      | Inserting wait time            |                      |                                            |
| \$PASHS, CP2, AFP      | Ambiguity for 2nd RTK engine   | \$PASHQ,CP2,AFP      | Ambiguity for 2nd RTK engine               |
| \$PASHS,CP2,RST        | Reset second RTK process       |                      |                                            |
| \$PASHS, CPD, AFP      | Ambiguity fixing parameter     | \$PASHQ,CPD,AFP      | Ambiguity fixing parameter                 |
|                        |                                | \$PASHQ, CPD, ANT    | Base antenna height                        |
| \$PASHS CPD ARR LEN    | Heading mode, baseline length  |                      |                                            |
| \$PASHS, CPD, ARR, MOD | Heading mode                   |                      |                                            |
| \$PASHS, CPD, ARR, OFS | Heading and elevation offsets  |                      |                                            |
| \$PASHS,CPD,ARR,PAR    | Heading mode, limits of values |                      |                                            |
| \$PASHS, CPD, FST      | RTK output mode                | \$PASHQ, CPD, FST    | RTK output mode                            |
| \$PASHS, CPD, MOD      | Base/rover mode                | \$PASHQ, CPD, MOD    | Base/rover mode                            |
| \$PASHS, CPD, NET      | Network corrections            | \$PASHQ, CPD, NET    | Network operation mode                     |
|                        |                                | \$PASHQ,CPD,POS      | <b>Base position</b>                       |
| \$PASHS, CPD, REM      | Differential data port         | \$PASHQ,CPD,REM      | Differential data port                     |
| \$PASHS, CPD, RST      | RTK process reset              |                      |                                            |
| \$PASHS, CPD, VRS      | VRS assumption mode            | \$PASHQ,CPD,VRS      | <b>VRS</b> assumption mode                 |
| \$PASHS, CST, MTP, ADD | Adding mount points            |                      |                                            |
| \$PASHS,CST,MTP,DEL    | Deleting mount points          |                      |                                            |
| \$PASHS, CST, OFF      | Turning off NTRIP caster       |                      |                                            |
| \$PASHS, CST, ON       | Turning on NTRIP caster        |                      |                                            |
| \$PASHS, CST, PAR      | Setting NTRIP caster           | \$PASHQ,CST          | NTRIP caster parameters                    |
| \$PASHS.CST.RST        | NTRIP caster parameters        |                      |                                            |
| \$PASHS,CST,USR,ADD    | Adding NTRIP caster users      |                      |                                            |
| \$PASHS, CST, USR, DEL | Deleting NTRIP caster users    |                      |                                            |
| \$PASHS,CTS            | Handshaking                    | \$PASHQ,CTS          | Handshaking                                |
| \$PASHS, DDN, PAR      | <b>Setting DynDNS service</b>  | \$PASHQ, DDN         | DynDNS parameters                          |
| \$PASHS, DDN, SET      | Sending IP address to DynDNS   |                      |                                            |
| <b>\$PASHS,DIP</b>     | Server connection              | \$PASHQ,DIP          | Direct IP parameters                       |

Table 1- Receiver Configuration Commands (Continued)

| <b>Set Command</b>                    | <b>Description</b>                                   | <b>Query Command</b>     | <b>Description</b>                          |
|---------------------------------------|------------------------------------------------------|--------------------------|---------------------------------------------|
| \$PASHS, DIP, OFF                     | <b>Terminating Direct IP connec-</b>                 |                          |                                             |
|                                       | tion                                                 |                          |                                             |
| \$PASHS, DIP, ON                      | <b>Disabling Direct IP connection</b>                |                          |                                             |
| \$PASHS, DIP, PAR                     | Setting Direct IP parameters                         |                          |                                             |
| \$PASHS, DRD                          | Data Recording Duration                              | \$PASHQ,DRD              | <b>Data Recording Duration</b>              |
| \$PASHS, DRI                          | Raw data recording rate                              | \$PASHQ, DRI             | Raw data recording rate                     |
| \$PASHS,DST                           | Connection modes for data<br>streams                 | \$PASHQ,DST              | Connection modes for data<br>streams        |
|                                       |                                                      | \$PASHQ, DST, STS        | Data stream port status                     |
| \$PASHS, DSY                          | Daisy chain                                          | \$PASHQ, DSY             | Daisy chain                                 |
| \$PASHS, DYN                          | Receiver dynamics                                    | \$PASHQ, DYN             | Receiver dynamics                           |
| \$PASHS, ECP, OFF<br>\$PASHS, ECP, ON | Controlling power for extended<br>communication port | \$PASHQ,ECP              | Extended communication port<br>power status |
|                                       |                                                      | \$PASHQ, EFT             | <b>Embedded FTP server</b>                  |
| \$PASHS, EFT, ON                      | Starting embedded FTP server                         |                          |                                             |
| \$PASHS, EFT, OFF                     | Stopping embedded FTP server                         |                          |                                             |
| \$PASHS, EFT, PAR                     | Setting embedded FTP server                          |                          |                                             |
| \$PASHS, EFT, USR, ADD                | Adding embed. FTP server user                        |                          |                                             |
| \$PASHS, EFT, USR, DEL                | Deleting emb. FTP server user                        |                          |                                             |
| \$PASHS, ELM                          | <b>Elevation mask</b>                                | \$PASHQ, ELM             | Elevation mask                              |
|                                       |                                                      | \$PASHQ, EML             | <b>Email settings</b>                       |
| \$PASHS, EML, PAR                     | Email parameters                                     |                          |                                             |
| \$PASHS, EML, TST                     | Testing email                                        |                          |                                             |
| \$PASHS, ETH, OFF                     | Controlling Ethernet port power                      |                          |                                             |
| \$PASHS, ETH, ON                      | supply                                               | \$PASHQ,ETH              | Ethernet status and parameters              |
| \$PASHS, ETH, PAR                     | Ethernet parameters                                  | \$PASHQ, ETH             | Ethernet status and parameters              |
| \$PASHS, EXM, OFF                     | Disabling extended int. memory                       |                          |                                             |
| \$PASHS, EXM, ON                      | Enabling extended int. memory                        |                          |                                             |
|                                       |                                                      | \$PASHQ, EXM             | Extended internal memory status             |
|                                       |                                                      | \$PASHQ,FIL,CUR          | Info on G-file being recorded               |
| \$PASHS, FIL, D                       | Deleting files                                       |                          |                                             |
| \$PASHS, FIL, DEL                     | Deleting files & directories                         |                          |                                             |
|                                       |                                                      | \$PASHQ, FIL, LST        | Listing files in memory or USB key          |
|                                       |                                                      | \$PASHQ,FLS              | List of raw data files                      |
|                                       |                                                      | <b><i>SPASHQ.FTP</i></b> | FTP status and settings                     |
| \$PASHS, FTP, OFF                     | Ending FTP file transfer                             |                          |                                             |
| \$PASHS, FTP, PAR                     | Setting FTP for file transfer                        |                          |                                             |
| \$PASHS, FTP, PUT                     | Sending files to FTP server                          |                          |                                             |
| \$PASHS, GAL                          | <b>GALILEO</b> tracking                              | \$PASHQ, GAL             | <b>GALILEO</b> tracking                     |
| \$PASHS, GLO                          | <b>GLONASS</b> tracking                              | \$PASHQ, GLO             | <b>GLONASS</b> tracking                     |
| \$PASHS, GPS                          | <b>GPS</b> tracking                                  | \$PASHQ, GPS             | <b>GPS</b> tracking                         |
| \$PASHS, HDB, OFF                     | Power Off 2nd GNSS Board                             |                          |                                             |
| \$PASHS, HDB, ON                      | Power On 2nd GNSS Board                              |                          |                                             |
|                                       |                                                      | <b><i>SPASHQ.HDB</i></b> | Power Status of 2nd GNSS Board              |

Table 1- Receiver Configuration Commands (Continued)

| <b>Set Command</b>                  | <b>Description</b>                 | <b>Query Command</b> | <b>Description</b>              |
|-------------------------------------|------------------------------------|----------------------|---------------------------------|
| \$PASHS, INI                        | Receiver initialization            |                      |                                 |
| \$PASHS,LCS                         | Enable/disable use of local        | \$PASHQ,LCS          | Local coordinate system status  |
|                                     | coordinate system                  |                      |                                 |
|                                     |                                    | \$PASHQ,LOG          | Editing a log file              |
| \$PASHS,LOG,DEL                     | Deleting log files                 |                      |                                 |
|                                     |                                    | \$PASHQ,LOG,LST      | Listing log files               |
| \$PASHS.LOG,PAR                     | Log file settings                  | \$PASHQ,LOG,PAR      | Log file settings               |
| <b>\$PASHS,LTZ</b>                  | Time zone                          | \$PASHQ,LTZ          | Time zone                       |
|                                     |                                    | \$PASHQ, MDM         | Modem status and parameters     |
| \$PASHS, MDM, INI                   | Initializing the modem             |                      |                                 |
|                                     |                                    | \$PASHQ, MDM, LVL    | Modem signal level              |
| \$PASHS, MDM, OFF                   | Internal modem power off           |                      |                                 |
| \$PASHS, MDM, ON                    | Internal modem power on            |                      |                                 |
| \$PASHS, MDM, PAR                   | Setting modem parameters           |                      |                                 |
|                                     |                                    | \$PASHQ, MDM, STS    | Modem status                    |
| \$PASHS, MDP                        | Port A setting                     | \$PASHQ, MDP         | Port A setting                  |
| \$PASHS, MEM                        | Memory device used                 | \$PASHQ, MEM         | Memory device used              |
|                                     |                                    | \$PASHQ, MET         | Meteorological unit settings    |
| \$PASHS, MET, CMD                   | Trigger string (meteo unit)        |                      |                                 |
| \$PASHS, MET, INIT                  | Initialization string (meteo unit) |                      |                                 |
| \$PASHS, MET, INTVL                 | Query interval (meteo unit)        |                      |                                 |
| \$PASHS, MET, PAR                   | Setting the meteorological unit    |                      |                                 |
| \$PASHS, MWD                        | Modem timeout                      | \$PASHQ, MWD         | Modem timeout                   |
| \$PASHS,NPT                         | Tagging SBAS Differential posi-    | \$PASHQ,NPT          | SBAS Differential positions in  |
|                                     | tions in NMEA messages             |                      | NMEA messages                   |
|                                     |                                    | \$PASHQ,NTR          | <b>NTRIP</b> settings           |
|                                     |                                    | \$PASHQ,NTR,MTP      | Connection to mount point       |
| \$PASHS,NTR,LOD                     | Loading NTRIP source table         |                      |                                 |
| \$PASHS, NTR, MTP                   | Connect to NTRIP mount point       |                      |                                 |
| <b>\$PASHS,NTR,PAR</b>              | <b>NTRIP</b> settings              |                      |                                 |
|                                     |                                    | \$PASHQ,NTR,TBL      | Source table                    |
| \$PASHS, OCC                        | Writing occupation data            | \$PASHQ, OCC         | Occupation state and parameters |
| <b><i><u>SPASHS, OPTION</u></i></b> | Receiver firmware options          | \$PASHQ, OPTION      | Receiver firmware options       |
| <b>\$PASHS, OUT, MET</b>            | Starting meteo data acquisition    |                      |                                 |
| \$PASHS, OUT, TLT                   | Starting tilt data acquisition     |                      |                                 |
|                                     |                                    | \$PASHQ, PAR         | Receiver parameters             |
| <b>\$PASHS, PAR, LOD</b>            | <b>Load Receiver Configuration</b> |                      |                                 |
| \$PASHS, PAR, SAV                   | Save Receiver Configuration        |                      |                                 |
| <b>\$PASHS, PEM</b>                 | Position elevation mask            | <b>\$PASHQ, PEM</b>  | Position elevation mask         |
| \$PASHS, PHE                        | Event marker active edge           | \$PASHQ, PHE         | Event marker active edge        |
| \$PASHS,POP                         | Internal update rate (measure-     | \$PASHQ, POP         | Internal update rate (measure-  |
|                                     | ments and PVT)                     |                      | ments and PVT)                  |
| \$PASHS, POS                        | Antenna position                   |                      |                                 |
| <b><i>SPASHS.PPS</i></b>            | PPS settings                       | \$PASHQ, PPS         | <b>PPS</b> settings             |

Table 1- Receiver Configuration Commands (Continued)

| <b>Set Command</b>     | <b>Description</b>                                   | <b>Query Command</b> | <b>Description</b>                   |
|------------------------|------------------------------------------------------|----------------------|--------------------------------------|
| <b>\$PASHS, PRT</b>    | <b>Baud rates</b>                                    | \$PASHQ, PRT         | <b>Baud</b> rates                    |
| \$PASHS, PWR, OFF      | Powering off the receiver                            | \$PASHQ,PWR          | Power status                         |
| \$PASHS, PWR, PAR      | Power management                                     |                      |                                      |
| \$PASHS, PWR, SLP      | Sleep mode                                           |                      |                                      |
|                        |                                                      | \$PASHQ,RCP          | Receiver parameters                  |
| \$PASHS, RCP, DEL      | Deleting user-defined receiver<br>name               |                      |                                      |
| \$PASHS, RCP, GBx      | Defining GLONASS biases for<br>user-defined receiver |                      |                                      |
|                        |                                                      | \$PASHQ, RCP, OWN    | Receiver name                        |
| \$PASHS, RCP, REF      | Naming reference receiver                            | \$PASHQ, RCP, REF    | Reference receiver name              |
|                        |                                                      | \$PASHQ, RDP, CHT    | Radio channel table                  |
|                        |                                                      | \$PASHQ,RDP,LVL      | Radio reception level                |
| \$PASHS, RDP, OFF      | Powering off internal radio                          |                      |                                      |
| \$PASHS, RDP, ON       | Powering on internal radio                           |                      |                                      |
| \$PASHS, RDP, PAR      | Setting the radio                                    | \$PASHQ,RDP,PAR      | Radio parameters                     |
| \$PASHS, RDP, TYP      | Radio type used                                      | \$PASHQ, RDP, TYP    | Radio type used                      |
| \$PASHS, REC           | Raw data recording                                   | \$PASHQ, REC         | Raw data recording                   |
| \$PASHS, REF           | External reference clock input                       | \$PASHQ, REF         | External reference clock input       |
| \$PASHS, RFB           | Ring file buffer                                     | \$PASHQ,RFB          | Ring file buffer                     |
| <b>\$PASHS,RFM</b>     | Ring file memory                                     | \$PASHQ, RFM         | Ring file memory                     |
| \$PASHS, RFT           | Meteo/tilt data file type                            | \$PASHQ, RFT         | Meteo/tilt data file type            |
|                        |                                                      | \$PASHQ, RID         | Receiver identification              |
| \$PASHS, RST           | Default settings                                     |                      |                                      |
| \$PASHS, RTC, MSG      | User message                                         |                      |                                      |
| \$PASHS, RXC, PAR      | Embedded RINEX Converter                             | (\$PASHQ,PAR,RXC)    | See \$PASHQ, PAR above.              |
| \$PASHS, RXC, RUN      | Convert G-files to RINEX                             |                      |                                      |
| \$PASHS, SBA           | SBAS tracking (ON/OFF)                               | \$PASHQ, SBA         | <b>SBAS</b> tracking status          |
|                        |                                                      | \$PASHQ, SES         | Session programming                  |
| \$PASHS, SES, AUT      | Setting sessions automatically                       |                      |                                      |
| \$PASHS, SES, DEL      | Deleting one or all sessions                         |                      |                                      |
| \$PASHS, SES, FTP, PAR | Setting FTP server, file upload                      |                      |                                      |
| \$PASHS, SES, ON       | <b>Starting sessions</b>                             |                      |                                      |
| \$PASHS, SES, OFF      | Stopping sessions                                    |                      |                                      |
| \$PASHS, SES, PAR      | Session recording parameters                         |                      |                                      |
| \$PASHS, SES, SET      | Setting one session manually                         |                      |                                      |
| \$PASHS, SIT           | Site name                                            | \$PASHQ, SIT         | Site name                            |
| \$PASHS, SNM           | Signal-To-Noise Ratio Mask                           | \$PASHQ, SNM         | Signal-To-Noise Ratio Mask           |
| \$PASHS, SOM           | Masking signal observations                          | \$PASHQ,SOM          | Masking signal observations          |
| \$PASHS, SOM, CTT      | Cumul. Tracking Time Mask                            | \$PASHQ,SOM,CTT      | <b>Cumulative Tracking Time Mask</b> |
| \$PASHS, SOM, NAV      | Navigation data mask                                 | \$PASHQ,SOM,NAV      | Navigation data mask                 |
| \$PASHS, SOM, SNR      | Signal-to-noise ratio mask                           | \$PASHQ,SOM,SNR      | Signal-to-noise ratio mask           |
| \$PASHS, SOM, WRN      | Channel warnings mask                                | \$PASHQ, SOM, WRN    | Channel warnings mask                |
| \$PASHS, STI           | <b>Station ID</b>                                    | \$PASHQ, STI         | <b>Station ID</b>                    |
|                        |                                                      |                      |                                      |

Table 1- Receiver Configuration Commands (Continued)

| <b>Set Command</b>           | <b>Description</b>                                    | <b>Query Command</b> | <b>Description</b>                                              |
|------------------------------|-------------------------------------------------------|----------------------|-----------------------------------------------------------------|
| \$PASHS, SVM                 | Satellite use mask                                    | \$PASHQ, SVM         | Satellite use mask                                              |
| <b><i>SPASHS.TCP.PAR</i></b> | <b>TCP/IP</b> server settings                         | <b>\$PASHQ.TCP</b>   | <b>TCP/IP</b> server settings                                   |
| <b>\$PASHS, TCP, UID</b>     | <b>TCP/IP</b> authentication                          |                      |                                                                 |
|                              |                                                       | \$PASHQ, TLT         | Tiltmeter setup                                                 |
| \$PASHS, TLT, CMD            | Trigger string (tiltmeter)                            |                      |                                                                 |
| \$PASHS, TLT, INIT           | Initialization string (tiltmeter)                     |                      |                                                                 |
| \$PASHS, TLT, INTVL          | Query interval (tiltmeter)                            |                      |                                                                 |
| <b>\$PASHS, TLT, PAR</b>     | Setting the tiltmeter                                 |                      |                                                                 |
| \$PASHS, UDP                 | User-defined dynamic model                            | \$PASHQ,UDP          | User-defined dynamic model                                      |
| <b>\$PASHS.UNT</b>           | Distance unit used on display                         | \$PASHQ, UNT         | Distance unit used on display                                   |
|                              |                                                       | <b>\$PASHQ.UPL</b>   | FTP server settings (fw. upgrade)                               |
|                              |                                                       | \$PASHQ, UPL, LOG    | Editing Firmware upgrade log file                               |
|                              |                                                       | \$PASHQ, UPL, LST    | Listing firmware upgrades                                       |
| \$PASHS, UPL, PAR            | Setting FTP server used for<br>firmware upgrades      |                      |                                                                 |
| \$PASHS, UPL, UPG            | <b>Upgrading receiver firmware</b><br>from FTP server |                      |                                                                 |
| <b>\$PASHS,UTS</b>           | Synchronization with GPS                              | \$PASHQ,UTS          | Synchronization with GPS                                        |
| <b>\$PASHS, VEC</b>          | Vector output mode                                    | \$PASHQ, VEC         | Vector output mode                                              |
|                              |                                                       | \$PASHQ, VERSION     | Firmware version                                                |
| <b>\$PASHS, WAK</b>          | Alarm acknowledgement                                 |                      |                                                                 |
|                              |                                                       | \$PASHQ, WARN        | <b>Warning messages</b>                                         |
|                              |                                                       | \$PASHQ, WEB         | Web Server control, owner infor-<br>mation, connection profiles |
| <b>\$PASHS.WEB.OWN</b>       | Receiver owner information                            |                      |                                                                 |
| \$PASHS, WEB, PAR            | Web Server control and admin-<br>istrator profile     |                      |                                                                 |
| \$PASHS, WEB, USR,           | Adding user profiles for Web                          |                      |                                                                 |
| ADD                          | Server                                                |                      |                                                                 |
| \$PASHS, WEB, USR,<br>DEL    | Deleting user profiles                                |                      |                                                                 |
| \$PASHS, ZDA                 | Set time and date                                     |                      |                                                                 |

Table 1- Receiver Configuration Commands (Continued)

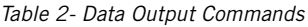

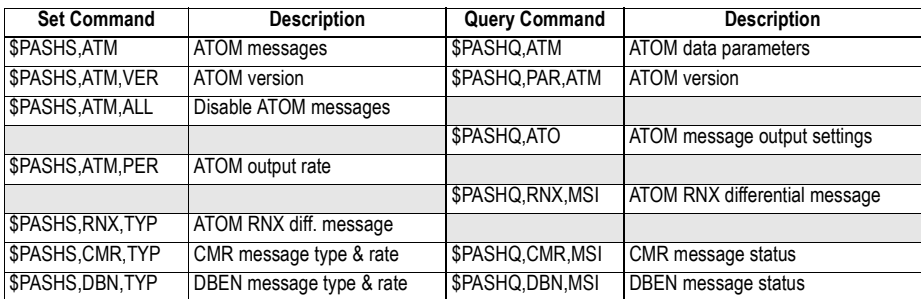

| <b>Set Command</b>  | <b>Description</b>          | <b>Query Command</b> | <b>Description</b>                      |
|---------------------|-----------------------------|----------------------|-----------------------------------------|
|                     |                             | \$PASHQ, DDS         | Differential decoder status             |
| <b>\$PASHS, NME</b> | NMEA messages (ON/OFF)      | \$PASHQ, NMO         | <b>NMEA</b> output settings             |
| \$PASHS, NME, ALL   | Disabling all NMEA messages |                      |                                         |
| \$PASHS, NME, PER   | NMEA output rate            |                      |                                         |
| \$PASHS, RAW        | Raw data messages (ON/OFF)  | \$PASHQ,RAW          | Raw data settings                       |
|                     |                             | \$PASHQ, RWO         | Raw data output settings                |
| \$PASHS, RAW, ALL   | Disabling raw data messages |                      |                                         |
| \$PASHS, RAW, PER   | Raw data output rate        |                      |                                         |
| \$PASHS, RTC, TYP   | RTCM message type           |                      |                                         |
|                     |                             | \$PASHQ,RTC,MSI      | RTCM messages status                    |
|                     |                             |                      |                                         |
|                     |                             | \$PASHQ, ALM         | Almanac message                         |
|                     |                             | \$PASHQ, ATT         | Heading, roll and pitch                 |
|                     |                             | \$PASHQ,CRT          | Cartesian coordinates of position       |
|                     |                             | \$PASHQ, DCR         | Cartesian coordinates of baseline       |
|                     |                             | \$PASHQ, DPO         | Delta position                          |
|                     |                             | \$PASHQ, DTM         | Datum Reference                         |
|                     |                             | \$PASHQ, GGA         | <b>GNSS</b> position message            |
|                     |                             | \$PASHQ, GLL         | Geographic position-lat./long.          |
|                     |                             | \$PASHQ, GNS         | GNSS fix data                           |
|                     |                             | \$PASHQ, GRS         | <b>GNSS</b> range residuals             |
|                     |                             | \$PASHQ, GSA         | <b>GNSS DOP &amp; active satellites</b> |
|                     |                             | \$PASHQ, GST         | GNSS pseudorange error statistics       |
|                     |                             | \$PASHQ, GSV         | GNSS satellites in view                 |
|                     |                             | \$PASHQ, HDT         | True heading                            |
|                     |                             | \$PASHQ,LTN          | Latency                                 |
|                     |                             | \$PASHQ, POS         | Computed position data                  |
|                     |                             | \$PASHQ, PTT         | PPS time tag                            |
|                     |                             | \$PASHQ, RMC         | Recomm. min. specific GNSS data         |
|                     |                             | \$PASHQ, RRE         | Residual error                          |
|                     |                             | \$PASHQ,RTC          | <b>RTCM</b> status                      |
|                     |                             | \$PASHQ, SAT         | Satellites status                       |
|                     |                             | \$PASHQ, SGA         | <b>GALILEO</b> satellites status        |
|                     |                             | \$PASHQ, SGL         | <b>GLONASS</b> satellites status        |
|                     |                             | \$PASHQ, SGP         | <b>GPS &amp; SBAS satellites status</b> |
|                     |                             | \$PASHQ, VEC         | Vector & accuracy data                  |
|                     |                             | \$PASHQ, VTG         | COG and ground speed                    |
|                     |                             | \$PASHQ, XDR         | <b>Transducer measurements</b>          |
|                     |                             | \$PASHQ, ZDA         | Time and date                           |
|                     |                             |                      |                                         |

Table 2- Data Output Commands

Using Serial Commands

### **Chapter 9. Set Command Library**

### **AGB: Enabling/Disabling GLONASS Bias Adjustments**

**Function** This command is used to enable or disable the adjustment of L1 & L2 GLONASS carrier biases in the receiver so that the GLONASS Double-Difference carrier residuals between the receiver and the golden Ashtech receiver are equal to zero  $(\pm$  noise errors).

MB 500 is considered as the golden Ashtech receiver.

After activating the adjustment function, the receiver name provided by any message supposed to deliver that name (e.g. RTCM-3 MT 1033) will appear in the form:

ASHTECH<space><name>

Where <space> is a space character between the two words and <name> is the receiver name entered through the \$PASHS,RCP,OWN command.

### **Command Format Syntax**

**\$PASHS,AGB,s1[\*cc]**

### **Parameters**

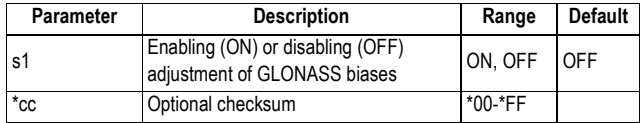

### **Example**

Enabling adjustment of GLONASS biases:

**\$PASHS,AGB,ON\*1C**

### **ANH: Antenna Height**

**Function** This command allows you to enter the antenna height measured according to the vertical measurement technique. Even if not specified explicitly, the height measurement type will always be "Vertical".

### **Command Format Syntax \$PASHS,ANH,f1[,c2][\*cc]**

### **Parameters**

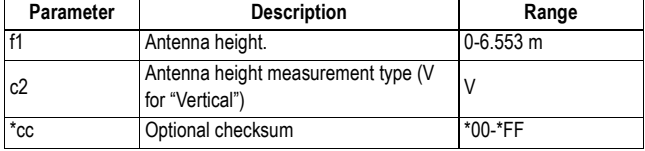

### **Example**

Entering the vertical measurement (2 m) of a rover antenna: **\$PASHS,ANH,2.000**

- **Relevant Query Command** \$PASHQ,ANH
	- **See also** \$PASHS,ANR \$PASHS,ANT

### **ANP,DEL: Delete User-Defined Antenna**

- **Function** This command allows you to delete the definition of a userdefined antenna.
- **Command Format Syntax \$PASHS,ANP,DEL,s1[\*cc]**
# **Parameters**

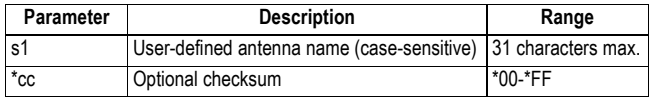

# **Example**

Deleting RZ510A antenna definition: **\$PASHS,ANP,DEL,RZ510A\*1A**

- **Relevant Query Command** \$PASHQ,ANP
	- **See Also** \$PASHS,ANP,PCO \$PASHS,ANP,ED1 \$PASHS,ANP,ED2

# **ANP,OUT: Defining a Virtual Antenna**

**Function** This command allows you to specify the name of an antenna that raw data will be adjusted to. By specifying the name of a virtual antenna, you ask the receiver to correct ("reduce") the raw and differential data it generates from the received GNSS signals to make them available as if they had been received through *that* antenna.

# **Command Format Syntax**

**\$PASHS,ANP,OUT,s1[\*cc]**

#### **Parameters**

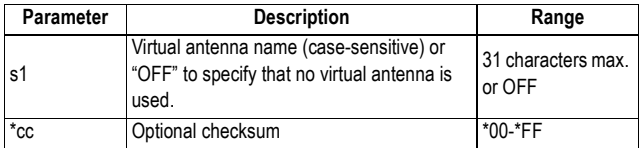

## **Examples**

Setting the ADVNULLANTENNA as the virtual antenna: **\$PASHS,ANP,OUT,ADVNULLANTENNA\*73**

Disabling the use of the virtual antenna: **\$PASHS,ANP,OUT,OFF\*2B**

- 
- **Comments** By default, the receiver observables are not corrected for the type of GNSS antenna used. It's only by providing separately the name of the GNSS antenna used (declared as the OWN antenna) that the antenna corrections can be performed when processing the receiver observables. Now precisely, the ANP,OUT command allows you to directly generate the raw and differential observables for the type of antenna you specify in the command (e.g. ADVNULLANTENNA).
	- Be aware that the raw data reduction process is possible only if the name of the antenna physically used by the receiver has been specified through the \$PASHS,ANP, OWN command and declared in the receiver's antenna database as one of the default or user-defined antennas. Otherwise, the command will be NAKed.
	- Raw data reduction will not be performed on data from any satellite located below the elevation mask.
- When raw data reduction is effective, any antenna name messages generated by the receiver will include the name of the virtual antenna, and not the antenna serial number or the setup ID.
- If no reference position has been entered in the receiver, raw data reduction is performed in such a way that the location of the L1 phase center is left unchanged.
- Antenna reduction is performed in such a way that the ARP is unchanged.If the reference position is given with respect to the ARP, and not to the L1 phase center, then the receiver computes the position of the ARP using the physical parameters of the antenna, and then re-computes the position of the L1 phase center according to the ANP,OUT antenna parameters. This guarantees that the reported reference position, the antenna name and the observables are all consistent with one another.

**Relevant Query Command** \$PASHQ,ANP

**See Also** \$PASHS,ANP,OWN

# **ANP,OWN: Naming the Local Antenna**

- **Function** This command is used to enter the name of the antenna to which the receiver is connected.
- **Command Format Syntax \$PASHS,ANP,OWN,s1[,s2][,d3][\*cc]**

#### **Parameters**

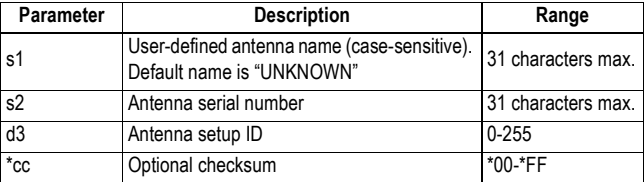

#### **Comments**

• Specifying the antenna name allows the receiver to know the antenna offset parameters using a predefined list. In

the receiver, the predefined parameters can be listed using \$PASHQ,ANP. New offset parameters can be added using \$PASHS,ANP,PCO. • The predefined list complies with the IGS antenna source table. • The antenna name (and the optional serial number and setup ID) are also inserted into the RTCM antenna message when the receiver is used as a base. **Example** Entering "ASH111661" as the name of the receiver antenna name and "201115864" as the receiver serial number: **\$PASHS,ANP,OWN,ASH111661,201115864\*36 Relevant Query Commands** \$PASHQ,ANP \$PASHQ,ANP,OWN **See Also** \$PASHS,ANP,REF

# **ANP,OW2: Naming the Second Local Antenna**

**Function** This command is used to enter the name of the second GNSS antenna to which the receiver is connected.

**Command Format Syntax**

**\$PASHS,ANP,OW2,s1[,s2][,d3][\*cc]**

#### **Parameters**

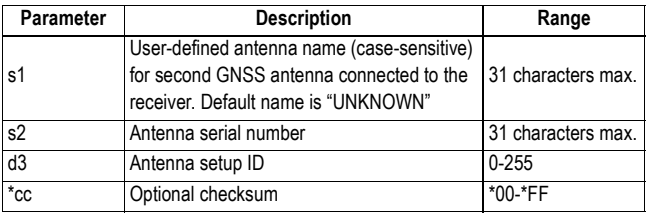

#### **Comments**

• Specifying the antenna name allows the receiver to know the antenna offset parameters using a predefined list. In the receiver, the predefined parameters can be listed using \$PASHQ,ANP. New offset parameters can be added using \$PASHS,ANP,PCO.

• The predefined list complies with the IGS antenna source table.

## **Example**

Entering "ASH111661" as the name of the second antenna: **\$PASHS,ANP,OW2,ASH111661\*5A**

**Relevant Query** \$PASHQ,ANP **Commands** \$PASHQ,ANP,OW2

**See Also** \$PASHS,ANP,REF

# **ANP,PCO & ANP,EDx: Creating/Editing Antenna Definitions**

**Function** These commands allow you to create or modify antenna definitions. The definition of an antenna includes a name for the antenna, all its phase center offsets as well as the elevation-dependent delays (in 5-degree steps).

# **Command Format Syntax**

**\$PASHS,ANP,PCO,s1,f2,f3,f4,f5,f6,f7[\*cc] \$PASHS,ANP,ED1,s1,f2,f3,f4,f5,f6,f7,f8,f9,f10,... ,f19,f20[\*cc] \$PASHS,ANP,ED2,s1,f2,f3,f4,f5,f6,f7,f8,f9,f10,... ,f19,f20[\*cc]**

## **Parameters**

ANP,PCO (PCO for Phase Center Offsets)

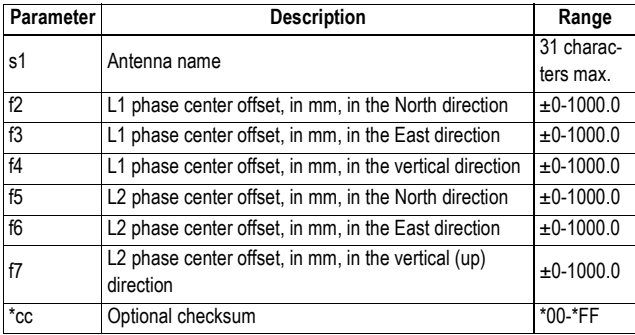

ANP,EDx (EDx for L1 and L2 Elevation Dependent delays)

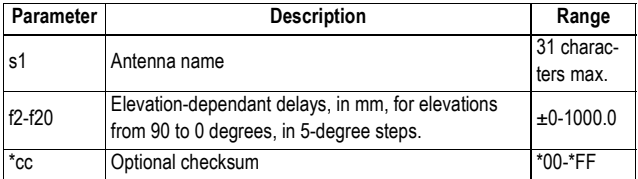

## **Examples**

Setting the PCO parameters for antenna ASH8987:

**\$PASHS,ANP,PCO,ASH8987,0,0,110,0,0,128\*29**

Setting the L1 delays for antenna MYANTENNA:

**\$PASHS,ANP,ED1,MYANTENNA,0,-2,0,-1.5,1,1.2,0,0,0,0,1,1,-1,0,1.2, -1.2,0,1,0\*49**

**Relevant Query Command** \$PASHQ,ANP

**See also** \$PASHS,ANP,DEL

# **ANP,REF: Naming the Antenna Used at the Base**

## **Function** This command is used to enter the name of the antenna used by the base with which the receiver is working.

# **Command Format Syntax \$PASHS,ANP,REF,s1[,d2][\*cc]**

#### **Parameters**

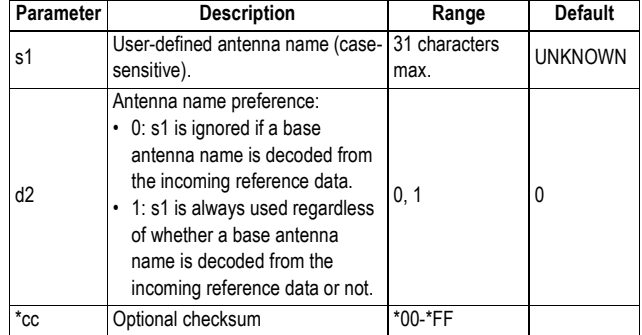

#### **Comments**

- Specifying the antenna name allows the receiver to know the antenna offset parameters using the predefined list. In the receiver, the predefined parameters can be listed using \$PASHQ,ANP. New offset parameters can be added using \$PASHS,ANP,PCO.
- The predefined list complies with the IGS antenna source table.

#### **Example**

Entering "MAG990596" as the name of the base antenna: **\$PASHS,ANP,REF,MAG990596\*3A**

**Relevant Query Command** \$PASHQ,ANP \$PASHQ,ANP,REF

# **ANR: Antenna Reduction Mode**

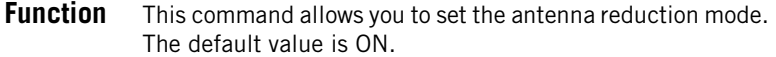

# **Command Format Syntax**

**\$PASHS,ANR,s1[\*cc]**

#### **Parameters**

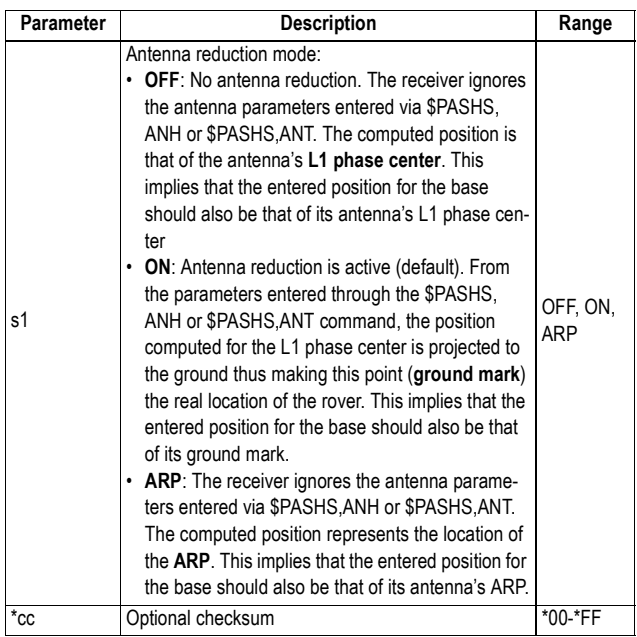

## **Example**

Setting the antenna reduction mode to ON: **\$PASHS,ANR,ON\*05**

**Relevant Query** \$PASHQ,ANR **Command**

**See also** \$PASHS,ANH

# **ANT: Antenna Height**

**Function** This command is used to define the antenna height, especially when it was determined using the slant measurement method. However, a vertical measurement can also be entered through this command. Using the \$PASHS,ANT command overwrites all previous settings performed with the \$PASHS,ANH command.

# **Command Format Syntax**

**\$PASHS,ANT,f1,f2,f3[\*cc]**

## **Diagrams and Definitions**

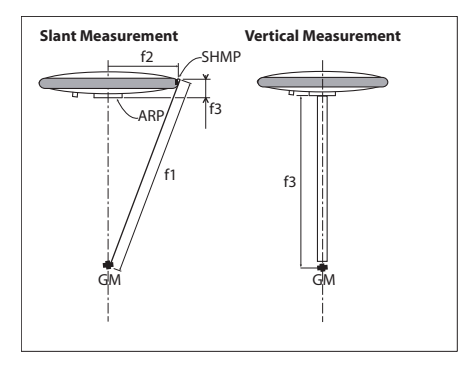

- ARP: Antenna Reference Point (usually bottom of the antenna).
- SHMP: Slant Height Measurement Point (usually at the hedge of the antenna, above the ARP).
- Ground Mark (GM): above the ARP (same horizontal coordinates).

### **Parameters**

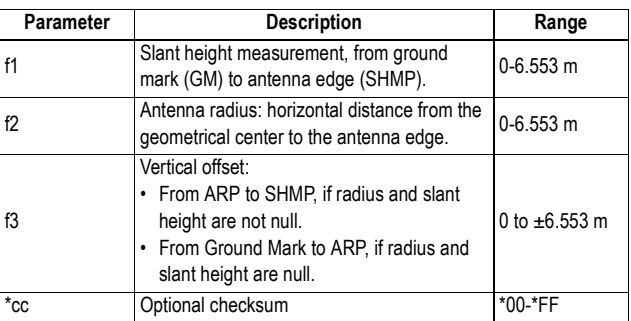

## **Examples**

Entering the vertical measurement (2 m) of a rover antenna: **\$PASHS,ANT,0,0,2.000\*2E**

Entering the slant measurement (1.543 m) of the MAG111406 antenna used at a base:

**\$PASHS,ANT,1.543,0.0921,-0.0516\*0A**

- **Comments** The vertical height from ARP to ground mark can also be entered through the ANT command, which in this case should be used as follows:
	- Set **f1** and **f2** to "0.0"
	- Enter the antenna height from ARP to ground mark as **f3**. Only when **f1**=**f2**=0.0 can you define **f3** this way.
	- **f3** is negative when the ARP is below the SHMP.
- **Relevant Query Command** \$PASHQ,ANT
	- **See Also** \$PASHS,ANH \$PASHS,ANR

# **ATL: Debug Data Recording**

**Function** This command allows you to enable or disable the recording of debug data. The resulting log file (called "ATL file") is saved to the memory selected through the \$PASHS,MEM command. The file is named as follows:.

**ATL\_yymmdd\_hhmmss.log**

Normally you don't have to record debug data. However, the Ashtech Technical Support may ask you to do so if a problem occurs in your receiver and Technical Support needs to analyze the resulting log file to fix the problem. The content of this file can only be analyzed by Ashtech as it uses a proprietary, undisclosed data format, which in addition is subject to change without notice.

## **Command Format Syntax**

#### **\$PASHS,ATL,s1[,d2][,f3][,d4][\*cc]**

#### **Parameters**

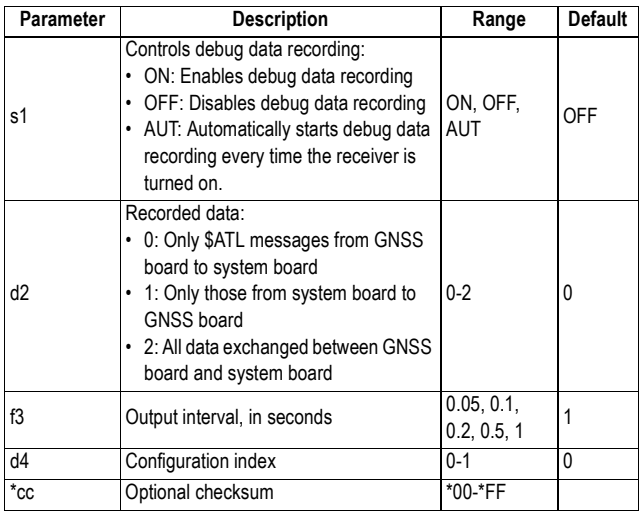

#### **Example**

Enabling the ATL message: **\$PASHS,ATL,ON\*01**

**Comment** • If the memory selected through \$PASHS,MEM is unavailable, then "ACK" is returned in response to the command enabling recording (ON or AUT), prompting you to read the status of the debug data recording using the \$PASHQ,ATL command.

**Relevant Query Command** \$PASHQ,ATL

# **ATM: Enabling/Disabling ATOM Messages**

**Function** This command allows you to enable or disable ATOM messages on the specified port. For more details about the ATOM format, please refer to the AshTech Optimized Messaging (ATOM) Reference Manual.

# **Command Format Syntax**

**\$PASHS,ATM,s1,c2,s3[,f4][\*cc]**

#### **Parameters**

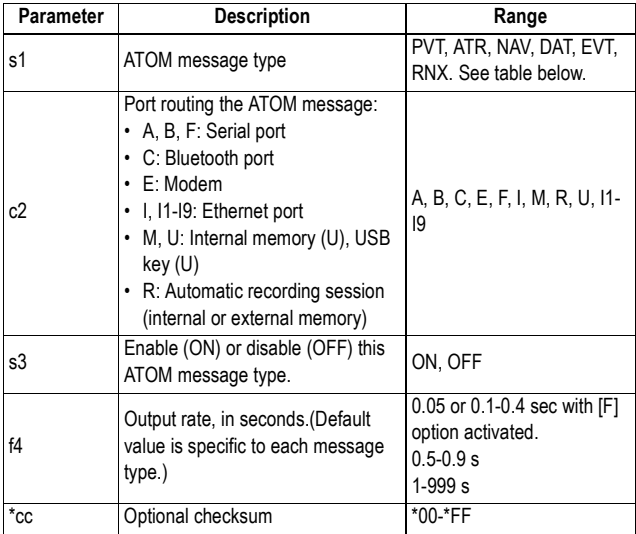

ATOM Messages:

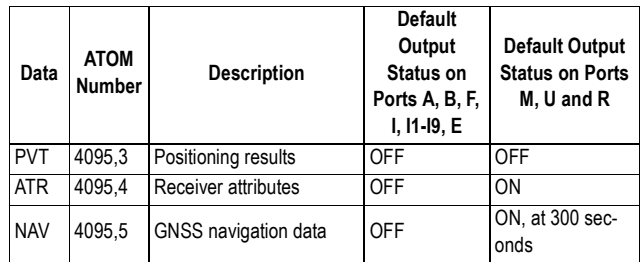

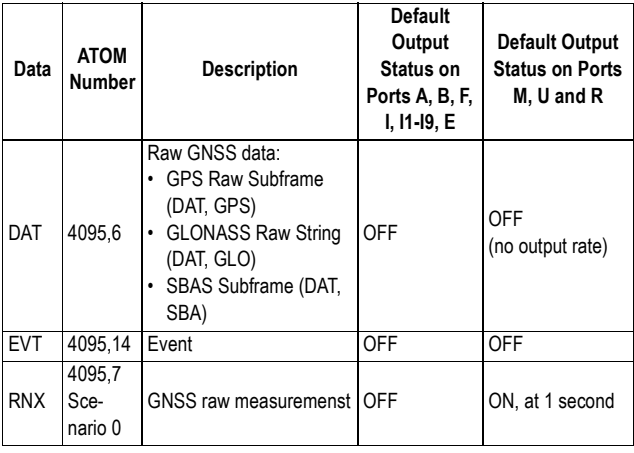

ATOM PVT messages contain the following sub-blocks: COO, ERR, VEL, CLK, LCY, HPR, BLN, MIS, PRR and SVS. DAT messages are generated every time a new frame is decoded.

#### **Example**

Enabling ATOM message type PVT on serial port A at a 1 second output rate:

**\$PASHS,ATM,PVT,A,ON,1\*0E**

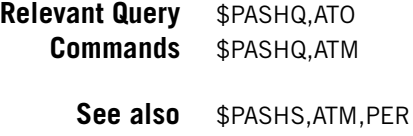

\$PASHS,ATM,ALL

# **ATM,ALL: Disabling All ATOM Messages**

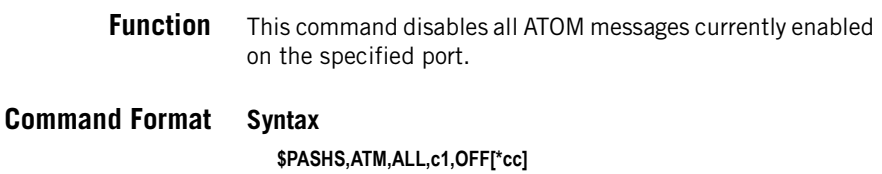

**321**

#### **Parameters**

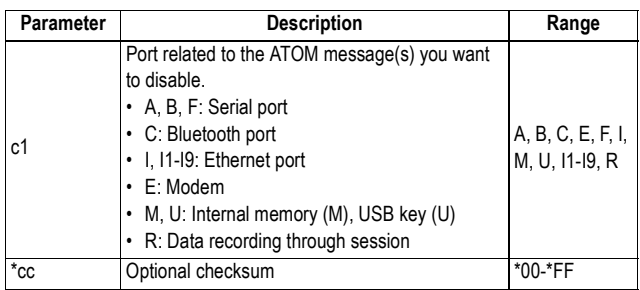

## **Example**

Disabling all ATOM messages on port A: **\$PASHS,ATM,ALL,A,OFF\*4E**

**Relevant Query Command** None.

**See also** \$PASHS,ATM

# **ATM,PER: Setting Unique Output Rate for all ATOM Messages**

**Function** This command is used to set the same output rate for all ATOM messages. This command will overwrite all the output rates set individually for each message type using \$PASHS,ATM,RNX and \$PASHS,ATM,PVT.

**Command Format Syntax**

**\$PASHS,ATM,PER,f[\*cc]**

#### **Parameters**

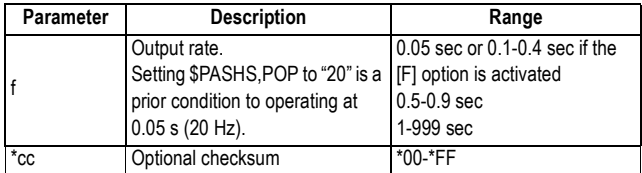

## **Example**

Setting the output rate to 1 second:

#### **\$PASHS,ATM,PER,1\*5B**

**Relevant Query Command** \$PASHQ,ATM

**See also** \$PASHS,ATM

# **ATM,VER: Setting the Version of ATOM Messages**

**Function** This command is used to set the version in which the receiver will generate ATOM messages on all its ports. All ATOM messages are equally affected.

> You can find more information on the format of ATOM messages in the ATOM Reference Manual.

# **Command Format Syntax**

**\$PASHS,ATM,VER,d[\*cc]**

#### **Parameters**

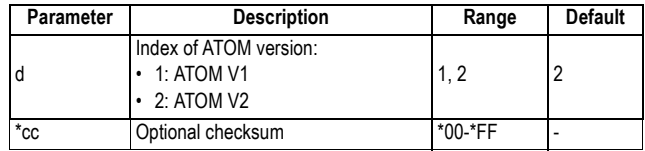

#### **Example**

Setting to ATOM V2: **\$PASHS,ATM,VER,2\*5E**

**Relevant Query Command** \$PASHQ,PAR

**See also** \$PASHS,ATM

# **BAS: Differential Data Type**

**Function** This command is used in a base to select the type of differential data the base should generate and the port, or two ports, through which this data should be routed. The command can also be used with the OFF operator to disable the output.

## **Command Format Syntax**

**\$PASHS,BAS,c1,s2[,c3,s4][\*cc]** or, to disable the differential data output: **\$PASHS,BAS,OFF[\*cc]**

#### **Parameters**

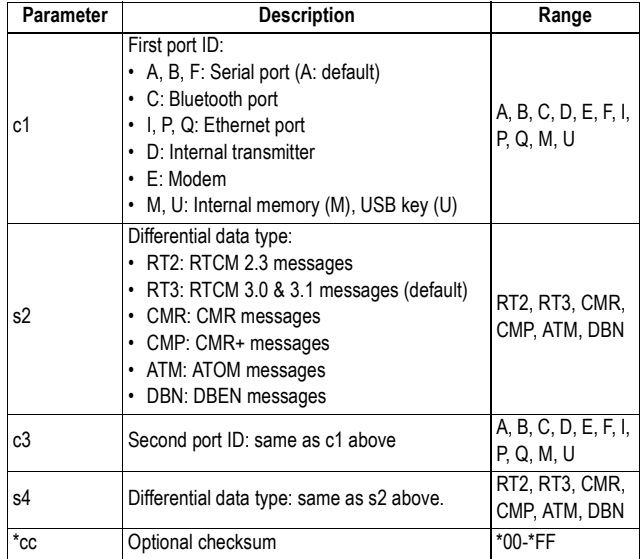

## **Examples**

Sending RTCM 3.0 message to the external UHF transmitter via port A:

#### **\$PASHS,BAS,A,RT3\*51**

Sending RTCM 2.3 messages to the external UHF transmitter via port D and CMR+ messages to the GSM modem via port E:

**\$PASHS,BAS,D,RT2,E,CMP\*4E**

Disabling the differential data output: **\$PASHS,BAS,OFF\*46**

- **Relevant Query Command** \$PASHQ,BAS
	- **See also** \$PASHS,CPD,MOD \$PASHS,RTC,TYP \$PASHS,RNX,TYP \$PASHS,CMR,TYP

# **BDS: Setting Differential Data Streams on Ports Ix**

**Function** This command allows you to define differential data messages you wish to make available on ports I1 to I9 for data streaming through TCP/IP connections.

# **Command Format Syntax \$PASHS,BDS,s1,s2,s3[\*cc]**

#### **Parameters**

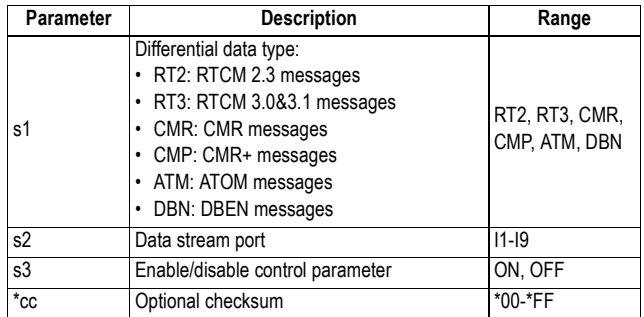

The default settings are given in the table below.

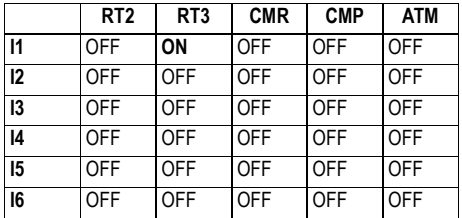

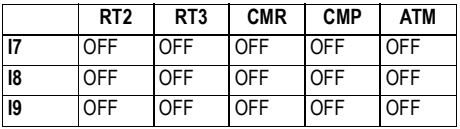

## **Examples**

Enabling RTCM 3 differential data on port I3: **\$PASHS,BDS,RT3,I3,ON\*42**

Disabling RTCM 2.3 differential data on port I1: **\$PASHS,BDS,RT2,I1,OFF\*OF**

- **Relevant Query Command** \$PASHQ,BDS
	- **See Also** \$PASHS,DST \$PASHS,RTC,TYP \$PASHS,ATD,TYP

# **BEEP: Beeper Setup**

**Function** This command enables or disables the internal beeper.

**Command Format Syntax**

**\$PASHS,BEEP,s1[,d2][\*cc]**

#### **Parameters**

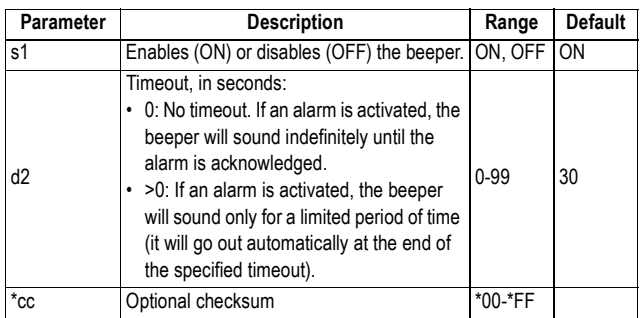

# **Example**

Disabling the beeper:

#### **\$PASHS,BEEP,OFF\*04**

**Relevant Query Command** \$PASHQ,BEEP

# **BRD: Enabling/Disabling the RTC Bridge Function**

**Function** This command is used to control the RTC Bridge function. Its use is required only in the receiver in charge of forwarding its RTK corrections to other nearby rovers through its licencefree radio transmitter (or its internal transmitter, if any).

## **Command Format Syntax**

**\$PASHS,BRD,s1[,d2,c3,c4][\*cc]**

## **Parameters**

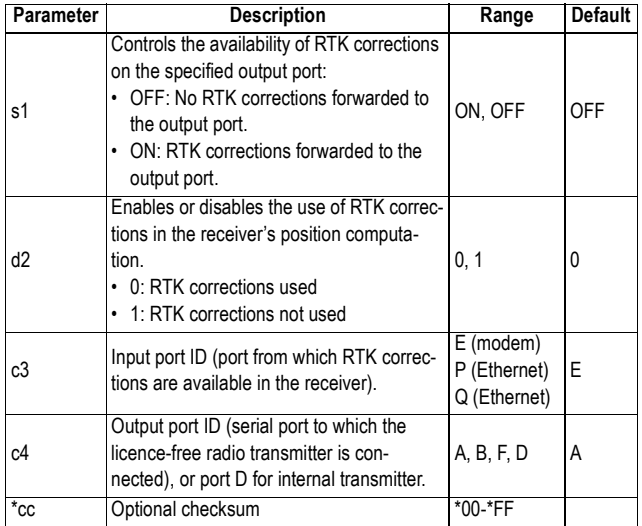

#### **Examples**

Enabling RTC Bridge in the receiver by forwarding RTK corrections from the modem to its port A (to which the license-free radio transmitter is connected):

**\$PASHS,BRD,ON,0,E,A\*14**

Disabling RTC Bridge by preventing RTK corrections from being forwarded to the output port:

**\$PASHS,BRD,OFF\*42**

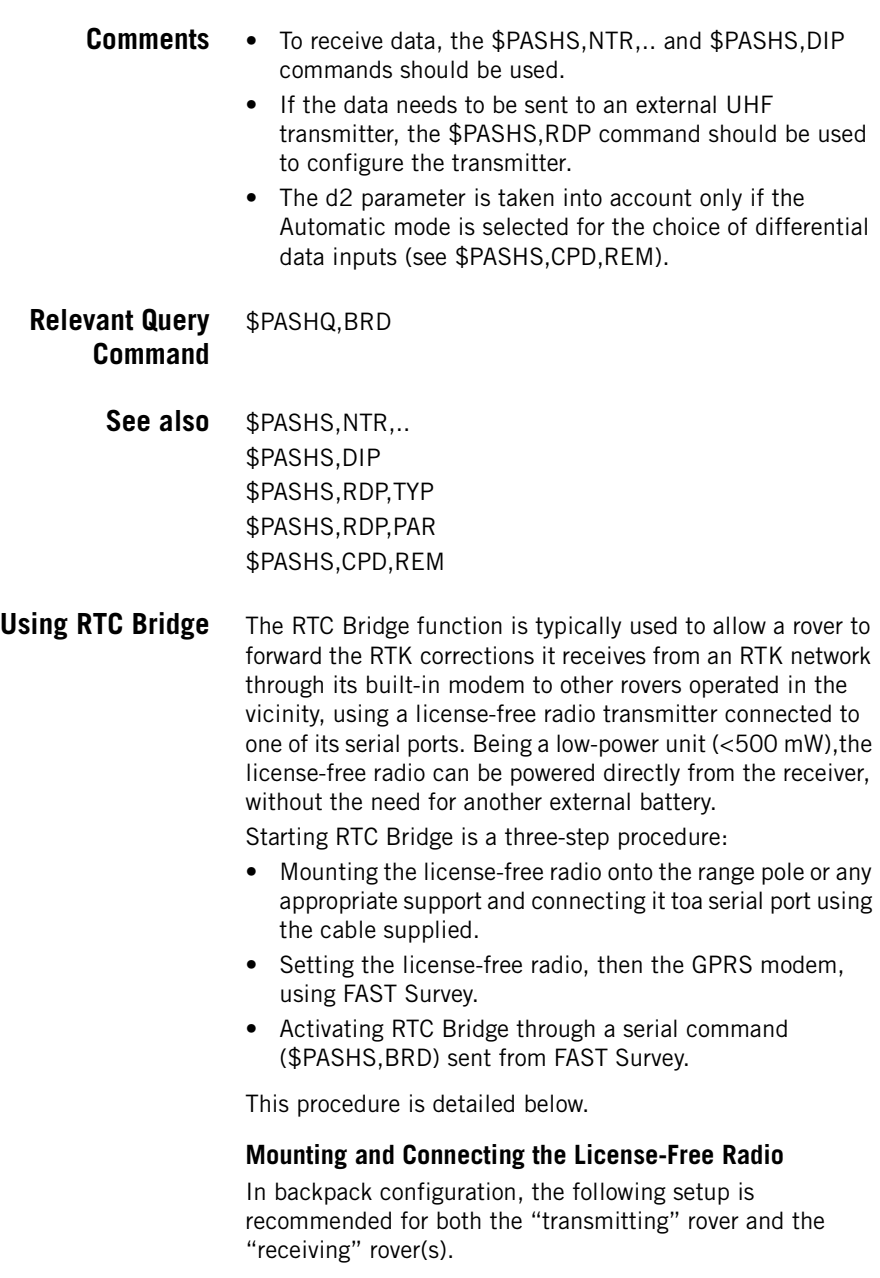

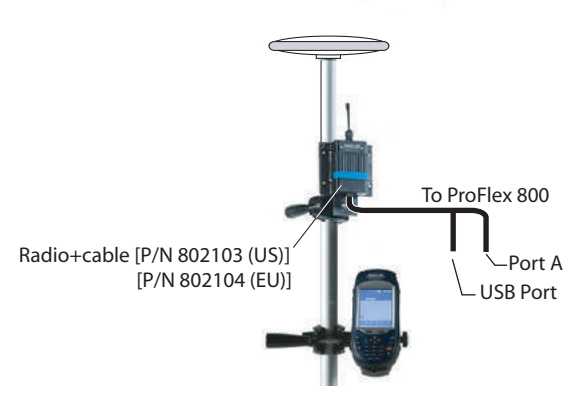

## **Setting the License-Free Radio**

Follow the instructions below. Each step should be executed in the specified order:

- 1. Establish a connection with the receiver from FAST Survey.
- 2. Select **Equip**>**GPS Rover** and then tap on the **RTK** tab
- 3. In the **Device** field, select "ARF7474.." corresponding to the license-free radio used.
- 4. Tap on  $\mathbf{\mathcal{R}}$  and complete the license-free radio settings.
- 5. Still on the **RTK** tab and in the same **Device** field, select "Internal GSM".
- 6. Tap on  $\mathcal{R}$  and and complete the GSM settings.
- 7. Tap  $\boxed{\smash{\checkmark}}$  to complete the receiver setting.

## **Activating RTC Bridge**

- In FAST Survey, select **Equip**>**GPS Utilities** and then tap on the **Send Command** button.
- In the combo box, type the following command, assuming port E is the input port and port A the output port: **\$PASHS,BRD,ON,0,E,A**
- Tap on the **Send** button. The RTC Bridge function is activated once the receiver has executed the command and the \$PASHR,ACK\*3D line has been returned to FAST Survey.

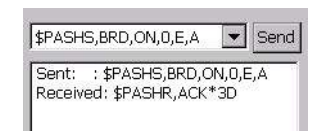

• Tap  $\mathbf{X}$  twice to close the **GPS Utilities** window and return to the FAST Survey menu.

NOTE: As for the configuration of the rovers supposed to receive the RTK corrections from this receiver, there is nothing else to be done apart from configuring the licencefree radio connected to each of them. Setting this radio can be done using FAST Survey, from the **RTK** tab of the **GPS Rover** window (select the appropriate radio model in the **Device** field).

# **BTH,NAME: Bluetooth Device Name**

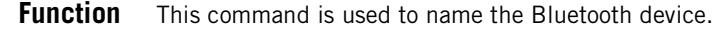

## **Command Format Syntax**

**\$PASHS,BTH,NAME,s1[\*cc]**

#### **Parameters**

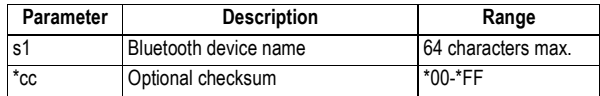

#### **Example**

Naming the Bluetooth device as "My Surveying Unit": **\$PASHS,BTH,NAME,My Surveying Unit\*60**

**Relevant Query Command** \$PASHQ,BTH

**See also** \$PASHS,BTH,PIN

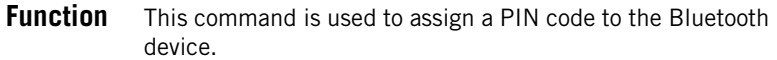

# **Command Format Syntax**

**\$PASHS,BTH,PIN,d1[\*cc]**

#### **Parameters**

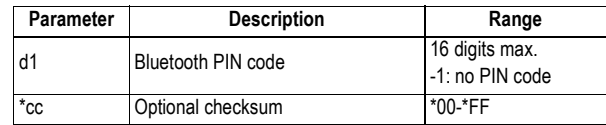

## **Example**

Assigning PIN code "02" to the Bluetooth device: **\$PASHS,BTH,PIN,02\*7E**

- **Relevant Query** \$PASHQ,BTH **Command**
	- See also  $$PASHS,BTH,NAME$

# **CFG: GNSS Tracking Configuration**

**Function** This command is used to set the GNSS tracking configuration in the receiver.

**Command Format Syntax \$PASHS,CFG,s1[\*cc]**

#### **Parameters**

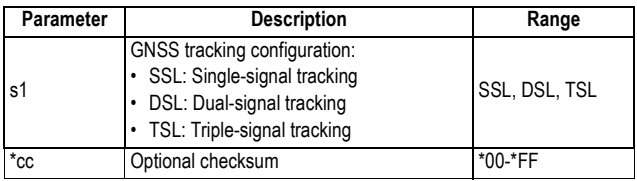

The possible GNSS tracking configurations are detailed in the table below.

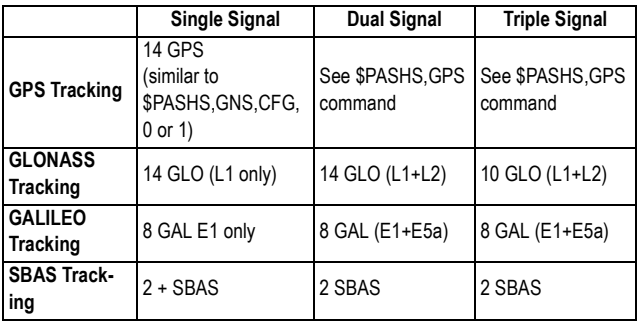

# **Default Settings**

They depend on the presence or not of firmware options ([P] option for L2, [Q] option for L5). See tables below (the \$PASHS commands detailed in some of the cells below describe the resulting default settings, as if you had run these commands at start-up).

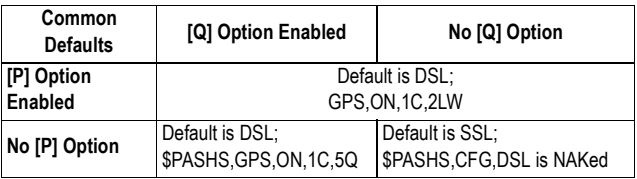

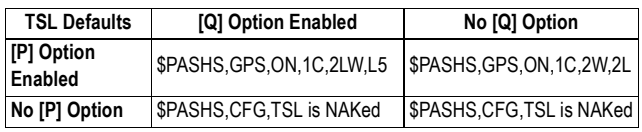

# **Comments**

• Changing the GNSS tracking configuration will automatically cause the receiver to re-start.

- The settings you make by running \$PASHS,CFG have priority over those you make using \$PASHS,GPS (for GPS), \$PASHS,GLO (for GLONASS) and \$PASHS,GAL (for Galileo). After you have run \$PASHS,CFG to change the GNSS tracking configuration, GNSS tracking is set to the appropriate defaults, depending on the installed firmware options.
- Using \$PASHS,CFG to change the GNSS tracking mode does not affect the output of periodical messages as long as they are compatible with the selected mode. For example, if "SSL" is selected and a message is then programmed through \$PASHS,NME,POS,A,ON, then changing the GNSS tracking mode to "DSL" will not affect the message at all.
- The L2C signal has priority over the L2P signal if both signals are available for a given satellite (2LW mode)
- Whenever \$PASHS,CFG is run, appropriate defaults are restored.

## **Example**

Setting the receiver in dual-signal configuration: **\$PASHS,CFG,DSL\*40**

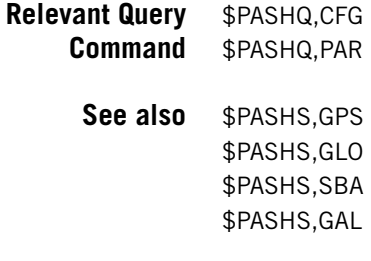

# **CMD,LOD: Running a List of \$PASH Commands**

receiver's USB port.

**Function** This command is used to run the complete list of \$PASH commands stored in a file found in the USB key currently connected to the receiver. This implies that the file (in text editable format) should have first been saved to that key before connecting the key to the

# **Command Format Syntax**

**\$PASHS,CMD,LOD[,s][\*cc]**

#### **Parameters**

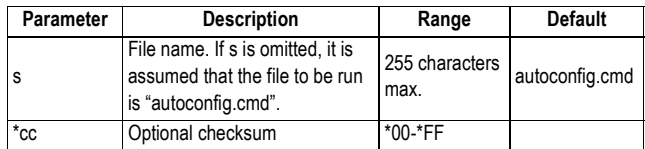

## **Examples**

Running the serial commands in autoconfig.cmd:

#### **\$PASHS,CMD,LOD\*54**

Running the serial commands in a file named "myconfig.cmd":

#### **\$PASHS,CMD,LOD,myconfig.cmd\*02**

- **Comments** The file can contain any \$PASHS or \$PAHSQ commands.
	- If the file contains the \$PASHS,REC or \$PASHS,INI command, this command will always be run last, whatever its position in the file.
	- All data lines returned by the receiver in response to the executed commands are written to a log file named as follows:

<command\_file\_name>.log

- To insert an idle wait time of several seconds between any two \$PASH commands, you can insert a specific command named \$PASHS,CMD,WTI between these two commands. The \$PASHS,CMD,WTI command may be inserted as many times as necessary in the file.
- Naming the command file "autoconfig.cmd" or "uploadconfig.cmd" on the USB key will allow the receiver to automatically start the execution of all the commands stored in the file when you plug the USB key to the receiver. 6A6EC3667E000The difference between the two file names is in the need for a user confirmation before running the file: "autoconfig.cmd" will require user confirmation, not "uploadconfig.cmd".

#### **Relevant Query Command** None.

# **CMD,WTI: Inserting Wait Times**

**Function** This command can be inserted one or more times in the list of \$PASH commands run with the CMD,LOD command. When running this command, in fact the receiver inserts a wait time of the requested value in the execution of the \$PASH commands.

# **Command Format Syntax \$PASHS,CMD,WTI,d[\*cc]**

#### **Parameters**

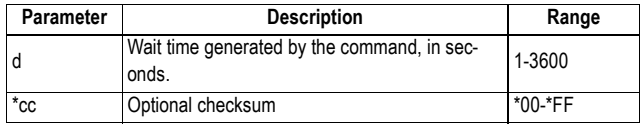

#### **Example**

The command line below inserted in a command file will generate a 10-s wait time when executed:

#### **\$PASHS,CMD,WTI,10\*74**

**Comments** This command will be interpreted by the receiver only if found in a command file.

#### **Relevant Query Command** None.

**See also** \$PASHS,CMD,LOD

# **CMR,TYP: CMR Message Type and Rate**

**Function** This command is used in a base to set the type and rate of CMR message the base will generate and output.

# **Command Format Syntax**

**\$PASHS,CMR,TYP,d1,d2[\*cc]**

#### **Parameters**

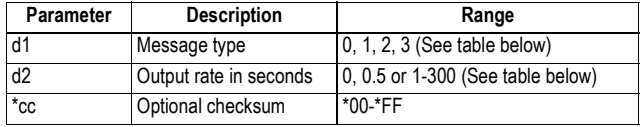

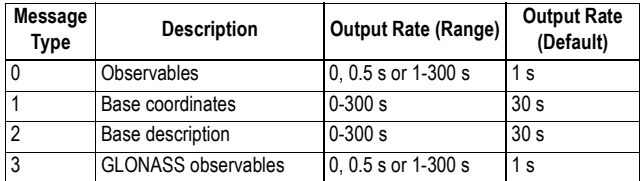

#### **Examples**

Setting a CMR message type 0 (observables) at a 1-second output rate:

#### **\$PASHS,CMR,TYP,0,1\*59**

Setting a CMR message type 1 (base coordinates) at a 30 second output rate:

#### **\$PASHS,CMR,TYP,1,30\*6A**

**Relevant Query** \$PASHQ,CMR,MSI

# **Command**

**See also** \$PASHS,BAS \$PASHS,CPD,MOD,BAS \$PASHS,BDS

# **CPD,AFP - CP2,AFP: Setting the Confidence Level of Ambiguity Fixing**

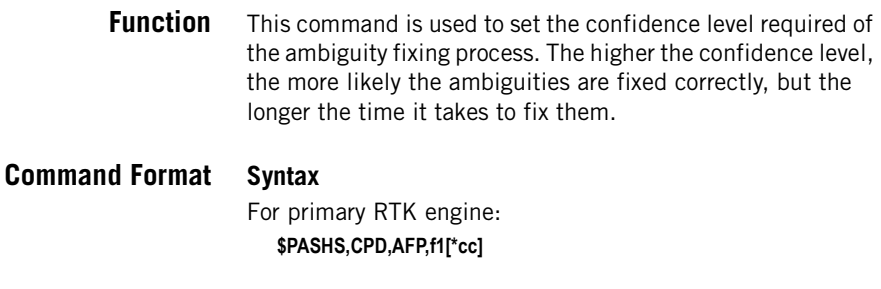

For second RTK engine:

**\$PASHS,CP2,AFP,f1[\*cc]**

## **Parameters**

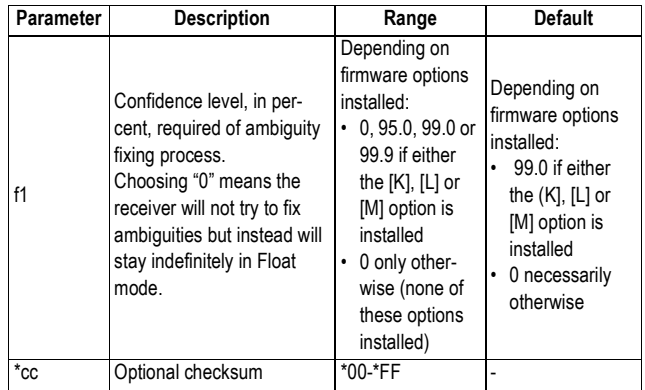

# **Example**

Setting the confidence level to 99.9% for primary RTK engine:

**\$PASHS,CPD,AFP,99.9\*62**

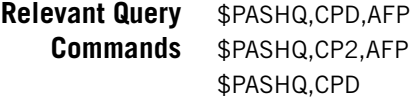

# **CPD,ARR,LEN: Setting the Baseline Length in Heading Mode**

**Function** This command is used to set the baseline length between the base and the rover in heading mode.

# **Command Format Syntax**

**\$PASHS,CPD,ARR,LEN,f1[\*cc]**

#### **Parameters**

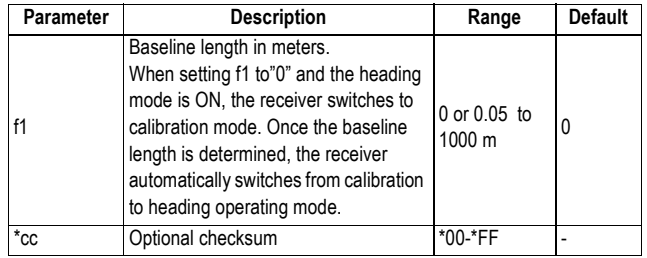

## **Example**

Setting the baseline length to 2.5 meters: **\$PASHS,CPD,ARR,LEN,2.5\*21**

- **Relevant Query Commands** \$PASHQ,CPD,ARR,LEN \$PASHQ,CPD
	- **See Also** \$PASHS,CPD,ARR,MOD \$PASHS,CPD,ARR,PAR

# **CPD,ARR,MOD: Enabling/Disabling the Heading Mode**

**Function** This command is used to enable or disable the heading mode in the receiver. The heading mode is defined as a special RTK mode primarily used when the receiver is mounted on a solid body (e.g. a vehicle) and the baseline length is constant, to determine the vehicle's heading and pitch or roll.

# **Command Format Syntax**

**\$PASHS,CPD,ARR,MOD,s1[,c2][\*cc]**

## **Parameters**

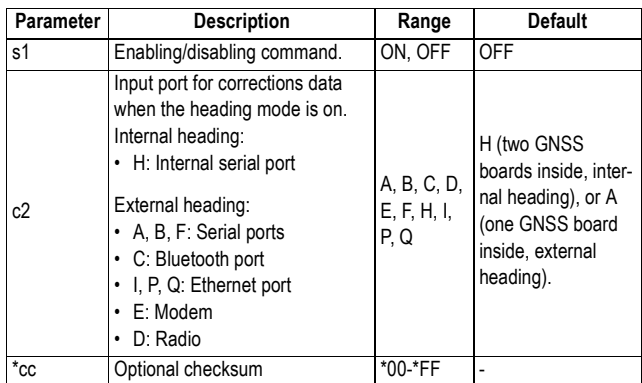

#### **Examples**

Turning on the internal heading mode:

**\$PASHS,CPD,ARR,MOD,ON,H\*6C**

Turning on the external heading mode: **\$PASHS,CPD,ARR,MOD,ON,A\*65**

- **Comments** With "Antenna 1" connected to the main GNSS board and "Antenna 2" connected to the second GNSS board (or "Antenna 2" connected to an external GNSS receiver providing its corrections through a specified ProFlex port), the heading will describe the direction of the vector connecting Antenna 2 (vector origin) to Antenna 1.
- **Relevant Query** \$PASHQ,CPD,ARR,LEN **Commands** \$PASHQ,CPD,..
	- **See Also** \$PASHS,CPD,ARR,LEN \$PASHS,CPD,BAS

# **CPD,ARR,OFS: Setting Azimuth & Elevation Offsets**

**Function** This command is used to set the azimuth and elevation offsets from the vehicle centerline.

# **Command Format Syntax**

**\$PASHS,CPD,ARR,OFS,f1[,f2][\*cc]**

#### **Parameters**

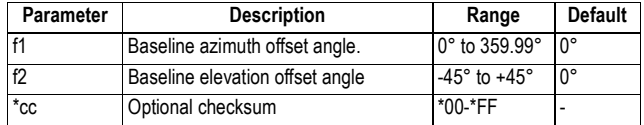

## **Comments**

- It is recommended to use a baseline elevation offset as close as possible to zero and a baseline heading offset as close as possible to n×90 degrees.
- If the azimuth offset is close to 0 or 180°, then the vehicle's pitch and heading will be estimated and output.
- If the azimuth offset is close to 90 or 270°, then the vehicle's roll and heading will be estimated and output.
- If the azimuth offset from either North, South, West or East exceeds 15 degrees, then the receiver delivers the heading component of attitude, but does not output pitch and roll.
- If the elevation offset is greater than 45 degrees or less than -45 degrees, then the receiver considers installation to be invalid and does not output any attitude information (i.e. no pitch, no roll and no heading).
- The specified values of offsets have an effect only when the rover is operating in heading mode.
- Sending the command without f1 or f2 will not change the corresponding offset value currently used, which will stay either that entered previously through a valid CPD,ARR, OFS command, or 0° (default value) if no such command was run.
- With "Antenna 1" connected to the main GNSS board and "Antenna 2" connected to the second GNSS board (or "Antenna 2" connected to an external GNSS receiver providing its corrections through a specified ProFlex port), the heading will describe the direction of the vector connecting Antenna 2 (vector origin) to Antenna 1.

# **Example**

Setting the baseline offsets to 90° azimuth and 2° elevation:

**\$PASHS,CPD,ARR,OFS,90,2\*02**

**Query Command** \$PASHQ,CPD,ARR,OFS

**See Also** \$PASHS,CPD,ARR,LEN \$PASHS,CPD,ARR,MOD \$PASHS,CPD,ARR,PAR

# **CPD,ARR,PAR: Setting Upper Limits in Heading Mode**

**Function** This command is used to set the upper limits of baseline elevation and expected maximum error in the entered baseline length.

## **Command Format Syntax**

**\$PASHS,CPD,ARR,PAR,d1[,f2][\*cc]**

## **Parameters**

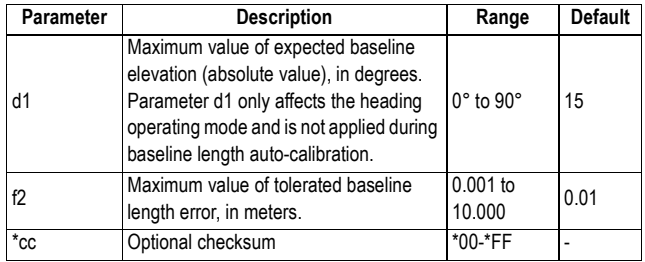

## **Example**

Setting the limits to 10° for elevation and 0.02 m for baseline length error:

**\$PASHS,CPD,ARR,PAR,10,0.02\*3D**

- **Relevant Query** \$PASHQ,CPD,ARR,PAR
	- **Command**
		- **See Also** \$PASHS,CPD,ARR,LEN \$PASHS,CPD,ARR,MOD \$PASHS,CPD,ARR,OFS

# **CPD,FST: RTK Output Mode**

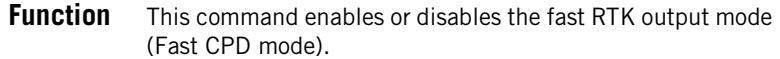

# **Command Format Syntax**

**\$PASHS,CPD,FST,s1[\*cc]**

## **Parameters**

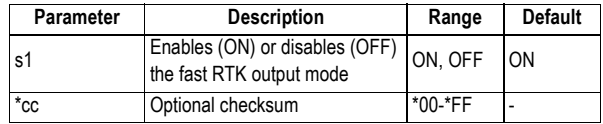

## **Example**

Enabling the fast RTK output mode:

**\$PASHS,CPD,FST,ON**

**Relevant Query** \$PASHQ,CPD,FST **Command**

# **CPD,MOD: Base/Rover/Backup Mode**

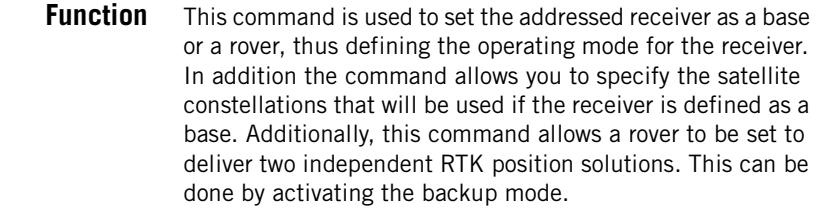

**Command Format Syntax \$PASHS,CPD,MOD,s1[,[d2],[d3],[c4]][\*cc]**

## **Parameters**

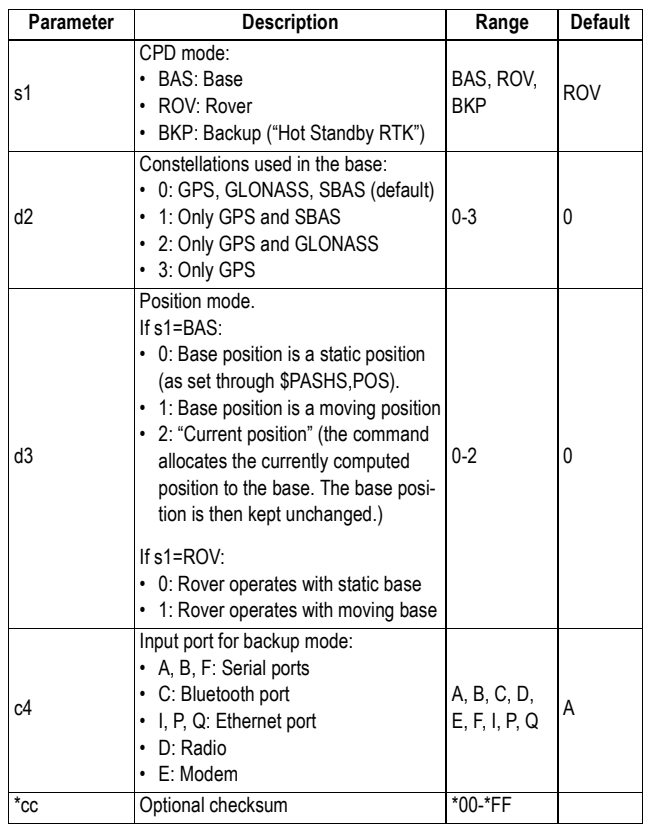

# **Examples**

Setting the receiver as a base using all constellations:

## **\$PASHS,CPD,MOD,BAS,0\*28**

Setting the receiver as a rover:

#### **\$PASHS,CPD,MOD,ROV\*2F**

Setting the receiver to operate as a rover in which the backup mode is activated and port A is used for that purpose:

## **\$PASHS,CPD,MOD,BKP,,,A\*50**

## **Comments** • With s1=BAS (Base mode) and d3=2 ("Current position"), once the current position has been defined as the base position, then the position mode is automatically switched

to "0". The base position can then be read using the \$PASHQ,CPD,POS command.

• In "Hot Standby RTK" (s1=BKP), the receiver computes two independent positions from the two independent corrections streams entering the receiver. The input port for the correction stream of the primary RTK is defined by the \$PASHS,CPD, REM command. The input port for the correction stream of the backup RTK position is defined by parameter c4 in \$PASHS,CPD,MOD. The receiver checks that the submitted value for c4 is compatible with the settings last performed with \$PASHS,CPD,REM.

In "Hot Standby RTK", the position delivered by the receiver through the chosen output messages (ATM, PVT, GGA, etc.) is the best position between the primary RTK and backup RTK. The receiver itself determines which is the best position, based on all the available parameters and indicators. At any time, users can find out which RTK provides the best position by analyzing the Base Station ID field in these messages.

- The backup position is computed only from reference data received at integer seconds of time intervals.
- In "Hot Standby RTK", the Fast CPD mode is always active (ON) whatever the setting last performed with \$PASHS,CPD, FST. In addition, the base is assumed to be static regardless of the current value assigned to parameter d3 in \$PASHS,CPD,MOD.

#### **Relevant Query Command** \$PASHQ,CPD,MOD

**See also** \$PASHS,BAS \$PASHS,CPD,REM \$PASHS,CPD,FST
### **CPD,NET: Network Corrections**

**Function** This command sets the behavior of the receiver with relation to network corrections, i.e. RTK correction data delivered by a network.

#### **Command Format Syntax**

**\$PASHS,CPD,NET,d1[,d2][\*cc]**

#### **Parameters**

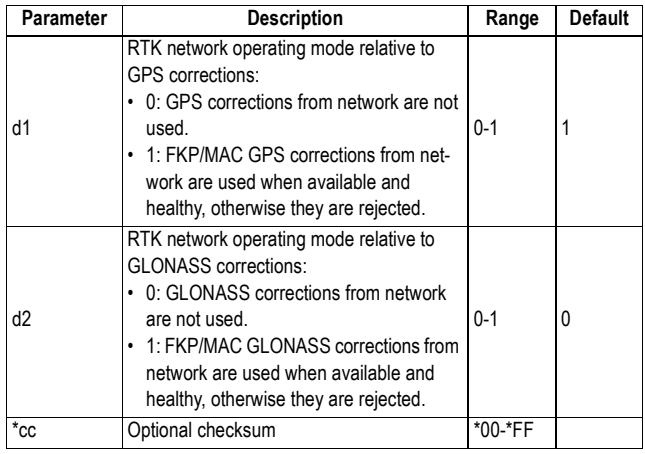

#### **Example**

Setting the receiver to process GPS and GLONASS network corrections:

**\$PASHS,CPD,NET,1,1\*51**

**Relevant Query Command**

\$PASHQ,CPD,NET

## **CPD,REM: Differential Data Port**

**Function** This command sets the reception mode for all differential data.

> If Automatic is chosen, all received differential data is processed whatever the input ports.

On the contrary, if Manual is chosen, only the data coming in through the specified ports (one or two ports) will be processed.

#### **Command Format Syntax**

**\$PASHS,CPD,REM,s1[,c2][,c3][\*cc]**

#### **Parameters**

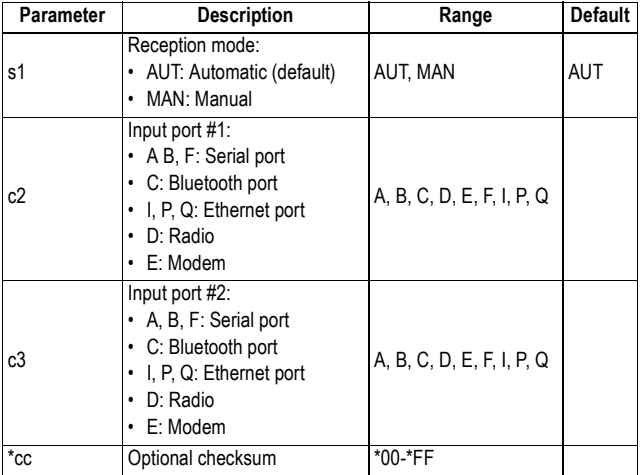

#### **Examples**

Setting the receiver to receive and process differential data in Automatic mode:

#### **\$PASHS,CPD,REM,AUT\*38**

Setting the receiver to receive and process differential data in Manual mode with the data received on port D:

#### **\$PASHS,CPD,REM,MAN,D\*52**

\$PASHQ,CPD,REM

**Relevant Query Command**

**See also** \$PASHS,CPD,MOD

## **CPD,RST - CP2,RST: RTK Process Reset**

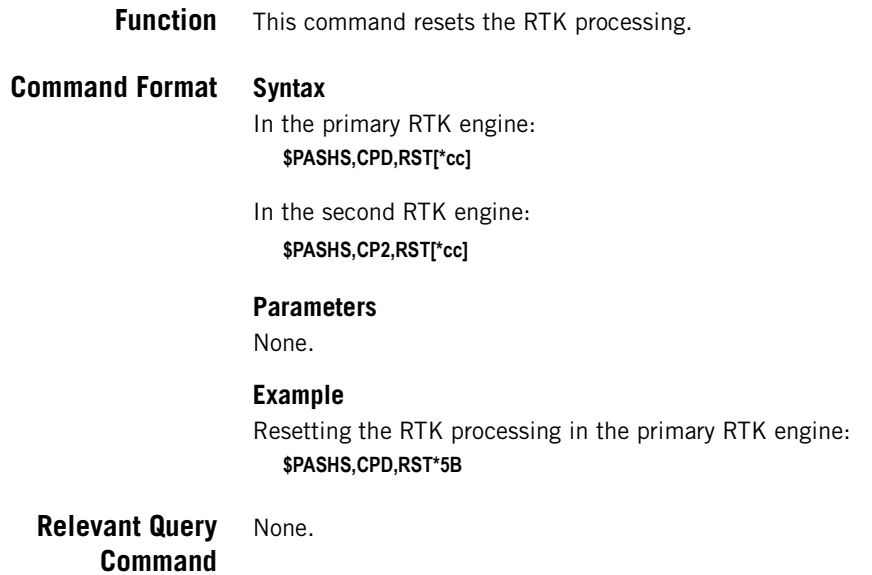

## **CPD,VRS: VRS Assumption Mode**

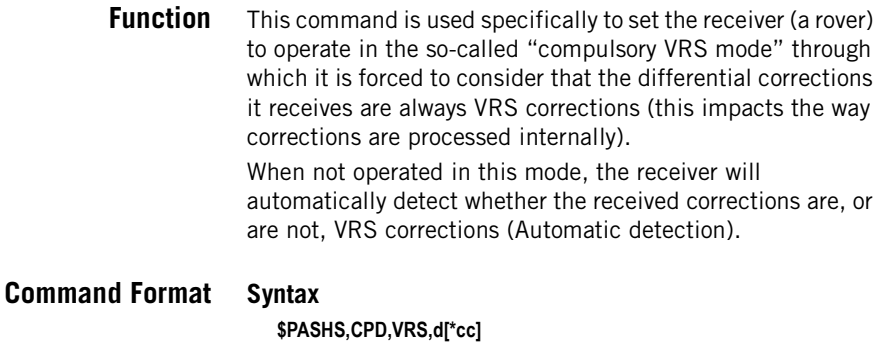

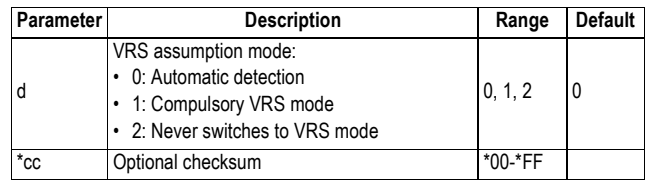

#### **Example**

Enabling the compulsory VRS mode: **\$PASHS,CPD,VRS,1\*44**

**Comment** Users working in VRS using the CMR or RT2 format should activate the compulsory VRS mode  $(d=1)$ .

**Relevant Query Command** \$PASHQ,CPD,VRS

## **CST,MTP,ADD: Adding/Modifying Mount Points**

**Function** This command is used to add or modify a mount point in the embedded NTRIP caster. All the information you enter with this command is made available to users through the source table.

> **Warning!** Make sure the command does not exceed 349 characters in length before sending it to the receiver.

### **Command Format Syntax \$PASHS,CST,MTP,ADD,s1[,s2,s3,s4,s5,f6,f7,s8][\*cc]**

#### **Parameters**

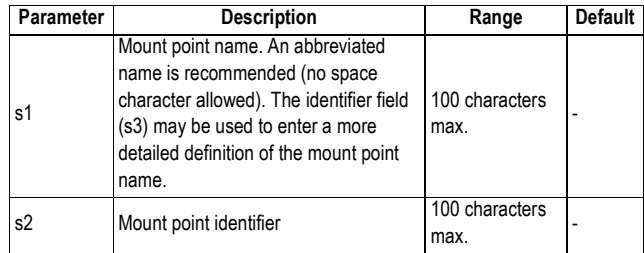

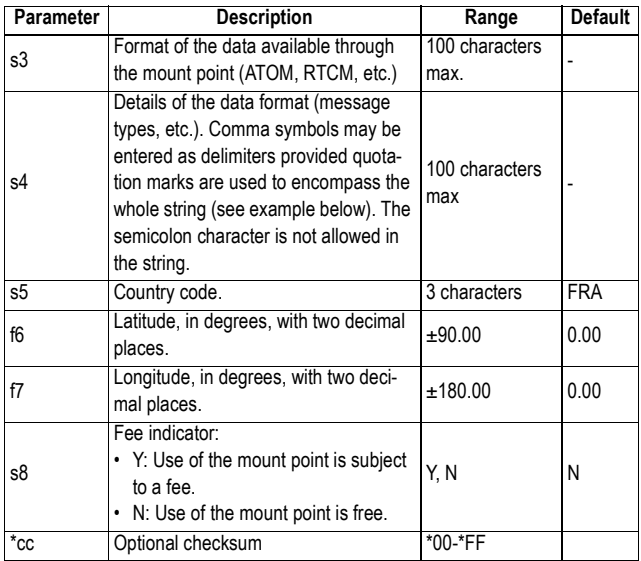

#### **Example**

Creating the "NAN2" mount point for an NTRIP server delivering RTCM3.0 data, messages 1014 and 1012:

**\$PASHS,CST,MTP,ADD,NAN2,Nantes LF2,RTCMV3.0,"1004(1s), 1012(1s), 1006(13s)",FRA,47.17,1.00,N\*7A**

**Relevant Query Command** \$PASHQ,PAR,CST

> **See Also** \$PASHS,CST,PAR \$PASHS,CST \$PASHS,CST,MTP,DEL

## **CST,MTP,DEL: Deleting a Mount Point**

**Function** This command is used to delete a mount point from the embedded NTRIP caster source table.

**Command Format Syntax \$PASHS,CST,MTP,DEL,s1[\*cc]**

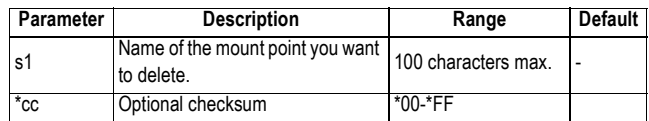

#### **Example**

Deleting the "NAN2" mount point:

**\$PASHS,CST,MTP,DEL,NAN2\*6A**

**Relevant Query** \$PASHQ,PAR,CST **Command See Also** \$PASHS,CST,PAR

\$PASHS,CST,MTP,ADD

## **CST,OFF: Stopping the Embedded NTRIP Caster**

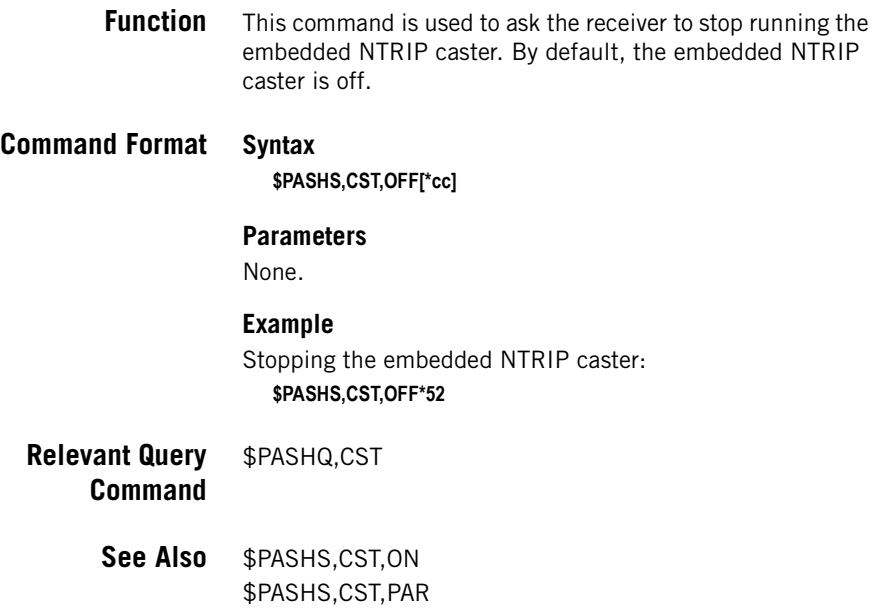

# **CST,ON: Starting the Embedded NTRIP Caster**

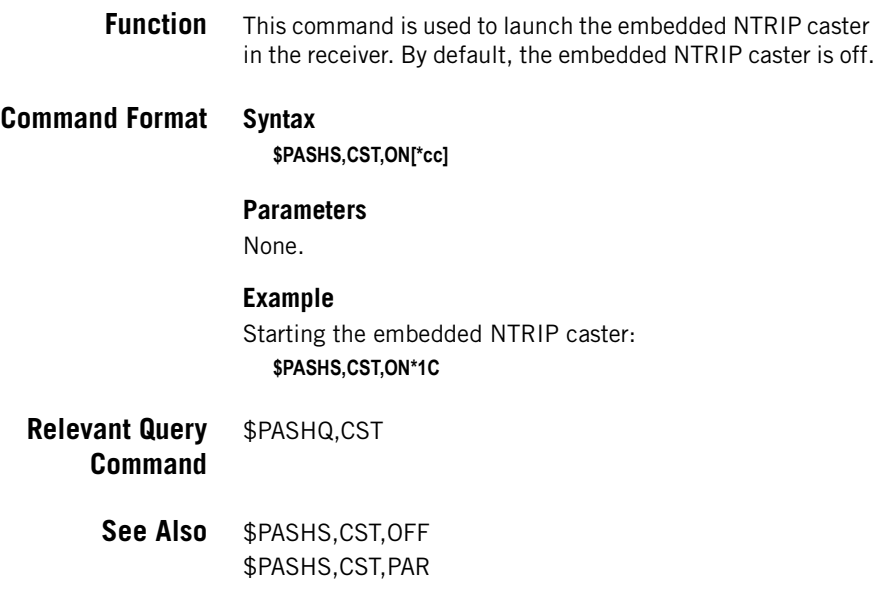

## **CST,PAR: Embedded NTRIP Caster Parameters**

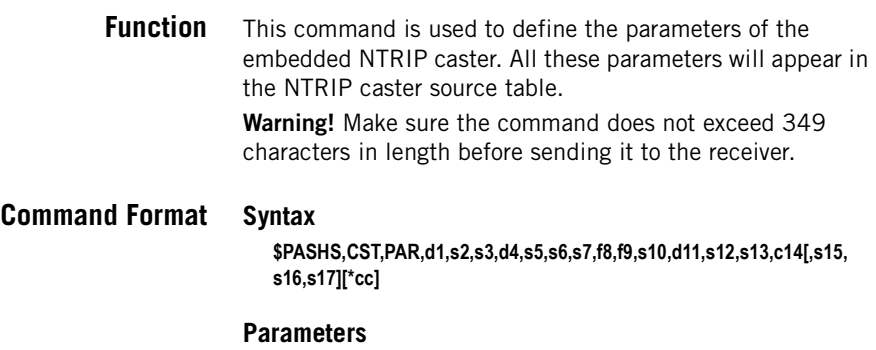

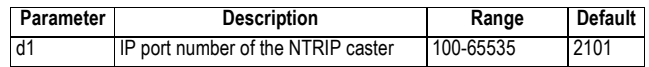

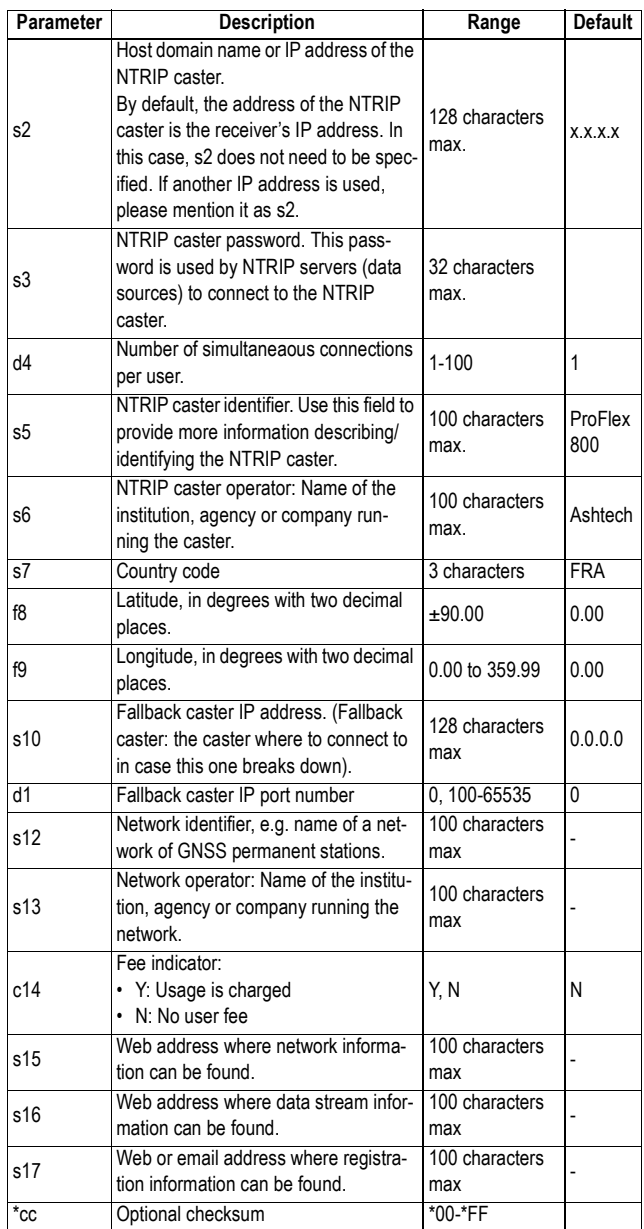

### **Example**

Entering parameters defining the embedded NTRIP caster:

**\$PASHS,CST,PAR,2102,83.165.25.14,password,10,NTRIP Caster ProFlex800,Ashtech,FRA,47.10,-1.00,123.12.132.12,2101,My** 

**Network,Ashtech,Y,www.ashtech.com, www.ashtech.com, proflex800@ashtech.com\*00**

**Relevant Query Command** \$PASHQ,CST

> **See Also** \$PASHS,CST,ON \$PASHS,CST,OFF \$PASHS,CST,USR,ADD \$PASHS,CST,USR,DEL \$PASHS,CST,MTP,ADD \$PASHS,CST,MTP,DEL

## **CST,RST: Resetting the Embedded NTRIP Caster**

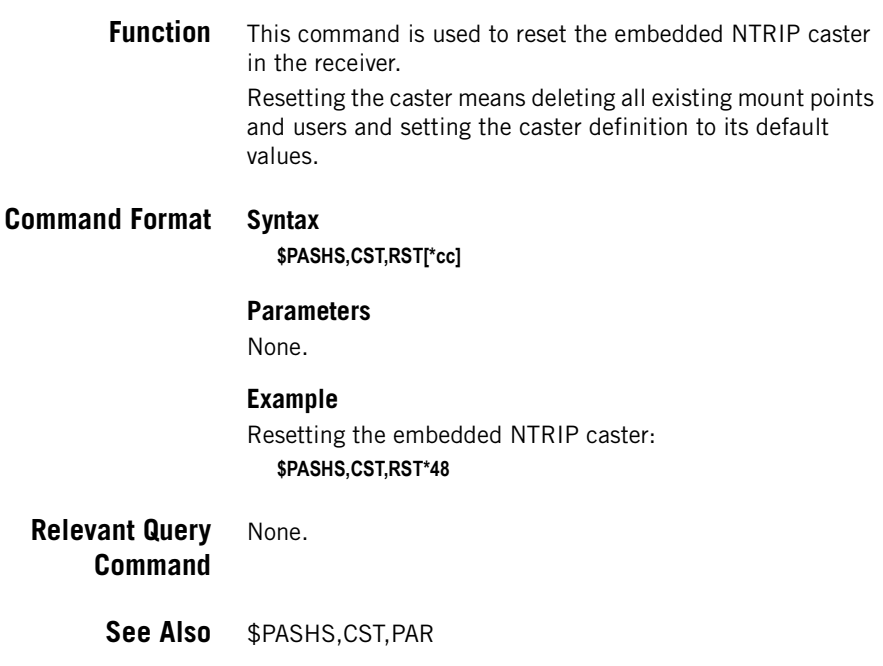

## **CST,USR,ADD: Adding/Modifying NTRIP Caster Users**

**Function** This command is used to add or modify a user allowed to connect the embedded NTRIP caster. Up to 100 users may be defined.

# **Command Format Syntax**

**\$PASHS,CST,USR,ADD,s1,s2,s3[,s4,s5,s6,s7,s8,s9,s10,s11,s12,s13][\*cc]**

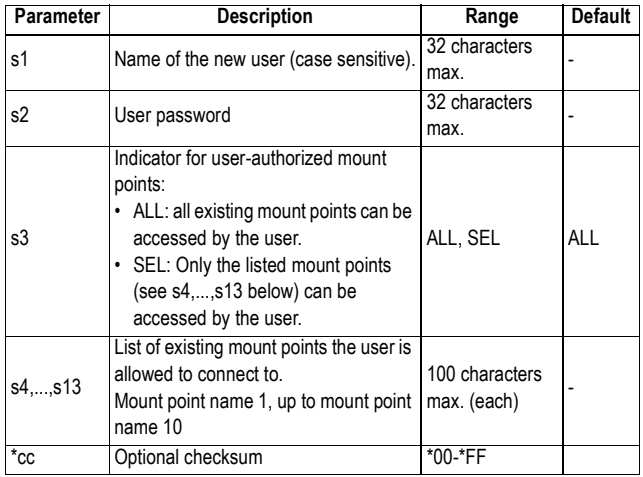

#### **Parameters**

#### **Examples**

Entering a user named "Ashtech" allowed to connect to all the existing mount points managed by the embedded NTRIP caster:

#### **\$PASHS,CST,USR,ADD,Ashtech,password,ALL\*16**

Modifying the "Ashtech" user so it is only allowed to use only two of the existing mount points:

#### **\$PASHS,CST,USR,ADD,Ashtech,password,SEL,NAN1,NAN2\*0E**

- **Comments** If a user is created with no mount point associated to it, then this user is allowed to connect to all existing mount points.
	- If a mount point is created with no user associated to it, then the mount point is accessible to all users (not a protected mount point).

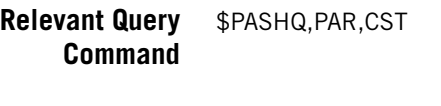

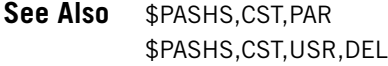

## **CST,USR,DEL: Deleting an NTRIP Caster User**

**Function** This command is used to delete a user declared as an NTRIP Caster user.

**Command Format Syntax \$PASHS,CST,USR,DEL,s1[\*cc]**

#### **Parameters**

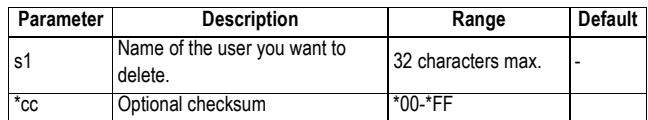

#### **Example**

Deleting the "Ashtech" user:

**\$PASHS,CST,USR,DEL,Ashtech\*44**

- **Relevant Query Command** \$PASHQ,PAR,CST
	- **See Also** \$PASHS,CST,PAR \$PASHS,CST,USR,ADD

## **CTS: Handshaking**

**Function** This command enables or disables the RTS/CTS handshaking protocol for the specified port. If no port is specified, the command applies to the port through which the command is routed.

### **Command Format Syntax**

**\$PASHS,CTS,[c1],s2[\*cc]**

#### **Parameters**

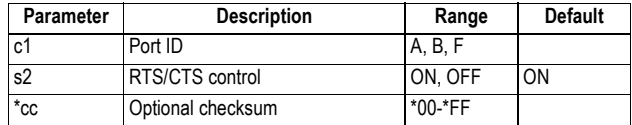

#### **Examples**

Disabling RTS/CTS on port A: **\$PASHS,CTS,A,OFF\*3F**

Disabling RTS/CTS on the current port: **\$PASHS,CTS,,OFF\*7E**

**Relevant Query** \$PASHQ,CTS **Command**

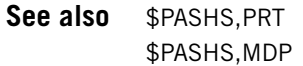

## **DBN,TYP: DBEN Message Type & Output Rate**

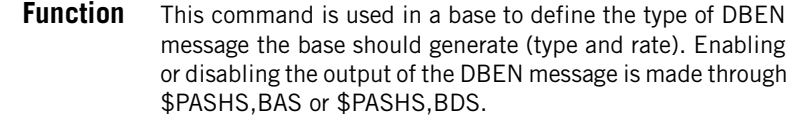

### **Command Format Syntax \$PASHS,DBN,TYP,s1,d2[\*cc]**

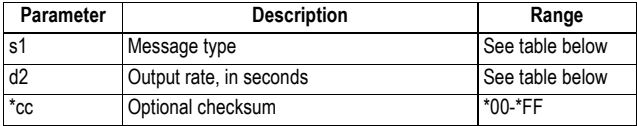

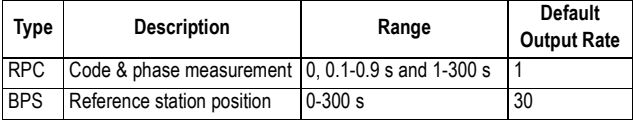

#### **Examples**

Selecting DBEN message type "RPC" at 0.5 second: **\$PASHS,DBN,TYP,RPC,0.5\*26**

Selecting DBEN message type "BPS" at 60 seconds: **\$PASHS,DBN,TYP,BPS,60\*0B**

- **Relevant Query Command** \$PASHQ,DBN,MSI
	- **See Also** \$PASHS,BAS \$PASHS,BDS

### **DDN,PAR: Setting the DynDNS Service**

- **Function** This command is used to activate or deactivate a connection to a service ensuring that the receiver hostname will always be associated with the dynamic IP address your Internet Service Provider has last assigned to the receiver. The successful use of the service requires that you first open an account on this service.
- **Command Format Syntax \$PASHS,DDN,PAR[,DYN,d1][,SYS,s2][,USR,s3][,PWD,s4][,HNM,s5] [,PER,d6][\*cc]**

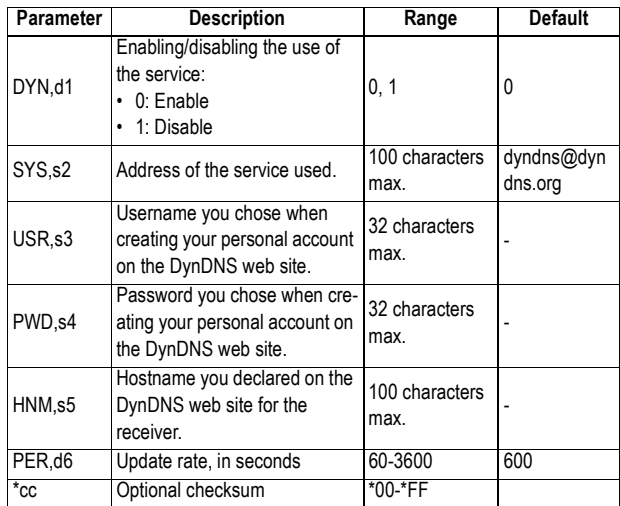

#### **Example**

Enabling the use of the DynDNS service, for a receiver accessible through hostname "ashtech1":

**\$PASHS,DDN,PAR,DYN,1,SYS,dyndns@dyndns.org,USR,psmith,PWD,as htech,HNM,ashtech1.dyndns.org,PER,600\*0C**

#### **Comment**

- After running this command with d1=1 to enable the service, the receiver will try to connect to the service. If the connection is successful, the receiver will return \$PASHR,DDN,OK. If it fails, the receiver will return \$PASHR,DDN,FAIL, causing d1 to be reset to "0".
- Running commands \$PASHS,RST and \$PASHS,INI will reset d1 to 0 but will keep all other parameters unchanged.
- **Relevant Query** \$PASHQ,PAR **Command** \$PASHQ,DDN
	- **See Also** \$PASHS,ETH,PAR \$PASHS,DDN,SET

# **DDN,SET: Sending the IP Address Manually to DynDNS**

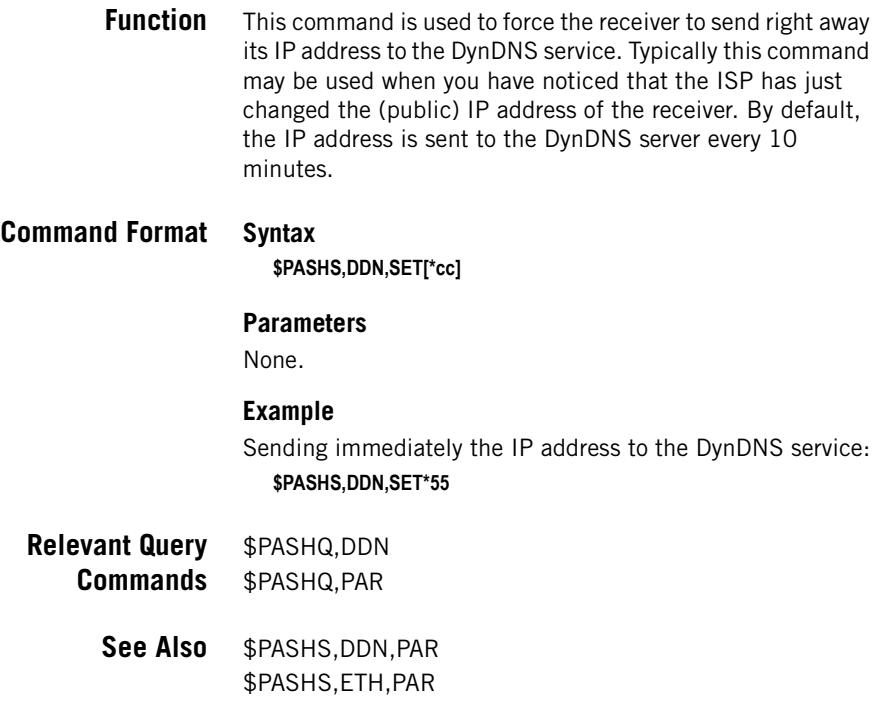

## **DIP: Server Connection**

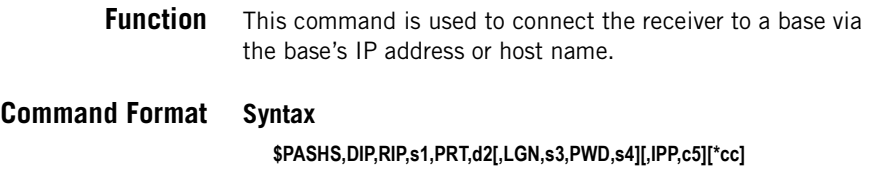

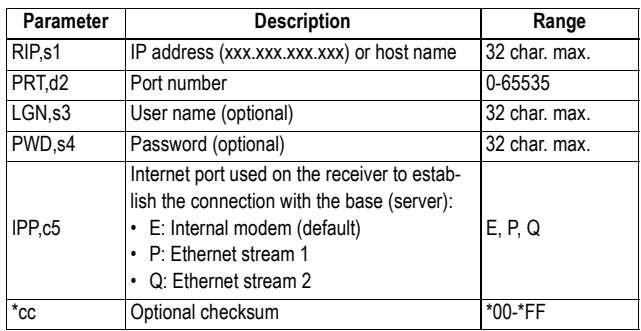

#### **Comments**

Optional fields s3 and s4 need to be specified when the base used requires a user name and password. In this case, the receiver sends the \$GPUID,s2,s4 command to the base right after the IP connection has been established.

#### **Examples**

Connecting the receiver to IP address 134.20.2.100 and port number 6666:

**\$PASHS,DIP,RIP,134.20.2.100,PRT,6666\*2C**

Connecting the receiver to www.MyProFlex.com through port 2100:

**\$PASHS,DIP,RIP,www.MyProFlex.com,PRT,2100\*6E**

- **Relevant Query Commands** \$PASHQ,MDM \$PASHQ,DIP \$PASHQ,ETH
	- See also  $$PASHS, MDM,...$ \$PASHS,DIP,ON \$PASHS,DIP,OFF \$PASHS,ETH,...

## **DIP,OFF: Terminating Direct IP Connection**

**Function** This command is used to terminate the current IP connection to a server.

#### **Command Format Syntax**

**\$PASHS,DIP,OFF[,c1][\*cc]**

#### **Parameters**

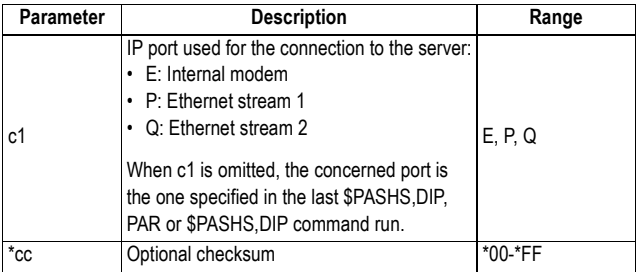

#### **Examples**

Terminating the current connection:

**\$PASHS,DIP,OFF\*4B**

- **Relevant Query Command** \$PASHQ,MDM
	- **See also** \$PASHS,DIP \$PASHS,DIP,PAR \$PASHS,DIP,ON

## **DIP,ON: Establishing the Programmed Direct IP Connection**

**Function** This command is used to establish the programmed Direct IP connection.

**Command Format Syntax**

**\$PASHS,DIP,ON[,c1][\*cc]**

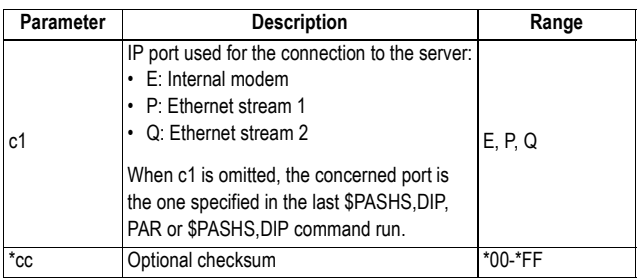

#### **Examples**

Establishing the programmed Direct IP connection: **\$PASHS,DIP,ON\*05**

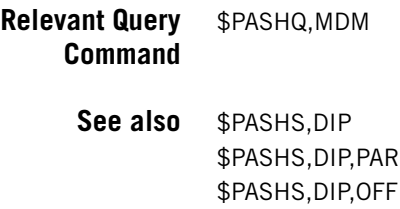

## **DIP,PAR: Setting Direct IP Parameters**

**Function** This command is used to set the different parameters allowing the receiver to perform a Direct IP connection to an external server, typically a base.

**Command Format Syntax \$PASHS,DIP,PAR,ADD,s1,PRT,d2[,LGN,s3,PWD,s4][,IPP,c5][\*cc]**

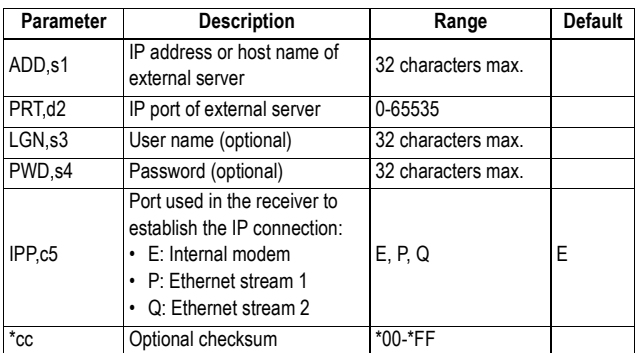

#### **Comments**

When connecting to the specified server requires a user name and password, then the receiver will send the serial command \$GPUID,s3,s4 after the IP connection with the server has been established.

#### **Examples**

Entering the parameters of the server the receiver has to connect to (through an IP address):

#### **\$PASHS,DIP,PAR,ADD,192.65.54.1,PRT,2100\*74**

Entering the parameters of the server the receiver has to connect to (through a host name):

#### **\$PASHS,DIP,PAR,ADD,www.MyProFlex.com,PRT,2100\*0B**

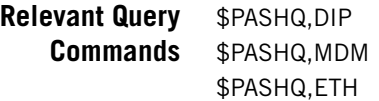

**See Also** \$PASHS,DIP,ON \$PASHS,DIP,OFF \$PASHS,MDM \$PASHS,ETH,..

### **DRD: Data Recording Duration**

**Function** This command sets a duration for all the G-files that the receiver will log (outside of sessions). When a duration is set, the receiver automatically creates a new G-file right after the currently logged G-file has reached the specified duration.

#### **Command Format Syntax**

**\$PASHS,DRD,d[\*cc]**

#### **Parameters**

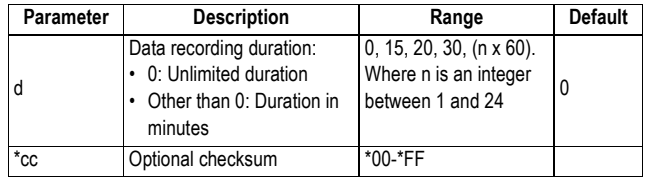

#### **Comments**

- The command will be NAKed if the ring file buffer is currently active (see \$PASHS,RFB).
- The recording of G-files are all started at round hour values of GPS time. This means the first file may be shorter in duration than all those that will follow.

#### **Example**

Setting the duration to 15 minutes: **\$PASHS,DRD,15\*0F**

- **Relevant Query Command** \$PASHQ,DRD
	- **See also** \$PASHS, REC to start/stop data recording.

### **DRI: Raw Data Recording Rate**

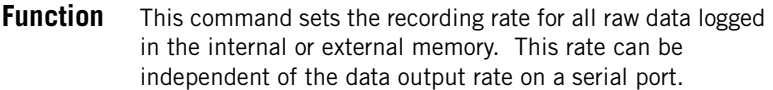

#### **Command Format Syntax**

**\$PASHS,DRI,f[\*cc]**

#### **Parameters**

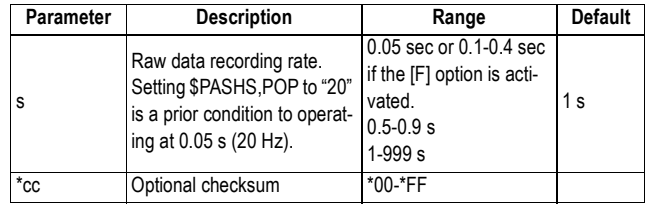

#### **Example**

Setting the recording rate to 5 seconds:

**\$PASHS,DRI,5\*33**

- **Relevant Query Command** \$PASHQ,DRI
	- **See also** \$PASHS,ATM \$PASHS,RAW \$PASHS,REC \$PASHS,POP

### **DST: Data Stream Connection Modes**

**Function** This command is used to set up the type of TCP/IP connection to be implemented for each available data stream.

Whereas \$PASHS,BDS is used to define the type of data available on each Ix port, the present command allows you to define the conditions in which each available data stream can be acquired from a remote equipment through an IP

connection. The different connection modes available are described below.

**Connection Modes** Server Mode: When a receiver is used in this mode, one or more rovers can connect to it through a specific IP address and port number to acquire the data stream it generates on the specified Ix port.

> Client Mode: When a receiver is used in this mode, it can connect to an external server through a specific IP address and port number for sending to this server the data stream it generates on the specified Ix port.

#### **Command Format Syntax**

Disabling a data stream on a given Ix port: **\$PASHS,DST,s1,OFF[\*cc]**

Setting a data stream with the receiver used in server mode: **\$PASHS,DST,s1,ON,1,d4,d5[\*cc]**

Setting a data stream with the receiver used in client mode: **\$PASHS,DST,s1,ON,2,d4,d5,s6[\*cc]**

#### **Parameters**

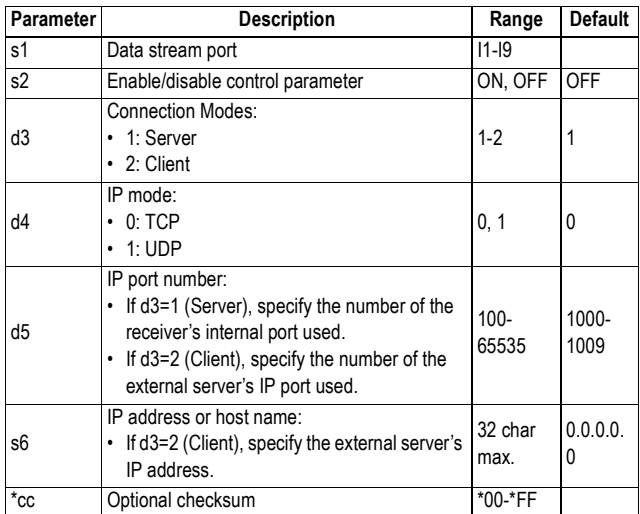

#### **Examples**

Disabling data stream on port I3:

#### **\$PASHS,DST,I3,OFF\*03**

Setting data stream on port I5 to be available in server mode: **\$PASHS,DST,I5,ON,1,0,2101\*64**

Setting data stream on port I2 to be available in client mode: **\$PASHS,DST,I2,ON,2,0,2102,154.65.43.12\*56**

**Relevant Query** \$PASHQ,DST

**Command**

**See Also** \$PASHS,NME \$PASHS,ATM \$PASHS,BAS \$PASHS,RAW \$PASHS,BDS \$PASHQ,BDS

## **DSY: Daisy Chain**

**Function** This command is used to redirect all the characters flowing through a given serial port (source port) to another (destination port), without interpreting the flow of redirected data.

> Once the daisy chain mode is on, only the command used to discontinue this mode can be interpreted on the source port.

> Redirection can be in both directions, in which case two DSY commands, instead of one, are required to allow bidirectional data flow.

#### **Command Format Syntax**

Redirecting data from a source port to a destination port: **\$PASHS,DSY,c1,c2[,d3][\*cc]**

Discontinuing the daisy chain mode from a specified source port:

**\$PASHS,DSY,c1,OFF[\*cc]**

Discontinuing the daisy chain mode for all source ports:

**\$PASHS,DSY,OFF[\*cc]**

#### **Parameters**

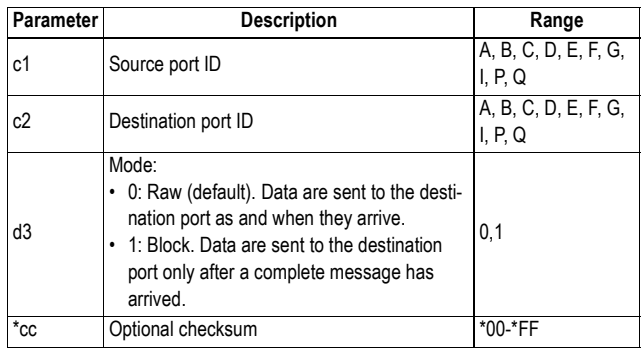

#### **Examples**

Redirecting port D to port A: **\$PASHS,DSY,D,A\*3E**

Redirecting port D to port A and port A to port D: **\$PASHS,DSY,D,A\*3E**

#### **\$PASHS,DSY,A,D\*3E**

Discontinuing the daisy chain mode from port A: **\$PASHS,DSY,A,OFF\*35**

Discontinuing the daisy chain mode from all source ports: **\$PASHS,DSY,OFF\*58**

### **DYN: Receiver Dynamics**

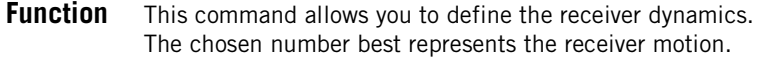

#### **Command Format Syntax**

**\$PASHS,DYN,d1[\*cc]**

#### **Parameters**

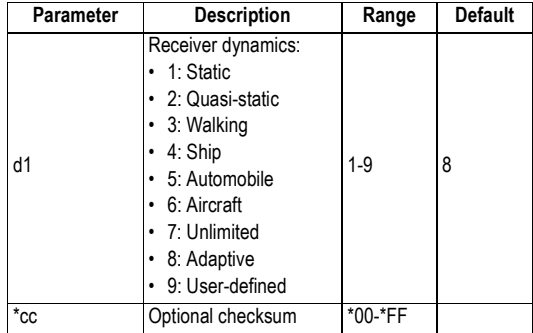

#### **Example**

Setting rover dynamics to "Walking": **\$PASHS,DYN,3\*39**

#### **Comments**

In the adaptive mode (8), the receiver analyzes its own motion and automatically chooses one of the dynamic models that is the most suitable. The possible dynamic models are those corresponding to the other choices in the command (i.e. 2 to 7, but not 1 or 9). Using the adaptive mode rejects the possible use of the user-defined dynamic model.

#### **Relevant Query Command** \$PASHQ,DYN

**See Also** \$PASHS,UDP

### **ECP,OFF: Powering Off Ports B & F**

**Function** This command is used to power off communication ports B and F. Turning off ports B and F may be useful when the receiver is operated from the internal battery. When ports B and F are not used, turning them off will allow you to extend the battery operating time. **Command Format Syntax \$PASHS,ECP,OFF[\*cc] Parameters** None. **Example** Turning off ports B and F: **\$PASHS,ECP,OFF\*40 Comments** The command is NAKed if a second GNSS board or/and the extended internal memory is/are used and currently on. See \$PASHS,HDB,ON/OFF and \$PASHS,EXM,ON/OFF. **Relevant Query Command** \$PASHQ,ECP **See Also** \$PASHS,ECP,ON

## **ECP,ON: Powering On Ports B & F, 2nd GNSS Board and Extended Internal Memory**

**Function** This command is used to power on communication ports B and F. By default, ports B and F are on.

This command should also be run to power on the second GNSS board or the extended internal memory

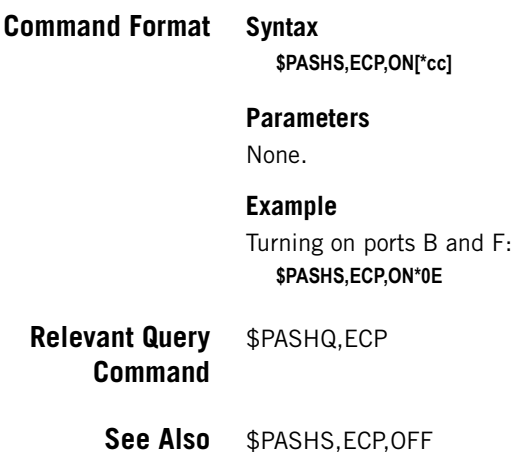

## **EFT,ON: Starting Embedded FTP Server**

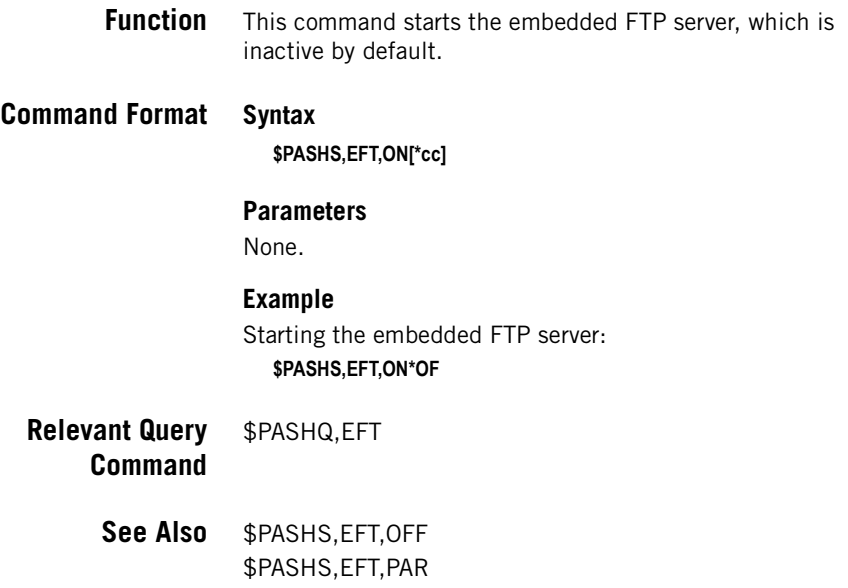

# **EFT,OFF: Stopping Embedded FTP Server**

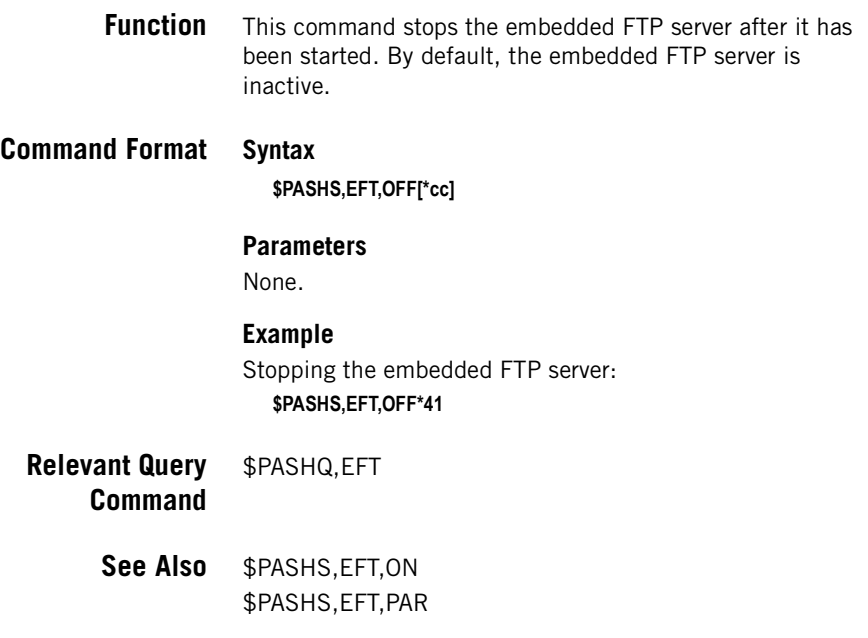

# **EFT,PAR: Embedded FTP Server Settings**

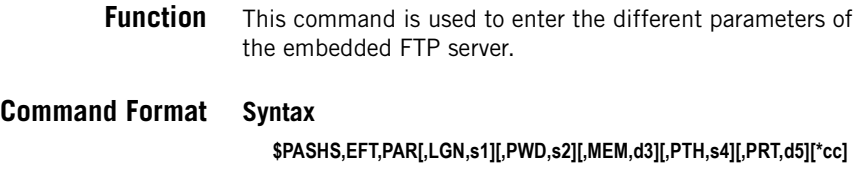

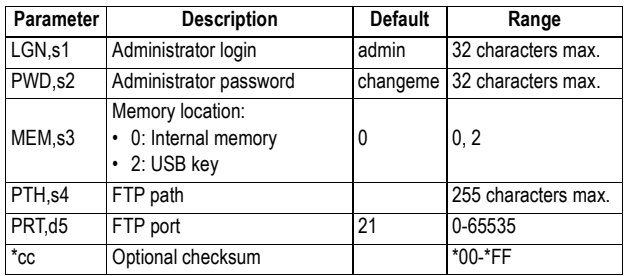

#### **Example**

Setting the embedded FTP server:

**\$PASHS,EFT,PAR,LGN,Smith,PWD,u7lmyt,MEM,2,PTH,pub,PRT,21\*47**

**Relevant Query Command** \$PASHQ,EFT

> **See Also** \$PASHS,EFT,ON \$PASHS,EFT,PAR \$PASHS,EFT,USR,ADD \$PASHS,EFT,USR,DEL

### **EFT,USR,ADD: Adding FTP Server User**

**Function** This command is used to add or modify the profile of a user allowed to connect to the embedded FTP server.

**Command Format Syntax**

**\$PASHS,EFT,USR,ADD,s1,s2[\*cc]**

#### **Parameters**

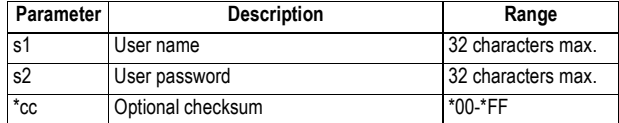

#### **Example**

Setting the embedded FTP server:

**\$PASHS,EFT,USR,ADD,smith,213lkio5\*78**

### **Relevant Query** \$PASHQ,EFT **Command**

**See Also** \$PASHS,EFT,USR,DEL

### **EFT,USR,DEL: Deleting FTP Server User**

**Function** This command is used to delete a registered FTP server user.

#### **Command Format Syntax**

**\$PASHS,EFT,USR,DEL,s1[\*cc]**

#### **Parameters**

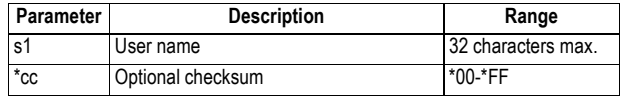

#### **Example**

Deleting the user named "Smith": **\$PASHS,EFT,USR,DEL,Smith\*5C**

**Relevant Query Command** \$PASHQ,EFT

**See Also** \$PASHS,EFT,USR,ADD

## **ELM: Setting the Elevation Mask for Raw Data Output**

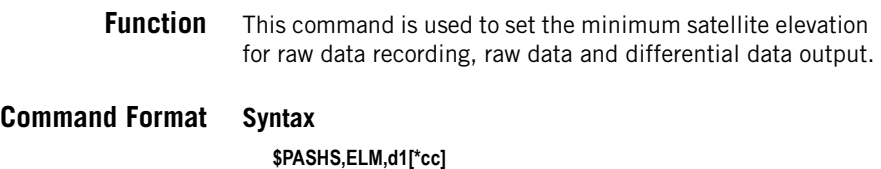

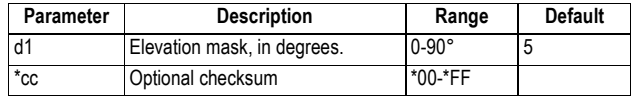

#### **Example**

Setting the elevation mask to 10 degrees: **\$PASHS,ELM,10\*1C**

## **EML,PAR: Email Parameters**

#### **Function** This command is used to set the parameters that allow the receiver to send emails.

#### **Command Format Syntax \$PASHS,EML,PAR[,LVL,d1][,SMT,s2][,PRT,d3][,USR,s4] [,PWD,s5][,SND,s6][,ADD,s7][\*cc]**

#### **Parameters**

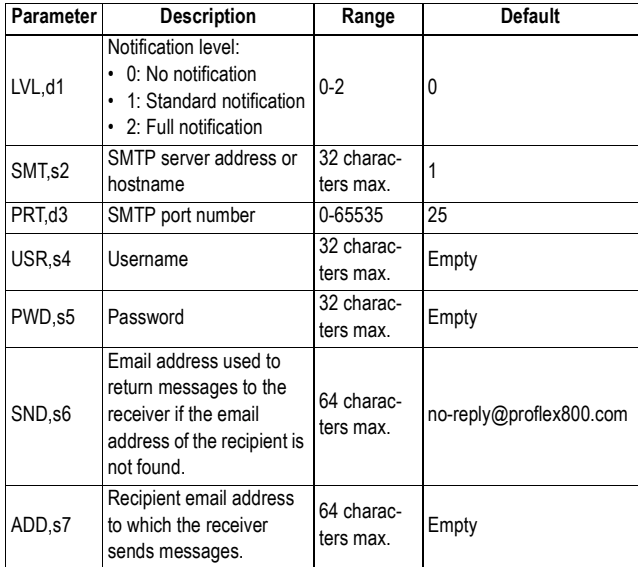

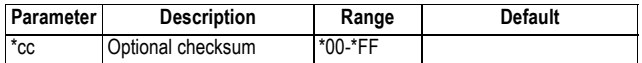

#### **Comments**

With the notification level (d1) set to 1 or 2, the receiver will automatically send emails whenever the receiver is started up or an external power shutdown is detected. The distinction between  $d1=1$  and  $d1=2$  is the following:

- With  $d1=1$ , only high-level alarms will trigger an email.
- With d1=2,both high- and medium-level alarms will trigger an email.

#### **Example**

Setting email parameters: **\$PASHS,EML,PAR,LVL,1,SMT,smtp.gmail.com, PRT,25,USR,gmail,PWD,gmail,SND,no-reply@proflex800.com, ADD,johnsmith@ashtech.com\*2C**

- **Relevant Query Command** \$PASHQ,EML
	- **See Also** \$PASHS,EML,TST

## **EML,TST: Testing Email**

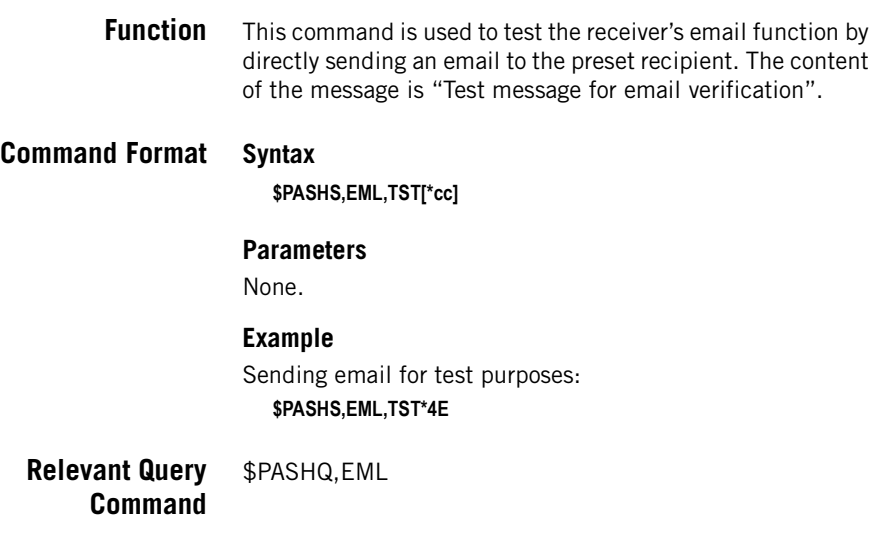

## **ETH,OFF: Powering Off the Ethernet Port**

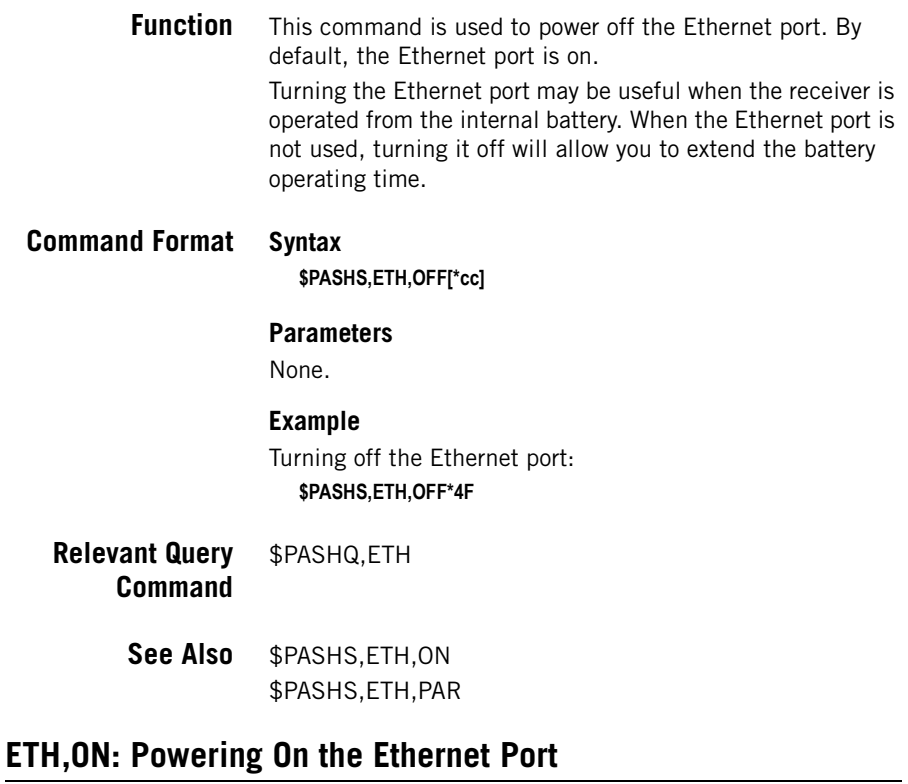

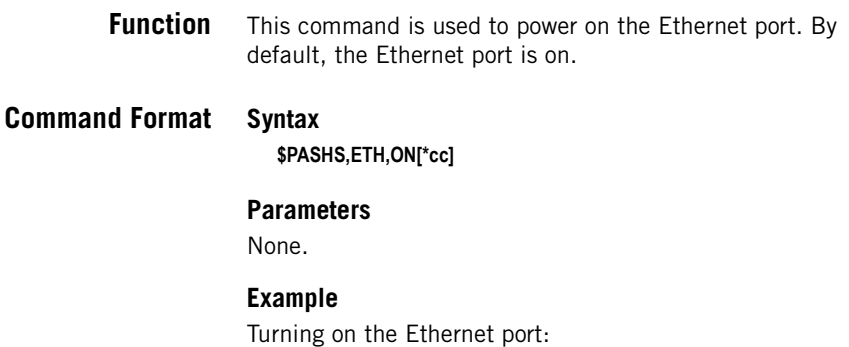

**377**

#### **\$PASHS,ETH,ON\*01**

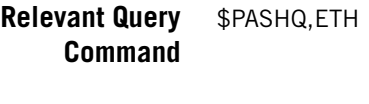

**See Also** \$PASHS,ETH,OFF \$PASHS,ETH,PAR

### **ETH,PAR: Ethernet Parameters**

**Function** This command is used to set the Ethernet parameters.

**Command Format Syntax**

**\$PASHS,ETH,PAR[,DHP,s1][,ADD,s2][,MSK,s3][,GTW,s4][,DN1,s5] [,DN2,s6][\*cc]**

#### **Parameters**

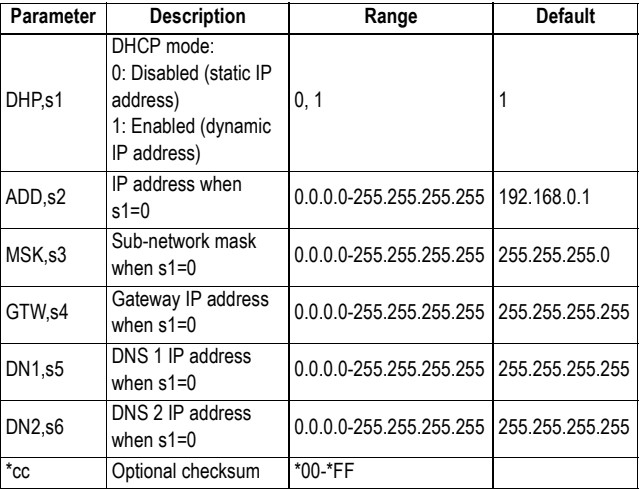

#### **Example**

Ethernet configuration with DHCP: **\$PASHS,ETH,PAR,DHP,1\*2E**

Ethernet configuration without DHCP (static IP address): **\$PASHS,ETH,PAR,DHP,0,ADD,10.20.2.28,MSK,255.255.255.0,GTW, 10.20.2.1,DN1,134.20.2.16,DN2,134.20.2.3\*5F**

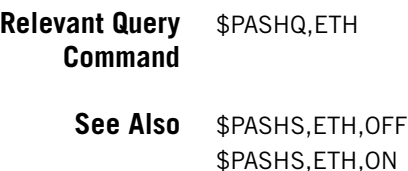

### **EXM,OFF: Disabling the Extended Internal Memory**

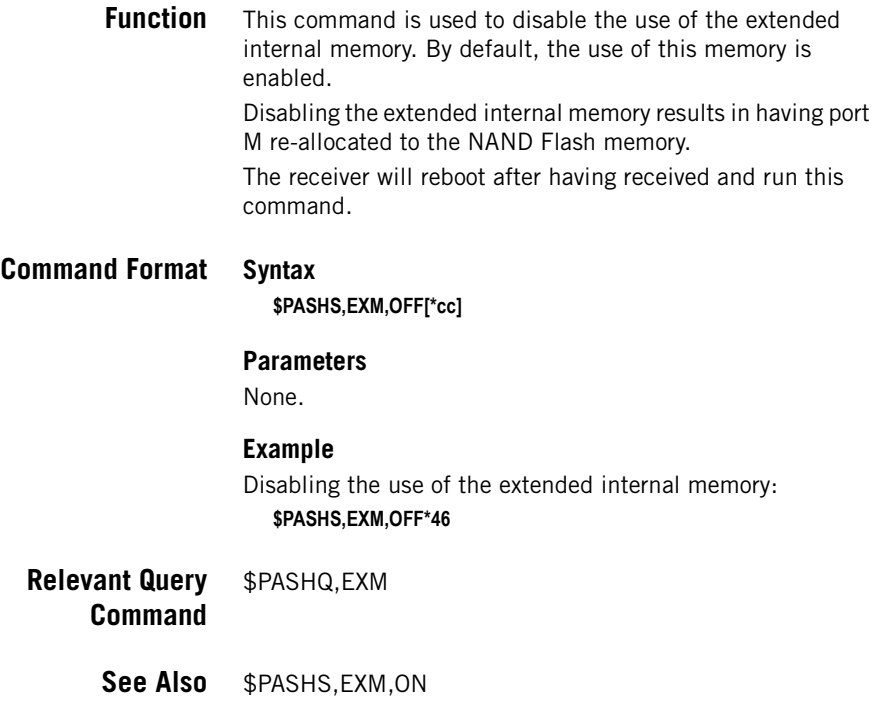

## **EXM,ON: Enabling the Extended Internal Memory**

**Function** This command is used to enable the use of the extended internal memory. (Enabling the use of this memory implies that you have purchased this hardware option.) The command will be NAKed if the extended internal memory is not detected.

After the command is accepted (memory detected), the receiver is rebooted. When the use of the extended internal memory is enabled, port M is allocated to this memory. By default, the use of the extended internal memory is enabled. **Command Format Syntax \$PASHS,EXM,ON[\*cc] Parameters** None. **Example** Enabling the use of the extended internal memory: **\$PASHS,EXM,ON\*08 Relevant Query Command** \$PASHQ,EXM **See Also** \$PASHS,EXM,OFF

## **FIL,D: Deleting Files**

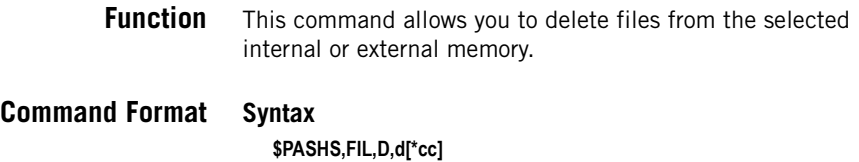
#### **Parameters**

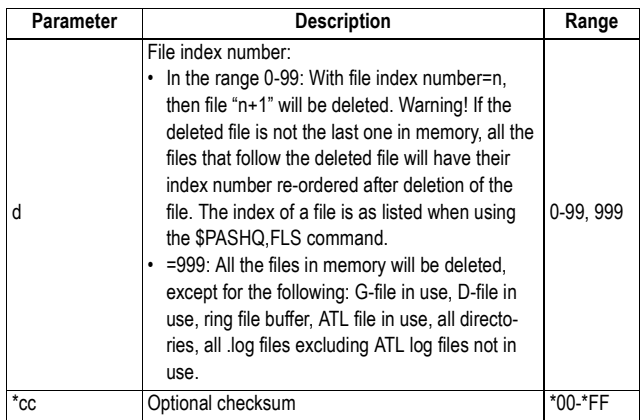

### **Example**

Deleting the 6th file from memory: **\$PASHS,FIL,D,5\*47**

#### **Comments**

If the file you want to delete is the only file present in the selected memory and this file is currently being used, the "NAK" message is returned to inform you that the file cannot be deleted.

#### **Relevant Query Command** None.

**See also** \$PASHQ,FLS \$PASHS,MEM to select the memory from which to delete files.

### **FIL,DEL: Deleting Files and Directories**

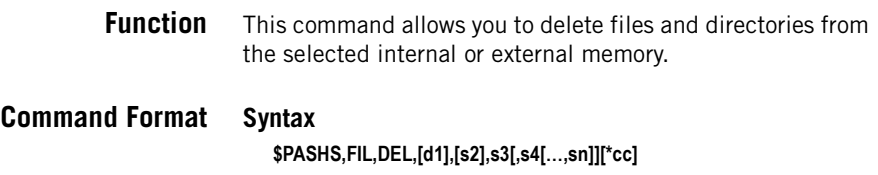

#### **Parameters**

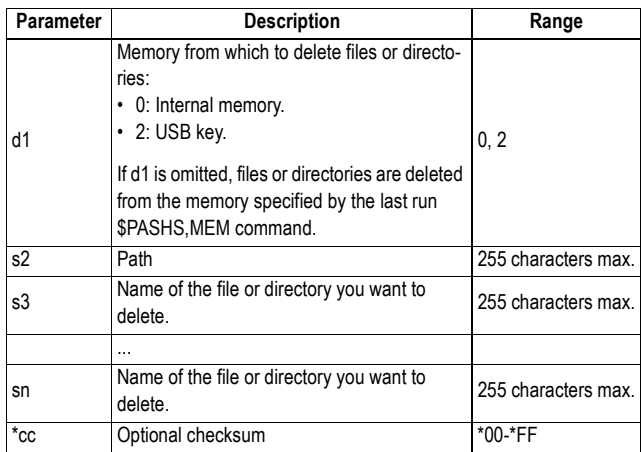

#### **Comments**

- To delete a file or directory located in a subdirectory, the full path to this file or directory should be specified in the s2 field. You cannot enter a path in the s3 field.
- The "\*" character can be used as a wild card to delete several files at the same time. In this case, the complete string should be placed between simple or double quotation marks.

#### **Examples**

Deleting a G file:

**\$PASHS,FIL,DEL,,,GabcdA09.241\*69**

Deleting three G files:

**\$PASHS,FIL,DEL,,,GabcdA09.241,GabcdB09.242,GabcdC09.242\*68**

Deleting a G file from a subdirectory located on the USB key: **\$PASHS,FIL,DEL,2,2009/241/,GabcdA09.241\*67**

Deleting all the files from the USB key:

**\$PASHS,FIL,DEL,2,,"\*.\*"\*67**

Deleting all the files recorded on the USB key on the 241th day of the year:

**\$PASHS,FIL,DEL,2,,"\*.241"\*7A**

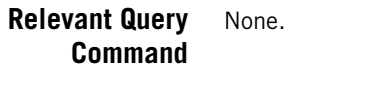

**See also** \$PASHQ,FIL,LST \$PASHS,MEM

# **FTP,OFF: Ending Data Transfer with FTP**

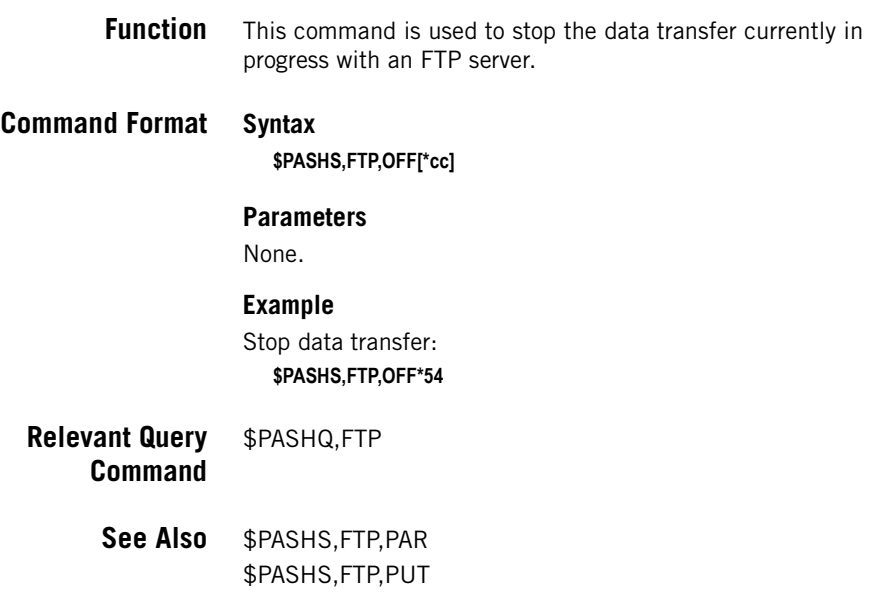

# **FTP,PAR: FTP Settings**

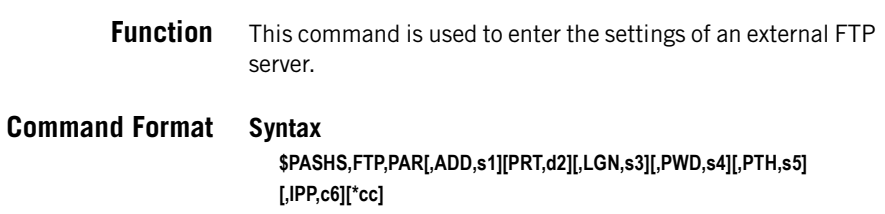

#### **Parameters**

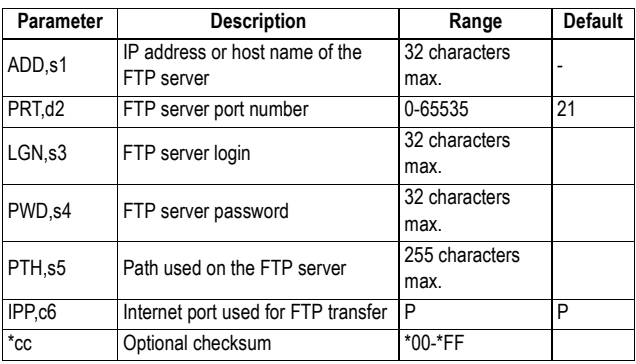

#### **Example**

**\$PASHS,FTP,PAR,ADD,ftp.ashtech.com,PRT,21,LGN,Ashtech,PWD, u6huz8,PTH,/my folder,P\*49**

- **Relevant Query** \$PASHQ,FTP **Command**
	- **See Also** \$PASHS,FTP,PUT

## **FTP,PUT: Uploading Files to FTP**

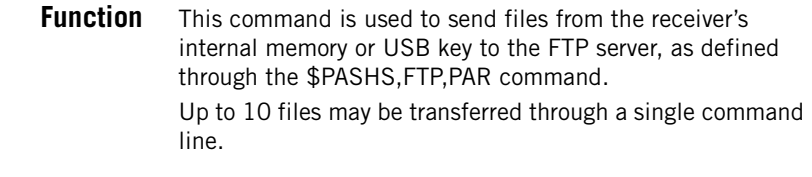

## **Command Format Syntax \$PASHS,FTP,PUT,[d1],[s2],[s3],s4,[s5,]…[,s13][\*cc]**

#### **Parameters**

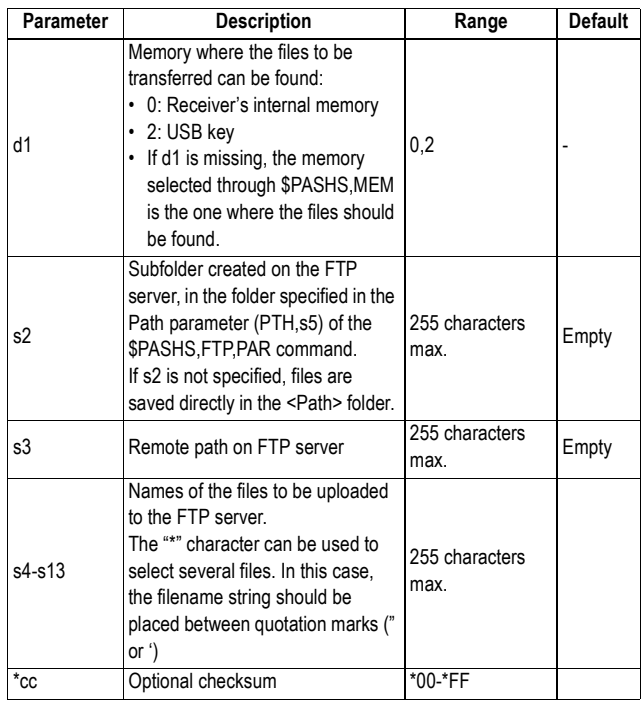

#### **Examples**

Transferring a single file (G1234A09.134) to the FTP server: **\$PASHS,FTP,PUT,,,,G1234A09.134\*59**

Transferring two files (GabcdA09.134 and GabcB09.134) to the FTP server:

**\$PASHS,FTP,PUT,0,,,GabcdA09.134,GabcB09.134\*11**

Transferring all the files from the internal memory to the FTP server:

**\$PASHS,FTP,PUT,0,,,"\*.\*"\*54**

Transferring all the files from the USB key collected on day 65 to the FTP server:

**\$PASHS,FTP,PUT,2,,,'\*.65'\*ED**

**Comments** • Right after submitting a command line, the following response line will be returned if the command syntax is correct:

• After a successful file transfer, the following response line is returned: \$PASHR,FTP,OK\*1E • If the file transfer fails, the following response line is returned: \$PASHR,FTP,FAIL\*18 • If you submit a new command while a file transfer sequence is still in progress, your new command is rejected and the following response line is returned: \$PASHR,FTP,BUSY\*07 **Relevant Query Command** \$PASHQ,FTP **See Also** \$PASHS,FTP,PAR

\$PASHR,ACK\*3D

## **GAL: Galileo Tracking**

**Function** This command is used to enable or disable Galileo tracking.

**Command Format Syntax**

**\$PASHS,GAL,s1[\*cc]**

#### **Parameters**

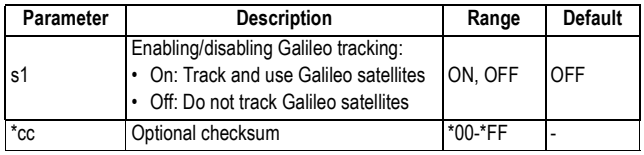

#### **Comments**

The command is NAKed if the [O] option is not installed or the receiver does not support Galileo.

#### **Example**

Enabling Galileo:

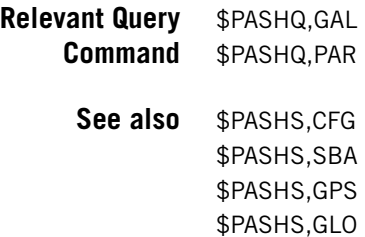

## **GLO: GLONASS Tracking**

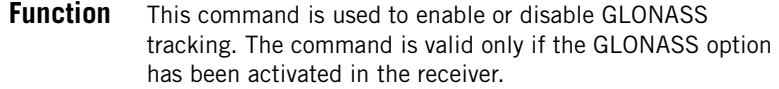

## **Command Format Syntax**

**\$PASHS,GLO,s1[\*cc]**

#### **Parameters**

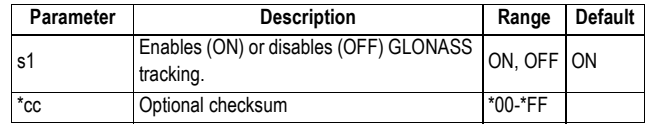

### **Example**

Enabling GLONASS: **\$PASHS,GLO,ON\*1C**

**Relevant Query** \$PASHQ,GLO **Command**

> **See also** \$PASHS,SBA \$PASHS,CFG \$PASHS,GPS \$PASHS,GAL

## **GPS: GPS Tracking**

**Function** This command is used to enable or disable GPS tracking. Enabling GPS tracking will power on the corresponding part in the RF section, if not powered on yet. Conversely, disabling GPS tracking will power off the corresponding part in the RF section, unless Galileo and

> SBAS reception requires that this part be kept in use. **Important!** Combined with \$PASHS,CFG, this command makes command \$PASHS,GNS,CFG obsolete.

### **Command Format Syntax**

**\$PASHS,GPS,ON[,s1[,s2[,s3]]][\*cc] \$PASHS,GPS,OFF[\*52]**

#### **Parameters**

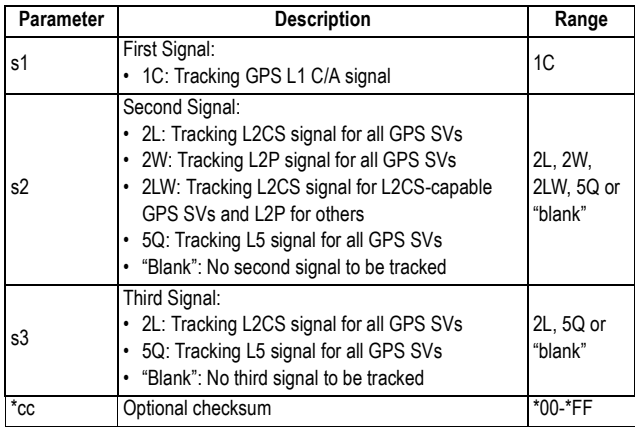

Remember the settings you make with \$PASHS,CFG have priority over those made with \$PASHS,GPS.

The table below summarizes the interaction between these two commands. Its content should be interpreted as follows:

- If you run one of the \$PASHS,GPS,... commands mentioned in the left-hand column,
- and vou earlier chose to enable the single, dual- or triplesignal tracking using \$PASHS,CFG (headers of 2nd, 3rd, 4th columns),

– then the resulting tracking will be the one specified in the corresponding cell."NAK" means the command will be rejected (NAKed)

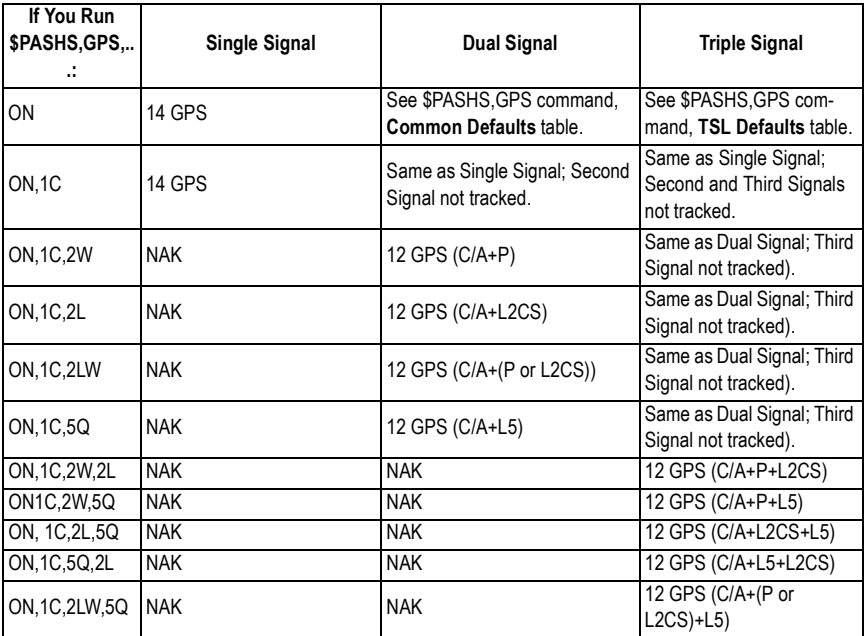

#### **Example**

\$PASHS,GAL

Enabling GPS reception: **\$PASHS,GPS,ON,1C,2W\*0B**

**Relevant Query** \$PASHQ,GPS **Command** \$PASHQ,PAR **See also** \$PASHS,CFG \$PASHS,SBA \$PASHS,GLO

# **HDB,OFF: Powering Off the Second GNSS Board**

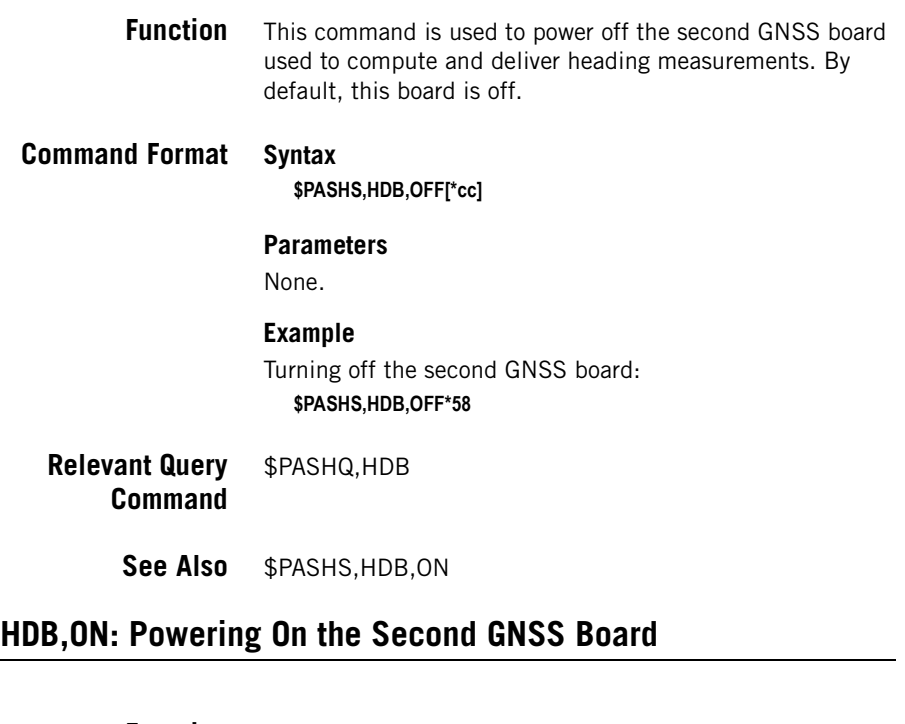

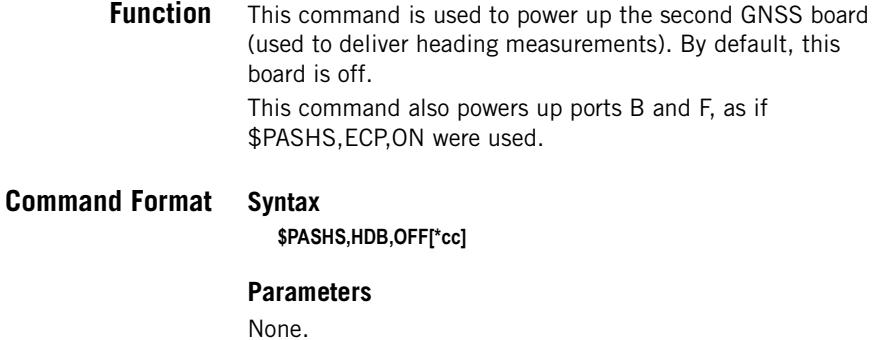

**Example** Turning off the second GNSS board: **\$PASHS,HDB,ON\*16**

**Relevant Query Command** \$PASHQ,HDB

## **INI: Receiver Initialization**

**Function** This command resets the receiver memory and then restarts the receiver.

## **Command Format Syntax**

**\$PASHS,INI,d1[\*cc]**

#### **Parameters**

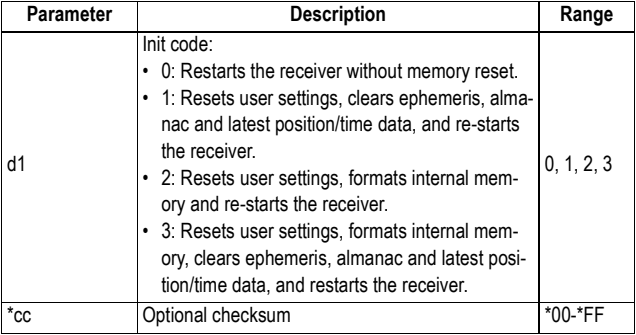

#### **Example**

Resetting all and restarting the receiver: **\$PASHS,INI,1\*26**

**Relevant Query Command** None.

**See also** \$PASHS,RST

## **LCS: Enabling/Disabling Use of Local Coordinate System**

**Function** This command is used to enable or disable the use of the local coordinate system in the receiver. Having the receiver using a local coordinate system requires that it receives RTCM 3.1 message type 1021, 1022 or 1023 from the base.

### **Command Format Syntax**

**\$PASHS,LCS,s1[\*cc]**

#### **Parameters**

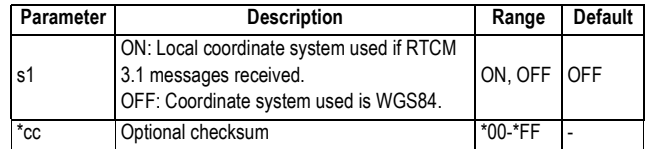

#### **Example**

Enabling the use of the local coordinate system in the receiver:

#### **\$PASHS,LCS,ON\*04**

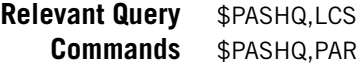

## **LOG,DEL: Deleting Log Files**

**Function** This command is used to delete log files.

**Command Format Syntax**

**\$PASHS,LOG,DEL,d[\*cc]**

#### **Parameters**

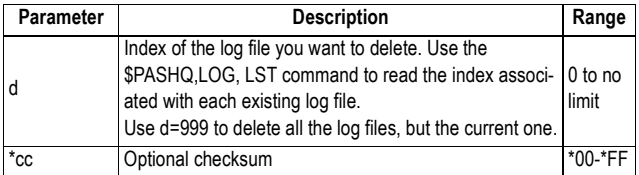

### **Example**

Deleting all log files:

**\$PASHS,LOG,DEL,999\*45**

**Relevant Query Command** \$PASHQ,LOG,LST

**See Also** \$PASHQ,LOG

### **LOG,PAR: Log File Settings**

**Function** This command is used to set the log file. A log file keeps track of the different connections performed in a day (one file created per day).

### **Command Format Syntax**

**\$PASHS,LOG,PAR,s1,d2,d3[\*cc]**

#### **Parameters**

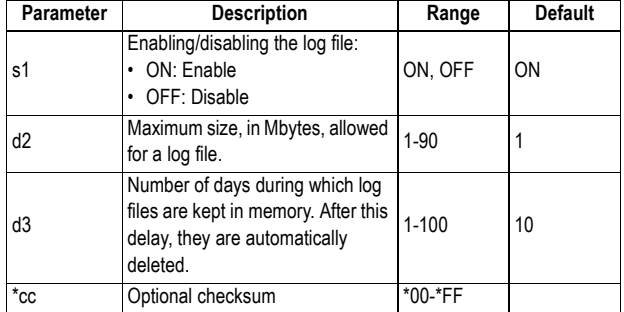

#### **Example**

Enabling the log file with a maximum size of 2 Mbytes and 10 days of backup:

**\$PASHS,LOG,PAR,ON,2,10\*40**

**Relevant Query Command** \$PASHQ,LOG

> **See Also** \$PASHS,LOG,DEL \$PASHS,LOG,LST

## **LTZ: Time Zone**

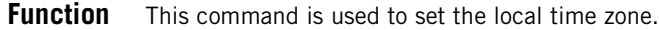

### **Command Format Syntax**

**\$PASHS,LTZ,d1,d2[\*cc]**

#### **Parameters**

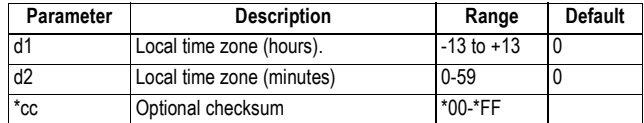

#### **Example**

Setting local time to UTC+2:

**\$PASHS,LTZ,2,0\*35**

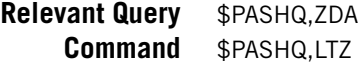

**See also** \$PASHS,ZDA

## **MDM,INI: Initializing the Modem**

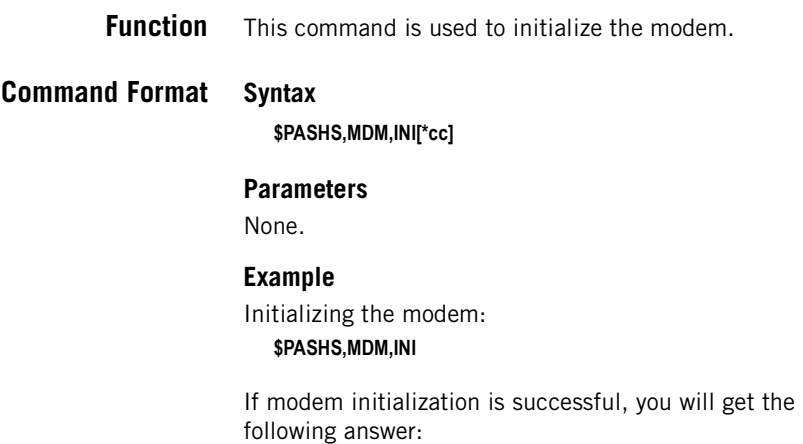

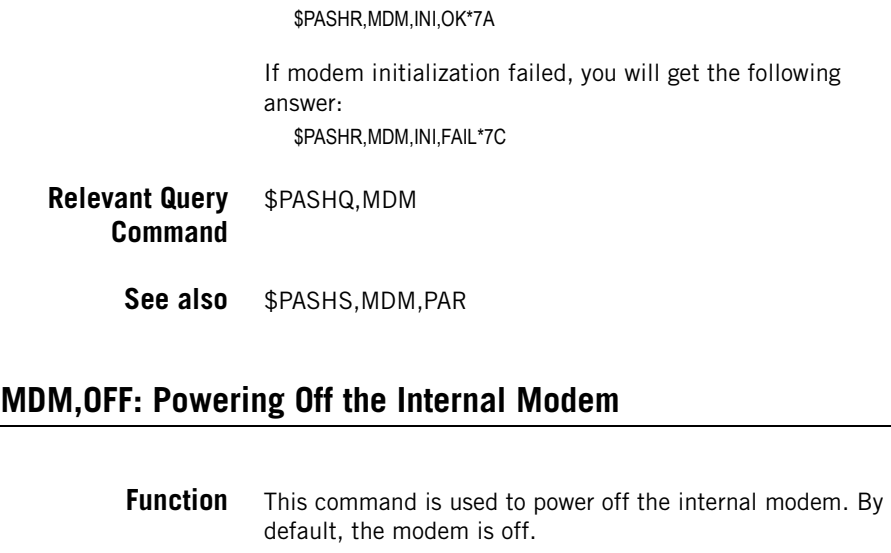

# **Command Format Syntax**

**\$PASHS,MDM,OFF[\*cc]**

#### **Parameters** None.

## **Example**

Turning off the internal modem: **\$PASHS,MDM,OFF\*52**

- **Relevant Query Command** \$PASHQ,MDM
	- **See also** \$PASHS,MDM,ON

## **MDM,ON: Powering On the Internal Modem**

**Function** This command is used to power on the internal modem. By default, the modem is off.

**Command Format Syntax \$PASHS,MDM,ON[\*cc]**

#### **Parameters**

None.

### **Example**

Turning on the internal modem: **\$PASHS,MDM,ON\*1C**

**Relevant Query Command** \$PASHQ,MDM

**See also** \$PASHS,MDM,OFF

## **MDM,PAR: Setting the Modem Parameters**

**Function** This command is used to set the modem parameters.

### **Command Format Syntax**

**\$PASHS,MDM,PAR[,PWR,s1][,PIN,s2][,APN,s3][,LGN,s4] [,PWD,s5][,IPT,d6][,ADL,c7][,RNO,d8][,NET,d9][\*cc]**

#### **Parameters**

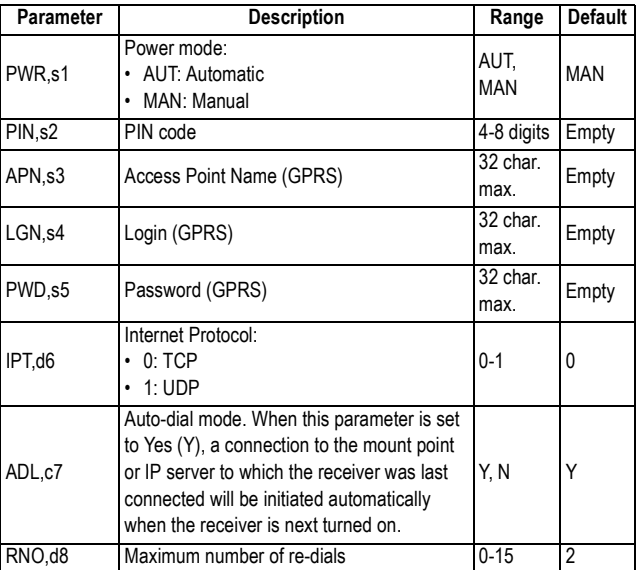

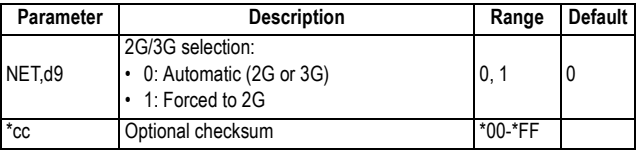

#### **Example**

Setting GPRS Configuration:

**\$PASHS,MDM,PAR,PWR,AUT,PIN,1234,APN,orange.fr,LGN,orange,PWD, orange,IPT,0,ADL,Y,NET,1\*68**

- **Relevant Query Command** \$PASHQ,MDM
	- **See also** \$PASHS,DIP \$PASHS,NTR \$PASHS,MWD

## **MDP: Setting Port A to RS232 or RS422**

**Function** This command is used to set port A as an RS232 or RS422 serial port.

### **Command Format Syntax**

**\$PASHS,MDP,A,c[\*cc]**

#### **Parameters**

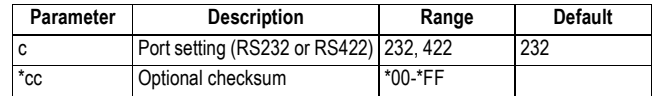

#### **Example**

Setting port A to RS422: **\$PASHS,MDP,A,422**

- **Relevant Query Command** \$PASHQ,MDP
	- **See also** \$PASHS,PRT \$PASHS,CTS

## **MEM: Selecting Memory Device Used**

- **Function** This command is used to select the memory used by the receiver for data storage.
- **Command Format Syntax**

**\$PASHS,MEM,d[\*cc]**

#### **Parameters**

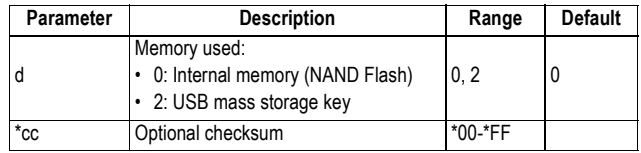

#### **Example**

Selecting internal memory as the memory used by the receiver:

#### **\$PASHS,MEM,0\*2C**

- **Relevant Query Command** \$PASHQ,MEM
	- **See also** \$PASHS,FIL,D \$PASHQ,FLS \$PASHQ,FIL,LST

## **MET,CMD: Trigger String Querying Meteorological Unit**

**Function** This command is used to define the character string that will query the meteorological unit. The command also specifies the ID of the receiver port used to communicate with the meteorological unit. The trigger string is in the form "\*xxxxxx" and the default one is \*0100P9.

### **Command Format Syntax**

**\$PASHS,MET,CMD,c1,s2[\*cc]**

#### **Parameters**

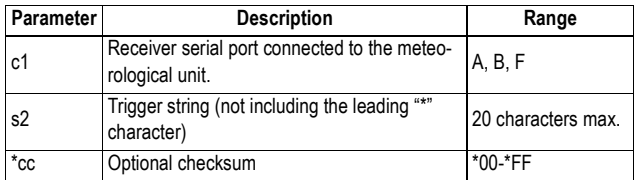

### **Example**

Setting trigger string to "\*0100P9": **\$PASHS,MET,CMD,A,0100P9\*66**

**Relevant Query Command**

\$PASHQ,MET

**See Also** \$PASHS,MET,INIT \$PASHS,MET,INTVL \$PASHS,OUT,x,MET

## **MET,INIT: Initialization String for Meteorological Unit**

**Function** This command is used to define the character string that will initialize the meteorological unit. The command also specifies the ID of the receiver port used to communicate with the meteorological unit.

> The initializing string is in the form "\*xxxxxx". There is no initialization string defined by default.

### **Command Format Syntax**

**\$PASHS,MET,INIT,c1,s2[\*cc]**

#### **Parameters**

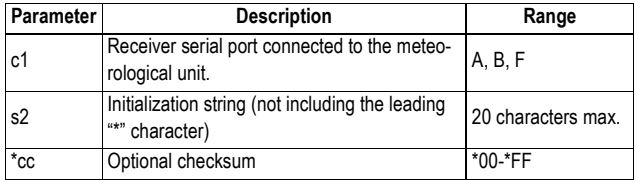

#### **Example**

Setting initialization string to "\*9900ID":

**\$PASHS,MET,INIT,A,9900ID\*53**

- **Relevant Query Command** \$PASHQ,MET
	- **See Also** \$PASHS,MET,CMD \$PASHS,MET,INTVL \$PASHS,OUT,x,MET

### **MET,INTVL: Query Time Interval for Meteo Data**

**Function** This command is used to define the time interval through which the receiver will regularly ask the meteorological unit to return the current values of meteo data. The command also specifies the ID of the receiver port used to communicate with the meteorological unit.

> By default, the receiver will query the meteorological unit every 5 seconds once the receiver has notified the meteorological unit, through the \$PASHS,OUT,x,MET,ON command,to start operating.

#### **Command Format Syntax**

**\$PASHS,MET,INTVL,c1,d2[\*cc]**

#### **Parameters**

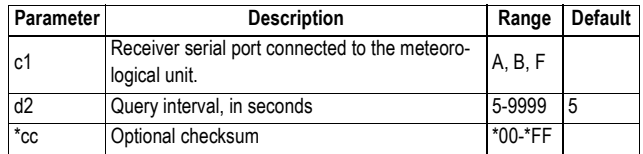

#### **Example**

Setting query interval to 10 seconds: **\$PASHS,MET,INTVL,A,10\*0C**

- **Relevant Query Command** \$PASHQ,MET
	- **See Also** \$PASHS,MET,CMD \$PASHS,MET,INIT \$PASHS,OUT,x,MET

## **MET,PAR: Setting the Meteorological Unit**

**Function** This command is used to define all the parameters needed to communicate with the meteorological unit. Following the execution of this command, and then that of \$PASHS,OUT,x,MET,ON, the receiver will regularly query the meteorological unit by sending the trigger string every x seconds of query interval.

### **Command Format Syntax**

**\$PASHS,MET,PAR,c1,s2,s3,d4[\*cc]**

#### **Parameters**

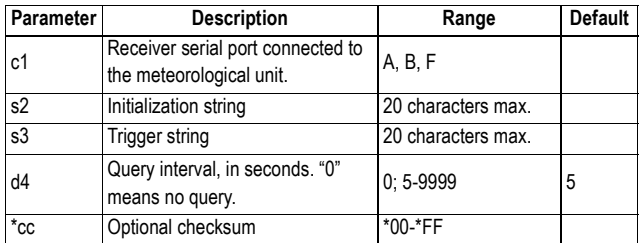

#### **Comments**

- This command overwrites all the settings previously performed with the following commands:
	- \$PASHS,MET,INIT
	- \$PASHS,MET,INTVL
	- \$PASHS,MET,CMD
- In fact, the \$PASHS,MET,PAR command is used for the same purpose as, and is more convenient than, the above three commands, which are maintained only for the sake of compatibility with the Ashtech iCGRS reference station.

#### **Example**

Setting the meteorological unit: **\$PASHS,MET,PAR,A,\*9900ID,\*0100P9,5\*57**

### **Relevant Query Command**

\$PASHQ,MET

**See Also** \$PASHS,MET,CMD \$PASHS,MET,INIT \$PASHS,MET,PAR \$PASHS,OUT,x,MET

### **MWD: Setting the Modem Timeout**

**Function** This command is used to set the modem watchdog timeout. This parameter refers to the time during which the modem connection is active but no data is sent or received through the modem port. In case of timeout, the modem will hang up automatically.

### **Command Format Syntax**

**\$PASHS,MWD,d[\*cc]**

#### **Parameters**

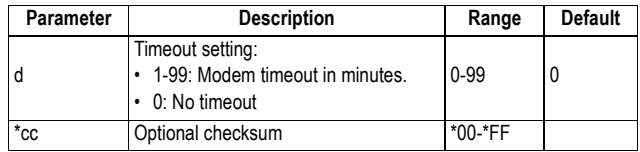

#### **Example**

Setting the timeout to 5 minutes: **\$PASHS,MWD,5\*32**

- **Relevant Query Command** \$PASHQ,MWD
	- **See also** \$PASHS,MDM,PAR \$PASHQ,FLS

## **NME: Enabling/Disabling NMEA Messages**

**Function** This command is used to enable or disable NMEA messages and Ashtech NMEA-like messages.

### **Command Format Syntax**

**\$PASHS,NME,s1,c2,s3[,f4][\*cc]**

#### **Parameters**

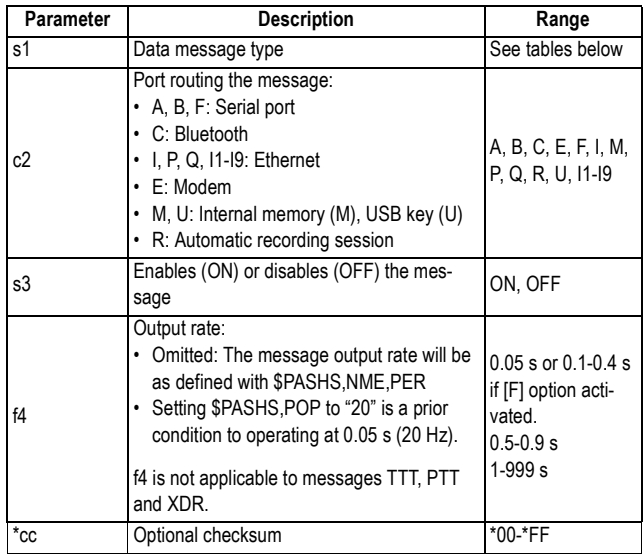

NMEA messages:

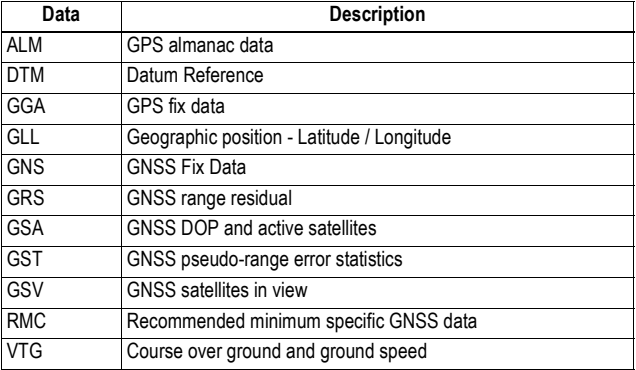

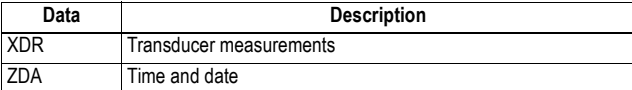

Ashtech NMEA-like messages:

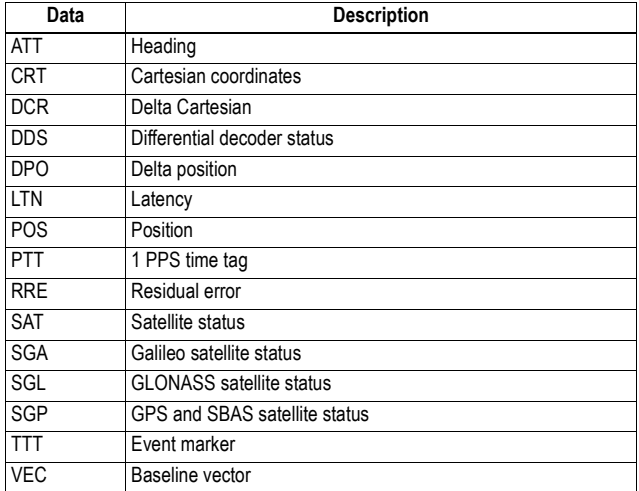

### **Example**

**\$PASHS,NME,GGA,C,ON,1\*01**

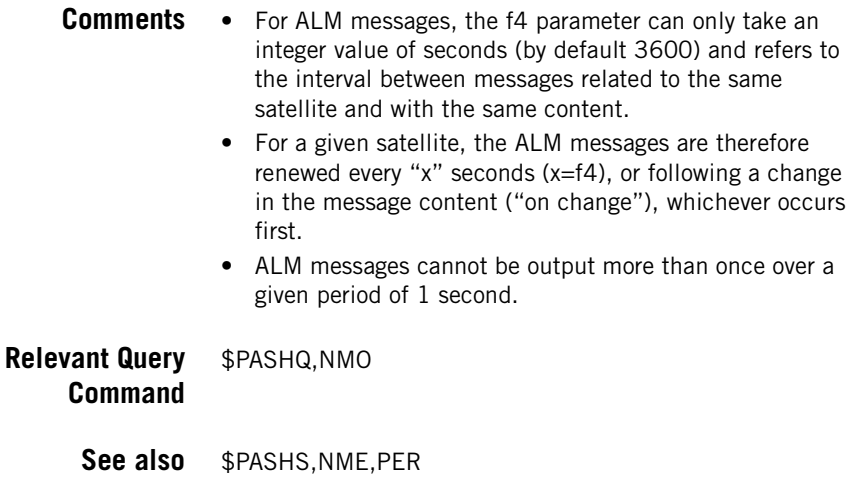

## **NME,ALL: Disabling All NMEA and NMEA-Like Messages**

**Function** This command is used to disable all NMEA messages and Ashtech NMEA-like messages currently enabled on the specified port.

### **Command Format Syntax**

**\$PASHS,NME,ALL,c1,OFF[\*cc]**

#### **Parameters**

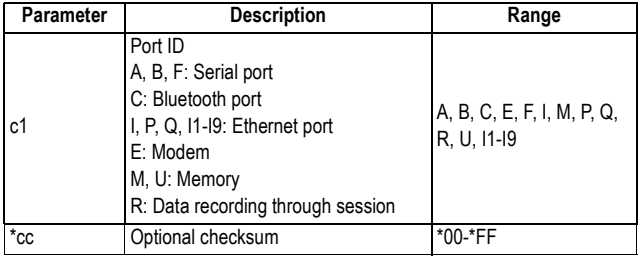

#### **Example**

Disabling all NMEA and NMEA-like messages on port A: **\$PASHS,NME,ALL,A,OFF\*50**

## **NME,PER: Setting Unique Output Rate for all NMEA Messages**

- **Function** This command is used to set the same output rate for all NMEA and Ashtech NMEA-like messages. This command will overwrite all the output rates set individually for each message type using \$PASHS,NME,xxx.
- **Command Format Syntax \$PASHS,NME,PER,f[\*cc]**

#### **Parameters**

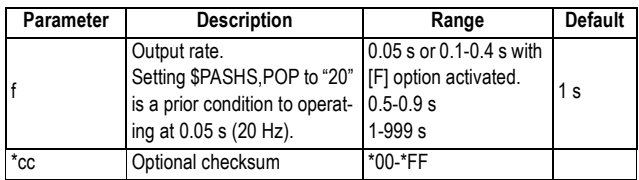

### **Example**

Setting the output rate to 1 second: **\$PASHS,NME,PER,1\*45**

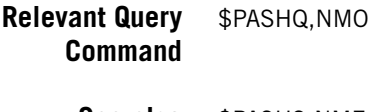

**See also** \$PASHS,NME \$PASHS,POP

## **NPT: Tagging SBAS Differential Positions in NMEA & NMEA-Like Messages**

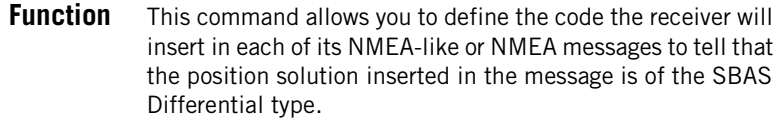

**Command Format Syntax**

**\$PASHS,NPT,d1,d2[\*cc]**

#### **Parameters**

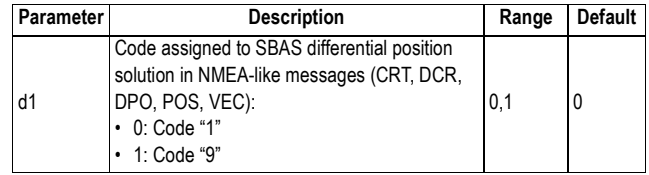

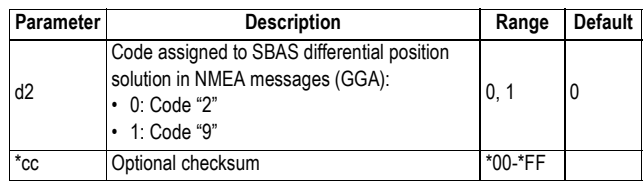

#### **Example**

Tagging SBAS Differential position solutions in NMEA-like and NMEA messages with code "9":

**\$PASHS,NPT,1,1\*3F**

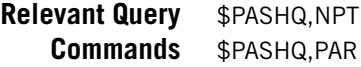

## **NTR,LOD: Loading the NTRIP Caster Source Table**

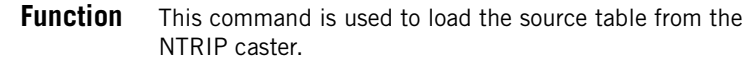

**Command Format Syntax**

**\$PASHS,NTR,LOD[,c1][\*cc]**

#### **Parameters**

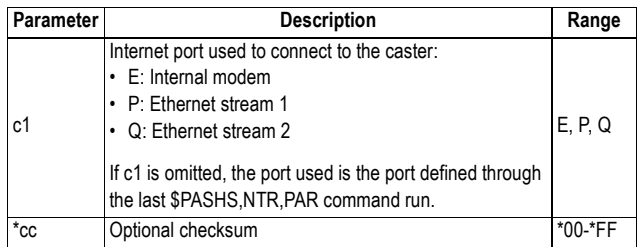

#### **Example**

Loading the source table:

#### **\$PASHS,NTR,LOD**

If the source table is downloaded successfully, the following response line will be returned:

\$PASHR,NTR,OK\*14

If the receiver fails to download the source table, the following response line will be returned: \$PASHR,NTR,FAIL\*12

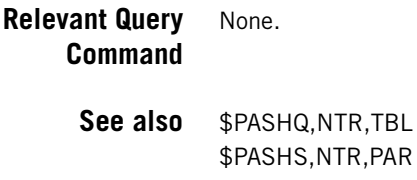

## **NTR,MTP: Connecting Receiver to NTRIP Caster Mount Point**

**Function** This command allows you to connect the receiver to a NTRIP caster mount point.

# **Command Format Syntax**

**\$PASHS,NTR,MTP,s1[,c2][\*cc]**

#### **Parameters**

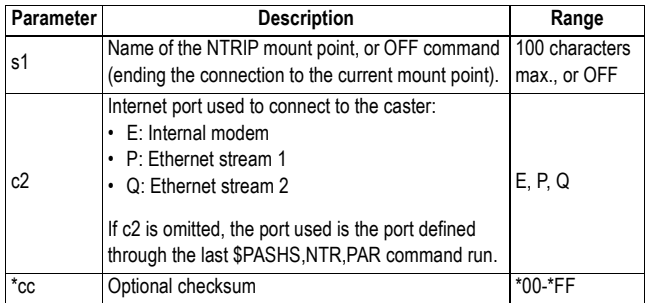

#### **Example**

Connecting to mount point MUWF0:

**\$PASHS,NTR,MTP,MUWF0\*4D**

If the connection is successful, the following response line will be returned:

\$PASHR,NTR,OK\*cc

If the connection failed, the following response line will be returned:

#### \$PASHR,NTR,FAIL\*12

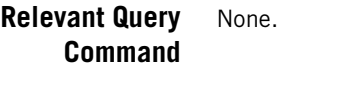

**See also** \$PASHQ,NTR,TBL

## **NTR,PAR: NTRIP Settings**

### Function This command allows you to set all the NTRIP parameters.

### **Command Format Syntax**

**\$PASHS,NTR,PAR[,ADD,s1][,PRT,d2][,LGN,s3][,PWD,s4][,TYP,d5][,IPP,c6 ][\*cc]**

#### **Parameters**

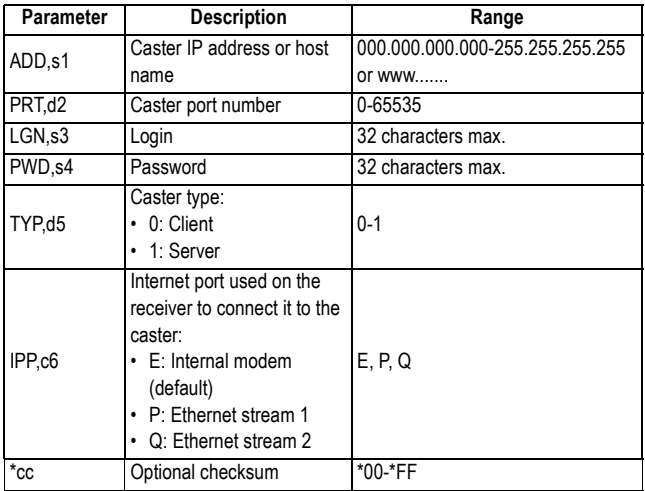

#### **Example**

Entering NTRIP settings for a client caster by specifying its IP address, port number, login and password:

**\$PASHS,NTR,PAR,ADD,192.34.76.1,PRT,2100,LGN,Ashtech,PWD, u6huz8,TYP,0\*52**

**Relevant Query** \$PASHQ,NTR **Commands** \$PASHQ,PAR

### **See Also** \$PASHS,NTR,MTP \$PASHS,NTR,LOD

## **OCC: Writing Occupation Data to Raw Data File**

**Function** This command is used to write information about the current occupation to the raw data file being logged.

### **Command Format Syntax**

**\$PASHS,OCC,d1,d2,s3[,s4][\*cc]**

#### **Parameters**

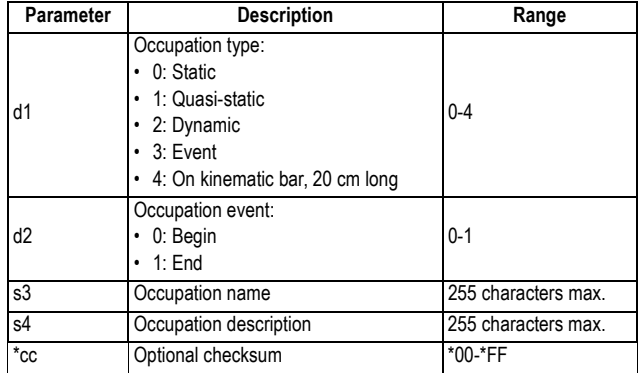

### **Examples**

Starting a static occupation on point "SITE01": **\$PASHS,OCC,0,0,SITE01,Park\_Entrance\*63**

Ending the static occupation on point "SITE01": **\$PASHS,OCC,0,1,SITE01,Park\_Entrance\*62**

**Relevant Query Command** \$PASHQ,OCC

> **See also** \$PASHS,REC \$PASHS,ATM

## **OPTION: Receiver Firmware Options**

**Function** This command is used to install the receiver firmware options that have been purchased after the initial receiver purchase. Options purchased at the time of receiver purchase are factory pre-loaded.

# **Command Format Syntax**

**\$PASHS,OPTION,c1,h2[\*cc]**

#### **Parameters**

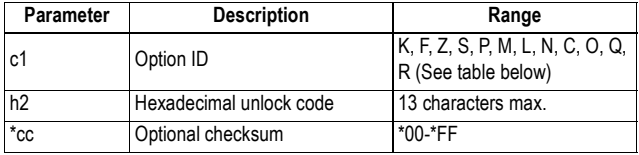

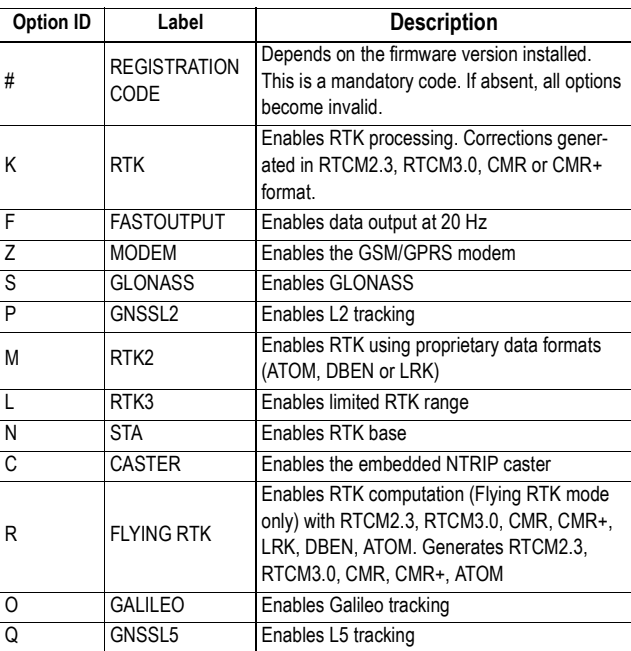

NOTE: Options K, M and L are also relevant to a base.

#### **Comments**

- When activating GLONASS or GNSSL2, it is essential that you modify the receiver configuration, using \$PASHS,GPS and \$PASHS,GLO to enable the tracking of the new signals. Alternatively, you can run \$PASHS,RST to update the default configuration, taking into account all the activated firmware options.
- Firmware options may be activated for limited periods of time, depending on the type of unlock code generated for each of them. Several validity times are possible:
	- Permanent
	- 6 months
	- 3 months
	- 1 month
	- 30 days
	- $-15$  days
	- 8 days

#### **Example**

Enabling the RTK option: **\$PASHS,OPTION,K,878A8874\*48**

- **Relevant Query Command** \$PASHQ,OPTION
	- **See also** \$PASHQ,RID

## **OUT,x,MET: Starting Meteo Data Acquisition**

**Function** This command is used to start the data processing in the meteorological unit. The command also specifies the ID of the receiver port used to communicate with the meteorological unit.

> By executing the command, the meteorological unit is first initialized, and then the receiver is allowed to send queries at regular intervals of time, based on the preset value of query interval.

### **Command Format Syntax**

**\$PASHS,OUT,c1,MET,s2[\*cc]**

#### **Parameters**

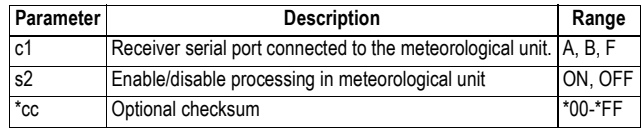

#### **Example**

Starting the meteorological unit connected to port A: **\$PASHS,OUT,A,MET,ON\*0B**

- **Relevant Query Command** \$PASHQ,MET
	- **See Also** \$PASHS,MET,CMD \$PASHS,MET,INIT \$PASHS,MET,PAR \$PASHS,MET,INTVL

## **OUT,x,TLT: Starting Tiltmeter Data Acquisition**

**Function** This command is used to start the data processing in the tiltmeter. The command also specifies the ID of the receiver port used to communicate with the tiltmeter. By executing the command, the tiltmeter is first initialized, and then the receiver is allowed to send queries at regular intervals of time, based on the preset value of query interval.

### **Command Format Syntax**

**\$PASHS,OUT,c1,TLT,s2[\*cc]**

#### **Parameters**

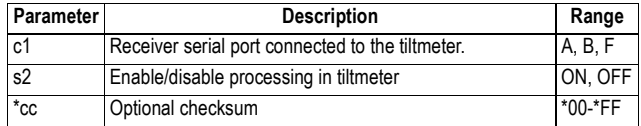

#### **Example**

Starting the tiltmeter connected to port A: **\$PASHS,OUT,A,TLT,ON\*1B**

**Relevant Query Command** \$PASHQ,TLT

> **See Also** \$PASHS,TLT,CMD \$PASHS,TLT,INIT \$PASHS,TLT,PAR \$PASHS,TLT,INTVL

## **PAR,LOD: Configuring the Receiver From a PAR File**

**Function** This command configures the receiver in one step, using the data stored in the specified PAR file. The PAR file may have been saved previously to the receiver's internal memory or on a USB key.

### **Command Format Syntax**

#### **\$PASHS,PAR,LOD[,d1][,s2][\*cc]**

#### **Parameters**

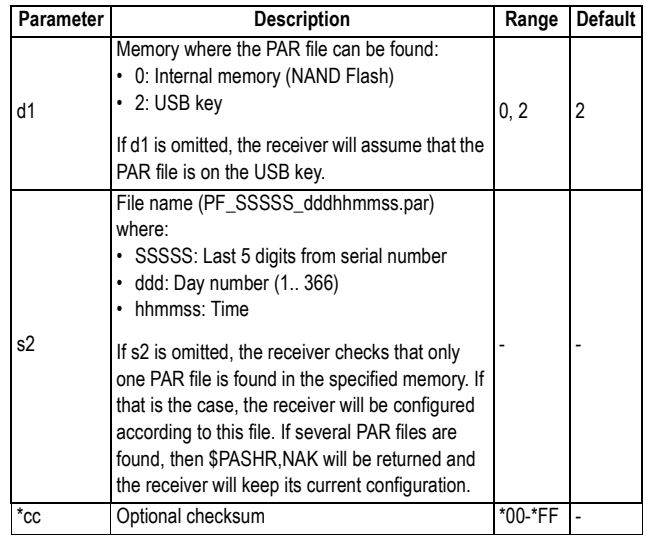

### **Examples**

Changing the receiver configuration by loading the PAR file saved on the USB memory:

#### **\$PASHS,PAR,LOD\*5D**

Changing the receiver configuration by loading the PAR file named "PF\_95685\_145084518.par" located in the internal memory:

#### **\$PASHS,PAR,LOD,0,PF\_95685\_145084518.par\*11**

**Relevant Query Command** None.

**See also** \$PASHS,PAR,SAV
# **PAR,SAV: Saving the Receiver Configuration To a PAR File**

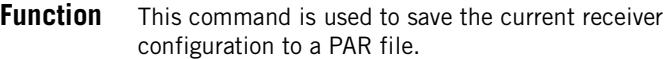

### **Command Format Syntax**

**\$PASHS,PAR,SAV[,d1][\*cc]**

### **Parameters**

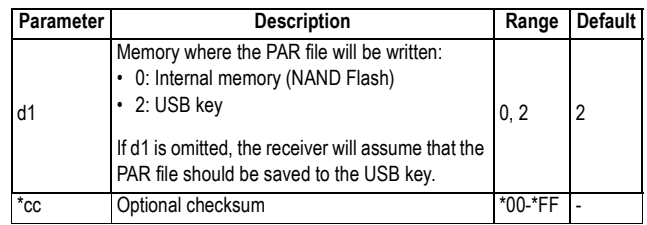

### **Comments**

The command will create a PAR file named as follows:

**PF\_SSSSS\_dddhhmmss.par**

Where:

- SSSSS: Last 5 digits from receiver serial number
- ddd: Day number (1.. 366)
- hhmmss: Current time

The command will be rejected (\$PASHR,NAK) in the following cases:

- No USB key detected and d1=2 or is omitted
- Not enough space available on the specified memory
- The PAR file already exists.

### **Example**

Saving the receiver configuration to the USB key: **\$PASHS,PAR,SAV\*5E**

#### **Relevant Query Command** None.

**See also** \$PASHS,PAR,LOD

# **PEM: Setting the Position Elevation Mask**

- **Function** This command is used to set the elevation mask used in the position processing.
- **Command Format Syntax**

**\$PASHS,PEM,d1[\*cc]**

#### **Parameters**

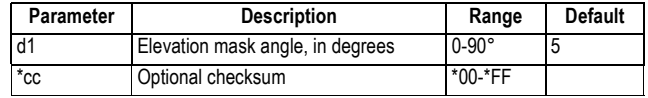

### **Example**

Setting the elevation mask for position processing to 15 degrees:

**\$PASHS,PEM,15\*05**

**Relevant Query Command** \$PASHQ,PEM

**See also** \$PASHS,ELM

# **PHE: Setting the Active Edge of the Event Marker Pulse**

**Function** This command is used to set the active edge (rising or falling) of the event marker pulse used in photogrammetry timetagging.

**Command Format Syntax \$PASHS,PHE,c1[\*cc]**

### **Parameters**

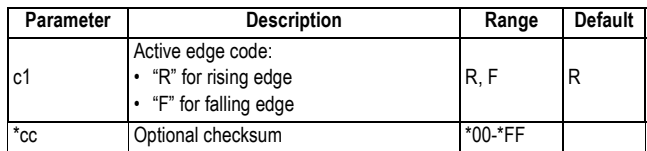

### **Example**

Making the falling edge active: **\$PASHS,PHE,F\*42**

- **Relevant Query Command** \$PASHQ,PHE
	- **See Also** \$PASHS,NME,TTT

# **POP: Setting Internal Update Rate for Measurements and PVT**

**Function** This command allows you to set the updates rate used internally in the measurements and position processing.

### **Command Format Syntax**

**\$PASHS,POP,d[\*cc]**

### **Parameters**

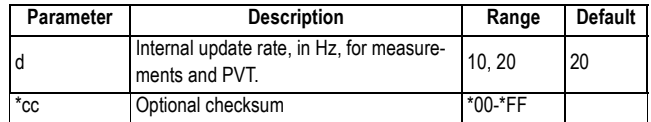

### **Example**

Setting the update rate to 10 Hz:

**\$PASHS,POP,20\*17**

### **Comments**

• Outputting data at 20 Hz through \$PASHS,NME, \$PASHS,ATM and \$PASHS,RAW requires that the present update rate stays at 20 Hz (default value).

- Changing the update rate causes GNSS reception to be reset (the number of received/used satellites drops to 0 straight away and then rapidly comes back to normal).
- **Relevant Query Command** \$PASHQ,POP
	- **See Also** \$PASHS,NME \$PASHS,ATM \$PASHS,RAW

# **POS: Setting the Antenna Position**

**Function** This command allows you to enter the geographic coordinates of the GNSS antenna. It is usually used to enter the position of a base. If there is no computed position available from the receiver when the command is applied, then the entered position is used to initialize the receiver position in order to speed up satellite tracking.

> Depending on the last \$PASHS,ANR command applied to the receiver, the antenna position you enter will be either that of the phase center, the ARP or the ground mark.

### **Command Format Syntax**

**\$PASHS,POS,m1,c2,m3,c4,f5[\*cc]**

#### **Parameters**

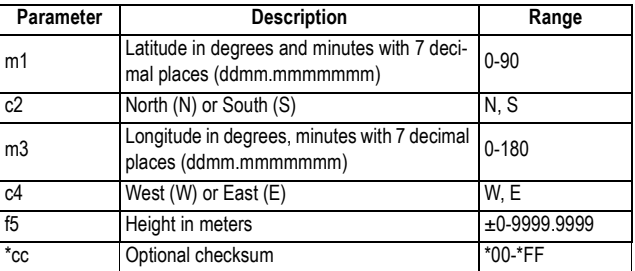

### **Example**

Setting the antenna position to 37°22.2912135'N, 121°59.7998217'W and 15.25 m:

#### **\$PASHS,POS,3722.2912135,N,12159.7998217,W,15.25\*1F**

- **Relevant Query Command** \$PASHQ,CPD,POS
	- **See also** \$PASHS,CPD,MOD,BAS \$PASHS,RT3 \$PASHS,ANH \$PASHS,ANR

# **PPS: Setting PPS Pulse Properties**

**Function** This command is used to set the period, offset and GPS synchronized edge (rising or falling) of the PPS pulse.

### **Command Format Syntax**

**\$PASHS,PPS,f1,f2,c3[\*cc]**

#### **Parameters**

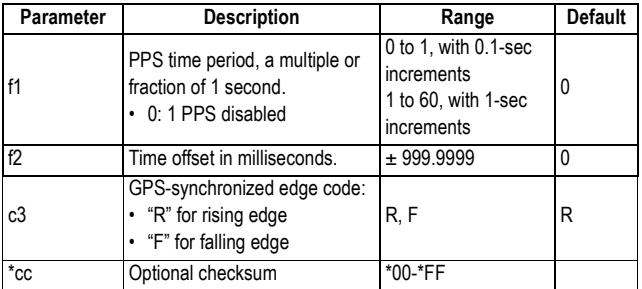

### **Example**

Setting the PPS signal to a period of 2 seconds, with an offset of 500 ms and a GPS-synchronized rising edge:

**\$PASHS,PPS,2,+500,R\*74**

**Relevant Query Command** \$PASHQ,PPS

**See Also** \$PASHS,NME (PTT)

# **PRT: Setting Baud Rates**

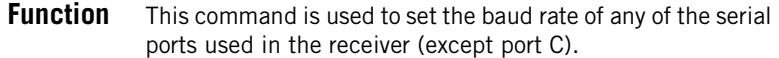

### **Command Format Syntax**

**\$PASHS,PRT,c1,d2[\*cc]**

### **Parameters**

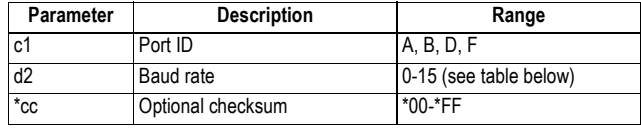

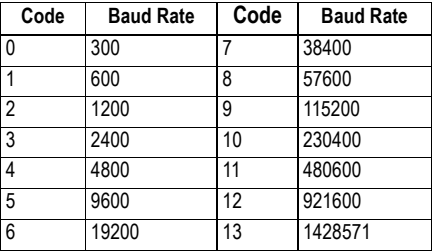

Port A can operate in RS422 mode up to 1 428 571 Bd with any particular precaution. For higher speeds, shorter connections should be used. This is also true for all RS232 ports (A, B and F) for speeds higher than 115 200 Bd.

#### **Example**

Setting port A to 19200 Bd: **\$PASHS,PRT,A,6**

**Relevant Query Command** \$PASHQ,PRT

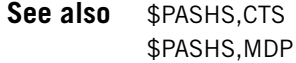

# **PWR,OFF: Powering Off the Receiver**

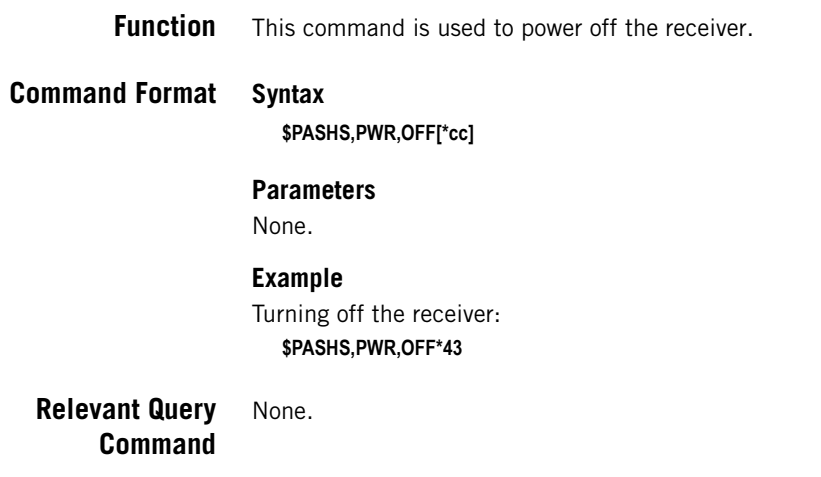

# **PWR,PAR: Power Management**

**Function** This command is used to set the voltage thresholds triggering low-power alarms and to set the lower and upper limits of power voltage for which the receiver will be powered on or off automatically if the DC voltage applied to the external power input is respectively within or out of these limits (making this second function operational requires that the slide switch located at the bottom of the compartment be pushed to the right).

# **Command Format Syntax**

**\$PASHS,PWR,PAR,f1,f2[,[f3],[f4]][\*cc]**

### **Parameters**

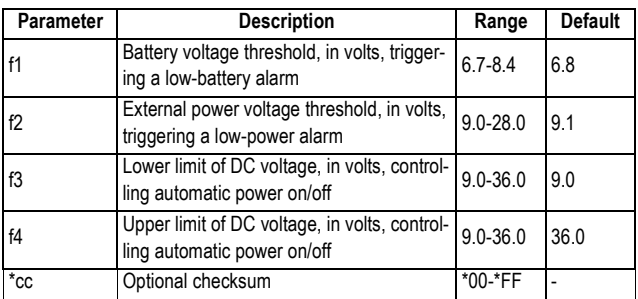

### **Example**

Setting the thresholds to respectively 7 and 9 V: **\$PASHS,PWR,PAR,7,9\*41**

**Relevant Query** \$PASHQ,PWR **Command**

# **PWR,SLP: Sleep Mode**

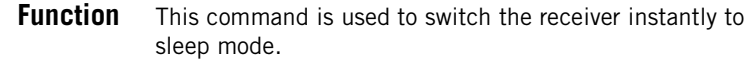

**Command Format Syntax**

**\$PASHS,PWR,SLP,m1[\*cc]** or **\$PASHS,PWR,SLP,d2,m3[\*cc]**

### **Parameters**

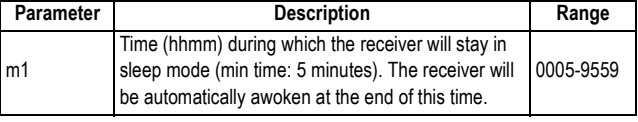

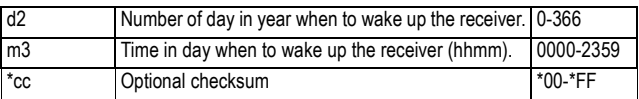

### **Examples**

Setting the receiver to sleep mode for 5 hours:

#### **\$PASHS,PWR,SLP,0500\*6A**

Setting the receiver to sleep mode and programming it to be woken up on July 1st at 12:00:

**\$PASHS,PWR,SLP,182,1200\*7B**

# **RAW: Enabling/Disabling Raw Data Messages in Legacy Ashtech Format**

### **Function** This command is used to enable or disable the standard, continuous output of raw data in legacy Ashtech format.

## **Command Format Syntax**

**\$PASHS,RAW,s1,c2,s3[,f4][\*cc]**

#### **Parameters**

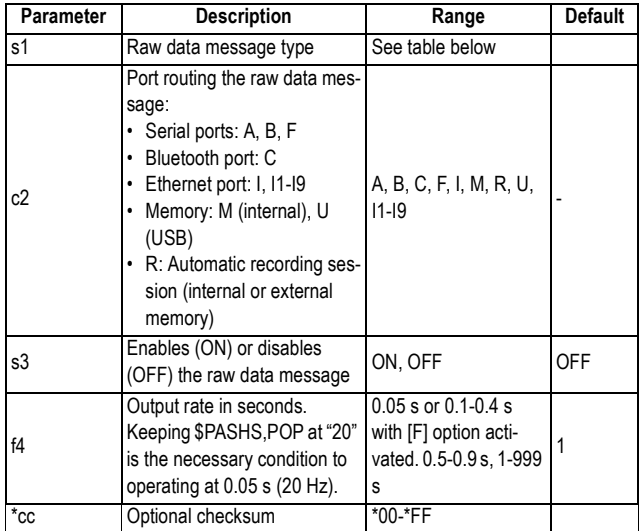

Raw data message types:

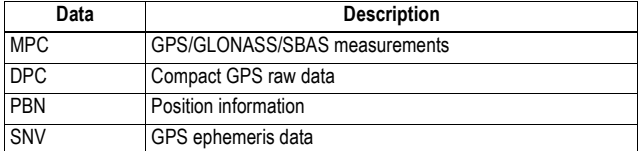

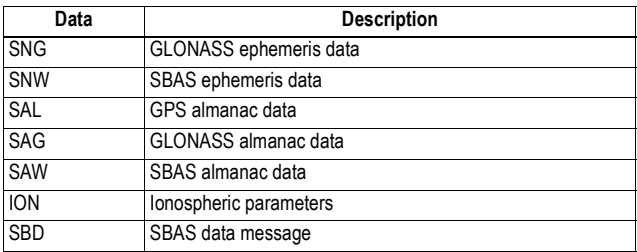

#### **Examples**

Enabling output of MPC message type on port A to 1 second: **\$PASHS,RAW,MPC,A,ON,1\*1E**

Enabling output of SNV message type on port A to 300 seconds:

#### **\$PASHS,RAW,SNV,A,ON,300\*09**

#### **Comments**

• For each of the SNV, SNG, SNW, SAL, SAG, SAW and ION messages, the f4 parameter can only take an integer value of seconds and refers to the interval between messages related to the same satellite and with the same content. For a given satellite, each of these messages is therefore renewed every x seconds (where x=f4), or following a change in the message content ("on change"), whichever occurs first.

Each of these messages cannot be output more than once over a given period of 1 second.

• By default, f4 is set as follows:

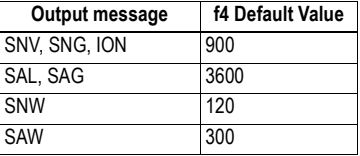

• The SBD message output rate is always 1 second (as decoded). Parameter f4 is ignored.

# **Relevant Query** \$PASHQ,RAW **Command** \$PASHQ,RWO

**See also** \$PASHS,RAW,PER \$PASHS,RAW,ALL \$PASHS,POP

# **RAW,ALL: Disabling All Raw Data Messages**

**Function** This command is used to disable all the currently active raw data messages on the specified port.

### **Command Format Syntax**

**\$PASHS,RAW,ALL,c1,OFF[\*cc]**

### **Parameters**

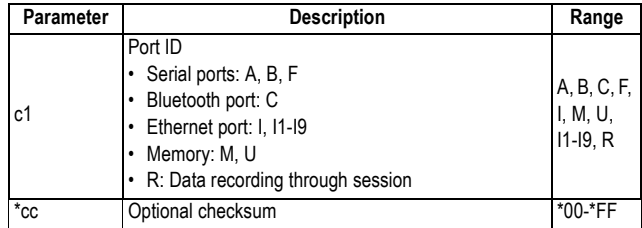

### **Example**

Disabling all raw data messages on port A: **\$PASHS,RAW,ALL,A,OFF\*52**

**Relevant Query Command** None.

**See Also** \$PASHS,RAW

# **RAW,PER: Setting Unique Output Rate for Raw Data**

**Function** This command is used to set the same output rate for raw data messages MPC, DPC and PBN. This command will overwrite the output rates set individually for each of these message types using \$PASHS,RAW,xxx. Setting this rate does not affect the data recording rate (set with \$PASHS,DRI).

# **Command Format Syntax**

**\$PASHS,RAW,PER,f[\*cc]**

### **Parameters**

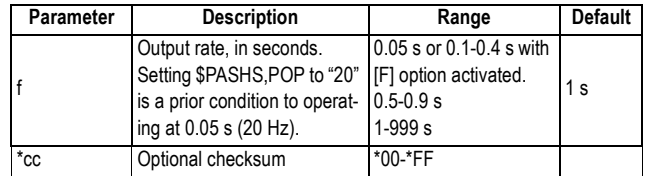

### **Example**

Setting the data output rate to 2 seconds: **\$PASHS,RAW,PER,2\*44**

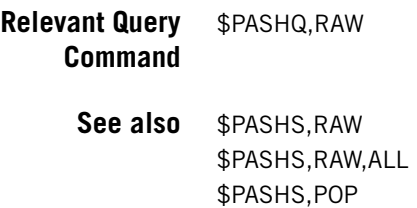

# **RCP,GBx: GLONASS Carrier Phase Biases for User-Defined Receiver**

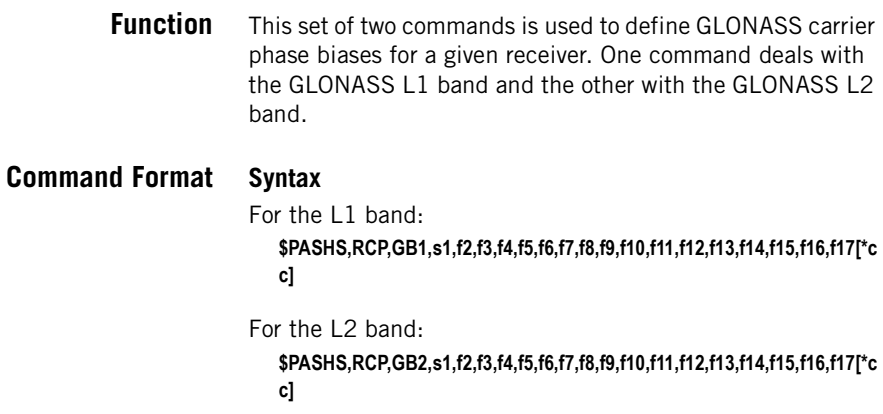

### **Parameters**

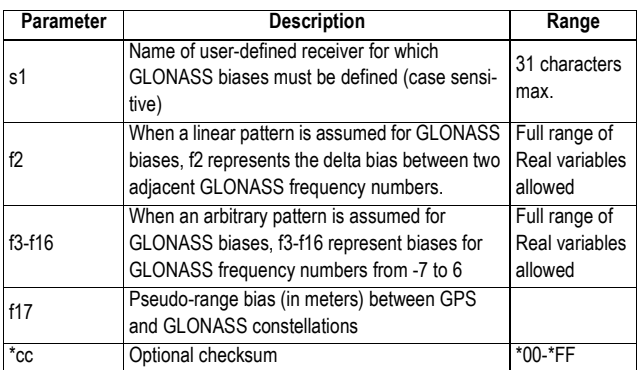

#### **Comments** • **Only fractional parts of GLONASS carrier phase biases are of practical importance**.

- Running one of these commands on a receiver already stored in the list of user-defined receivers will save all the submitted parameters to backup memory and keep all the others unchanged.
- You may not run the two commands (GB1 and GB2) for a given user-defined receiver. If you run just one of them, then the parameters corresponding to the other command will all be assumed to be invalid (i.e unknown). All userdefined receivers created from this receiver will also inherit these invalid parameters.
- The board will interpret any missing parameter in a command as a parameter for which there is currently no known valid value for this parameter.

# **RCP,DEL: Deleting User-Defined Receiver Name**

**Function** This command is used to delete a user-defined receiver name.

### **Command Format Syntax**

**\$PASHS,RCP,DEL,s1[\*cc]**

#### **Parameters**

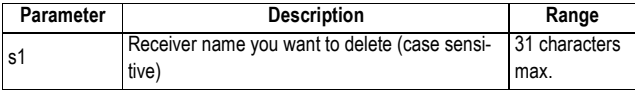

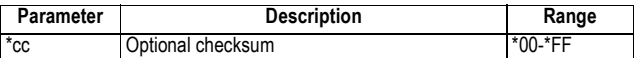

#### **Example**

Deleting receiver name "MyReceiver": **\$PASHS,RCP,DEL,MyReceiver\*74**

**Relevant Query** \$PASHQ,RCP **Command**

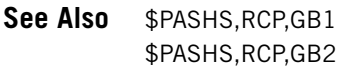

# **RCP,REF: Naming Reference Receiver**

**Function** This command is used to enter the reference receiver name.

**Command Format Syntax**

**\$PASHS,RCP,REF,s1[,d2][\*cc]**

### **Parameters**

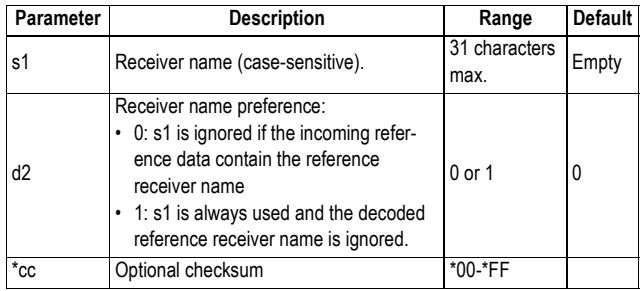

### **Comment**

The supported receiver models are listed below (these are case-sensitive names):

ASHTECH ProMark500 ProMark800

ProFlex500 ProFlex800 MB500 PM5 BP1 MB800 MMapper100 ProMark100 MB100 NOVATEL TRIMBLE **SEPTENTRIO** TOPCON JAVAD

### **Example**

Entering "Ashtech" as the name of the reference receiver: **\$PASHS,RCP,REF,ASHTECH\*25**

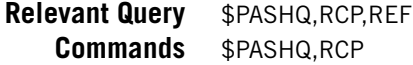

**See Also** \$PASHS,ANP,REF

# **RDP,OFF: Powering Off the Internal Radio**

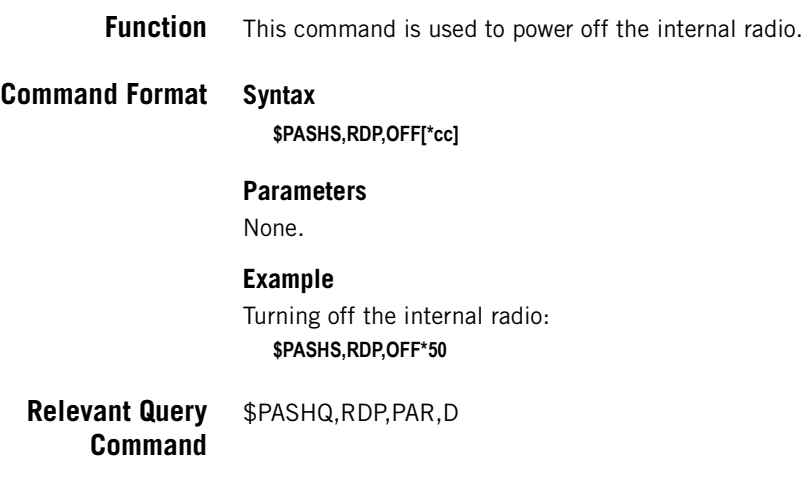

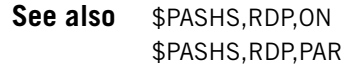

# **RDP,ON: Powering On the Internal Radio**

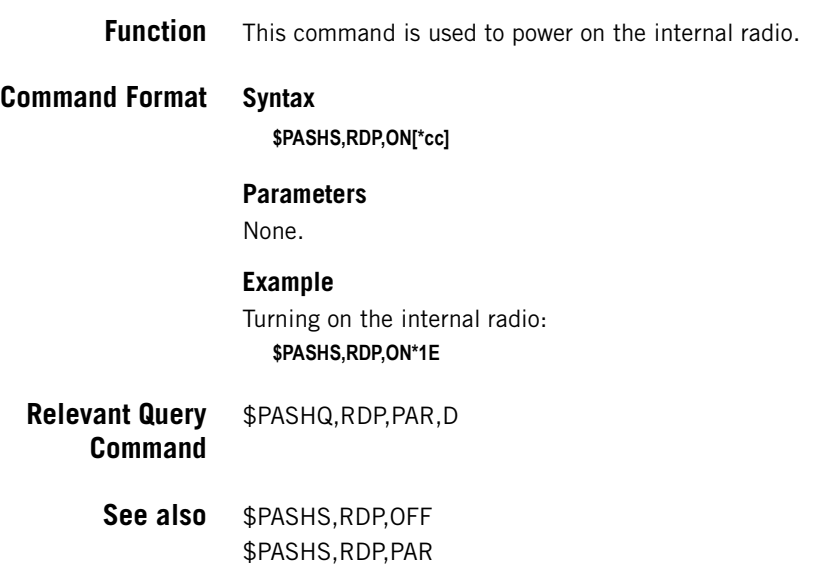

# **RDP,PAR: Setting the Radio**

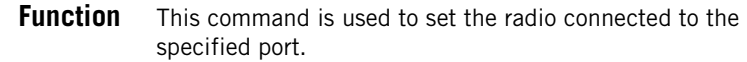

**Command Format Syntax \$PASHS,RDP,PAR,c1,s2,d3,[s4],[c5],[d6],[s7],[c8],[c9][s10][\*cc]**

# **Parameters**

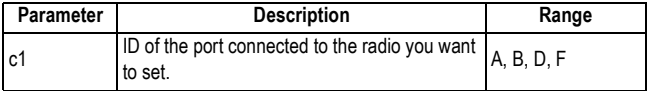

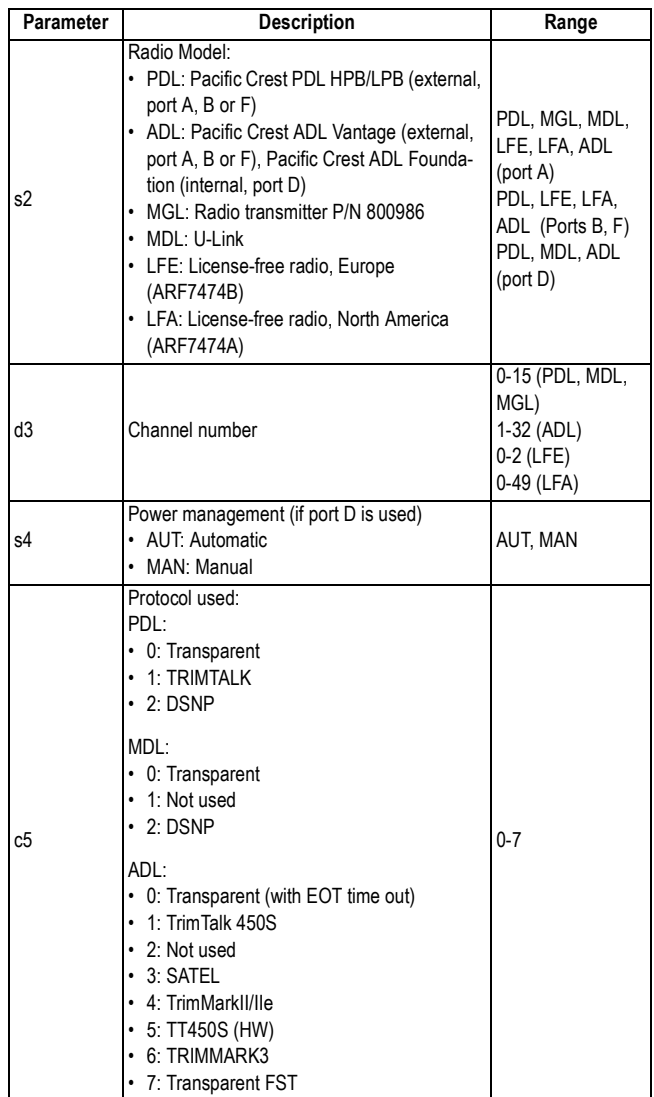

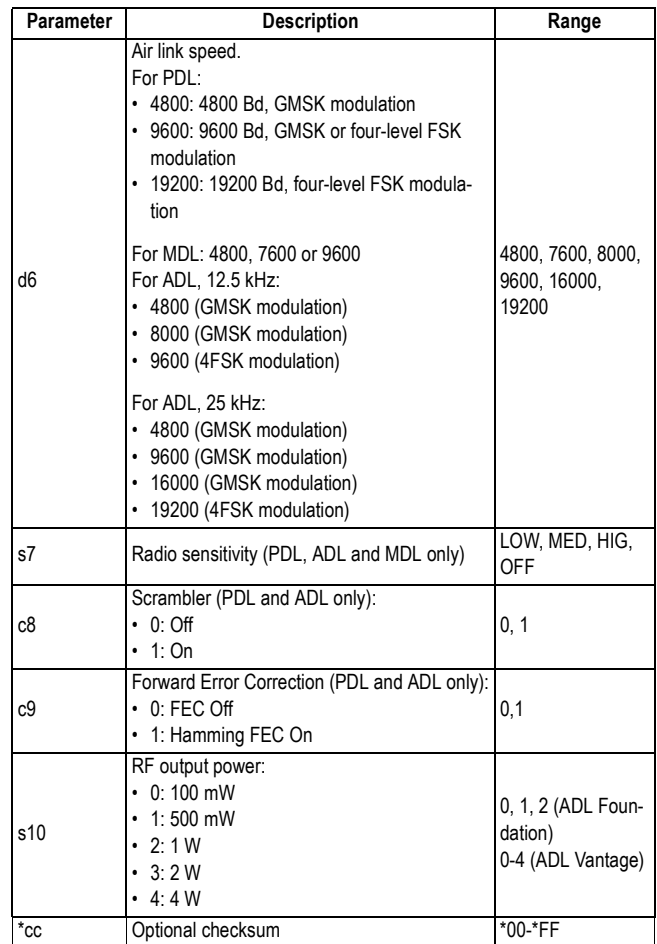

### **Comments**

The command will be NAKed if the receiver has not been told the radio is on the port specified by command \$PASHS,RDP,TYP.

- The air link speed depends on the type of modulation used (GMSK or 4FSK) as well as the channel spacing used. The tables below summarize the possible combinations.
	- If a PDL radio is used:

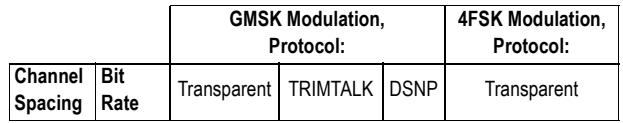

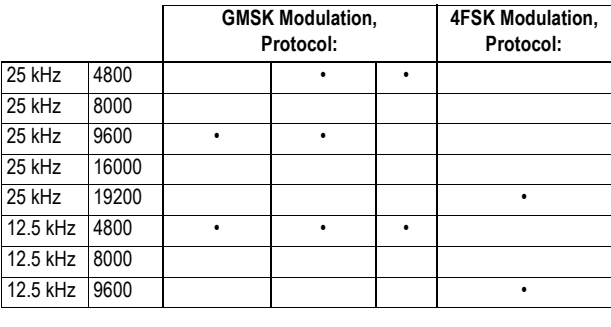

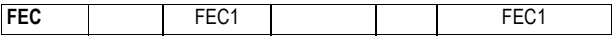

– If an ADL radio is used:

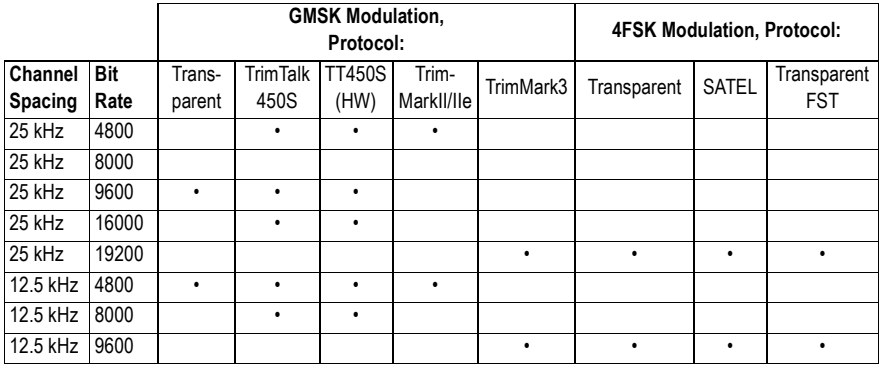

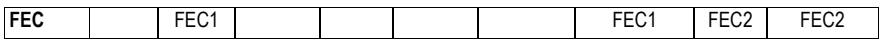

- If an MDL radio is used and the DSNP protocol is selected, only the 4800 Bd baud rate can be used.
- The relationship between channel number and frequency in an LFE radio is summarized in the table below.

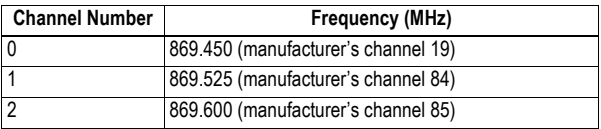

### **Examples**

Setting the internal Pac Crest radio receiver:

**\$PASHS,RDP,PAR,D,PDL,2,AUT,0,9600,LOW,0,0\*75**

Setting the internal U-Link Rx:

#### **\$PASHS,RDP,PAR,D,MDL,0,AUT,0,9600,LOW\*6A**

Setting the external U-Link TRx: **\$PASHS,RDP,PAR,A,MGL,1\*46**

**Relevant Query Command** \$PASHQ,RDP,PAR

> **See also** \$PASHS,RDP,ON \$PASHS,RDP,OFF \$PASHS,RDP,TYP \$PASHQ,RDP, CHT

# **RDP,TYP: Defining the Type of Radio Used**

- **Function** This command is used to set manually the type of radio connected to the specified port. Normally, the type of internal radio (typically connected to port D) is detected automatically.
- **Command Format Syntax \$PASHS,RDP,TYP,c1,s2[\*cc]**

### **Parameters**

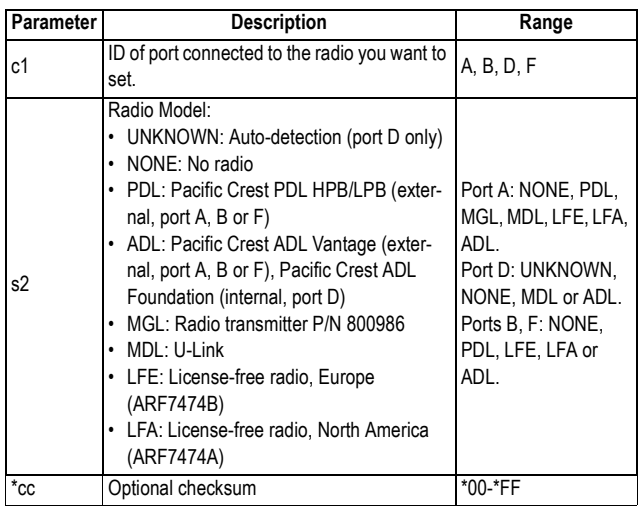

# **Examples**

Auto-detecting the internal radio receiver: **\$PASHS,RDP,TYP,D,UNKNOWN\*4E**

Setting the external radio as an Ashtech U-Link TRx: **\$PASHS,RDP,TYP,A,MGL\*45**

- **Relevant Query Command** \$PASHQ,RDP,TYP
	- **See also** \$PASHS,RDP,PAR \$PASHS,RDP,ON \$PASHQ,RDP, OFF

# **REC: Enable/Disable, Start/Stop Raw Data Recording**

**Function** This command allows you to enable, disable, start or stop raw data recording. Raw data is recorded in the memory you selected with the \$PASHS,MEM command.

### **Command Format Syntax**

**\$PASHS,REC,c[\*cc]**

#### **Parameters**

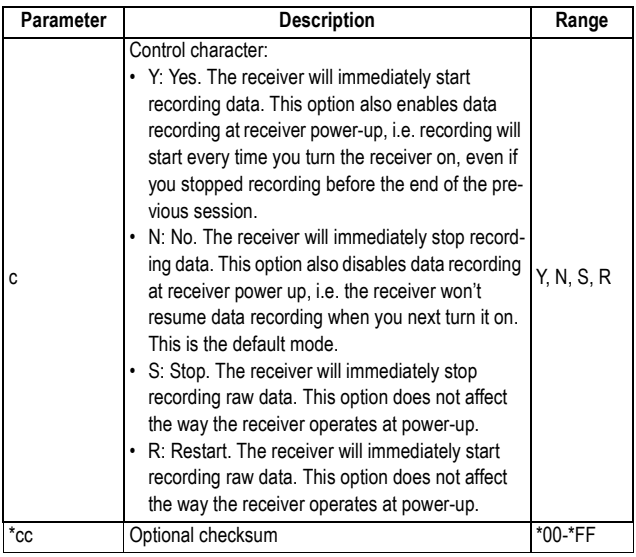

### **Examples**

Starting raw data recording: **\$PASHS,REC,Y\*54**

Stopping raw data recording: **\$PASHS,REC,N\*43**

**Relevant Query Command** \$PASHQ,REC

> **See also** \$PASHS,MEM \$PASHS,ATM

\$PASHS,NME \$PASHS,RFB (Ring File Buffer) \$PASHS,DRD

# **REF: Enabling/Disabling External Reference Clock**

**Function** This command is used to enable or disable the external reference clock mode.

# **Command Format Syntax \$PASHS,REF,s1[,d2][\*cc]**

#### **Parameters**

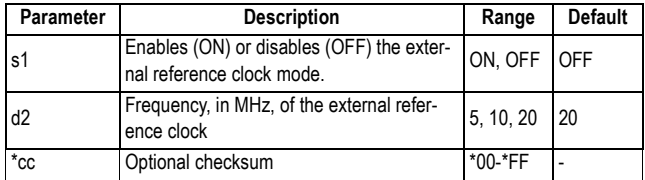

### **Examples**

\$PASHQ,REF

Enabling a 20-MHz external reference clock: **\$PASHS,REF,ON,20\*27**

Disabling the external reference clock: **\$PASHS,REF,OFF\*47**

**Relevant Query Command**

**439**

# **RFB: Enabling/Disabling Ring File Buffering**

**Function** This command is used to enable or disable the buffering of the ring file. This means allowing the receiver to continuously feed the ring file buffer with the last "d2" minutes of data available.

> Whether the receiver is actually recording the data is still under the control of the \$PASHS,REC command or the Log button on the receiver front panel.

# **Command Format Syntax**

**\$PASHS,RFB,s1[,d2][\*cc]**

#### **Parameters**

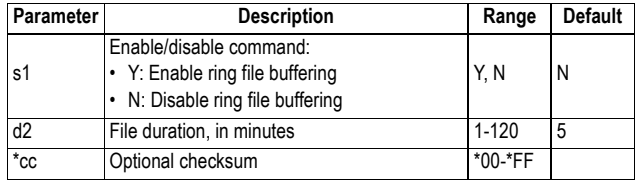

### **Example**

Enabling ring file buffering for one hour: **\$PASHS,RFB,Y,60\*7C**

- **Relevant Query Command** \$PASHQ,RFB
	- **See Also** \$PASHS,REC \$PASHS,MEM

# **RFM: Enabling/Disabling Ring File Memory**

**Function** This command is used to enable or disable the use of the ring file memory. Enabling the ring file memory allows you to manage the free memory space in the receiver, making sure you can log new raw data files for an unlimited period of time without running out of memory.

# **Command Format Syntax**

**\$PASHS,RFM,s1[\*cc]**

#### **Parameters**

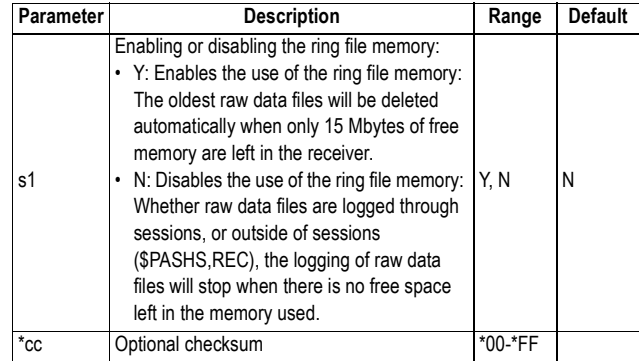

# **Example**

Enabling ring file memory: **\$PASHS,RFM,Y\*59**

- **Relevant Query Command** \$PASHQ,RFM
	- **See Also** \$PASHS,REC \$PASHS,SES

# **RFT: Choosing File Format for Meteorological & Tiltmeter Data**

**Function** This command is used to choose the format in which the meteorological and tiltmeter data files will be recorded.

### **Command Format Syntax**

**\$PASHS,RFT,d[\*cc]**

#### **Parameters**

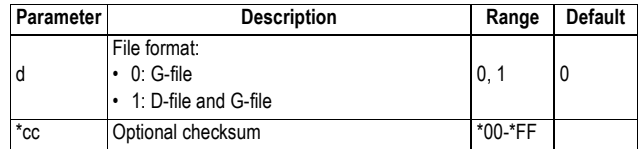

#### **Comments**

D-files are structured as follows:

C <GPS seconds of week>,<GPS week> \$GPXDR,…

#### **Example**

Choosing D-file format: **\$PASHS,RFT,1\*28**

**Relevant Query Command** \$PASHQ,RFT

**See Also** \$PASHS,REC

# **RNX,TYP: ATOM RNX Differential Message**

**Function** This command is used in a receiver used as a base to define the type and output rate of the ATOM RNX message generated by the base.

> This command is now used as a replacement to the \$PASHS, ATD,TYP command, which was made obsolete in May 2010.

# **Command Format Syntax**

**\$PASHS,RNX,TYP,d1,d2[,d3][\*cc]**

## **Parameters**

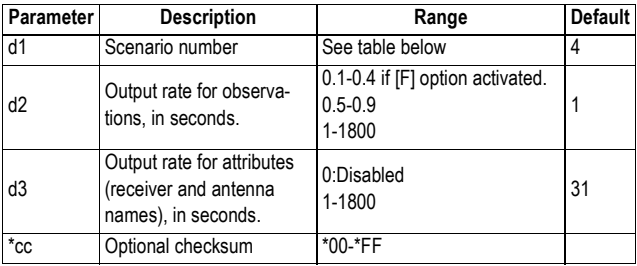

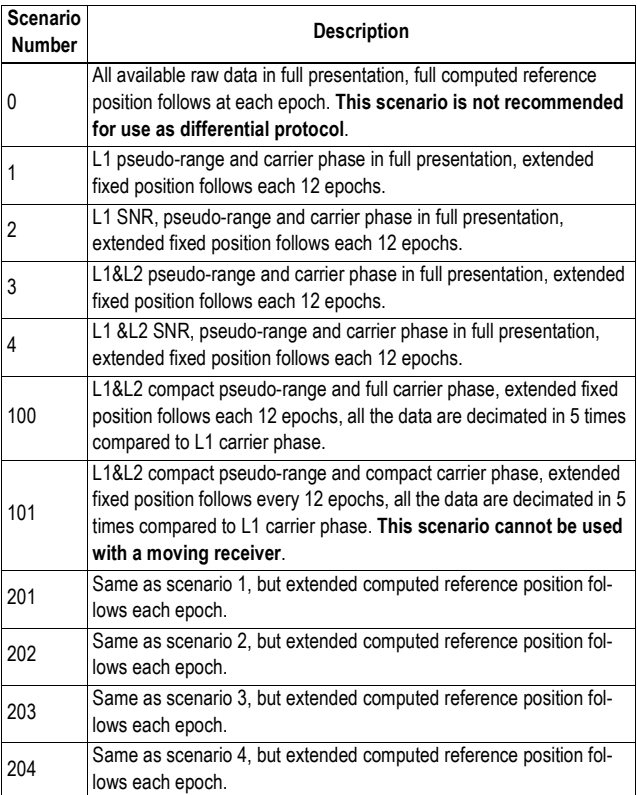

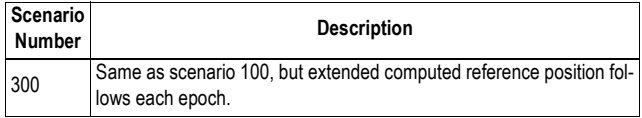

### **Example**

Choosing scenario 4 with 1 sec and 30 sec for the output rates:

**\$PASHS,RNX,TYP,4,1,30\*6A**

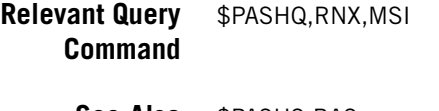

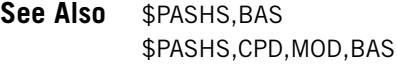

# **RST: Default Settings**

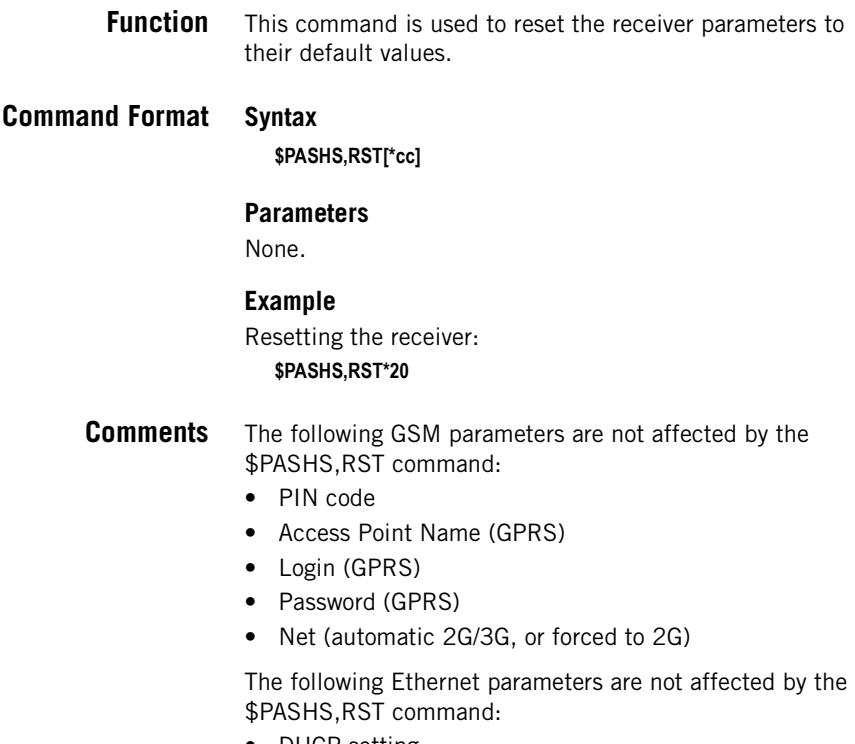

• DHCP setting

- IP address
- Sub-network mask
- Gateway IP address
- DNS 1 IP address
- DNS 2 IP address

**Relevant Query** None. **Command**

**See also** \$PASHS,INI

# **RTC,MSG: Defining a User Message**

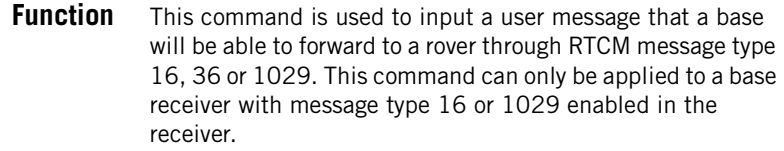

**Command Format Syntax**

**\$PASHS,RTC,MSG,s[\*cc]**

### **Parameters**

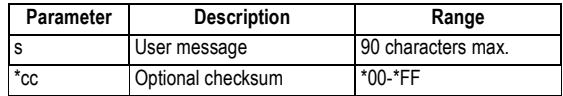

### **Example**

Submitting a user message:

**\$PASHS,RTC,MSG,<user message 90 characters max>**

**Relevant Query Command** None.

> See also \$PASHS, RTC, TYP \$PASHS,BAS \$PASHS,CPD,MOD,BAS

# **RTC,TYP: RTCM Message Type**

**Function** This command is used to choose the RTCM messages type that will be generated and broadcast by a base receiver as well as its output rate. This command can only be applied to a base receiver.

# **Command Format Syntax**

**\$PASHS,RTC,TYP,d1,d2[\*cc]**

#### **Parameters**

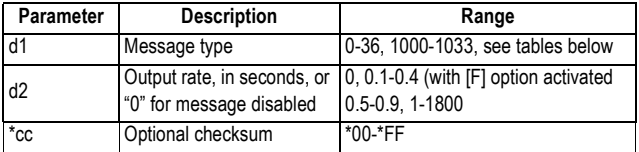

RTCM 2.3 messages:

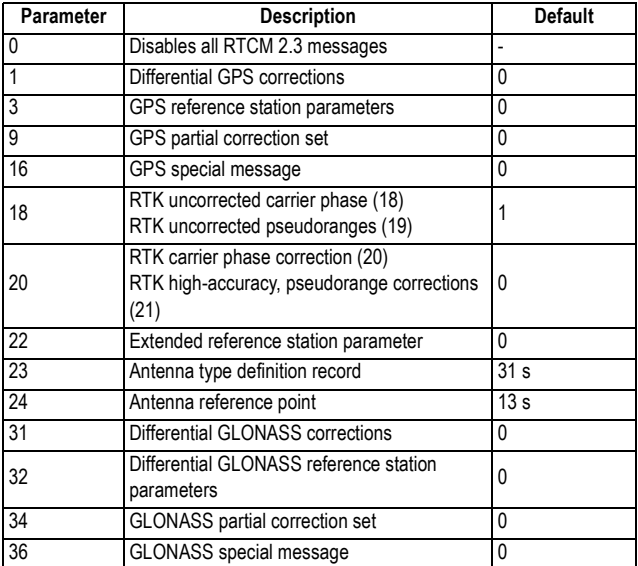

RTCM 3.0 & 3.1 messages:

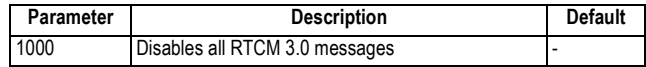

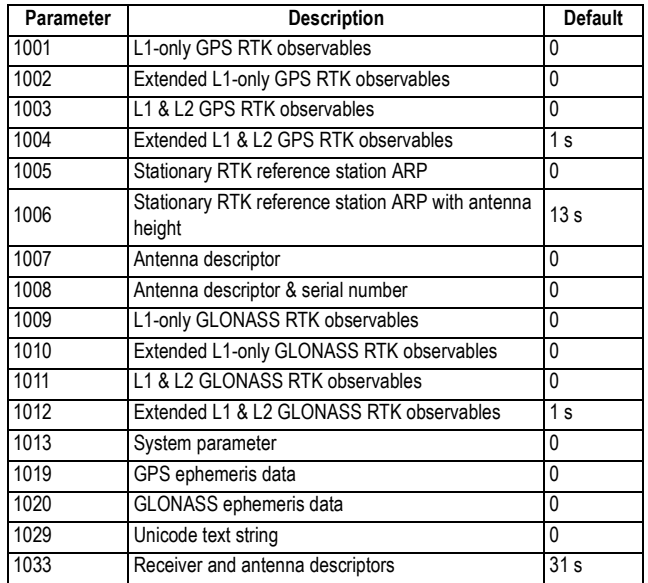

### **Examples**

Setting RTCM message types 18 and 19 (output rate: 1 s): **\$PASHS,RTC,TYP,18,1**

Disabling all RTCM 3.x messages:

**\$PASHS,RTC,TYP,1000\*6C**

- **Comments** RTCM2.3 and RTCM 3.x messages can coexist. The \$PASHS,BAS command will finally determine which of the existing messages should be broadcast.
	- \$PASHS,RTC,TYP,0 will disable all enabled RTCM2.3 messages.
	- \$PASHS,RTC,TYP,1000 will disable all enabled RTCM3.x messages.

**Relevant Query** \$PASHQ,RTC,MSI

**Command**

**See also** \$PASHS,BAS \$PASHS,CPD,MOD,BAS \$PASHS,BDS

# **RXC,PAR: Embedded RINEX Converter**

**Function** This command is used to set all the parameters of the RINEX converter. While parameters d1 to s6 in the command define the type of conversion performed by \$PASHS,RXC,RUN, parameters s7 to f20 define the different parameters found in the RINEX header of a converted file, following the conversion of this file by \$PASHS,RXC,RUN or by sessions.

### **Command Format Syntax**

**\$PASHS,RXC,PAR[,VER,d1][,CMP,d2][,PER,d3][,GLO,s4][,SBA,s5] [,GAL,s6][,AGY,s7][,OBN,s8][,MNM,s9][,MNB,10][,OBS,s11][,GPN,s12] [,GLN,s13][,SBN,s14][,GAN,s15][,MET,s16][,SSM,s17][,SST,s18] [,APR,f19][,ATD,f20][,AHR,f21][\*cc]**

# **Parameters**

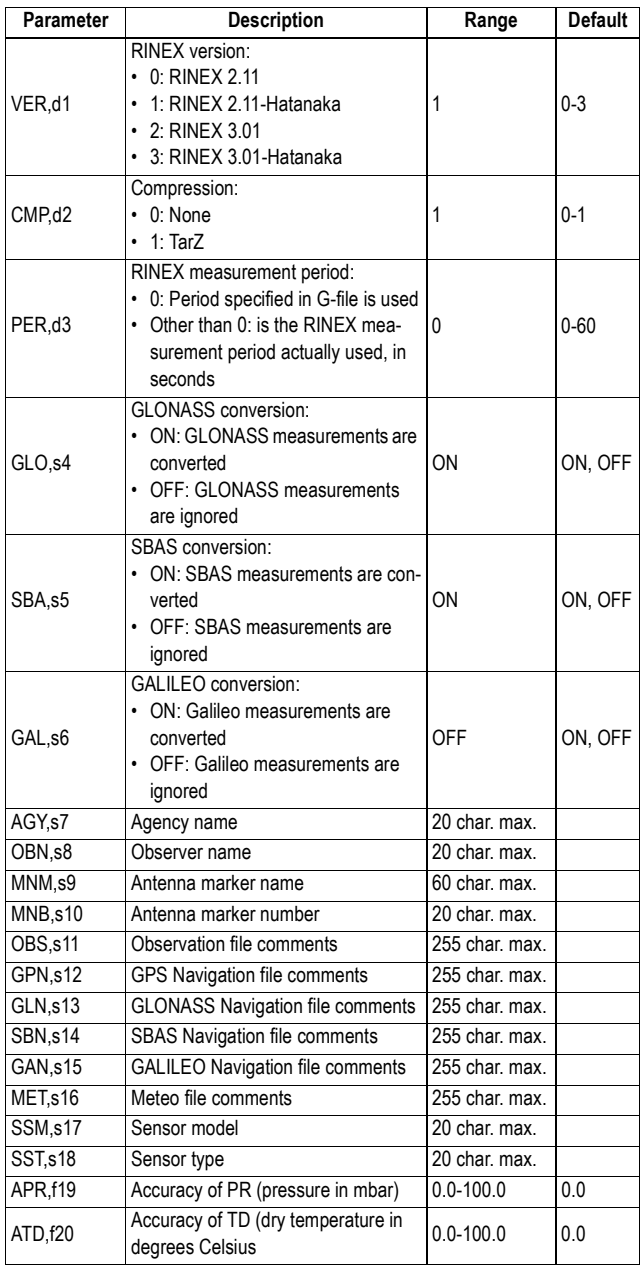

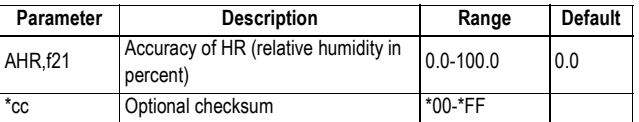

#### **Comments**

The "comments" fields (s11-s16) may consist of several lines each. The line separator in this case is composed of two characters: \n. Each line may contain up to 60 characters.

#### **Example**

Setting the RINEX converter to produce RINEX 2.11- Hatanaka, TarZ-compressed files:

**\$PASHS,RXC,PAR,VER,1,CMP,1,GLO,OFF,SBA,OFF,GAL,OFF,AGY,Ashte ch,OBN,Peter Smith,MNM,CARQ,MNB,1005M001\*4A**

**Relevant Query Command** \$PASHQ,PAR,RXC

> **See Also** \$PASHS,SES,PAR \$PASHS,RXC,RUN

# **RXC,RUN: Converting a G-File into RINEX Files**

**Function** This command is used to convert a G-file into RINEX files.

**Command Format Syntax**

**\$PASHS,RXC,RUN,[d1],[s2],s3[\*cc]**

### **Parameters**

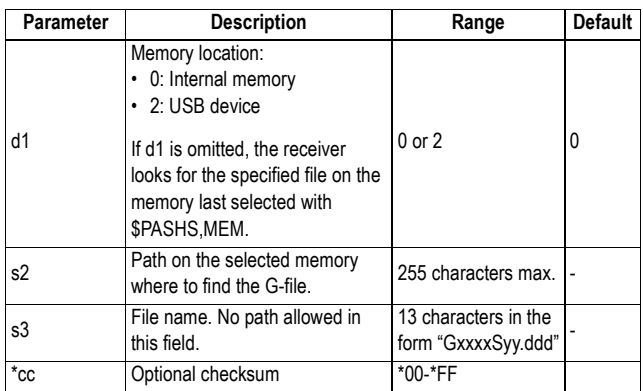

#### **Comments**

- The headers of the RINEX files are built using the information provided through \$PASHS,RXC,PAR.
- The resulting RINEX files are stored in the same folder as the one containing the G-file specified in the command.
- \$PASHR,NAK is returned if the specified file does not exist, or is not a G-file.
- \$PASHR,ACK is returned when the command is accepted, then \$PASHR,RXC,OK or \$PASHR,RXC,FAILED, depending on whether the conversion respectively succeeded or failed.

#### **Examples**

Converting a G-file to Rinex (in the same folder):

**\$PASHS,RXC,RUN,,,GabcdA09.241\*67** \$PASHR,ACK\*3D \$PASHR,RXC,OK\*15

Converting a G-file to Rinex and saving the resulting file in a sub-folder:

**\$PASHS,RXC,RUN,2,2009/241,GabcdA09.241\*46** \$PASHR,ACK\*3D \$PASHR,RXC,OK\*15

#### **Relevant Query Command** None.

**See Also** \$PASHS,RNX,PAR \$PASHS,MEM

# **SBA: Enabling/Disabling SBAS Tracking**

**Function** This command is used to enable or disable SBAS tracking.

**Command Format Syntax**

**\$PASHS,SBA,s1[\*cc]**

### **Parameters**

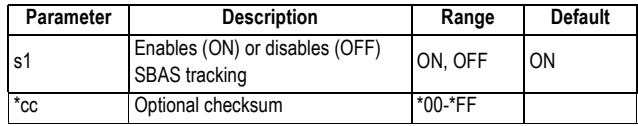

### **Example**

Enabling SBAS tracking:

### **\$PASHS,SBA,ON\*08**

**Relevant Query** \$PASHQ,SBA **Command**

**See also** \$PASHS,GLO
# **SES,AUT: Setting a Series of Sessions Automatically**

**Function** This command is used to set a series of sessions through an automatic procedure. Sessions will have similar duration and common recording rate. They will take place one after the other with no idle time in between.

### **Command Format Syntax**

**\$PASHS,SES,AUT,d1,d2,d3,f4[\*cc]**

### **Parameters**

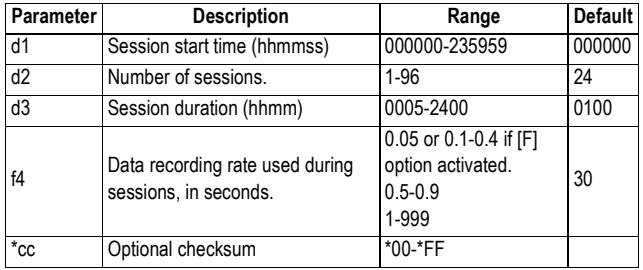

### **Comments**

- The command is NAKed if the number of sessions multiplied by the session duration is greater than 24 hours.
- The command will overwrite all the previously defined sessions with the new ones.

### **Example**

Setting 24 sessions of one hour each (continuous, round-theclock operation) with 1-second recording rate:

**\$PASHS,SES,AUT,000000,24,0100,1\*6A**

- **Relevant Query Command** \$PASHQ,SES
	- **See Also** \$PASHS,SES,PAR \$PASHS,SES,DEL \$PASHS,SES,AUT

# **SES,DEL: Deleting One or All Sessions**

**Function** This command is used to delete one or all of the currently defined sessions. Individual deletion of sessions is achieved by specifying the name allotted to the session, according to the session naming convention used.

## **Command Format Syntax**

**\$PASHS,SES,DEL,s1[\*cc]**

### **Parameters**

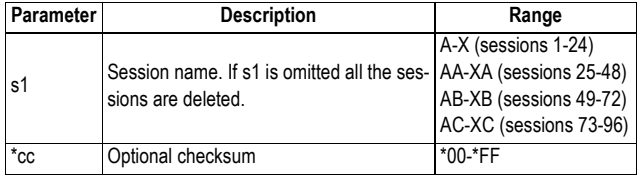

### **Comments**

If the session you want to delete is currently in progress, then in addition to deleting that session, the command will also stop it immediately.

### **Examples**

Deleting all sessions: **\$PASHS,SES,DEL\*51**

Deleting 20th session: **\$PASHS,SES,DEL,T\*29**

Deleting 96th session: **\$PASHS,SES,DEL,XC\*66**

**Relevant Query Command** \$PASHQ,SES

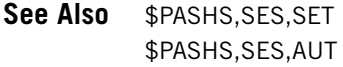

# **SES,FTP,PAR: Setting FTP Server for Record Files**

- **Function** This command is used to define the parameters of the FTP server where the receiver will automatically upload all the data files recorded during sessions (primary FTP server). A backup FTP server can also be defined through this command.
- **Command Format Syntax \$PASHS,SES,FTP,PAR[,ADD,s1][PRT,d2][,LGN,s3][,PWD,s4][,PTH,s5] [,SUB,s6][,IPP,c7][,BKP,d8][,AD2,s9][,PR2,d10][,LG2,s11][,PW2,s12] [,PT2,s13][\*cc]**

### **Parameters**

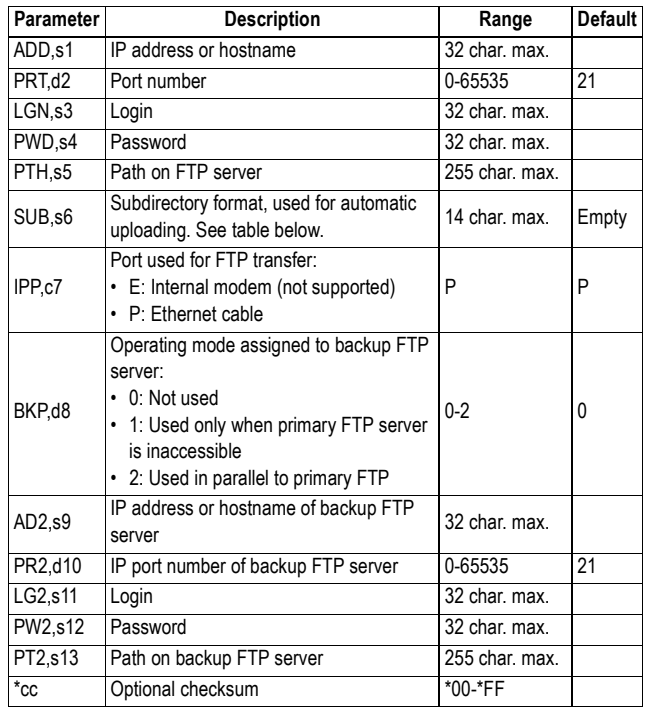

The following case-sensitive codes should be used to define the subdirectory format (applicable to both primary and backup FTP servers).

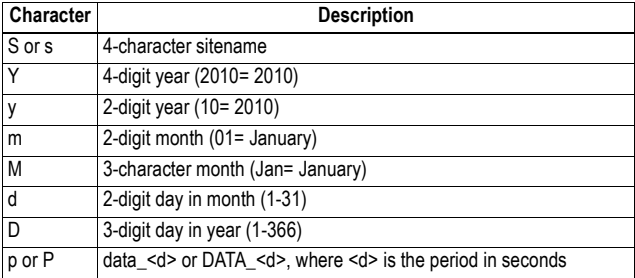

### **Comments**

- When two RINEX files are created with different periods, character "p" or "P" should be used so the receiver can store the two types of RINEX files in different directories. If the subdirectory format is "s/Y/D/p" then the files logged at 1 second recording interval, on site "CARQ", on Feb 1, 2012 (day 32) will be pushed to the folder named "…/CARQ/2012/32/data\_1" and the files logged at 30 seconds will be moved to the folder "…/CARQ/2012/32/ data\_30".
- Data files will be uploaded automatically to the FTP server only if the \$PASHS,SES,PAR command allows it ("Automatic FTP transfer" must be enabled).
- When data transfer to the FTP server is requested and the receiver fails to perform that transfer, a new attempt is made after 30 seconds of idle time.

If the transfer fails again, the parameters describing the failed transfer request (file name and path, queried FTP server, FTP login and password) are saved to a rescue file. If a backup FTP server has been defined, the receiver will then try to transfer the same file to the backup FTP server. In case of failure, the receiver will try again after an idle time of 30 seconds. If it fails again, and as previously, the parameters describing the failed transfer request (file name and path, queried FTP server, FTP login and password) will be saved to the same rescue file, adding up to the previous failed request.

Every two minutes, the receiver routinely opens the rescue file (if there is one) and analyzes the older failed transfer request. If that request refers to a file that is no longer in memory (internal or USB) or is older than two days, then the receiver will ignore that request and remove it from the rescue file. If on the contrary, the file is still there and created less than two days ago, the receiver will make a new attempt to transfer the file (in the same conditions as originally (i.e to the same FTP). If the transfer succeeds, the corresponding request will then be removed from the rescue file.

#### **Example**

Defining a primary FTP server and a backup FTP server: **\$PASHS,SES,FTP,PAR,ADD,MyPrimaryFTP.com,PRT,21,LGN,Myusernam e,PWD,Mypassword,PTH,/Myfolder,SUB,Y/D/s,IPP,P,BKP,1,AD2, MybackupFTP.com,PR2,21,LG2,Myusername2,PW2,Mypassword2, PT2,/Myfolder\*6871**

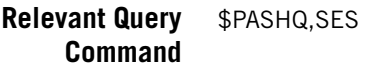

**See Also** \$PASHS,SES,PAR

# **SES,ON: Starting Sessions**

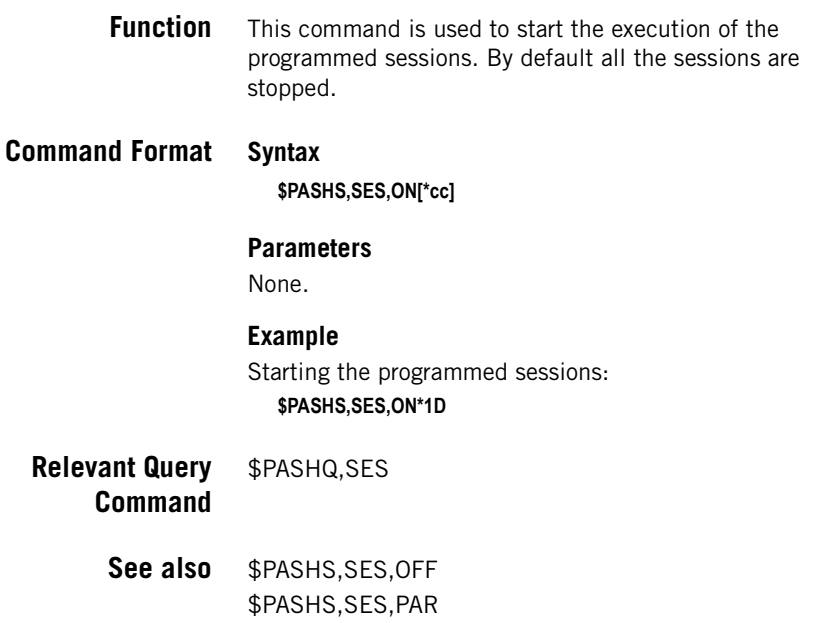

# **SES,OFF: Stopping Sessions**

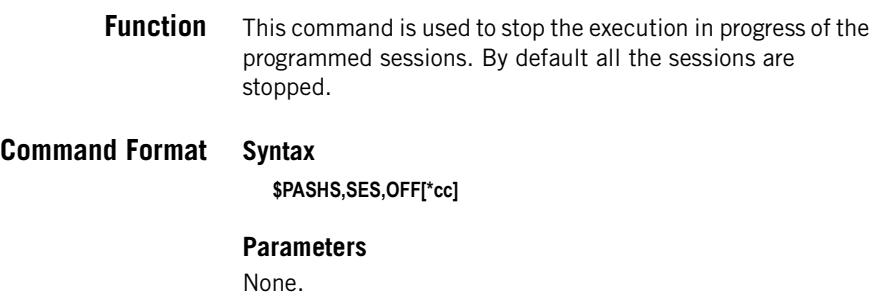

## **Example** Stopping the programmed sessions immediately: **\$PASHS,SES,OFF\*53**

#### **Relevant Query Command** \$PASHQ,SES

See also  $$PASHS,SES,ON$ \$PASHS,SES,PAR

# **SES,PAR: Session Recording Parameters**

**Function** This command is used to define all the parameters you want the receiver to use when running the programmed recording sessions.

## **Command Format Syntax \$PASHS,SES,PAR[,DAY,d1][,OFS,d2][,SIT,s3][,MEM,d4][,RNX,d5] [,CMP,d6][,DEL,d7][,MOV,d8][,DST,d9][,PTH,s10][,FTP,d11] [,SLP,c13][,GLO,s14][,SBA,s15][,GAL,s16][,PER,d17][PE2,d18][\*cc]**

### **Parameters**

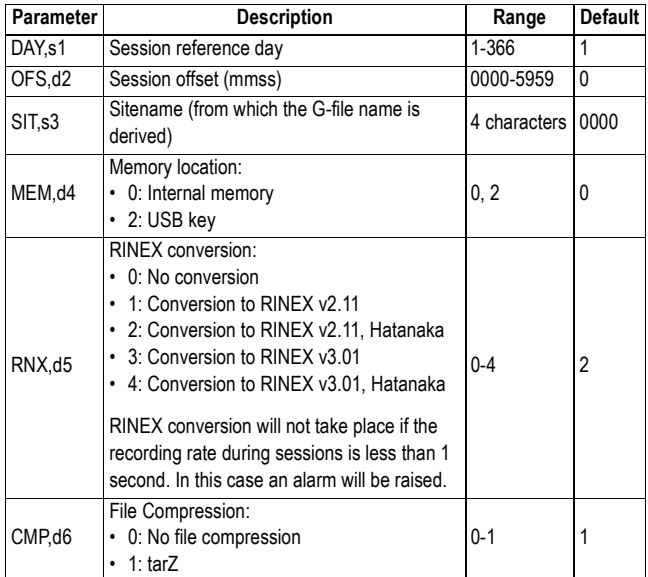

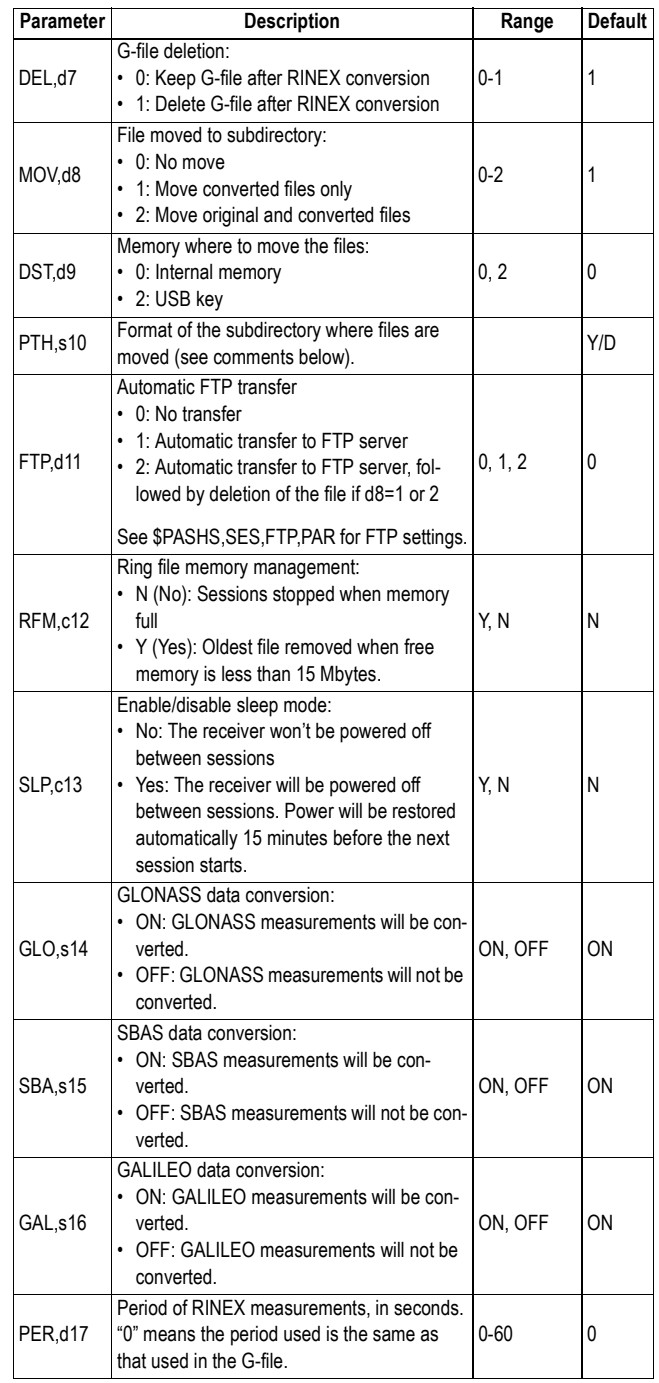

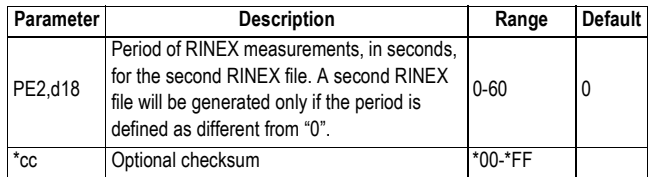

#### **Comments**

• About the **Session Reference Day**: This is a mandatory parameter that determines the start day of data collection through session programming. It is also used with the Offset parameter to modify the session start and end times for a fixed number of minutes per day.

The Session Reference Day is the three-digit day of the year (DOY) where January 1 is day 001 and December 31 is day 365 (or day 366 in leap years).

The Session Reference Day must be equal to or less than the current day for session programming to run. For example, if today is day 191 and the Session Reference Day is set to 195, the receiver will not begin activating valid sessions for 4 days, or until the current day is equal to the Session Reference Day.

• About the **Session Offset**: This optional parameter was designed specifically for users who wish to collect data from the identical GPS satellite window every day. The GPS satellite window moves backwards 4 minutes per day. The format of this parameter is in minutes and seconds (mmss), so by setting the Session Offset to 0400, the activated sessions will start and end 4 minutes earlier each day.

This parameter is used with the Session Reference Day to determine the offset from the given start time. The receiver will multiply the difference between the current day and the Session Reference Day, and multiply this times the Session Offset. The session start and end times will then be moved this amount of time backwards.

For example, assume the Session Reference Day is set to 201, the current day of the year is 204, and the Session Offset is set to 0400 (4 minutes). The receiver will multiply 3 (days) times 4 (minutes/day), and then subtract 12 minutes from the session start and end times. If the "set" session start time for day 201 is 01:30, then the actual start time on day 204 will be 01:18.

The command will be NAKED if you attempt to change the memory location (d4) while a session is in progress.

• Parameter s10 defines the naming convention for the subdirectories holding the record files.

For example if the subdirectory format used is "s/Y/D", then the files recorded in 2010, the day 125 for the site CARQ will be moved to the selected memory, in the subdirectory named "/CARQ/2010/125/".

The following case-sensitive codes should be used to define the subdirectory format.

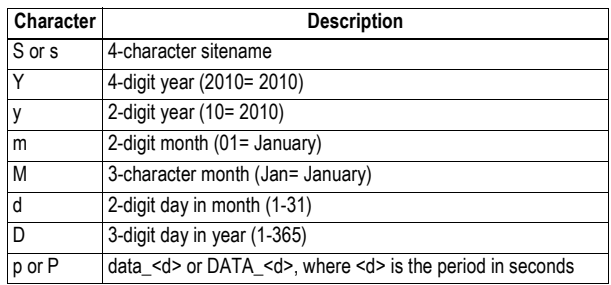

### **Example**

**\$PASHS,SES,PAR,DAY,120,0400,SIT,DD23,MEM,0,RNX,2\*54**

- **Relevant Query Command** \$PASHQ,SES
	- **See Also** \$PASHS,SES,ON \$PASHS,SES,OFF \$PASHS,SES,SET \$PASHS,SES,DEL \$PASHS,SES,FTP,PAR

# **SES,SET: Setting Sessions Manually**

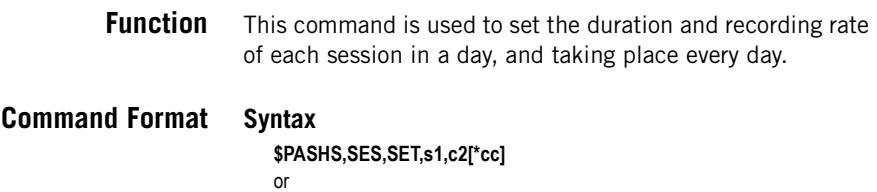

#### **\$PASHS,SES,SET,s1,c2,d3,d4,f5,d6[\*cc]**

#### **Parameters**

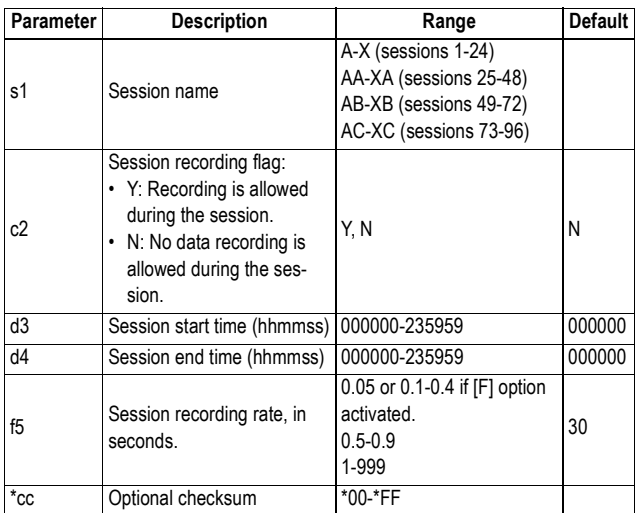

### **Example**

Setting 2nd session, with flag on, starting at 10:00 am and finishing at 11:00 am, with a recording rate of 1 second: **\$PASHS,SES,SET,B,Y,1000,1100,1\*59**

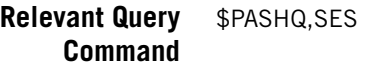

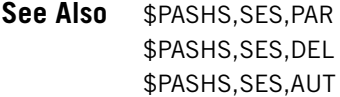

# **SIT: Defining a Site Name**

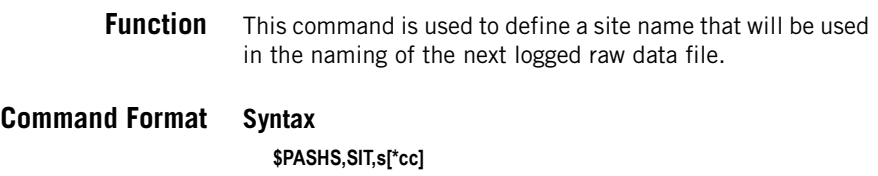

### **Parameters**

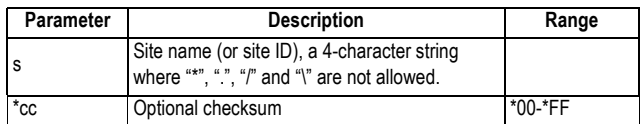

### **Example**

Defining site name "ECC1": **\$PASHS,SIT,ECC1\*63**

- **Relevant Query Command** \$PASHQ,SIT
	- **See also** \$PASHS,REC

# **SNM: Signal-To-Noise Ratio Mask**

- **Function** This command is used to mask the signal observations that do not meet the minimum C/A code signal-to-noise ratio you specify. This means that only the observations meeting this requirement will be used in the PVT computation (all the others will be rejected).
- **Command Format Syntax \$PASHS,SNM,d1[\*cc]**

### **Parameters**

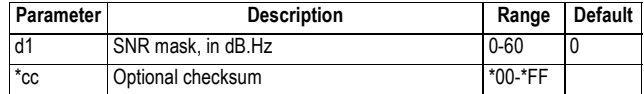

### **Example**

Setting the SNR mask to 45 dB.Hz: **\$PASHS,SNM,45\*08**

**Relevant Query Command** \$PASHQ,SNM

# **SOM: Masking Signal Observations**

**Function** The SOM command is used to apply masks on the following data:

- Cumulative tracking time (CTT), in seconds
- Navigation data (NAV)
- Signal-to-Noise Ratio (SNR), in dBHz
- Channel warnings (WRN)

As a result of the presence of these masks, only the signal observations meeting the required level of quality will be made available by the receiver through the relevant output messages.

### **Command Format Syntax**

**\$PASHS,SOM,d[\*cc]**

### **Parameters**

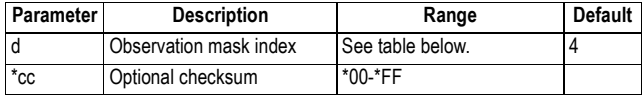

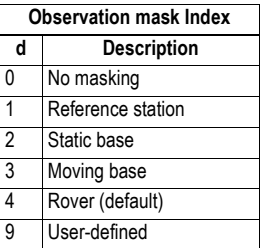

#### **Comments**

"Masking" signal observations therefore means definitively rejecting those observations not meeting the level of quality requested by the different masks set through the SOM command.

"SOM" stands for "Signal Observations Masks".

### **Example**

Setting masks for a reference station: **\$PASHS,SOM,1\*39**

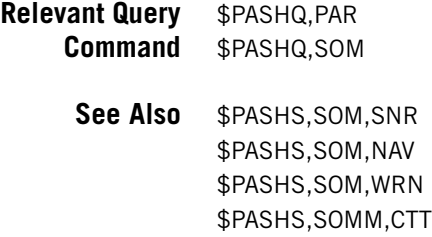

# **SOM,CTT: Cumulative Tracking Time Mask**

**Function** This command is used to mask the signal observations that do not meet the minimum continuous tracking time you specify. This means that only the observations meeting this requirement will be output (all the others will be rejected). This mask is enabled only after the "User-defined" option (9) has been selected with the \$PASHS,SOM command.

# **Command Format Syntax**

**\$PASHS,SOM,CTT,d1[,d2][\*cc]**

### **Parameters**

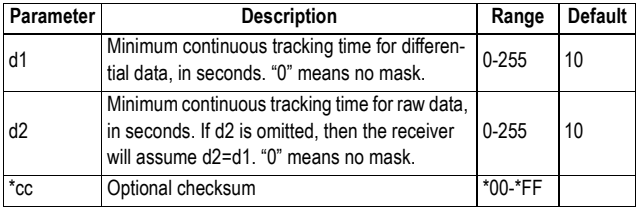

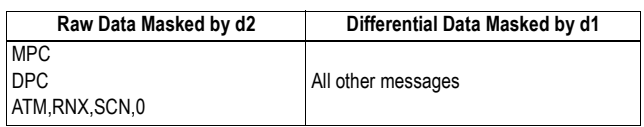

### **Comments**

- "Continuous" tracking means tracking "without cycle slips".
- This command can only mask some particular signal data. If however at the same time the L1CA data are disabled,

then ALL the satellite observations, and not only the masked ones, will be rejected.

• This command equally affects all GNSS and their signals.

### **Examples**

Setting CTT masks for differential and raw data to 20 s: **\$PASHS,SOM,CTT,20\*65**

Enabling all signal observations to be output regardless of the continuous tracking time requirement (no CTT mask): **\$PASHS,SOM,CTT,0\*57**

- **Relevant Query Command** \$PASHQ,PAR \$PASHQ,SOM,CTT
	- **See Also** \$PASHS,SOM \$PASHS,SOM,SNR \$PASHS,SOM,NAV \$PASHS,SOMM,WRN

# **SOM,NAV: Navigation Data Mask**

**Function** This command is used to mask the signal observations that are not consistent with the relevant navigation data. This means that only the observations meeting this requirement will be output (all the others will be rejected).

> This mask is enabled only after the "User-defined" option (9) has been selected with the \$PASHS,SOM command.

### **Command Format Syntax**

#### **\$PASHS,SOM,NAV,s1[,s2][\*cc]**

### **Parameters**

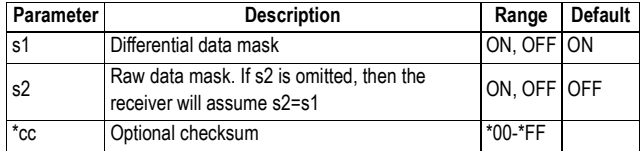

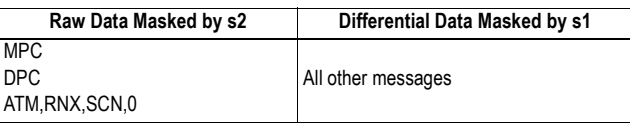

#### **Comments**

- Stating that signal observations are consistent with the corresponding navigation data means the following:
	- GNSS time, receiver position and receiver clock offsets are available and valid.
	- L1CA pseudo-range for a given satellite is measured and valid.
	- The corresponding satellite navigation data are available and valid.
	- The L1CA pseudo-range and computed range are in agreement with each other.
	- Elevation and azimuth angles are available and valid.

If at least one of the above requirements is not met, then signal observations are found to be not consistent with navigation data.

- The \$PASHS,SOM,NAV command will mask all signals (all observables) corresponding to a given satellite, even if some other pseudo-ranges (e.g. L2C) can be consistent with the navigation data.
- The \$PASHS,SOM,NAV command equally affects all GNSS systems.

### **Examples**

Setting NAV masks for both differential and raw data: **\$PASHS,SOM,NAV,ON\*7C**

Enabling all signal observations to be output regardless of whether they are consistent with navigation data or not (no NAV mask):

### **\$PASHS,SOM,NAV,OFF\*32**

- **Relevant Query Command** \$PASHQ,PAR \$PASHQ,SOM,NAV
	- **See Also** \$PASHS,SOM \$PASHS,SOM,SNR \$PASHS,SOM,CTT \$PASHS,SOM,WRN

# **SOM,SNR: Signal-to-Noise Ratio Mask**

**Function** This command is used to mask the signal observations that do not meet the minimum signal-to-noise ratio you specify. This means that only the observations meeting this requirement will be output (all the others will be rejected). This mask is enabled only after the "User-defined" option (9) has been selected with the \$PASHS,SOM command.

## **Command Format Syntax**

**\$PASHS,SOM,SNR,f1[,f2][\*cc]**

### **Parameters**

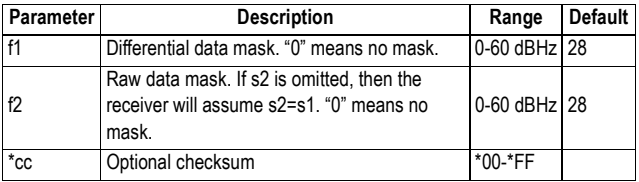

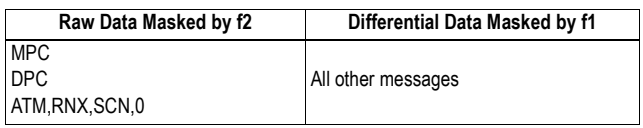

### **Comments**

- The \$PASHS,SOM,SNR command can only mask particular signal data for which the SNR does not meet your requirement. If however at the same time the L1CA data are disabled, then all the satellite observations will also be masked.
- The \$PASHS,SOM,SNR command equally affects all GNSS systems and their signals, except GPS L1P(Y) and L2P(Y). For these two signals, a hard-coded SNR threshold is applied.

### **Examples**

Setting SNR masks for both differential and raw data to 30 dBHz:

#### **\$PASHS,SOM,SNR,30\*68**

Enabling all signal observations to be output regardless of the signal-to-noise ratio:

**\$PASHS,SOM,SNR,0\*5B**

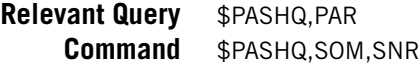

**See Also** \$PASHS,SOM \$PASHS,SOM,NAV \$PASHS,SOM,CTT \$PASHS,SOMM,WRN

# **SOM,WRN: Channel Warnings Mask**

**Function** This command is used to mask the signal observations for those signals flagged with channel warnings (MPC warning bits are counted from 1 to 8). This means that only the observations from non-flagged signals will be output (all the others will be rejected).

> This mask is enabled only after the "User-defined" option (9) has been selected with the \$PASHS,SOM command.

## **Command Format Syntax**

**\$PASHS,SOM,WRN,s1[,s2][\*cc]**

### **Parameters**

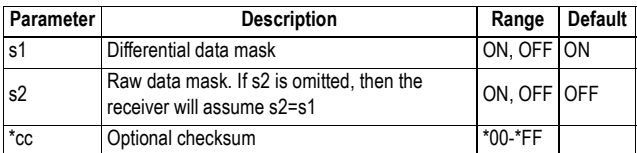

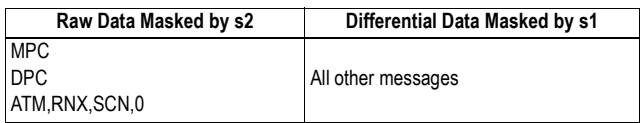

### **Comments**

• A signal is considered as flagged in at least one of the following cases:

- Carrier phase tracking is not stable (Bit 3 of MPC/MCA warning is set).
- Pseudo-range data quality is bad (Bit 5 of MPC/MCA warning is set).
- Polarity is not resolved (MPC/MCA Phase Tracking Polarity flag is set to 0).
- The L1CA pseudo-range and computed range are in agreement with each other.
- Elevation and azimuth angles are available and valid.
- The \$PASHS,SOM,WRN command will mask only some particular signal data (e.g. L1CA or L2P) corresponding to a given satellite. If at the same time the L1CA data are disabled, then ALL the satellite observations, and not only those masked, will be rejected.
- The \$PASHS,SOM,WRN command equally affects all GNSS systems.

#### **Examples**

Setting WRN masks for both differential and raw data: **\$PASHS,SOM,WRN,ON\*6E**

Enabling all signal observations to be output regardless of whether some signals are flagged or not (no WRN mask):

#### **\$PASHS,SOM,WRN,OFF\*20**

**Relevant Query Command** \$PASHQ,PAR \$PASHQ,SOM,WRN **See Also** \$PASHS,SOM \$PASHS,SOM,SNR \$PASHS,SOM,CTT \$PASHS,SOM,NAV

# **STI: Defining a Station ID**

**Function** This command is used to define the station ID the base receiver will broadcast in its differential messages to the rover.

### **Command Format Syntax**

**\$PASHS,STI,d[\*cc]**

### **Parameters**

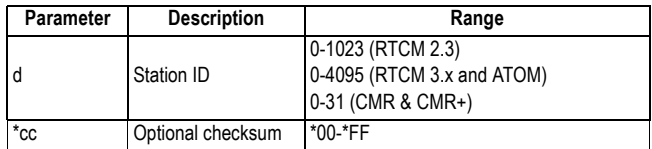

### **Examples**

Defining station ID "150" for use in RTCM messages: **\$PASHS,STI,150\*23**

### **Note**

If the chosen station ID is beyond the upper limit in the applicable range, then the value "31" is chosen instead (i.e. "31" instead of "56" for example if CMR/CMR+ messages are broadcast, or "31" instead of "1041" for example if RTCM 2.3 messages are broadcast).

**Relevant Query Command** \$PASHQ,STI

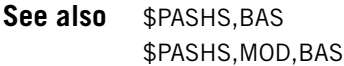

# **SVM: Setting the Maximum Number of Observations in the PVT**

- **Function:** This function is used to set the maximum number of code and doppler observations used in the PVT calculation.
- **Command Format Syntax \$PASHS,SVM,d1[\*cc]**

### **Parameters**

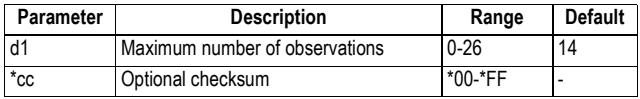

### **Example**

Setting the number of observations to 25: **\$PASHS,SVM,25\*16**

**Comments** This setting affects all the positioning modes, except for the time-tagged RTK mode for which this limit is hardware coded and set to 14 satellites.

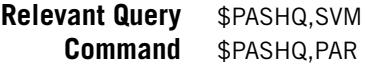

# **TCP,PAR: TCP/IP Server Settings**

### **Function** This command is used to set the TCP/IP server.

# **Command Format Syntax**

### **\$PASHS,TCP,PAR[,MOD,s1][,LGN,s2][,PWD,s3][,PRT,d4][\*cc]**

#### **Parameters**

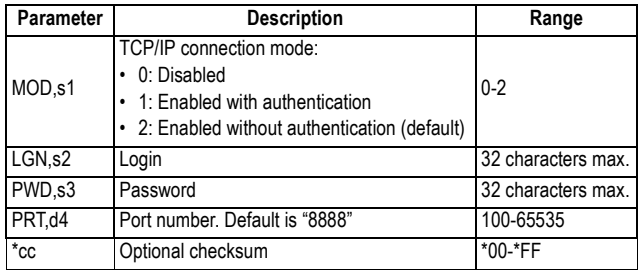

### **Example**

Enabling TCP/IP connection with authentication (login: BX312, password: xwsead):

### **\$PASHS,TCP,PAR,MOD,1,LGN,BX312,PWD,xwsead\*1A**

- **Comments** When the TCP/IP server is enabled (s1=1 or 2) and the receiver is connected to a network via the Ethernet cable, an external device can open the port specified as **d4** and communicate with the receiver. In this case, the current port is port "I" in the receiver.
	- When  $s1=1$ , the receiver does not accept any incoming data or commands until it receives the login and the password (see \$PASHS,TCP,UID). It will however output those messages that are programmed on port "I" even if it has not received authentication yet.
	- The default login is "ashtech" and the default password is "password".
	- Both login and password are case sensitive.

#### **Relevant Query Command** \$PASHQ,TCP

**See also** \$PASHS, TCP, UID

\$PASHS,ETH

# **TCP,UID: TCP/IP Authentication**

**Function** This command is used to enter the login and a password allowing a TCP/IP connection (requiring authentication) to be established.

# **Command Format Syntax**

**\$PASHS,TCP,UID,s1,s2[\*cc]**

#### **Parameters**

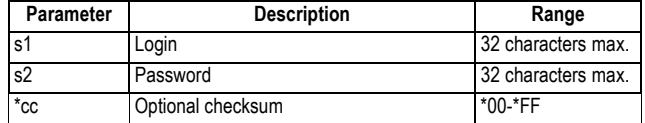

### **Example**

Entering authentication parameters (login: BX312, password: xwsead):

#### **\$PASHS,TCP,UID,BX312,xwsead\*70**

- **Comments** The \$PASHS,TCP,UID command should always be sent first every time a user tries to connect to a remote receiver through a secure TCP/IP connection (see \$PASHS,TCP). Only after providing authentification parameters will the user be allowed to send commands or data to that receiver.
	- When the login and password are correct, or no authentication is required, the receiver will return the following reply: \$PASHR,TCP,OK\*1B
	- If authentication is required and the login or password is wrong, the receiver will return the following reply: \$PASHR,TCP,FAIL\*1D

#### **Relevant Query Command** None.

**See also** \$PASHS, TCP, PAR

\$PASHS,ETH

# **TLT,CMD: Defining the Trigger String Used to Query the Tiltmeter**

**Function** This command is used to define the character string that will query the tiltmeter. The command also specifies the ID of the receiver port used to communicate with the tiltmeter. The trigger string is in the form "\*xxxxxx" and the default one is \*0100XY.

# **Command Format Syntax**

**\$PASHS,TLT,CMD,c1,s2[\*cc]**

### **Parameters**

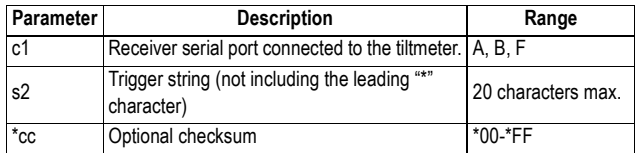

### **Example**

Setting trigger string to "\*0100XY", tiltmeter connected to port F:

### **\$PASHS,TLT,CMD,F,0100XY\*19**

- **Relevant Query Command** \$PASHQ,TLT
	- **See Also** \$PASHS, TLT, INIT \$PASHS,TLT,INTVL \$PASHS,OUT,x,TLT

# **TLT,INIT: Defining the String Used to Initialize the Tiltmeter**

**Function** This command is used to define the character string that will initialize the tiltmeter. The command also specifies the ID of the receiver port used to communicate with the tiltmeter. The initializing string is in the form "\*xxxxxx". There is no initialization string defined by default.

## **Command Format Syntax**

**\$PASHS,TLT,INIT,c1,s2[\*cc]**

### **Parameters**

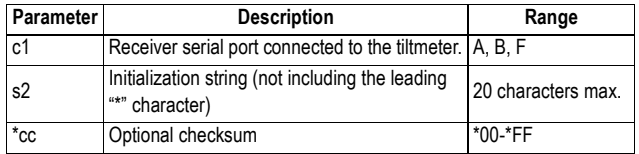

### **Example**

Setting initialization string to "\*9900ID", tiltmeter connected to port F: **\$PASHS,TLT,INIT,F,9900ID\*44**

- **Relevant Query Command** \$PASHQ,TLT
	- **See Also** \$PASHS,TLT,CMD \$PASHS,TLT,INTVL \$PASHS,OUT,x,TLT

# **TLT,INTVL: Defining the Time Interval to Acquire Tiltmeter Data**

**Function** This command is used to define the time interval through which the receiver will regularly ask the tiltmeter to return its data. The command also specifies the ID of the receiver port used to communicate with the tiltmeter.

By default, the receiver will query the tiltmeter every second once the receiver has notified the tiltmeter, through the \$PASHS,OUT,x,TLT,ON command, to start operating.

### **Command Format Syntax**

**\$PASHS,TLT,INTVL,c1,d2[\*cc]**

#### **Parameters**

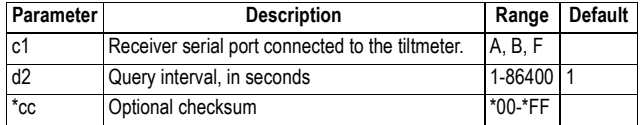

### **Example**

Setting query interval to 10 seconds, tiltmeter on port F: **\$PASHS,TLT,INTVL,F,10\*1B**

- **Relevant Query Command** \$PASHQ,TLT
	- **See Also** \$PASHS,TLT,CMD \$PASHS,TLT,INIT \$PASHS,OUT,x,TLT

# **TLT,PAR: Setting the Tiltmeter**

**Function** This command is used to define all the parameters needed to communicate with the tiltmeter. Following the execution of this command, and then that of

\$PASHS,OUT,x,TLT,ON, the receiver will regularly query the tiltmeter by sending the trigger string every x seconds of query interval.

### **Command Format Syntax**

**\$PASHS,TLT,PAR,c1,s2,s3,d4[\*cc]**

### **Parameters**

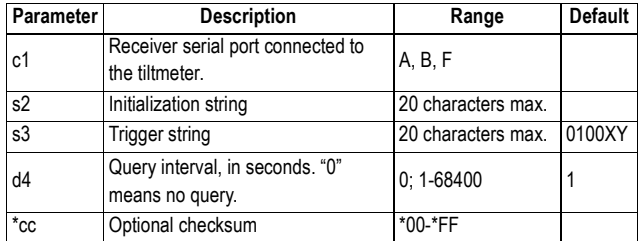

### **Comments**

- This command overwrites all the settings previously performed with the following commands:
	- \$PASHS,TLT,INIT
	- \$PASHS,TLT,INTVL
	- \$PASHS,TLT,CMD
- In fact, the \$PASHS,TLT,PAR command is used for the same purpose as, and is more convenient than, the above three commands, which are maintained only for the sake of compatibility with the Ashtech iCGRS reference station.

### **Example**

Setting the tiltmeter connected to port F: **\$PASHS,TLT,PAR,F,\*9900ID,\*0100XY,10\*1C**

**Relevant Query Command**

\$PASHQ,TLT

**479**

# **UDP: User-Defined Dynamic Model Parameters**

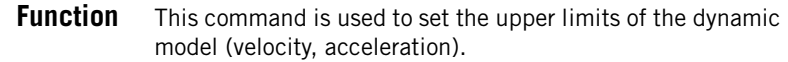

# **Command Format Syntax**

**\$PASHS,UDP,f1,f2,f3,f4[\*cc]**

### **Parameters**

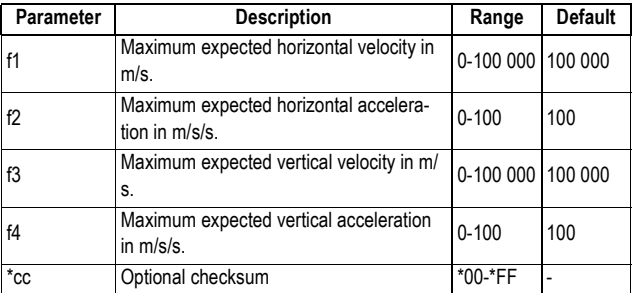

### **Example**

Setting the dynamic model:

**\$PASHS,UDP,10,1,2,0.5\*1D**

### **Comments**

The user-defined dynamic model is activated by the \$PASHS,DYN,9 command. Note that when the adaptive dynamic mode (DYN,8) is selected, the user-defined model is automatically excluded from the possible models that could best describe the current receiver dynamics.

#### **Relevant Query Command** \$PASHQ,UDP

**See Also** \$PASHS,DYN

# **UNT: Distance Unit Used on Display Screen**

**Function:** This function is used to choose the distance unit you want the receiver to use when providing coordinates on its display screen.

### **Command Format Syntax**

**\$PASHS,UNT,s1[\*cc]**

### **Parameters**

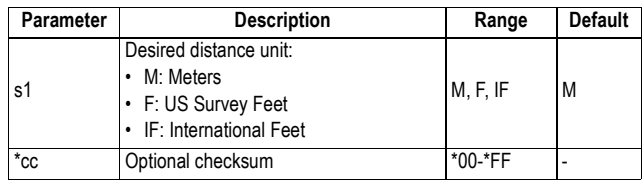

## **Example**

Choosing US Survey Feet: **\$PASHS,UNT,F\*50**

**Relevant Query Command** \$PASHQ,UNT

# **UPL,PAR: Setting the FTP Server Providing Firmware Upgrades**

**Function** This command allows you to set the FTP server used to provide the receiver with firmware upgrades.

# **Command Format Syntax**

**\$PASHS,UPL,PAR,[,ADD,s1][PRT,d2][,LGN,s3][,PWD,s4][,PTH,s5][\*cc]**

### **Parameters**

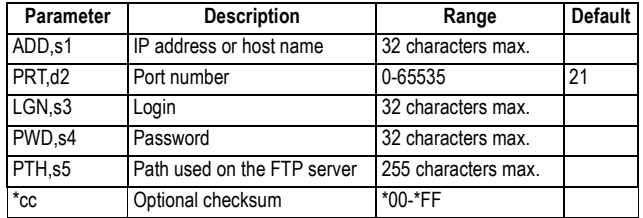

### **Example**

**\$PASHS,UPL,PAR,ADD,ftp.ashtech.com,PRT,21,LGN,Ashtech, PWD,u6huz8,PTH,/my folder\*1F**

- **Relevant Query** \$PASHQ,UPL **Command**
	- **See Also** \$PASHS,UPL,UPG \$PASHQ,UPL,LST

# **UPL,UPG: Upgrading the Receiver Firmware from FTP**

**Function** This command is used to download a firmware upgrade from the FTP server declared with \$PASHS,UPL,PAR, and then perform the upgrade.

### **Command Format Syntax**

**\$PASHS,UPL,UPG[,s1]\*cc**

### **Parameters**

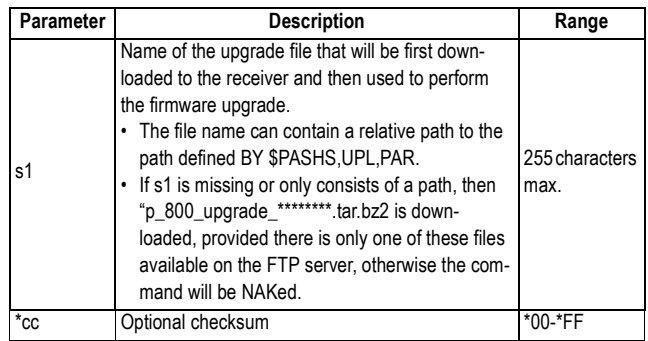

### **Example**

Upgrading from file "p\_800\_upgrade\_S607Gs23.tar.bz2" found on the FTP server:

**\$PASHS,UPL,UPG,p\_800\_upgrade\_S607Gs23.tar.bz2\*0E**

After successful completion of the file to the receiver, the following response line is returned:

\$PASHR,UPL,UPL,REBOOT,p\_800\_upgrade\_S607Gs23.tar.bz2\*29

Then, communication with the receiver is suspended until upgrade installation is complete.

Should the file transfer fail, the following response line will appear:

\$PASHR,UPL,FAIL,p\_800\_upgrade\_S607Gs23.tar.bz2\*42

**Relevant Query Command** \$PASHQ,UPL

**See Also** \$PASHS,UPL,PAR

# **UTS: Synchronizing Onto GPS Time**

**Function:** This function is used to enable or disable a clock steering mechanism that synchronizes measurements and coordinates with the GPS system time rather than with the local (receiver) clock.

# **Command Format Syntax**

**\$PASHS,UTS,s1[\*cc]**

### **Parameters**

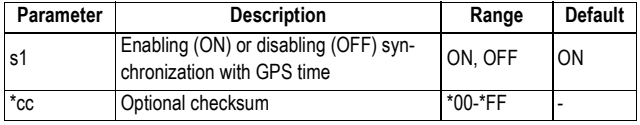

### **Example**

Enabling synchronization:

#### **\$PASHS,UTS,ON\*0A**

- **Comments** All output data, except for legacy MPC, DPC and RPC, are always clock steered.
	- Legacy MPC, DPC and RPC data appear as steered or not steered depending on the last \$PASHS,UTS command run.
	- The PBN message contains internal clock and clock drift estimates when UTS is OFF and reports zeros for these estimates when UTS is ON.
	- The ATOM, RNX message with scenario 0 contains original clock and clock drift estimates that can be used on decoding side to restore the original (not steered) observables, if needed.

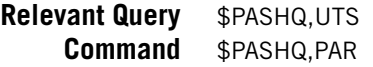

**Function** This command is used to define the output mode for vector (baseline) estimates. Changing this parameter will affect all the messages providing baseline-related information, but not those providing position information such as POS and GGA (the output of which is controlled by the CPD,FST command).

### **Command Format Syntax**

**\$PASHS,VEC,s1[\*cc]**

#### **Parameters**

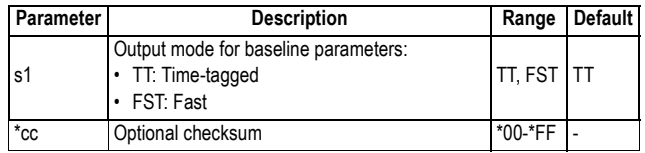

#### **Comments**

- With Fast output mode selected (s1=FST), the rover receiver can provide a baseline solution at every receiver epoch. Usually, this mode delivers estimates of lesser quality compared to TT. However, they are available at regular intervals of time and with minimum latency.
- With time-tagged output mode selected (s1=TT), the rover receiver can provide a baseline solution only at epochs to which incoming reference (corrections) data are tagged. This mode delivers the best possible estimates in terms of accuracy. Estimates may however be affected if the data link experiences delays or outages.

### **Example**

Enabling Fast output mode: **\$PASHS,VEC,FST\*48**

# **WAK: Acknowledging Alarms**

**Function** This command is used to acknowledge all alarms. This will also turn off the beeper (if previously set to beep on

occurrence of an alarm). After sending the command, all alarms will switch from the "current" to the acknowledged ("pending") status.

**Command Format Syntax \$PASHS,WAK[\*cc] Parameters**

None.

### **Example**

Acknowledging all alarms: **\$PASHS,WAK\*28**

**Relevant Query Command** \$PASHQ,WARN

# **WEB,OWN: Setting Owner Information**

**Function** This command is used to define the owner information displayed on the home page of the Web Server.

**Command Format Syntax**

**\$PASHS,WEB,OWN,s1,s2,s3,s4[\*cc]**

### **Parameters**

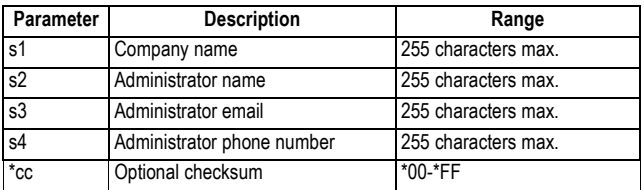

#### **Example**

**\$PASHS,WEB,OWN,Ashtech,Peter Smith,psmith@ashtech.com, 0228093800\*5C**

**Relevant Query Command** \$PASHQ,WEB **See Also** \$PASHS,WEB,PAR

# **WEB,PAR: Web Server Control & Administrator Profile**

**Function** This command is used to enable or disable the use of the Web Server and define the profile of the receiver administrator. There is necessarily one –and just one– administrator profile per receiver.

### **Command Format Syntax**

**\$PASHS,WEB,PAR,s1[,s2,s3[,d4]][\*cc]**

#### **Parameters**

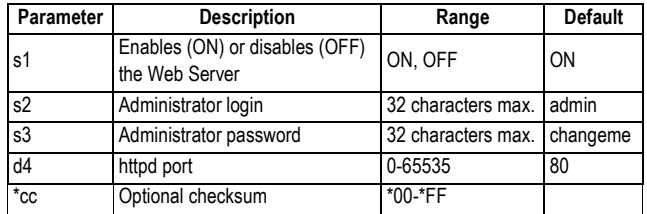

### **Comments**

- The login and password are set to their default values after the \$PASHS,RST or \$PASHS,INI command has been run.
- The httpd port is used to access the Web Server through the network.

If for example the IP address of the receiver is 10.20.2.18 and d4=2500, you should enter the following in the address bar of your web browser to open the Web Server: **10.20.2.18:2500**

### **Example**

Enabling the use of the Web Server with specific login and password on httpd port 2500:

**\$PASHS,WEB,PAR,ON,Smith,u7lmyt,2500\*69**

**Relevant Query Command**

\$PASHQ,WEB

# **WEB,USR,ADD: Adding/Modifying User Profiles**

**Function** This command is used to add or modify user profiles. A user profile is needed for a user to be able to access and use the receiver status section of the Web Server.

> Modifying a user profile means changing its password. This is obtained by simply running the \$PASHS,ADD,USR command in which the existing user login is mentioned, followed by the new password.

### **Command Format Syntax**

**\$PASHS,WEB,USR,ADD,s1,s2[\*cc]**

### **Parameters**

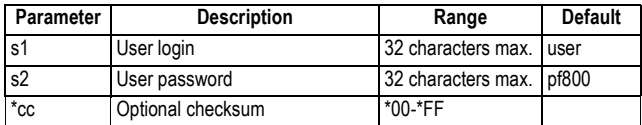

### **Examples**

Entering a new user profile: **\$PASHS,WEB,USR,ADD,smith,213lkio5\*7F**

Modifying the "smith" user profile:

**\$PASHS,WEB,USR,ADD,smith,newpassword\*38**

- **Comments** There is no limit in the number of user profiles you can create but only five of them can be connected to the receiver at the same time. By default, the receiver contains a single user profile, as defined in the table above (Default column).
- **Relevant Query Command** \$PASHQ,WEB
	- **See Also** \$PASHS,WEB,USR,DEL
# **WEB,USR,DEL: Deleting a User Profile**

**Function** This command is used to delete user profiles. All the user profiles can be deleted. Deleting all the user profiles means only the administrator profile, which can't be deleted, will remain in the receiver Deleting a user profile will prevent any user, who has been using this profile until now, to log in again as a Web Server user.

### **Command Format Syntax**

**\$PASHS,WEB,USR,DEL,s1[\*cc]**

#### **Parameters**

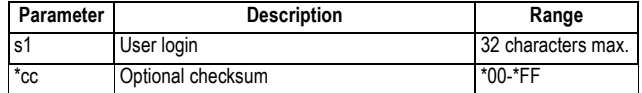

### **Example**

Deleting user profile whose login is "smith": **\$PASHS,WEB,USR,DEL,smith\*77**

- **Relevant Query Command** \$PASHQ,WEB
	- **See Also** \$PASHS,WEB,USR,ADD

### **ZDA: Setting Date & Time**

- **Function** This command is used to set the date and time in the receiver.
- **Command Format Syntax**

**\$PASHS,ZDA,m1,d2,d3,d4[\*cc]**

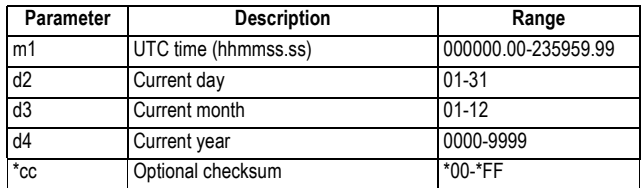

### **Example**

**\$PASHS,ZDA,151145.00,13,03,2008\*0A**

**Relevant Query** \$PASHQ,ZDA **Command**

**See also** \$PASHS,LTZ

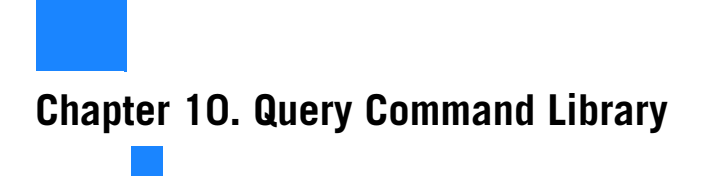

# **AGB: Reading GLONASS Bias Setting**

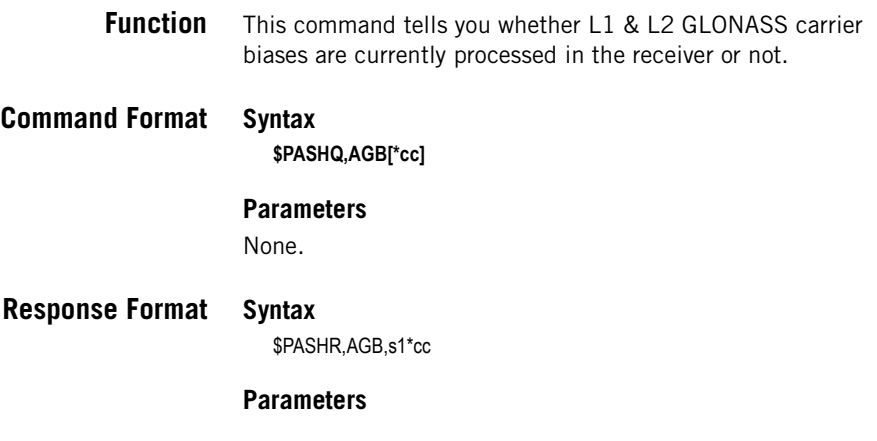

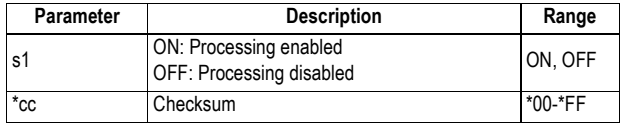

### **Example**

**\$PASHQ,AGB\*33** \$PASHR,AGB,ON\*1D

**Relevant Set Command** \$PASHS,AGB

# **ALM: Almanac Message**

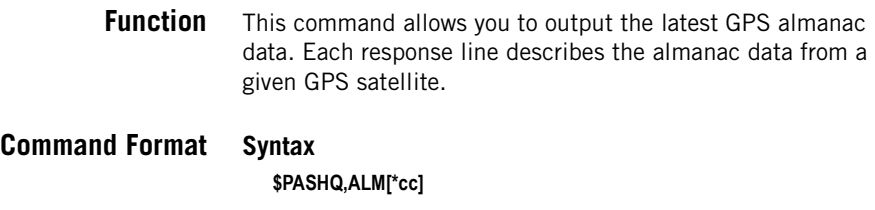

### **Response Format Syntax**

\$GPALM,d1,d2,d3,d4,h5,h6,h7,h8,h9,h10,h11,h12,h13,h14,h15\*cc

#### **Parameters**

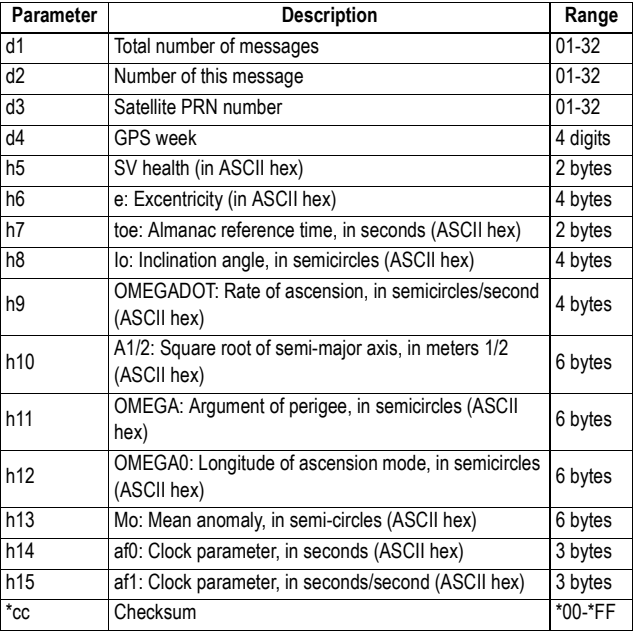

### **Example \$PASHQ,ALM**

\$GPALM,31,1,01,65535,00,39A8,4E,1FEA,FD65,A10C8C,B777FE,935A86,C 994BE,0C6,001\*73 \$GPALM,31,2,02,65535,00,4830,4E,00D9,FD49,A10D24,64A66D,3B6857,E 6F2A3,0BA,001\*7A

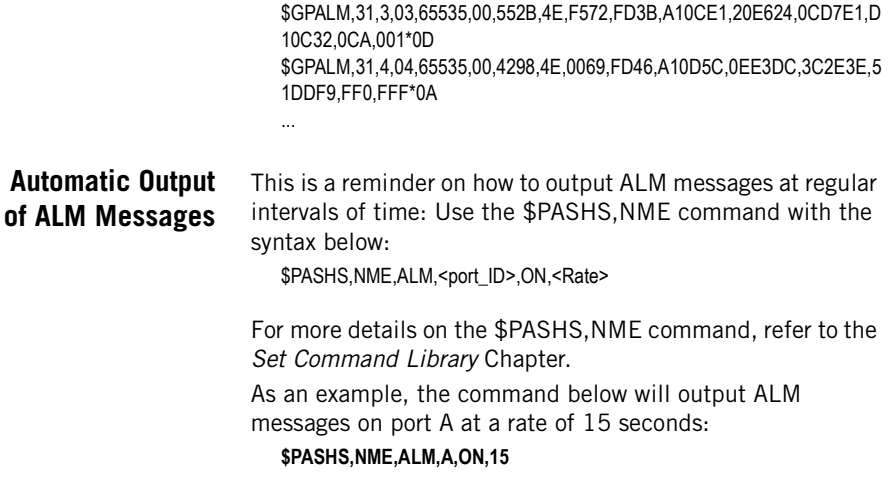

# **ANH: Antenna Height**

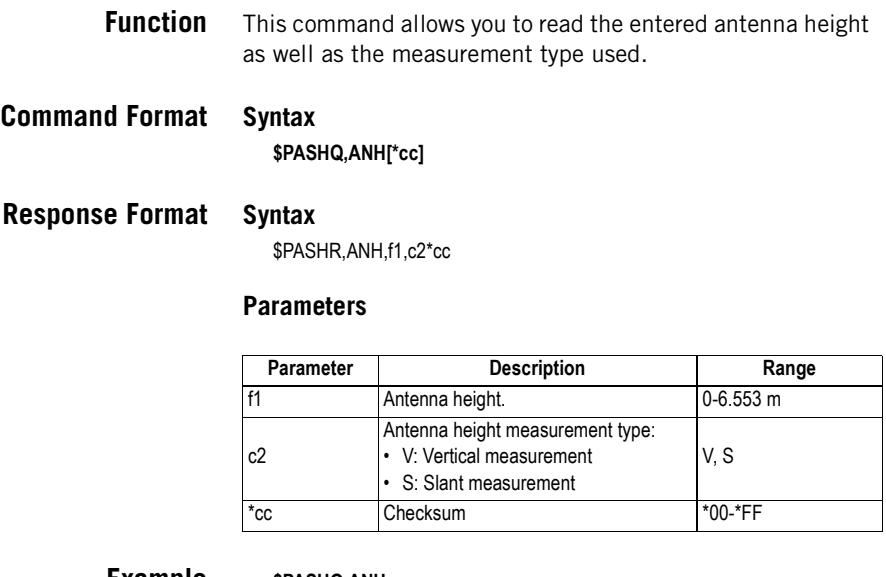

**Example \$PASHQ,ANH**<br>\$PASHR,ANH,1.568,S\*44

 $(s$ lant measurement, H=1.568 m)

**Relevant Set Command** \$PASHS,ANH

# **ANP: Antenna Parameters**

**Function** This command allows you to read the antenna parameters of the specified antenna name, or of the complete antenna database if no antenna name is specified.

# **Command Format Syntax**

**\$PASHQ,ANP[\*cc]** or **\$PASHQ,ANP,s1[\*cc]**

#### **Parameters**

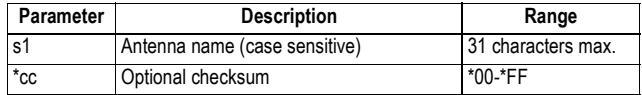

### **Response Formats** (Through examples)

**\$PASHQ,ANP**

LIST OF PREDEFINED ANTENNAS (d1): ANT1 ANT2 ANT3 ANT4

… LIST OF USERDEFINED ANTENNAS (d2): ANT10 ANT11 ANT12 ANT13

OWN ANTENNA: MAG990596 OW2 ANTENNA: MAG111402 REFERENCE ANTENNA: UNKNOWN OUT ANTENNA: NULLANTENNA RECEIVED ANTENNA: MAG990596

(Where d1 is the number of predefined antennas and d2 is the number of userdefined antennas.)

#### **\$PASHQ,ANP,MAG990596**

MAG990596 L1 N: -000.80 E: -001.40 U: +101.80 L1 PAE:+000.0 +000.9 +001.9 +002.8 +003.7 +004.7 +005.4 +006.0 +006.4 +006.5 +006.3 +005.8 +004.8 +003.2 +001.1 -001.6 -005.1 +000.0 +000.0

L2 N: +000.80 E: -001.10 U: +086.20 L2 PAE:+000.0 -000.9 -001.1 -000.6 +000.2 +001.1 +002.0 +002.7 +003.0 +003.0 +002.6 +001.7 +000.5 -001.1 -003.0 -004.9 -006.8 +000.0 +000.0

**Relevant Set** \$PASHS,ANP,OWN **Commands** \$PASHS,ANP,REF \$PASHS,ANP,PCO

### **ANP,OUT: Virtual Antenna**

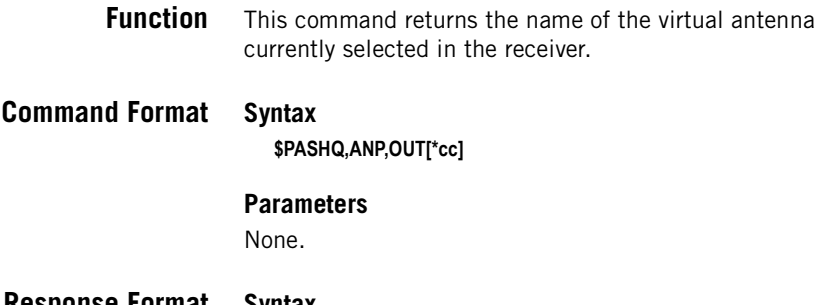

**Response Format Syntax** \$PASHR,ANP,OUT,s1\*cc

### **Parameters**

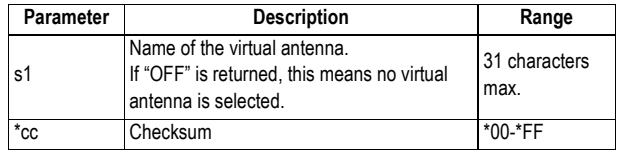

### **Example \$PASHQ,ANP,OUT** \$PASHR,ANP,OUT,ADVNULLANTENNA\*72

**Relevant Set** \$PASHS,ANP,OUT **Command**

# **ANP,OWN: Local Antenna Used**

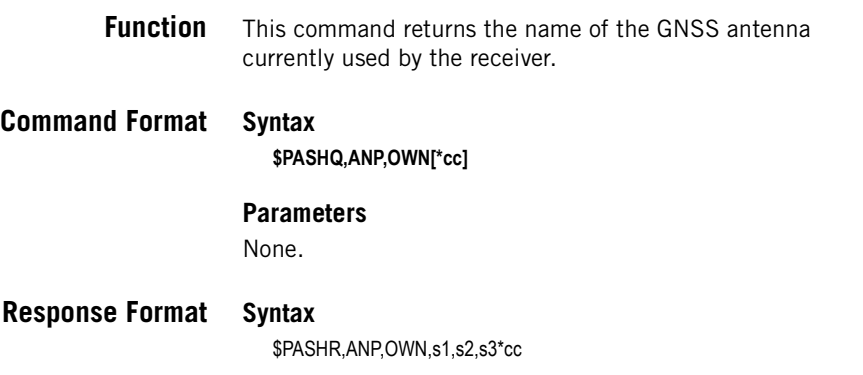

### **Parameters**

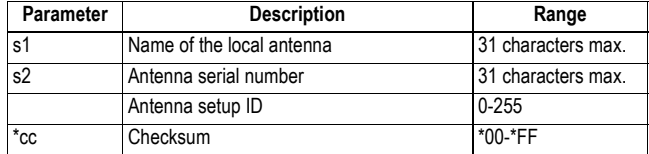

### **Example \$PASHQ,ANP,OWN**

\$PASHR,ANP,OWN,ASH111661,,\*27

**Relevant Set** \$PASHS,ANP,OWN **Command**

# **ANP,OW2: Name of Second Antenna**

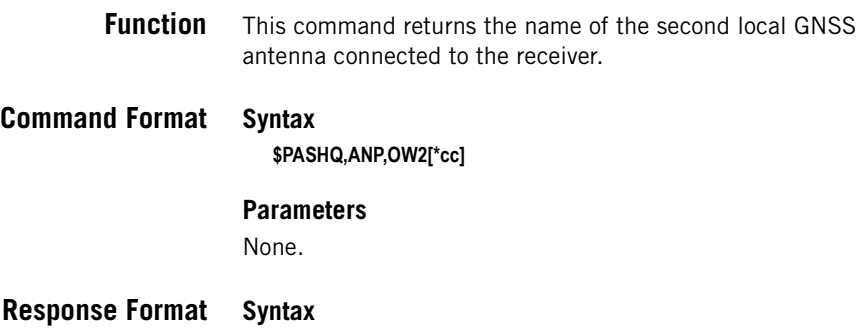

\$PASHR,ANP,OW2,s1[,s2[,d3]]\*cc

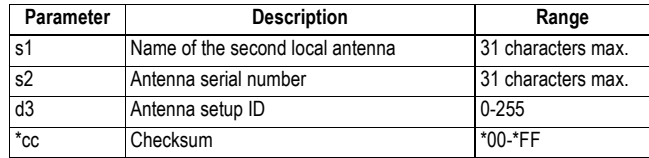

### **Example \$PASHQ,ANP,OW2**

\$PASHR,ANP,OW2,MAG111406,,\*49

### **See Also** \$PASHS,ANP,OW2

# **ANP,REF: Antenna Used at the Base**

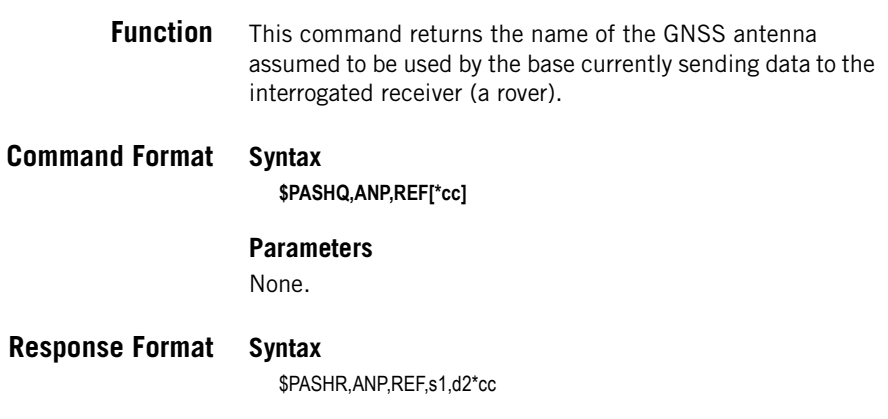

### **Parameters**

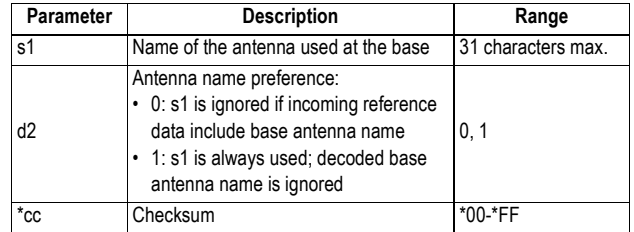

**Example \$PASHQ,ANP,REF**

### **Relevant Set** \$PASHS,ANP,REF **Command**

# **ANP,RCV: Antenna Name and Offsets of Received Base**

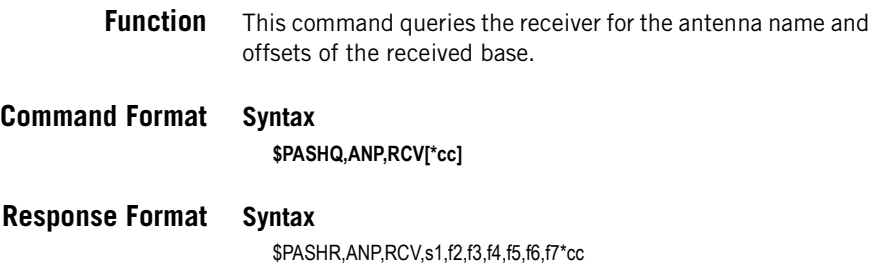

### **Parameters**

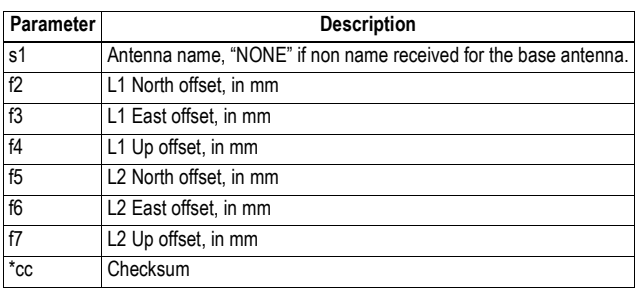

**Example \$PASHQ,ANP,RCV** \$PASHR,ANP,RCV,ASH802147,-2.00,0.70,103.00,-3.4,-2.2,103.80\*09

# **ANR: Antenna Reduction Mode**

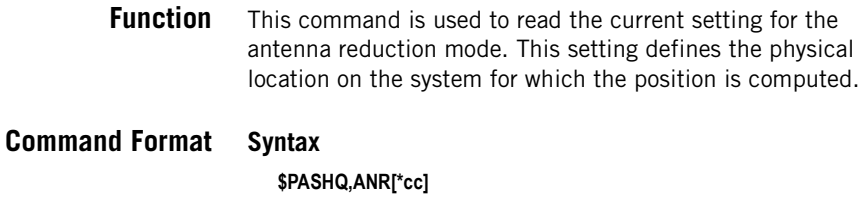

**Response Format Syntax** \$PASHR,ANR,s1\*cc

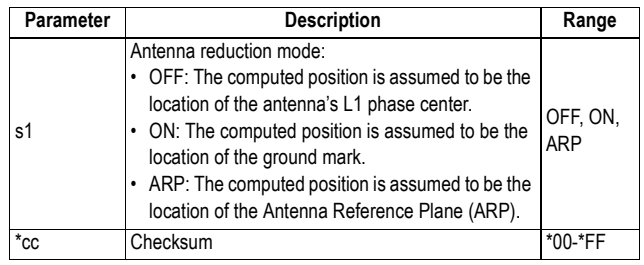

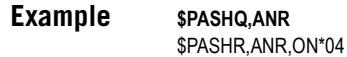

- **Relevant Set** \$PASHS,ANR **Command**
	- **See also** \$PASHS,ANH

# **ANT: Antenna Height**

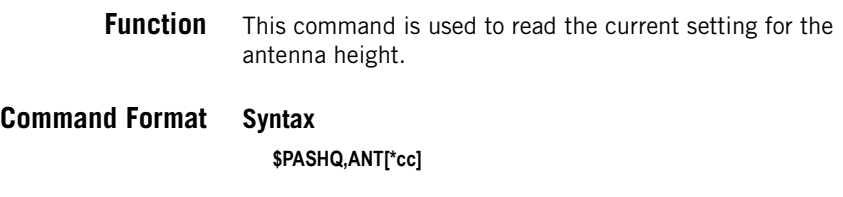

**Response Format Syntax**

\$PASHR,ANT,f1,f2,f3,m4,f5\*cc

### **Parameters**

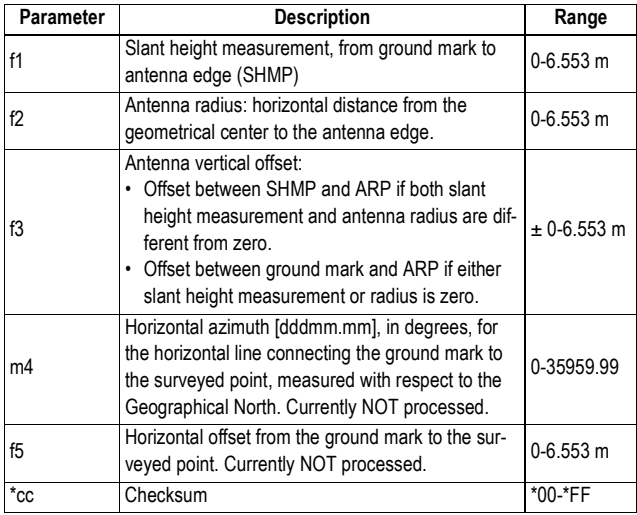

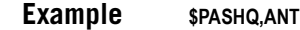

\$PASHR,ANT,0,0,2.000,0,0\*49 (vertical, 2.000 m)

- **Relevant Set Command** \$PASHS,ANT
	- **See also** \$PASHQ,ANR \$PASHQ,ANH

# **ATL: Debug Data Recording**

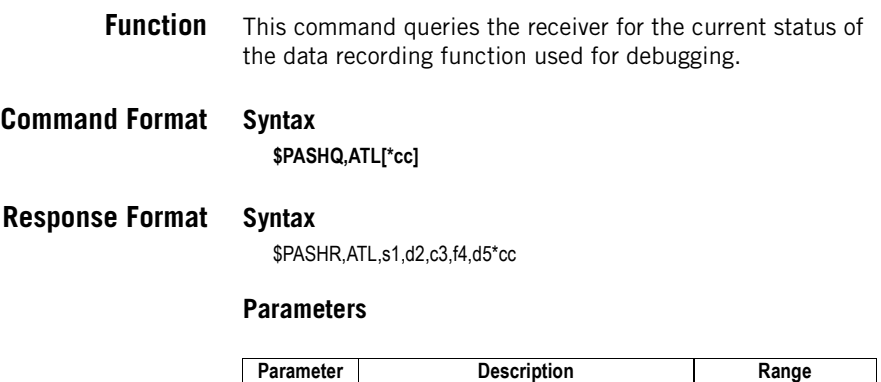

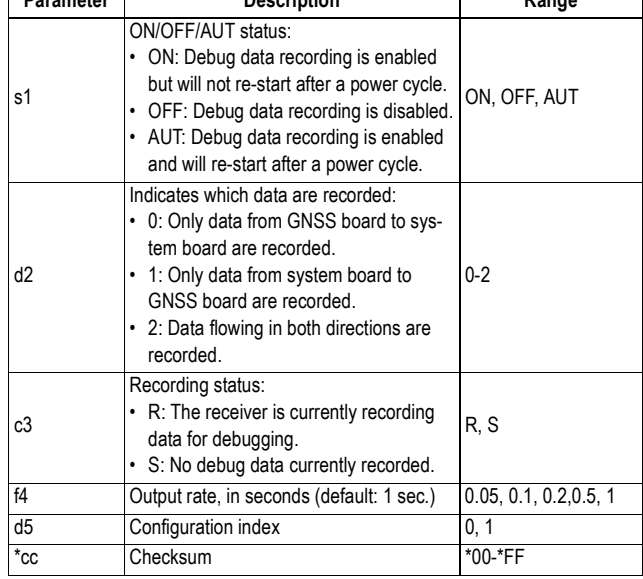

**Examples** Data recording disabled: **\$PASHQ,ATL\*2E**

\$PASHR,ATL,OFF,0,S,1,0\*2C

Data recording enabled and in progress:

#### **\$PASHQ,ATL\*2E**

\$PASHR,ATL,ON,0,R,0.5,0\*79

Data recording is enabled but for some reason (no SD card, etc.), no data is being recorded:

# **ATM: ATOM Data Parameters**

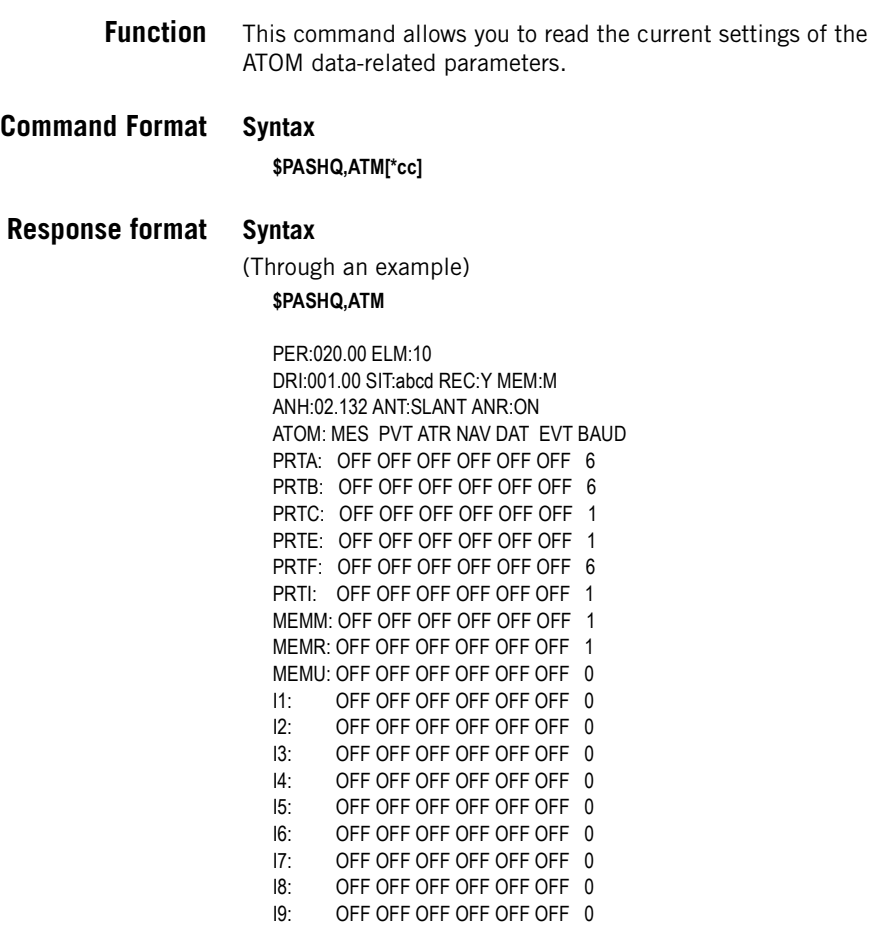

### **Parameters**

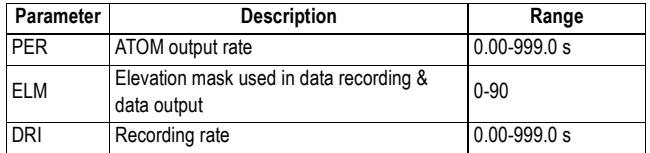

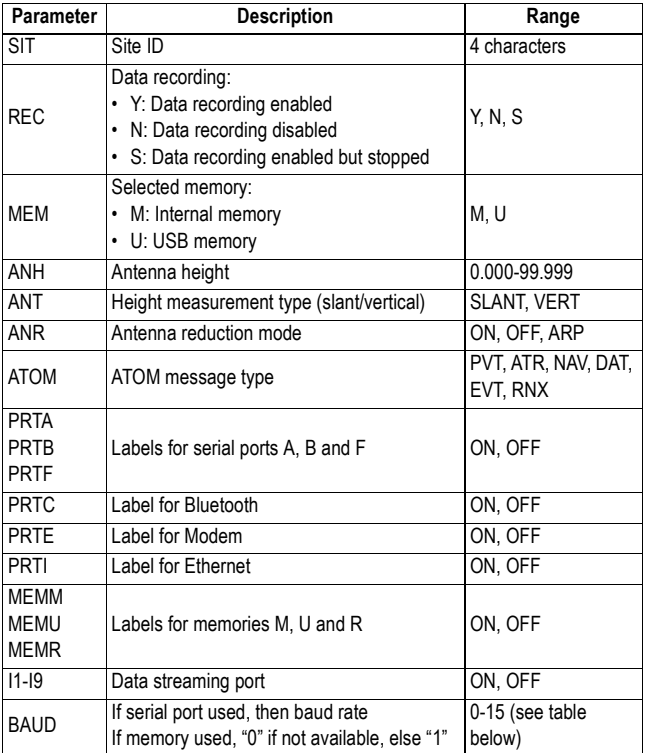

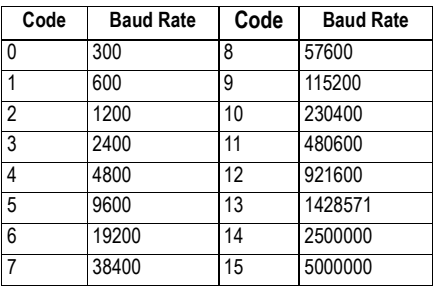

**Relevant Set Command**

\$PASHS,ATM

**See also** \$PASHQ,ATM \$PASHQ,ATO

# **ATO: ATOM Message Output Settings**

**Function** This command allows you to read the different parameters of the ATOM message, as currently set on the specified port or memory. The receiver will return the response on the port through which the query command is sent.

### **Command Format Syntax**

**\$PASHQ,ATO,c[\*cc]**

### **Parameters**

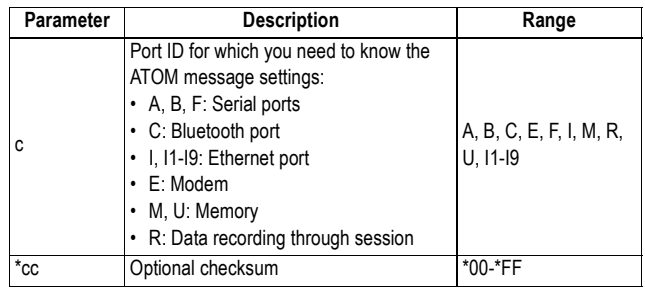

### **Response Format Syntax**

\$PASHR,ATO,c1,d2,f3,d4,7(s5,f6)\*cc

### **Parameters**

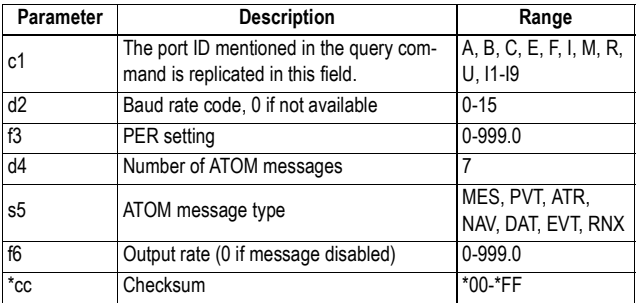

**Example** Querying ATOM message parameters as currently set on port A:

#### **\$PASHQ,ATO,A**

\$PASHR,ATO,A,7,001.00,7,MES,0.00,PVT,0.00,ATR,0.00,NAV,0.00,DAT, 0.00,EVT,0.00,RNX,0.00\*07

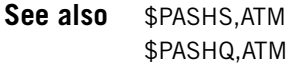

# **ATT: Heading, Roll and Pitch**

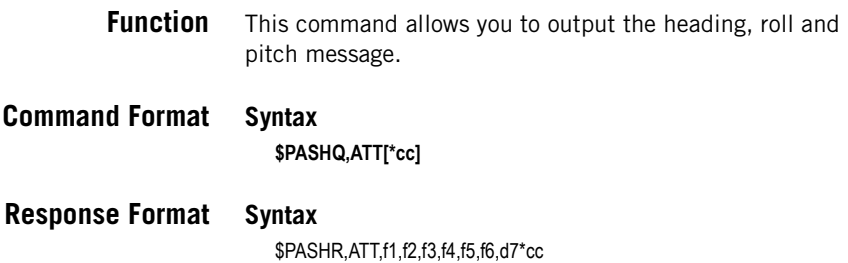

# **Parameters**

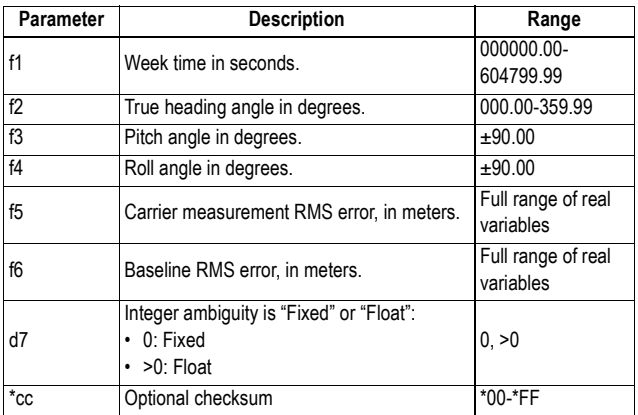

- **Comments** When baseline parameters are output in time-tagged mode (\$PASHS,VEC,TT), the ATT message is generated only for those epochs for which reference data are available. In fast mode (\$PASHS,VEC,FST), the ATT message will be generated for each receiver epoch using additional extrapolation algorithms.
	- d7=0 does not necessarily mean that the corresponding position message (e.g. POS) includes a "fixed" RTK position solution. When d7>0, the reported attitude is not necessarily wrong. This is because even a float solution

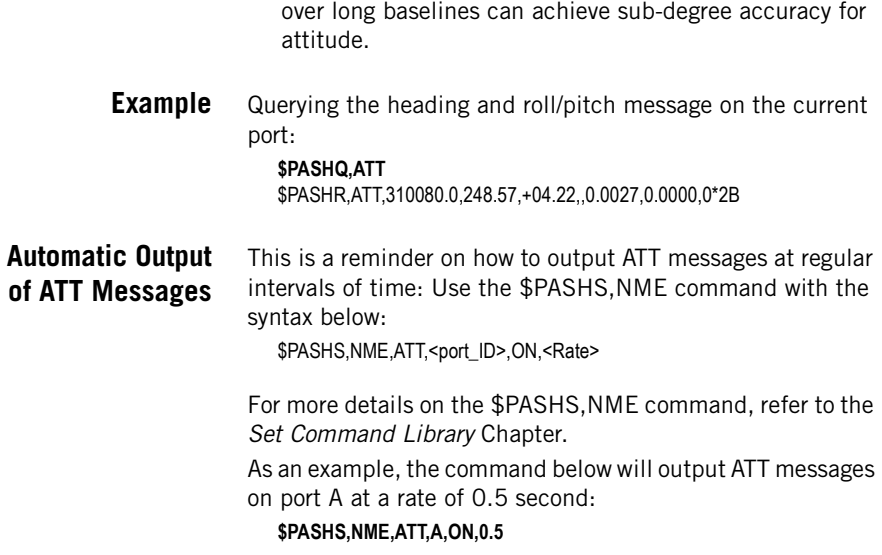

# **BAS: Differential Data Type**

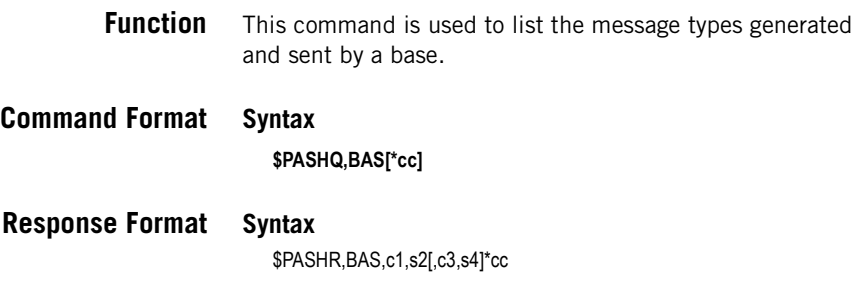

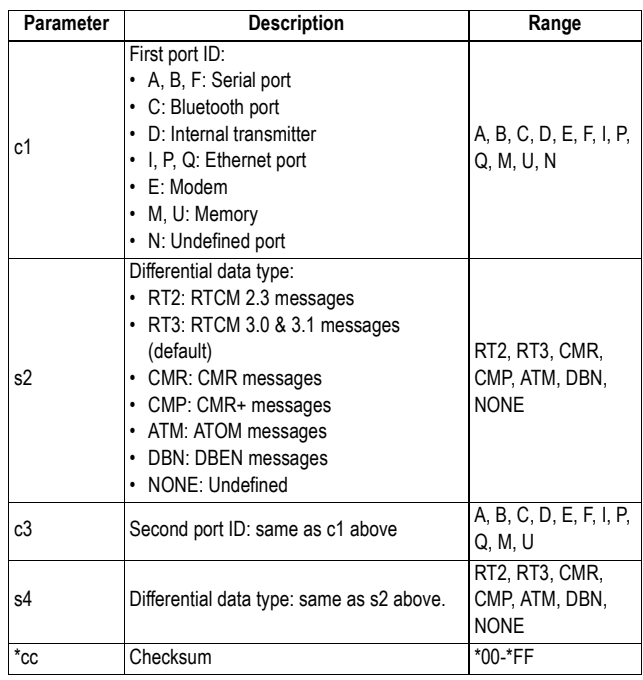

**Examples** The response line below reports RTCM 3.x messages sent on port A:

> **\$PASHQ,BAS** \$PASHR,BAS,A,RT3\*50

The response line below reports RTCM 2.3 messages sent on port A and CMR+ messages on port E:

**\$PASHQ,BAS**

\$PASHR,BAS,A,RT2,E,CMP\*4A

#### **Relevant Set Command** \$PASHS,BAS

**See also** \$PASHQ,CPD,MOD \$PASHQ,RTC \$PASHQ,RNX,MSI \$PASHQ,CMR,MSI \$PASHQ,RTC,MSI

# **BDS: Differential Data Streaming**

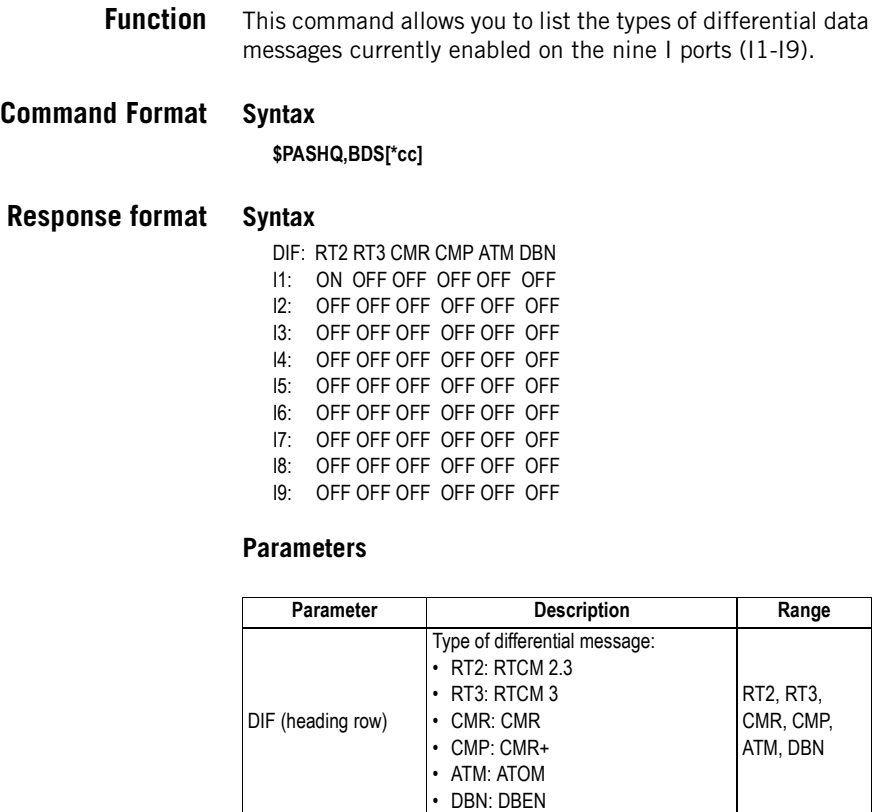

Ix (leftmost column) Data stream port I1-I9

(ON) or not (OFF)

Each cell indicates whether the corresponding message type on the corresponding Ix port is currently enabled

ON, OFF

#### **Relevant Set Command** \$PASHS,BDS

Message Status cells

# **BEEP: Beeper State**

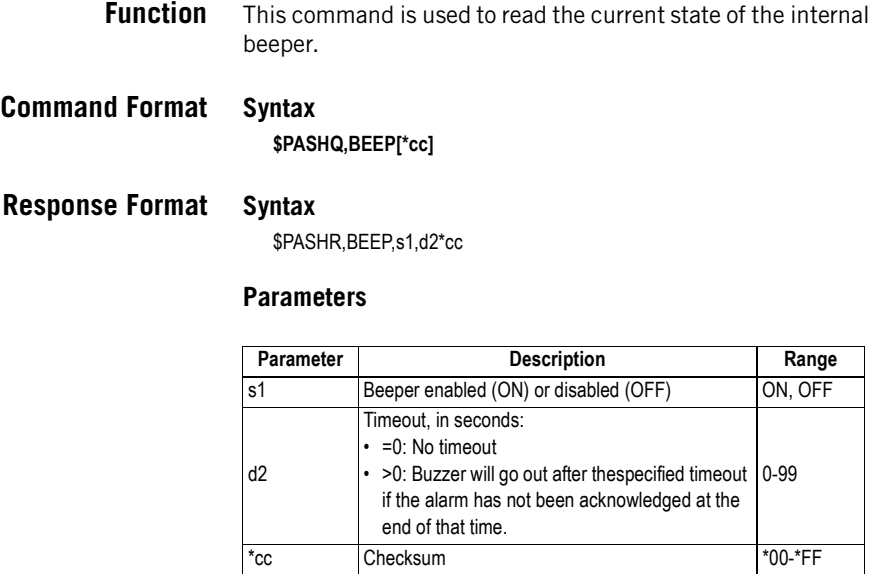

### **Example \$PASHQ,BEEP**

\$PASHR,BEEP,OFF\*05

**Relevant Set** \$PASHS,BEEP **Command**

# **BRD: RTC Bridge**

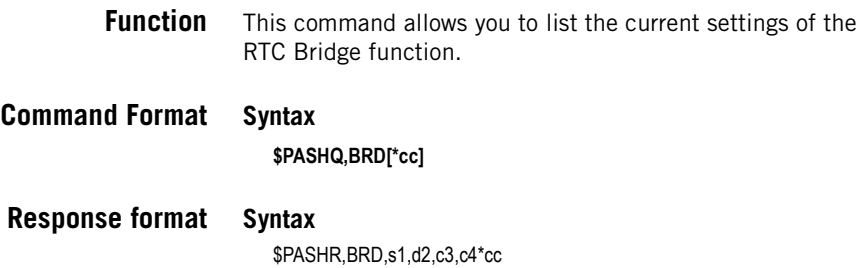

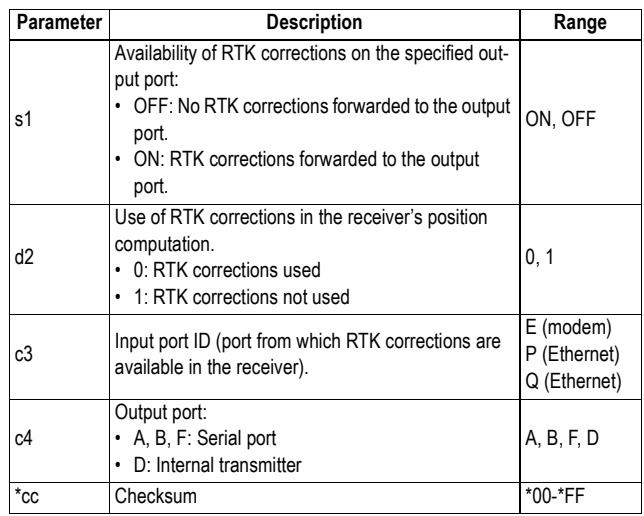

### **Example**

**\$PASHQ,BRD** \$PASHR,BRD,ON,0,E,A\*15

**Relevant Set** \$PASHS,BRD **Command**

# **BTH: Bluetooth Settings**

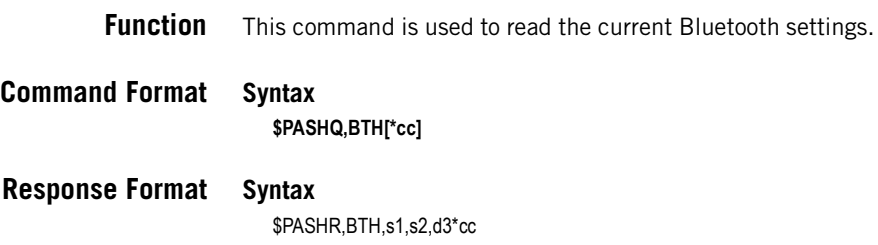

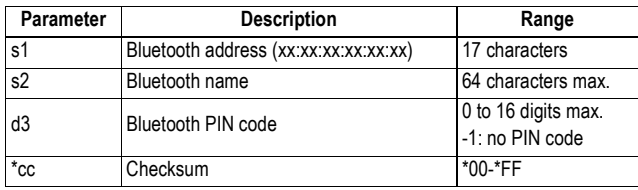

### **Example \$PASHQ,BTH** \$PASHR,BTH,00:07:80:83:91:86,PM\_743109,-1\*68

See also  $$PASHS,BTH,NAME$ \$PASHS,BTH,PIN

# **CFG: GNSS Tracking Configuration**

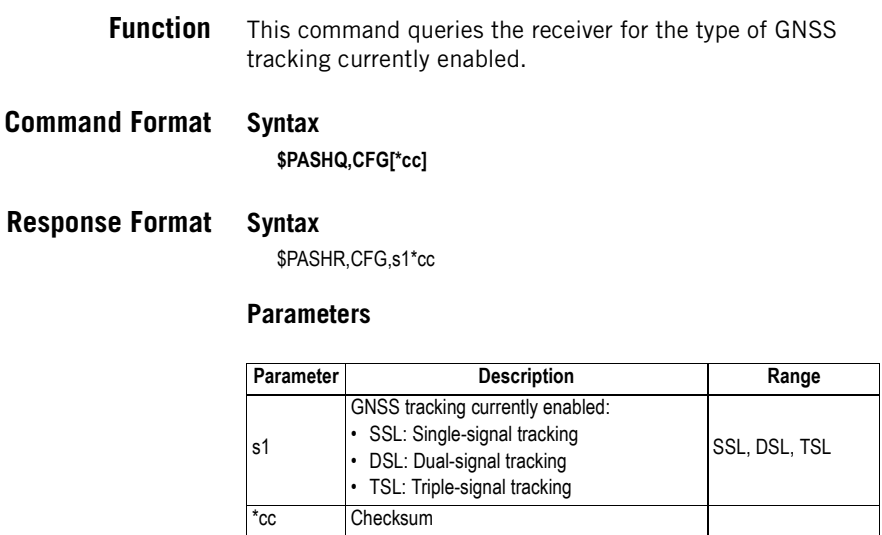

**Example \$PASHQ,CFG** \$PASHR,CFG,DSL\*1D

**See Also** \$PASHS,CFG

# **CMR,MSI: CMR Message Status**

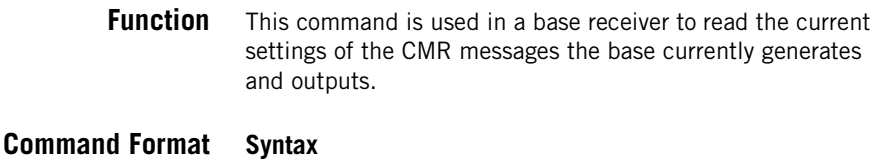

**\$PASHQ,CMR,MSI[\*cc]**

### **Response Format Syntax**

\$PASHR,CMR,MSI,d1,d2,d3,d4,d5,d6,d7,d8,d9\*cc

#### **Parameters**

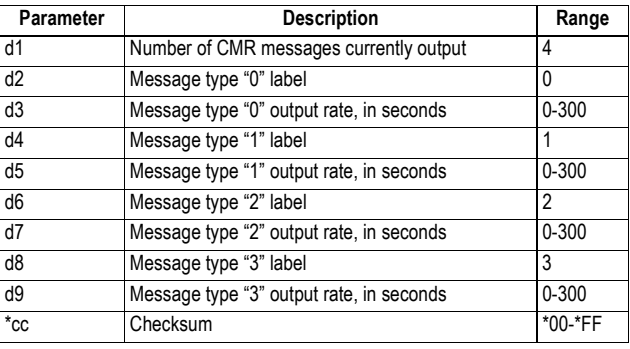

**Example** The response line below reports four enabled CMR messages, type "0" and "3" at 1 second, and types "1" and "2" at 30 seconds:

> **\$PASHQ,CMR,MSI** \$PASHR,CMR,MSI,4,0,1.0,1,30.0,2,30.0,3,1.0\*50

**See also** \$PASHS,CMR,TYP \$PASHQ,BAS \$PASHQ,CPD,MOD

# **CP2,AFP: Ambiguity Fixing Parameter, Second RTK Engine**

**Function** This command is used to read the current setting of the ambiguity fixing parameter used in the second RTK engine. **Command Format Syntax \$PASHQ,CP2,AFP[\*cc]**

**Response Format Syntax**

\$PASHR,CP2,AFP,f\*cc

### **Parameters**

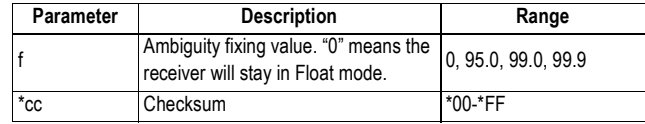

**Example \$PASHQ,CP2,AFP** \$PASHR,CP2,AFP,99.0\*1C

**See also** \$PASHS,CP2,AFP

# **CPD,AFP: Ambiguity Fixing Parameter**

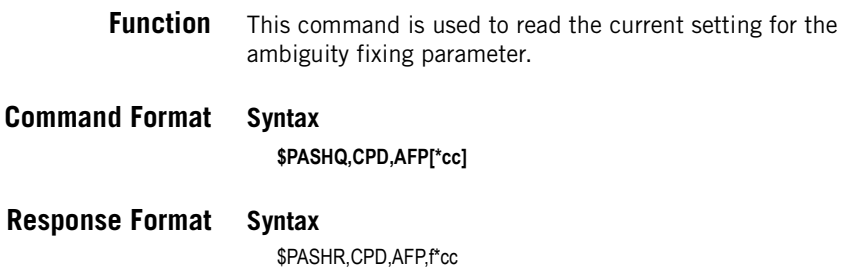

### **Parameters**

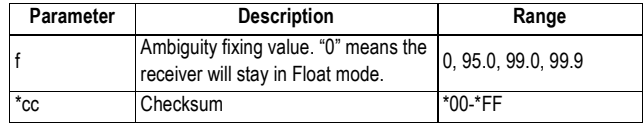

**Example \$PASHQ,CPD,AFP** \$PASHR,CPD,AFP,99.0\*6A

**See also** \$PASHS,CPD,AFP

# **CPD,ANT: Base Antenna Height**

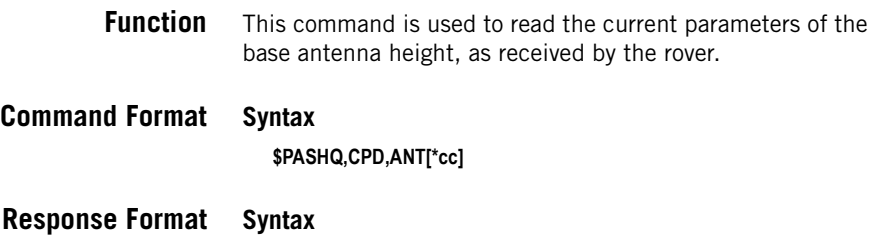

\$PASHR,CPD,ANT,f1,f2,f3,m4,f5\*cc

### **Parameters**

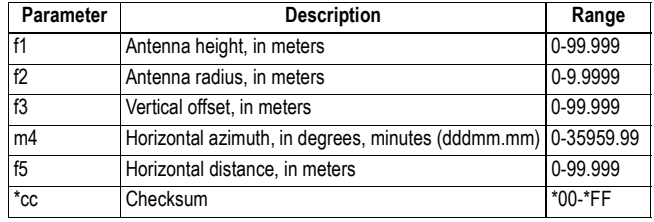

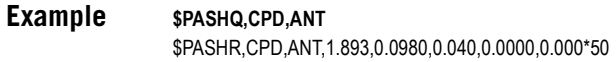

**See also** \$PASHS,ANH \$PASHS,ANR \$PASHQ,CPD,POS

# **CPD,FST: Fast RTK Output Mode**

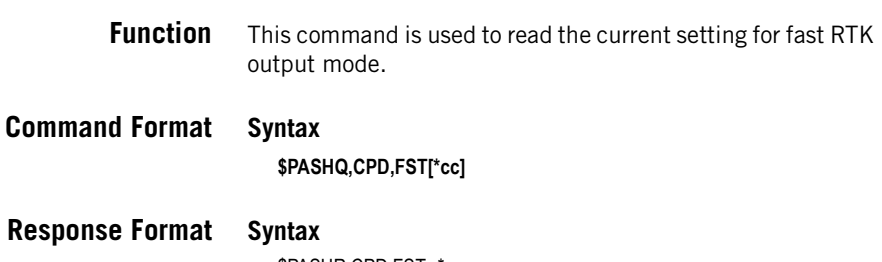

\$PASHR,CPD,FST,s\*cc

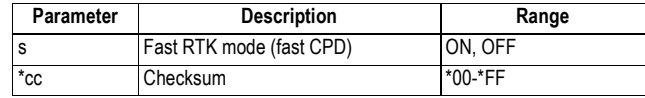

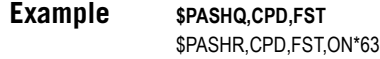

- **Relevant Set** \$PASHS,CPD,FST **Command**
	- **See also** \$PASHQ,CPD

# **CPD,MOD: Base/Rover/Backup Mode**

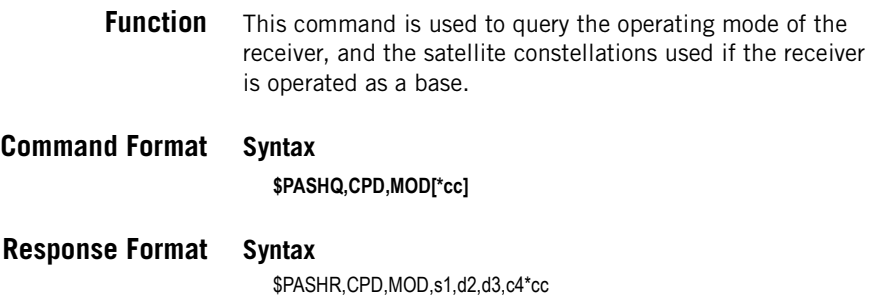

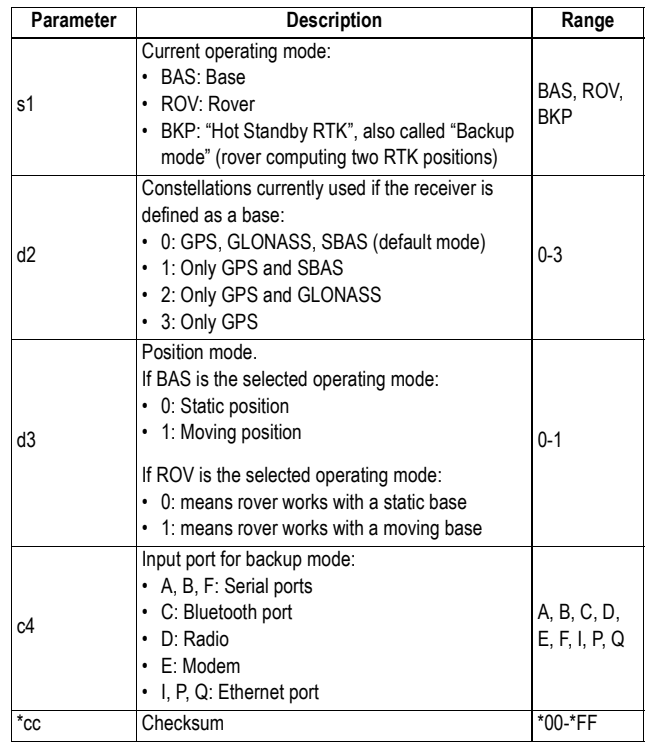

### **Example**

The response line below indicates that the receiver is configured as a base, uses the GPS and GLONASS constellations, and the base has a static position:

### **\$PASHQ,CPD,MOD**

\$PASHR,CPD,MOD,BAS,2,0,A\*5A

**Relevant Set** \$PASHS,CPD,MOD **Command**

**See also** \$PASHQ,CPD

# **CPD,NET: RTK Network Operation Mode**

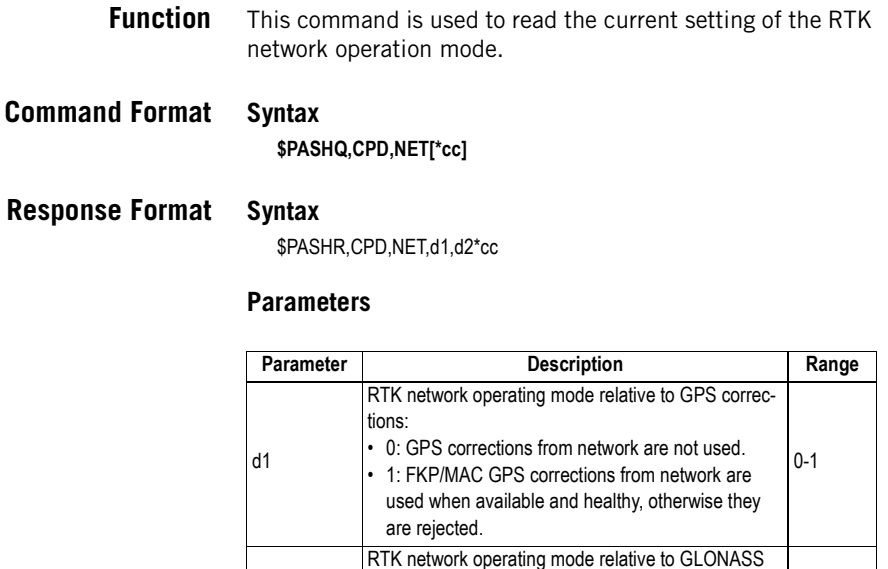

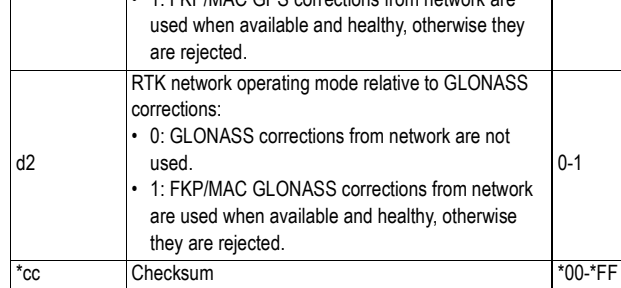

### **Example**

**\$PASHQ,CPD,NET** \$PASHR,CPD,NET,1,0\*51

The response line reports that the receiver will process network corrections, if available and healthy.

- **Relevant Set Command** \$PASHS,CPD,NET
	- **See also** \$PASHQ,CPD

# **CPD,POS: Base Position**

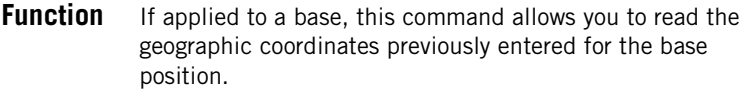

Depending on the last \$PASHS,ANR command applied to the base, the position you get will be either that of the phase center, the ARP or the ground mark.

If applied to a rover, this command allows you to read the position of the base the rover receives from the base. The coordinates will all be "0" if the rover does not receive the base position.

**Command Format Syntax**

**\$PASHQ,CPD,POS[\*cc]**

### **Response Format Syntax**

\$PASHR,CPD,POS,m1,c2,m3,c4,f5\*cc

### **Parameters**

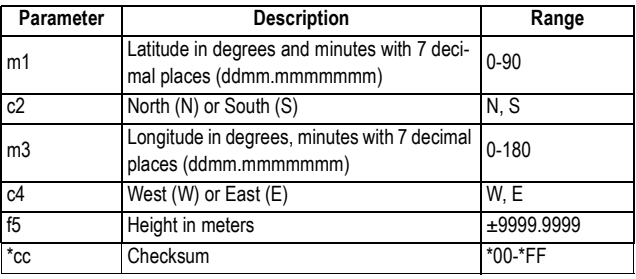

### **Examples**

#### **\$PASHQ,CPD,POS**

\$PASHR,CPD,POS,4717.959483,N,00130.500968,W,70.229\*59

#### **\$PASHQ,CPD,POS**

\$PASHR,CPD,POS,0000.000000,N,00000.000000,E,00.000\*7A

**See also** \$PASHS,POS \$PASHQ,CPD,ANT \$PASHQ,ANR \$PASHQ,ANH

# **CPD,REM: Differential Data Port**

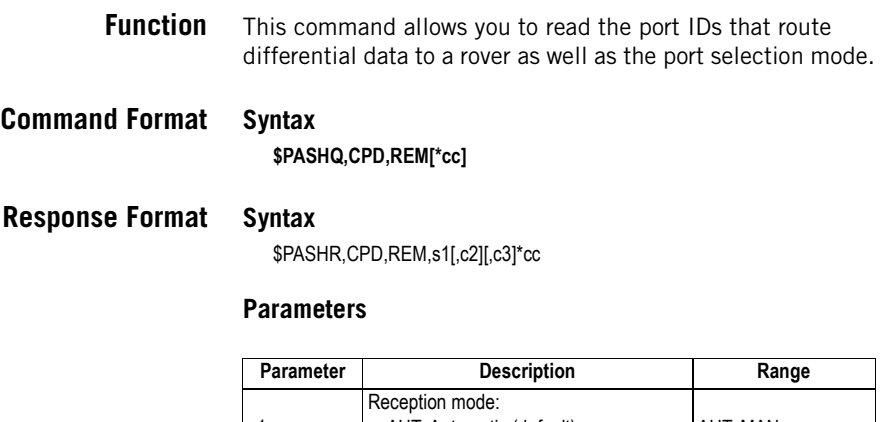

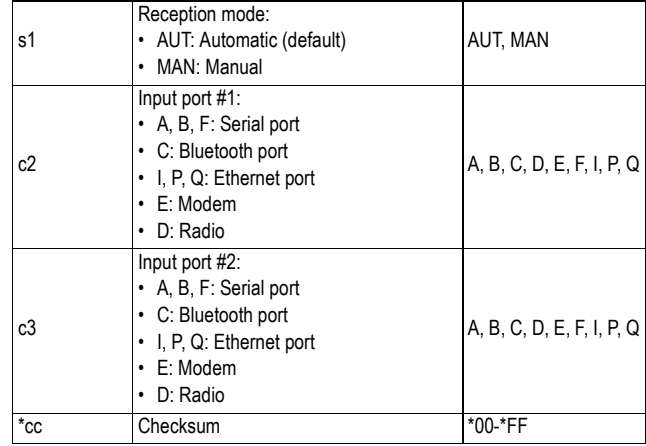

### **Examples**

(Automatic selection of the input port:)

#### **\$PASHQ,CPD,REM**

\$PASHR,CPD,REM,AUT\*39

(Manual selection, port D (radio) expected to receive the data:)

#### **\$PASHQ,CPD,REM** \$PASHR,CPD,REM,MAN,D\*53

(Manual selection, ports D and E (radio + GSM) expected to receive the data:)

### **\$PASHQ,CPD,REM**

\$PASHR,CPD,REM,MAN,D,E\*3A

**Relevant Set Command** \$PASHS,CPD,REM

**See also** \$PASHQ,CPD,MOD

# **CPD,VRS: VRS Assumption Mode**

- **Function** This command allows you to read the current setting of the VRS assumption mode.
- **Command Format Syntax \$PASHQ,CPD,VRS[\*cc]**
- **Response format Syntax**

\$PASHR,CPD,VRS,d\*cc

### **Parameters**

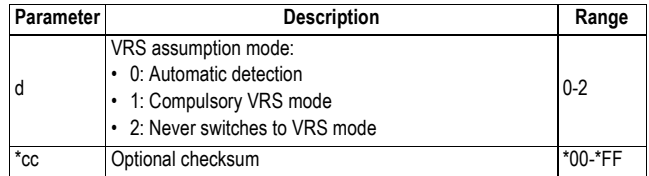

### **Example**

**\$PASHQ,CPD,VRS** \$PASHR,CPD,VRS,1\*45

**Relevant Set Command** \$PASHS,CPD,VRS

# **CRT: Cartesian Coordinates of Position**

**Function** This command allows you to get the message containing the absolute ECEF coordinates of the last computed position as well as other information on the position solution.

### **Command Format Syntax**

**\$PASHQ,CRT[\*cc]**

### **Response Format Syntax**

\$PASHR,CRT,d1,d2,m3,f4,f5,f6,f7,f8,f9,f10,f11,f12,f13,f14,f15,s16\*cc

### **Parameters**

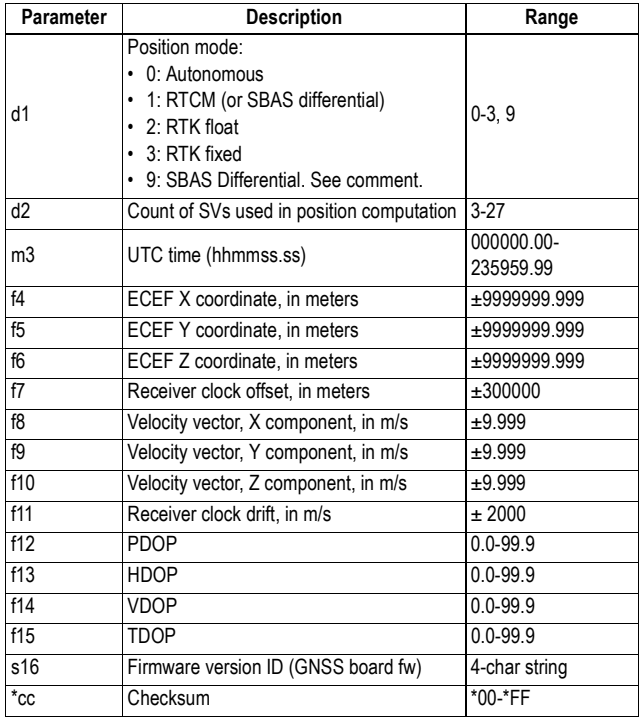

### **Example**

#### **\$PASHQ,CRT**

\$PASHR,CRT,3,07,130452.50,4331844.177,-114063.156,4664458.677, -0.023,-0.002,0.002,0.001,-0.023,2.1,1.2,1.7,1.3,G010\*6C

### **Comment**

The code allotted to a position solution of the SBAS differential type is either "1" or "9", depending on the last \$PASHS,NPT command run.

**See also** \$PASHS,NME \$PASHS,NPT

# **CST: NTRIP Caster Parameters**

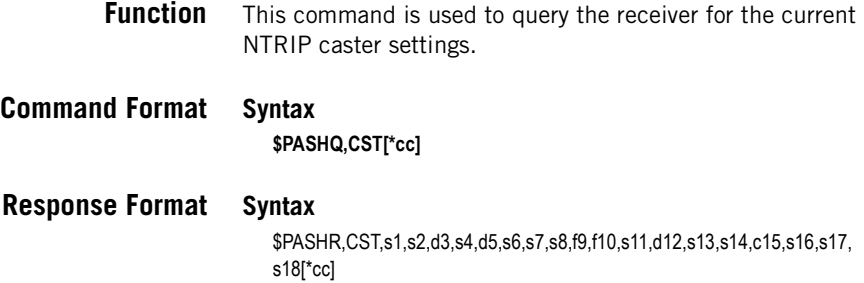

### **Parameters**

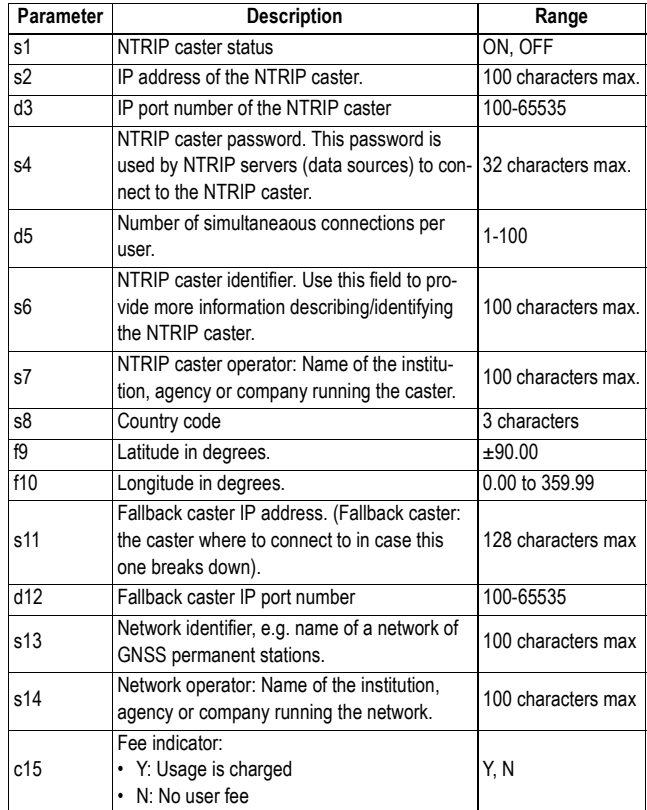

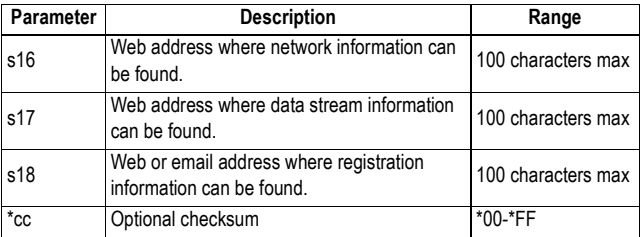

### **Example**

#### **\$PASHQ,CST**

\$PASHS,CST,ON,124.65.65.12,2102,NTRIP Caster ProFlex800, Ashtech,FRA,47.10,-1.00,123.12.132.12,2101,My Network,Ashtech, Y,www.ashtech.com, www.ashtech.com, proflex800@ashtech.com\*53

**See also** \$PASHS,CST \$PASHS,CST,USR,ADD \$PASHS,CST,USR,DEL

### **CTS: Handshaking**

**Function** This command allows you to query the handshaking (RTS/ CTS) protocol status. If no port is specified in the command, the response message is sent back to the port that issued the query command.

**Command Format Syntax**

**\$PASHQ,CTS[,s1][\*cc]**

**Response Format Syntax**

\$PASHR,CTS,s2\*cc

#### **Parameters**

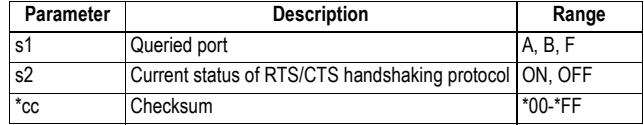

### **Example**

**\$PASHQ,CTS** \$PASHR,CTS,ON\*1D

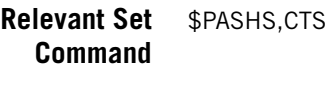

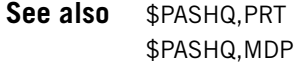

### **DBN,MSI: DBEN Message Status**

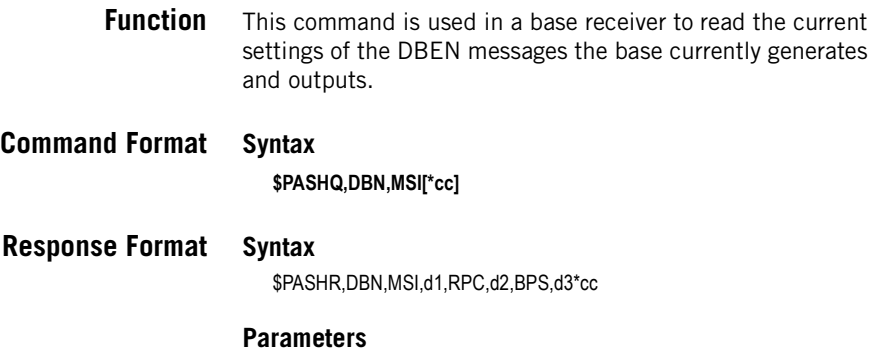

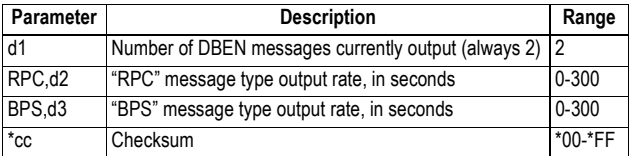

**Example \$PASHQ,DBN,MSI** \$PASHR,DBN,MSI,2,RPC,1.0,BPS,30.0\*6B

**See also** \$PASHS,DBN,TYP \$PASHQ,BAS \$PASHQ,CPD,MOD

# **DCR: Cartesian Coordinates of Baseline**

**Function** This command allows you to output the DCR message containing the ECEF components of the baseline for the last
computed position as well as other information on the position solution.

## **Command Format Syntax \$PASHQ,DCR[\*cc]**

### **Response Format Syntax**

\$PASHR,DCR,d1,d2,m3,f4,f5,f6,f7,f8,f9,f10,f11,f12,f13,f14,f15,s16\*cc

#### **Parameters**

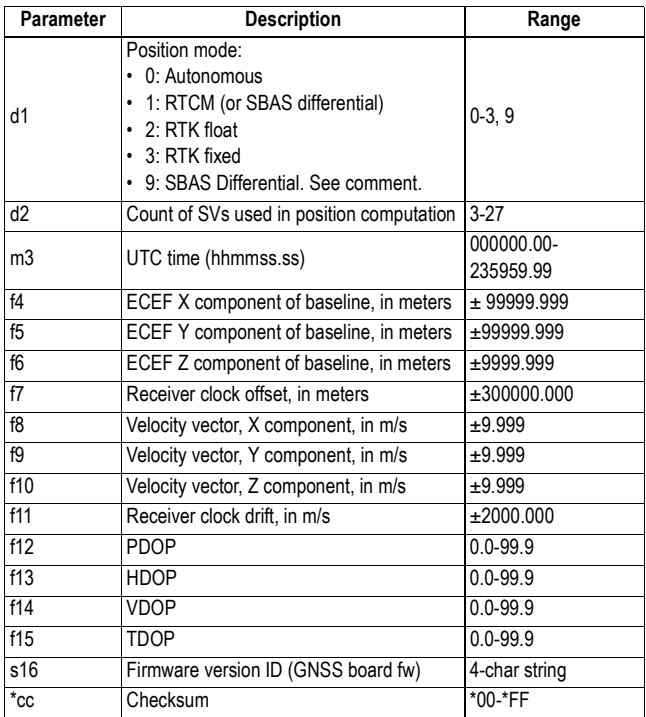

### **Example**

#### **\$PASHQ,DCR**

\$PASHR,DCR,3,09,130924.00,-37.683,55.081,17.925,0.109,0.001, 0.002,0.001,0.047,1.9,1.0,1.6,1.1,G010\*71

#### **Comment**

The code allotted to a position solution of the SBAS differential type is either "1" or "9", depending on the last \$PASHS,NPT command run.

The f4 to f6 cordinates will be empty with the heading mode activated.

**See also** \$PASHS,NME \$PASHS,NPT

## **DDN: DynDNS Parameters**

- **Function** This command is used to query the receiver for the current DynDNS settings.
- **Command Format Syntax \$PASHQ,DDN[\*cc]**
- **Response Format Syntax**

\$PASHR,DDN,DYN=d1,SYS=s2,USR=s3,PWD=s4,HNM=s5,PER=d6\*cc

#### **Parameters**

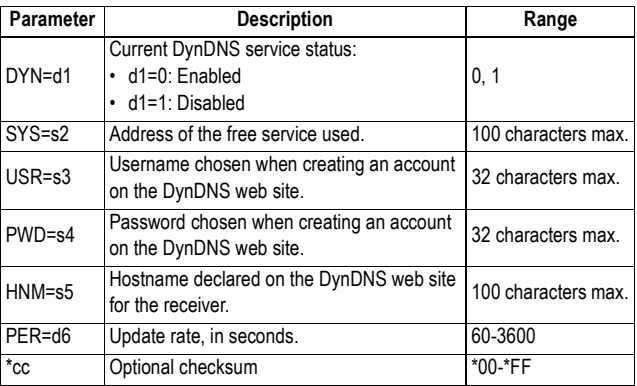

### **Example**

#### **\$PASHQ,DDN**

\$PASHR,DDN,DYN=1,SYS=dyndns@dyndns.org,USR=psmith,PWD=ashtec h,HNM=ashtech1.dyndns.org,PER=600\*62

**See also** \$PASHS,DDN,PAR

## **DDS: Differential Decoder Status**

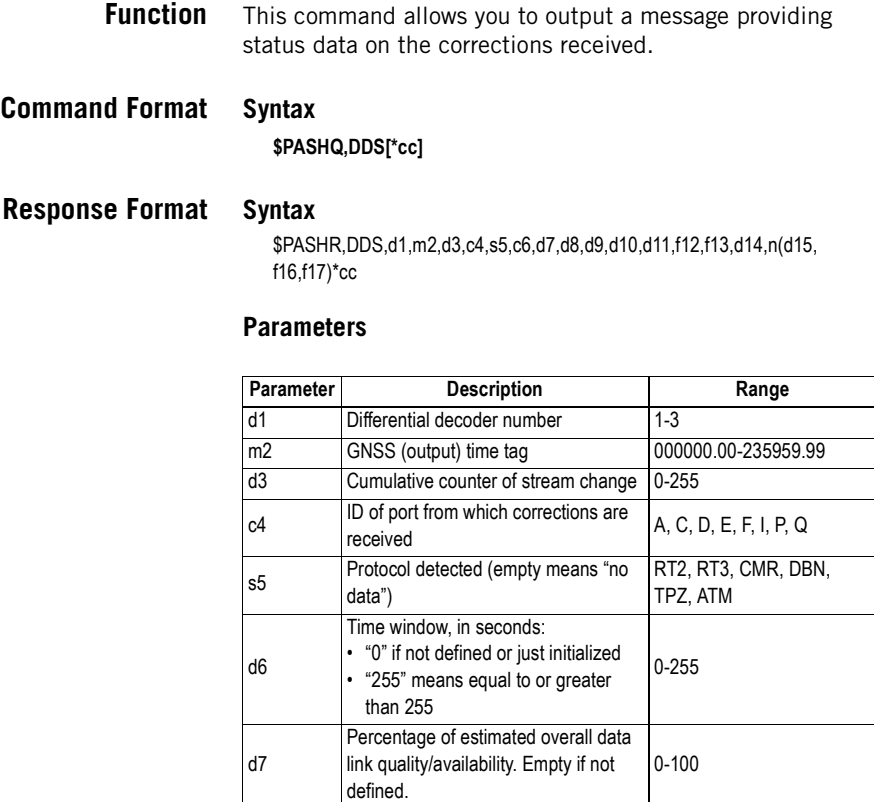

Percentage of deselected informa-

d14 Number (n) of different messages

d9 CRC percentage. Empty if not defined. 0-100 d10 Standard of latency, in milli-seconds 0-16383 d11 Mean latency, in milli-seconds 0-16383 f12 Mean epoch interval, in seconds 0.00-163.86 f13 Min epoch interval, in seconds 0.00-20.47

Percentage of deselected informa-<br>tion. Empty if not defined.

 $\frac{1}{2}$  of different messages  $\frac{1}{2}$  0-63

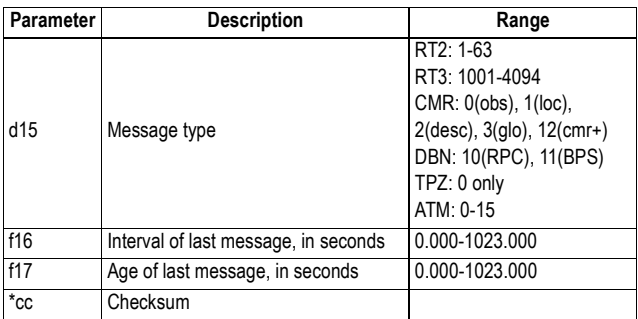

**Example \$PASHQ,DDS**

\$PASHR,DDS,1,140235.33,A,RT3,200,100,0,100,5,50,1.05,1.00,3,1004,1.00 0,0.500,1005,30.000,18.000,1006,30.000,18.000\*49

**See Also** \$PASHS,NME

## **DIP: Direct IP Parameters**

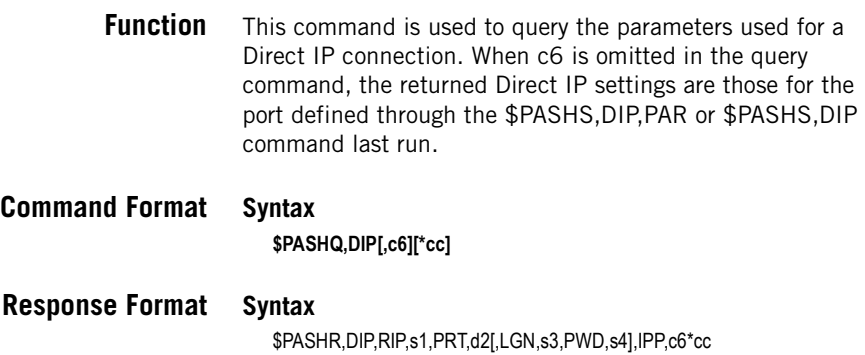

### **Parameters**

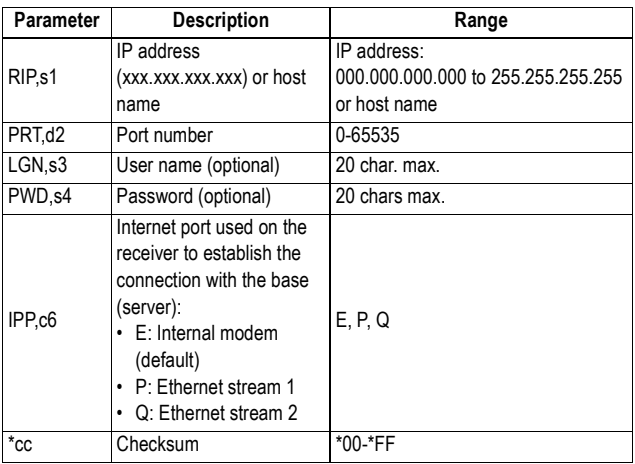

## **Examples**

#### **\$PASHQ,DIP**

\$PASHR,DIP,RIP,192.65.54.1,PRT,80,IPP,P\*xx

#### **\$PASHQ,DIP**

\$PASHR,DIP,RIP,www.ashtech.com,PRT,8080,IPP,Q\*xx

**Relevant Set** \$PASHS,DIP

**Command**

**See also** \$PASHQ,MDM

## **DPO: Delta Position**

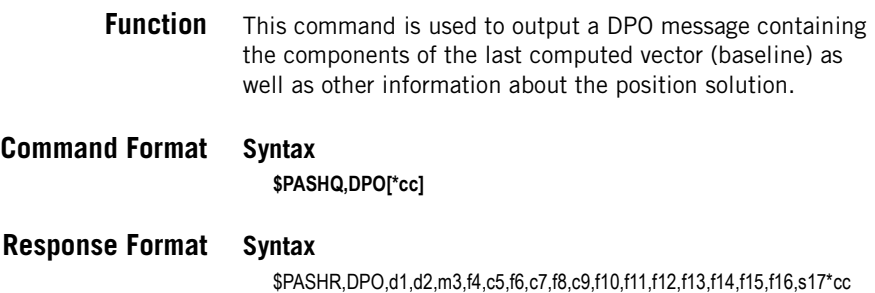

#### **Parameters**

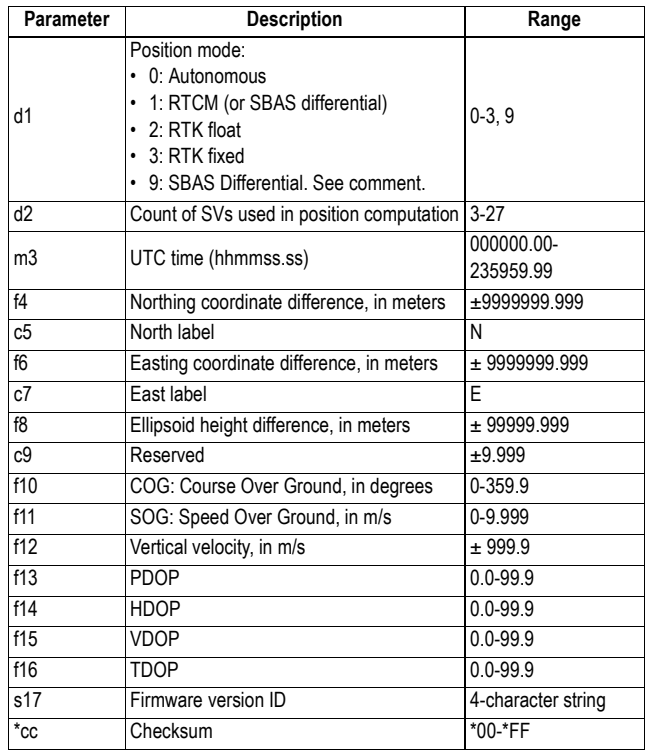

### **Example**

#### **\$PASHQ,DPO**

\$PASHR,DPO,3,09,131143.50,40.910,N,54.072,E,-13.363,,0.0,0.0,-0.0,1.9, 1.0,1.6,1.2,G010\*5B

#### **Comment**

The code allotted to a position solution of the SBAS differential type is either "1" or "9", depending on the last \$PASHS,NPT command run.

The f4, c5, f6, c7 and f8 cordinates will be empty with the heading mode activated.

**See also** \$PASHS,NME \$PASHS,NPT

## **DRD: Data Recording Duration**

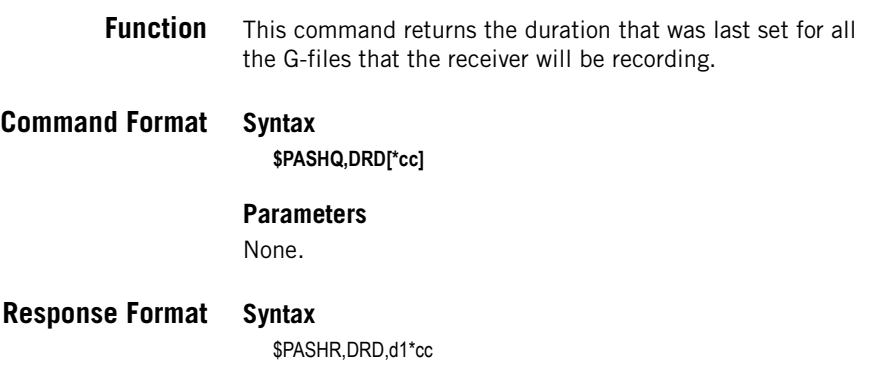

## **Parameters**

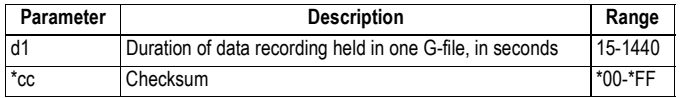

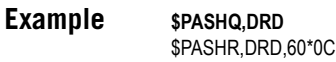

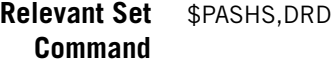

## **DRI: Raw Data Recording Rate**

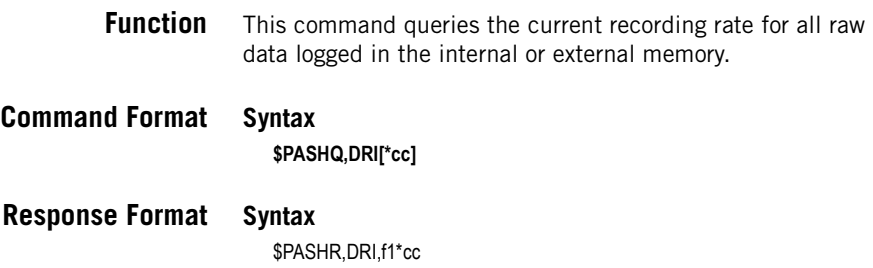

#### **Parameters**

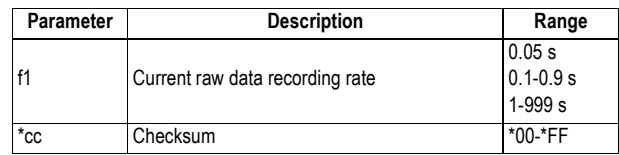

### **Example**

**\$PASHQ,DRI** \$PASHR,DRI,1.00\*18

- **Relevant Set** \$PASHS,DRI **Command**
	- **See also** \$PASHQ,ATM \$PASHQ,REC

## **DST: Connection Modes for the Different Data Streams Available**

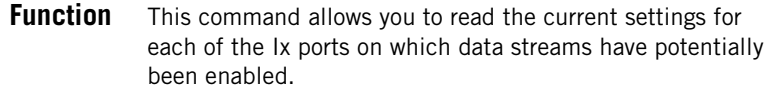

## **Command Format Syntax**

**\$PASHQ,DST[,s][\*cc]**

#### **Parameters**

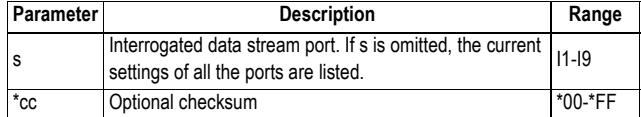

**Response format Syntax**

\$PASHQ,DST,d1,s2,s3,d4,d5,d6,s7\*cc

#### **Parameters**

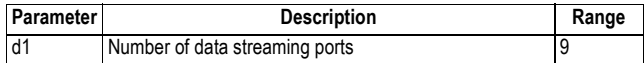

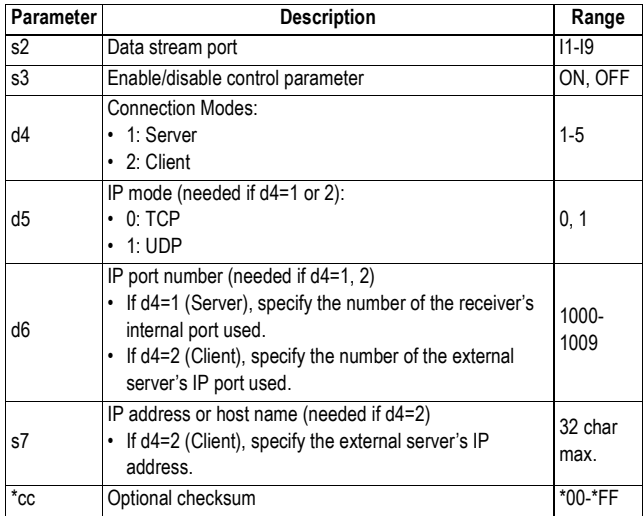

### **Example**

Querying port I2 for its current settings:

**\$PASHQ,DST,I2\*63**

\$PASHR,DST,9,I2,ON,1,0,1002,\*5A

**Relevant Set Command** \$PASHS,DST

## **DST,STS: Data Stream Port Status**

**Function** This command allows you to read the status of each of the data stream ports (Ix), as well as the status of port E (modem) and ports P, Q and I (Ethernet).

## **Command Format Syntax**

**\$PASHQ,DST,STS[,s][\*cc]**

#### **Parameters**

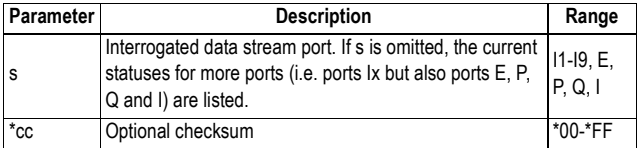

## **Response format Syntax**

Through an example:

Stream I1-Off Stream I2-Server 2 connection(s) client:125.32.47.12 Start:02-02-2011 15:12:02 Stream I2-Server 2 connection(s) client:154.32.25.14 start:02-02-2011 15:15:30 Stream I3-Client Connected Start: 02-02-2011 15:15:30 Stream I4-Client Disconnected Stream I5-Off Stream I6-Off Stream I7-Off Stream I8-Off Stream I9-Off Port E-Direct IP Connected to 12.32.254.32:2101 Start:02-02-2011 15:12:02 Port P-NTRIP client Connected to NAN2 Start:02-02-2011 15:12:02 Port Q-NTRIP client Connected to NAN3 Start:02-02-2011 15:12:02 Port I-Server 1 connection(s) client:123.36.32.1 Start:02-02-2011 15:12:02

### **Parameters**

- Each response line describes one currently active connection to a given port, hence several response lines are returned if several connections to the same port are currently active. For an inactive port, the "Off" status is reported.
- Ports I1to I9 are labeled "Stream I1" to "Stream "I9". The statuses of Ports E, P, Q and I are provided at the end of the list.
- The next parameter indicates the type of connection (server or client) for the active connection.
- Then, for a connection in server mode, the following parameters are listed:
	- Number of clients
	- Client IP address
	- Connection start time
- or, for a connection in client mode:
	- Status: "Connected" or "Disconnected"
	- Connection start time

#### **Example**

Querying port I2 for its current settings:

**\$PASHQ,DST,STS,I2\*1B**

\$PASHR,DST,9,I2,ON,5,2,1002,165.65.76.12\*2C

**Relevant Set** \$PASHS,DST **Command**

## **DSY: Daisy Chain Status**

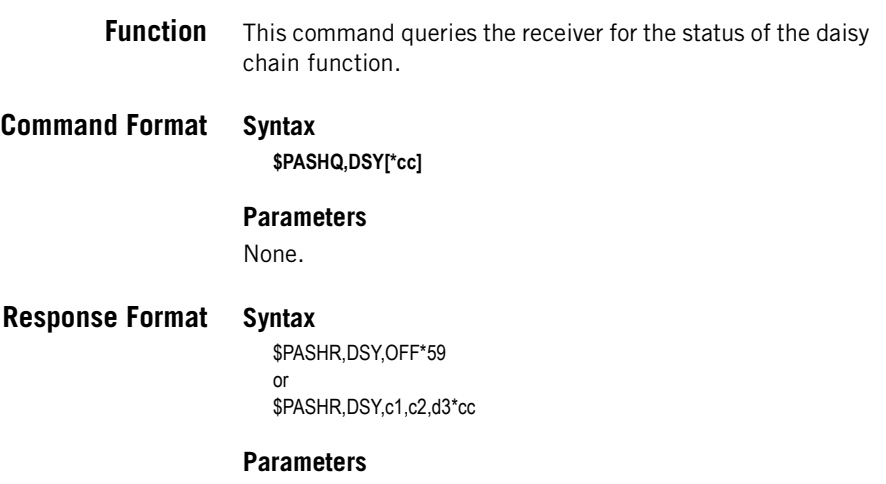

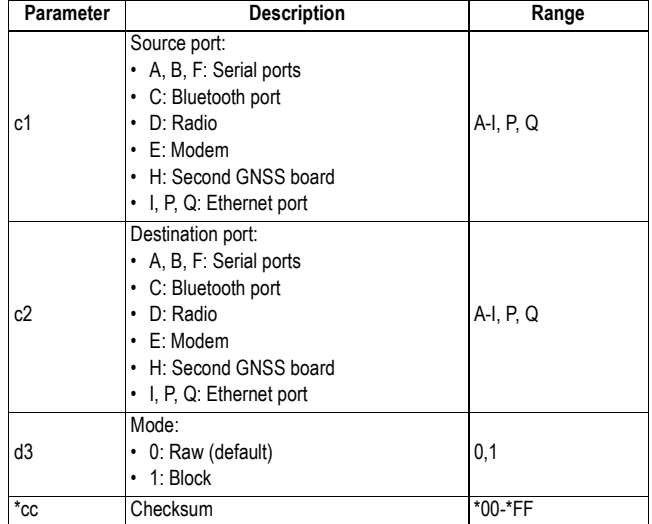

## **Example**

Command reporting data on port A forwarded to port C:

**\$PASHQ,DSY** \$PASHR,DSY,A,C\*38

## **Relevant Set** \$PASHS,DSY **Command**

## **DTM: Datum Reference**

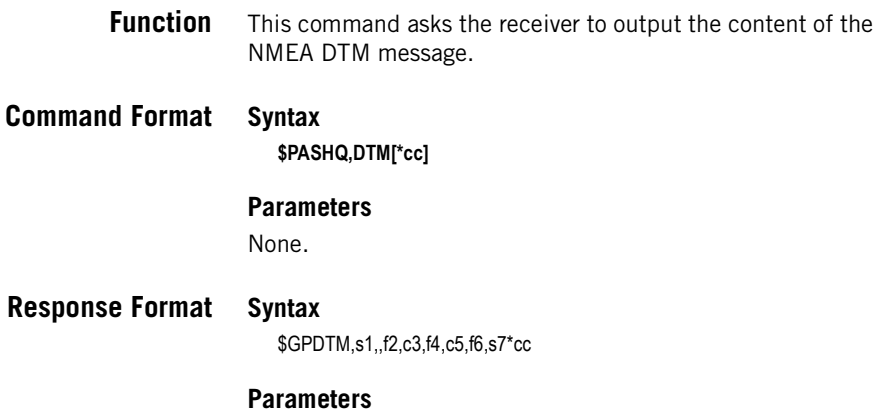

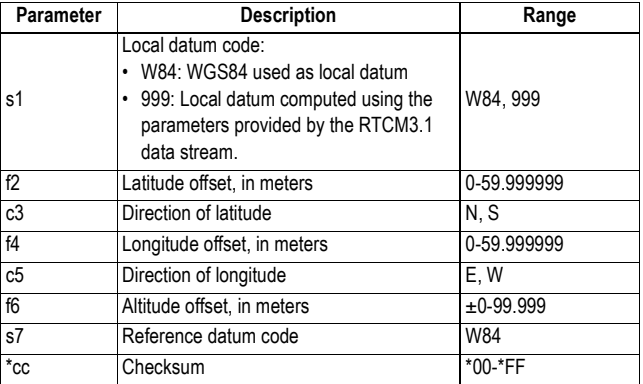

### **Example**

#### **\$PASHQ,DTM**

\$GPDTM,999,2.324525,N,1.499476,W,1.365,W84\*37

**See Also** \$PASHS,NME

## **Automatic Output of DTM Messages**

This is a reminder on how to output DTM messages at regular intervals of time: Use the \$PASHS,NME command with the syntax below:

\$PASHS, NME, DTM, <port\_ID>, ON, <Rate>

For more details on the \$PASHS,NME command, refer to the Set Command Library Chapter.

As an example, the command below will output DTM messages on port A at a rate of 2 seconds:

**\$PASHS,NME,DTM,A,ON,2**

## **DYN: Receiver Dynamics**

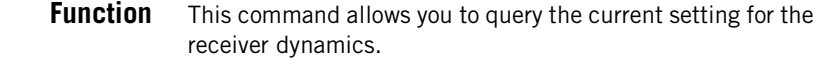

**Command Format Syntax \$PASHQ,DYN[\*cc]**

## **Response Format Syntax**

\$PASHR,DYN,d\*cc

#### **Parameters**

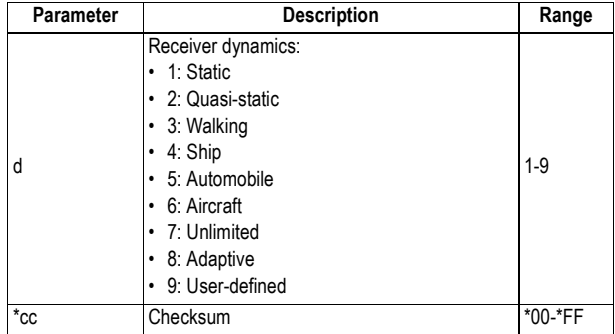

#### **Example**

**\$PASHQ,DYN** \$PASHR,DYN,8\*33

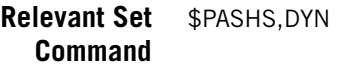

**See also** \$PASHS,UDP

## **ECP: Power Status of Extended Communication Port**

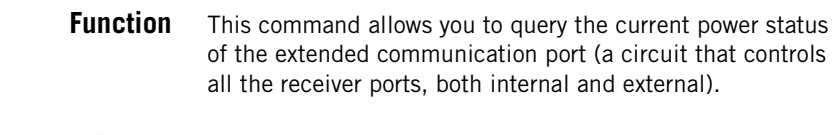

- **Command Format Syntax \$PASHQ,ECP[\*cc]**
- **Response Format Syntax**

\$PASHR,ECP,s\*cc

#### **Parameters**

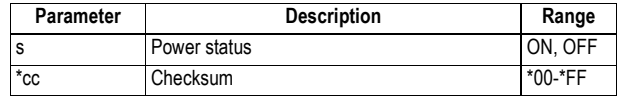

### **Example**

**\$PASHQ,ECP** \$PASHR,ECP,ON\*1D

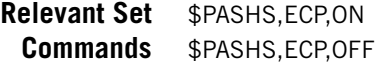

## **EFT: Embedded FTP Server**

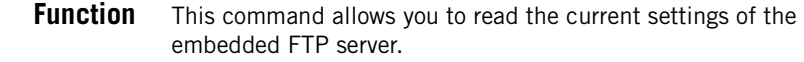

**Command Format Syntax \$PASHQ,EFT[\*cc]**

## **Response Format Syntax** In free form, as shown in the example below. **Example \$PASHQ,EFT** EMBEDDED FTP SERVER: ON PORT: 21 MEMORY: 0 PATH: pub ADMINISTRATOR USERNAME: smith ADMINISTRATOR PASSWORD: 255kj631 USERNAME: Andrew PASSWORD: 25ml55 USERNAME: Yves PASSWORD: 25ml55

**See Also** \$PASHS,EFT,OWN \$PASHS,EFT,PAR \$PASHS,EFT,USR,ADD

## **ELM: Elevation Mask**

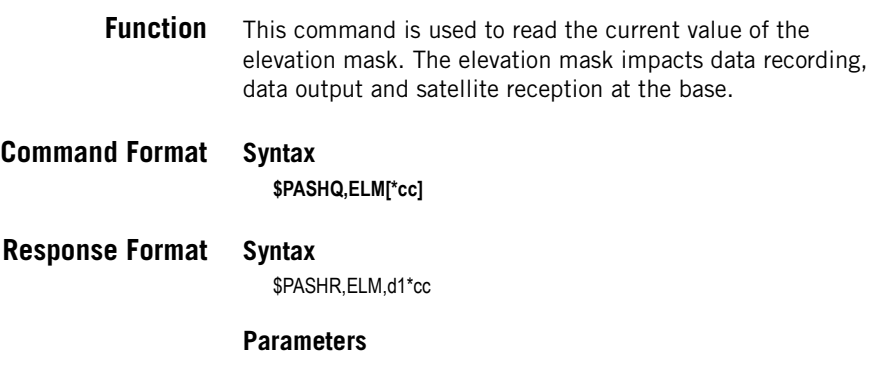

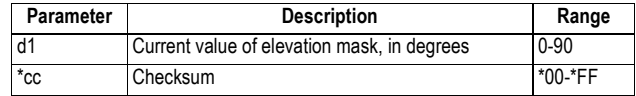

**Example \$PASHQ,ELM** \$PASHR,ELM,5\*29

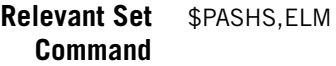

**See also** \$PASHQ,PEM

## **EML: Email Settings**

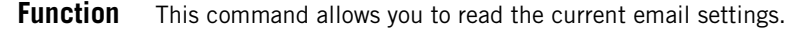

## **Command Format Syntax**

**\$PASHQ,EML[\*cc]**

**Response Format Syntax**

\$PASHR,EML,LVL=d1,SMT=s2,PRT=d3,USR=s4,PWD=s5,SND=s6, ADD=s7,IPP=c8 \*cc

#### **Parameters**

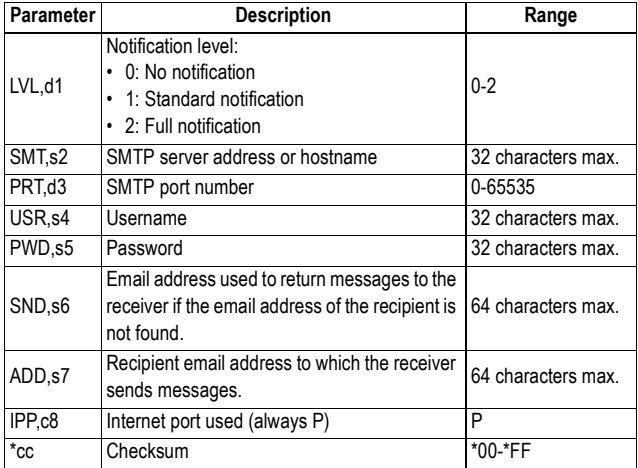

### **Example**

#### **\$PASHQ,EML**

\$PASHR,EML,LVL=1,SMT=smtp.gmail.com,PRT=25,USR=gmail, PWD=gmail,SND=no-reply@proflex800.com,ADD=johnsmith@ashtech.com, IPP=P\*5B

**See Also** \$PASHS,EML,PAR \$PASHS,EML,TST

## **ETH: Ethernet Status and Parameters**

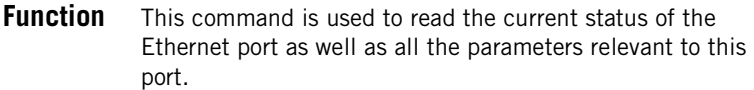

**Command Format Syntax \$PASHQ,ETH[\*cc]**

### **Response Format Syntax**

\$PASHR,ETH,c1,s2,s3,s4,DHP=s5,ADD=s6,MSK=s7,GTW=s8,DN1=s9,DN2  $=$ s10 $*$ cc

#### **Parameters**

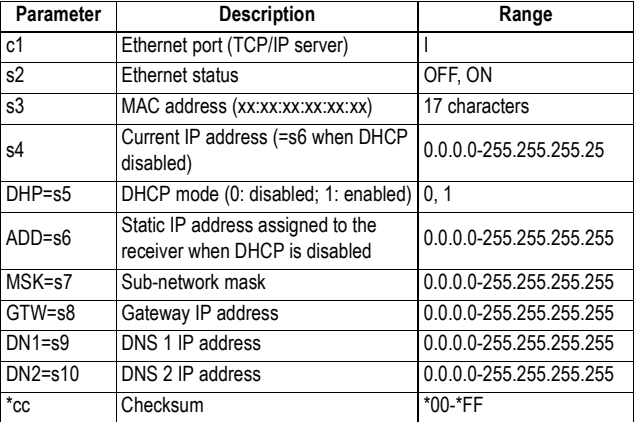

Parameters s6, s7, s8, s9, s10 are the Ethernet parameters used when the DHCP mode is disabled. In that case, s4=s6.

### **Example \$PASHQ,ETH**

\$PASHR,ETH,I,ON,02:03:04:85:06:07,10.20.2.74,DHP=1,ADD=10.20.2.28, MSK=255.255.255.0,GTW=10.20.2.1,DN1=134.20.2.16,DN2=134.20.2.3\*57

**See also** \$PASHS,ETH,PAR \$PASHS,ETH

## **EXM: Status of Extended Internal Memory**

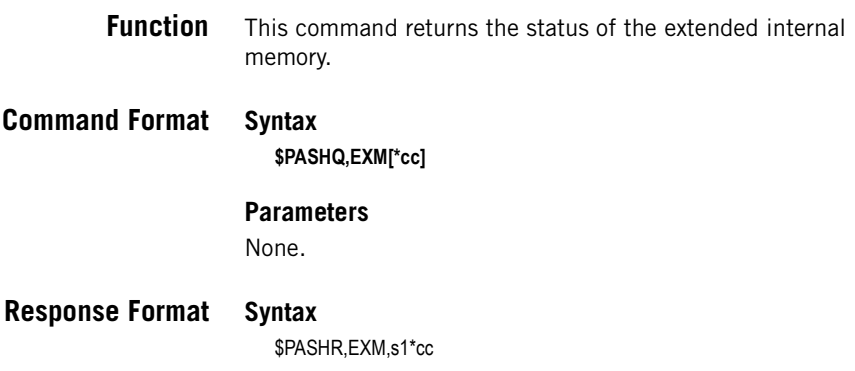

## **Parameters**

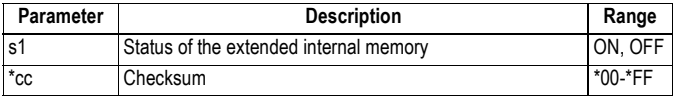

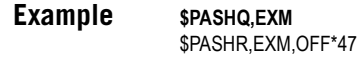

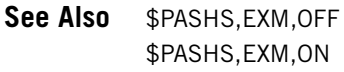

## **FIL,CUR: Information On G-File Being Recorded**

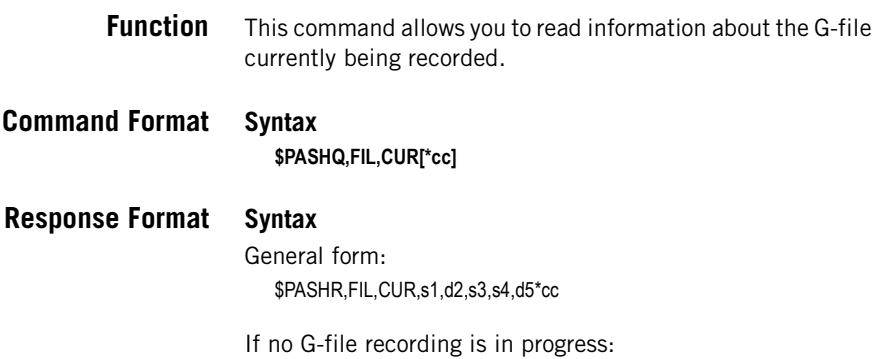

\$PASHR,FIL,CUR,NONE\*79

#### **Parameters**

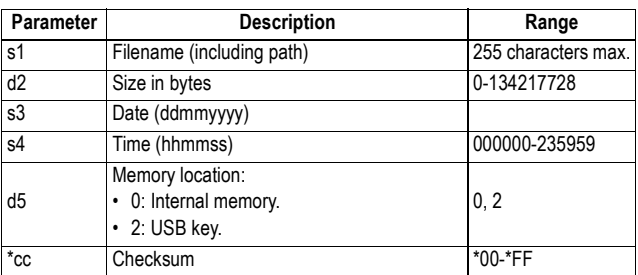

#### **Example**

**\$PASHQ,FIL,CUR**

\$PASHR,FIL,CUR,GazerA09.123,1769897,14032009,130850,0\*63

**See Also** \$PASHS,REC \$PASHS,MEM

## **FIL,LST: Listing Files in Receiver Memory or USB Key**

**Function** This command allows you to list the names of the files stored in the receiver's internal memory or on the USB key connected to the receiver.

## **Command Format Syntax**

**\$PASHQ,FIL,LST[,c][,s][\*cc]**

#### **Parameters**

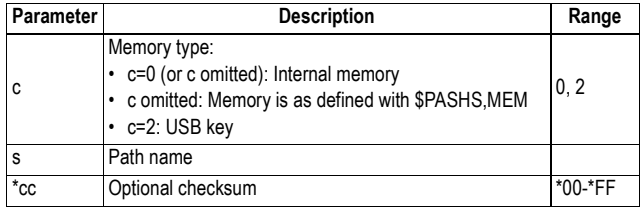

## **Response format Syntax**

\$PASHR,FIL,LST,d1,d2,s3,d4,s5,s6[,c7]\*cc

#### **Parameters**

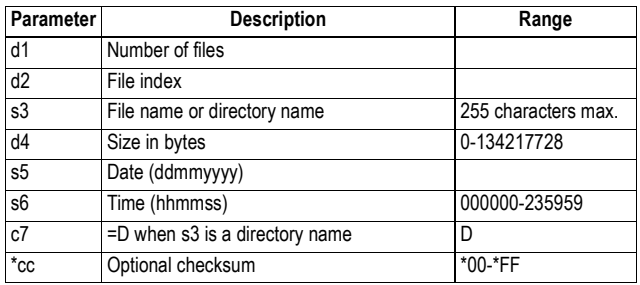

### **Example**

#### **\$PASHQ,FIL,LST\*53**

\$PASHR,FIL,LST,4,0,GazerA09.123,1769897,14032009,130850\*74 \$PASHR,FIL,LST,4,1,GazerB09.123,1769876,10032009,110952\*7C \$PASHR,FIL,LST,4,2,GazerC09.123,1769787,01032009,181856\*72 \$PASHR,FIL,LST,4,3,GazerD09.123,1769787,01032009,181856\*74

**See Also** \$PASHS,REC \$PASHS,MEM \$PASHQ,FLS

## **FLS: List of Raw Data Files**

**Function** This command is used to list the raw data files stored in the selected memory (cf. \$PASHS,MEM). An index number is used in the command fomat to limit the number of listed files. Files are listed in blocks of 10 files.

### **Command Format Syntax**

**\$PASHQ,FLS,d[\*cc]**

#### **Parameters**

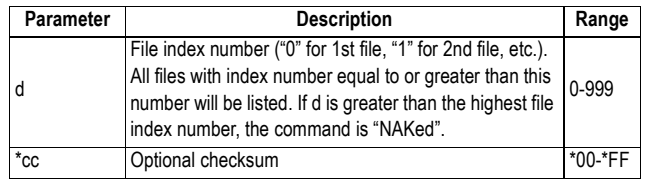

## **Response Format Syntax**

\$PASHR,FLS,d1,d2,d3,n(s4,m5,d6)\*cc

#### **Parameters**

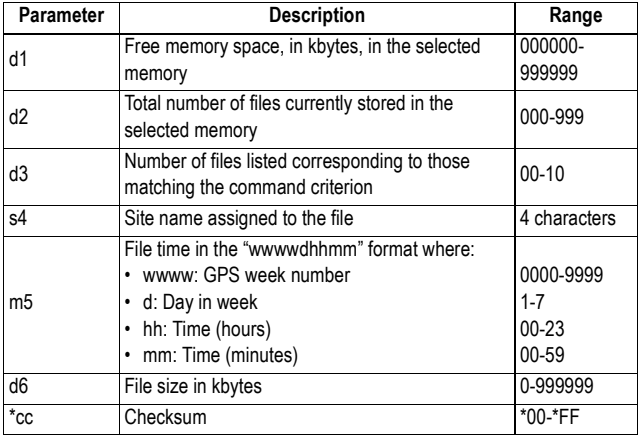

**Example** Listing the files from index number "10":

#### **\$PASHQ,FLS,10**

\$PASHR,FLS,65240,012,02,sit3,146821321,7,sit3,146821321,4\*06

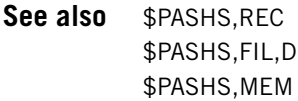

## **FTP: FTP Status and Settings**

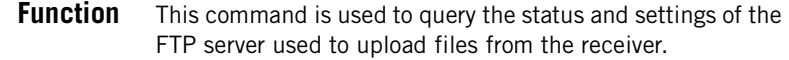

## **Command Format Syntax \$PASHQ,FTP[\*cc]**

#### **Parameters**

None.

## **Response format Syntax**

\$PASHR,FTP,s1,d2,d3,s4,d5,d6,ADD=s7,PRT=d8,LGN=s9,PWD=s10, PTH=s11,IPP=c12\*cc

### **Parameters**

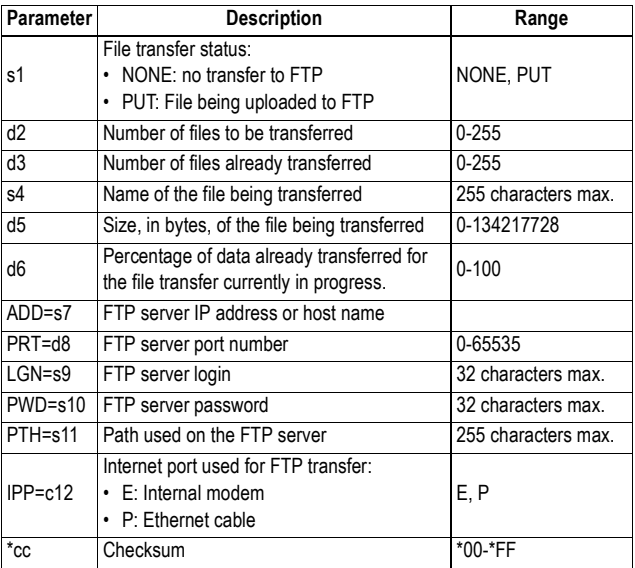

## **Example**

**\$PASHQ,FTP\*35**

\$PASHR,FTP,PUT,10,3,GabcdA9.145,1769897,56,ADD=ftp.ashtech.com, PRT=21,LGN=Ashtech,PWD=u6huz8,PTH=/my folder,IPP=P\*19\*11

**See Also** \$PASHS,FTP,PAR \$PASHS,FTP,PUT

## **GAL: GALILEO Tracking Status**

- **Function** This command queries the receiver for the current GALILEO tracking status.
- **Command Format Syntax \$PASHQ,GAL[\*cc]**
- **Response Format Syntax**

\$PASHR,GAL,s1\*cc

#### **Parameters**

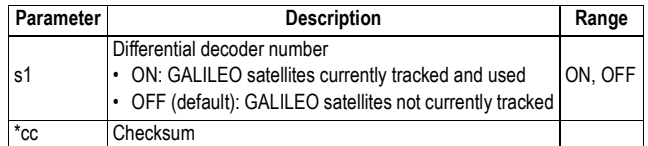

**Example \$PASHQ,GAL** \$PASHR,GAL,ON\*1D

**See Also** \$PASHS,GAL

## **GGA: GNSS Position Message**

**Function** This command is used to output a GGA message containing the last computed position. If no position is computed, the message will be output anyway, but with some blank fields.

## **Command Format Syntax**

**\$PASHQ,GGA[\*cc]**

### **Response Format Syntax**

\$GPGGA,m1,m2,c3,m4,c5,d6,d7,f8,f9,M,f10,M,f11,d12\*cc

#### **Parameters**

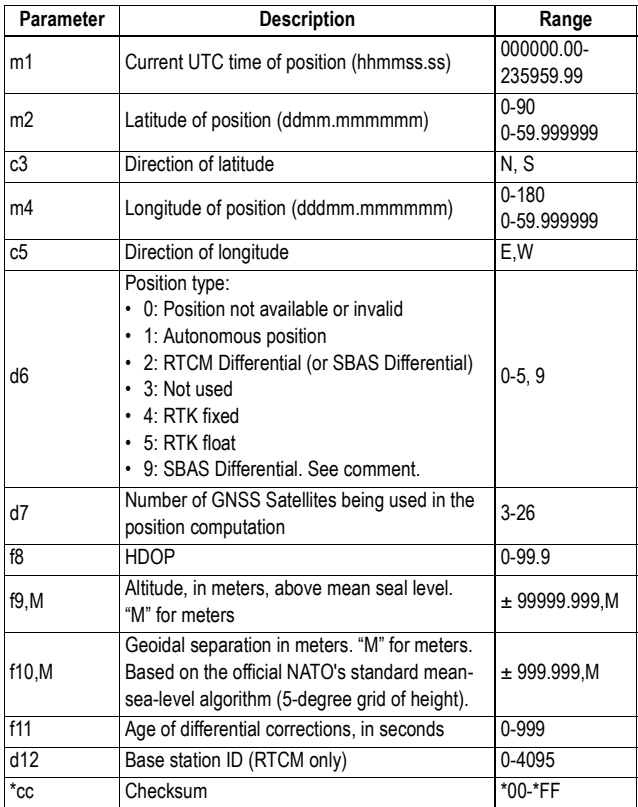

#### **Example \$PASHQ,GGA**

\$GPGGA,131745.00,4717.960847,N,00130.499476,W,4,10,0.8,35.655,M, 47.290,M,3.0,1000\*61

**Comment** The code allotted to a position solution of the SBAS differential type is either "2" or "9", depending on the last \$PASHS,NPT command run.

### **See also** \$PASHS,NME \$PASHS,NPT **Automatic Output of GGA Messages** This is a reminder on how to output GGA messages at regular intervals of time: Use the \$PASHS,NME command with the syntax below: \$PASHS,NME,GGA,<port\_ID>,ON,<Rate> For more details on the \$PASHS,NME command, refer to the Set Command Library Chapter. As an example, the command below will output GGA messages on port A at a rate of 0.5 second: **\$PASHS,NME,GGA,A,ON,0.5**

## **GLL: Geographic Position - Latitude/Longitude**

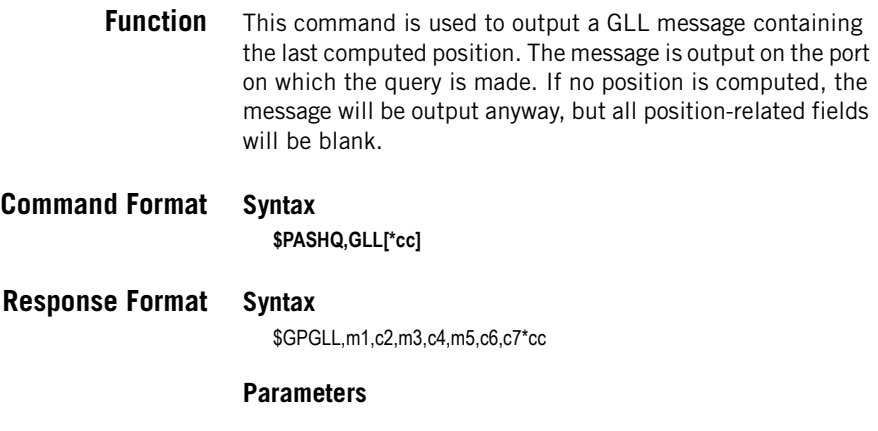

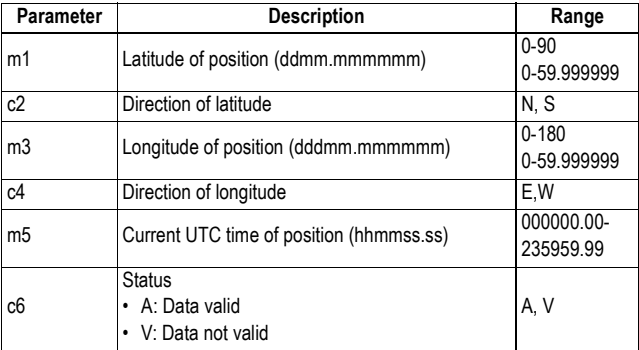

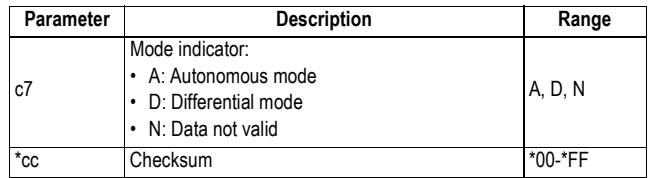

### **Example \$PASHQ,GLL**

\$GPGLL,4717.960853,N,00130.499473,W,132331.00,A,D\*7D

**See also** \$PASHS,NME

**Automatic Output of GLL Messages**

This is a reminder on how to output GLL messages at regular intervals of time: Use the \$PASHS,NME command with the syntax below:

\$PASHS,NME,GLL,<port\_ID>,ON,<Rate>

For more details on the \$PASHS,NME command, refer to the Set Command Library Chapter.

As an example, the command below will output GLL messages on port A at a rate of 0.5 second:

**\$PASHS,NME,GLL,A,ON,0.5**

## **GLO: GLONASS Tracking Status**

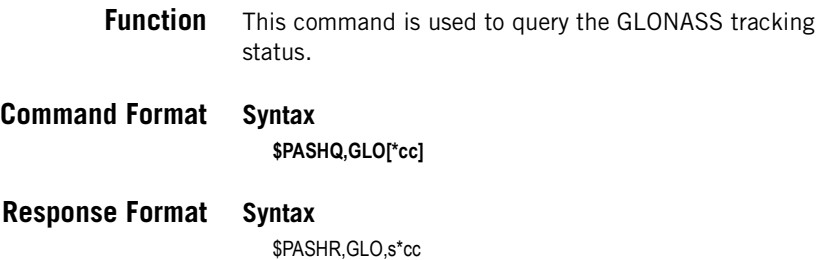

#### **Parameters**

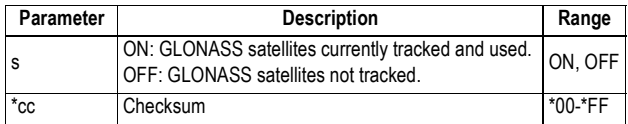

## **Example**

**\$PASHQ,GLO** \$PASHR,GLO,ON\*1D

**Relevant Set** \$PASHS,GLO **Command**

## **GNS: GNSS Fix Data**

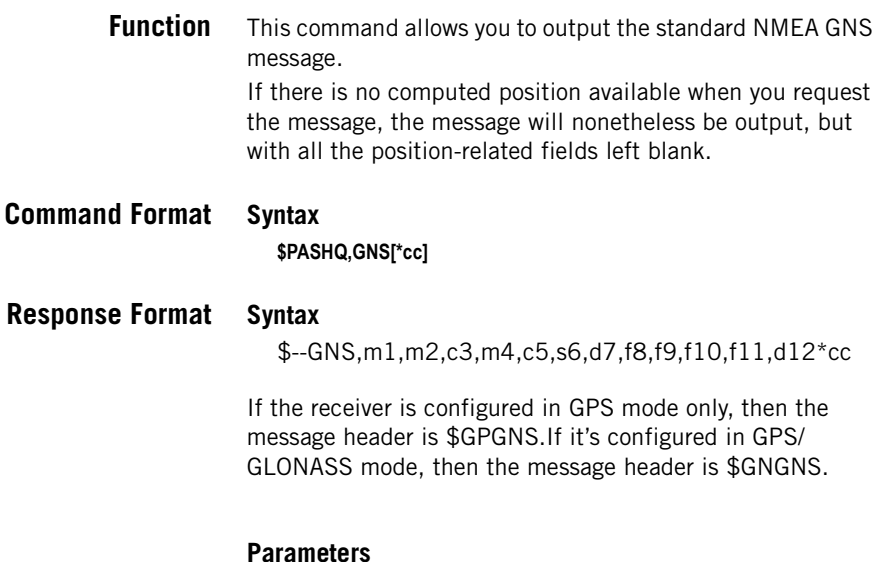

#### **Parameter Description Range** m1 Current UTC time of position<br>(hhmmss.ss) 000000.00-235959.99 m2 Latitude of position (ddmm.mmmmmm) 0-90 0-59.999999 c3 Direction of latitude N, S

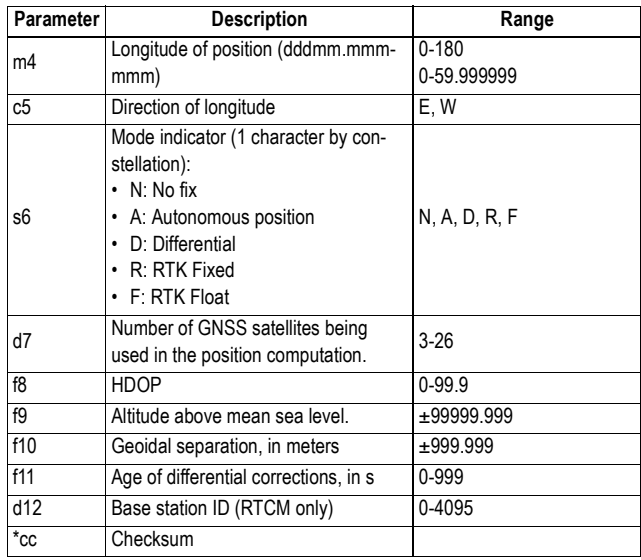

### **Example \$PASHQ,GNS**

\$GNGNS,131745.00,4717.960847,N,00130.499476,W,RR,10,0.8,35.655,47. 290,3.0,1000\*61

## **See Also** \$PASHS,NME

### **Automatic Output of GNS Messages**

This is a reminder on how to output GNS messages at regular intervals of time: Use the \$PASHS,NME command with the syntax below:

\$PASHS,NME,GNS,<port\_ID>,ON,<Rate>

For more details on the \$PASHS,NME command, refer to the Set Command Library Chapter.

As an example, the command below will output GNS messages on port A at a rate of 10 seconds:

**\$PASHS,NME,GNS,A,ON,10**

# **GPS: GPS Tracking Status**

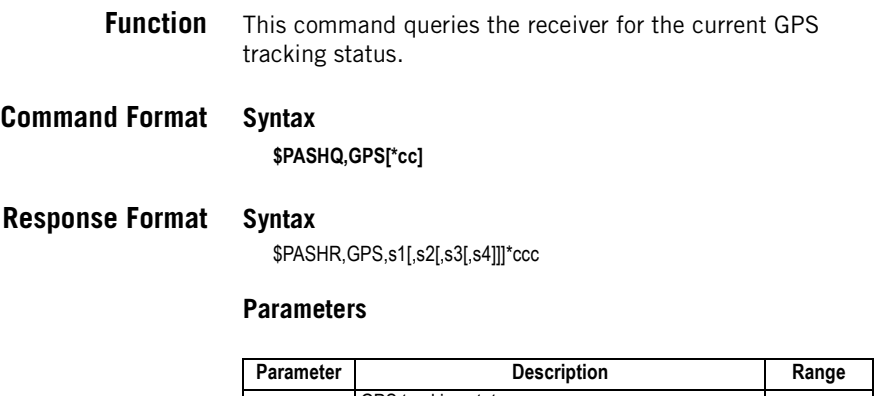

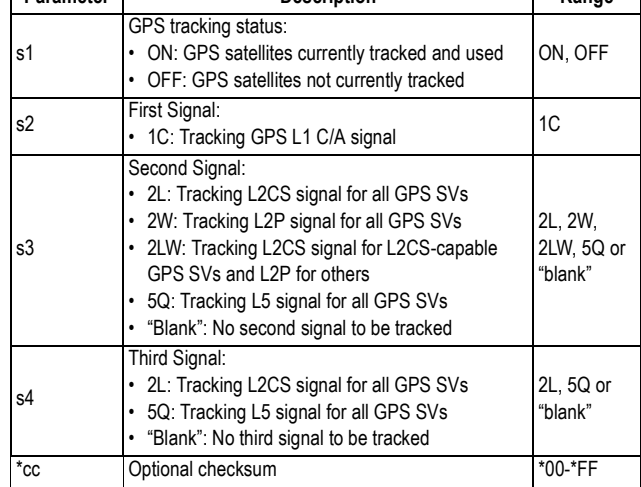

## **Example \$PASHQ,GPS**

\$PASHR,GPS,ON,1C,2W\*1D

**Relevant Set Command** \$PASHS,GPS

## **GRS: GNSS Range Residuals**

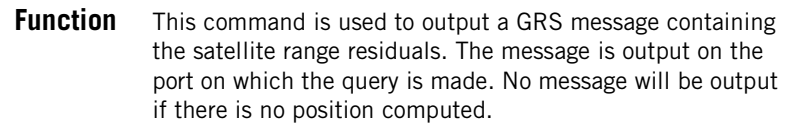

### **Command Format Syntax \$PASHQ,GRS[\*cc]**

### **Response Format Syntax**

\$--GRS,m1,d2,n(f3)\*cc

#### **Parameters**

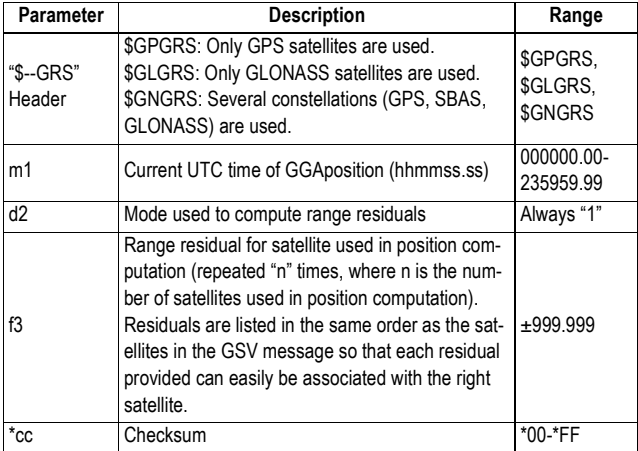

## **Example \$PASHQ,GRS**

\$GNGRS,141003.50,1,1.14,-0.48,0.26,0.20,-0.94,-0.28,-1.18\*61 \$GNGRS,141003.50,1,-0.20\*4F

**See also** \$PASHS,NME

## **Automatic Output of GRS Messages**

This is a reminder on how to output GRS messages at regular intervals of time: Use the \$PASHS,NME command with the syntax below:

\$PASHS,NME,GRS,<port\_ID>,ON,<Rate>

For more details on the \$PASHS,NME command, refer to the Set Command Library Chapter. As an example, the command below will output GRS messages on port A at a rate of 0.5 second: **\$PASHS,NME,GRS,A,ON,0.5**

## **GSA: GNSS DOP and Active Satellites**

**Function** This command is used to output a GSA message containing data related to DOP values and satellites used in the position solution. Where applicable, one response line per constellation used is

returned. In this case, the returned DOP values are the same in all response lines.

**Command Format Syntax \$PASHQ,GSA[\*cc]**

### **Response Format Syntax**

\$--GSA,c1,d2,d3,d4,d5,d6,d7,d8,d9,d10,d11,d12,d13,d14,f15,f16,f17\*cc

#### **Parameters**

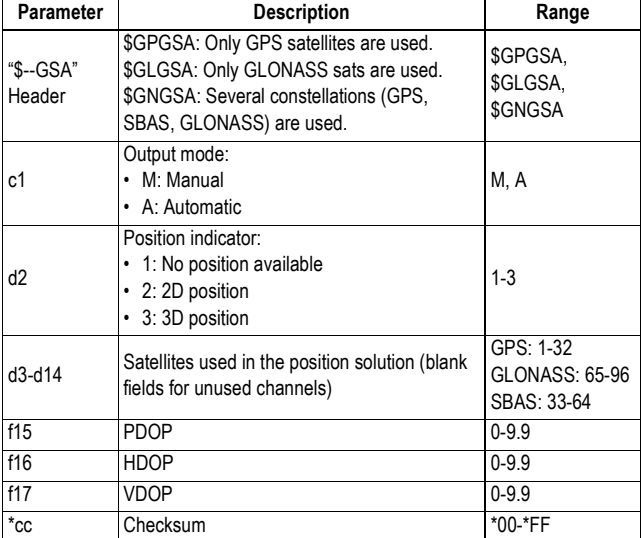

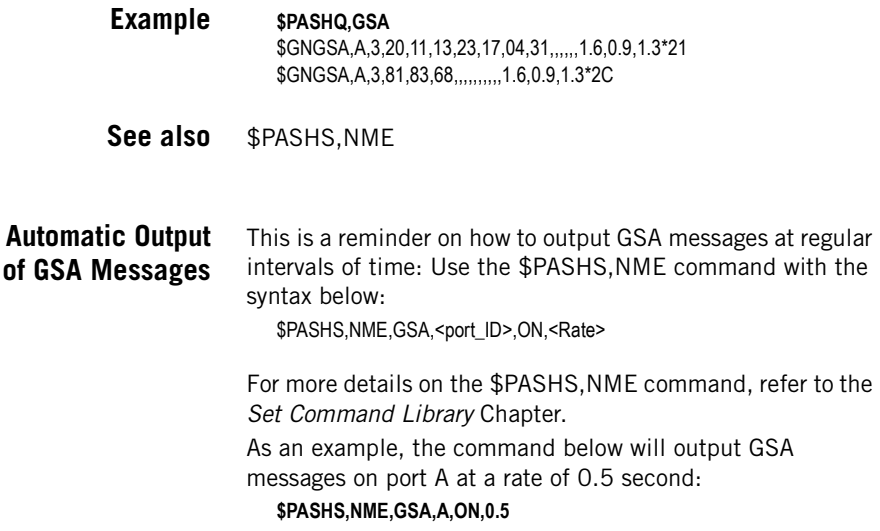

# **GST: GNSS Pseudo-Range Error Statistics**

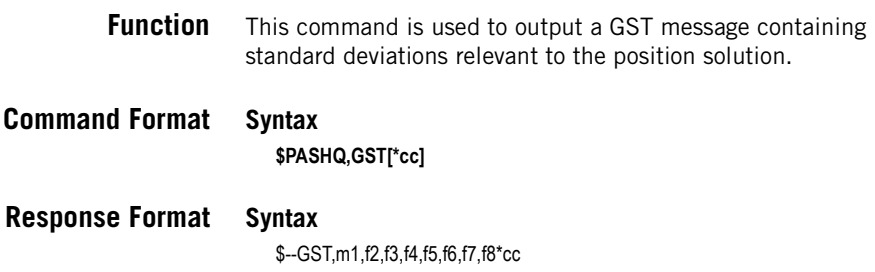

#### **Parameters**

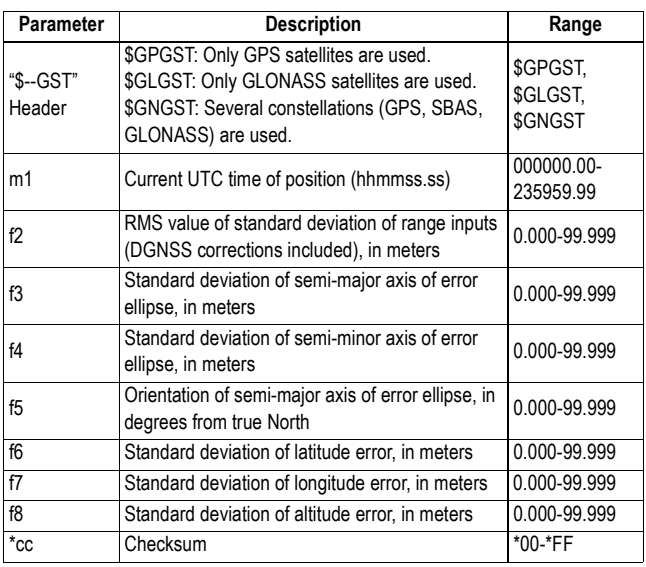

#### **Example \$PASHQ,GST** \$GNGST,154013.80,0.642,1.746,1.303,27.197,1.663,1.407,2.456\*79

**See also** \$PASHS,NME

## **Automatic Output of GST Messages**

This is a reminder on how to output GST messages at regular intervals of time: Use the \$PASHS,NME command with the syntax below:

\$PASHS,NME,GST,<port\_ID>,ON,<Rate>

For more details on the \$PASHS,NME command, refer to the Set Command Library Chapter.

As an example, the command below will output GST messages on port A at a rate of 0.5 second:

**\$PASHS,NME,GST,A,ON,0.5**

## **GSV: GNSS Satellites in View**

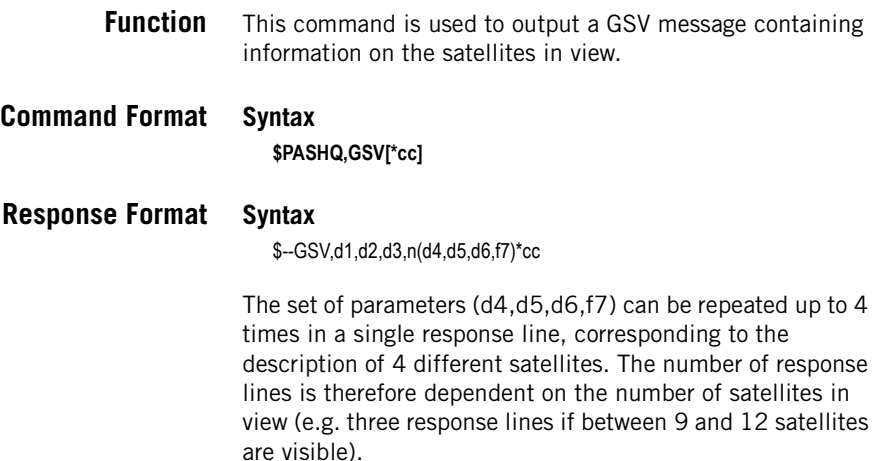

### **Parameters**

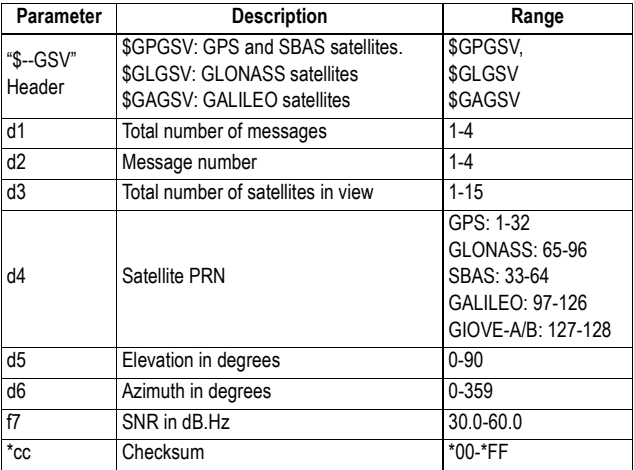

GPS PRN number is d4 SBAS PRN number is d4+87 GLONASS slot number is d4-64 GALILEO PRN number is d4-96

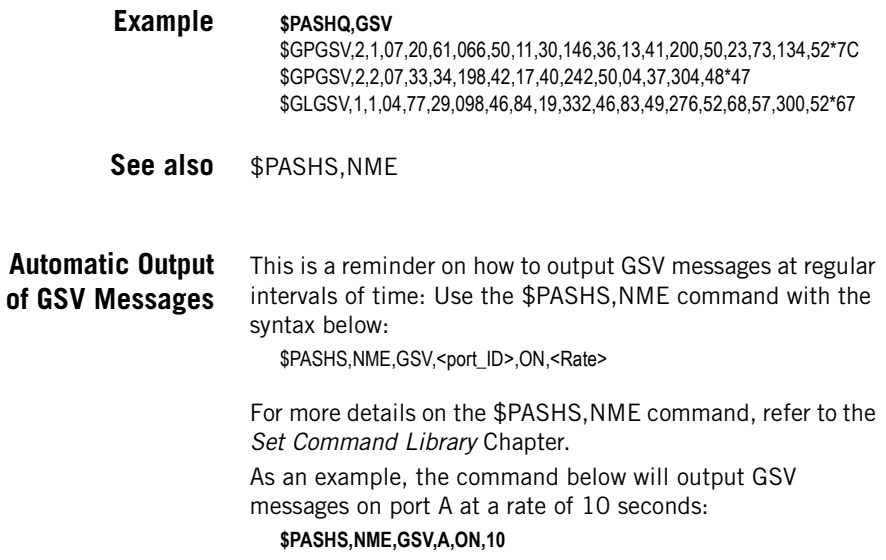

## **HDB: Power Status of Second GNSS Board**

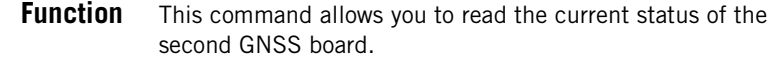

**Command Format Syntax \$PASHQ,HDB[\*cc]**

**Response Format Syntax**

**\$PASHR,HDB,s\*cc**

### **Parameters**

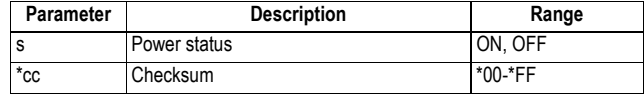

**Example**

**\$PASHQ,HDB** \$PASHR,HDB,ON\*17

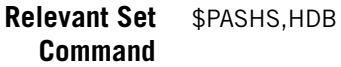

## **HDT: True Heading**

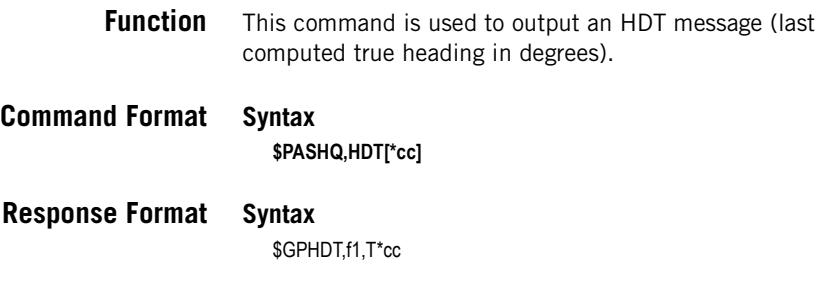

### **Parameters**

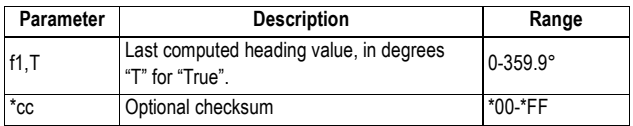

#### **Comments**

• When baseline parameters are output in time-tagged mode (\$PASHS,VEC,TT), the HDT message is generated only for those epochs for which reference data are available. In fast mode (\$PASHS,VEC,FST), the HDT message will be generated for each receiver epoch using additional extrapolation algorithms.

### **Example**

#### **\$PASHQ,HDT**

\$GPHDT,121.2,T\*35

**See Also** \$PASHS,NME

## **Automatic Output of HDT Messages**

This is a reminder on how to output HDT messages at regular intervals of time: Use the \$PASHS,NME command with the syntax below:

\$PASHS,NME,HDT,<port\_ID>,ON,<Rate>

For more details on the \$PASHS,NME command, refer to the Set Command Library Chapter.
As an example, the command below will output HDT messages on port A at a rate of 1 second: **\$PASHS,NME,HDT,A,ON,1**

# **LCS: Local Coordinate System Status**

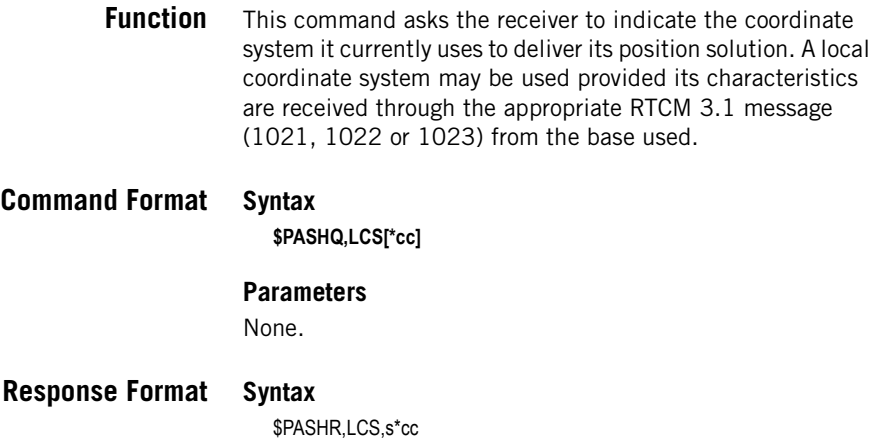

### **Parameters**

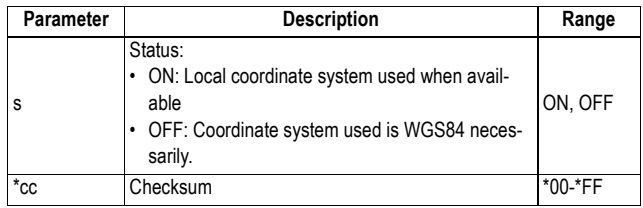

### **Example**

**\$PASHQ,LCS** \$PASHR,LCS,ON\*05

**Relevant Set Command** \$PASHS,LCS

# **LOG: Editing a Log File**

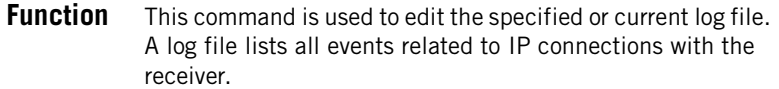

### **Command Format Syntax**

**\$PASHQ,LOG[,d][\*cc]**

#### **Parameters**

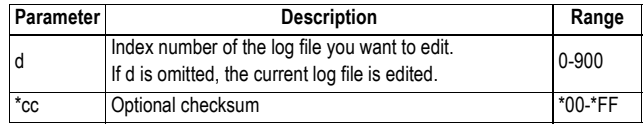

#### **Response format Syntax**

The response is formatted as follows:

```
Date: <Year>-<Month>-<Day>
Maximum size: x Mb Duration: xx days
hh:mm:ss: <message 1>
hh:mm:ss: <message 2>
…
hh:mm:ss: <message n>
```
#### **Parameters**

- The first line contains the date when the log file was created.
- The second line indicates the maximum size (in Mb) permitted for the file as well as the time, in days, during which it is kept in memory.
- Each of the lines that follow contains a message that describes a connection event (time of event, beginning or end of connection, type of connection, identification of the connected device).

#### **Example**

#### **\$PASHQ,LOG\*33**

Date: 2009-04-08 Maximum size: 1 Mb Duration: 20 days 14:12:34: connect server,stream=I1,port=1001,IP=12.34.87.22 14:15:33: connect client,stream=I2,IP=23.33.43.12,port=7721

15:36:12: disconnect server,stream=I1,port=1001,IP=12.34.87.22

**See Also** \$PASHS,LOG,PAR \$PASHS,LOG,DEL \$PASHQ,LOG,LST

# **LOG,LST: Listing Log Files**

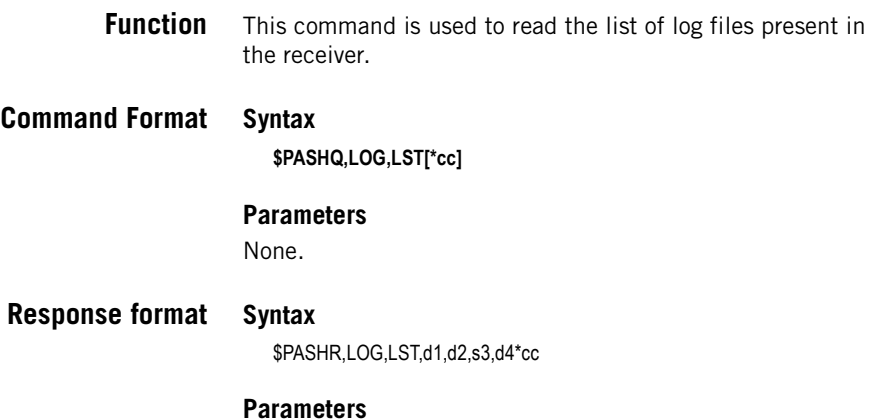

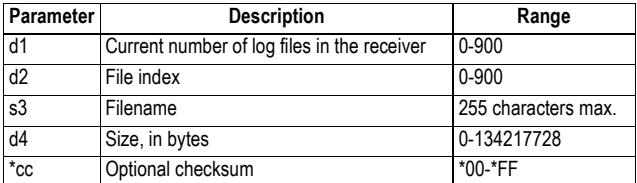

### **Example**

**\$PASHQ,LOG,LST\*54** \$PASHR,LOG,LST,4,0,20090408.log,1769897\*01 \$PASHR,LOG,LST,4,1,20090407.log,1769876\*00 \$PASHR,LOG,LST,4,2,20090406.log,1769787\*03 \$PASHR,LOG,LST,4,3,20090405.log,1769787\*01

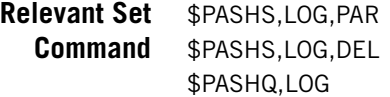

# **LOG,PAR: Log File Settings**

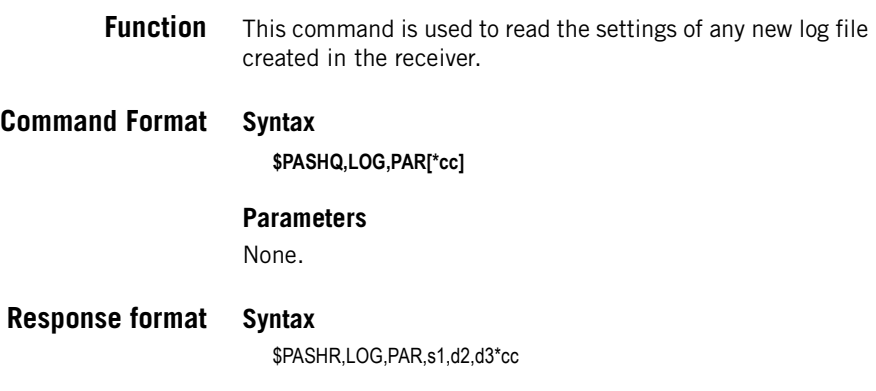

#### **Parameters**

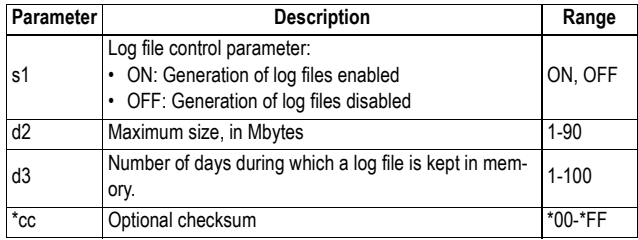

#### **Example**

**\$PASHQ,LOG,PAR\*5C** \$PASHR,LOG,PAR,OFF,1,20\*0F

**Relevant Set** \$PASHS,LOG,PAR **Command**

# **MDM: Modem Status and Parameters**

**Function** This command is used to query the modem parameters.

**Command Format Syntax**

**\$PASHQ,MDM[\*cc]**

# **Response Format Syntax**

\$PASHR,MDM,c1,d2,s3,PWR=s4,PIN=s5,BND=d6,PTC=d7,CBS=d8,APN= s9,LGN=s10,PWD=s11,IPT=d12,PHN=s13,ADL=c14,RNO=d15,MOD=s16,N ET=d17\*cc

#### **Parameters**

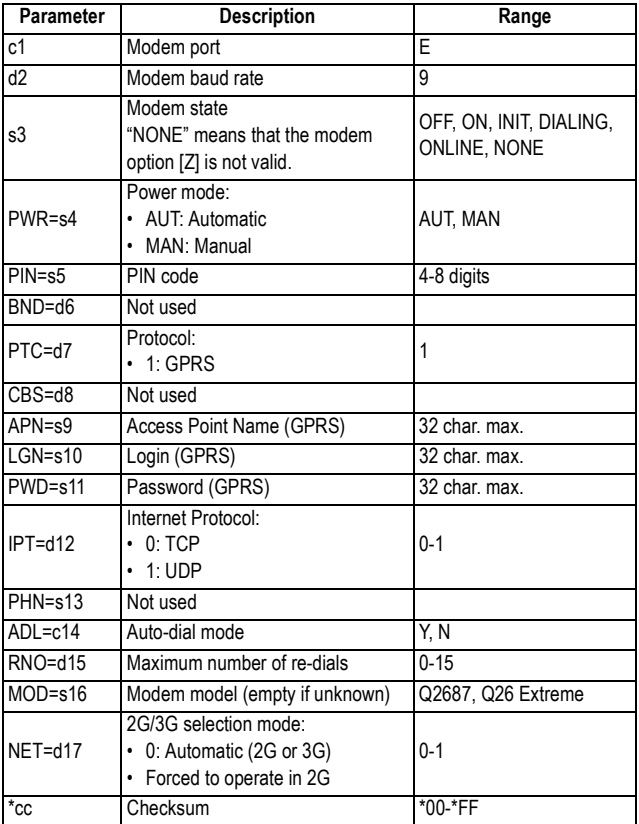

### **Example**

#### **\$PASHQ,MDM**

\$PASHR,MDM,E,9,ONLINE,PWR=MAN,PIN=,BND=1,PTC=1,CBS=1, APN=a2bouygtel.com,LGN=,PWD=,IPT=0,PHN=,ADL=Y,RNO=2, MOD=Q26 Extreme,NET=1\*47

**Relevant Set** \$PASHS,MDM

# **Command**

**See also** \$PASHQ,MDM,LVL

\$PASHQ,MWD \$PASHS,NTR \$PASHS,DIP \$PASHS,MDM,DAL

# **MDM,LVL: Modem Signal Level**

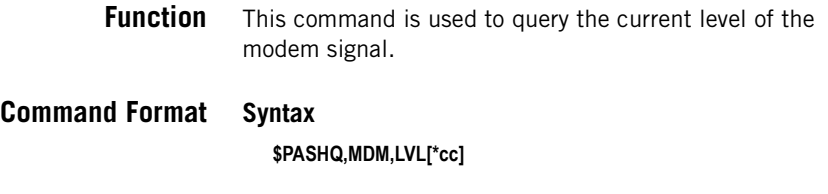

**Response Format Syntax**

\$PASHR,MDM,LVL,d\*cc

### **Parameters**

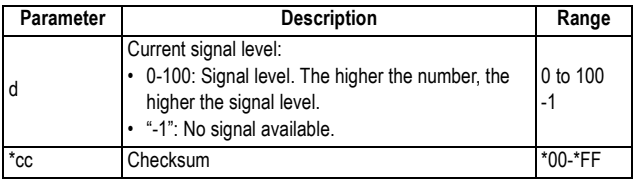

### **Example**

**\$PASHQ,MDM** \$PASHR,MDM,LVL,-1\*7A

**See also** \$PASHQ,MDM

# **MDM,STS: Modem Status**

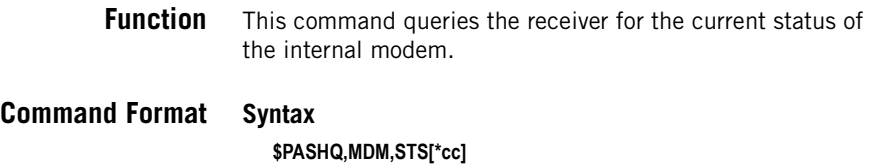

# **Response Format Syntax**

\$PASHR,MDM,STS,s1,s2,s3,d4\*cc

#### **Parameters**

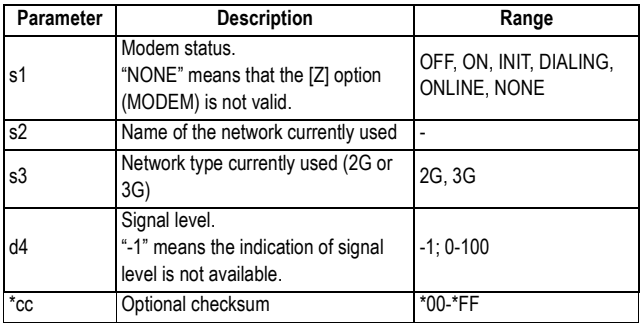

# **Example \$PASHQ,MDM,STS**

\$PASHR,MDM,STS,INIT,"Orange F",2G,60\*77

**See Also** \$PASHQ,MDM

# **MDP: Port A Setting**

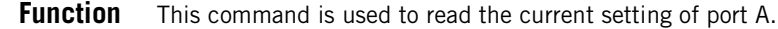

- **Command Format Syntax \$PASHQ,MDP[\*cc]**
- **Response Format Syntax**

\$PASHR,MDP,A,s\*cc

### **Parameters**

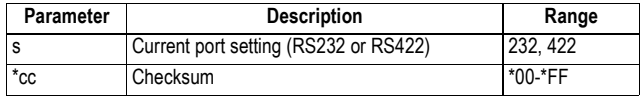

**Example \$PASHQ,MDP**

#### \$PASHR,MDP,A,RS232\*5E

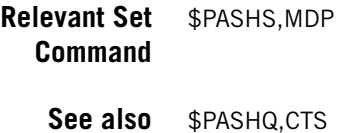

# **MEM: Selected Memory Device**

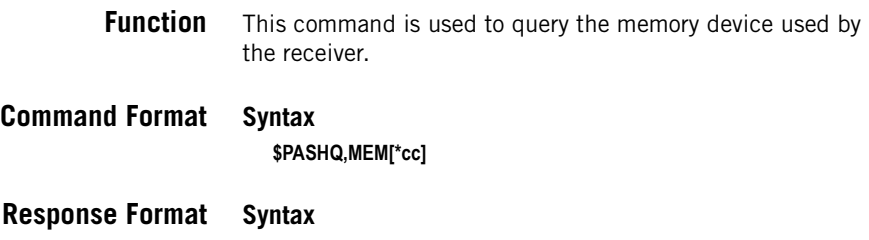

\$PASHR,MEM,d[\*cc]

### **Parameters**

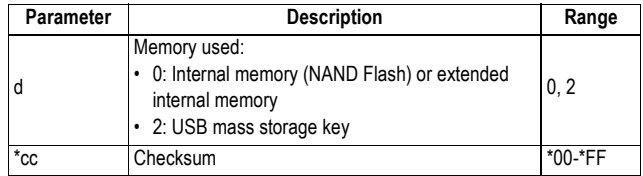

### **Example**

**\$PASHQ,MEM** \$PASHR,MEM,0\*2D

**Relevant Set** \$PASHS,MEM **Command**

**See also** \$PASHQ,FLS

# **MET: Meteorological Unit Settings**

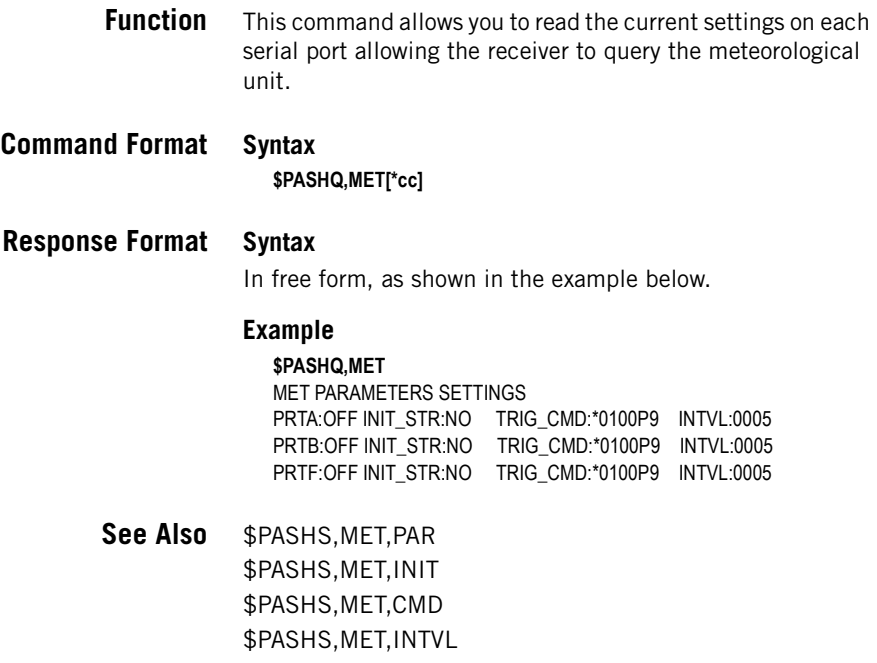

# **MWD: Modem Watchdog Timeout**

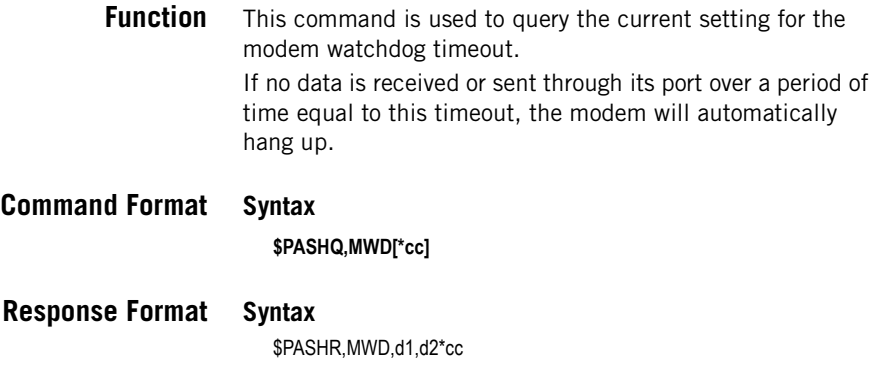

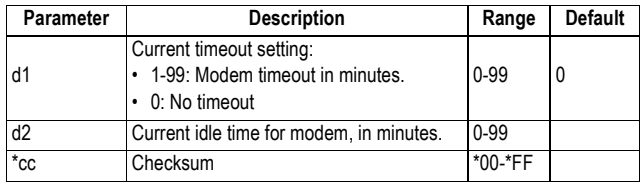

### **Example**

**\$PASHQ,MWD**

\$PASHR,MWD,0\*36

**Relevant Set** \$PASHS,MWD **Command**

**See also** \$PASHQ,MDM

# **NMO: NMEA Message Output Settings**

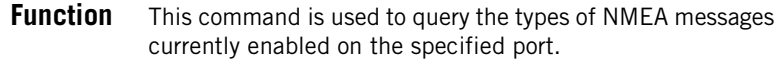

**Command Format Syntax**

**\$PASHQ,NMO,c[\*cc]**

#### **Parameters**

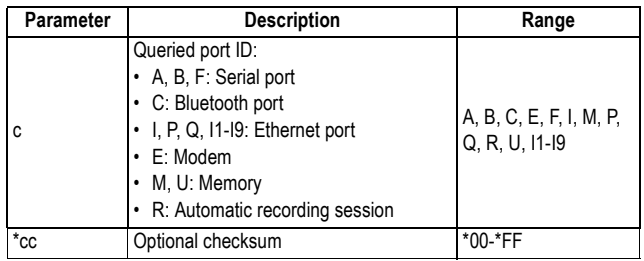

# **Response Format Syntax**

\$PASHR,NMO,c1,d2,f3,d4,n(s5,f6)\*cc (n=18)

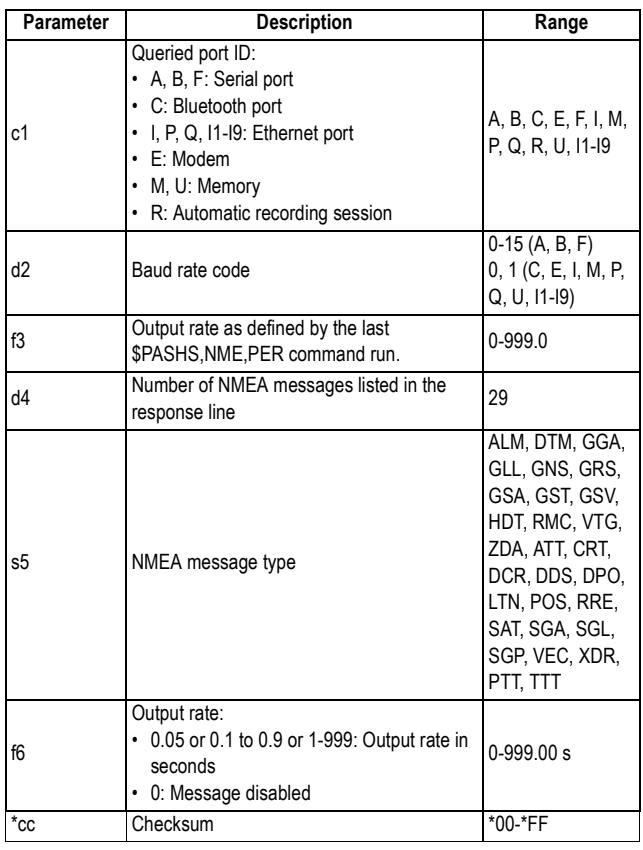

### **Example**

#### **\$PASHQ,NMO,P**

\$PASHR,NMO,P,0,001.00,26,ALM,0.00,DTM,0.00,GGA,0.00,GLL,0.00,GRS, 0.00,GSA,0.00,GST,0.00,GSV,0.00,HDT,0.00,RMC,0.00,VTG,0.00,XDR,0,ZD A,0.00,ATT,0.00,CRT,0.00,DCR,0.00,DPO,0.00,POS,0.00,RRE,0.00,SAT,0.00 ,SGL,0.00,SGP,0.00,VEC,0.00,LTN,0.00,PTT,0,TTT,0\*6C

### **See also** \$PASHS,NME

# **NPT: Tagging of SBAS Differential Positions in NMEA & NMEA-Like Messages**

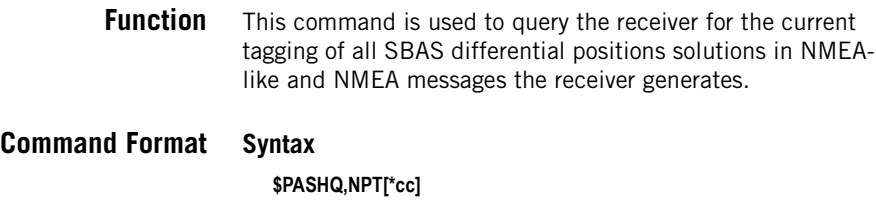

**Response Format Syntax** \$PASHR,NPT,d1,d2\*cc

#### **Parameters**

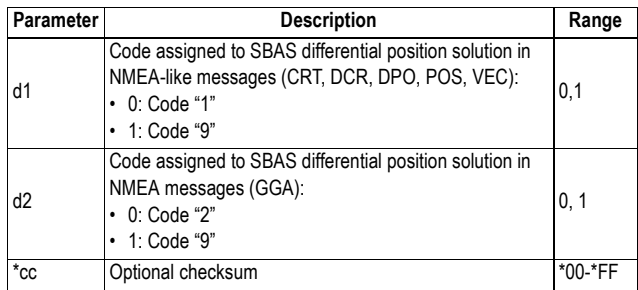

### **Example**

**\$PASHQ,NPT** \$PASHR,NPT,0,0\*3E

**Relevant Set** \$PASHS,NPT **Command**

# **NTR: NTRIP Settings**

**Function** This command is used to read the current NTRIP settings. When c6 is omitted in the query command, the returned NTRIP settings are those for the port defined through the \$PASHS,NTR,PAR command last run.

# **Command Format Syntax**

**\$PASHQ,NTR[,c6][\*cc]**

### **Response Format Syntax**

\$PASHR,NTR,ADD=s1,PRT=d2,LGN=s3,PWD=s4,TYP=d5,IPP=c6\*cc

#### **Parameters**

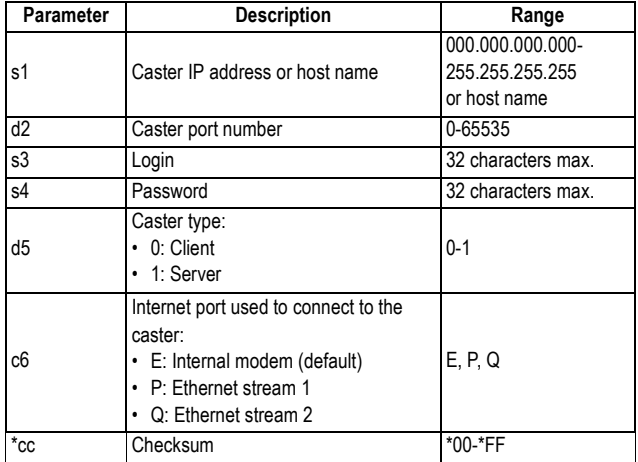

### **Example**

#### **\$PASHQ,NTR**

\$PASHR,NTR,ADD=192.34.76.1,PRT=2100,LGN=Ashtech,PWD=u6huz8, TYP=0\*2D

**See also** \$PASHS,NTR,PAR \$PASHQ,NTR,TBL

# **NTR,MTP: Connection to Mount Point**

- **Function** This command is used to read the current NTRIP mount point to which the specified Internet port is connected.
- **Command Format Syntax**

**\$PASHQ,NTR,MTP[,c1][\*cc]**

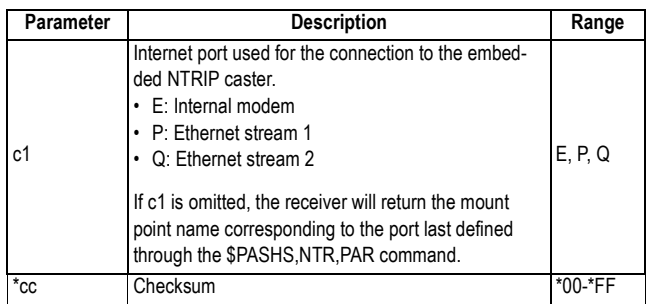

# **Response Format Syntax**

\$PASHR,NTR,MTP,s1\*cc

#### **Parameters**

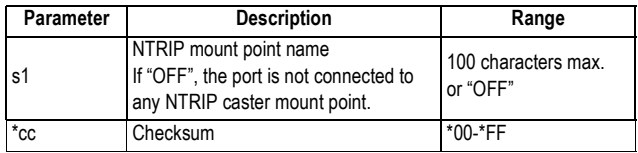

### **Example**

**\$PASHQ,NTR,MTP,P** \$PASHR,NTR,MTP,NAN2\*06

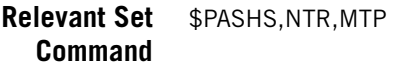

# **NTR,TBL: Source Table**

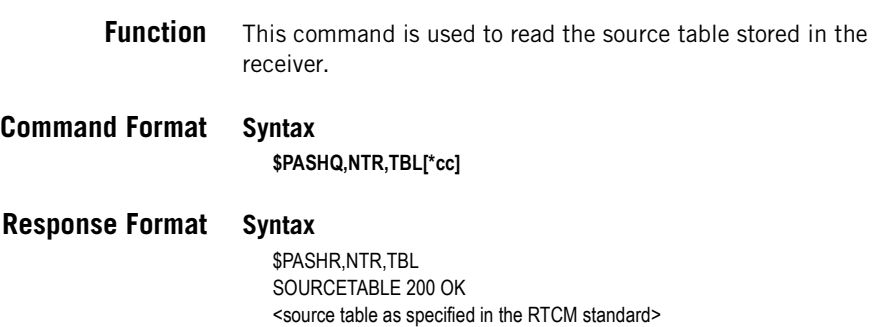

ENDSOURCETABLE

### **Parameters**

Source table as defined in the NTRIP standard.

#### **Example**

**\$PASHQ,NTR,TBL** \$PASHR NTR TBL SOURCETABLE 200 OK Content-Type: text/plain Content-Length: 7864 CAS;129.217.182.51;80;ICD;BKG;0;GER;51.5;7.5;Trial Broadcaster NET;GREF;BKG;B;N;http://igs.ifag.deGREF.htm;none; denise.dettmering@bkg.bund.de;none NET;IGSIGLOS;BKG;B;N;http://igscb.jpl.nasa.gov/projects/rtwg ;none;denise.dettmering@bkg.bund.de;none STR;FFMJ2;Frankfurt;RTCM2.0;1(1),3(19),16(59);0;GPS;GREF;GER;50.12;8 .68;0;1;GPSNetV1.9;none;N;N;560;DemoSTR;FFMJ1;Frankfurt;RTCM 2.1;3(19),16(59),18(1),19(1);2;GPS;GREF;GER;50.09;8.66;0;0;GPSNet V1.9;none;N;N;2800;Demo STR;FFMJ0;Frankfurt;RAW;Compact(1);2;GPS+GLO;IGSIGLOS; GER;50.09;8.66;0;0;Javad Legacy E;none;N;N;3600;Demo STR;LEIJ0;Leipzig;RAW;Compact(1);2;GPS+GLO;IGSIGLOS; GER;51.33;12.37;0;0;Javad Legacy E;none;B;N;3600;none STR;WTZJ0;Wettzell;RAW;Compact(1);2;GPS+GLO;IGSIGLOS; GER;49.13;12.88;0;0;Javad Legacy E;none;B;N;3600;none STR;HELJ0;Helgoland;RAW;Compact(1);2;GPS+GLO;IGSIGLOS; GER;54.18;7.88;0;0;Javad Legacy E;none;B;N;3600;none STR;TITZ0;Titz;RAW;Compact(1);2;GPS+GLO;IGSIGLOS; GER;51.00;6.42;0;0;Javad Legacy E;none;B;N;3600;none STR;HUEG0;Huegelheim;RAW;Compact(1);2;GPS+GLO;IGSIGLOS; GER;47.82;7.62;0;0;Javad Legacy E;none;B;N;3600;none STR;DREJ0;Dresden;RAW;Compact(1);2;GPS+GLO;IGSIGLOS; GER;51.05;13.73;0;0;Javad Legacy E;none;B;N;3600;none STR;SASS0;Sassnitz;RAW;Compact(1);2;GPS+GLO;IGSIGLOS; GER;54.51;13.64;0;0;Javad Legacy E;none;B;N;3600;none STR;KARJ0;Karlsruhe;RAW;Compact(1);2;GPS+GLO;IGSIGLOS; GER;49.01;8.41;0;0;Javad Legacy E;none;B;N;3600;none STR;WILH0;Wilhelmshaven;RTCM 2.0;1(1),3(19),16(59);0;GPS;GREF;GER;53.52;8.10;0;1;GPSNet V1.9;none;B;N;560;VRS ENDSOURCETABLE

See also \$PASHS, NTR, LOD \$PASHS,NTR,PAR \$PASHS,NTR,MTP

# **OCC: Ocupation State and Parameters**

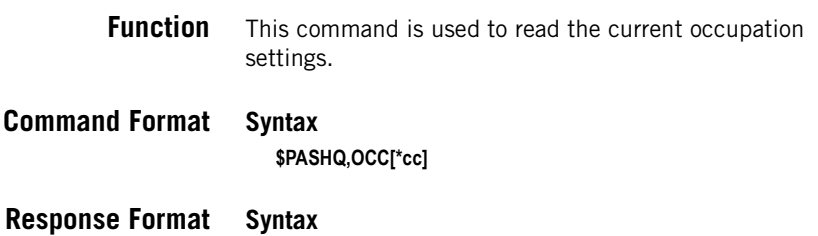

\$PASHR,OCC,d1,d2[,s3,s4]\*cc

### **Parameters**

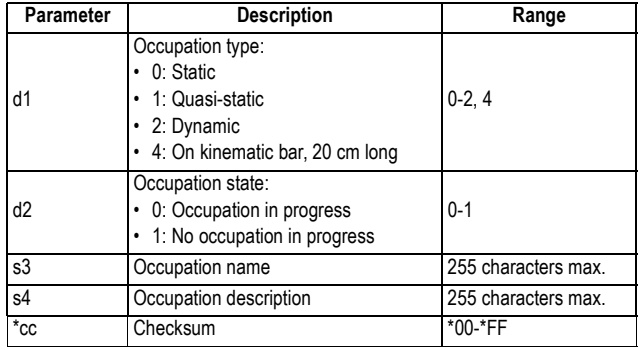

### **Examples**

**\$PASHQ,OCC** \$PASHR,OCC,2,1\*38

**Relevant Set Command** \$PASHS,OCC

# **OPTION: Installed Receiver Firmware Options**

- **Function** This command is used to list the firmware options currently installed in the receiver. The returned message includes one response line per installed option.
- **Command Format Syntax \$PASHQ,OPTION[\*cc]**

# **Response Format Syntax**

\$PASHR,OPTION,c1,s2,h3\*cc

#### **Parameters**

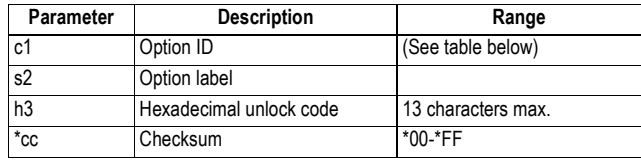

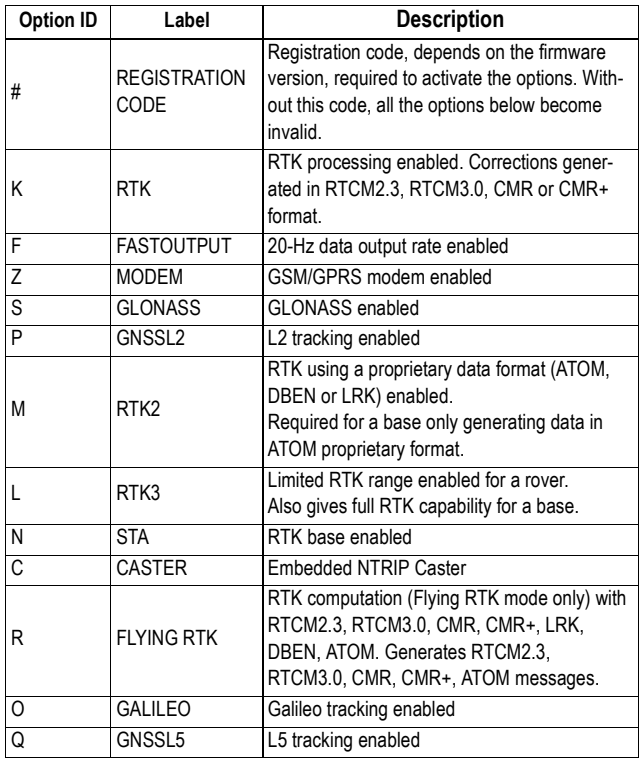

### **Example**

#### **\$PASHQ,OPTION**

\$PASHR,OPTION,0,SERIAL,NUMBER,200751223\*7A \$APSHR,OPTION,#,REGISTRATION CODE,057743D104182\*07 \$PASHR,OPTION,K,RTK,6756975c71766\*36 \$PASHR,OPTION,S,GLONASS,6756945714671\*7B

If the registration code is incorrect, the command returns the following:

**\$PASHQ,OPTION** \$PASHR,OPTION,0,SERIAL,NUMBER,200751223\*7A \$APSHR,OPTION,#,REGISTRATION CODE,-------------\*07

**Relevant Set** \$PASHS,OPTION **Command**

# **PAR: Receiver Parameters**

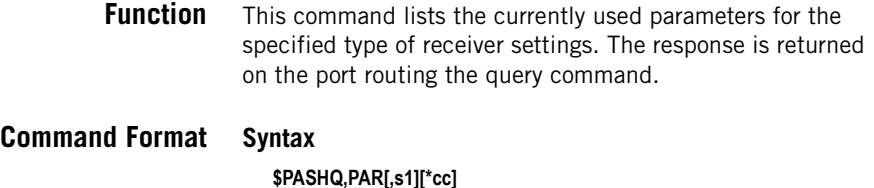

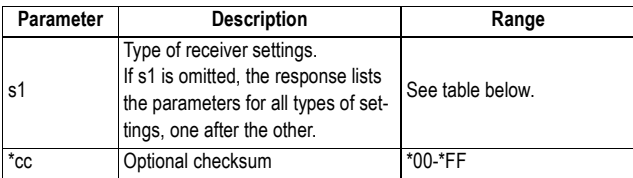

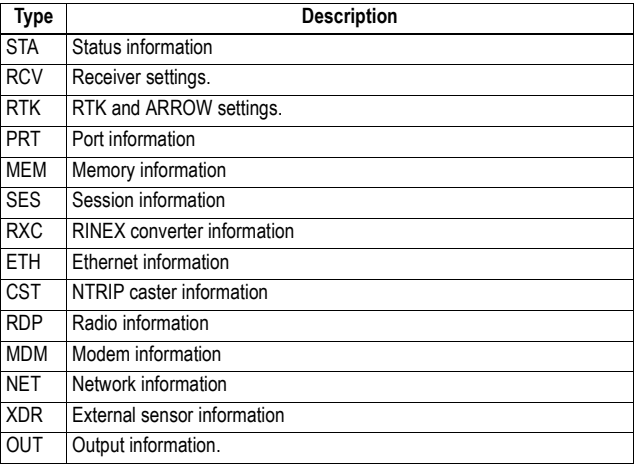

# **Response Format Examples**

# **\$PASHQ,PAR,STA**

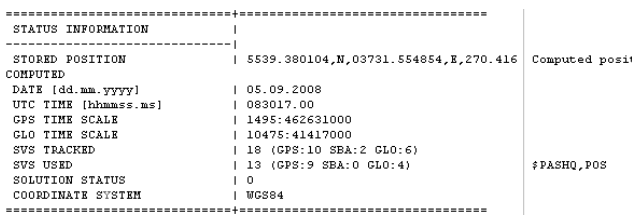

### **\$PASHQ,PAR,OUT**

OUTPUT INFORMATION  $\blacksquare$ ---- $-1$  $RAW:--$ MPC DPC PBN SNV SAL ION SBD SNW SAW SNG SAG  $\mathbf{A}$ .05 OFF .05 001 OFF OFF ON 001 OFF 001 OFF  $F$ :  $I:$  $M:$  $R:$  $U$ : ATH: MES PVT ATR NAV DAT EVT RNX A: OFF OFF OFF OFF OFF OFF OFF B: OFF OFF OFF OFF OFF OFF OFF C: OFF OFF OFF OFF OFF OFF OFF F: OFF OFF OFF OFF OFF OFF OFF<br>די חדשה שלה שלה שלה שלה של השל etc.

The parameters returned by \$PASHQ,PAR,OUT should be interpreted as follows:

- "OFF" means the message is currently not output.
- "ON" means it is currently output with the default output rate.
- A specified output rate means this rate has been user-set through the appropriate command.

# **PEM: Position Elevation Mask**

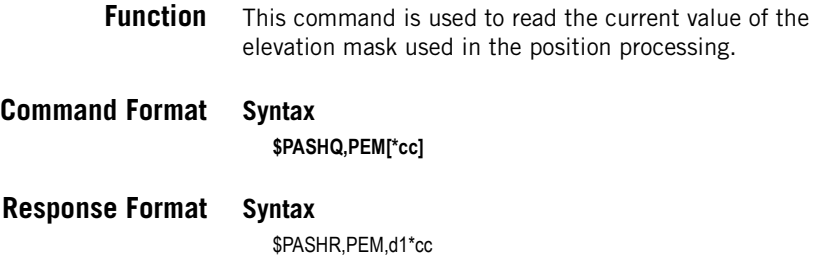

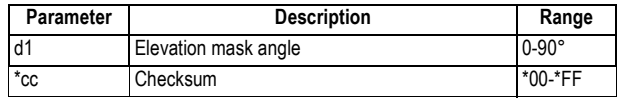

### **Example**

**\$PASHQ,PEM** \$PASHR,PEM,9\*39

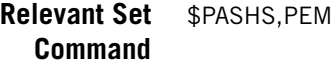

**See also** \$PASHQ,ELM

# **PHE: Active Edge of Event Marker Pulse**

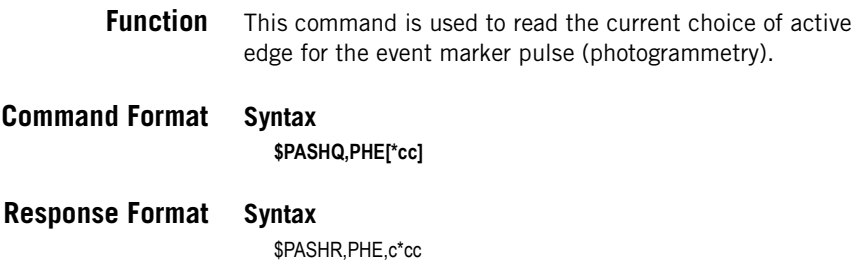

### **Parameters**

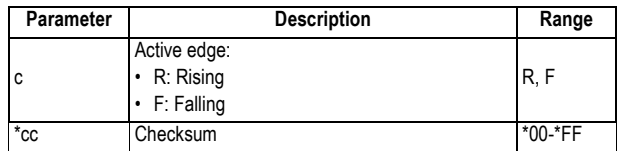

### **Example**

**\$PASHQ,PHE** \$PASHR,PHE,R\*57

**Relevant Set Command**

\$PASHS,PHE

# **POP: Reading Internal Update Rate**

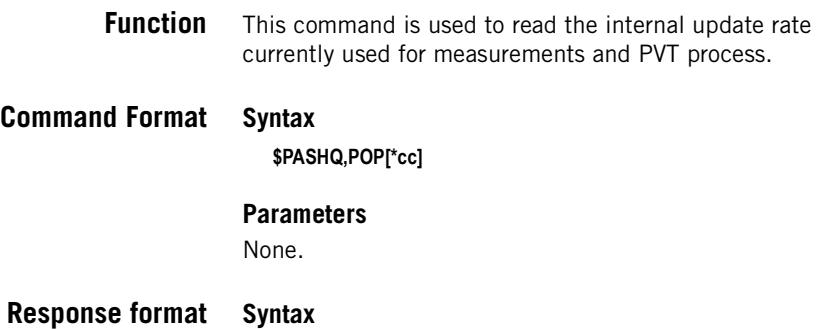

\$PASHR,POP,d\*cc

#### **Parameters**

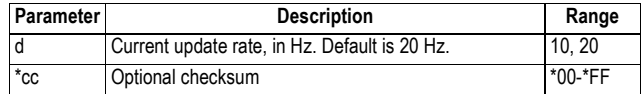

### **Example**

**\$PASHQ,POP\*38** \$PASHR,POP,10\*16

**Relevant Set** \$PASHS,POP **Command**

# **POS: Computed Position Data**

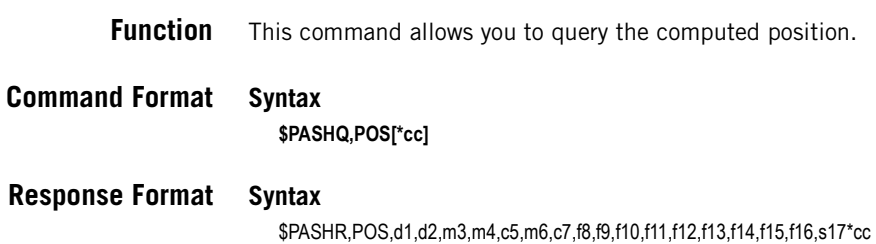

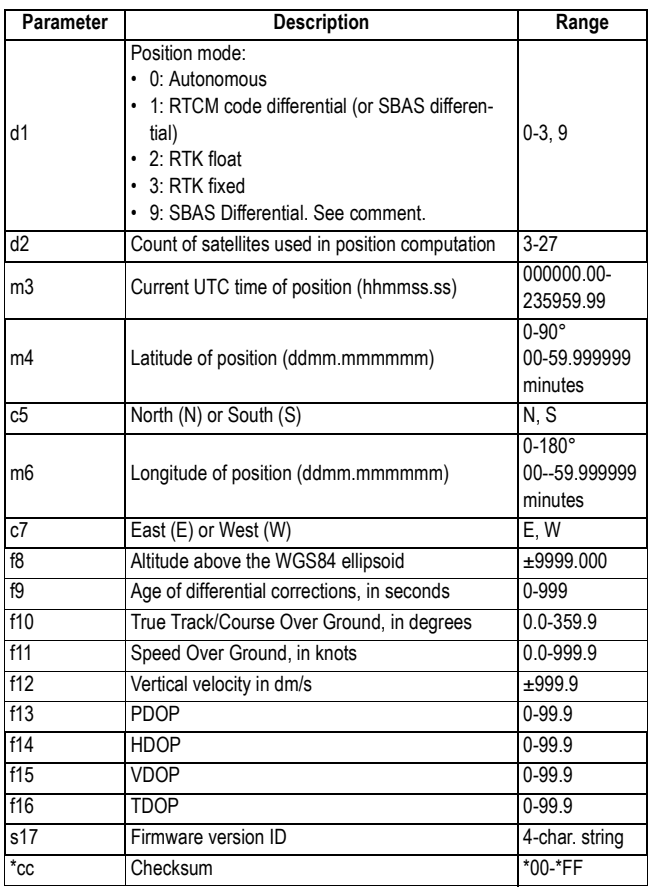

### **Example**

#### **\$PASHQ,POS**

\$PASHR,POS,3,10,151858.00,4717.960848,N,00130.499487,W,82.972,,0.0, 0.0,-0.0,2.0,1.1,1.7,1.3,G010\*49

#### **Comment**

The code allotted to a position solution of the SBAS differential type is either "1" or "9", depending on the last \$PASHS,NPT command run.

**Relevant Set** \$PASHS,POS **Command**

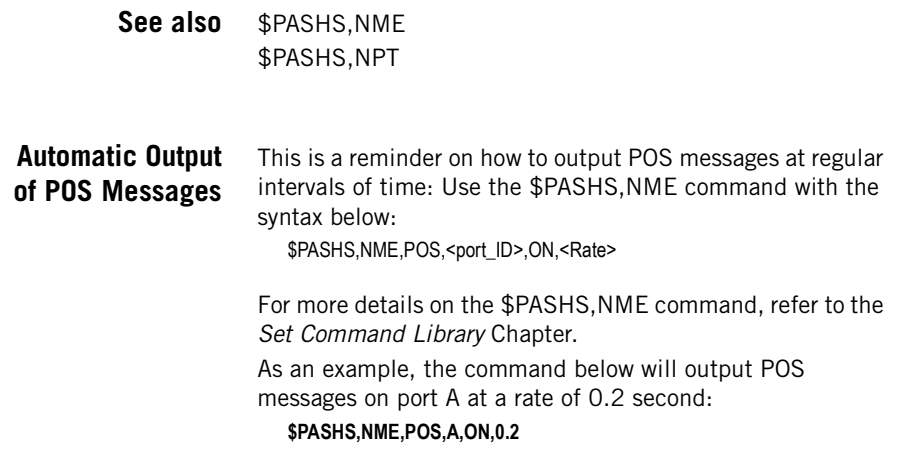

# **PPS: PPS Settings**

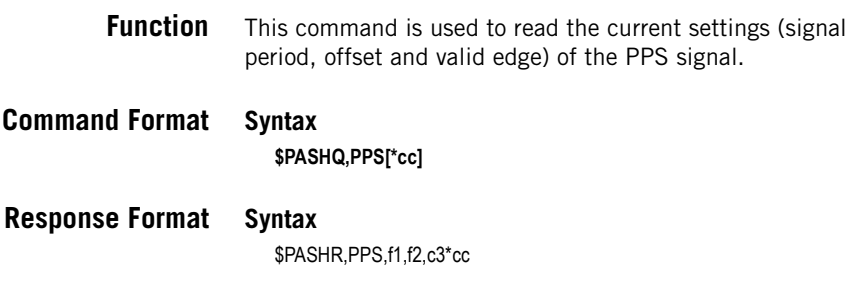

# **Parameters**

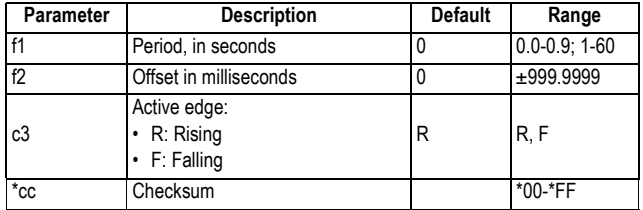

# **Example**

**\$PASHQ,PPS** \$PASHR,PPS,1,500,R\*5D **Relevant Set** \$PASHS,PPS **Command**

# **PRT: Baud Rate Settings**

### **Function** This command is used to query the baud rate setting for any of the serial ports used in the receiver.

# **Command Format Syntax**

**\$PASHQ,PRT[,c1][\*cc]**

#### **Parameters**

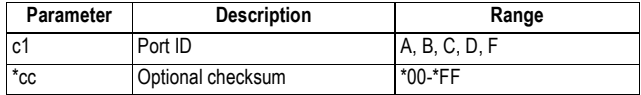

### **Response Format Syntax**

\$PASHR,PRT,c1,d2\*cc

#### **Parameters**

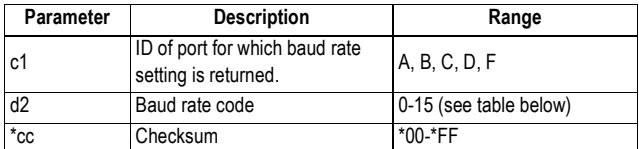

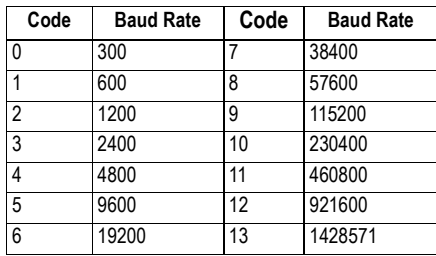

**Example**

**\$PASHQ,PRT,A** \$PASHR,PRT,A,6\*55

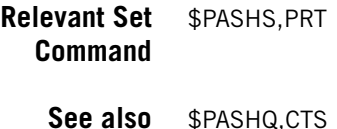

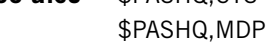

# **PTT: PPS Time Tag**

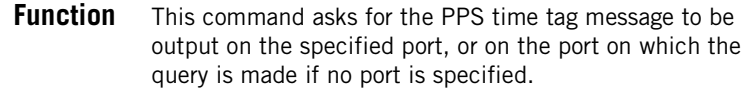

# **Command Format Syntax**

**\$PASHQ,PTT[,c1][\*cc]**

#### **Parameters**

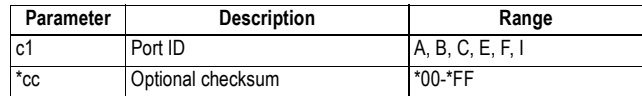

### **Response Format Syntax**

\$PASHR,PTT,d1,m2\*cc

#### **Parameters**

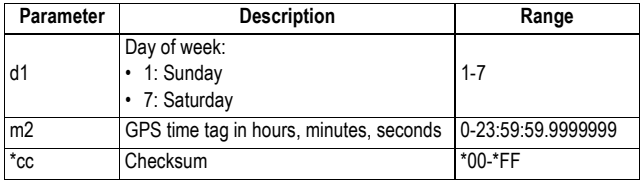

### **Example**

Enabling the receiver to output the PTT message on port A: **\$PASHS,NME,PTT,A,ON**

Generating the PPS time tag message on port A: **\$PASHQ,PTT,A** \$PASHR,PTT,6,20:41:02.0000000\*2D

#### **Comments**

- The response to this command will be sent out once, right after the next PPS pulse is generated.
- The response contains the GPS time at which the PPS pulse was sent, including the offset if an offset was set when the PPS pulse was enabled.
- Being set to a periodical output by the \$PASHS,NME,PTT command, this message is independent of the NMEA period. It is only linked to the PPS period.

# **PWR: Power Status**

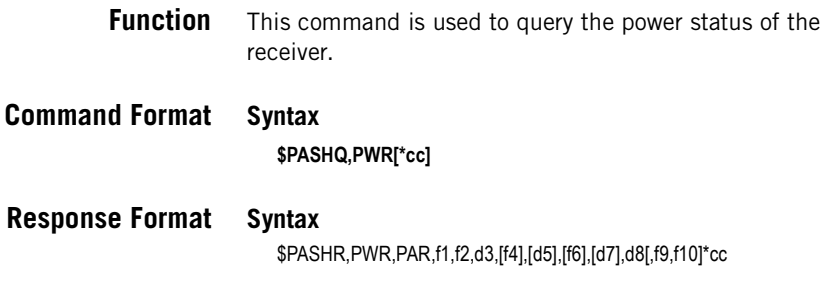

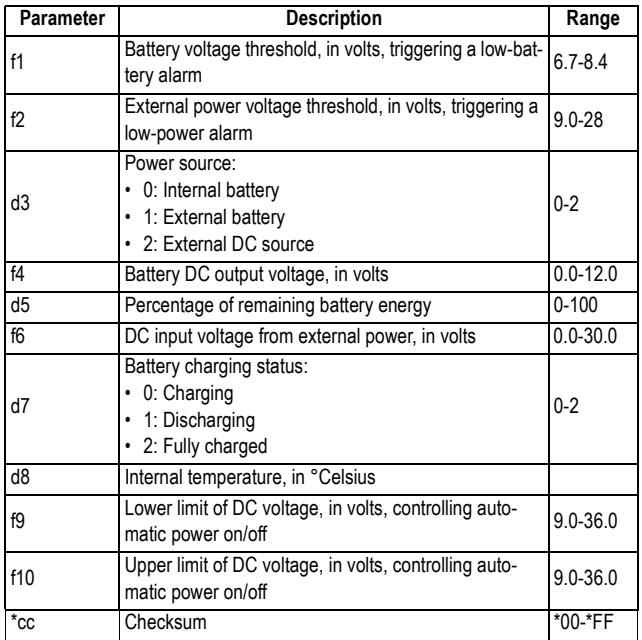

#### **Comments**

With no internal battery in, fields f4, d5 and d7 are all empty. With no external power source applied, field f6 is empty. The lower and upper limits of power voltage (f9, f10) control the mechanism through which the receiver will be powered on or off automatically if the DC voltage applied to the power input is respectively within or out of these limits (making this mechanism operational requires that the slide switch located at the bottom of the compartment be pushed to the right).

#### **Example**

**\$PASHQ,PWR**

\$PASHR,PWR,6.8,9.1,2,,,11.6,,44\*0D

**Relevant Set Command**

\$PASHS,PWR,PAR

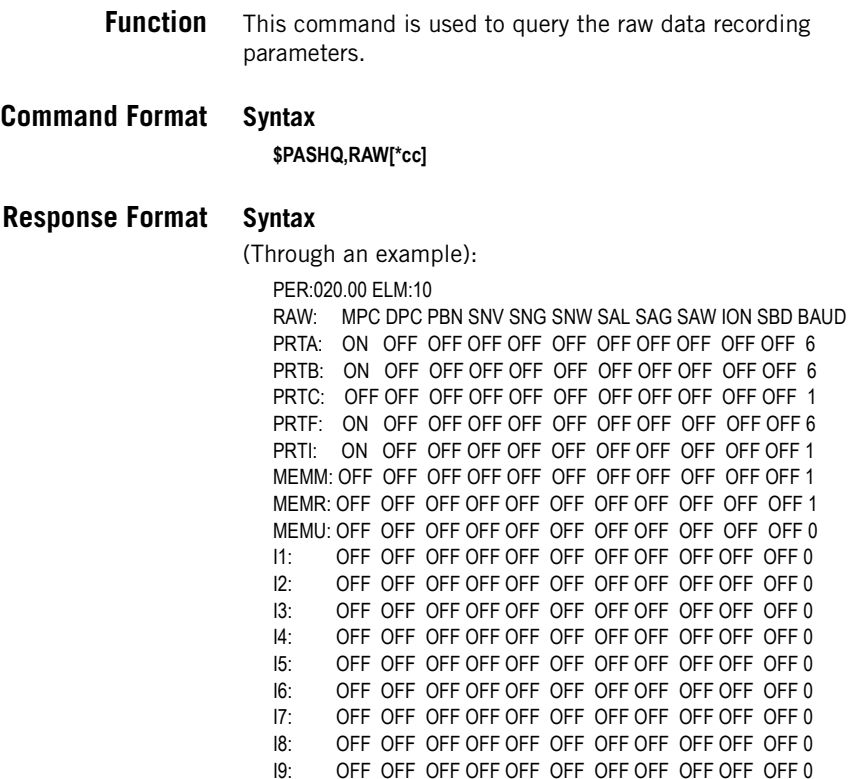

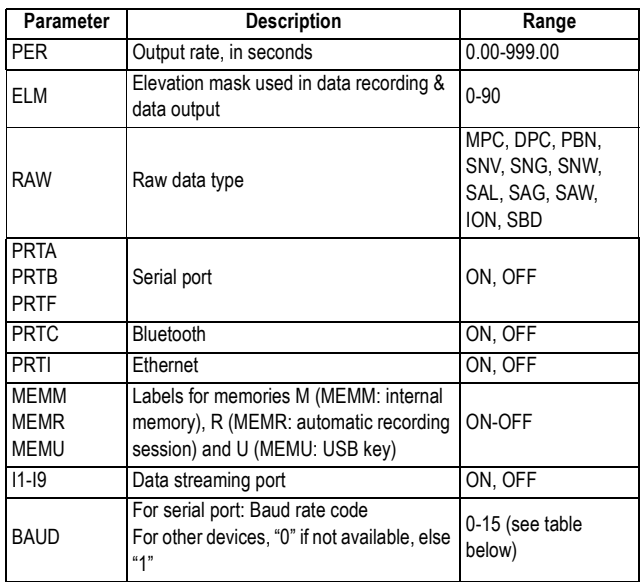

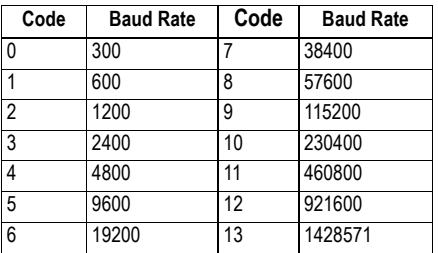

### **Relevant Set** \$PASHS,RAW **Command**

# **RCP: Receiver Parameters**

**Function** This command returns the list of pre-defined receiver names, and for user-defined receivers, their GLONASS carrier phase biases.

### **Command Format Syntax**

**\$PASHQ,RCP[\*cc]** or

\$PASHQ,RCP,s1[\*cc]

#### **Parameters**

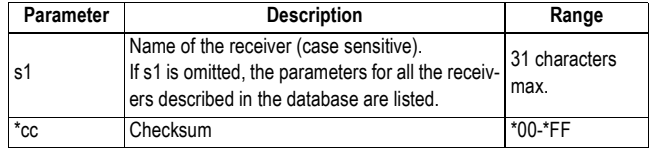

**Response Format** The response is in user-readable form.

### **\$PASHQ,RCP**

#### **PREDEFINED RECEIVER LIST (d1):** ASHTECH ProMark800 ProFlex800 MB500 PM5 MMapper100 ProMark100 ProMark200 MB<sub>100</sub> NOVATEL TRIMBLE SEPTENTRIO TOPCON USERDEFINED RECEIVER LIST (d2):

RCV10 RCV11

RCV12 RCV13 … OWN RECEIVER: ProFlex800 REFERENCE RECEIVER:

RECEIVED RECEIVER:

Where:

- d1 is the number of pre-defined receivers
- d2 is the number of user-defined receivers
- "Own receiver" refers to the name of the receiver
- "Reference receiver" provides the name of the base receiver, as set through the command \$PASHS,RCP,REF
- "Received receiver" provides the name of the base receiver, as received through the differential data stream.

\$PASHQ,RCP,s1 provides the GLONASS carrier phase biases for the specified, user-defined receiver.

#### **\$PASHQ,RCP,MyReceiver**

MyReceiver:

L1 BIAS: +0.059,+0.613 +0.671 +0.729 +0.786 +0.829 +0.898 +0.949 +0.000 +0.059 +0.112 +0.182 +0.253 +0.312 +0.373 L2 BIAS: +0.049,+0.667 +0.714 +0.761 +0.808 +0.849 +0.893 +0.947

**See Also** \$PASHS,RCP,REF \$PASHS,RCP,GB1 \$PASHS,RCP,GB2

# **RCP,OWN: Receiver Name**

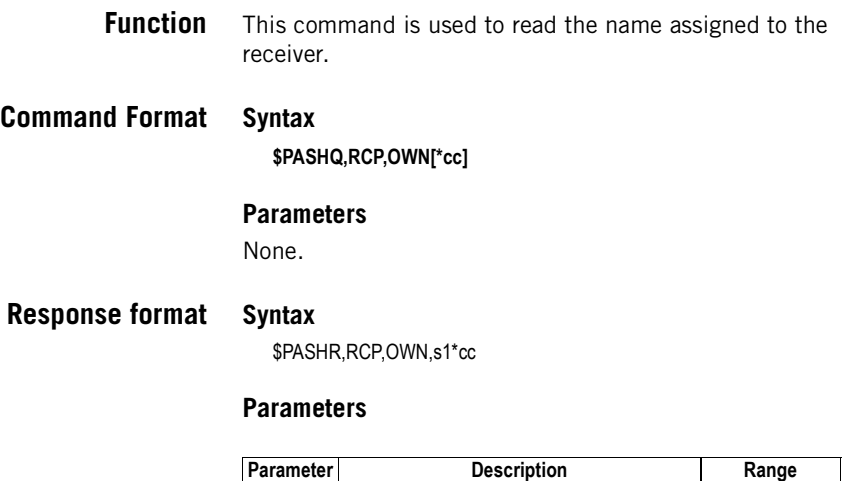

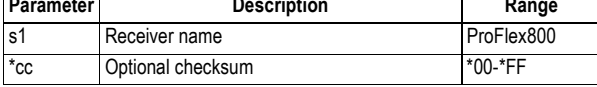

#### **Example**

**\$PASHQ,RCP,OWN\*4C** \$PASHR,RCP,OWN,PROFLEX800\*01

# **RCP,REF: Reference Receiver Name**

**Function** This command is used to query the receiver for the name assigned locally to the base receiver from which the differential stream is received.

# **Command Format Syntax**

**\$PASHQ,RCP,REF[\*cc]**

#### **Parameters**

None.

### **Response format Syntax**

\$PASHR,RCP,REF,s1,d2\*cc

#### **Parameters**

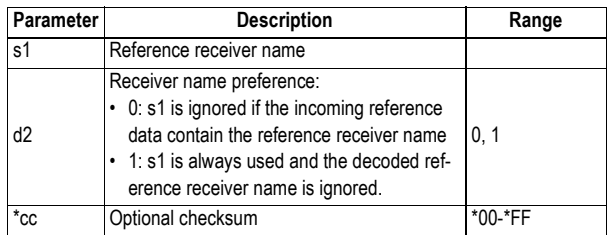

### **Example**

**\$PASHQ,RCP,REF\*4B** \$PASHR,RCP,REF,ASHTECH,0\*38

# **RDP,CHT: Radio Channel Table**

**Function** This command is used to read the radio channel settings.

### **Command Format Syntax**

**\$PASHQ,RDP,CHT,c1[\*cc]**

#### **Parameters**

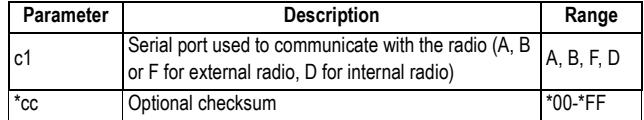

### **Response Format Syntax**

\$PASHR,RDP,CHT,s1,d2,n(d3,f4,f5)\*cc Or, if the channel table does not exist: \$PASHR,RDP,CHT,s1,0 (Here n=d2)

#### **Parameters**

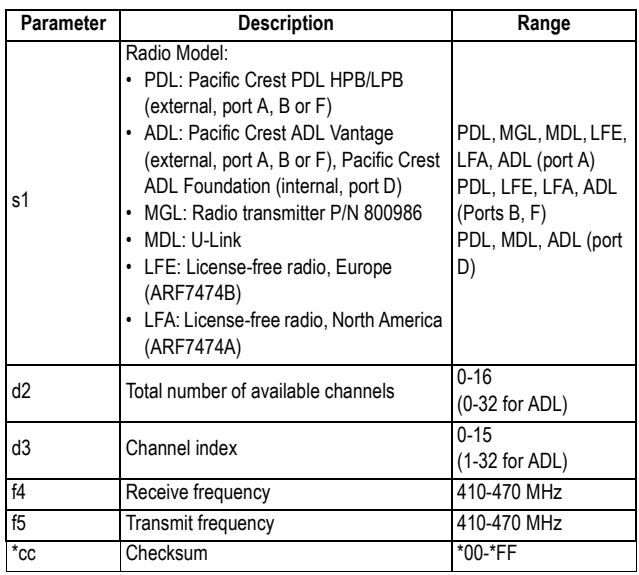

#### **Comments**

- The number of (d3,f4,f5) data sets in the response line is equal to the number of channels (d2).
- The US model of license-free radio (LFA) cannot be interrogated through this command.

### **Examples**

#### **\$PASHQ,RDP,CHT,D**

\$PASHR,RDP,CHT,PDL,7,0,446.7750,446.7750,1,444.1000,444.1000,2,445. 1000,445.1000,3,446.1000,446.1000,4,447.1000,447.1000,5,448.1000,448.1 000,6,449.1000,449.1000\*35

#### **\$PASHQ,RDP,CHT,A**

\$PASHR,RDP,CHT,NONE,0\*7B

**See also** \$PASHS,RDP,TYP \$PASHQ,RDP, PAR

# **RDP,LVL: Reading the Radio Reception Level**

**Function** This command is used to read the current level of signal at the radio receiver input. Only U-Link Rx and license-free radio receivers can return the current value of this parameter.

### **Command Format Syntax**

**\$PASHQ,RDP,LVL,c[\*cc]**

#### **Parameters**

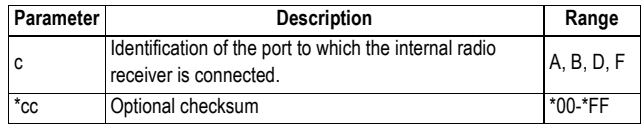

### **Response format Syntax**

\$PASHR,RDP,LVL,d1\*cc

#### **Parameters**

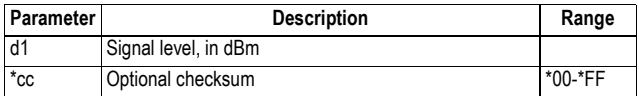

#### **Example**

With U-Link Rx as the internal radio connected to port D: **\$PASHQ,RDP,LVL,D\*23** \$PASHR,RDP,LVL,D,-100\*10

**See Also** \$PASHS,RDP,PAR \$PASHS,RDP,TYP

# **RDP,PAR: Radio Parameters**

**Function** This command allows you to query the radio settings relevant to the port used to communicate with the radio.

**Command Format Syntax**

**\$PASHQ,RDP,PAR,c1[\*cc]**

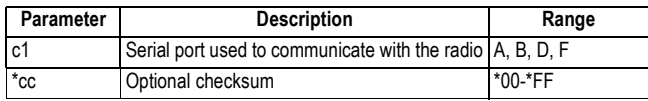

# **Response Format Syntax**

\$PASHR,RDP,PAR,c1,s2,s3,c4,s5,c6,c7,s8,f9,f10,c11,s12,s13[,f14][,c15][,c16 ][,s17][,s18][,s19]\*cc

### **Parameters**

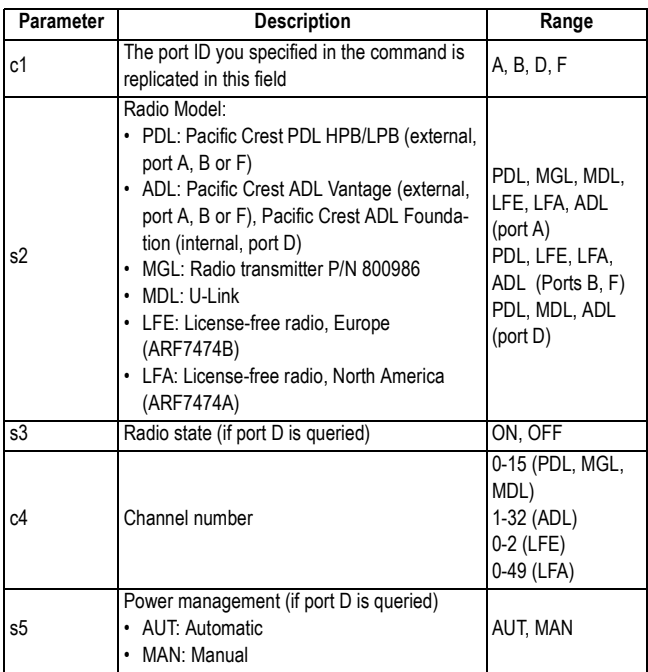
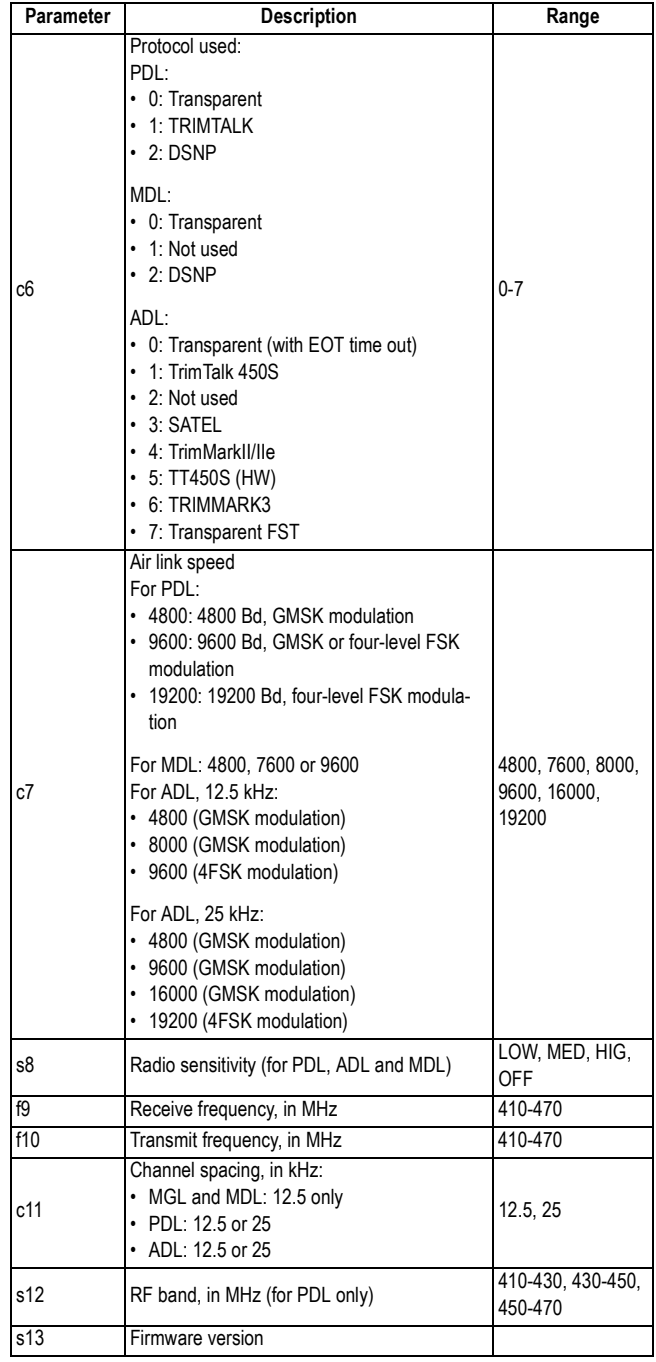

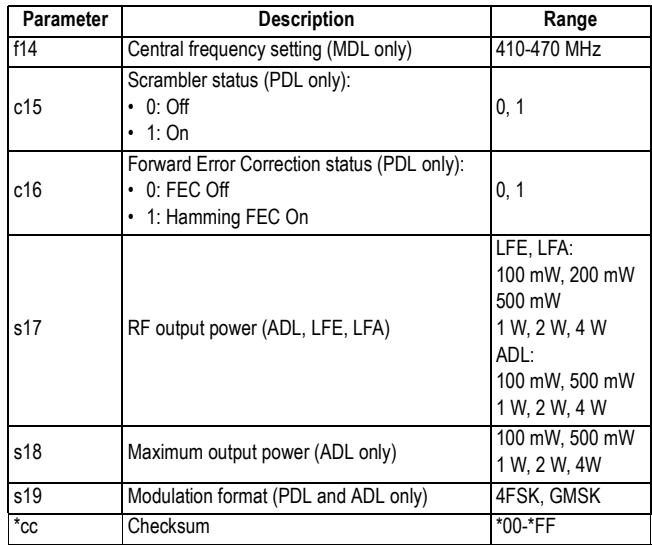

### **Examples**

If an internal PDL radio receiver is used:

#### **\$PASHQ,RDP,PAR,D**

\$PASHR,RDP,PAR,D,PDL,ON,0,AUT,0,4800,MED,444.5500,446.7750,12.5,4 30-450,V02.58,,0,0\*03

If an internal U-Link Rx is used:

#### **\$PASHQ,RDP,PAR,D**

\$PASHR,RDP,PAR,D,MDL,ON,4,AUT,0,9600,MED,447.1000,447.1000,12.5,, V01.00,445.5500\*20

If an external radio transmitter P/N 800986 is used:

#### **\$PASHQ,RDP,PAR,D**

\$PASHR,RDP,PAR,D,MGL,,1,,,,,0.0000,447.1000,,,TD20-EUHFV10300\*01

- **Comments** The command will be NAKed if the receiver has not been told the radio is on the specified port using command \$PASHS,RDP,TYP.
- **Relevant Set** \$PASHS,RDP,PAR

## **Command**

**See also** \$PASHS,RDP,TYP

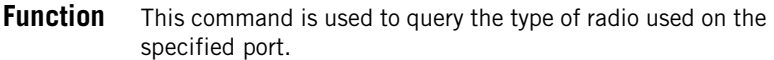

# **Command Format Syntax**

**\$PASHQ,RDP,TYP,c1[\*cc]**

### **Parameters**

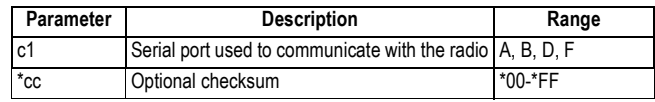

## **Response Format Syntax**

\$PASHR,RDP,TYP,c1,s2\*cc

### **Parameters**

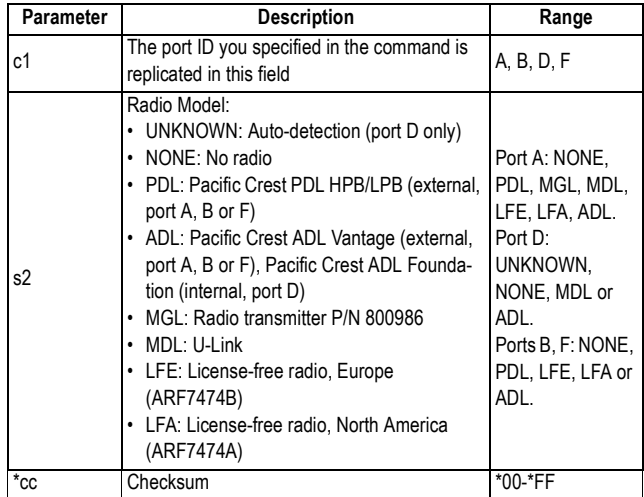

### **Examples**

If an external radio transmitter P/N800986 is used: **\$PASHQ,RDP,TYP,A**

\$PASHR,RDP,TYP,A,MGL\*44

If an internal PDL radio receiver is used:

**\$PASHQ,RDP,TYP,D**

#### \$PASHR,RDP,TYP,D,PDL\*5F

### **Relevant Set** \$PASHS,RDP,TYP **Command**

## **REC: Raw Data Recording Status**

- **Function** This command allows you to read the current raw data recording status.
- **Command Format Syntax \$PASHQ,REC[\*cc]**
- **Response Format Syntax**

\$PASHR,REC,c\*cc

### **Parameters**

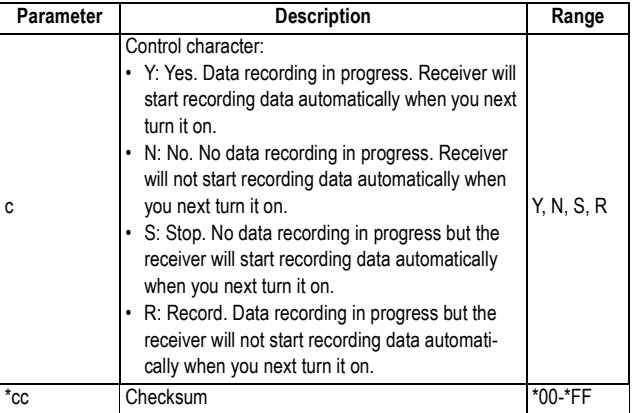

### **Example**

**\$PASHQ,REC**

\$PASHR,REC,N\*42

**Relevant Set** \$PASHS,REC **Command**

## **REF: External Reference Clock**

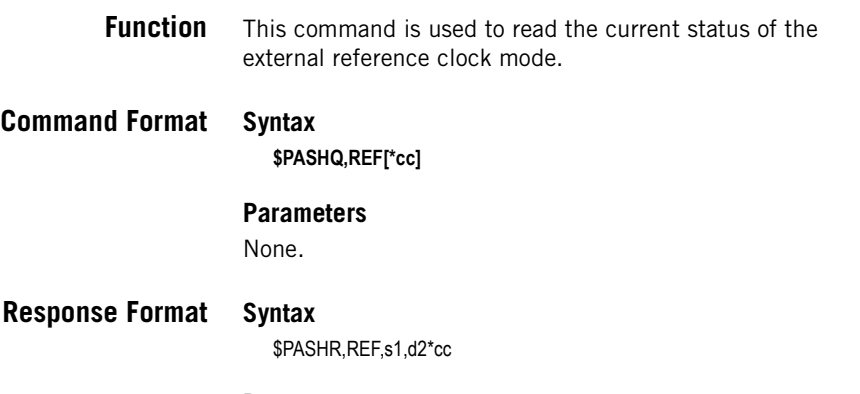

### **Parameters**

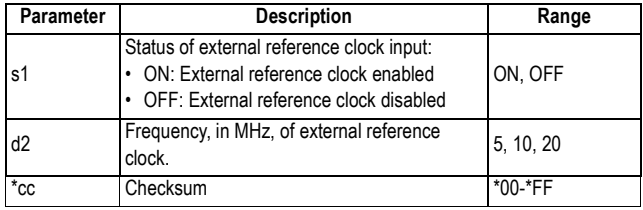

### **Example**

**\$PASHQ,REF** \$PASHR,REF,ON,20\*26

**Relevant Set Command** \$PASHS,REF

## **RFB: Ring File Buffering**

**Function** This command is used to read the current status of the ring file buffer.

**Command Format Syntax**

**\$PASHQ,RFB[\*cc]**

None.

### **Response Format Syntax**

\$PASHR,RFB,s1,d2,d3\*cc

### **Parameters**

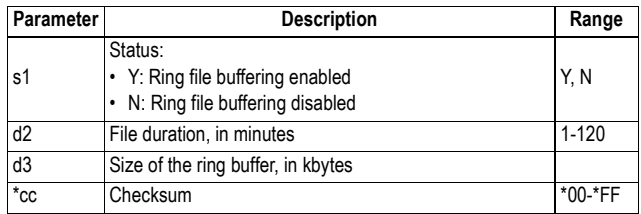

### **Example**

**\$PASHQ,RFB** \$PASHR,RFB,Y,5\*4E

**Relevant Set** \$PASHS,RFB **Command**

## **RFM: Ring File Memory**

**Function** This command returns the status of the ring file memory.

**Command Format Syntax**

**\$PASHQ,RFM[\*cc]**

### **Parameters**

None.

**Response Format Syntax**

\$PASHR,RFM,s1\*cc

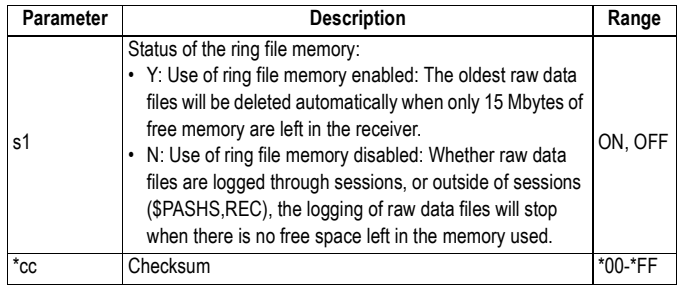

### **Example \$PASHQ,RFM** \$PASHR,RFM,Y\*58

**Relevant Set** \$PASHS,RFM **Command**

# **RFT: Record File Type for Meteo & Tiltmeter Data**

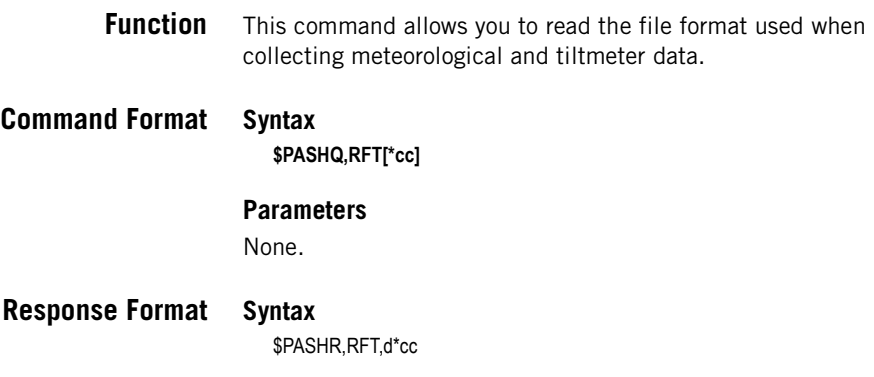

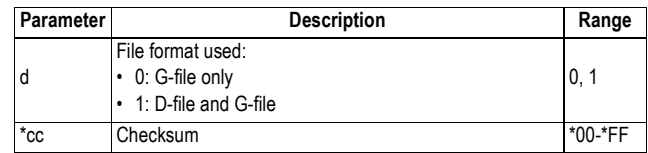

### **Example**

**\$PASHQ,RFT** \$PASHR,RFT,0\*28

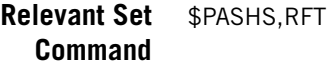

# **RID: Receiver Identification**

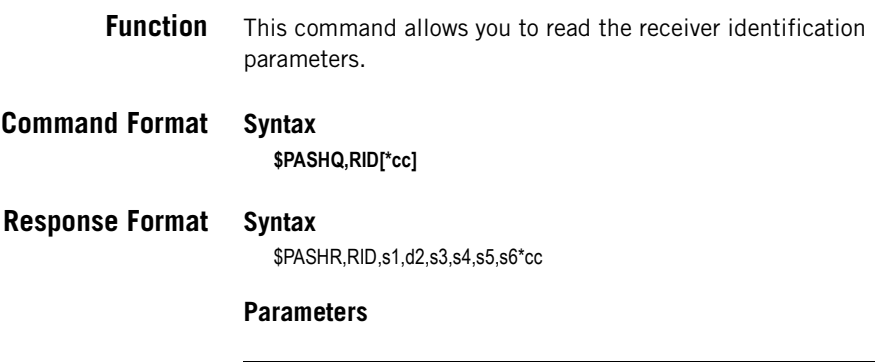

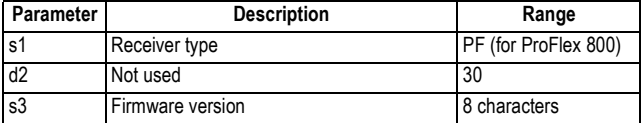

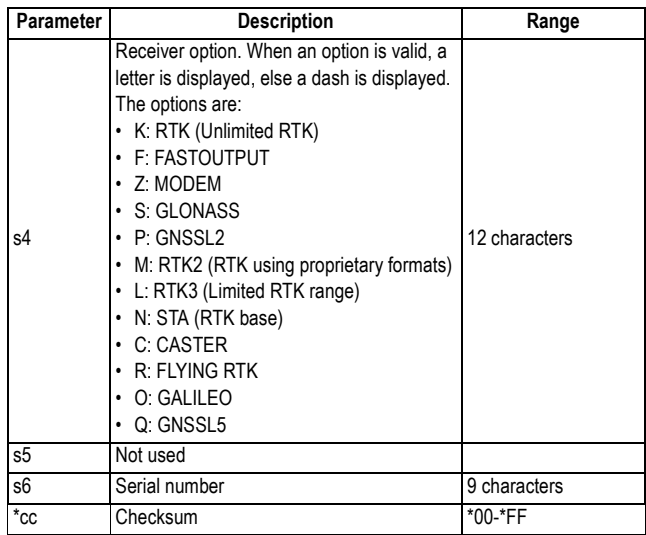

### **Example**

**\$PASHQ,RID\*28**

\$PASHR,RID,PF,30,S020G010,KFZS----,,200751223\*1F

**See also** \$PASHQ, VERSION \$PASHQ,OPTION

## **RMC: Recommended Minimum Specific GNSS Data**

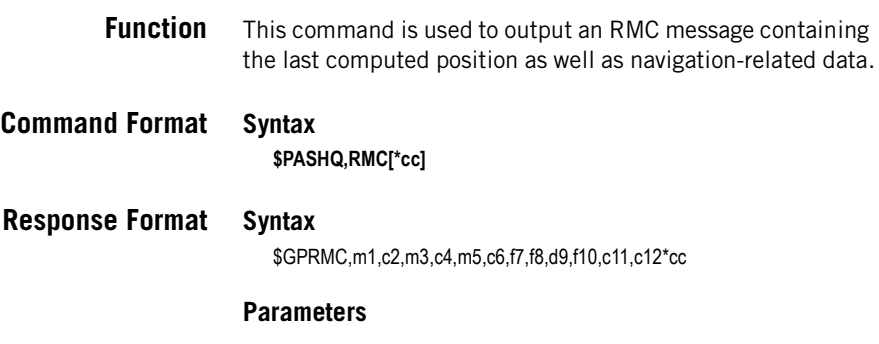

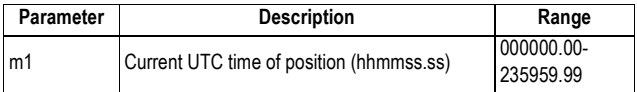

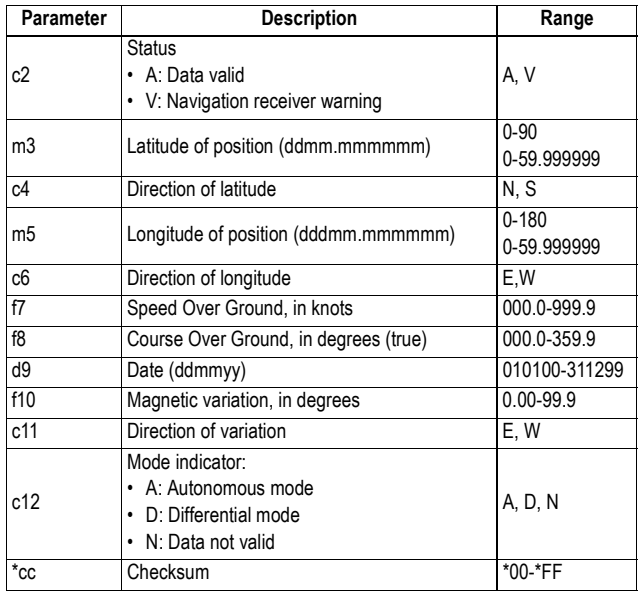

**Example \$PASHQ,RMC**

\$GPRMC,160324.50,A,4717.959275,N,00130.500805,W,0.0,0.0,250208,1.9, W,A\*3D

## **See also** \$PASHS,NME

## **Automatic Output of RMC Messages**

This is a reminder on how to output RMC messages at regular intervals of time: Use the \$PASHS,NME command with the syntax below:

\$PASHS,NME,RMC,<port\_ID>,ON,<Rate>

For more details on the \$PASHS,NME command, refer to the Set Command Library Chapter.

As an example, the command below will output RMC messages on port A at a rate of 0.5 second:

**\$PASHS,NME,RMC,A,ON,0.5**

## **RNX,MSI: ATOM RNX Differential Message**

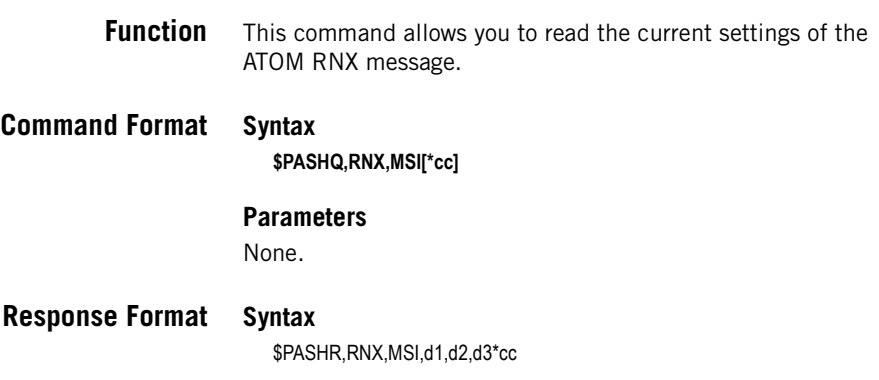

### **Parameters**

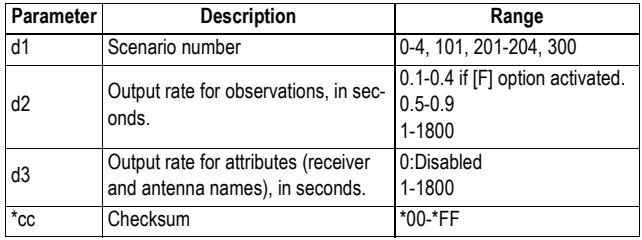

### **Example**

**\$PASHQ,RNX,MSI** \$PASHR,RNX,MSI,4,1.0,31\*7E

**Relevant Set Command** \$PASHS,RNX,TYP

## **RRE: Residual Error**

**Function** This command is used to output a range residual message. The message is not output until a position solution is computed.

**Command Format Syntax**

**\$PASHQ,RRE[\*cc]**

## **Response Format Syntax**

\$PASHR,RRE,d1,n(d2,f3),f4,f5\*cc

### **Parameters**

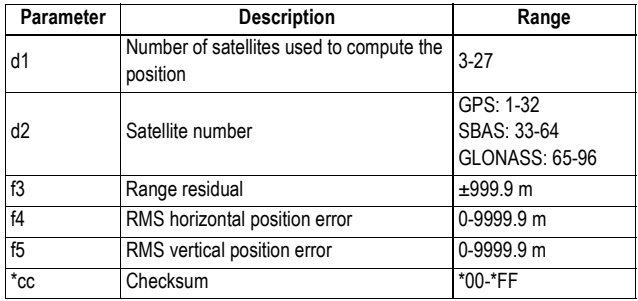

### **Example \$PASHQ,RRE**

\$PASHR,RRE,12,20,0.5,13,0.4,23,-0.4,17,-0.6,25,-0.3,04,-0.1,02,0.5,77, -0.0,84,0.0,83,0.0,78,0.0,68,0.1,1.2,2.3\*34

## **See also** \$PASHS,NME

## **RTC: RTCM Status**

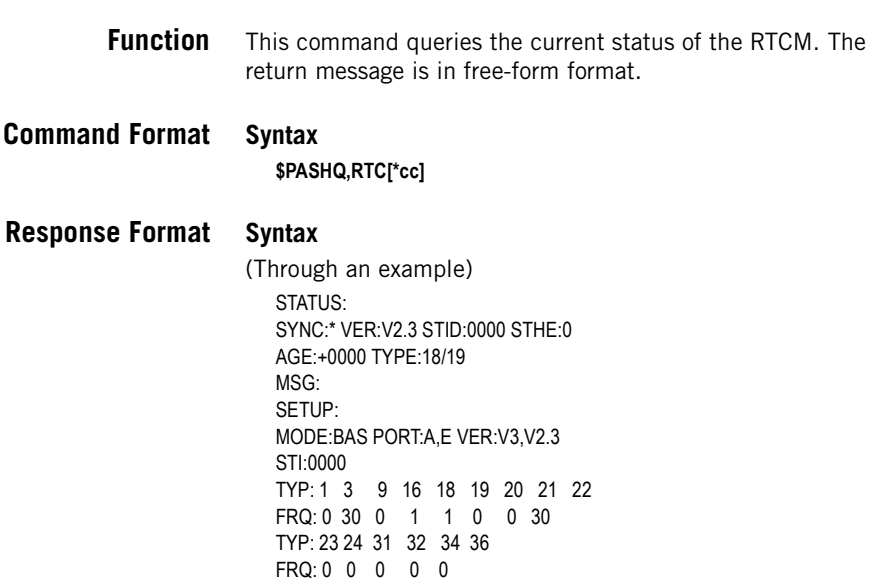

TYP: 1001 1002 1003 1004 1005 1006 1007 1008 FRQ: 0 0 0 1 0 30 0 0 TYP: 1009 1010 1011 1012 1013 1019 1020 1029 1033 FRQ: 0 0 0 1 30 0 0 0 31 MSG: MSG:No User Message

### **Parameters**

Status:

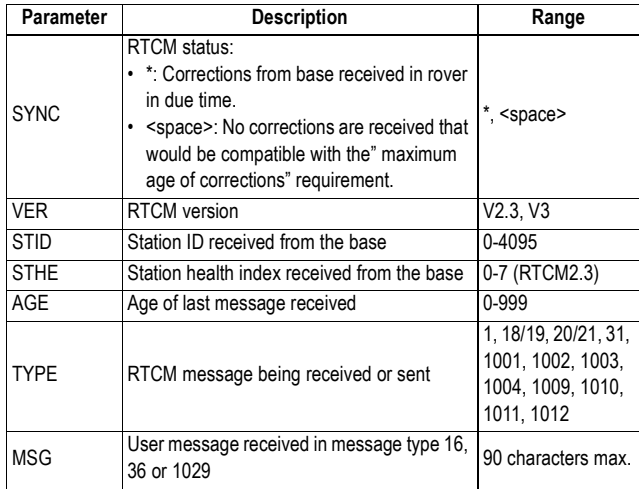

### Setup:

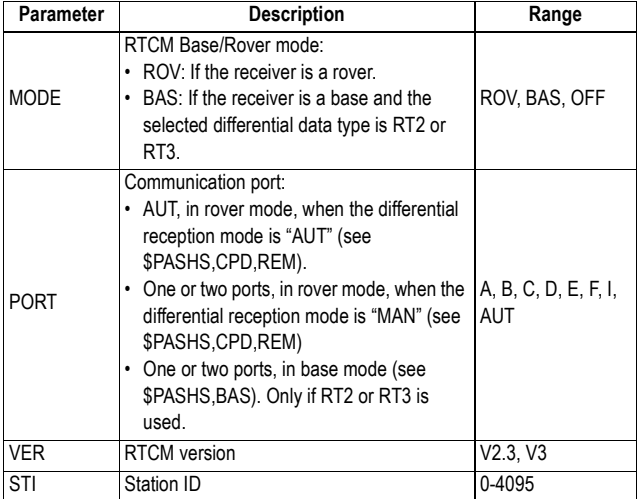

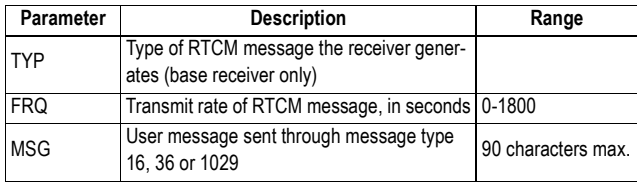

**See also** \$PASHS,RTC,TYP \$PASHS,BAS \$PASHS,CPD,REM

## **RTC,MSI: RTCM Message Status**

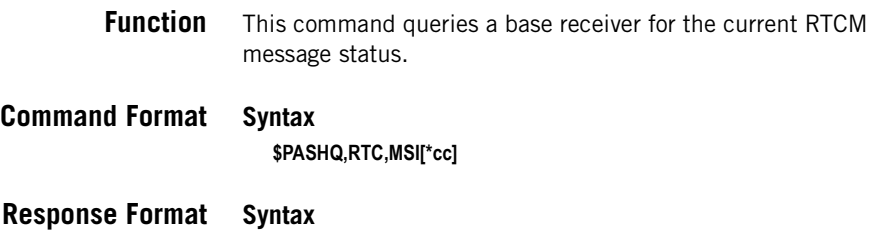

\$PASHR,RTC,MSI,d1,n(d2,d3)\*cc

### **Parameters**

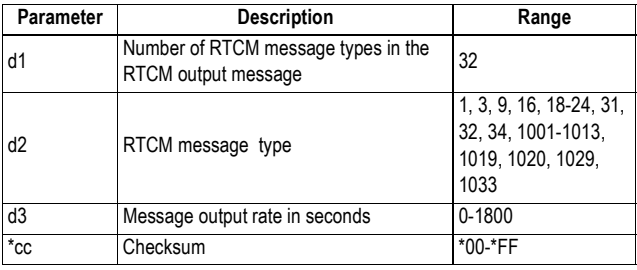

### **Example \$PASHQ,RTC,MSI**

\$PASHR,RTC,MSI,32,1,0.0,3,30.0,9,0.0,16,0.0,18,1.0,19,1.0,20,0.0,21,0.0,22 ,30.0,23,0.0,24,0.0,31,0.0,32,0.0,34,0.0,36,0.0,1001,0.0,1002,0.0,1003,0.0, 1004,1.0,1005,0.0,1006,13.0,1007,0.0,1008,0.0,1009,0.0,1010,0.0,1011,0.0, 1012,1.0,1013,0.0,1019,0.0,1020,0.0,1029,0.0,1033,31.0\*5C

## **See also** \$PASHS,RTC,TYP

## **RWO: Raw Data Output Settings**

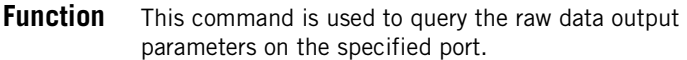

### **Command Format Syntax**

**\$PASHQ,RWO,c[\*cc]**

### **Parameters**

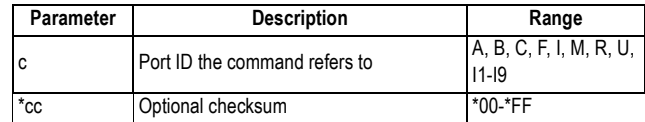

## **Response Format Syntax**

\$PASHR,RWO,c1,d2,f3,d4,n(s5,f6,c7)\*cc Where n=8

### **Parameters**

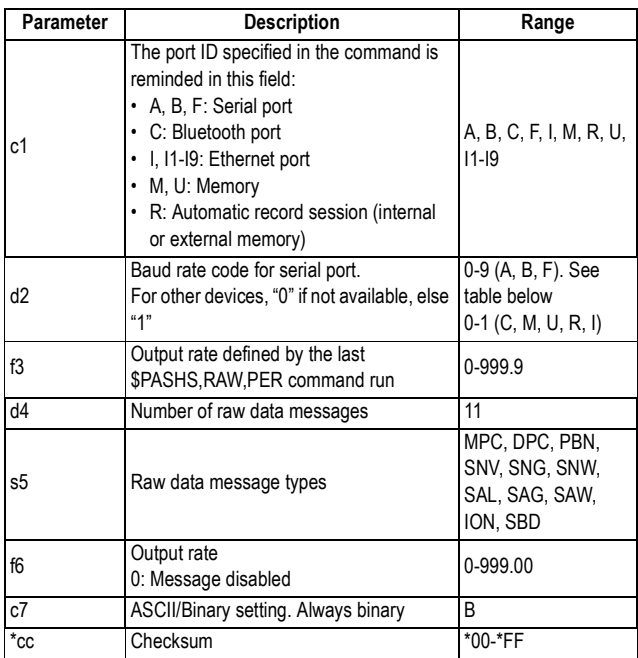

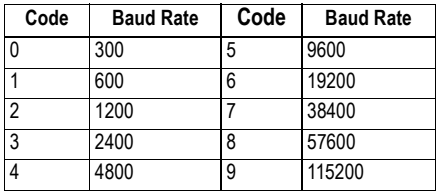

### **Example**

### **\$PASHQ,RWO,A**

\$PASHR,RWO,A,9,001.00,11,MPC,0.00,B,DPC,0.00,B,PBN,0.00,B,SNV,0.00 ,B,SNG,0.00,B,SNW,0.00,B,SAL,0.00,B,SAG,0.00,B,SAW,0.00,B,ION,0.00,B, SBD,0.00,B \*6D

**See also** \$PASHQ,RAW

# **SAT: Satellites Status**

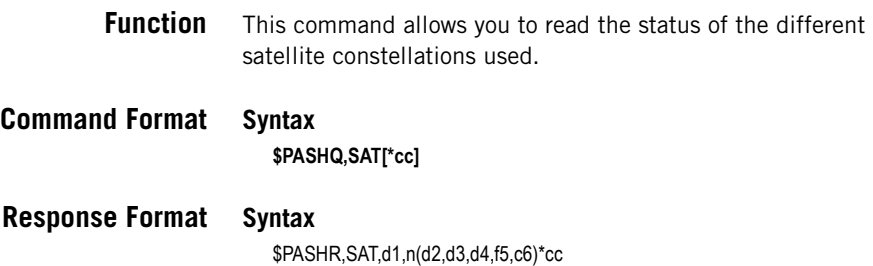

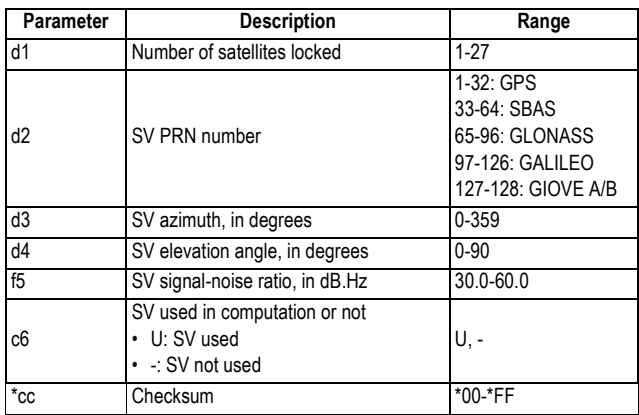

The GPS PRN number is d2.

The EGNOS PRN number is d2 plus 87.

The GLONASS slot number is d2 minus 64.

The GALILEO PRN number is d2 minus 96.

### **Example**

#### **\$PASHQ,SAT**

\$PASHR,SAT,13,20,092,32,44.0,U,13,206,78,50.0,U,23,056,55,48.0,U,33,19 8,34,44.0,-,17,218,13,42.0,U,25,152,34,38.0,U,04,276,65,50.0,U,02,308,31, 48.0,U,77,052,37,48.0,U,84,294,33,48.0,U,83,234,23,48.0,U,78,124,42,46.0, U,68,034,65,48.0,U\*35

**See also** \$PASHS,NME

#### **Automatic Output of SAT Messages** This is a reminder on how to output SAT messages at regular intervals of time: Use the \$PASHS,NME command with the syntax below:

\$PASHS,NME,SAT,<port\_ID>,ON,<Rate>

For more details on the \$PASHS,NME command, refer to the Set Command Library Chapter.

As an example, the command below will output SAT messages on port A at a rate of 60 seconds:

**\$PASHS,NME,SAT,A,ON,60**

# **SBA: SBAS Tracking Status**

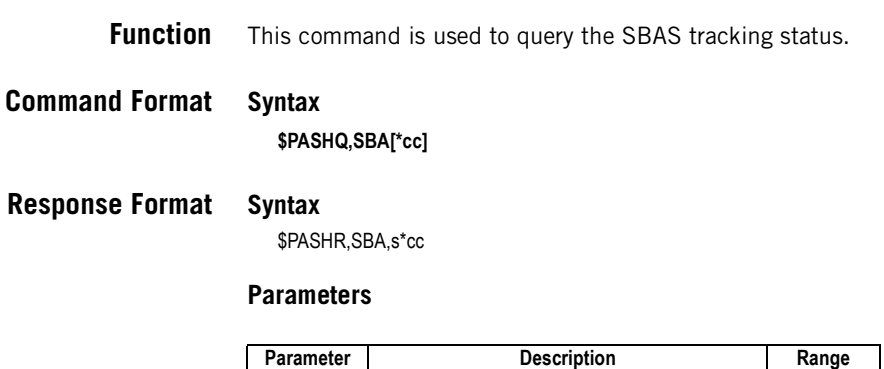

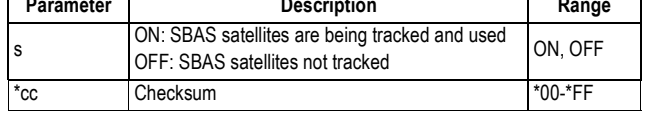

### **Example**

**\$PASHQ,SBA** \$PASHR,SBA,ON\*09

**Relevant Set** \$PASHS,SBA **Command**

## **SES: Session Programming**

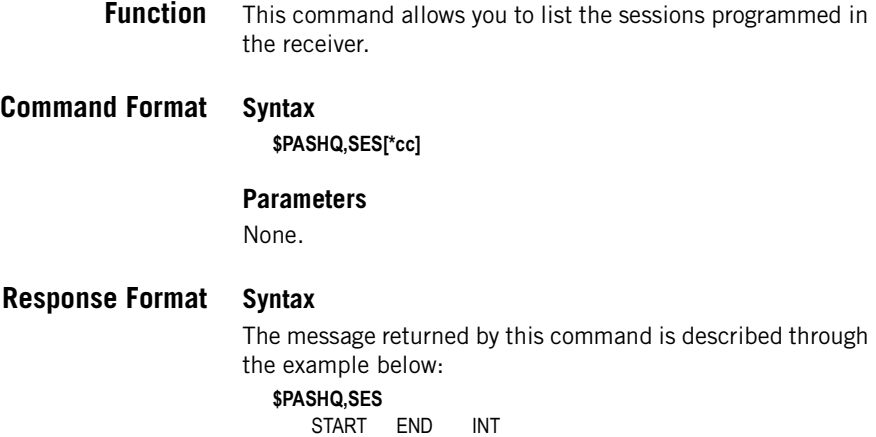

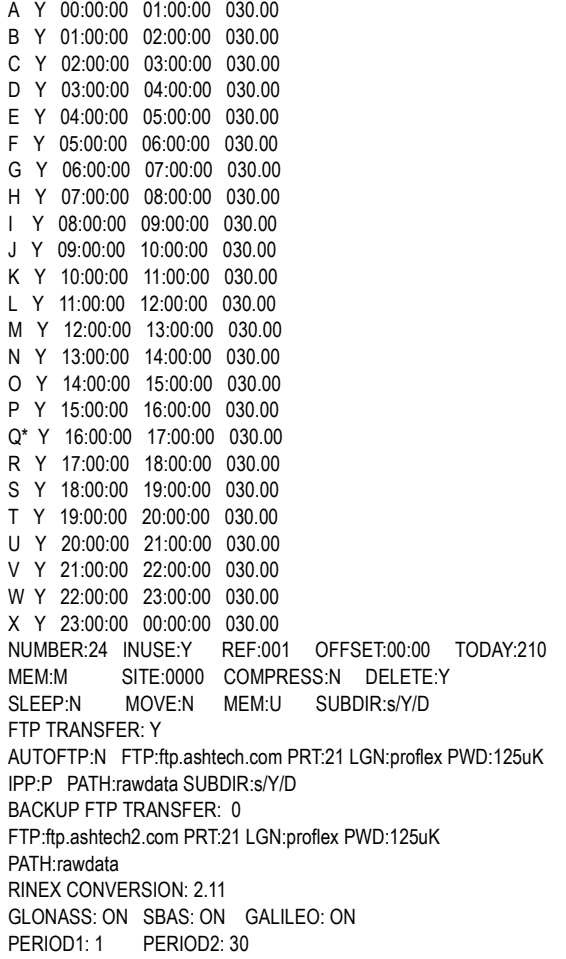

The "\*" symbol placed after the session name indicates the session currently in progress.

## **Parameters**

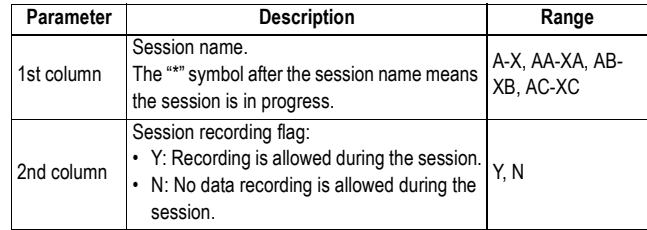

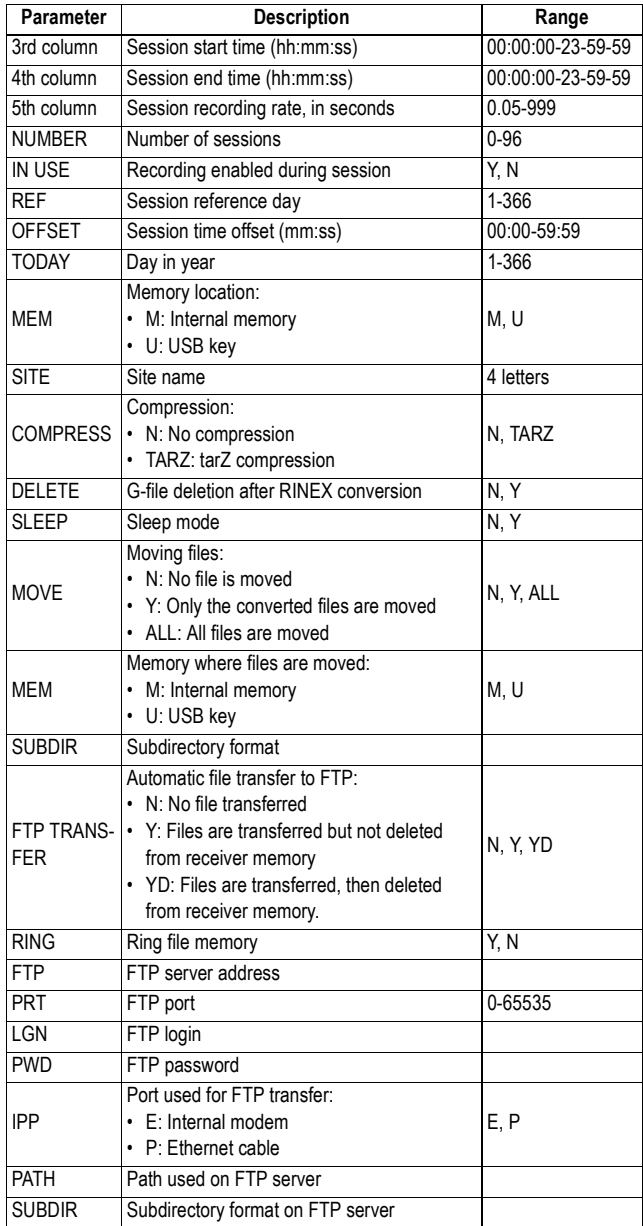

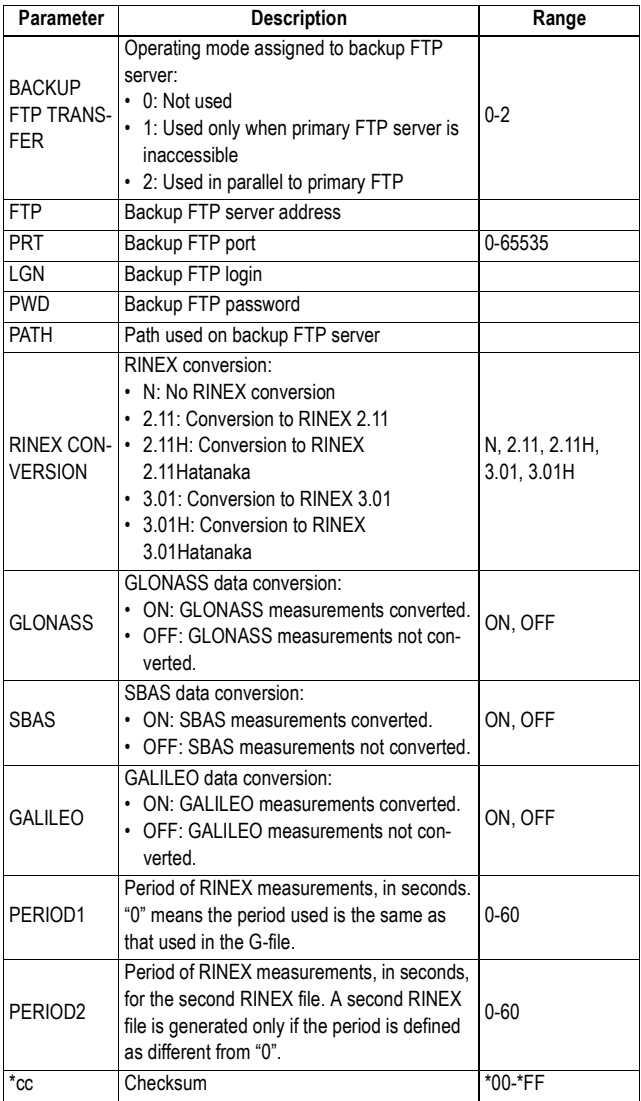

**See Also** \$PASHS,SES,PAR \$PASHS,SES,SET \$PASHS,SES,AUT

## **SGA: GALILEO Satellites Status**

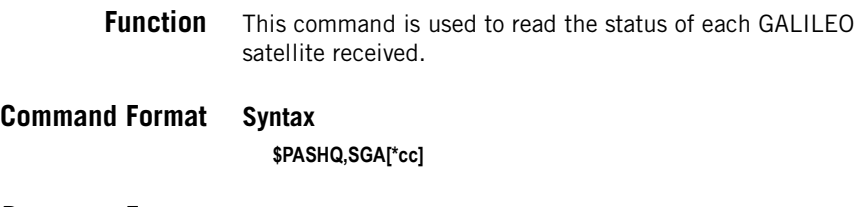

**Response Format Syntax**

\$PASHR,SGA,d1,n(d2,d3,d4,f5,,f7,d8,d9)\*cc

### **Parameters**

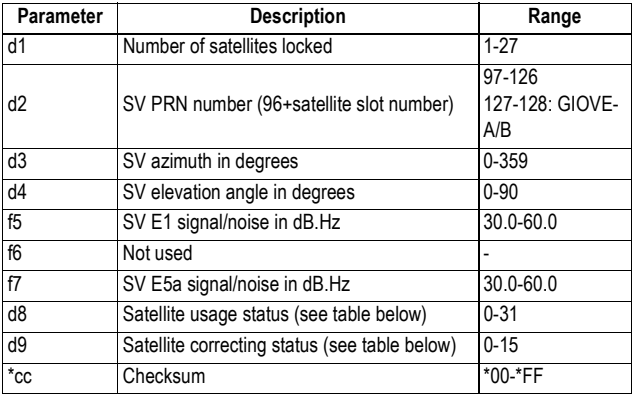

Fields f5 and f7 are empty is the corresponding signal is not tracked.

Satellite Usage Status:

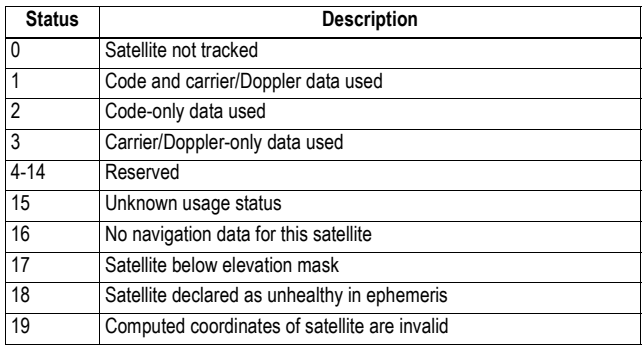

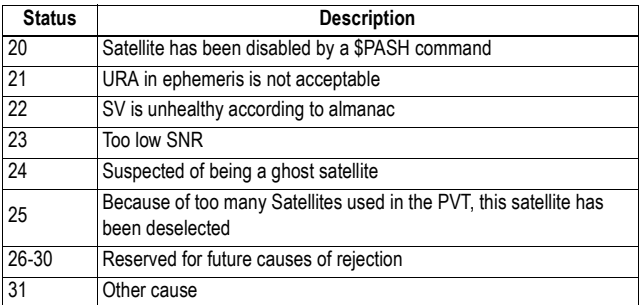

Satellite Correcting Status:

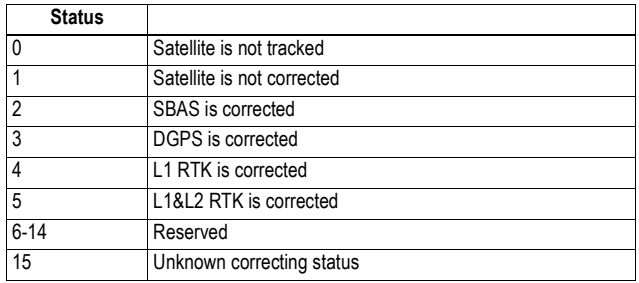

### **Example \$PASHQ,SGA**

\$PASHR,SGA,2,128,092,32,44.0,,35.0,2,4,…

**See also** \$PASHS,NME

### **Automatic Output of SGA Messages**

This is a reminder on how to output SGA messages at regular intervals of time: Use the \$PASHS,NME command with the syntax below:

\$PASHS,NME,SGA,<port\_ID>,ON,<Rate>

For more details on the \$PASHS,NME command, refer to the Set Command Library Chapter.

As an example, the command below will output SGA messages on port A at a rate of 10 seconds:

**\$PASHS,NME,SGA,A,ON,10**

## **SGL: GLONASS Satellites Status**

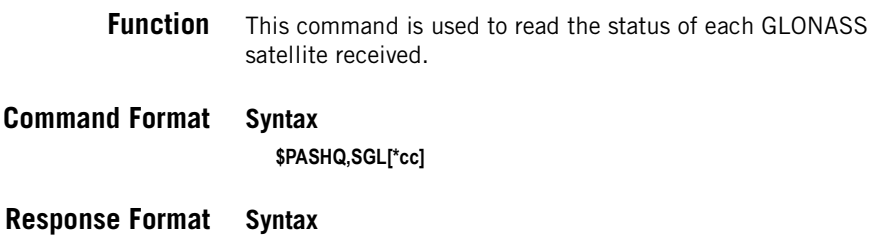

\$PASHR,SGL,d1,n(d2,d3,d4,f5,f6,,d8,d9)\*cc

### **Parameters**

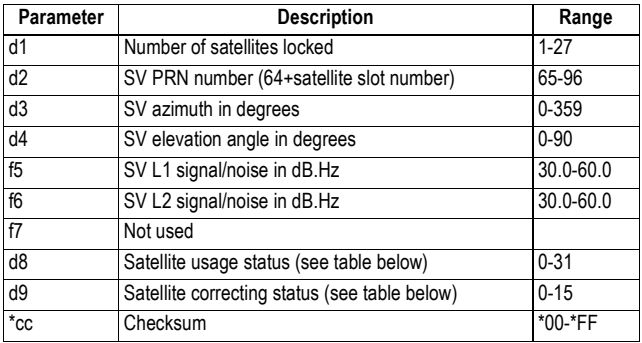

Fields f5 and f6 are empty is the corresponding signal is not tracked.

Satellite Usage Status:

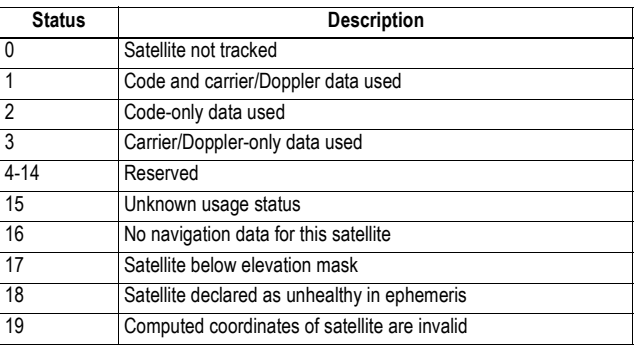

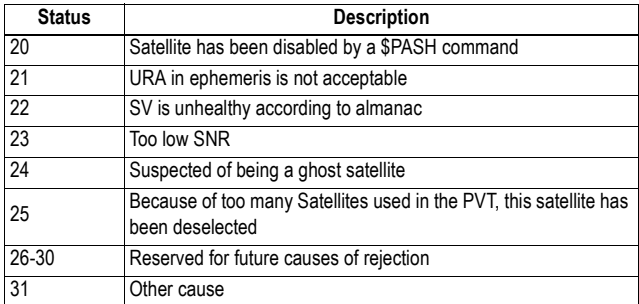

Satellite Correcting Status:

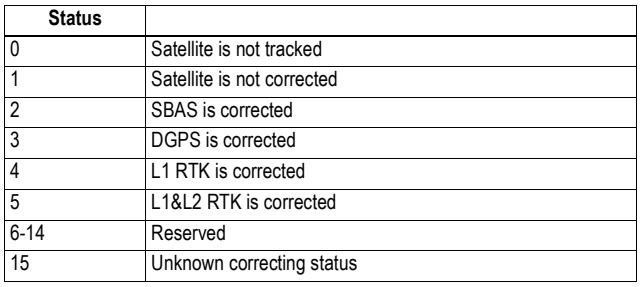

### **Example \$PASHQ,SGL**

\$PASHR,SGL,08,65,316,38,49.0,38.0,,01,15,71,122,32,47.0,39.0,,01,15,72,0 66,77,53.0,48.0,,01,15,73,036,31,48.0,43.0,,01,15,74,100,75,52.0,41.0,,01,1 5,75,192,34,45.0,36.0,,01,15,81,332,13,40.0,33.0,,01,15,88,282,08,37.0,32.0 ,,25,15\*0D

**See also** \$PASHS,NME

### **Automatic Output of SGL Messages**

This is a reminder on how to output SGL messages at regular intervals of time: Use the \$PASHS,NME command with the syntax below:

\$PASHS,NME,SGL,<port\_ID>,ON,<Rate>

For more details on the \$PASHS,NME command, refer to the Set Command Library Chapter.

As an example, the command below will output SGL messages on port A at a rate of 10 seconds:

**\$PASHS,NME,SGL,A,ON,10**

## **SGP: GPS & SBAS Satellites Status**

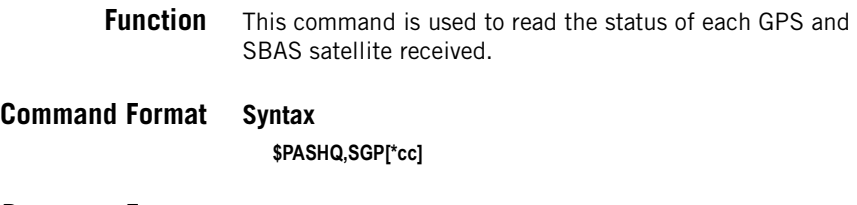

## **Response Format Syntax**

\$PASHR,SGP,d1,n(d2,d3,d4,f5,f6,f7,d8,d9)\*cc

### **Parameters**

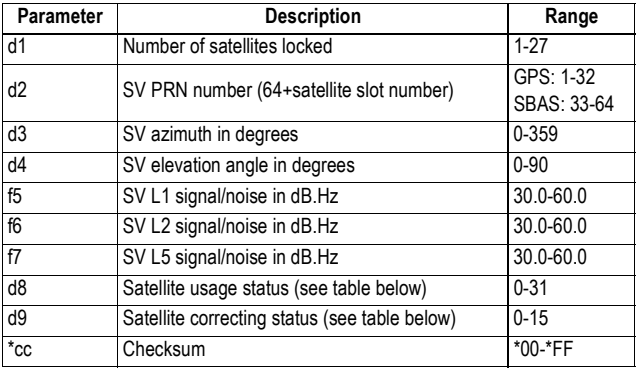

Fields f5-f7 are empty is the corresponding signal is not tracked.

Satellite Usage Status:

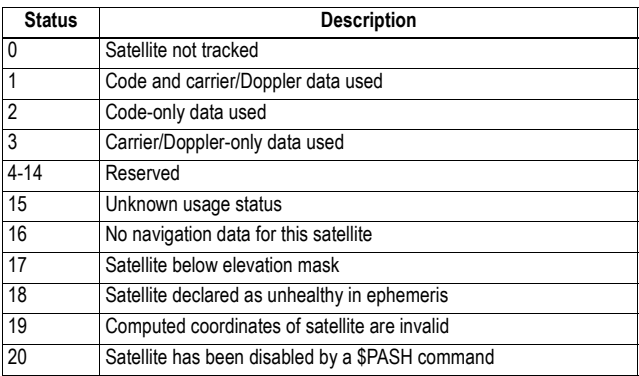

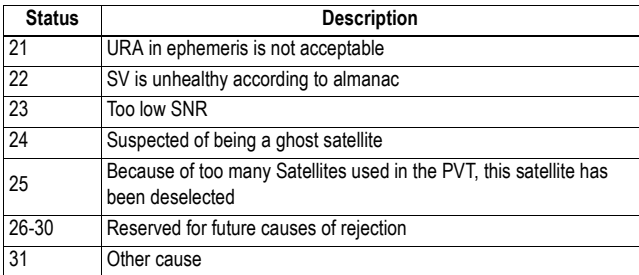

#### Satellite Correcting Status:

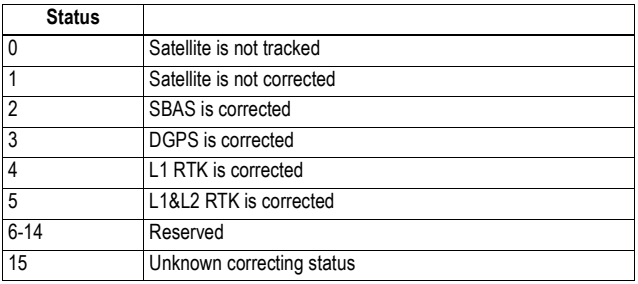

### **Example \$PASHQ,SGP**

\$PASHR,SGP,13,02,216,22,42.0,25.0,,01,15,04,188,03,34.0,0.0,,17,15,05,28 4,71,51.0,44.0,,01,15,07,058,50,50.0,39.0,,01,15,08,116,77,51.0,41.0,,01,15, 10,148,53,50.0,38.0,,01,15,13,080,13,38.0,15.0,,25,15,15,272,03,37.0,0.0,,1 7,15,21,332,04,37.0,0.0,,17,15,26,276,39,47.0,33.0,,01,15,28,142,20,41.0,20 .0,,01,15,33,200,34,41.0,,,16,15,39,146,32,41.0,,,16,15\*16

### **See also** \$PASHS,NME

### **Automatic Output of SGP Messages**

This is a reminder on how to output SGP messages at regular intervals of time: Use the \$PASHS,NME command with the syntax below:

\$PASHS,NME,SGP,<port\_ID>,ON,<Rate>

For more details on the \$PASHS,NME command, refer to the Set Command Library Chapter.

As an example, the command below will output SGP messages on port A at a rate of 10 seconds:

**\$PASHS,NME,SGP,A,ON,10**

## **SIT: Site Name**

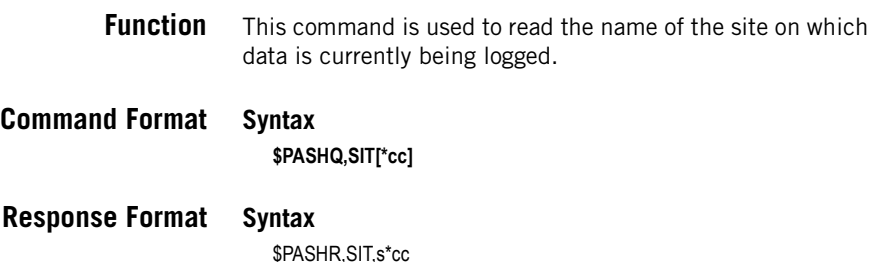

### **Parameters**

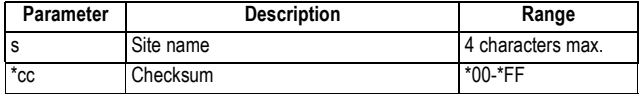

### **Example**

**\$PASHQ,SIT** \$PASHR,SIT,SITE\*1D

**Relevant Set Command** \$PASHS,SIT

**See also** \$PASHQ,FLS

## **SNM: Signal-to-Noise Ratio Mask**

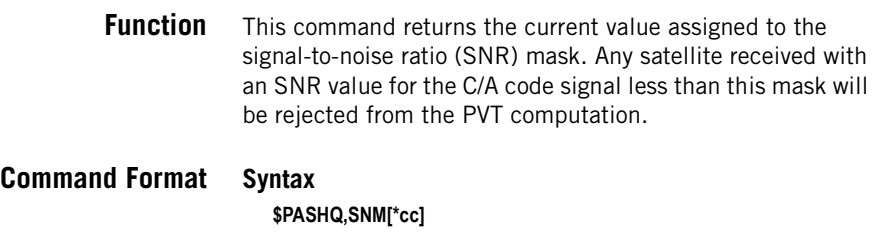

### **Parameters**

None.

## **Response Format Syntax**

\$PASHR,SNM,d1\*cc

### **Parameters**

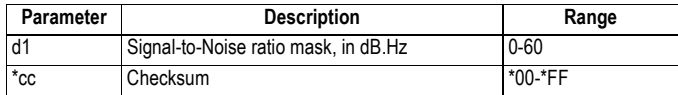

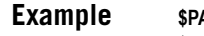

**Example \$PASHQ,SNM** \$PASHR,SNM,45\*09

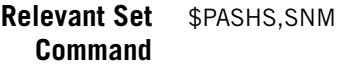

# **SOM: Signal Observations Masking**

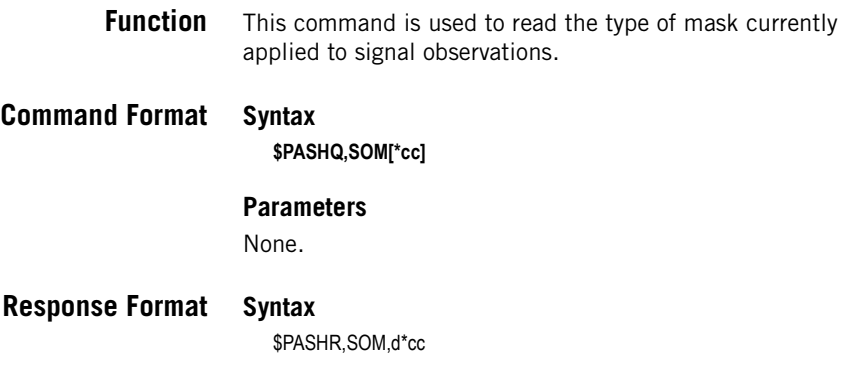

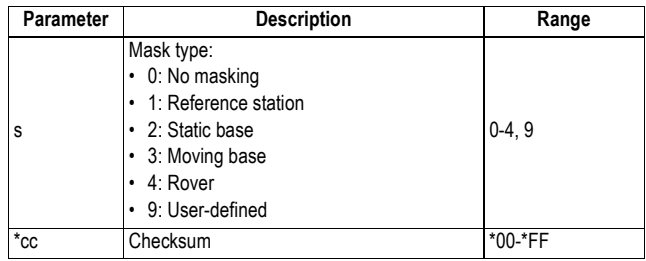

### **Example**

**\$PASHQ,SOM** \$PASHR,SOM,4\*3D

**Relevant Set** \$PASHS,SOM **Command**

# **SOM,CTT: Cumulative Tracking Time Mask**

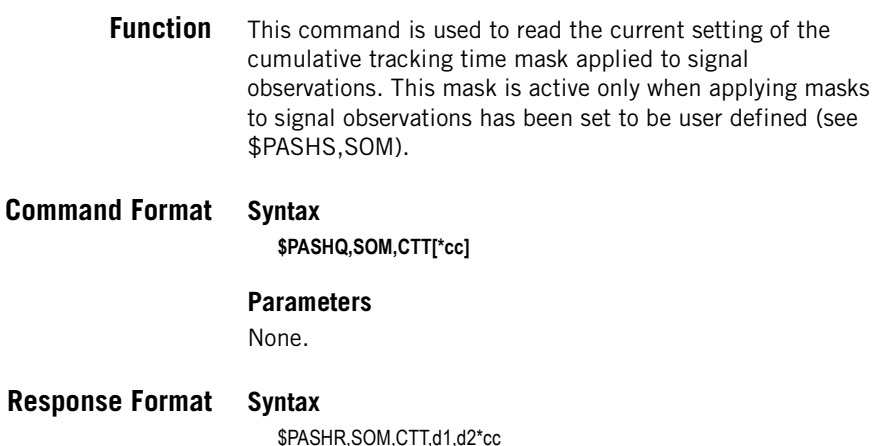

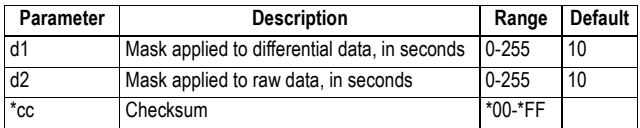

### **Example**

**\$PASHQ,SOM,CTT** \$PASHR,SOM,CTT,10\*67

- **Relevant Set** \$PASHS,SOM,CTT **Command**
	- **See Also** \$PASHS,SOM

## **SOM,NAV: Navigation Data Mask**

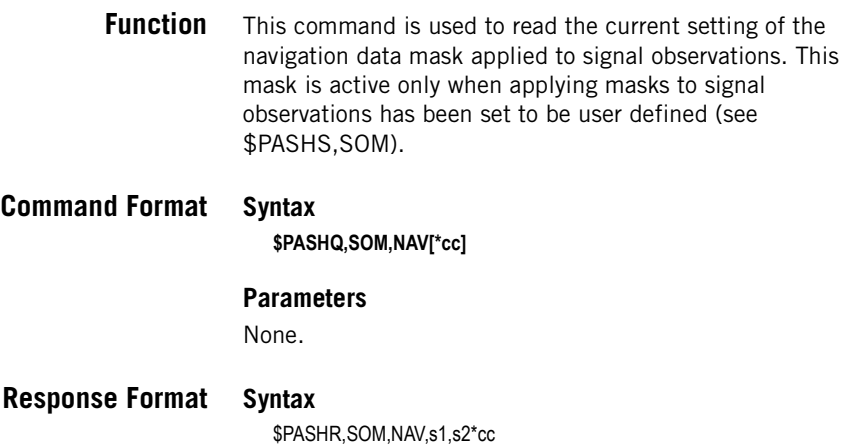

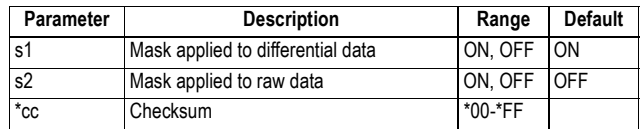

### **Example**

**\$PASHQ,SOM,NAV** \$PASHR,SOM,NAV,ON,ON\*50

- **Relevant Set** \$PASHS,SOM,NAV **Command**
	- **See Also** \$PASHS,SOM

## **SOM,SNR: Signal-to-Noise Ratio Mask**

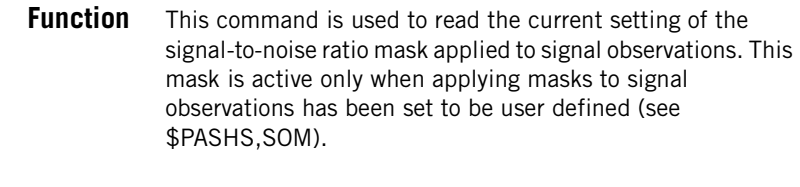

**Command Format Syntax \$PASHQ,SOM,SNR[\*cc]**

### **Parameters**

None.

**Response Format Syntax** \$PASHR,SOM,SNR,d1,d2\*cc

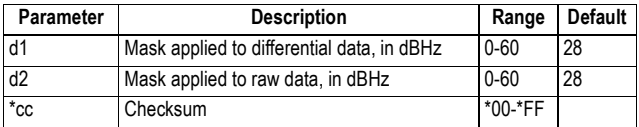

### **Example**

**\$PASHQ,SOM,SNR** \$PASHR,SOM,SNR,28,28\*46

- **Relevant Set** \$PASHS,SOM,SNR **Command**
	- **See Also** \$PASHS,SOM

## **SOM,WRN: Channel Warnings Mask**

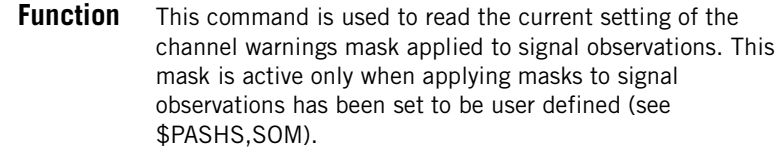

**Command Format Syntax \$PASHQ,SOM,WRN[\*cc] Parameters**

None.

**Response Format Syntax**

\$PASHR,SOM,WRN,s1,s2\*cc

### **Parameters**

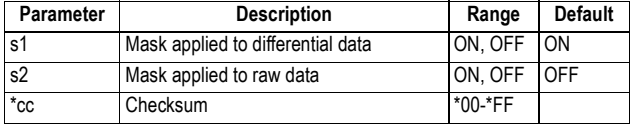

### **Example \$PASHQ,SOM,WRN** \$PASHR,SOM,WRN,ON,ON\*42

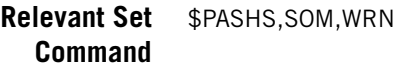

**See Also** \$PASHS,SOM

## **STI: Station ID**

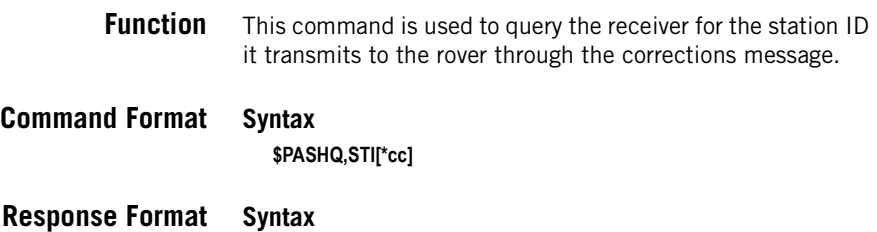

\$PASHR,STI,d\*cc

### **Parameters**

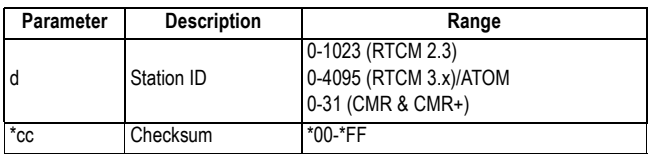

### **Example**

**\$PASHQ,STI** \$PASHR,STI,817\*28

**Relevant Set** \$PASHS,STI **Command**

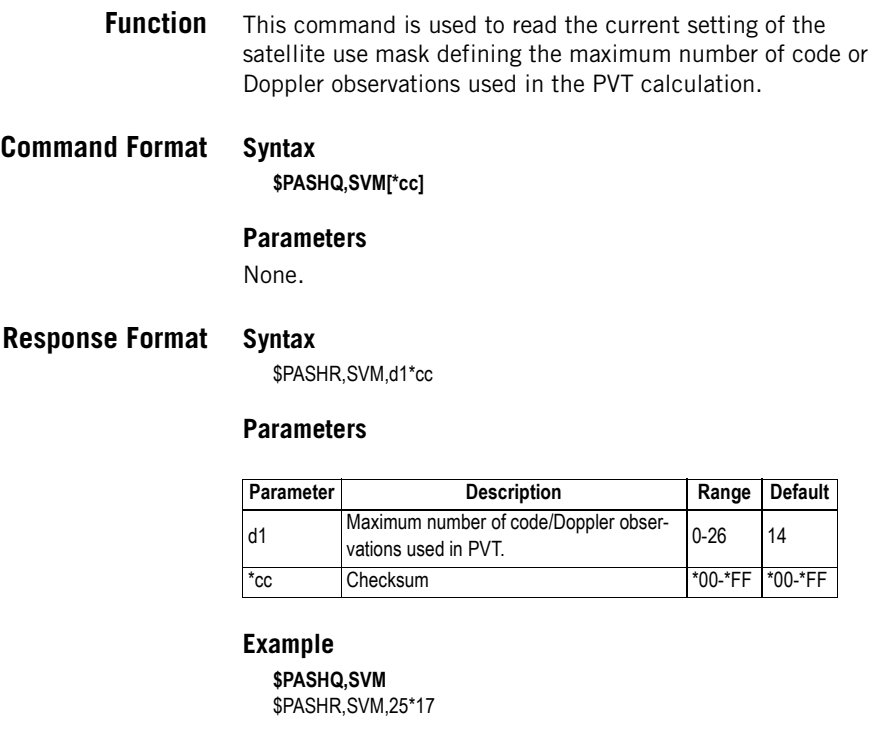

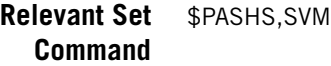

# **TCP: TCP/IP Server Settings**

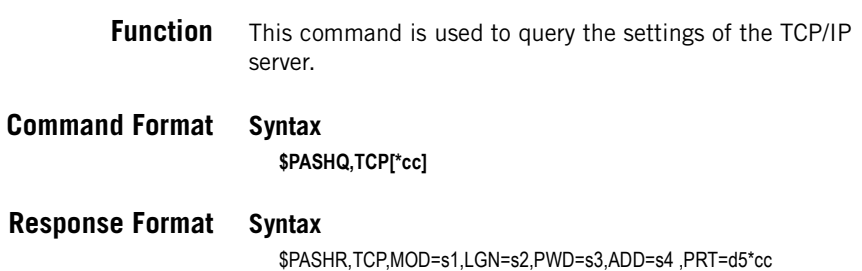

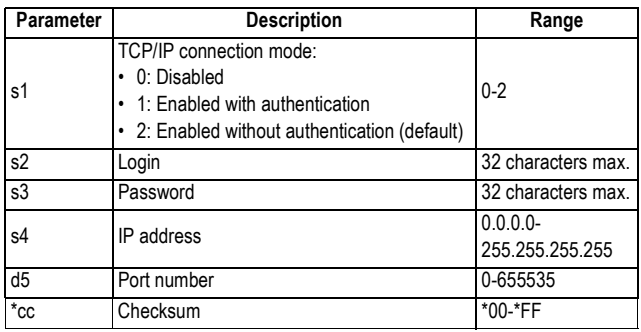

### **Example**

### **\$PASHQ,TCP**

\$PASHR,TCP,MOD=1,LGN=Magellan,PWD=u6huz8,ADD=192.34.76.1, PRT=8888\*7A

**See Also** \$PASHS,TCP,PAR \$PASHS,ETH,PAR

## **TLT: Tiltmeter Setup**

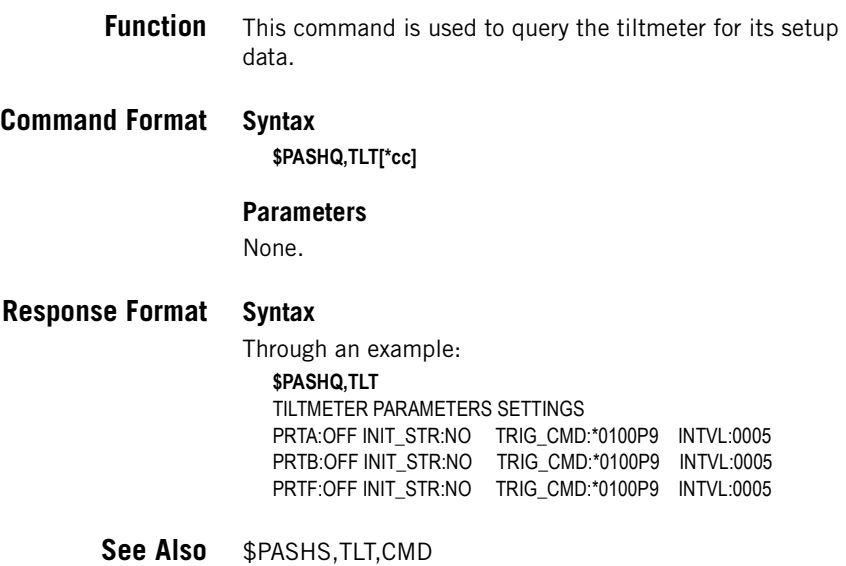
\$PASHS,TLT,INIT \$PASHS,TLT,INTVL \$PASHS,TLT,PAR

## **UDP: User-Defined Dynamic Model**

- **Function** This command is used to query the parameters of the userdefined dynamic model.
- **Command Format Syntax \$PASHQ,UDP[\*cc]**

**Response Format Syntax**

\$PASHR,UDP,f1,f2,f3,f4\*cc

### **Parameters**

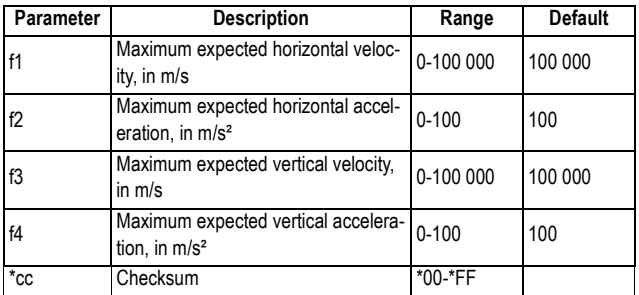

### **Example**

### **\$PASHQ,UDP**

\$PASHR,UDP,100000.00,100.00,100000.00,100.00\*35

**Relevant Set Command** \$PASHS,UDP

**See Also** \$PASHS,DYN

# **UNT: Distance Unit Used on Display Screen**

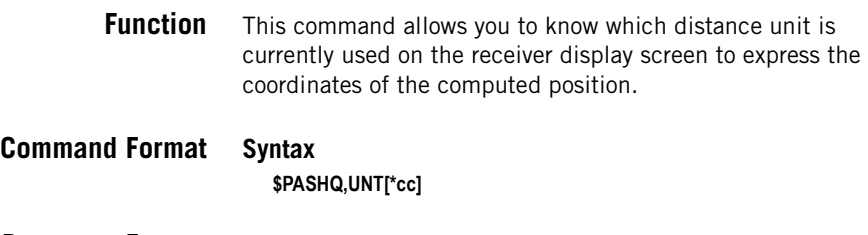

# **Response Format Syntax**

\$PASHR,UNT,s\*cc

### **Parameters**

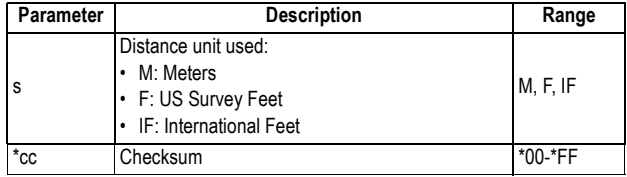

### **Example**

**\$PASHQ,UNT** \$PASHR,UNT,M\*5A

**Relevant Set** \$PASHS,UNT **Command**

# **UPL: FTP Server Providing Firmware Upgrades**

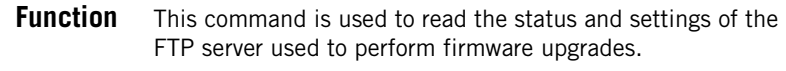

**Command Format Syntax**

**\$PASHQ,UPL[\*cc]**

## **Parameters**

None.

## **Response format Syntax**

\$PASHR,UPL,s1,s2,d3,d4,ADD=s5,PRT=d6,LGN=s7,PWD=s8,PTH=s9\*cc

### **Parameters**

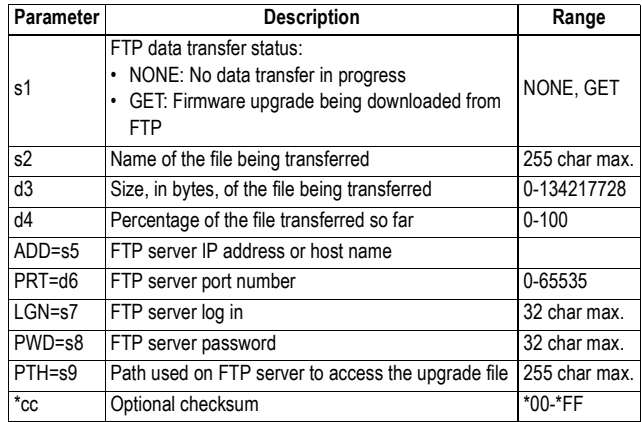

## **Example**

#### **\$PASHQ,UPL\*3E**

\$PASHR,UPL,GET,pf800\_upgrade\_V227Ga21.tar.bz2,1769897,56, ADD=ftp.ashtech.com,PRT=21,LGN=Ashtech,PWD=u6huz8, PTH=/my folder\*7D

**See Also** \$PASHS,UPL,PAR \$PASHS,UPL,UPG \$PASHQ,UPL,LST

# **UPL,LOG: Editing the Firmware Upgrade Log File**

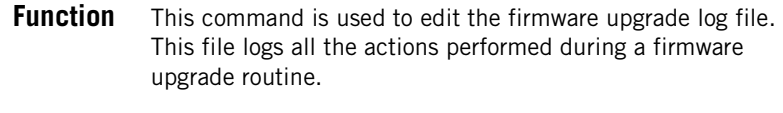

**Command Format Syntax**

**\$PASHQ,UPL,LOG[,d][\*cc]**

### **Parameters**

None.

### **Response format Syntax**

The response is formatted as follows: \$PASHR,UPL,LOG Starting script at <Day> <Month> <Time> UTC <Year> Programming tool is /usr/local/bin/dataflash\_tool …

### **Example**

#### **\$PASHQ,UPL,LOG\*56**

\$PASHR,UPL,LOG Starting script at Mon Mar 16 14:40:05 UTC 2009 Programming tool is /usr/local/bin/dataflash\_tool Archive tool is /bin/tar Print tool is /usr/local/bin/oled\_print -rwxr-xr-x 1 root root 7259586 Mar 16 13:59 /mnt/usbdisk/ pf800\_upgrade\_V227Ga21.tar.bz2 Uncompressing archive file '/mnt/usbdisk/pf800\_upgrade\_V227Ga21.tar.bz2 ' -rwx------ 1 root root 1775055 Mar 13 09:40 /mnt/usbdisk/pf800\_upgradegnss-0.0.a21.tar.bz2 -rwx------ 1 root root 5451979 Mar 16 11:00 /mnt/usbdisk/pf800\_upgrademain-0.0.227.tar.bz2 Valid upgrade file found. Processing... Target is 'main', version is '0.0.227' Processing file pf800\_upgrade-main-0.0.227.tar.bz2 Uncompressing archive file '/mnt/usbdisk/pf800\_upgrade-main-0.0.227.tar.bz2 File: ramdisk.img.gz, Address: 0x0040A400 Programming file 'ramdisk.img.gz' at address 0x0040A400 /usr/local/bin/dataflash\_tool -d /dev/mtd3 -a 0x0040A400 -i /mnt/usbdisk/ tmp\_df\_1269/ramdisk.img.gz File: u-boot.env, Address: 0x00035000 Programming file 'u-boot.env' at address 0x00035000 /usr/local/bin/dataflash\_tool -d /dev/mtd3 -a 0x00035000 -i /mnt/usbdisk/ tmp\_df\_1269/u-boot.env /usr/local/bin/dataflash\_tool -d /dev/mtd3 -a 0x00035000 --data=D69F0C2B File: uImage-pm4-rd, Address: 0x00041000 Programming file 'uImage-pm4-rd' at address 0x00041000 /usr/local/bin/dataflash\_tool -d /dev/mtd3 -a 0x00041000 -i /mnt/usbdisk/ tmp\_df\_1269/uImage-pm4-rd Uncompressing archive file '/mnt/usbdisk/pf800\_upgrade-gnss-0.0.a21.tar.bz2 pm4loader 0.25 com\_open for /dev/ttyS2 returned 3 FW section found at 0x10008000 PFLD CRC: 0x78b8025e PASSED. Options not found Set number: 0 Slave's FW found: NONE FW CRC: 0x310005c5 PASSED. Set number: 1

Slave's FW found: Elcano1 Elcano2 TMS FW CRC: 0x59ceea46 PASSED. FW CRC: 0x3d208b13 PASSED. FW CRC: 0xc8713d9b PASSED. Set number: 2 Slave's FW found: Elcano1 Elcano2 TMS Set number: 3 Slave's FW found: Elcano1 Elcano2 Elcano3 Elcano4 TMS FW CRC: 0xb355ec6d PASSED. Set number: 4 Slave's FW found: Elcano1 Elcano2 Elcano3 Elcano4 TMS FW CRC: 0x390961b7 PASSED. FW CRC: 0x5b0ca4fa PASSED. Set number: 5 Slave's FW found: Elcano1 Elcano2 TMS Set number: 6 Slave's FW found: Elcano1 Elcano2 Elcano3 Elcano4 TMS Set number: 7 Slave's FW found: Elcano1 Elcano2 Elcano3 Elcano4 TMS FW CRC: 0xdb3a34e3 PASSED. FW CRC: 0x66b000d4 PASSED. FW CRC: 0x8156b3a0 PASSED. ALL FW CRC: 0x78050c8f PASSED. SFLD image not found. Ask PFLD version. PFLD\_NadiaIIv1.23 Wait for REC\_WAIT\_CODE. Uploading SFL... Complete. Wait for SFLD SFL is running: Baudrate accepted by SFL. LOADING FW... Secondary Firmware Loader v00.08 (Nadia II protected) TypeID:1 (1F 01 C8 00) PFL v01.23 in FLASH, PFL v01.23 in imagefile PFL versions are equal, PFL programming will be skipped Erasing FLASH... Writing to FLASH... FW upload into board N 1 complete. Board 1: OK Skipped OK Ending script at Mon Mar 16 15:01:38 UTC 2009 Exit code is 0

**See Also** \$PASHS,UPL,LOG

# **UPL,LST: Listing the Firmware Upgrades Available on FTP**

**Function** This command is used to list the upgrade files and/or upgrade directories found on the FTP server.

# **Command Format Syntax**

**\$PASHQ,UPL,LST[,s][\*cc]**

### **Parameters**

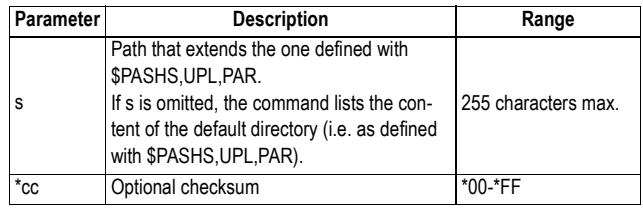

## **Response format Syntax**

\$PASHR,UPL,LST,d1,d2,s3,s4,d5,s6,s7\*cc

### **Parameters**

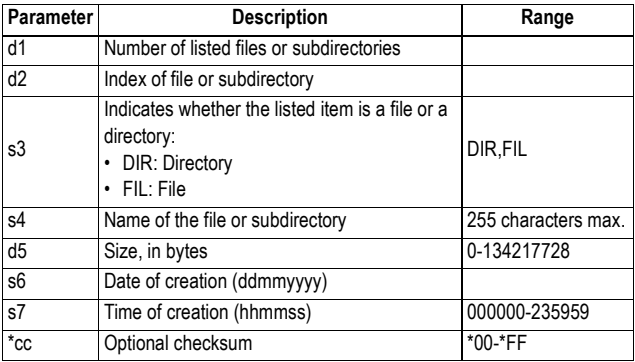

## **Example**

**\$PASHQ,UPL,LST\*59** \$PASHR,UPL,LST,4,0,FIL,pf800\_upgrade\_V227Ga21.tar.bz2,1769897, 14032009,130850\*76 \$PASHR,UPL,LST,4,1,FIL,pf800\_upgrade\_V226Ga21.tar.bz2,1769876, 10032009,110952\*7C \$PASHR,UPL,LST,4,2,FIL,pf800\_upgrade\_V225Ga21.tar.bz2,1769787,01032 009,181856\*70

**See Also** \$PASHS,UPL,PAR \$PASHS,UPL,UPG

## **UTS: GPS Time Synchronization Status**

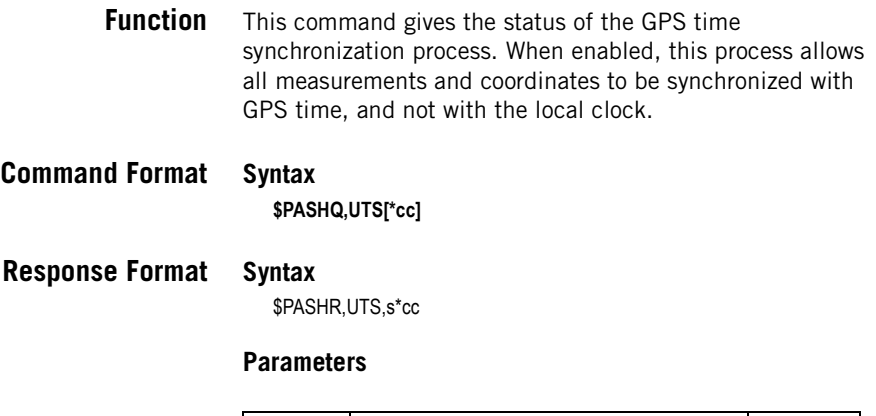

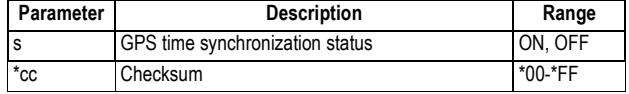

**Example \$PASHQ,UTS** \$PASHR,UTS,ON\*0B

**Relevant Set Command** \$PASHS,UTS

## **VEC: Vector & Accuracy Data**

**Function** This command is used to query the receiver for vector and accuracy data.

**Command Format Syntax**

**\$PASHQ,VEC[\*cc]**

## **Response Format Syntax**

\$PASHR,VEC,c1,d2,m3,f4,f5,f6,f7,f8,f9,f10,f11,f12,d13\*cc

### **Parameters**

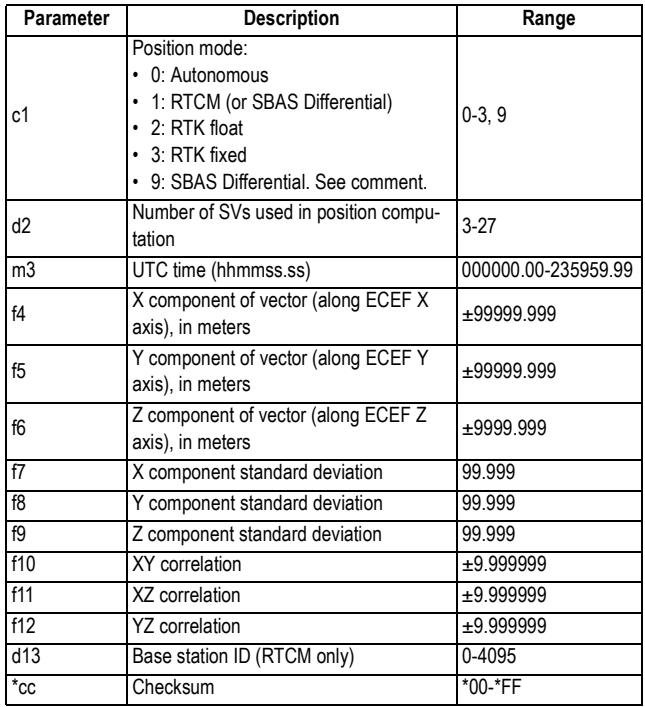

### **Example**

### **\$PASHQ,VEC**

\$PASHR,VEC,3,09,130924.00,-37.683,55.081,-17.925,0.016,0.012,0.026, 0.234765,0.098765,0.098763,0001\*71

### **Comment**

The code allotted to a position solution of the SBAS differential type is either "1" or "9", depending on the last \$PASHS,NPT command run.

The "f7-f12" quality matrix is expressed in latitude, longitude, height.

With the heading mode activated, coordinates f4-f6 are all empty and the other fields are reporting the status of the position computed.

## **See Also** \$PASHS,NME \$PASHS,NPT **Automatic Output of VEC Messages** This is a reminder on how to output VEC messages at regular intervals of time: Use the \$PASHS,NME command with the syntax below: \$PASHS,NME,VEC,<port\_ID>,ON,<Rate> For more details on the \$PASHS,NME command, refer to the Set Command Library Chapter. As an example, the command below will output VEC messages on port A at a rate of 0.2 second: **\$PASHS,NME,VEC,A,ON,0.2**

# **VERSION: Firmware Version**

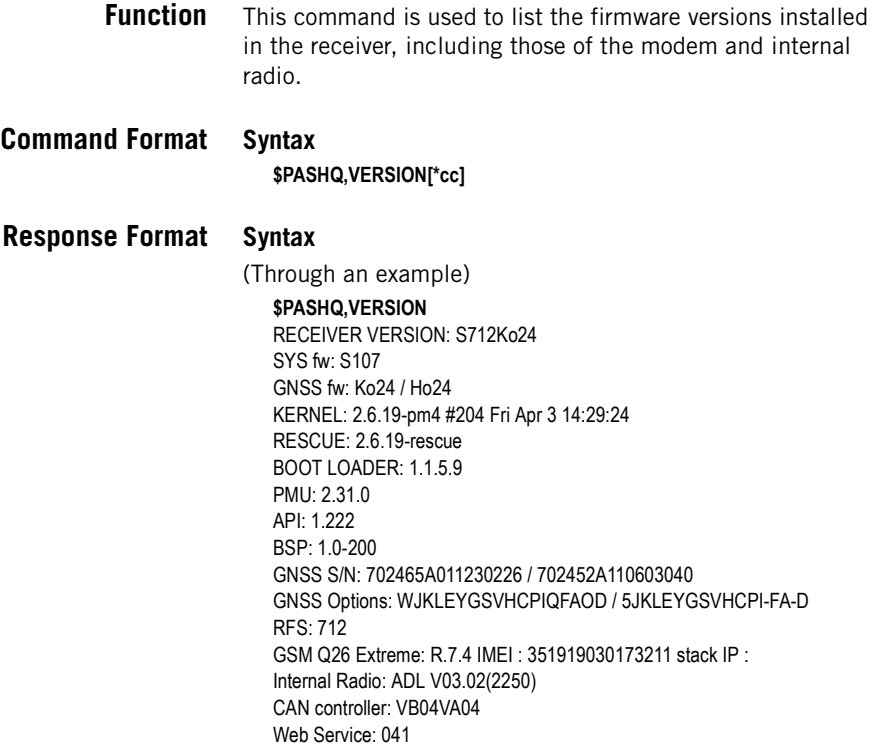

NTRIP Caster: 1.0.9 EXTRA: OK PF\_PMU: 17940202

- **Comments** In the GSM: information line, the GSM version will appear only after the modem has been turned on. The stack IP version will appear only after a GPRS connection has been established.
	- **See also** \$PASHQ,RID

# **VTG: Course Over Ground and Ground Speed**

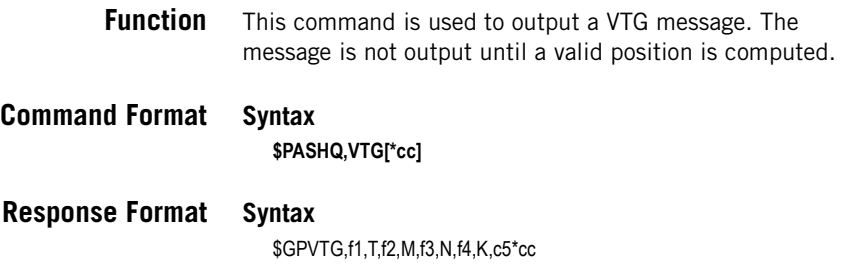

### **Parameters**

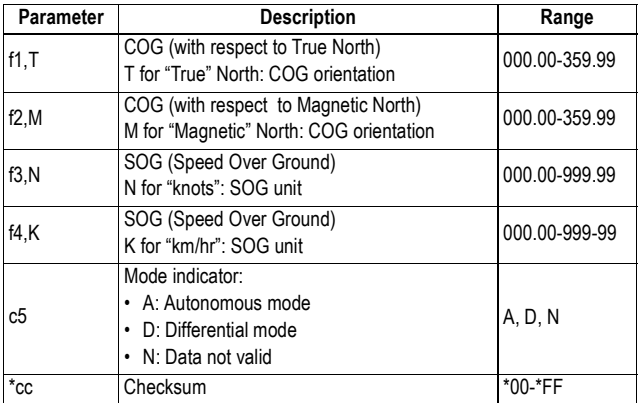

**Comments** The magnetic table used is the WMM-2005 (published Dec 2004), which is the standard model of the US Department of Defense (WMM for "World Magnetic Model").

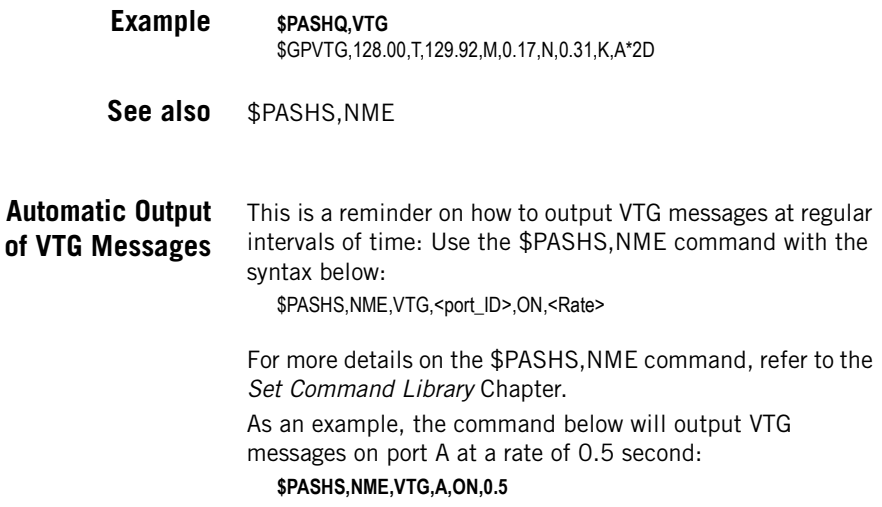

# **WARN: Warning Messages**

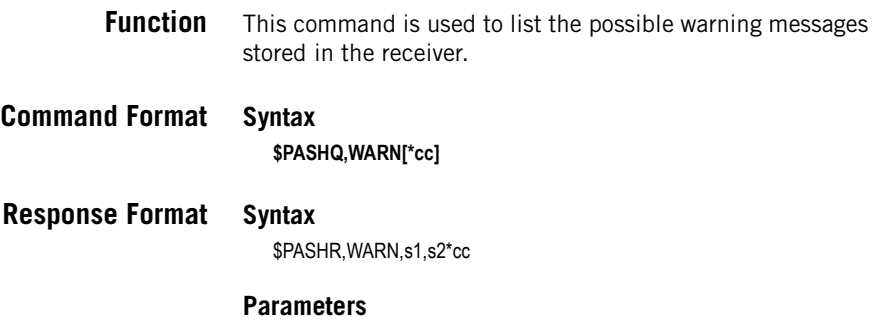

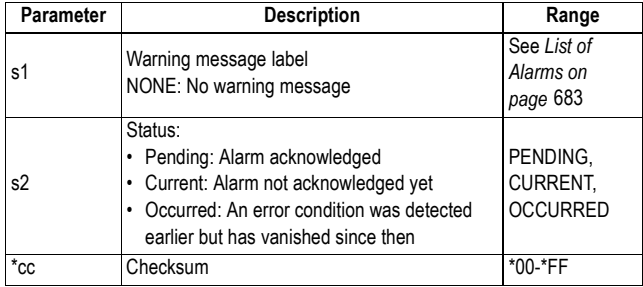

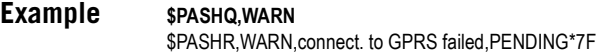

**See also** \$PASHS,WAK

# **WEB: Web Server Control, Owner Data & Connection Profiles**

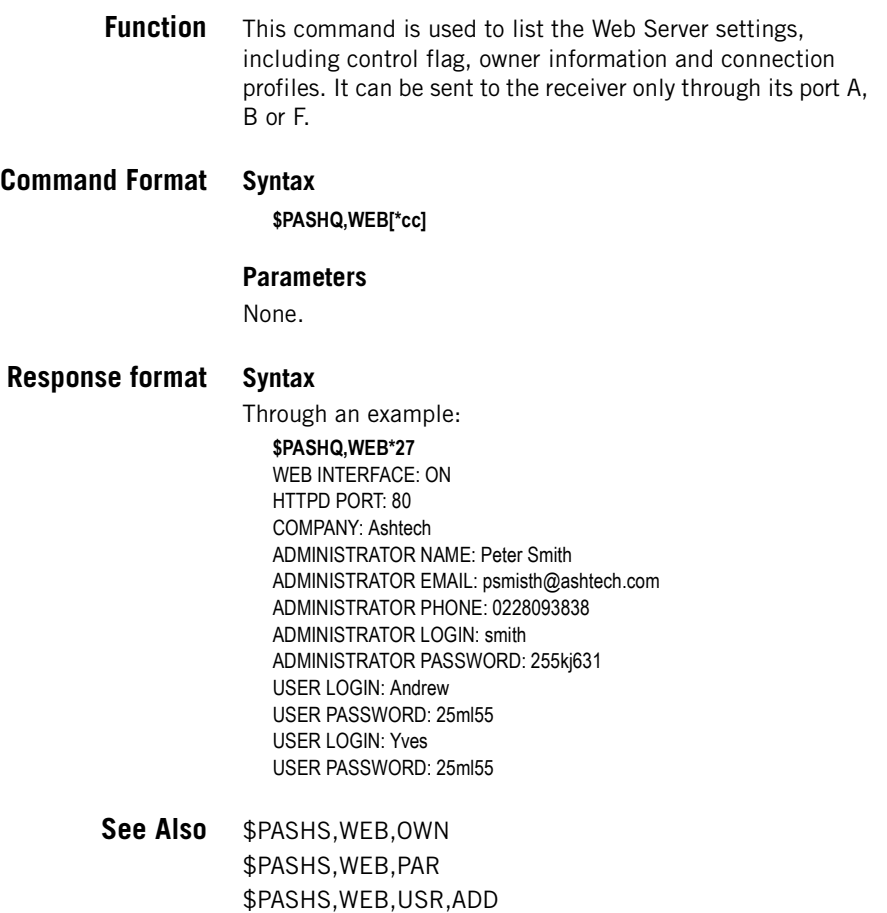

# **XDR: Transducer Measurements**

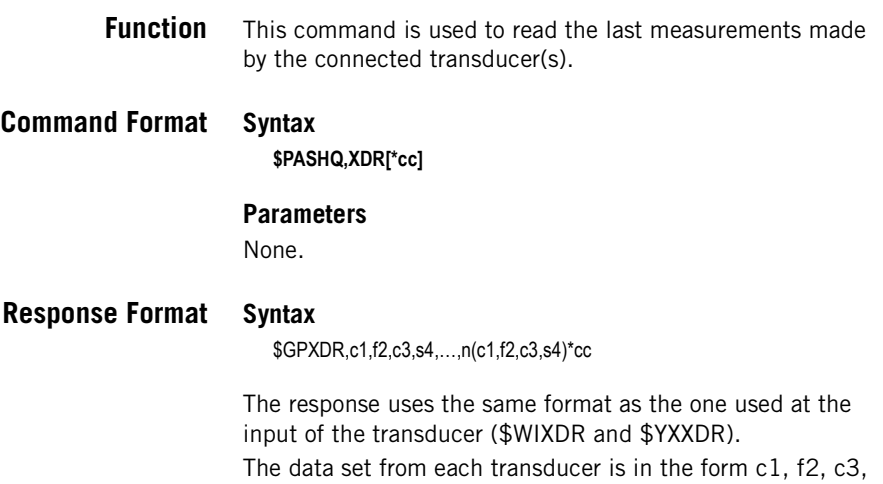

s4. Data sets from several transducers can be sent through a single message as long as the total number of characters in the data string does not exceed 180 characters.

## **Parameters**

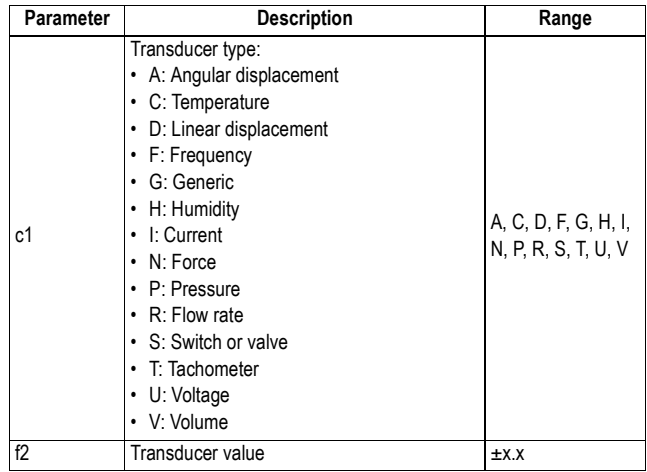

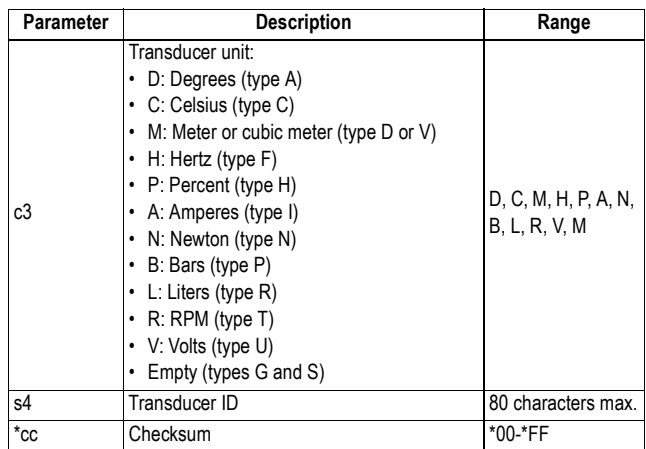

### **Example**

### **\$PASHQ,XDR**

\$GPXDR,P,1.018719,B,DQ75136,C,23.33,C,DQRHT212,H,34.7,P, DQRHT212\*58

- **Relevant Set Command** None.
	- **See Also** \$PASHS,NME

# **ZDA: Time & Date**

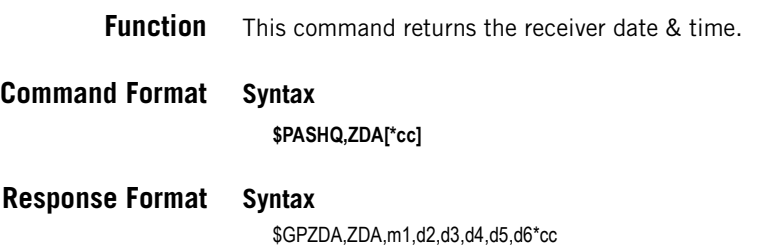

### **Parameters**

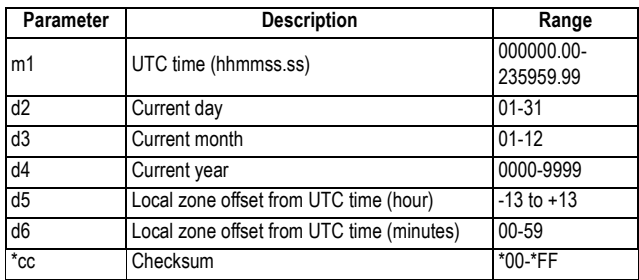

### **Example**

**\$PASHQ,ZDA** \$GPZDA,162256.27,25,02,2008,+00,00\*43

NOTE: The time offset is always reported as null  $(d5= d6= 0)$ .

**Relevant Set Command** \$PASHS,ZDA

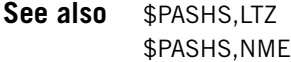

**Automatic Output of ZDA Messages**

This is a reminder on how to output ZDA messages at regular intervals of time: Use the \$PASHS,NME command with the syntax below:

\$PASHS,NME,ZDA,<port\_ID>,ON,<Rate>

For more details on the \$PASHS,NME command, refer to the Set Command Library Chapter.

As an example, the command below will output ZDA messages on port A at a rate of 60 seconds:

**\$PASHS,NME,ZDA,A,ON,60**

Query Command Library

# **Chapter 11. Raw Data Output**

# **DPC: Compact GPS Measurements**

This message contains the L1/L2 measurements from all tracked GPS satellites for one epoch.

The message is as follows:

\$PASHR,DPC,<structure>

The message's binary structure is described in the table below.

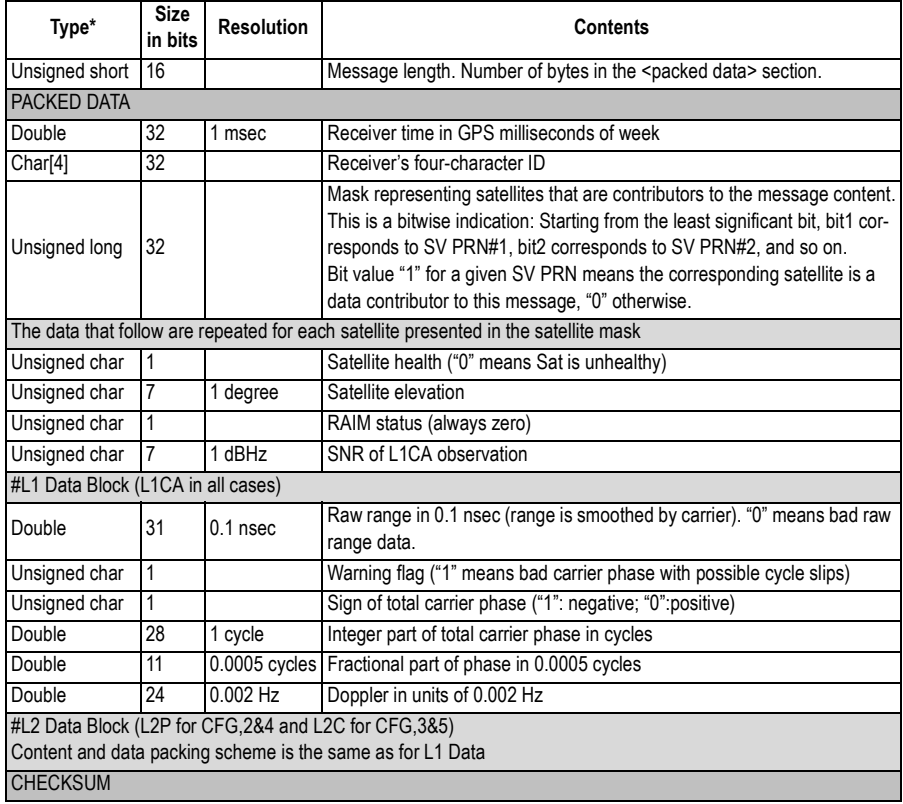

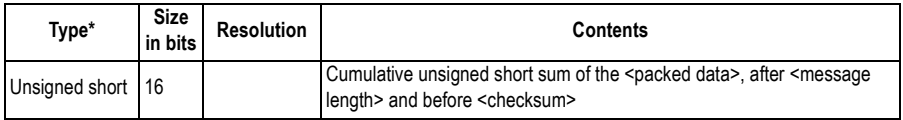

The data in this message are packed in bits rather than bytes. So the presented types of fields are just for the sake of giving a meaningful description of the original data packing. NOTES:

- Most of the fields found in the DPC and DBEN data outputs are similar.
- DPC will not be generated if the [K] option (RTK Base) is missing.
- DPC data are affected by the last \$PASHS,UTS command run. By default, this command is set to "ON".
- DPC data are affected by the last \$PASHS,ANP,OUT command run.
- DPC data can be made available on several ports simultaneously.
- DPC data can be output at a rate of up to 20 Hz, but the throughput compared to RTCM-3, CMR and ATOM may be quite higher.
- DATAVIEW will not process or plot DPC data.
- DPC pseudo-ranges are smoothed by L1 & L2 carriers.
- L2 data are always L2P(Y) data (RINEX code W). To output complete DPC data, the receiver must be configured accordingly (see \$PASHS,GPS).

**Reminder on How to Output DPC Messages**

Use the \$PASHS,RAW command with the syntax below: \$PASHS,RAW,DPC,<port\_ID>,ON,<Rate>

For more details on the \$PASHS,RAW command, refer to the Set Command Library Chapter.

As an example, the command below will output DPC messages on port A at a rate of 1 second:

**\$PASHS,RAW,DPC,A,ON,1**

## **ION: Ionosphere Parameters**

This message contains the ionosphere and GPS-to-UTC data conversion parameters.

The message is as follows:

\$PASHR,ION,<structure>

The message's binary structure is described in the table below.

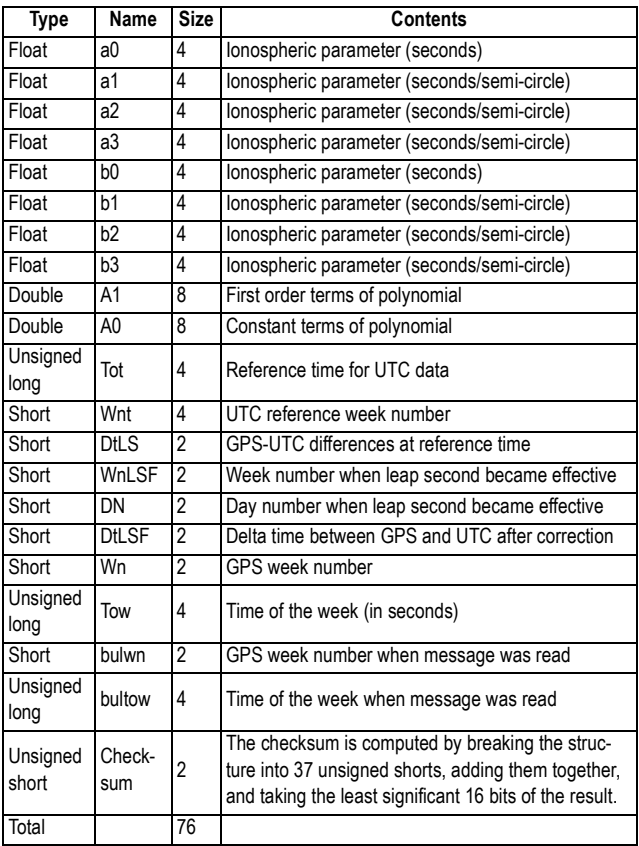

The GPS broadcast ionosphere model (Klobuchar) is used.

**Reminder on How to Output ION Messages**

Use the \$PASHS,RAW command with the syntax below: \$PASHS,RAW,ION,<port\_ID>,ON,<Rate>

For more details on the \$PASHS,RAW command, refer to the Set Command Library Chapter.

As an example, the command below will output ION messages on port A at a rate of 5 seconds: **\$PASHS,RAW,ION,A,ON,5**

## **LTN: Latency**

**Content** This message contains the current value of latency. It is generated in automatic mode using the \$PASHS,NME,LTN command.

The message is as follows:

\$PASHR,LTN,d1\*cc

d1 is described in the table below.

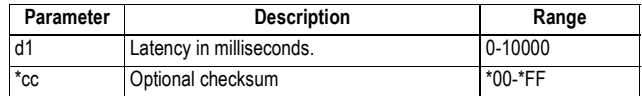

## Example \$PASHR,LTN,60\*2C

**Comments** Latency refers to the time it takes for the receiver to compute a position from the measurement time tag and prepare data to be transmitted through the serial port. The value of latency depends on the number of locked satellites.

> In time-tagged mode, the value of latency also includes the time required for the correction stream to go through the data communication link before arriving at the receiver.

### **See Also** \$PASHS,NME

This message contains the measurement of one satellite for one epoch.

The message is as follows:

\$PASHR,MPC,<structure>

The message's binary structure is described in the table below.

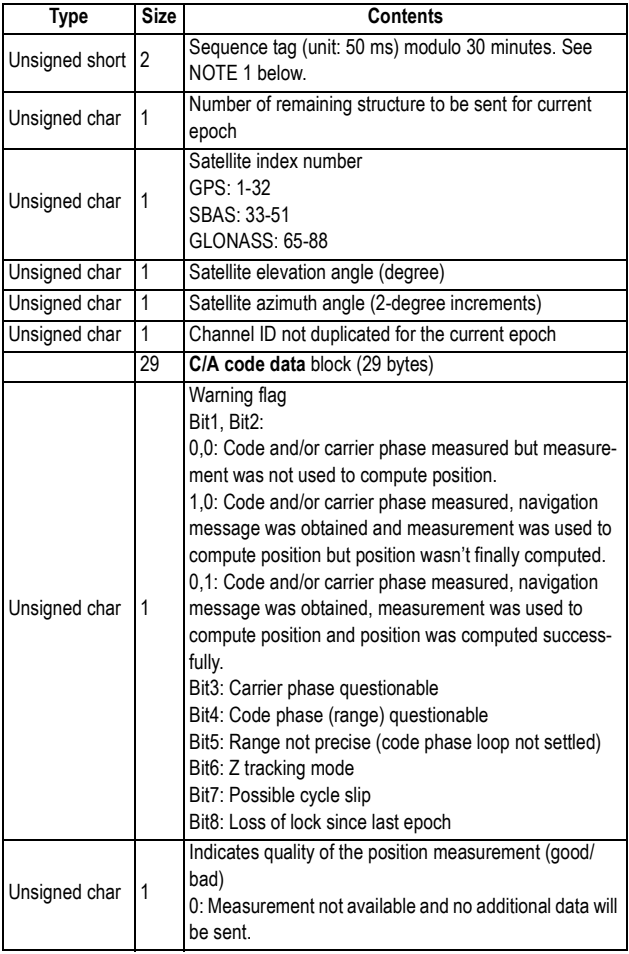

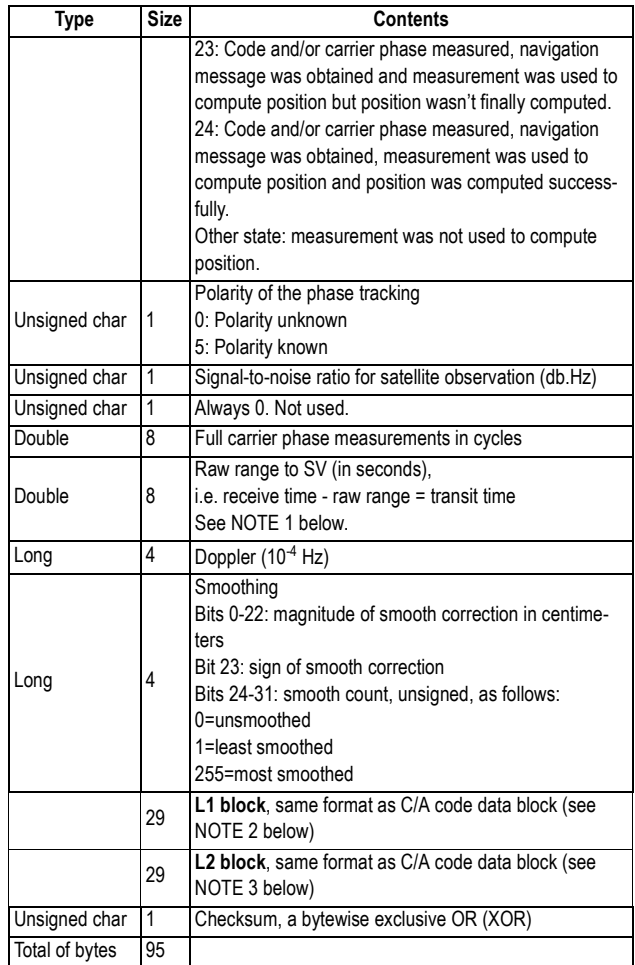

NOTES:

1. The specifics of the MPC message content in relation to \$PASHS,PGS are detailed in the table below.

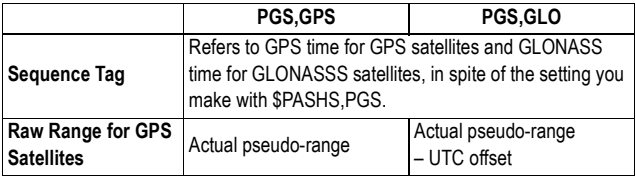

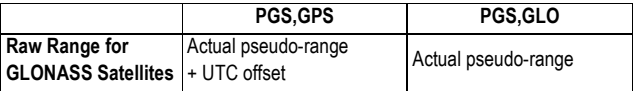

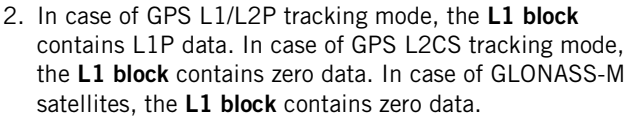

3. In case of GPS L1/L2P, the **L2 block** contains L2P data. In case of GPS L2CS tracking mode, the **L2 block** contains L2CS data. In case of GLONASS-M satellites, the **L2 block** contains C/A data on the L2 frequency.

**Reminder on How to Output MPC Messages** Use the \$PASHS,RAW command with the syntax below: \$PASHS,RAW,MPC,<port\_ID>,ON,<Rate>

For more details on the \$PASHS,RAW command, refer to the Set Command Library Chapter.

As an example, the command below will output MPC messages on port A at a rate of 1 second:

**\$PASHS,RAW,MPC,A,ON,1**

# **PBN: Position Information**

This message contains position information in binary format. The message is as follows:

\$PASHR,PBN,<structure>

The message's binary structure is described in the table below.

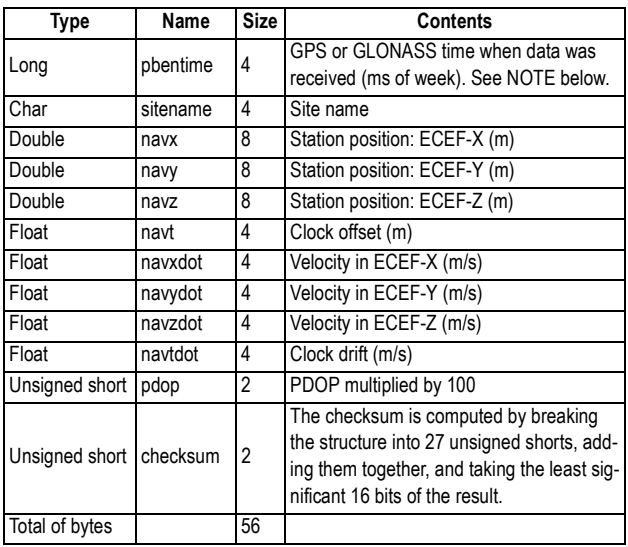

When for example after a cold start, the receiver has no correct time tag, the PBN message is output with a fixed "zero" time tag.

Unlike all the other position messages, the position provided in a PBN message cannot be an RTK position. It can only be a standalone, SBAS or DGNSS position.

NOTE: GPS time is used when GPS is defined as the primary system, and GLONASS time is used when GLONASS is defined as the primary system.

## **Reminder on How to Output PBN Messages**

Use the \$PASHS,RAW command with the syntax below: \$PASHS,RAW,PBN,<port\_ID>,ON,<Rate>

For more details on the \$PASHS,RAW command, refer to the Set Command Library Chapter.

As an example, the command below will output PBN messages on port A at a rate of 1 second: **\$PASHS,RAW,PBN,A,ON,1**

# **SBA,DAT: SBAS Data Message**

Provided the command below has been run beforehand, **\$PASHS,RAW,SBD,<port\_ID>,ON**

- ... the SBA,DAT message is output in response to: **\$PASHQ,SBD, <port\_ID>**
- ...and is in the form:

### **\$PASHR,SBA,DAT,d1,m2,d3,d4,s5\*cc**

Where:

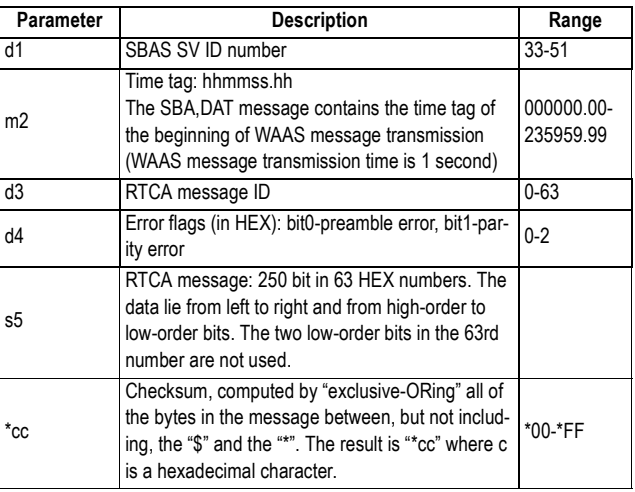

## **SAL: GPS Almanac Data**

This message contains almanac data for one GPS satellite. The message is as follows:

\$PASHR,SAL,<structure>

The message's binary structure is described in the table below.

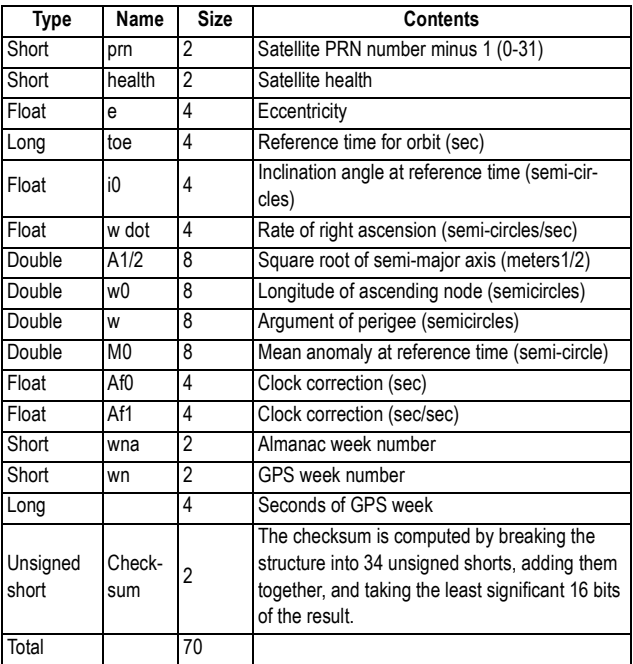

## **Reminder on How to Output SAL Messages**

Use the \$PASHS,RAW command with the syntax below: \$PASHS,RAW,SAL,<port\_ID>,ON,<Rate>

For more details on the \$PASHS,RAW command, refer to the Set Command Library Chapter.

As an example, the command below will output SAL messages on port A at a rate of 15 seconds:

**\$PASHS,RAW,SAL,A,ON,15**

## **SAG: GLONASS Almanac Data**

This message contains almanac data for one GLONASS satellite.

The message is as follows:

\$PASHR,SAG,<structure>

The message's binary structure is described in the table below.

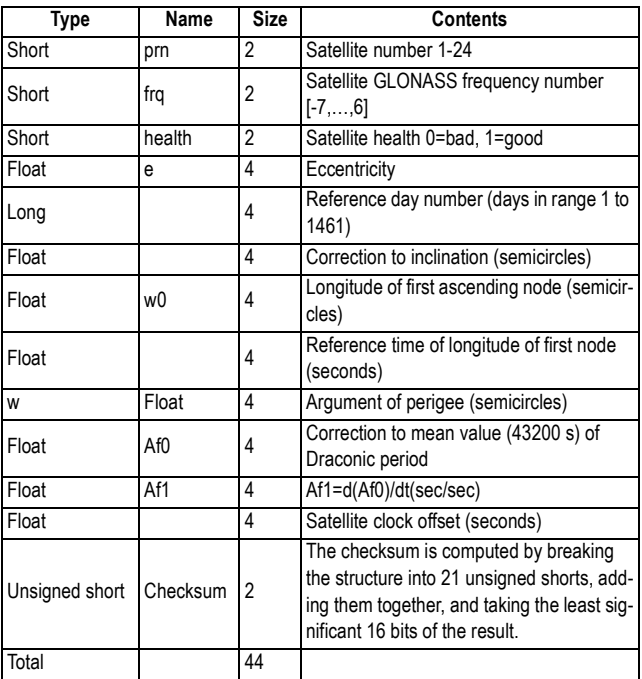

## **Reminder on How to Output SAG Messages**

Use the \$PASHS,RAW command with the syntax below: \$PASHS,RAW,SAG,<port\_ID>,ON,<Rate>

For more details on the \$PASHS,RAW command, refer to the Set Command Library Chapter.

As an example, the command below will output SAG messages on port A at a rate of 15 seconds:

**\$PASHS,RAW,SAG,A,ON,15**

Data Output

# **SAW: SBAS Almanac Data**

This message contains almanac data for one SBAS satellite. The message is as follows:

\$PASHR,SAW,<structure>

The message's binary structure is described in the table below.

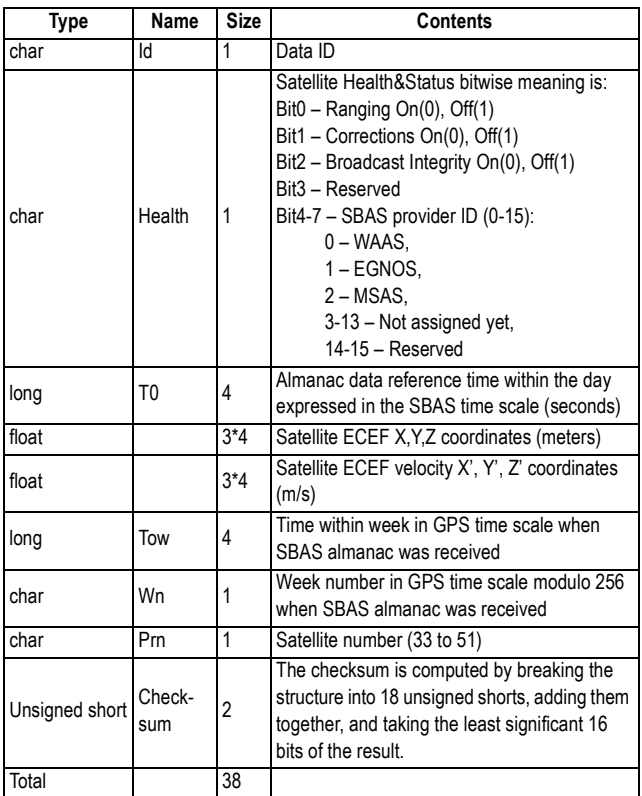

## **Reminder on How to Output SAW Messages**

Use the \$PASHS,RAW command with the syntax below: \$PASHS,RAW,SAW,<port\_ID>,ON,<Rate>

For more details on the \$PASHS,RAW command, refer to the Set Command Library Chapter.

As an example, the command below will output SAW messages on port A at a rate of 15 seconds: **\$PASHS,RAW,SAW,A,ON,15**

# **SNG: GLONASS Ephemeris Data**

This message contains the GLONASS ephemeris data for one satellite.

The message is as follows:

\$PASHR,SNG,<structure>

The message's binary structure is described in the table below.

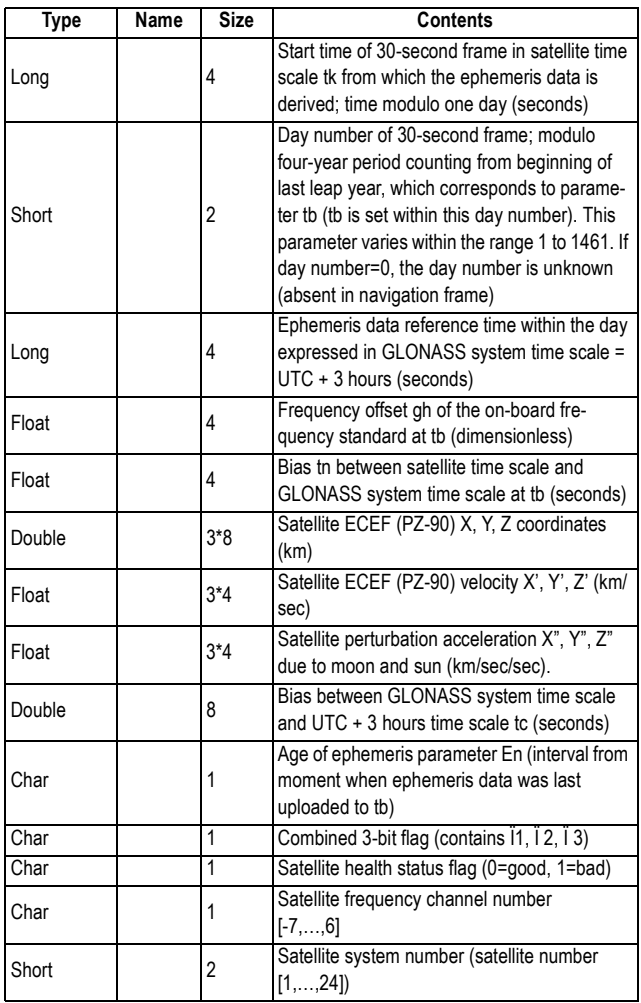

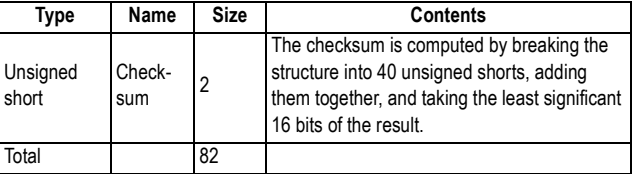

## **Reminder on How to Output SNG Messages**

Use the \$PASHS,RAW command with the syntax below: \$PASHS,RAW,SNG,<port\_ID>,ON,<Rate>

For more details on the \$PASHS,RAW command, refer to the Set Command Library Chapter.

As an example, the command below will output SNG messages on port A at a rate of 15 seconds:

**\$PASHS,RAW,SNG,A,ON,15**

# **SNV: GPS Ephemeris Data**

This message contains the GPS ephemeris data for one satellite.

The message is as follows:

\$PASHR,SNV,<structure>

The message's binary structure is described in the table below.

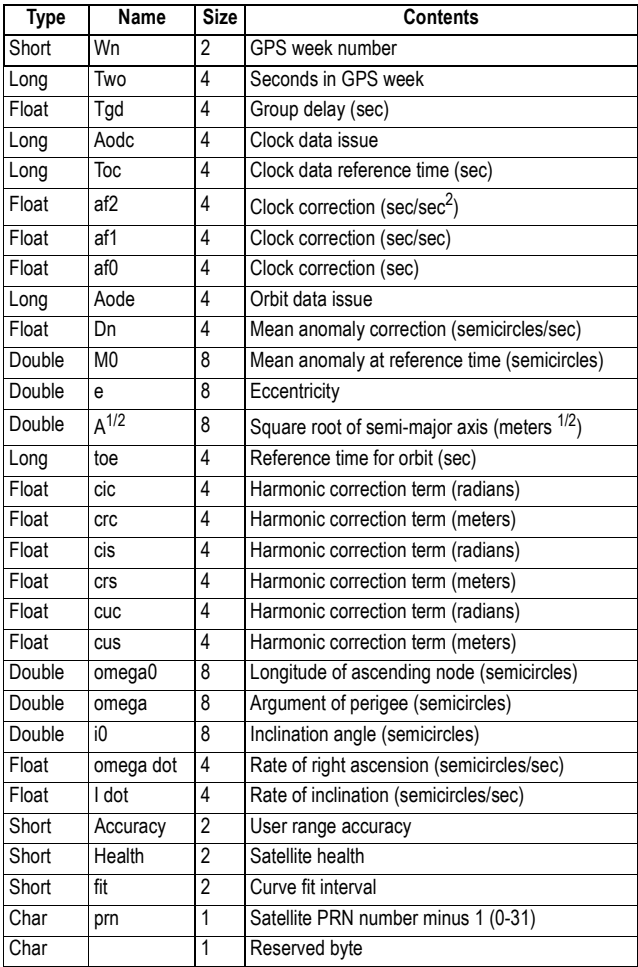

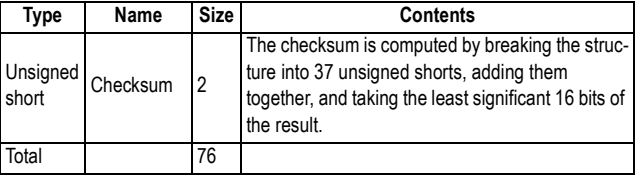

## **Reminder on How to Output SNV Messages**

Use the \$PASHS,RAW command with the syntax below: \$PASHS,RAW,SNV,<port\_ID>,ON,<Rate>

For more details on the \$PASHS,RAW command, refer to the Set Command Library Chapter.

As an example, the command below will output SNV messages on port A at a rate of 15 seconds:

**\$PASHS,RAW,SNV,A,ON,15**

## **SNW: SBAS Ephemeris Data**

This message contains the SBAS ephemeris data for one satellite.

The message is as follows:

\$PASHR,SNW,<structure>

The message's binary structure is described in the table below.

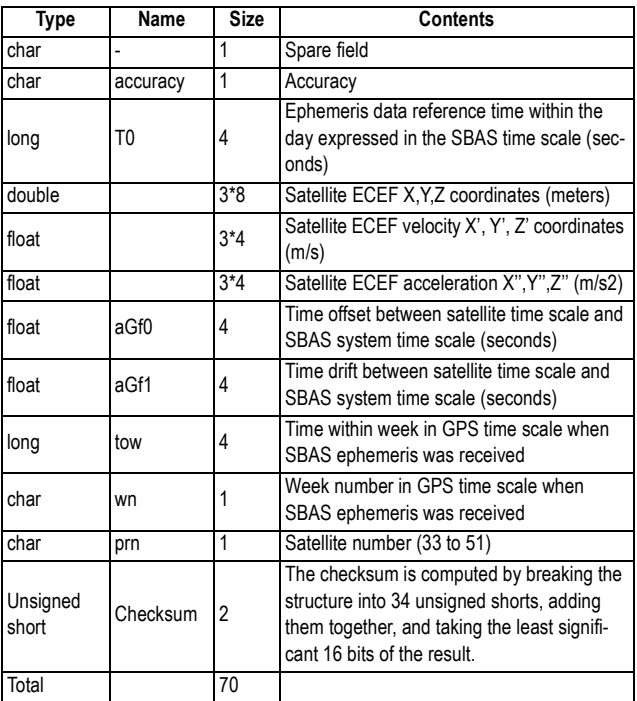

## **Reminder on How to Output SNW Messages**

Use the \$PASHS,RAW command with the syntax below: \$PASHS,RAW,SNW,<port\_ID>,ON,<Rate>

For more details on the \$PASHS,RAW command, refer to the Set Command Library Chapter.

As an example, the command below will output SNW messages on port A at a rate of 15 seconds:

**\$PASHS,RAW,SNW,A,ON,15**
#### **TTT: Event Marker**

#### **Content** This message delivers the exact GPS time, to within 1 μsecond, when an external event is detected.

The message is sent through port B, where the event marker input pin is located, and not through the port specified by the \$PASHS, NME command.

The message is therefore independent of the NMEA output rate. It can be output at a faster or slower rate than the NMEA rate, depending on the recurrence of the event.

<span id="page-684-0"></span>The message is as follows:

\$PASHR,TTT,d1,m2\*cc

d1 and m2 are described in the table below.

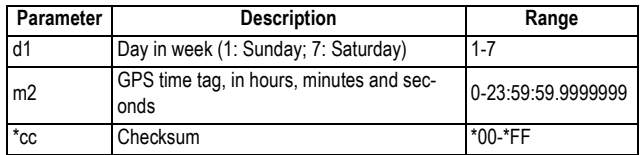

**Example** \$PASHR,TTT,3,18:01:33.1200417\*AC

See Also \$PASHS, NME, TTT

Data Output

## <span id="page-686-0"></span>**Chapter 12. Troubleshooting**

### **Receiver is Not Tracking Satellites**

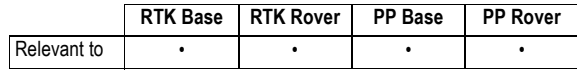

#### **Step 1. Has the Receiver Been Powered Up?**

To determine if the receiver is powered up, examine the power LED on the front panel of the receiver. If the LED is on, the receiver is on.

- 1. **If the receiver is not powered up**, turn on the receiver by pressing and holding the power key on the front panel. The button must be held for a few seconds since there is a delay in power on. You will see the power LED turn on and the display will show the logo followed by the message "Starting...".
- 2. **If the receiver does not power up**, check the power source. The receiver supports both internal (battery) and external power sources.

If using the internal power source, make sure the internal battery has been fully charged before it was inserted in the receiver. A too low battery will prevent the receiver from powering up.

If using external power, check to ensure the power cable is properly connected to both the external battery and the receiver.

- If the cable is properly connected, check the power level of the external power source. If low, replace the battery with a charged battery and turn on the receiver.
- If the external power source is good and the cable is connected to both the receiver and the power source, there may be a problem with the cable. If available, try a different power cable. If the new cable works, the old cable is malfunctioning. Call your local dealer or email Ashtech technical support to have the cable repaired.

**Step 2. Does the Number of Tracked Satellites Stay Abnormally Low?**

- 3. **If the receiver is now powered up**, go to step 2.
- 1. **Check the information displayed on the receiver front panel**. In the upper line, starting from the left, the first number displayed should gradually rise from 0 to 8 or more. This information represents the number of tracked satellites. In the same time, the last number in the same line should increase as well, in the same proportion. This information represents the number of satellites actually used by the receiver, and should be equal to, or slightly less than, the first number in the line.
- 2. **If the receiver fails to track any satellites** after a few minutes of operation, see if you can improve this by moving the receiver to a better place (a more open-sky area) where there can't be any doubt on the possibility for a receiver to track satellites.
- 3. **If the receiver still fails to track any satellites**, a component may be malfunctioning. Call your local dealer or email Ashtech technical support for assistance.

### **Receiver is Not Logging Data**

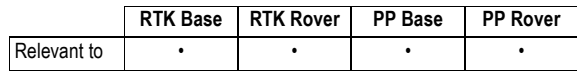

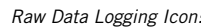

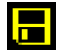

Raw Data Logging Icon: The Raw Data Logging icon on the front panel of the receiver will be animated when data logging is in progress.

> Examining the General Status screen, you determine that the receiver is not logging data to memory. Follow the procedures below to determine the cause of this problem.

#### **Step 1. Has Data Logging Been Started?**

At receiver power up, data logging is disabled in the receiver (default setting). To start data logging, press the Log button on the front panel, or use FAST Survey's **Log Raw GPS** function from the **Survey** menu (tap the **Start File** button to start data logging). By default, raw data is written to the receiver's internal memory.

1. **If the Raw Data Logging icon starts blinking** (animated icon), then the problem is solved. **Warning!** The Raw Data Logging icon may blink throughout a logging session, but

if not a single satellite is received during this time, then your raw data file will be empty.

2. **If the problem is not yet resolved**, go to step 2.

#### **Step 2. Is the Currently Selected Memory Usable?**

The receiver logs raw data to the internal memory (recommended) or to a USB stick. With the default settings, the selected memory is the internal memory. Changing the storage medium can only be made through \$PASH,MEM or using FAST Survey. You can determine which memory is currently selected by reading the memory screens. The "\*" symbol indicates the currently selected storage medium.

If the USB stick is the currently selected memory, there is no USB stick connected and you are using the receiver without FAST Survey, then the receiver won't start data logging when you press the Log button.

- 1. **If you are using the receiver alone** and the currently selected memory is the USB stick, do one of the following:
	- Connect a USB stick to the receiver through the USB device cable provided and press the Log button again.
	- Restore the default settings (by pressing the Log+Scroll+Power buttons simultaneously) in order to make the internal memory the active memory. Press the Log button again.

If neither of these two actions resolves your problem, go to step 3.

2. **If you are using FAST Survey to control the receiver**, select the **Survey** menu. Tap on the **Log Raw GPS** button and then on the **File Manager** button. Select the memory where you want the raw data file to be created (Internal Mem or USB Mem Stick). Come back to the previous screen and tap on the **Start File** button. If the problem is not yet resolved, go to step 3.

#### **Step 3. Is the Currently Used Memory Full?**

Data logging will stop automatically or won't start if the storage medium used (internal memory or USB stick) is full. On the General Status screen, read the remaining percentage of free memory (second line, last number in the line).

- 1. **If "0%" is displayed**, then the memory used is full. Do one of the following:
	- Change the storage medium
	- Using \$PASHS,FIL,D or FAST Survey, empty the memory or delete the files you don't need anymore.

If neither of these two actions resolves your problem, you may have a malfunctioning receiver. Contact your local dealer or email Ashtech Technical Support for assistance.

2. **If the memory is not full** (>0%), you may have a malfunctioning receiver. Contact your local dealer or email Ashtech Technical Support for assistance.

#### <span id="page-689-0"></span>**Radio Data Link Fails to Provide Base Corrections to Rover**

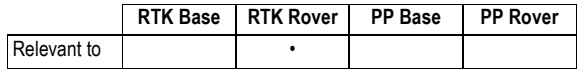

The Data Link icon is displayed on the rover's General Status screen when base corrections are received and a float or fixed solution is available. Next to it is the age of corrections, a value which should not normally exceed a few seconds when the data link operates smoothly.

After examining the General Status screen, you determine that the rover is not receiving data. Follow the outline below to troubleshoot this problem.

**Step 1. Is the Receiver Fitted with the Appropriate Radio Module?**

The radio module used should be compatible with the radio transmitter used at the base. Several sub-bands and channel [bandwidths are available for the radio \(see](#page-21-0) Optional Accessories on page 6).

- 1. **If you are using the right module**, go to step 2.
- 2. **If you are not using the right module**, turn off the receiver and replace the module with the right one. You then need to restore the default settings in the receiver (by pressing the **Reset Factory Defaults** button in FAST Survey's **Equip>GPS Utilities** or pressing the Log+ Scroll+ Power buttons simultaneously on the front panel) so the receiver can recognize and use the new module. If using the right module does resolve the problem, go to step 2. NOTE: There is no particular action required to power up

the radio module other than to power up the receiver. This automatically applies power to the radio module.

**Step 2. Is the Radio Antenna Connected to the Radio Module?** The radio module cannot operate properly without an antenna. Make sure the antenna is connected to the radio module.

- 1. **If the antenna is not connected**, connect the radio antenna (provided in the radio receiver kit) to the radio module. Ensure that the connection is secure. If the problem is not yet resolved, go to step 3
- 2. **If the antenna is connected**, ensure the connection to the radio module is secure. If the problem is not yet resolved, go to step 3.

**Step 3. Are the Rover Radio Settings Compatible with those of the Base Radio?**

The rover radio must use settings that are compatible with those of the base radio, in order for the rover to receive corrections from the base. (This means you are supposed to know the currently used base radio settings.)

- 1. **Check the radio settings in the rover**: Use \$PASHQ,RDP,PAR or FAST Survey (**Equip** menu>**GPS Rover>RTK** Tab, **Device** field,  $\mathcal{R}$  ) to check the frequency, protocol and "Over the Air" baud rate used.
- 2. **If the rover radio is set properly**, go to step 4.

**Step 4. Is the Line of Sight Between the Base and the Rover Antennas Obstructed?**

- Although radios are fairly robust, an excessive amount of obstructions can block out the signal.
- 1. **If the line of sight is not obstructed**, go to step 5 below.
- 2. **If the line of sight is obstructed**:
	- Move to a less obstructed location. In order to test if the system is functioning properly, move to a location that does not have an obstructed view between the base and rover radio antennas.
	- If this is not possible, move to higher ground or a location where there is less obstruction.
	- If, after moving, the rover radio begins to receive data from the base, then the previous location is too obstructed from the base. You will need to either raise the base radio antenna higher, or move the base to a location with less obstruction between the base and rover radio antennas.
- 3. If the problem is not yet resolved, go to step 5.

#### **Step 5. Are you Within Range Specifications of Your Radio System?**

The range within which your radio system will function varies greatly with the conditions under which the system is being used. With clear line of sight between the base and rover radio antennas, and no interference on the frequencies you are working on, a UHF system can function with tens of miles of separation. Unfortunately, these are ideal situations seldom found. In most situations, the range of UHF radio will be between 5 and 10 miles.

- 1. **If you are not within range specifications**, move within range. Either move closer to the base, or move the base closer to you. If the problem is not yet resolved, go to step 6.
- 2. **If you are within range specifications**, move closer to the base to test the system. Since radio range is difficult to predict due the varying effects of local conditions, try moving closer to the base in an attempt to resolve the problem.

If by moving closer you find that the rover radio begins to receive data, the previous location is out-of-range of the radio system. You will need to elevate the base radio antenna or move the base to a location closer to you to solve the problem. If the problem is not yet resolved, go to step 6.

**Step 6. Is the Radio Being Jammed?** When working with UHF radios, it is possible that the frequency you are using is being shared with other people in your vicinity. Traffic on this frequency can interfere with the rover's ability to receive data from the base. The effect may be no reception of base data or intermittent reception of data. Both are detrimental to proper operation of the RTK system. Interference can be a problem with UHF radios.

There are two methods to determine if there is traffic on the frequencies you wish to use. The best method is to acquire a handheld scanner and to listen for traffic on the frequency you plan to use. The second method is to observe the Data Link icon the rover's General Status screen. The base and rover radio will receive any traffic on the frequency they are set to causing this icon to appear. This is best done before setting up the base to transmit data. Any appearance of the Data Link icon indicates some traffic on your frequency.

1. **If there is no jamming**, your radio module or radio antenna may be malfunctioning. There is no way to further isolate this problem unless you have spares for these components. Call your local dealer or email Ashtech technical support for assistance.

#### 2. **If there is jamming**:

• Lower the sensitivity of the rover radio. FAST Survey lets you change the sensitivity of the rover radio, and you can also lower the sensitivity of the PDL radio via the front panel display.

Lower the sensitivity of the rover to medium or low. If the traffic on your frequency is not strong in power, lowering the sensitivity of the rover radio may cause the radio to ignore the traffic. This will not help if the traffic is caused by a nearby or very high powered radio.

The disadvantage of lowering the sensitivity is a reduction in the range of your radio system. A lower sensitivity at the rover may cause the rover to not hear the base transmissions as the rover moves farther away from the base.

• Try another frequency. If you are licensed to operate on more than one frequency, move to a different frequency in hopes that the new frequency has less traffic.

If you have a license for only one frequency, you may need to find another frequency in your area that is clear of traffic in order for the system to function reliably and acquire a license for this frequency if possible.

#### **Data Link Okay but No Fixed Position Computed**

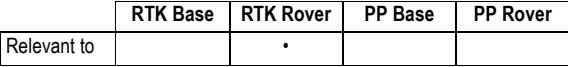

Once the receiver is set to function in RTK (i.e. RTK firmware option has been enabled), it will compute RTK quality positions. In order to accomplish this, the rover must collect raw satellite data at its position and also receive RTK correction data transmitted by the base. Without these two components, the rover will not be able to fix RTK position solutions.

To determine if the rover is computing a fixed position, you can read the General Status screen (2nd parameter in upper line), or use FAST Survey (**Equip** tab, **Monitor Skyplot** function).

Using either the display screen or FAST Survey, you have determined that the rover system is not computing a "Fixed" position. Follow the steps outlined below to troubleshoot this problem.

#### **Step 1. Is the Radio Receiving Base Data?**

To determine if the rover is receiving base data, examine the 2nd line on the General Status screen. The Data Link icon should be visible. Refer to Radio Data Link Fails to Provide [Base Corrections to Rover on page 674](#page-689-0) if you need to fix this problem, and then come back to this procedure.

**Step 2. Is the Receiver Tracking satellites?**

**Step 3. Are The Base and Rover Tracking at least 5 Common Satellites?** Use either the front panel of the receiver or FAST Survey running on the field terminal to determine if the rover is tracking satellites.

- **[If the receiver is not tracking satellites](#page-686-0)**, refer to Receiver is Not Tracking Satellites on page 671 and then come back to this procedure.
- **If the receiver is tracking satellites**, go to step 3 below.

In order for the rover to compute an RTK position, the base and rover must observe data from at least 5 common healthy satellites simultaneously. Without this common data, the rover cannot compute an RTK position.

Use the receiver front panel or FAST Survey's Monitor/Skyplot function to determine if the base and rover are indeed tracking at least 5 common healthy satellites.

- 1. **If the base and rover are not tracking at least 5 common satellites**:
	- Check satellite availability. Use the Mission Planning utility from GNSS Solutions to check satellite availability for your current location and time. Look for the number of satellites available higher than 5° above the horizon. Ensure at least 5 healthy satellites are available. If not, you will need to perform your survey at another time.

If the problem is not yet resolved and at least 5 satellites are now tracked and used, your rover may be malfunctioning. Contact your local dealer or email Ashtech technical support for assistance.

• Move the base or rover if sites have satellite obstructions. If your base or rover site has any obstructions 5° above the horizon, the obstructions may be blocking essential satellites. If obstructions exist at the base or the rover, move the system to an open area.

If the problem is not yet resolved and at least 5 satellites are now tracked and used, your rover may be malfunctioning. Contact your local dealer or email Ashtech technical support for assistance.

2. **If the base and rover are tracking at least 5 common satellites**, your rover may be malfunctioning. Contact your local dealer or email Ashtech technical support for assistance.

#### **Rover is Computing Positions with High Uncertainties**

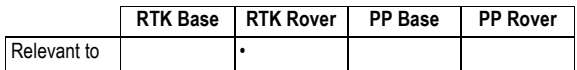

You find that the rover is computing a position but the uncertainties (HRMS, VRMS) assigned to the position are unacceptably high. Follow the steps outlined below to troubleshoot this problem.

**Step 1. Is the Receiver Set to Function as an RTK Rover?** The rover must be set to function in RTK rover mode in order for it to compute accurate RTK positions. If the rover is not set in RTK rover mode, the receiver will compute autonomous positions which could contain about 10 meters or more of error. This is probably the problem if HRMS and VRMS values are in the 10s of meters. Check that the system is configured as an RTK rover. For example, with FAST Survey:

- **If the receiver is not set to function as an RTK rover**, go to the **Equip** menu>**GPS Rover**>**RTK** tab and set the different parameters to match your application.
- **If the receiver is set to function as an RTK rover**, go to step 2.

#### **Step 2. Are the Base and Rover Tracking at least 5 common Satellites?**

Although the rover is capable of computing a position with only 4 common healthy satellites with the base, the rover will not attempt to fix ambiguities unless 5 common healthy satellites are observed. Fixing ambiguities is a required process for the rover to compute highly precise RTK positions. The receiver will inform you if you currently have a fixed ambiguity solution or a float ambiguity solution. Your field application software will also inform you which satellites are being tracked by the base and which are being tracked by the rover and whether or not these satellites are healthy. If you find that your solution will not fix, look to determine if the base and rover are indeed tracking at least 5 common healthy satellites.

- 1. **If the base and rover are not tracking at least 5 satellites**:
	- Check satellite availability. Use the Mission Planning utility from GNSS Solutions to check satellite availability for your current location and time. Look for the number of satellites higher than 5° above the horizon. Ensure at least 5 healthy satellites are available. If not, you will need to perform your survey at another time.

Go to step 3 below if the problem is not yet resolved.

• Move the base or rover if sites have satellite obstruction. If your base or rover site has any obstructions higher than 5° above the horizon, the obstructions may be blocking essential satellites. If obstructions exist at the base or rover, move the system to an open area.

Go to step 3 below if the problem is not yet resolved.

2. **If the base and rover are tracking at least 5 satellites**, go to step 3 below.

**Step 3. Are HDOP & VDOP Values Too High for Precision Requirements?** Dilution of Precision (DOP) values give a quality indication of the satellite geometry at any given time. Satellite geometry is important to the precision of an RTK solution. In fact, the DOP value is used as a multiplier in the computation of position precision. For example, in the computation of horizontal RMS (HRMS), an estimated precision value is multiplied by the HDOP at that given time to produce HRMS. The larger the HDOP value, the larger the HRMS value. The same relationship holds for VDOP and VRMS.

Therefore, poor satellite geometry will result in poor solution precision. The smaller the DOP value, the better the geometry and solution precision.

FAST Survey can view current DOP values. If your precision estimates (HRMS, VRMS) do not meet expected values, use this feature to examine the current DOP values.

1. **If DOP values are too high**, look for a satellite window with more suitable DOP values to perform the survey: Use the Mission Planning utility from GNSS Solutions to examine expected DOP values for periods during which you would like to perform your survey. Avoid surveying during periods where DOP values are above 4. For the highest level of accuracy, limit surveying to periods where DOP values are between 1 and 2.

Remember that obstructions to line of sight between the GPS antenna and the satellites will block out satellite signals. Every time a satellite is lost due to obstructions, DOP values will be adversely affected. An obstructed area may not be suitable to meet your precision needs due to the adverse effect on satellite geometry.

2. **If DOP values are not too high**, go to step 4 below.

**Step 4. Are Precision Requirements Too Stringent for RTK?**

If the RTK system is not delivering the precision requirements you need for your specific task, it is possible that your precision requirements are too stringent for the RTK system. Review your system documentation to determine the precision specifications for the RTK system.

- If the precision is not beyond capability, then the rover may be malfunctioning. Contact your local dealer or email Ashtech technical support for assistance.
- If the precision is beyond capability, your precision requirements are not attainable through RTK surveying. You will need to find some other measurement system to perform your survey.

This concludes the troubleshooting section. If the tips given here did not help you to resolve your problem with your system, please call your local dealer or email Ashtech Technical Support for assistance.

## **Logging Data for RTK Troubleshooting Purposes - Reporting a Problem to Ashtech Tech Support**

Logging the data received, processed and output by the receiver may help Ashtech isolate RTK malfunction when none of the available troubleshooting procedures has allowed you to solve the problem.

This procedure is based on the capability of the receiver to execute serial commands from a text file stored on a USB key.

You can create by yourself the text file required to launch this process. Create the text file with the following content, making sure the four commands are typed in that order:

#### **\$PASHS,MEM,2 \$PASHS,ATL,ON**

(Press the ENTER key after typing the last command. This is mandatory.)

Save the file as "autoconfig.cmd" and copy it to the USB key. By naming the file that way, the receiver will automatically prompt you to run the script when you connect the USB key to the receiver.

Then follow the instructions below:

- Check that the receiver is not currently logging data. If it is logging data, press the Log button to stop data logging.
- Connect the USB key to the receiver. Wait until the USB logo appears on the receiver screen and a message is prompted (**Upload Script?**).
- Accept the request by pressing the Log button. The receiver will then run the script from the text file, and then will start logging the data, as indicated by the blinking diskette icon on the receiver screen.
- After enough data has been recorded, firmly press the Log button once, then wait until the diskette icon on the screen stops blinking. When this happens, this means data recording has been stopped.
- Turn off the receiver.
- Remove the USB key and read the content of the USB key on your computer.
- Send the collected data file (ATL\_yymmdd\_hhmmss.log) to Ashtech for further diagnosis.

When reporting a problem to Ashtech Technical Support, please attach to your email the response of your receiver to the following commands:

**\$PASHQ,RID**

#### **\$PASHQ,VERSION \$PASHQ,OPTION \$PASHQ,PAR**

Log these responses in Terminal mode (with Hyperterminal for example) at a speed of 19600 Bd in a text file (\*.txt).

#### **List of Alarms**

Alarms are reported on the receiver display screen. A blinking warning sign appears on the status screen prompting you to press the Scroll button so you can read the alarm label.

To acknowledge an alarm message once the alarm label is displayed on the screen, press the Scroll button again. If several alarm messages are reported, press the Scroll button as many times. This will acknowledge each message, one after the other.

If the reason for raising an alarm persists, you won't be able to acknowledge the alarm until you correct the problem.

Some of the alarms listed below can only be the result of a bad serial command submitted to the receiver (in command mode). Serial commands can be applied to the receiver from FAST Survey or GNSS Solutions' Wincomm Utility.

With ProFlex 800 CORS, alarms can also trigger notification emails to inform the administrator. All the alarms, or only those ranked as high-priority alarms can trigger emails, depending on how the administrator has set this function.

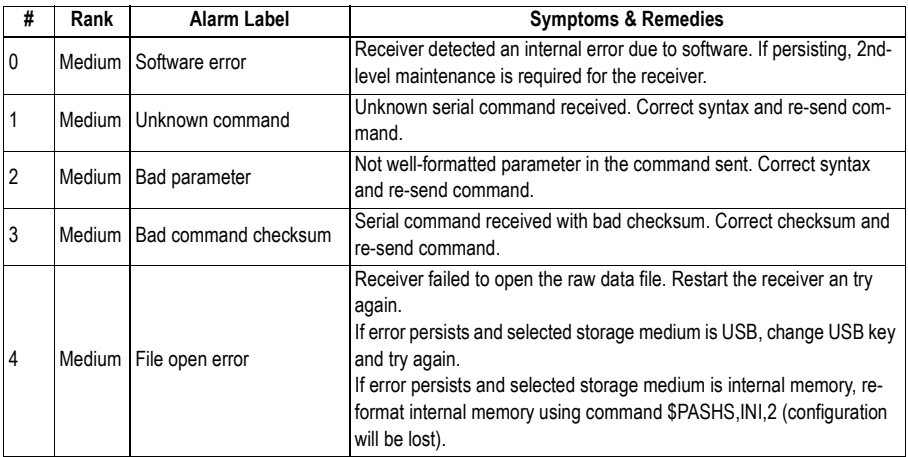

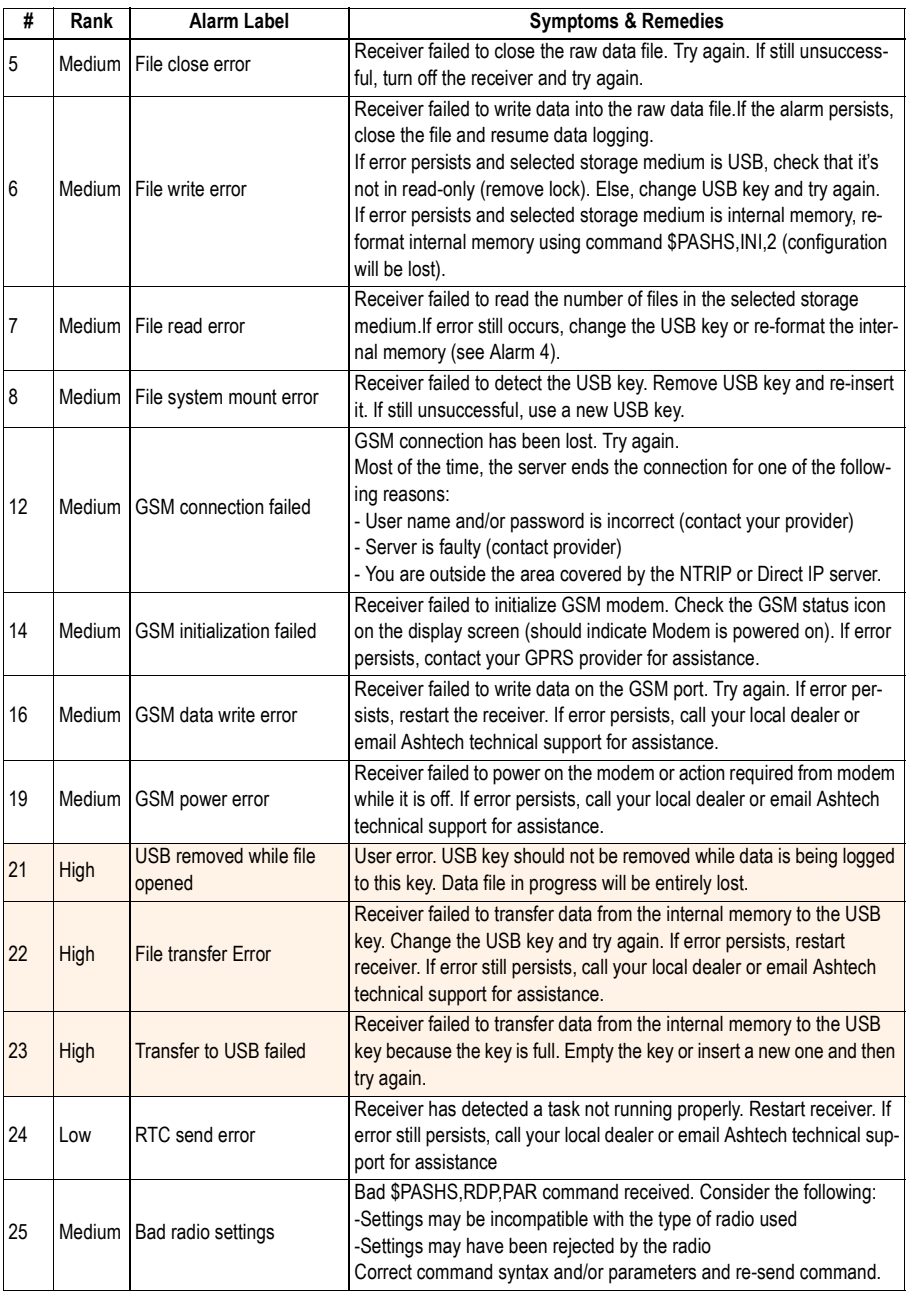

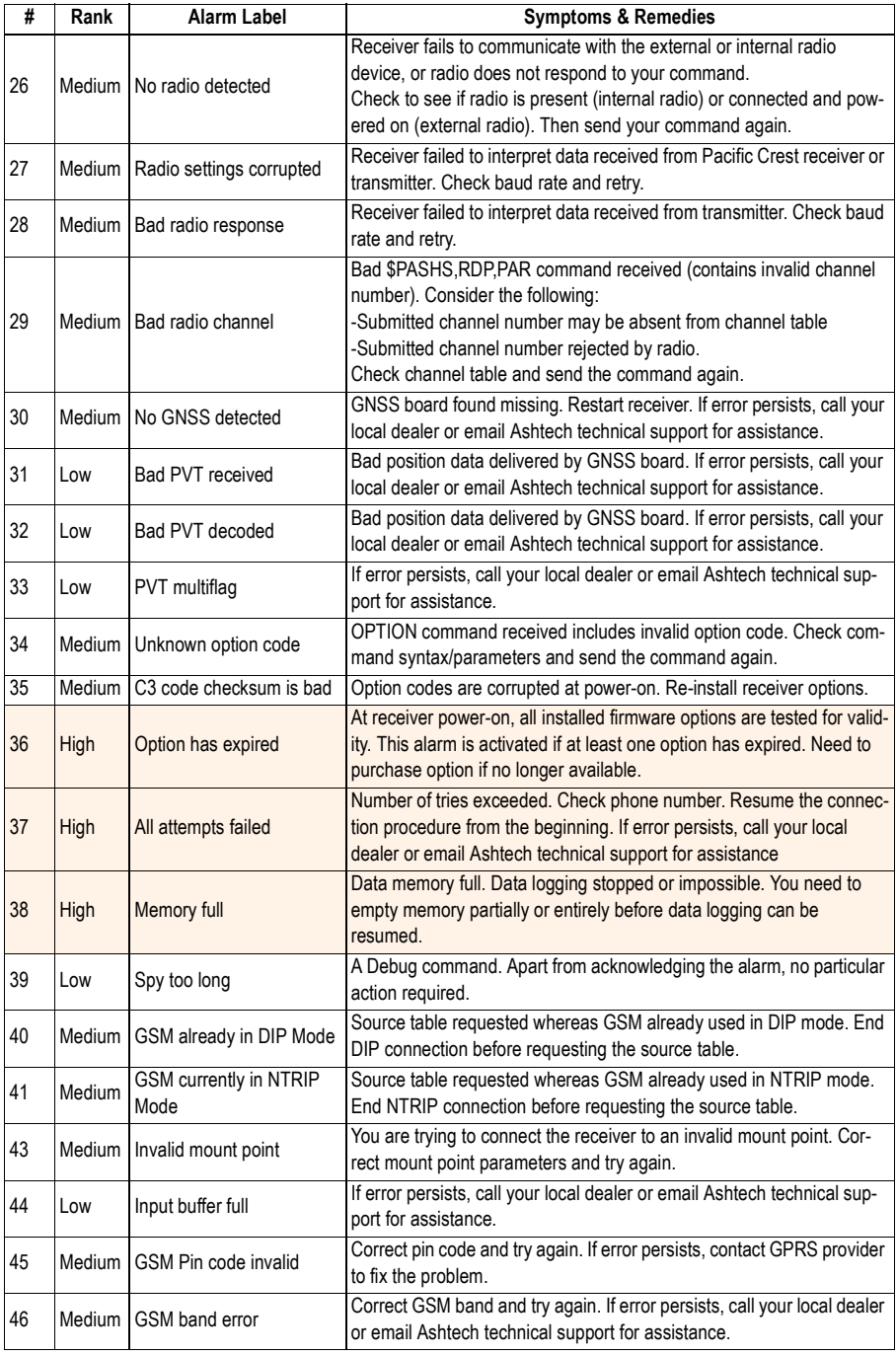

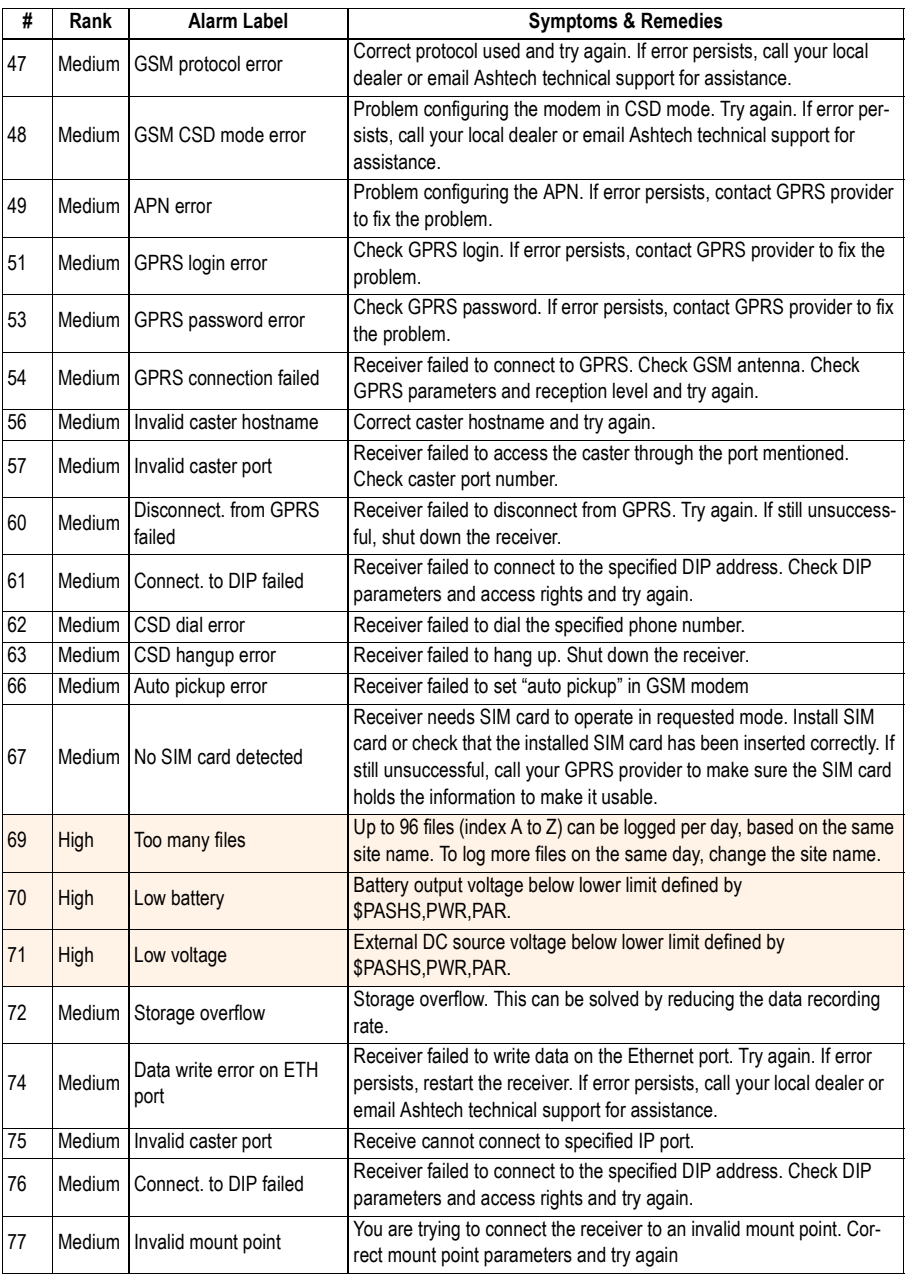

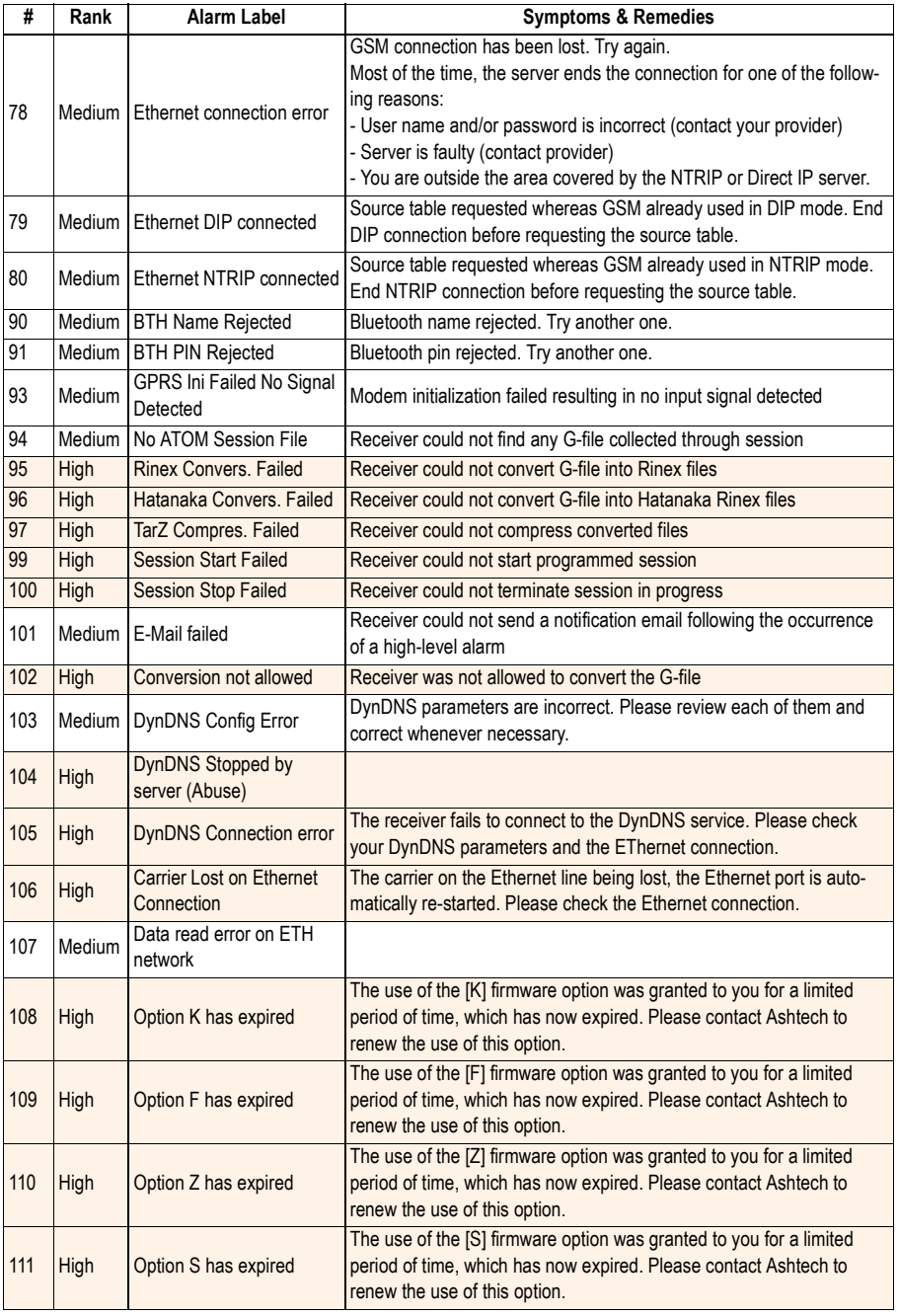

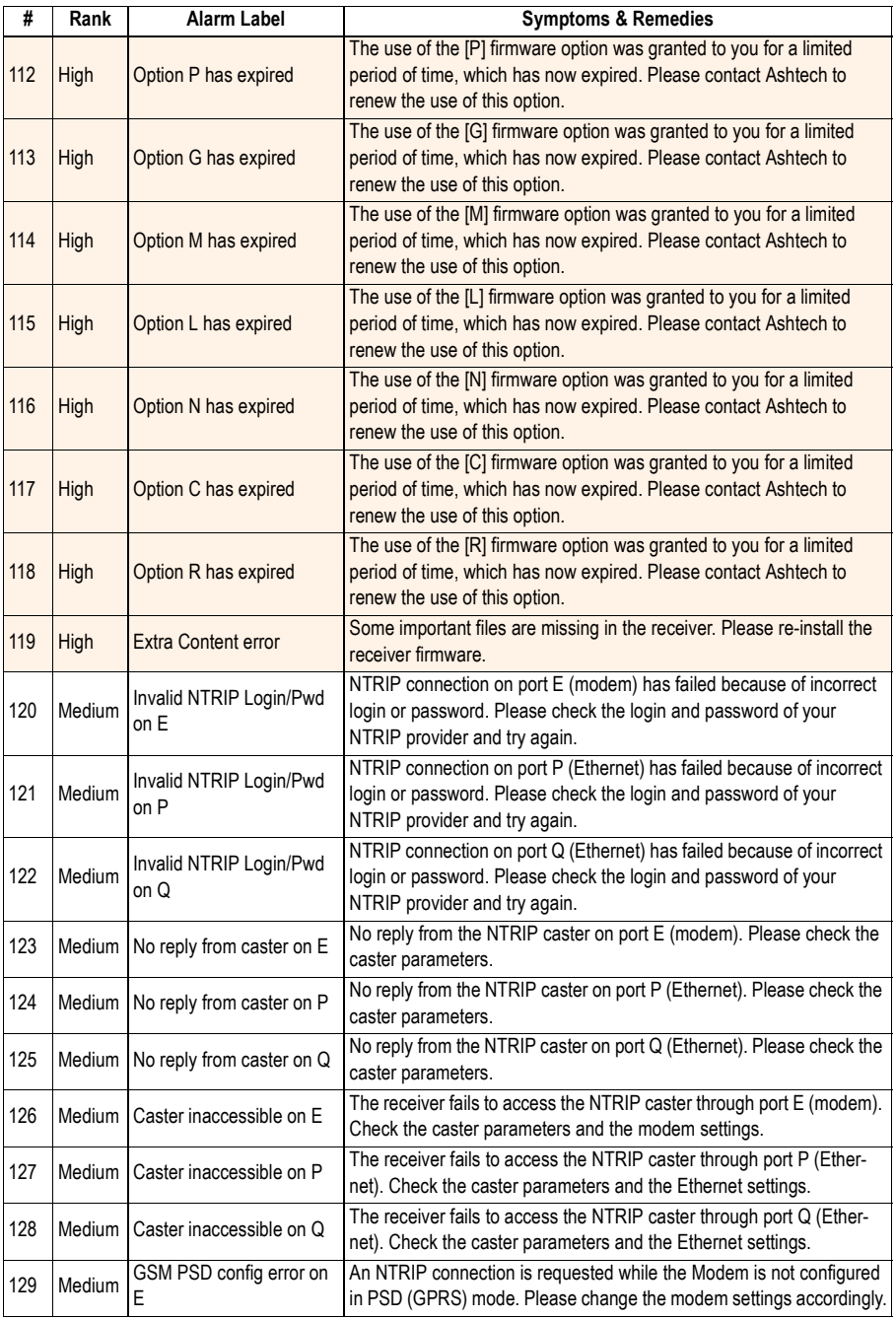

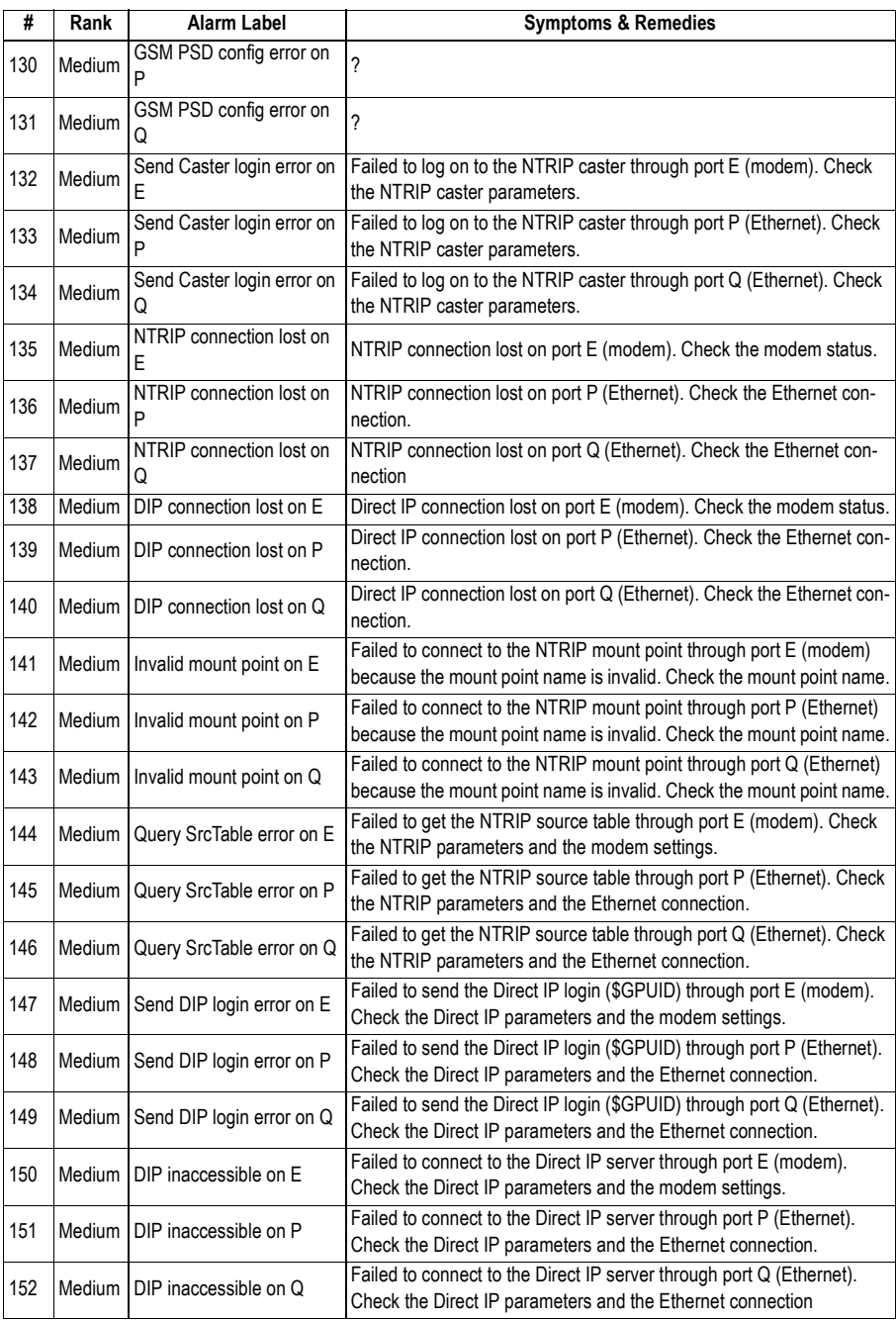

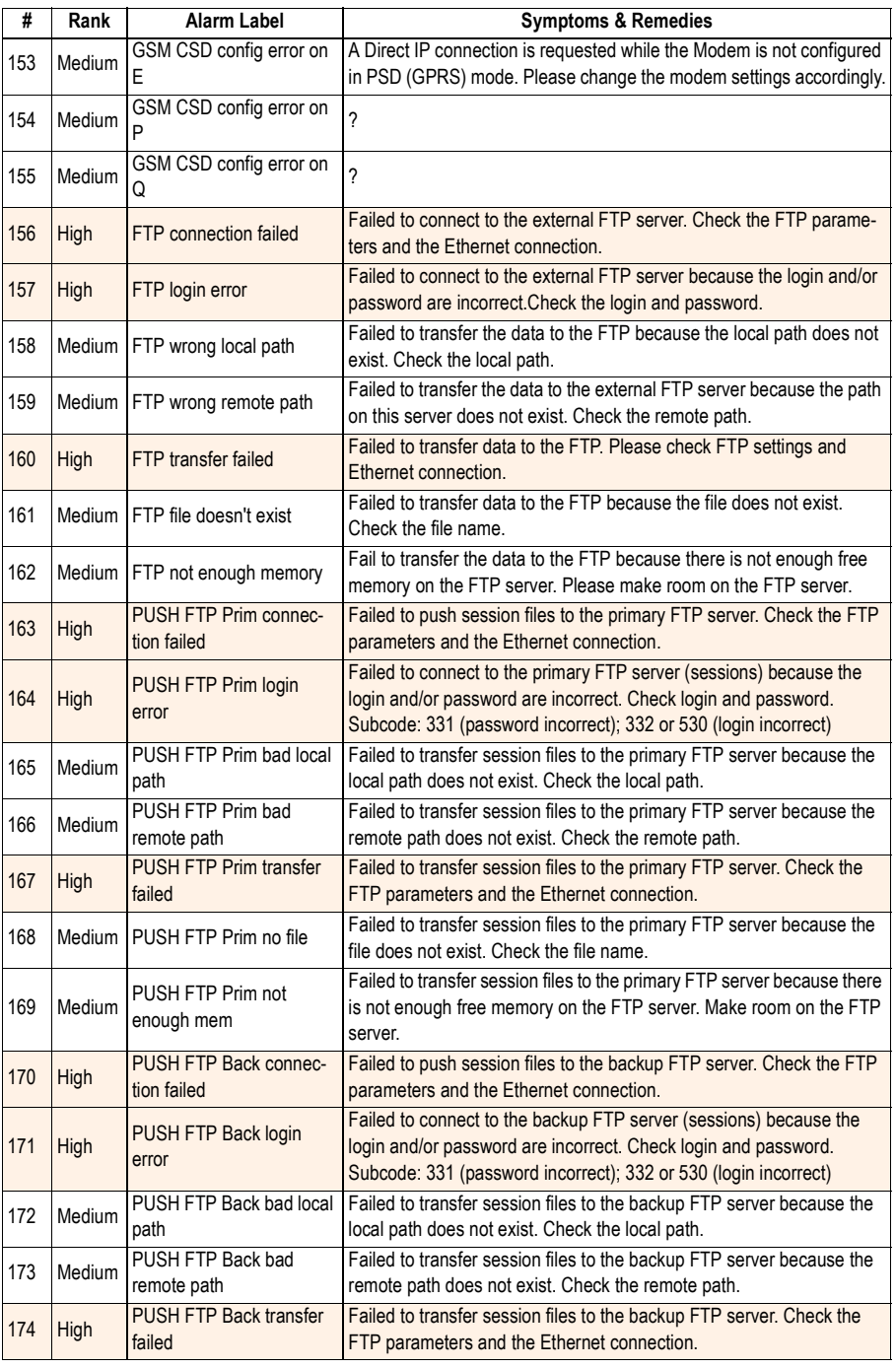

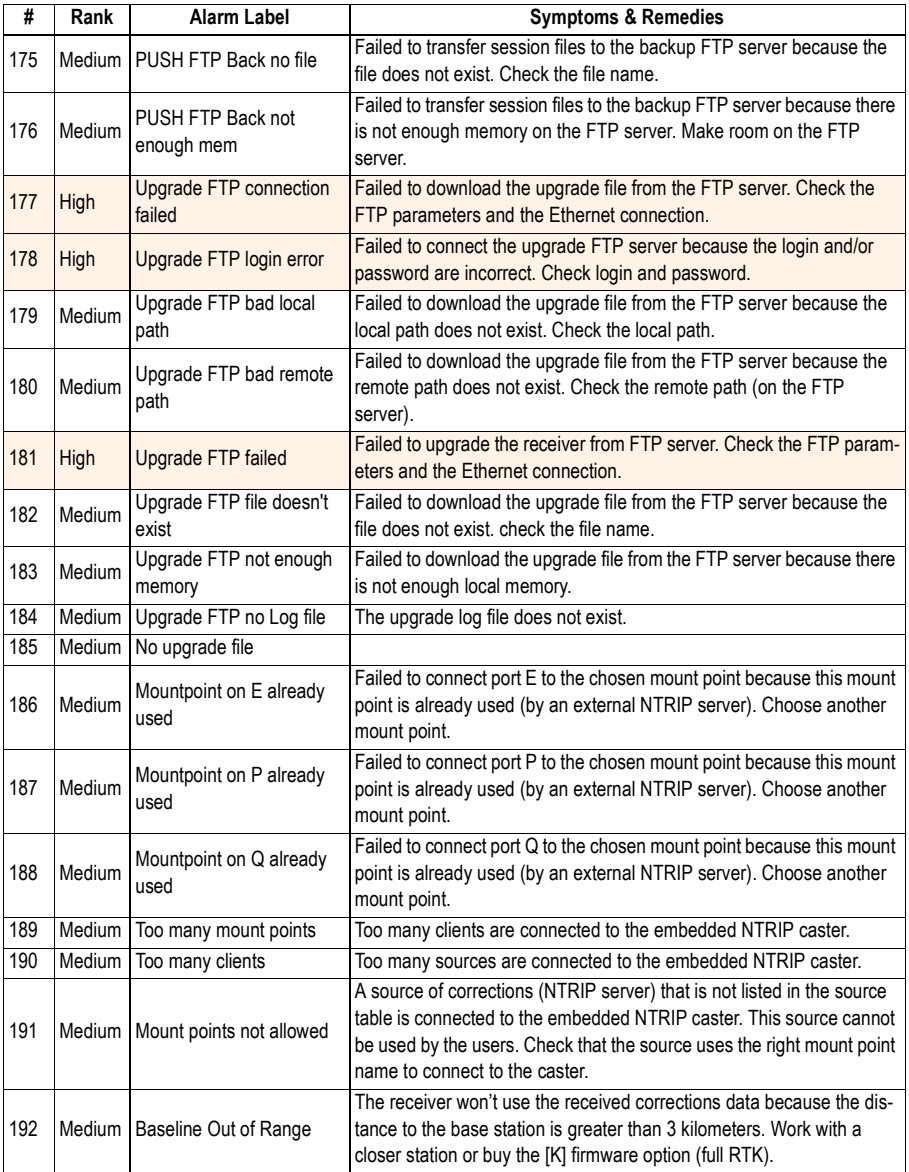

Troubleshooting

# **Chapter 13. Other Procedures & Memos**

### **Special Button Combinations Summary**

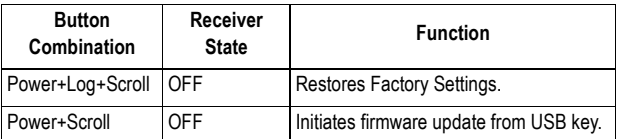

Refer to [Special Button Combinations on page 16](#page-31-0) for more information.

### **Reset Procedure**

The receiver may be reset to the default settings using the Log+Scroll+Power button combination. Release the three buttons only after the logo is displayed.

The reset procedure is also used to poll the radio module. If a new module is detected, the receiver will update its database so it can successfully communicate with the new module.

The default settings can also be restored using the \$PASHS,INI command. With this command, you can ask [more than a simple "restore default settings". See INI:](#page-406-0)  Receiver Initialization on page 391.

### **Firmware Upgrade Procedure**

Firmware upgrades can be downloaded from the Ashtech FTP server in the form of one or more compressed ".tar.bz2" files. The file(s) provided, as well a the step-by step upgrade procedure are given in the relevant Release Note. Completing a firmware upgrade procedure may take up to 30 minutes. For this reason, it must be run with the receiver

powered from both a fully charged internal battery and the AC/DC power supply kit. You also need a USB key to make the upgrade files available to the receiver.

Follow the instructions below to complete the upgrade of your receiver:

- 1. Check that the USB key used for the upgrade is not writeprotected and then connect it to your computer.
- 2. Using Windows Explorer, copy the ".tar.bz2" file(s) to the root directory of the USB key.
- 3. Check that there is at least 10 Mbytes of free memory left on the USB key. The free memory will be used during the upgrade for decompressing data.
- 4. Disconnect the USB key from the computer (after taking the usual safety precautions related to the USB standard).
- 5. Make sure the receiver you want to upgrade is OFF and ready for upgrade (i.e. internal battery present and external AC/DC power supply connected and on).

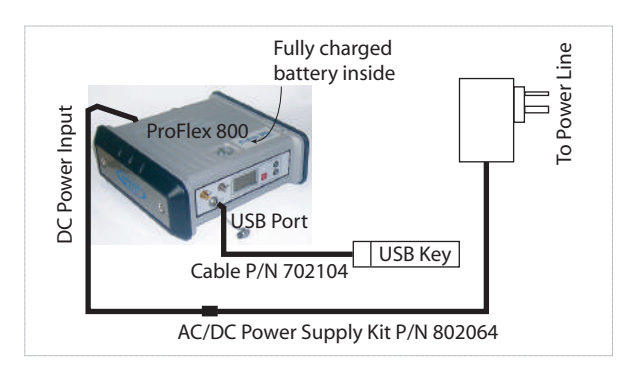

- 6. Connect the USB key now containing the upgrade files to the receiver's USB connector through cable P/N 702104 (provided).
- 7. Hold down the Scroll button and then press the Power button for about 10 seconds. After about 30 seconds, the Ashtech logo on the screen is replaced with the "Upgrade in progress" message, meaning that the upgrade procedure has now started.
- 8. Let the receiver proceed with the upgrade. **Take care not to turn off the receiver while the upgrade is in progress**.

The receiver screen will display successively:

Upgrade in progress. Writing xx% ramdisk.img.gz ...

**694**

uboot uimage\_pm4\_rd Upgrading GNSS

...

Erasing partitions Creating Backing file Creating partition Config Starting...

- 9. Follow the instructions provided in the Release Note to complete the upgrade. The receiver is automatically restarted at the end of the procedure.
- 10.Disconnect the USB key and its cable from the receiver.
- 11.Check that the new firmware is installed (read the second line on the Receiver Identification Screen).

#### **Time-tagged RTK vs. FAST RTK Position Output**

Your receiver can deliver RTK positions either in Time-Tagged or Fast RTK mode. The default mode is Fast RTK.

If you wish your receiver to operate in Time-Tagged mode, use the appropiate serial command to switch into that mode (see [CPD,FST: RTK Output Mode on page 342](#page-357-0)).

In its standard version, the receiver features a Fast RTK mode with an output rate of 2 Hz. With the FASTOUTPUT firmware option, the output rate is 20 Hz. After purchasing this option, use the \$PASHS,OPTION command to install it. See [OPTION: Receiver Firmware Options on page 412](#page-427-0)).

### **ATOM File Naming Conventions**

Raw data files in ATOM format are named using the following syntax:

#### **G<Site><Index><Year>.<Day>**

Where:

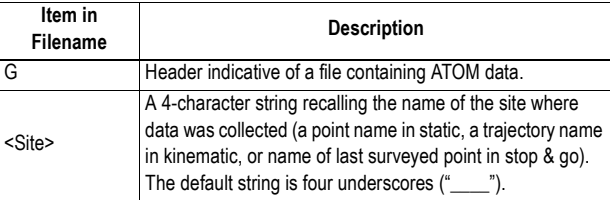

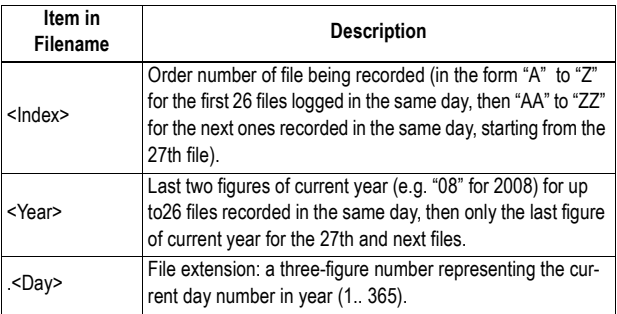

Example of first file logged on May 6th 2008 on point 584V: G584VAA8.127

#### **Changing the Radio Module**

This operation requires special technical skills. It should be performed by a certified dealer. Opening the receiver case without been authorized will automatically cancel the guarantee.

### **Installing a SIM Card**

- Open the battery compartment by turning the quarter-turn finger screw anticlockwise.
- Remove the battery.
- Insert the SIM card as shown below.

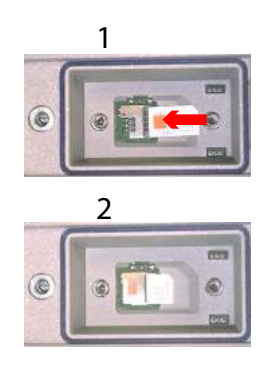

• Put the battery back in the compartement and close the trap door.

#### **Configuring Serial Port A**

- Set up your equipment in such a way that it can successfully receive and process a serial command sent from outside the equipment. See Applying Commands [Through Bluetooth or a Serial Port on page 292](#page-307-0) in this manual to know how this can be done.
- Use the \$PASHS,MDP serial command to configure serial [port A as an RS232 or RS422 port. Refer to MDP: Setting](#page-412-0)  Port A to RS232 or RS422 on page 397 in this manual to learn how to use this command.
- Use the \$PASHS,CTS command to enable/disable [hardware handshaking. Refer to MDP: Setting Port A to](#page-412-0)  RS232 or RS422 on page 397.

NOTE: A Bluetooth connection is also possible between a Bluetooth-enabled computer and the receiver.

### **Enabling a Firmware Option**

- Set up your equipment in such a way that it can successfully receive and process a serial command sent from outside the equipment. See Applying Commands [Through Bluetooth or a Serial Port on page 292](#page-307-0) in this manual to know how this can be done.
- Use the \$PASHS,OPTION serial command to enable the firmware option. Refer to OPTION: Receiver Firmware Options on page 412 in this manual to learn how to use this command.

Through this command, you will enter the code provided by Ashtech after you purchased the option. Entering this code into the receiver will unlock the option.

### **Enabling or Disabling the External Reference Clock**

Using an external reference clock as a frequency pilot for the receiver requires the purchase and installation of the External Reference Clock Input option (P/N 802097).

Use the \$PASHS,REF and \$PASHQ,REF command to control the use of this input and specify the signal frequency.

Input specifications:

- Signal amplitude: 0.5 to 3 V, peak to peak
- Input impedance: 50  $\Omega$
- Nominal frequency: 5, 10 or 20 MHz
- Permitted deviation around nominal frequency:  $\pm$  1 ppm

#### **Decoding an NTRIP Source Table**

The NtripCaster maintains a source table containing information on available NtripSources, networks of NtripSources, and NtripCasters, to be sent to an NtripClient on request.

Source-table records are dedicated to one of the following:

- Data STReams (record type STR)
- CASters (record type CAS)
- NETworks of data streams (record type NET)

All data fields in the source-table records are separated using the semicolon character (;), as a field delimiter. When a semicolon is part of the content, it is quoted (";")

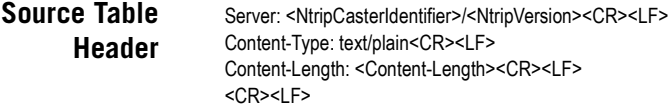

<Content-Length> gives the total size of the source-table records (a decimal number of bytes).

The actual source-table records follow the header fields.

#### **Data STReam Record** Below is an example of a data stream record. The table below describes the syntax used.

**STR;BRUS0;Brussels;RTCM2.0;1(1),3(60),16;0;GPS;Misc;BEL;50.80; 4.36;0;0;Ashtech UZ-12;none;B;N;500;ROB**

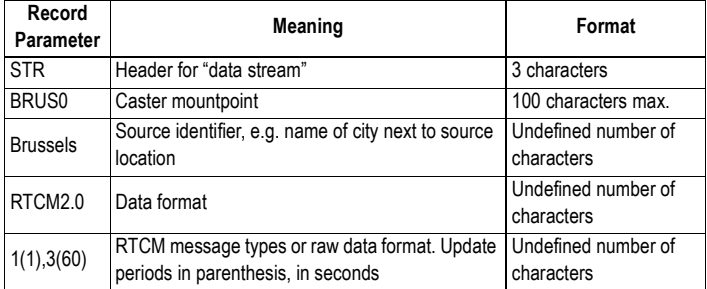

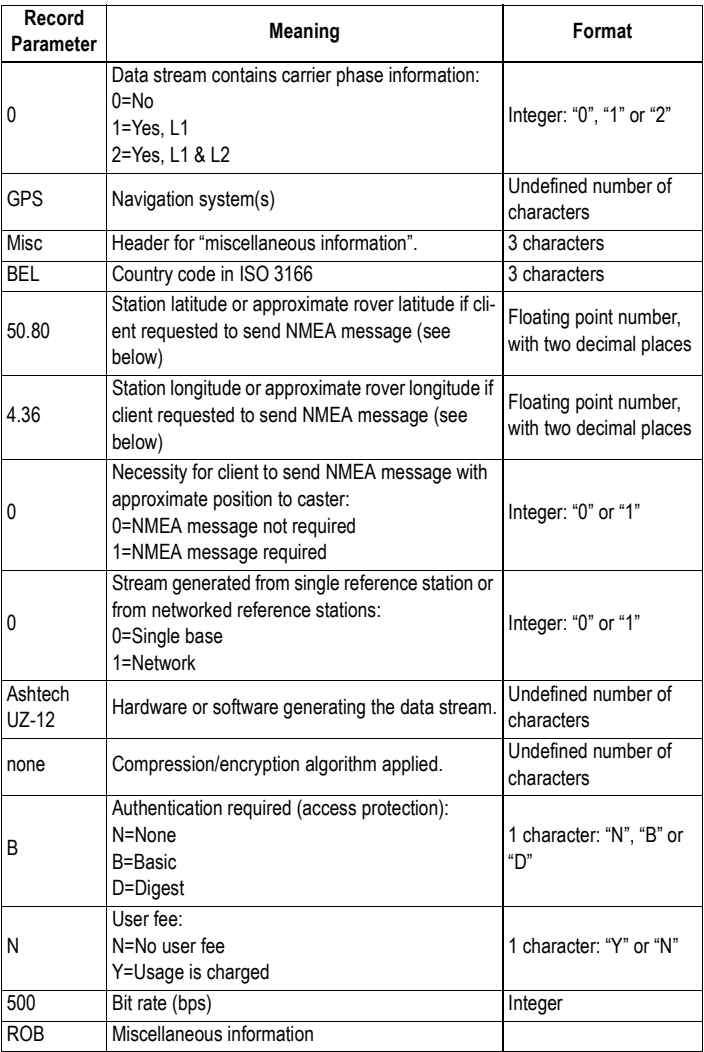

#### **CASter Record** Below is an example of a caster record. The table below describes the syntax used.

**CAS;129.217.182.51;80;EUREF;BKG;0;DEU;51.5;7.5;http://igs.ifag.de/ index\_ntrip\_cast.htm**

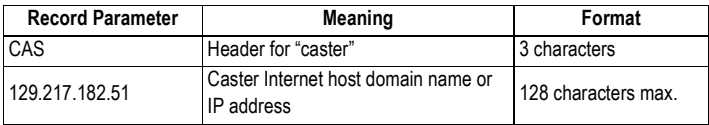

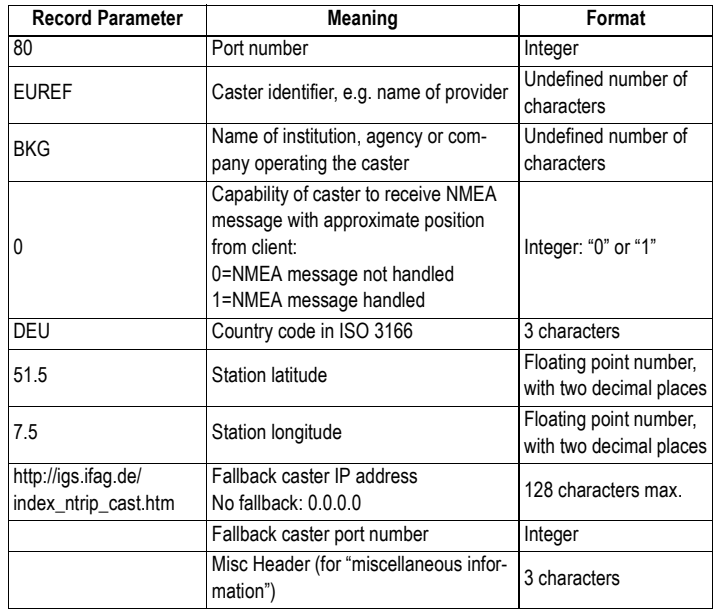

**NETwork Record** Below is an example of a network record. The table below describes the syntax used.

> **NET;ascos;Ruhrgas AG;B;N;http://www.ascos.de;none;http://igs.ifag.de/ root\_ftp/software/NtripRegister.doc;none**

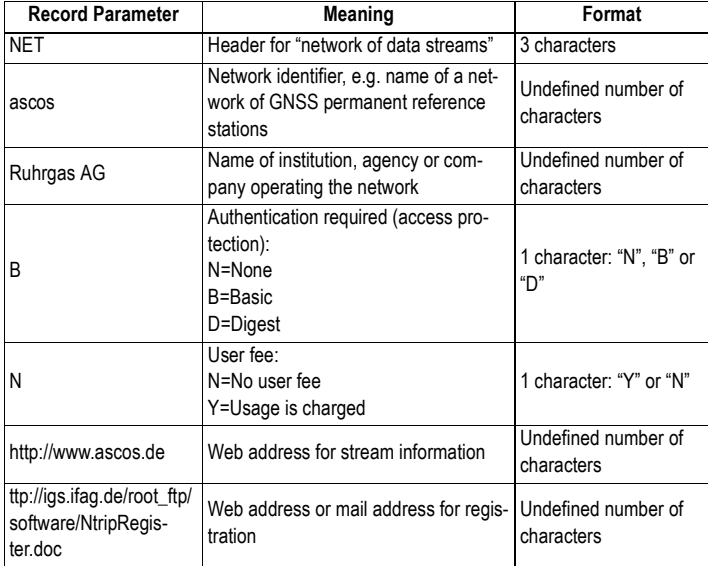

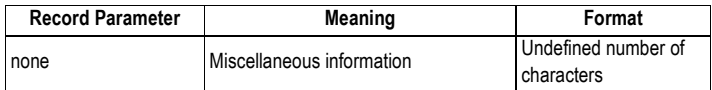

### **Logging Raw Data**

#### **Starting/Stopping Raw Data Logging**

You simply need to use the Log button to start and stop raw data logging. Later, you will however need to do the following manually:

- 1. Downloading phase (if appropriate, rename the raw data files collected on each site).
- 2. Post-processing phase: Manually correct all computed elevations for the antenna height.

By default, raw data is logged to the receiver's internal memory. The Raw Data Logging icon on the General Status screen will start flashing when a raw data file is open for logging.

#### **Downloading Raw Data** Use a USB mass storage device as a transit storage medium to download raw data files from the receiver's internal memory to your office computer.

**Important!** During a download operation, files are not deleted from the receiver but simply copied to the USB mass storage device.

After downloading the files to this device, connect the USB device to your computer and use your usual browser to copy the files to the project folder.

#### **Using a USB Mass Storage Device**

• Connect the USB mass storage device to the receiver via the short USB Host-to-Device cable provided (P/N 702104).

If raw data files are present in the receiver's internal memory, the following icons will automatically appear on the display screen:

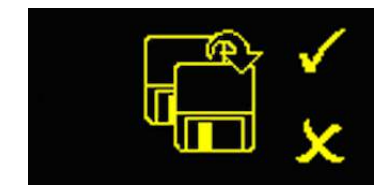

- To confirm the file transfer, press the Log button. The General status screen will re-appear after the file transfer is complete.
- To cancel the file transfer, press the Scroll button.
- If you do not press any button within the next 10 seconds, the download procedure will be canceled automatically and the screen will come back to the previous display.

#### **Using the USB Cable Provided**

- Connect the USB cable provided (P/N 702103) between the office computer and the receiver's USB port. The receiver is then seen as a USB device from the office computer
- Using Windows Explorer on your office computer, browse the receiver's internal memory for the raw data files.
- Copy/paste the files to your project folder. Note that raw data files can directly be deleted from the receiver's internal memory through this connection.

#### **Symbols**

\$GPUID *[55](#page-70-0)*, *[57](#page-72-0)* \$PASH commands *[96](#page-111-0)*, *[198](#page-213-0)* \$PASHQ,AGB *[491](#page-506-0)* \$PASHQ,ALM *[492](#page-507-0)* \$PASHQ,ANH *[493](#page-508-0)* \$PASHQ,ANP *[494](#page-509-0)* \$PASHQ,ANP,OUT *[495](#page-510-0)* \$PASHQ,ANP,OW2 *[496](#page-511-0)* \$PASHQ,ANP,OWN *[496](#page-511-1)* \$PASHQ,ANP,RCV *[498](#page-513-0)* \$PASHQ,ANP,REF *[497](#page-512-0)* \$PASHQ,ANR *[498](#page-513-1)* \$PASHQ,ANT *[500](#page-515-0)* \$PASHQ,ATL *[501](#page-516-0)* \$PASHQ,ATM *[502](#page-517-0)* \$PASHQ,ATO *[504](#page-519-0)* \$PASHQ,ATT *[505](#page-520-0)* \$PASHQ,BAS *[506](#page-521-0)* \$PASHQ,BDS *[508](#page-523-0)* \$PASHQ,BEEP *[509](#page-524-0)* \$PASHQ,BRD *[509](#page-524-1)* \$PASHQ,BTH *[163](#page-178-0)*, *[510](#page-525-0)* \$PASHQ,CFG *[511](#page-526-0)* \$PASHQ,CMR,MSI *[512](#page-527-0)* \$PASHQ,CP2,AFP *[512](#page-527-1)* \$PASHQ,CPD,AFP *[513](#page-528-0)* \$PASHQ,CPD,ANT *[514](#page-529-0)* \$PASHQ,CPD,FST *[514](#page-529-1)* \$PASHQ,CPD,MOD *[515](#page-530-0)* \$PASHQ,CPD,NET *[517](#page-532-0)* \$PASHQ,CPD,POS *[518](#page-533-0)* \$PASHQ,CPD,REM *[519](#page-534-0)* \$PASHQ,CPD,VRS *[520](#page-535-0)* \$PASHQ,CRT *[520](#page-535-1)* \$PASHQ,CST *[522](#page-537-0)* \$PASHQ,CTS *[523](#page-538-0)* \$PASHQ,DBN,MSI *[524](#page-539-0)* \$PASHQ,DCR *[524](#page-539-1)* \$PASHQ,DDN *[526](#page-541-0)* \$PASHQ,DDS *[527](#page-542-0)* \$PASHQ,DIP *[528](#page-543-0)* \$PASHQ,DPO *[529](#page-544-0)* \$PASHQ,DRD *[531](#page-546-0)* \$PASHQ,DRI *[531](#page-546-1)* \$PASHQ,DST *[532](#page-547-0)* \$PASHQ,DST,STS *[533](#page-548-0)* \$PASHQ,DSY *[535](#page-550-0)* \$PASHQ,DTM *[536](#page-551-0)* \$PASHQ,DYN *[537](#page-552-0)*

\$PASHQ,ECP *[538](#page-553-0)* \$PASHQ,EFT *[538](#page-553-1)* \$PASHQ,ELM *[539](#page-554-0)* \$PASHQ,EML *[540](#page-555-0)* \$PASHQ,ETH *[541](#page-556-0)* \$PASHQ,EXM *[542](#page-557-0)* \$PASHQ,FIL,CUR *[542](#page-557-1)* \$PASHQ,FIL,LST *[543](#page-558-0)* \$PASHQ,FLS *[545](#page-560-0)* \$PASHQ,FTP *[546](#page-561-0)* \$PASHQ,GAL *[547](#page-562-0)* \$PASHQ,GGA *[547](#page-562-1)* \$PASHQ,GLL *[549](#page-564-0)* \$PASHQ,GLO *[550](#page-565-0)* \$PASHQ,GNS *[551](#page-566-0)* \$PASHQ,GPS *[553](#page-568-0)* \$PASHQ,GRS *[554](#page-569-0)* \$PASHQ,GSA *[555](#page-570-0)* \$PASHQ,GST *[556](#page-571-0)* \$PASHQ,GSV *[558](#page-573-0)* \$PASHQ,HDB *[559](#page-574-0)* \$PASHQ,HDT *[560](#page-575-0)* \$PASHQ,LCS *[561](#page-576-0)* \$PASHQ,LOG *[562](#page-577-0)* \$PASHQ,LOG,LST *[563](#page-578-0)* \$PASHQ,LOG,PAR *[564](#page-579-0)* \$PASHQ,MDM *[564](#page-579-1)* \$PASHQ,MDM,LVL *[566](#page-581-0)* \$PASHQ,MDM,STS *[566](#page-581-1)* \$PASHQ,MDP *[567](#page-582-0)* \$PASHQ,MEM *[568](#page-583-0)* \$PASHQ,MET *[569](#page-584-0)* \$PASHQ,MWD *[569](#page-584-1)* \$PASHQ,NMO *[570](#page-585-0)* \$PASHQ,NPT *[572](#page-587-0)* \$PASHQ,NTR *[572](#page-587-1)* \$PASHQ,NTR,MTP *[573](#page-588-0)* \$PASHQ,NTR,TBL *[574](#page-589-0)* \$PASHQ,OCC *[576](#page-591-0)* \$PASHQ,OPTION *[576](#page-591-1)* \$PASHQ,PAR *[578](#page-593-0)* \$PASHQ,PHE *[581](#page-596-0)* \$PASHQ,POP *[582](#page-597-0)* \$PASHQ,POS *[582](#page-597-1)* \$PASHQ,PPS *[584](#page-599-0)* \$PASHQ,PRT *[585](#page-600-0)* \$PASHQ,PTT *[586](#page-601-0)* \$PASHQ,PWR *[587](#page-602-0)* \$PASHQ,RAW *[589](#page-604-0)* \$PASHQ,RCP *[590](#page-605-0)*

\$PASHQ,RCP,OWN *[592](#page-607-0)* \$PASHQ,RCP,REF *[592](#page-607-1)* \$PASHQ,RDP,CHT *[593](#page-608-0)* \$PASHQ,RDP,LVL *[595](#page-610-0)*, *[638](#page-653-0)* \$PASHQ,RDP,PAR *[595](#page-610-1)* \$PASHQ,RDP,TYP *[599](#page-614-0)* \$PASHQ,REC *[600](#page-615-0)* \$PASHQ,REF *[601](#page-616-0)* \$PASHQ,RFB *[601](#page-616-1)* \$PASHQ,RFM *[602](#page-617-0)* \$PASHQ,RFT *[603](#page-618-0)* \$PASHQ,RID *[604](#page-619-0)* \$PASHQ,RNX,MSI *[607](#page-622-0)* \$PASHQ,RRE *[607](#page-622-1)* \$PASHQ,RTC *[608](#page-623-0)* \$PASHQ,RTC,MSI *[610](#page-625-0)* \$PASHQ,RWO *[611](#page-626-0)* \$PASHQ,SAT *[612](#page-627-0)* \$PASHQ,SBA *[614](#page-629-0)* \$PASHQ,SES *[614](#page-629-1)* \$PASHQ,SGA *[618](#page-633-0)* \$PASHQ,SGL *[620](#page-635-0)* \$PASHQ,SGP *[622](#page-637-0)* \$PASHQ,SIT *[624](#page-639-0)* \$PASHQ,SNM *[624](#page-639-1)* \$PASHQ,SOM *[625](#page-640-0)* \$PASHQ,SOM,CTT *[626](#page-641-0)* \$PASHQ,SOM,NAV *[627](#page-642-0)* \$PASHQ,SOM,SNR *[628](#page-643-0)* \$PASHQ,SOM,SVM *[631](#page-646-0)* \$PASHQ,SOM,WRN *[629](#page-644-0)* \$PASHQ,STI *[630](#page-645-0)* \$PASHQ,TCP *[631](#page-646-1)* \$PASHQ,TLT *[632](#page-647-0)* \$PASHQ,UDP *[633](#page-648-0)* \$PASHQ,UNT *[634](#page-649-0)* \$PASHQ,UPL *[634](#page-649-1)* \$PASHQ,UPL,LOG *[635](#page-650-0)* \$PASHQ,UTS *[639](#page-654-0)* \$PASHQ,VEC *[639](#page-654-1)* \$PASHQ,VERSION *[641](#page-656-0)* \$PASHQ,VTG *[642](#page-657-0)* \$PASHQ,WARN *[643](#page-658-0)* \$PASHQ,WEB *[644](#page-659-0)* \$PASHQ,XDR *[645](#page-660-0)* \$PASHQ,ZDA *[646](#page-661-0)* \$PASHR,DPC *[649](#page-664-0)* \$PASHR,ION *[651](#page-666-0)* \$PASHR,MPC *[653](#page-668-0)* \$PASHR,PBN *[656](#page-671-0)* \$PASHR,SAG *[660](#page-675-0)* \$PASHR,SAL *[659](#page-674-0)*

\$PASHR,SAW *[662](#page-677-0)* \$PASHR,SNG *[664](#page-679-0)* \$PASHR,SNV *[666](#page-681-0)* \$PASHR,SNW *[668](#page-683-0)* \$PASHR,TTT *[669](#page-684-0)* \$PASHS,AGB *[307](#page-322-0)* \$PASHS,ANH *[308](#page-323-0)* \$PASHS,ANP,DEL *[308](#page-323-1)* \$PASHS,ANP,EDx *[314](#page-329-0)* \$PASHS,ANP,OUT *[310](#page-325-0)* \$PASHS,ANP,OW2 *[312](#page-327-0)* \$PASHS,ANP,OWN *[311](#page-326-0)* \$PASHS,ANP,PCO *[314](#page-329-0)* \$PASHS,ANP,REF *[315](#page-330-0)* \$PASHS,ANR *[316](#page-331-0)* \$PASHS,ANT *[317](#page-332-0)* \$PASHS,ATL *[318](#page-333-0)* \$PASHS,ATM *[320](#page-335-0)* \$PASHS,ATM,ALL *[321](#page-336-0)* \$PASHS,ATM,PER *[322](#page-337-0)* \$PASHS,ATM,VER *[323](#page-338-0)* \$PASHS,BAS *[324](#page-339-0)* \$PASHS,BDS *[325](#page-340-0)* \$PASHS,BEEP *[326](#page-341-0)* \$PASHS,BRD *[327](#page-342-0)* \$PASHS,BTH,NAME *[330](#page-345-0)* \$PASHS,BTH,PIN *[331](#page-346-0)* \$PASHS,CFG *[331](#page-346-1)* \$PASHS,CMD,LOD *[298](#page-313-0)*, *[333](#page-348-0)* \$PASHS,CMD,WTI *[335](#page-350-0)* \$PASHS,CMR,TYP *[336](#page-351-0)* \$PASHS,CP2,AFP *[337](#page-352-0)* \$PASHS,CP2,RST *[347](#page-362-0)* \$PASHS,CPD,AFP *[337](#page-352-1)* \$PASHS,CPD,ARR,LEN *[338](#page-353-0)* \$PASHS,CPD,ARR,MOD *[338](#page-353-1)* \$PASHS,CPD,ARR,OFS *[339](#page-354-0)* \$PASHS,CPD,ARR,PAR *[341](#page-356-0)* \$PASHS,CPD,FST *[342](#page-357-1)* \$PASHS,CPD,MOD *[342](#page-357-2)* \$PASHS,CPD,NET *[345](#page-360-0)* \$PASHS,CPD,REM *[346](#page-361-0)* \$PASHS,CPD,RST *[347](#page-362-1)* \$PASHS,CPD,VRS *[347](#page-362-2)* \$PASHS,CST,MTP,ADD *[348](#page-363-0)* \$PASHS,CST,MTP,DEL *[349](#page-364-0)* \$PASHS,CST,OFF *[350](#page-365-0)* \$PASHS,CST,ON *[351](#page-366-0)* \$PASHS,CST,PAR *[351](#page-366-1)* \$PASHS,CST,RST *[353](#page-368-0)* \$PASHS,CST,USR,ADD *[354](#page-369-0)* \$PASHS,CST,USR,DEL *[355](#page-370-0)*
\$PASHS,CTS *[355](#page-370-0)* \$PASHS,DBN,TYP *[356](#page-371-0)* \$PASHS,DDN,PAR *[357](#page-372-0)* \$PASHS,DDN,SET *[359](#page-374-0)* \$PASHS,DIP *[359](#page-374-1)* \$PASHS,DIP,OFF *[360](#page-375-0)* \$PASHS,DIP,ON *[361](#page-376-0)* \$PASHS,DIP,PAR *[362](#page-377-0)* \$PASHS,DRD *[364](#page-379-0)* \$PASHS,DRI *[365](#page-380-0)* \$PASHS,DST *[365](#page-380-1)* \$PASHS,DSY *[368](#page-383-0)* \$PASHS,DYN *[369](#page-384-0)* \$PASHS,ECP,OFF *[370](#page-385-0)* \$PASHS,ECP,ON *[370](#page-385-1)* \$PASHS,EFT,OFF *[372](#page-387-0)* \$PASHS,EFT,ON *[371](#page-386-0)* \$PASHS,EFT,PAR *[372](#page-387-1)* \$PASHS,EFT,USR,ADD *[373](#page-388-0)* \$PASHS,EFT,USR,DEL *[374](#page-389-0)* \$PASHS,ELM *[374](#page-389-1)* \$PASHS,EML,PAR *[375](#page-390-0)* \$PASHS,EML,TST *[376](#page-391-0)* \$PASHS,ETH,OFF *[377](#page-392-0)* \$PASHS,ETH,ON *[377](#page-392-1)* \$PASHS,ETH,PAR *[378](#page-393-0)* \$PASHS,EXM,OFF *[379](#page-394-0)* \$PASHS,EXM,ON *[379](#page-394-1)* \$PASHS,FIL,D *[380](#page-395-0)* \$PASHS,FIL,DEL *[381](#page-396-0)* \$PASHS,FTP,OFF *[383](#page-398-0)* \$PASHS,FTP,PAR *[383](#page-398-1)* \$PASHS,FTP,PUT *[384](#page-399-0)* \$PASHS,GAL *[386](#page-401-0)* \$PASHS,GLO *[387](#page-402-0)* \$PASHS,GPS *[388](#page-403-0)* \$PASHS,HDB,OFF *[390](#page-405-0)* \$PASHS,HDB,ON *[390](#page-405-1)* \$PASHS,INI *[391](#page-406-0)* \$PASHS,LCS *[391](#page-406-1)* \$PASHS,LOG,DEL *[392](#page-407-0)* \$PASHS,LOG,PAR *[393](#page-408-0)* \$PASHS,LTZ *[394](#page-409-0)* \$PASHS,MDM,INI *[394](#page-409-1)* \$PASHS,MDM,OFF *[395](#page-410-0)* \$PASHS,MDM,ON *[395](#page-410-1)* \$PASHS,MDM,PAR *[396](#page-411-0)* \$PASHS,MDP *[397](#page-412-0)* \$PASHS,MEM *[398](#page-413-0)* \$PASHS,MET,CMD *[398](#page-413-1)*

\$PASHS,MET,INIT *[400](#page-415-0)* \$PASHS,MET,INTVL *[401](#page-416-0)* \$PASHS,MET,PAR *[402](#page-417-0)* \$PASHS,MWD *[403](#page-418-0)* \$PASHS,NME *[404](#page-419-0)* \$PASHS,NME,ALL *[406](#page-421-0)* \$PASHS,NME,PER *[406](#page-421-1)* \$PASHS,NPT *[407](#page-422-0)* \$PASHS,NTR,LOD *[408](#page-423-0)* \$PASHS,NTR,MTP *[409](#page-424-0)* \$PASHS,NTR,PAR *[410](#page-425-0)* \$PASHS,OCC *[411](#page-426-0)* \$PASHS,OPTION *[412](#page-427-0)* \$PASHS,OUT,x,MET *[414](#page-429-0)* \$PASHS,OUT,x,TLT *[415](#page-430-0)* \$PASHS,PAR,LOD *[415](#page-430-1)* \$PASHS,PAR,SAV *[417](#page-432-0)* \$PASHS,PEM *[418](#page-433-0)* \$PASHS,PHE *[418](#page-433-1)* \$PASHS,POP *[419](#page-434-0)* \$PASHS,PPS *[421](#page-436-0)* \$PASHS,PRT *[422](#page-437-0)* \$PASHS,PWR,OFF *[423](#page-438-0)* \$PASHS,PWR,PAR *[423](#page-438-1)* \$PASHS,PWR,SLP *[424](#page-439-0)* \$PASHS,RAW *[425](#page-440-0)* \$PASHS,RAW,ALL *[427](#page-442-0)* \$PASHS,RAW,PER *[427](#page-442-1)* \$PASHS,RCP,DEL *[429](#page-444-0)* \$PASHS,RCP,GBx *[428](#page-443-0)* \$PASHS,RCP,REF *[430](#page-445-0)* \$PASHS,RDP,OFF *[431](#page-446-0)* \$PASHS,RDP,ON *[432](#page-447-0)* \$PASHS,RDP,PAR *[432](#page-447-1)* \$PASHS,RDP,TYP *[436](#page-451-0)* \$PASHS,REC *[438](#page-453-0)* \$PASHS,REF *[439](#page-454-0)* \$PASHS,RFB *[440](#page-455-0)* \$PASHS,RFM *[440](#page-455-1)* \$PASHS,RFT *[442](#page-457-0)* \$PASHS,RNX,TYP *[442](#page-457-1)* \$PASHS,RST *[444](#page-459-0)* \$PASHS,RTC,MSG *[445](#page-460-0)* \$PASHS,RTC,TYP *[446](#page-461-0)* \$PASHS,RXC,PAR *[448](#page-463-0)* \$PASHS,RXC,RUN *[450](#page-465-0)* \$PASHS,SBA *[452](#page-467-0)* \$PASHS,SES,AUT *[453](#page-468-0)* \$PASHS,SES,DEL *[454](#page-469-0)* \$PASHS,SES,FTP,PAR *[455](#page-470-0)* \$PASHS,SES,OFF *[458](#page-473-0)* \$PASHS,SES,ON *[458](#page-473-1)* \$PASHS,SES,PAR *[459](#page-474-0)* \$PASHS,SES,SET *[462](#page-477-0)* \$PASHS,SIT *[463](#page-478-0)* \$PASHS,SNM *[464](#page-479-0)* \$PASHS,SOM *[465](#page-480-0)* \$PASHS,SOM,CTT *[466](#page-481-0)* \$PASHS,SOM,NAV *[467](#page-482-0)* \$PASHS,SOM,SNR *[469](#page-484-0)* \$PASHS,SOM,WRN *[470](#page-485-0)* \$PASHS,STI *[471](#page-486-0)* \$PASHS,TCP,PAR *[474](#page-489-0)* \$PASHS,TCP,UID *[475](#page-490-0)* \$PASHS,TLT,CMD *[476](#page-491-0)* \$PASHS,TLT,INIT *[477](#page-492-0)* \$PASHS,TLT,INTVL *[478](#page-493-0)* \$PASHS,TLT,PAR *[479](#page-494-0)* \$PASHS,UDP *[480](#page-495-0)* \$PASHS,UNT *[481](#page-496-0)* \$PASHS,UPL,PAR *[482](#page-497-0)* \$PASHS,UPL,UPG *[483](#page-498-0)* \$PASHS,USR,ADD *[488](#page-503-0)* \$PASHS,USR,DEL *[489](#page-504-0)* \$PASHS,UTS *[484](#page-499-0)* \$PASHS,VEC *[485](#page-500-0)* \$PASHS,WAK *[485](#page-500-1)* \$PASHS,WEB,OWN *[486](#page-501-0)* \$PASHS,WEB,PAR *[487](#page-502-0)* \$PASHS,ZDA *[489](#page-504-1)* \$WIXDR *[645](#page-660-0)* \$YXXDR *[645](#page-660-0)* **Numerics** 1PPS *[37](#page-52-0)* 702450 (cable) *[244](#page-259-0)* **A** AC/DC power supply kit *[3](#page-18-0)*, *[4](#page-19-0)* Accuracy *[28](#page-43-0)* ACK *[292](#page-307-0)*

Administrator profile *[41](#page-56-0)*, *[48](#page-63-0)*, *[96](#page-111-0)* ADSL modem *[44](#page-59-0)*, *[284](#page-299-0)* ADVNULLANTENNA *[69](#page-84-0)*, *[245](#page-260-0)* AGB *[307](#page-322-0)*, *[491](#page-506-0)* Age of corrections *[97](#page-112-0)* Airlink speed *[53](#page-68-0)*, *[113](#page-128-0)*, *[114](#page-129-0)*, *[165](#page-180-0)*, *[167](#page-182-0)* Alarm status *[18](#page-33-0)*, *[225](#page-240-0)* Alarms *[12](#page-27-0)*, *[123](#page-138-0)*, *[485](#page-500-1)*, *[683](#page-698-1)* ALM *[404](#page-419-1)*, *[492](#page-507-0)* Almanac *[492](#page-507-0)* Ambiguity *[512](#page-527-0)*, *[513](#page-528-0)* Ambiguity fixing *[50](#page-65-0)*, *[63](#page-78-0)*, *[101](#page-116-0)*, *[152](#page-167-0)* Ambiguity f[ixing process](#page-113-0) *[337](#page-352-0)* Angle units *98* Angular displacement, East *[118](#page-133-0)* Angular displacement, North *[118](#page-133-1)* ANH *[102](#page-117-0)*, *[129](#page-144-0)*, *[139](#page-154-0)*, *[143](#page-158-0)*, *[147](#page-162-0)*, *[152](#page-167-1)*, *[308](#page-323-0)*, *[493](#page-508-0)* ANP *[102](#page-117-1)*, *[105](#page-120-0)*, *[494](#page-509-0)* ANP,DEL *[308](#page-323-1)* ANP,EDx *[314](#page-329-0)* ANP,OUT *[130](#page-145-0)*, *[140](#page-155-0)*, *[144](#page-159-0)*, *[148](#page-163-0)*, *[153](#page-168-0)*, *[310](#page-325-0)*, *[495](#page-510-0)* ANP,OW2 *[159](#page-174-0)*, *[312](#page-327-0)*, *[496](#page-511-0)* ANP,OWN *[130](#page-145-1)*, *[139](#page-154-1)*, *[143](#page-158-1)*, *[147](#page-162-1)*, *[153](#page-168-1)*, *[159](#page-174-1)*, *[311](#page-326-0)*, *[496](#page-511-1)* ANP,PCO *[314](#page-329-0)* ANP,RCV *[498](#page-513-0)* ANP,REF *[315](#page-330-0)*, *[497](#page-512-0)* ANR *[102](#page-117-2)*, *[129](#page-144-1)*, *[139](#page-154-2)*, *[143](#page-158-2)*, *[147](#page-162-2)*, *[152](#page-167-2)*, *[316](#page-331-0)*, *[498](#page-513-1)* ANT *[102](#page-117-3)*, *[129](#page-144-2)*, *[139](#page-154-3)*, *[143](#page-158-3)*, *[147](#page-162-3)*, *[152](#page-167-3)*, *[317](#page-332-0)*, *[500](#page-515-0)* Antenna *[152](#page-167-4)* Antenna (GNSS) *[6](#page-21-0)*, *[213](#page-228-0)* Antenna (virtual) *[51](#page-66-0)*, *[69](#page-84-1)* Antenna 2 *[159](#page-174-2)* Antenna definitions *[314](#page-329-0)* Antenna Height *[245](#page-260-1)* Antenna height *[50](#page-65-1)*, *[68](#page-83-0)*, *[102](#page-117-4)*, *[105](#page-120-1)*, *[152](#page-167-5)*, *[308](#page-323-0)*, *[493](#page-508-0)*, *[500](#page-515-0)* Antenna height (base) *[514](#page-529-0)* Antenna input signal level *[260](#page-275-0)* Antenna measurement type *[50](#page-65-2)*, *[68](#page-83-1)* Antenna name *[105](#page-120-2)* Antenna name and status of received base *[498](#page-513-0)* Antenna parameters *[494](#page-509-0)* Antenna Radius *[245](#page-260-2)* Antenna radius *[50](#page-65-3)*, *[69](#page-84-2)*, *[102](#page-117-5)* Antenna reduction *[498](#page-513-1)*

Antenna reduction mode *[316](#page-331-0)*

Access point *[55](#page-70-0)*, *[58](#page-73-0)*, *[76](#page-91-0)*, *[80](#page-95-0)*, *[112](#page-127-0)*, *[164](#page-179-0)* Acknowledge alarms *[485](#page-500-1)* Acknowlege (alarm) *[683](#page-698-0)* Active edge (event marker) *[418](#page-433-1)*, *[581](#page-596-0)* Adaptive *[369](#page-384-0)*, *[537](#page-552-0)* Adaptor cable *[42](#page-57-0)* Adding a user profile *[488](#page-503-0)* Adding FTP [server user](#page-110-0) *[373](#page-388-0)* Address box *95* Adjusting GLONASS biases *[307](#page-322-0)* Administrator (Embedded FTP server) *[206](#page-221-0)* Administrator login and password *[203](#page-218-0)*

Antenna used at the base *[497](#page-512-0)* ARF7474 *[62](#page-77-0)*, *[83](#page-98-0)*, *[84](#page-99-0)* ARP *[50](#page-65-4)*, *[103](#page-118-0)*, *[152](#page-167-6)*, *[245](#page-260-3)*, *[316](#page-331-0)*, *[317](#page-332-0)* ASH-661 (ASH111661) *[51](#page-66-1)*, *[69](#page-84-3)* Ashtech (legacy format) *[425](#page-440-0)* Ashtech legacy *[120](#page-135-0)*, *[175](#page-190-0)* Associations (base/rover) *[93](#page-108-0)* ATL *[225](#page-240-1)*, *[501](#page-516-0)*, *[682](#page-697-0)* ATL command *[318](#page-333-0)* ATL file *[318](#page-333-0)* ATM *[320](#page-335-0)*, *[374](#page-389-1)*, *[502](#page-517-0)* ATM,ALL *[321](#page-336-0)* ATM,PER *[322](#page-337-0)* ATM,VER *[323](#page-338-0)* ATO *[504](#page-519-0)* ATOM *[66](#page-81-0)*, *[119](#page-134-0)*, *[172](#page-187-0)*, *[175](#page-190-1)*, *[222](#page-237-0)*, *[230](#page-245-0)* ATOM data parameters *[502](#page-517-0)* ATOM files *[695](#page-710-0)* ATOM message parameters *[504](#page-519-0)* ATOM messages *[320](#page-335-0)* ATOM messages (output rate) *[322](#page-337-0)* ATOM messages (version) *[323](#page-338-0)* ATOM RNX differential message *[442](#page-457-1)*, *[607](#page-622-0)* ATOM, standard, compact, super-compact *[71](#page-86-0)* ATT *[405](#page-420-0)*, *[505](#page-520-0)* Authentication *[295](#page-310-0)*, *[297](#page-312-0)* AUTO *[17](#page-32-0)* Auto Set *[247](#page-262-0)* autoconfig.cmd file *[298](#page-313-0)* autoconfig.log file *[299](#page-314-0)* Automatic (detection of p[ort receiving](#page-77-1)  corrections) *[55](#page-70-1)*, *[57](#page-72-0)*, *[59](#page-74-0)*, *62* Automatic (modem DC power) *[54](#page-69-0)*, *[58](#page-73-1)*, *[76](#page-91-1)*, *[79](#page-94-0)* Automatic (radio DC power) *[53](#page-68-1)* Automatic connection (modem) *[54](#page-69-1)*, *[58](#page-73-2)*, *[76](#page-91-2)* Automatic Transfer *[235](#page-250-0)* Automatic transfer (to external FTP server) *[182](#page-197-0)* Automatic tr[ansfer \(to FTP\)](#page-119-0) *[250](#page-265-0)* Autonomous *104* Azimuth (satellites) *[107](#page-122-0)* Azimuth offset *[161](#page-176-0)*, *[339](#page-354-0)* **B** Backlight *[13](#page-28-0)*

Backpack *[7](#page-22-0)*, *[26](#page-41-0)*, *[213](#page-228-1)* Backup battery *[15](#page-30-0)* Backup FTP server *[221](#page-236-0)*, *[230](#page-245-1)*, *[235](#page-250-1)*, *[250](#page-265-1)* Backup mode *[344](#page-359-0)*

Backup RTK *[344](#page-359-0)* Band (modem) *[54](#page-69-2)*, *[58](#page-73-3)*, *[163](#page-178-0)* BAS *[135](#page-150-0)*, *[324](#page-339-0)*, *[506](#page-521-0)* BASE *[17](#page-32-1)* Base antenna (naming) *[315](#page-330-0)* Base position *[129](#page-144-3)*, *[139](#page-154-4)*, *[143](#page-158-4)*, *[147](#page-162-4)*, *[518](#page-533-0)* Base Setup *[66](#page-81-1)*, *[244](#page-259-1)* Base using exter[nal radio transmitter](#page-530-0) *[74](#page-89-0)* Base/rover mode *515* Baseline *[524](#page-539-0)* Baseline elevation limit *[341](#page-356-0)* Baseline length *[104](#page-119-1)*, *[160](#page-175-0)*, *[338](#page-353-0)* Baseline length error *[341](#page-356-0)* Baselin[e output mode](#page-112-1) *[485](#page-500-0)* Battery *97* Battery (external) *[209](#page-224-0)* Battery (insert) *[25](#page-40-0)* Battery (remove) *[24](#page-39-0)* Battery charger *[3](#page-18-0)*, *[4](#page-19-0)* Battery icon *[18](#page-33-1)*, *[225](#page-240-2)* Battery model *[15](#page-30-1)* Baud rate *[62](#page-77-0)*, *[75](#page-90-0)*, *[83](#page-98-1)*, *[132](#page-147-0)*, *[154](#page-169-0)*, *[585](#page-600-0)* BDS *[136](#page-151-0)*, *[145](#page-160-0)*, *[325](#page-340-0)*, *[508](#page-523-0)* BEEP *[326](#page-341-0)*, *[509](#page-524-0)* Beeper setup *[326](#page-341-0)* Biases *[428](#page-443-0)* BLADE *[27](#page-42-0)* Bluetooth *[111](#page-126-0)*, *[162](#page-177-0)*, *[163](#page-178-1)*, *[213](#page-228-2)* Bluetooth antenna *[3](#page-18-1)*, *[4](#page-19-1)*, *[11](#page-26-0)*, *[214](#page-229-0)*, *[264](#page-279-0)* Bluetooth device name *[110](#page-125-0)*, *[163](#page-178-2)*, *[330](#page-345-0)* Bluetooth identifier *[20](#page-35-0)*, *[227](#page-242-0)* Bluetooth pin code *[331](#page-346-0)* Bluetooth settings *[510](#page-525-0)* Bluetooth status *[19](#page-34-0)*, *[226](#page-241-0)* Bottom mount *[26](#page-41-1)* BRD *[327](#page-342-0)*, *[509](#page-524-1)* BTH *[110](#page-125-1)*, *[112](#page-127-1)*, *[510](#page-525-0)* BTH,NAME *[163](#page-178-3)*, *[330](#page-345-0)* BTH,PIN *[163](#page-178-4)*, *[331](#page-346-0)* Buzzer *[15](#page-30-2)* **C**

Cable pino[ut \(external sensors\)](#page-353-1) *[244](#page-259-0)* Calibration *338* CAN bus *[14](#page-29-0)* CAN controller *[370](#page-385-0)* Cart[esian coordinates](#page-714-0) *[524](#page-539-0)* CAS *699* Caster hostname *[255](#page-270-0)* Caster IP address *[410](#page-425-0)* Caster record *[699](#page-714-0)*

CDMA *[220](#page-235-0)* Cell phone *[215](#page-230-0)* Cellular antenna *[3](#page-18-2)*, *[4](#page-19-2)*, *[11](#page-26-1)*, *[214](#page-229-1)*, *[264](#page-279-1)* CFG *[331](#page-346-1)*, *[511](#page-526-0)* Change receiver configuration *[127](#page-142-0)* Changing the admi[nistrator profile](#page-180-1) *[487](#page-502-0)* Channel *[113](#page-128-1)*, *[114](#page-129-1)*, *165* Channel (internal radio) *[53](#page-68-2)* Channel warnings mask *[629](#page-644-0)* Channel [warnings masks](#page-42-1) *[470](#page-485-0)* Channels *27* Charging battery *[24](#page-39-1)* Charging status *[110](#page-125-2)* Checking validity of new settings *[127](#page-142-1)* Choosing ATOM f[ormat \(Standard, Compact,](#page-87-0)  Super Compact) *72* Clear All button *[65](#page-80-0)*, *[74](#page-89-1)*, *[175](#page-190-2)*, *[177](#page-192-0)*, *[247](#page-262-1)* Client mode *[533](#page-548-0)* Client/server mode *[136](#page-151-1)*, *[145](#page-160-1)* Clock (ext[ernal reference\)](#page-348-0) *[439](#page-454-0)* CMD,LOD *333* CMD,WTI *[335](#page-350-0)* CMR *[119](#page-134-0)*, *[172](#page-187-1)*, *[374](#page-389-1)* CMR messag[e type and rate](#page-339-0) *[336](#page-351-0)* CMR, CMR+ *324* CMR,MSI *[512](#page-527-1)* CMR,TYP *[336](#page-351-0)* CMR+ *[374](#page-389-1)* Command Script *[200](#page-215-0)* Command window *[293](#page-308-0)* Company name *[96](#page-111-1)* Computed position *[582](#page-597-0)* Confidence level *[337](#page-352-0)* Configuration tab *[96](#page-111-2)* Configure button *[127](#page-142-1)* Configuri[ng RTK base delivering corrections](#page-291-0)  on port A *276* Configuring R[TK base delivering corrections](#page-292-0)  on port B or F *277* Configuring RTK bas[e delivering corrections](#page-293-0)  on the Ethernet port *278* Configuring RTK ba[se delivering corrections](#page-294-0)  to static IP address *279* Configuring RTK base in NTRIP mode *[280](#page-295-0)* Configuring [RTK base with Magellan](#page-290-0)  transmitter *275* Configuring [RTK base with Pac Crest](#page-287-0)  transmitter *272* Configuring RTK rover in Direct IP mode *[271](#page-286-0)* Configuring RTK rover in NTRIP mode *[269](#page-284-0)* Configuri[ng RTK rover receiving corrections](#page-283-0)  on port A *268*

Configuring R[TK rover receiving corrections](#page-284-1)  on port B or F *269* Configur[ing RTK rover using internal radio](#page-282-0)  receiver *267* Configuring the receiver *[265](#page-280-0)* Configuring the receiver from a PAR file *[415](#page-430-1)* Connect Now *[57](#page-72-1)*, *[58](#page-73-4)*, *[61](#page-76-0)*, *[77](#page-92-0)*, *[78](#page-93-0)*, *[80](#page-95-1)*, *[82](#page-97-0)*, *[254](#page-269-0)* Connection modes for data streams available *[532](#page-547-0)* Connection profiles *[41](#page-56-1)*, *[644](#page-659-0)* Constellations (data relative to) *[106](#page-121-0)* Const[ellations used at the base](#page-163-1) *[131](#page-146-0)*, *[140](#page-155-1)*, *[144](#page-159-1)*, *148* Constellations used by the rover *[153](#page-168-2)*, *[159](#page-174-3)* Conversion (to RINEX) *[249](#page-264-0)* Convert G-files *[233](#page-248-0)* CORS station *[68](#page-83-2)* Course over ground *[642](#page-657-0)* CP2,AFP *[337](#page-352-1)*, *[512](#page-527-0)* CP2,RST *[347](#page-362-0)* CPD,AFP *[101](#page-116-1)*, *[152](#page-167-7)*, *[337](#page-352-0)*, *[513](#page-528-0)* CPD,ANT *[105](#page-120-3)*, *[514](#page-529-0)* CPD,ARR,LEN *[160](#page-175-1)*, *[338](#page-353-2)* CPD,ARR,MOD *[160](#page-175-2)*, *[338](#page-353-3)* CPD,ARR,OFS *[161](#page-176-1)*, *[339](#page-354-0)* CPD,ARR,PAR *[341](#page-356-0)* CPD,FST *[101](#page-116-2)*, *[152](#page-167-8)*, *[159](#page-174-4)*, *[514](#page-529-1)* CPD,MOD *[129](#page-144-4)*, *[152](#page-167-9)*, *[342](#page-357-0)*, *[515](#page-530-0)* CPD,NET *[345](#page-360-0)*, *[517](#page-532-0)* CPD,POS *[105](#page-120-4)*, *[518](#page-533-0)* CPD,REM *[156](#page-171-0)*, *[157](#page-172-0)*, *[346](#page-361-0)*, *[519](#page-534-0)* CPD,RST *[347](#page-362-1)* CPD,VRS *[347](#page-362-2)*, *[520](#page-535-0)* Cradle *[262](#page-277-0)* Cradle mount *[26](#page-41-2)* Create DynDNS account *[92](#page-107-0)* Crossover cable *[45](#page-60-0)* CRT *[520](#page-535-1)* CSD *[155](#page-170-0)* CSD mode *[111](#page-126-0)*, *[132](#page-147-1)*, *[134](#page-149-0)*, *[141](#page-156-0)* CST *[522](#page-537-0)* CST,MTP,ADD *[348](#page-363-0)* CST,MTP,DEL *[349](#page-364-0)* CST,OFF *[350](#page-365-0)* CST,ON *[351](#page-366-0)* CST,PAR *[351](#page-366-1)* CST,RST *[353](#page-368-0)* CST,USR,ADD *[354](#page-369-0)* CST,USR,DEL *[355](#page-370-1)* CTS *[111](#page-126-1)*, *[114](#page-129-2)*, *[116](#page-131-0)*, *[118](#page-133-2)*, *[132](#page-147-2)*, *[154](#page-169-1)*, *[162](#page-177-1)*, *[166](#page-181-0)*, *[170](#page-185-0)*, *[171](#page-186-0)*, *[355](#page-370-0)*, *[523](#page-538-0)*

CTT *[465](#page-480-1)* Cumulative tracking time mask *[626](#page-641-0)* Cumulative trac[king time masks](#page-25-0) *[466](#page-481-0)* CXL70-3 C/L *[9](#page-24-0)*, *10* **D** Daisy chain *[368](#page-383-0)*, *[535](#page-550-0)* Data link *[674](#page-689-0)* Data link icon *[17](#page-32-2)* Data logging *[672](#page-687-0)* Data output, CORS *[246](#page-261-0)* Data recording (out of sessions) *[236](#page-251-0)* Data stream records *[698](#page-713-0)* Data Streaming on IP *[253](#page-268-0)* Data transfer screen *[23](#page-38-0)*, *[229](#page-244-0)*, *[702](#page-717-0)* Data [type set to port R](#page-113-1) *[180](#page-195-0)* Date *98* Date & time *[489](#page-504-1)* Datum Reference *[536](#page-551-0)* DBEN message status *[524](#page-539-1)* DBEN me[ssages \(generating\)](#page-539-1) *[356](#page-371-0)* DBN,MSI *524* DBN,TYP *[356](#page-371-0)* DC power input *[13](#page-28-1)* DCR *[524](#page-539-0)* DDN *[526](#page-541-0)* DDN,PAR *[357](#page-372-0)* DDN,SET *[359](#page-374-0)* DDS *[527](#page-542-0)* Debug data *[318](#page-333-0)* Debug data recording *[501](#page-516-0)* Delete Files After Transfer *[235](#page-250-2)*, *[250](#page-265-2)* Deleting a user profile *[489](#page-504-0)* Deleting files *[380](#page-395-0)* Deleting files and directories *[381](#page-396-0)* Deleting FTP server user *[374](#page-389-0)* Deleting log files *[392](#page-407-0)* Deleting one or all sessions *[454](#page-469-0)* Deleting sessions *[187](#page-202-0)* Deleting user-[defined receiver name](#page-544-0) *[429](#page-444-0)* Delta position *529* Device cable (USB) *[8](#page-23-0)*, *[701](#page-716-0)* Device field *[74](#page-89-2)* Device settings (internal modem) *[112](#page-127-2)*, *[162](#page-177-2)*, *[163](#page-178-5)* Devices used *[110](#page-125-3)* DHCP *[43](#page-58-0)*, *[45](#page-60-1)*, *[48](#page-63-1)*, *[56](#page-71-0)*, *[60](#page-75-0)*, *[78](#page-93-1)*, *[81](#page-96-0)*, *[114](#page-129-3)*, *[168](#page-183-0)*, *[255](#page-270-1)*, *[284](#page-299-1)*, *[294](#page-309-0)* Differential data formats available *[136](#page-151-2)* Differential data fo[rmats available on](#page-160-2)  Ethernet port *[137](#page-152-0)*, *145*

Differential data port *[346](#page-361-0)*, *[519](#page-534-0)* Differential data streaming *[325](#page-340-0)* Differential data streams *[156](#page-171-1)* Differential data type *[324](#page-339-0)*, *[506](#page-521-0)* Differential decoder status *[527](#page-542-0)* Differential messages *[71](#page-86-1)*, *[118](#page-133-3)*, *[172](#page-187-2)* Differential messages, base *[74](#page-89-3)* Differential port *[55](#page-70-2)*, *[156](#page-171-1)* Differential Stream x *[77](#page-92-1)*, *[79](#page-94-1)*, *[83](#page-98-2)* Differential streams *[135](#page-150-1)* DIP *[155](#page-170-1)*, *[359](#page-374-1)*, *[528](#page-543-0)* DIP,OFF *[360](#page-375-0)* DIP,ON *[361](#page-376-0)* DIP,PAR *[362](#page-377-0)* Direct IP *[132](#page-147-1)*, *[134](#page-149-0)*, *[141](#page-156-0)*, *[155](#page-170-0)*, *[222](#page-237-1)*, *[528](#page-543-0)* Direct IP connection *[360](#page-375-0)*, *[361](#page-376-0)* Direct IP parameters *[362](#page-377-0)* Direct IP via Ethernet, base *[78](#page-93-2)* Direct IP via Ethernet, rover *[56](#page-71-1)* Direct IP via modem, base *[76](#page-91-3)* Direct IP via modem, rover *[54](#page-69-3)* Direct TCP/IP connection *[45](#page-60-0)* Disabling all ATOM messages *[321](#page-336-0)* Disabling all ra[w data messages](#page-26-2) *[427](#page-442-0)* Display screen *11* Distance to reference station *[104](#page-119-2)* Distance unit on display screen *[634](#page-649-0)*, *[639](#page-654-0)* Distance unit [used on display screen](#page-113-0) *[481](#page-496-0)* Distance units *98* DNS 1 *[168](#page-183-1)* DNS 1/[DNS 2 IP address](#page-183-2) *[294](#page-309-1)* DNS 2 *168* DNSx IP Address *[56](#page-71-2)*, *[60](#page-75-1)*, *[78](#page-93-3)*, *[82](#page-97-1)* DOP *[680](#page-695-0)* DPC *[649](#page-664-0)* DPO *[529](#page-544-0)* DRD *[364](#page-379-0)*, *[531](#page-546-0)* DRI *[110](#page-125-4)*, *[178](#page-193-0)*, *[365](#page-380-0)*, *[531](#page-546-1)* DSNP *[53](#page-68-3)* DSNP protocol *[165](#page-180-2)*, *[167](#page-182-1)* DST *[136](#page-151-3)*, *[145](#page-160-3)*, *[365](#page-380-1)*, *[532](#page-547-0)* DST,STS *[533](#page-548-0)* DSY *[368](#page-383-0)*, *[535](#page-550-0)* DTM *[536](#page-551-0)* Duration (of data recording in G-file) *[531](#page-546-0)* DYN *[101](#page-116-3)*, *[129](#page-144-5)*, *[138](#page-153-0)*, *[143](#page-158-5)*, *[146](#page-161-0)*, *[152](#page-167-10)*, *[369](#page-384-0)*, *[537](#page-552-0)* Dynamic *[50](#page-65-5)*, *[68](#page-83-3)*, *[129](#page-144-6)*, *[138](#page-153-1)*, *[143](#page-158-6)*, *[146](#page-161-1)*, *[152](#page-167-11)*, *[244](#page-259-2)* Dynamic address *[294](#page-309-0)*

Dynamic IP address *[357](#page-372-0)*, *[359](#page-374-0)* Dynamics *[369](#page-384-0)*, *[480](#page-495-0)* DynDNS *[56](#page-71-3)*, *[60](#page-75-2)*, *[78](#page-93-4)*, *[81](#page-96-1)*, *[91](#page-106-0)*, *[115](#page-130-0)*, *[169](#page-184-0)*, *[357](#page-372-0)*, *[359](#page-374-0)* DynDNS account *[91](#page-106-0)* DynDNS parameters *[526](#page-541-0)* **E** Earth terminal *[14](#page-29-1)*, *[264](#page-279-2)* ECEF coordinates *[520](#page-535-1)* Echo typed characters locally *[297](#page-312-1)* ECP *[110](#page-125-5)*, *[111](#page-126-2)*, *[131](#page-146-1)*, *[154](#page-169-2)*, *[538](#page-553-0)* ECP,OFF *[370](#page-385-0)* ECP,ON *[370](#page-385-1)* ECP,ON/OFF *[162](#page-177-3)* EDGE *[31](#page-46-0)* Editing a log file *[562](#page-577-0)* Editing a session *[187](#page-202-1)* Editi[ng the firmware upgrade log file](#page-553-1) *[635](#page-650-0)* EFT *538* EFT,OFF *[372](#page-387-0)* EFT,ON *[371](#page-386-0)* EFT,PAR *[205](#page-220-0)*, *[206](#page-221-1)*, *[372](#page-387-1)* EFT,USR,ADD *[206](#page-221-2)*, *[373](#page-388-0)* EFT,USR,DEL *[206](#page-221-3)*, *[374](#page-389-0)* Electric isolation (optical) *[14](#page-29-2)* Elevation (satellites) *[107](#page-122-1)* Elevation mask *[374](#page-389-1)*, *[418](#page-433-0)* Eleva[tion mask \(position\)](#page-595-0) *[101](#page-116-4)*, *[107](#page-122-2)*, *[153](#page-168-3)*, *[159](#page-174-5)*, *580* Elevation mask (recording) *[102](#page-117-6)*, *[107](#page-122-3)*, *[111](#page-126-3)*, *[131](#page-146-2)*, *[140](#page-155-2)*, *[144](#page-159-2)*, *[148](#page-163-2)*, *[177](#page-192-1)* Elevation offset *[161](#page-176-2)*, *[339](#page-354-0)* ELM *[102](#page-117-7)*, *[111](#page-126-4)*, *[131](#page-146-3)*, *[140](#page-155-3)*, *[144](#page-159-3)*, *[148](#page-163-3)*, *[153](#page-168-4)*, *[159](#page-174-6)*, *[177](#page-192-2)*, *[374](#page-389-1)*, *[539](#page-554-0)* Email (owner email) *[96](#page-111-3)* Email alerts *[241](#page-256-0)* Email notifications *[204](#page-219-0)*, *[250](#page-265-3)* Email parameters *[375](#page-390-0)* Email settings *[540](#page-555-0)* Embedded FTP administrator *[206](#page-221-0)* Embedded FTP server *[205](#page-220-1)*, *[222](#page-237-2)*, *[242](#page-257-0)*, *[251](#page-266-0)*, *[371](#page-386-0)*, *[372](#page-387-0)*, *[538](#page-553-1)* Embedded FTP server settings *[372](#page-387-1)* Embedded NTRIP caster *[67](#page-82-0)*, *[81](#page-96-2)*, *[221](#page-236-1)*, *[230](#page-245-2)*, *[237](#page-252-0)*, *[254](#page-269-1)*, *[348](#page-363-0)*, *[349](#page-364-0)*, *[350](#page-365-0)*, *[351](#page-366-0)*, *[353](#page-368-0)*, *[354](#page-369-0)*, *[355](#page-370-1)* Embedded NTRIP caster (current) *[240](#page-255-0)* Embedded NTRIP cast[er \(emulating Direct](#page-253-0)  IP mode + protection) *238* Embedded NTRIP caster (history) *[240](#page-255-1)* Embedded NTRIP caster (log) *[240](#page-255-2)*

Emb[edded NTRIP caster \(settings\)](#page-555-0) *[239](#page-254-0)* EML *540* EML,PAR *[375](#page-390-0)* EML,TST *[376](#page-391-0)* Enable/disable Galileo *[386](#page-401-0)* Enable/disable GPS *[388](#page-403-0)* Enabling the Web Server *[487](#page-502-0)* Ending data transfer with FTP *[383](#page-398-0)* Enter owner information *[486](#page-501-0)* ETH *[110](#page-125-6)*, *[541](#page-556-0)* ETH,OFF *[377](#page-392-0)* ETH,ON *[377](#page-392-1)* ETH,PAR *[168](#page-183-3)*, *[378](#page-393-0)* Ethernet *[135](#page-150-1)*, *[541](#page-556-0)* Ethernet adaptor cable *[3](#page-18-3)*, *[4](#page-19-3)* Ethernet data streaming *[222](#page-237-3)* Ethernet data streaming, base *[84](#page-99-1)* Ethernet DHCP status *[110](#page-125-7)* Ethernet Direct IP *[155](#page-170-2)* Ethernet Direct IP - Port P *[57](#page-72-2)*, *[78](#page-93-5)* Ethernet NTRIP client *[155](#page-170-3)* Ethernet parameters *[378](#page-393-0)* Ethernet port *[14](#page-29-3)*, *[114](#page-129-4)*, *[167](#page-182-2)*, *[294](#page-309-2)*, *[377](#page-392-0)* Ethernet status *[110](#page-125-8)* Ethernet streaming *[136](#page-151-4)*, *[145](#page-160-4)* Ethernet TCP status *[110](#page-125-9)* Event marker (active edge) *[418](#page-433-1)*, *[581](#page-596-0)* Event marker input *[38](#page-53-0)* EXM *[542](#page-557-0)* EXM,OFF *[379](#page-394-0)* EXM,ON *[379](#page-394-1)* Extended communication port *[538](#page-553-0)* Extended internal memory *[379](#page-394-0)* Extended inter[nal memory \(status\)](#page-125-10) *[542](#page-557-0)* Extended ports *110* External corrections provider, rover *[62](#page-77-2)* External corrections tran[smitter, base](#page-23-1) *[83](#page-98-3)* External DC power cable *8* External event *[30](#page-45-0)*, *[38](#page-53-0)* External radio *[165](#page-180-3)* External radio settings *[114](#page-129-5)* External radio type *[110](#page-125-11)* External reference clock *[697](#page-712-0)* External reference clock input *[601](#page-616-0)* External sensors *[243](#page-258-0)*, *[252](#page-267-0)* **F**

Factory settings *[16](#page-31-0)* Fallback caster *[522](#page-537-1)* Fast RTK *[50](#page-65-6)*, *[101](#page-116-5)*, *[152](#page-167-12)*, *[514](#page-529-1)* FAST RTK mode *[695](#page-710-1)* Fast RTK Output mode *[342](#page-357-1)*

FASTOUTPUT1[0 firmware option](#page-306-0) *[31](#page-46-1)* Field delimiter *291* FIL,CUR *[542](#page-557-1)* FIL,D *[380](#page-395-0)* FIL,DEL *[381](#page-396-0)* FIL,LST *[110](#page-125-12)*, *[543](#page-558-0)* File duration *[178](#page-193-1)* File format for meteo and tiltmeter data *[442](#page-457-0)* Firmware options *[32](#page-47-0)*, *[124](#page-139-0)*, *[412](#page-427-0)*, *[576](#page-591-0)* Firmware update *[16](#page-31-1)* Firmware version *[20](#page-35-1)*, *[227](#page-242-1)*, *[641](#page-656-0)* Firmware version (receiver) *[124](#page-139-1)* Firmw[are versions \(other\)](#page-32-3) *[125](#page-140-0)* FIXED *17* FKP *[345](#page-360-1)* FLOAT *[17](#page-32-4)* Float mode *[337](#page-352-2)* FLS *[110](#page-125-13)*, *[545](#page-560-0)* Flying RTK *[50](#page-65-7)*, *[63](#page-78-0)* Format (sub-directory name) *[182](#page-197-1)* Free[zing the rover in Flying RTK mode](#page-561-0) *[272](#page-287-1)* FTP *546* FTP server (external) *[235](#page-250-0)* FTP settings *[383](#page-398-1)* FTP,OFF *[383](#page-398-0)* FTP,PAR *[383](#page-398-1)* FTP,PUT *[384](#page-399-0)* Full Notification *[242](#page-257-1)* **G** GAL *[386](#page-401-0)*, *[547](#page-562-0)* GALILEO *[1](#page-16-0)* Galileo (enable/disable) *[386](#page-401-0)* GALILEO satellites status *[618](#page-633-0)* GALILEO tracking status *[547](#page-562-0)* Gateway *[43](#page-58-1)*, *[44](#page-59-0)*, *[46](#page-61-0)*, *[283](#page-298-0)*, *[284](#page-299-0)* Gateway IP address *[294](#page-309-3)* General parameters (rover) *[49](#page-64-0)* General parameters, base *[68](#page-83-4)* General Status screen *[17](#page-32-5)*, *[224](#page-239-0)*, *[701](#page-716-1)* Geoid model *[548](#page-563-0)* Get Current Position *[245](#page-260-4)* Get Current Position, base *[68](#page-83-5)* G-file being recorded *[542](#page-557-1)* G-file deletion *[460](#page-475-0)* G-files *[233](#page-248-1)*, *[234](#page-249-0)*, *[235](#page-250-0)*, *[243](#page-258-1)*, *[246](#page-261-1)* GGA *[404](#page-419-2)*, *[547](#page-562-1)* GLL *[404](#page-419-3)*, *[549](#page-564-0)* GLO *[131](#page-146-4)*, *[140](#page-155-4)*, *[144](#page-159-4)*, *[148](#page-163-4)*, *[154](#page-169-3)*, *[160](#page-175-3)*, *[387](#page-402-0)*, *[550](#page-565-0)* GLONASS *[1](#page-16-0)*, *[27](#page-42-2)*, *[51](#page-66-2)*, *[70](#page-85-0)*, *[131](#page-146-5)*, *[140](#page-155-5)*, *[144](#page-159-5)*,

*[148](#page-163-5)*, *[154](#page-169-4)*, *[160](#page-175-4)*, *[246](#page-261-2)* GLONASS biases *[307](#page-322-0)*, *[491](#page-506-0)* GLONASS carrier phase biases *[428](#page-443-0)* GLONASS firmware option *[32](#page-47-1)* GLONASS satellites status *[620](#page-635-0)* GLONASS tracking *[387](#page-402-0)* GNS *[551](#page-566-0)* GNSS antenna location *[259](#page-274-0)* GNSS Fix Data *[551](#page-566-0)* GNSS input #1 *[13](#page-28-2)* GNSS input #2 *[14](#page-29-4)* GNSS Solutions *[7](#page-22-1)* GNSS tracking configuration *[331](#page-346-1)*, *[511](#page-526-0)* Golden receiver *[307](#page-322-0)* GPRS *[213](#page-228-3)* GPRS mode *[111](#page-126-0)* GPR[S mode settings \(internal modem\)](#page-179-1) *[112](#page-127-3)*, *[162](#page-177-4)*, *164* GPS *[27](#page-42-3)*, *[388](#page-403-0)*, *[553](#page-568-0)* GPS (enable/disable) *[388](#page-403-0)* GPS & SBAS satellites status *[622](#page-637-0)* GPS tracking status *[553](#page-568-0)* Ground Mark *[245](#page-260-3)* Ground mark *[50](#page-65-4)* Ground speed *[642](#page-657-0)* GRS *[404](#page-419-4)*, *[554](#page-569-0)* GSA *[404](#page-419-5)* GSM *[222](#page-237-4)* GSM antenna *[3](#page-18-2)*, *[4](#page-19-2)*, *[11](#page-26-1)* GSM status *[18](#page-33-2)*, *[226](#page-241-1)* GST *[104](#page-119-3)*, *[404](#page-419-6)*, *[556](#page-571-0)* GSV *[404](#page-419-7)*, *[558](#page-573-0)* **H** Handshaking *[355](#page-370-0)*, *[523](#page-538-0)* Hatanaka *[181](#page-196-0)*, *[191](#page-206-0)*, *[233](#page-248-2)* HDB *[559](#page-574-0)* HDB,OFF *[390](#page-405-0)* HDB,ON *[390](#page-405-1)* HDOP *[97](#page-112-2)* HDT *[560](#page-575-0)* Header *[291](#page-306-1)* Heading *[157](#page-172-1)*, *[505](#page-520-0)* Heading mode *[338](#page-353-2)* Height *[97](#page-112-3)* HI measur[ement tape](#page-110-0) *[7](#page-22-2)* Home tab *95*

Host cable (USB) *[3](#page-18-4)*, *[4](#page-19-4)* Hot St[andby RTK](#page-112-4) *[27](#page-42-4)*

Hub *[43](#page-58-1)*, *[44](#page-59-0)*, *[283](#page-298-0)*, *[284](#page-299-0)*, *[295](#page-310-1)*

HRMS *97*

Humidity *[116](#page-131-1)* HyperTerminal *[296](#page-311-0)* **I** iCGRS *[402](#page-417-1)*, *[479](#page-494-1)* IGS [antenna source table](#page-406-0) *[311](#page-326-1)*, *[312](#page-327-1)*, *[315](#page-330-1)* INI *391* Initialization String *[253](#page-268-1)* Initialization string *[170](#page-185-1)*, *[171](#page-186-1)*, *[402](#page-417-2)*, *[479](#page-494-2)* Initialize meteorological unit *[400](#page-415-0)* Initialize tiltmeter *[477](#page-492-0)* Inosphere model *[651](#page-666-0)* Insert wai[t times while a command file is](#page-350-0)  executed *335* Instant RTK *[28](#page-43-1)* Internal battery charge *[109](#page-124-0)* Internal battery voltage *[109](#page-124-1)* Internal memory *[110](#page-125-14)* Internal modem *[110](#page-125-15)* Internal radio *[165](#page-180-4)* Internal radio (power off) *[431](#page-446-0)* Internal radio (power on) *[432](#page-447-0)* Internal radio port *[154](#page-169-5)* Internal radio receiver [\(as used in rover\)](#page-128-2) *[52](#page-67-0)* Internal radio settings *113* Internal radio status *[110](#page-125-16)* Internal radio transmitter *[273](#page-288-0)* Internal radio type *[110](#page-125-17)* Internet protocol *[54](#page-69-4)*, *[58](#page-73-5)*, *[76](#page-91-4)*, *[80](#page-95-2)* ION *[426](#page-441-0)*, *[651](#page-666-1)* IP address *[136](#page-151-5)*, *[145](#page-160-5)*, *[216](#page-231-0)* IP a[ddress on receiver identification screen](#page-298-1) *[43](#page-58-2)*, *283* IP port *[85](#page-100-0)*, *[136](#page-151-6)*, *[145](#page-160-6)* IP port number *[115](#page-130-1)*, *[168](#page-183-4)* **J** Jamming *[676](#page-691-0)* **K** Key combinations *[16](#page-31-0)* Klobuchar *[651](#page-666-0)* KX13, 10 m *[8](#page-23-2)*, *[10](#page-25-1)* KX15 *[9](#page-24-1)*, *[10](#page-25-2)* **L** L1 phase center *[50](#page-65-4)*, *[245](#page-260-3)* LAN *[43](#page-58-3)*, *[44](#page-59-0)*, *[218](#page-233-0)*, *[283](#page-298-2)*, *[284](#page-299-0)* Latency *[652](#page-667-0)* Lateral plates *[263](#page-278-0)* Latitude *[97](#page-112-5)* Latitude [\(entering a latitude, possible](#page-114-0)  formats) *99* LCS *[391](#page-406-1)*, *[561](#page-576-0)* LED status (battery charger) *[25](#page-40-1)*

Legacy D-File Support *[253](#page-268-2)* Li-ion battery *[3](#page-18-5)*, *[4](#page-19-5)*, *[7](#page-22-3)* Line of sight *[675](#page-690-0)* Listing diff[erential data messages enabled](#page-523-0)  on Ix ports *508* Listing fi[les stored in receiver memory or](#page-558-0)  USB key *543* Listing log files *[563](#page-578-0)* Listing Web Server settings *[644](#page-659-0)* Load radio settings button *[166](#page-181-1)* Load Source Table *[59](#page-74-1)*, *[61](#page-76-1)*, *[156](#page-171-2)* Local antenna *[496](#page-511-1)* Local antenna (naming) *[311](#page-326-0)* Local Area Connection *[46](#page-61-1)* Local coordina[te system](#page-63-2) *[561](#page-576-0)* Local settings *48* Local time *[394](#page-409-0)* LOG *[562](#page-577-0)* Log button *[12](#page-27-1)* Log data for t[roubleshooting](#page-304-0) *[682](#page-697-1)* log extension *289* Log file settings *[564](#page-579-0)* Log files *[289](#page-304-1)* LOG,DEL *[392](#page-407-0)* LOG,LST *[563](#page-578-0)* LOG,PAR *[393](#page-408-0)*, *[564](#page-579-0)* Login (TCP) *[168](#page-183-5)* Longitude *[97](#page-112-6)* Longitud[e \(entering a longitude, possible](#page-114-0)  formats) *99* Long-range radio link *[209](#page-224-1)* Low battery alarm *[423](#page-438-1)* LTN *[652](#page-667-0)* LTZ *[394](#page-409-0)* **M** MAC Address *[56](#page-71-4)*, *[60](#page-75-3)*, *[78](#page-93-6)*, *[82](#page-97-2)* MAC address *[114](#page-129-6)*, *[163](#page-178-6)* MAC address (Eth[ernet port\)](#page-84-4) *[167](#page-182-3)* MAG111406 *[51](#page-66-3)*, *69* Magnetic table *[642](#page-657-1)* Manual (modem DC power) *[54](#page-69-5)*, *[58](#page-73-6)*, *[76](#page-91-5)*, *[79](#page-94-2)* Manual (radio DC power) *[53](#page-68-4)* Manual Set *[248](#page-263-0)* Mask angle *[418](#page-433-0)* Masks *[464](#page-479-0)*, *[465](#page-480-0)*, *[466](#page-481-0)*, *[467](#page-482-0)*, *[469](#page-484-0)*, *[470](#page-485-0)* Max. number of observations used in PVT *[472](#page-487-0)* Maxi[mum Simultaneous Connections per](#page-270-2)  User *255* MCA *[374](#page-389-1)* MDM *[110](#page-125-18)*, *[112](#page-127-4)*, *[132](#page-147-3)*, *[134](#page-149-1)*, *[141](#page-156-1)*, *[155](#page-170-4)*, *[564](#page-579-1)*

MDM,DAL *[155](#page-170-5)* MDM,INI *[394](#page-409-1)* MDM,LVL *[566](#page-581-0)* MDM,OFF *[395](#page-410-0)* MDM,ON *[395](#page-410-1)* MDM,PAR *[163](#page-178-7)*, *[164](#page-179-2)*, *[396](#page-411-0)* MDM,STS *[566](#page-581-1)* MDP *[111](#page-126-5)*, *[114](#page-129-7)*, *[116](#page-131-2)*, *[118](#page-133-4)*, *[132](#page-147-4)*, *[154](#page-169-6)*, *[162](#page-177-5)*, *[166](#page-181-2)*, *[170](#page-185-2)*, *[171](#page-186-2)*, *[397](#page-412-0)*, *[567](#page-582-0)* Measurement type *[102](#page-117-8)*, *[129](#page-144-7)*, *[139](#page-154-5)*, *[143](#page-158-7)*, *[147](#page-162-5)*, *[152](#page-167-13)* Measurement Type (antenna) *[245](#page-260-5)* MEM *[177](#page-192-3)*, *[398](#page-413-0)*, *[568](#page-583-0)* Memory *[29](#page-44-0)*, *[98](#page-113-2)*, *[110](#page-125-19)* Memory device *[568](#page-583-0)* Memory device used *[398](#page-413-0)* Memory Full *[673](#page-688-0)* Mem[ory screens](#page-81-0) *[19](#page-34-1)*, *[226](#page-241-2)* MES *66* Message type *[85](#page-100-1)* MET *[117](#page-132-0)*, *[170](#page-185-3)*, *[569](#page-584-0)* MET,CMD *[398](#page-413-1)* MET,INIT *[400](#page-415-0)* MET,INTVL *[401](#page-416-0)* MET,PAR *[402](#page-417-0)* Meteorological unit *[243](#page-258-0)*, *[252](#page-267-1)*, *[398](#page-413-1)*, *[400](#page-415-0)*, *[401](#page-416-0)*, *[402](#page-417-0)*, *[414](#page-429-0)*, *[569](#page-584-0)* Meteorological unit settings *[115](#page-130-2)*, *[169](#page-184-1)* Modem *[111](#page-126-0)*, *[564](#page-579-1)* Modem (initialize) *[394](#page-409-1)* Modem (internal) *[217](#page-232-0)* Modem (power off) *[395](#page-410-0)* Modem (power on) *[395](#page-410-1)* Modem Direct IP *[155](#page-170-2)* Modem Direct IP - Port E *[55](#page-70-3)*, *[77](#page-92-2)* MODEM firmware option *[32](#page-47-2)* Modem NTRIP client *[155](#page-170-3)* Modem parameters *[396](#page-411-0)* Modem power status *[98](#page-113-3)* Modem signal level *[566](#page-581-0)* Modem status *[566](#page-581-1)* Modem timeout *[403](#page-418-0)*, *[569](#page-584-1)* Modifying a user profile *[488](#page-503-0)* Monitoring *[257](#page-272-0)* Mount point *[82](#page-97-3)*, *[155](#page-170-6)*, *[254](#page-269-2)* Mount point (connection to) *[409](#page-424-0)* Mount points *[222](#page-237-5)*, *[237](#page-252-1)*, *[255](#page-270-3)* Mount points (allowed to users) *[354](#page-369-0)* Mount points (create/modify) *[348](#page-363-0)* Mount points (delete) *[349](#page-364-0)*

Mount poi[nts \(protection\)](#page-249-0) *[241](#page-256-1)* Move files *234* Moving Base *[152](#page-167-14)* Moving base *[50](#page-65-8)*, *[338](#page-353-3)* Moving Position *[244](#page-259-3)* Moving position *[68](#page-83-6)*, *[129](#page-144-8)* MPC *[374](#page-389-1)*, *[425](#page-440-1)*, *[653](#page-668-0)* Multi-function serial [cable pinout](#page-42-5) *[35](#page-50-0)* Multipath mitigation *27* MWD *[403](#page-418-0)*, *[569](#page-584-1)* **N** NAK *[292](#page-307-1)* NAT *[218](#page-233-0)* NATO sta[ndard mean seal level](#page-480-2) *[548](#page-563-0)* NAV *[66](#page-81-0)*, *465* Navigation data *[175](#page-190-0)*, *[233](#page-248-0)* Navigation data mask *[627](#page-642-0)* Navi[gation data masks](#page-715-0) *[467](#page-482-0)* NET *700* Network *[217](#page-232-0)* Network and Dial-up Connections *[220](#page-235-1)* Network of data streams *[700](#page-715-0)* Network to [which base is connected](#page-156-2) *[132](#page-147-5)*, *[134](#page-149-2)*, *[140](#page-155-6)*, *141* Netw[ork to which rover is connected](#page-419-0) *[154](#page-169-7)* NME *404* NME,ALL *[406](#page-421-0)* NME,PER *[406](#page-421-1)* NMEA messages *[64](#page-79-0)*, *[119](#page-134-1)*, *[172](#page-187-3)*, *[174](#page-189-0)*, *[570](#page-585-0)* NMEA messages (common output rate) *[406](#page-421-1)* NMEA, NME[A-like messages](#page-29-0) *[404](#page-419-0)*, *[406](#page-421-0)* NMEA2000 *14* NMO *[570](#page-585-0)* No Notification *[242](#page-257-2)* Notificatio[n Email Address](#page-587-0) *[251](#page-266-1)* NPT *[407](#page-422-0)*, *572* NTR *[572](#page-587-1)* NTR,LOD *[156](#page-171-3)*, *[408](#page-423-0)* NTR,MTP *[155](#page-170-7)*, *[409](#page-424-0)*, *[573](#page-588-0)* NTR,PAR *[132](#page-147-3)*, *[134](#page-149-1)*, *[141](#page-156-1)*, *[155](#page-170-4)*, *[410](#page-425-0)* NTR,TBL *[574](#page-589-0)* NTRIP *[132](#page-147-1)*, *[134](#page-149-0)*, *[141](#page-156-0)*, *[155](#page-170-0)* NTRIP caster *[59](#page-74-1)*, *[61](#page-76-1)*, *[573](#page-588-1)* NTRIP caster parameters *[522](#page-537-0)* NTRIP caster source table *[408](#page-423-0)* NTRIP caster user (delete) *[355](#page-370-1)* NTRIP client via Ethernet, rover *[60](#page-75-4)*, *[77](#page-92-3)*, *[81](#page-96-3)* NTRIP client via modem, rover *[57](#page-72-3)* NTRIP mount point *[573](#page-588-0)* NTRIP server *[222](#page-237-6)*, *[254](#page-269-3)*

NTRIP Server submenu *[80](#page-95-3)* NTRIP Server via Ethernet *[254](#page-269-3)* NTRIP Server via Ethernet, base *[82](#page-97-4)* NTRIP Server via modem, base *[79](#page-94-3)* NTRIP servers (internal) *[237](#page-252-2)* NTRIP settings *[410](#page-425-0)*, *[572](#page-587-1)* NTRIP source table *[698](#page-713-1)* Number of received [vs. used satellites](#page-201-0) *[97](#page-112-7)* Number of sessions *186* Number of users connected simultaneously *[41](#page-56-2)*

## **O**

OCC *[411](#page-426-0)*, *[576](#page-591-1)* Occupation *[411](#page-426-0)*, *[576](#page-591-1)* Offset (session offset) *[459](#page-474-1)*, *[463](#page-478-1)* Offset Per Day *[232](#page-247-0)*, *[248](#page-263-1)* Offset per day *[180](#page-195-1)* OLED *[11](#page-26-2)* OPTION *[412](#page-427-0)*, *[576](#page-591-0)* Optional settings *[266](#page-281-0)* Options *[697](#page-712-1)* OUT,x,MET *[414](#page-429-0)* OUT,x,TLT *[415](#page-430-0)* Output messages, base *[70](#page-85-1)* Output messages, rover *[64](#page-79-1)* Owner information *[644](#page-659-0)* Owner name *[96](#page-111-4)*

## **P**

Pac Crest transmitter *[6](#page-21-1)* PacCrest transmitter (connection diagram) *[211](#page-226-0)* Pacific Crest *[53](#page-68-5)* Pacific Crest radio *[149](#page-164-0)*, *[165](#page-180-5)*, *[166](#page-181-3)* Page[s \(of information\)](#page-593-0) *[12](#page-27-2)* PAR *578* PAR file *[201](#page-216-0)*, *[415](#page-430-1)*, *[417](#page-432-0)* PAR,LOD *[202](#page-217-0)*, *[415](#page-430-1)* PAR,SAV *[202](#page-217-1)*, *[417](#page-432-0)* Password (TCP) *[168](#page-183-6)* Path *[235](#page-250-3)*, *[250](#page-265-4)* PBN *[656](#page-671-0)* PEM *[101](#page-116-6)*, *[418](#page-433-0)*, *[580](#page-595-0)* PHE *[418](#page-433-1)*, *[581](#page-596-0)* Phone (owner phone) *[96](#page-111-5)* Phone number *[203](#page-218-1)* Pin (modem) *[54](#page-69-6)*, *[58](#page-73-7)*, *[76](#page-91-6)* PIN code *[396](#page-411-1)* Pin code *[163](#page-178-8)* Pinouts *[33](#page-48-0)*, *[36](#page-51-0)*, *[37](#page-52-1)* Pitch *[338](#page-353-3)*, *[505](#page-520-0)* Point-to-point connection *[63](#page-78-1)*

POP *[419](#page-434-0)*, *[582](#page-597-1)* Port A *[397](#page-412-0)* Port A mode *[132](#page-147-6)*, *[154](#page-169-8)* Port A settings *[567](#page-582-0)* Port I settings *[56](#page-71-5)*, *[60](#page-75-5)*, *[78](#page-93-7)*, *[82](#page-97-5)* Port I1-I9 *[136](#page-151-4)*, *[145](#page-160-4)* Port number *[218](#page-233-1)* Port P *[237](#page-252-3)* Port Q *[237](#page-252-4)* Ports B & F *[370](#page-385-1)* Ports B & F (deactivate) *[370](#page-385-0)* Ports B & F (power control) *[63](#page-78-2)*, *[83](#page-98-4)* POS *[104](#page-119-4)*, *[129](#page-144-9)*, *[139](#page-154-6)*, *[143](#page-158-8)*, *[147](#page-162-6)*, *[405](#page-420-1)* Position computation screen *[20](#page-35-2)*, *[228](#page-243-0)* Position elevation mask *[51](#page-66-4)* Position mode *[104](#page-119-5)* Power (ports B & F) *[63](#page-78-2)*, *[83](#page-98-4)* Power button *[12](#page-27-3)* Power LED *[12](#page-27-4)* Power management *[423](#page-438-1)* Power on *[671](#page-686-0)* Power sleep mode *[424](#page-439-0)* Power source *[109](#page-124-2)* Power status *[18](#page-33-3)*, *[109](#page-124-3)*, *[225](#page-240-3)*, *[587](#page-602-0)* Power-on screen *[16](#page-31-2)*, *[224](#page-239-1)* PPS *[37](#page-52-0)*, *[421](#page-436-0)*, *[584](#page-599-0)* PPS (1 PPS) *[30](#page-45-0)* PPS time tag *[586](#page-601-0)* Pressure *[116](#page-131-3)* Primary FTP server *[235](#page-250-4)* Primary RTK *[344](#page-359-0)* PRN *[107](#page-122-4)* Profiles *[644](#page-659-0)* Protocol *[85](#page-100-2)*, *[136](#page-151-7)*, *[145](#page-160-7)* Protocol (internal radio) *[53](#page-68-6)* PRT *[111](#page-126-6)*, *[114](#page-129-8)*, *[116](#page-131-4)*, *[118](#page-133-5)*, *[132](#page-147-7)*, *[154](#page-169-9)*, *[162](#page-177-6)*, *[170](#page-185-4)*, *[171](#page-186-3)*, *[422](#page-437-0)* Pseudo-ra[nge error statistics](#page-601-0) *[556](#page-571-0)* PTT *[405](#page-420-2)*, *586* Public IP address *[44](#page-59-0)*, *[284](#page-299-0)* PWR *[109](#page-124-4)*, *[587](#page-602-0)* PWR,OFF *[423](#page-438-0)* PWR,PAR *[423](#page-438-1)* PWR,SLP *[424](#page-439-0)* **Q**

Query commands *[291](#page-306-2)* Query interval *[170](#page-185-5)*, *[171](#page-186-4)*, *[401](#page-416-0)*, *[402](#page-417-3)*, *[478](#page-493-0)*, *[479](#page-494-3)* Quick release cable *[7](#page-22-4)* **R** R port *[233](#page-248-3)*

Rack *[262](#page-277-0)* Radio *[222](#page-237-7)* Radio antenna *[675](#page-690-1)* Radio channel settings *[593](#page-608-0)* Radio module *[213](#page-228-4)*, *[674](#page-689-1)*, *[693](#page-708-0)* Radio modules *[30](#page-45-1)* Radio parameters *[595](#page-610-0)* Radio range *[676](#page-691-1)* Radio receiver [\(internal\), change](#page-447-1) *[696](#page-711-0)* Radio settings *432* Radio type *[436](#page-451-0)*, *[599](#page-614-0)* Range pole *[212](#page-227-0)* Range pole (UHF) *[7](#page-22-5)*, *[213](#page-228-5)* RAW *[425](#page-440-0)*, *[589](#page-604-0)* Raw data *[12](#page-27-5)* Raw data files *[188](#page-203-0)* Raw data icon *[18](#page-33-4)*, *[225](#page-240-4)* Raw data logging settings *[589](#page-604-0)* Raw data messages *[119](#page-134-2)*, *[172](#page-187-4)*, *[175](#page-190-3)*, *[425](#page-440-0)* Raw data messages, base *[73](#page-88-0)* Raw data messages, rover *[66](#page-81-2)* Raw data output rate *[427](#page-442-1)* Raw data output settings *[611](#page-626-0)* Raw data recording *[177](#page-192-4)*, *[438](#page-453-0)* Raw data recording duration *[364](#page-379-0)* Raw data recording rate *[365](#page-380-0)*, *[531](#page-546-1)* Raw data recording status *[600](#page-615-0)* Raw data type *[233](#page-248-3)* RAW,ALL *[427](#page-442-0)* RAW,PER *[427](#page-442-1)* RCP *[590](#page-605-0)* RCP,DEL *[429](#page-444-0)* RCP,GBx *[428](#page-443-0)* RCP,OWN *[592](#page-607-0)* RCP,REF *[430](#page-445-0)*, *[592](#page-607-1)* RDP,CHT *[593](#page-608-0)* RDP,LVL *[595](#page-610-1)*, *[638](#page-653-0)* RDP,OFF *[431](#page-446-0)* RDP,ON *[432](#page-447-0)* RDP,ON/OFF *[154](#page-169-10)* RDP,PAR *[110](#page-125-20)*, *[113](#page-128-3)*, *[114](#page-129-9)*, *[165](#page-180-6)*, *[166](#page-181-4)*, *[432](#page-447-1)*, *[595](#page-610-0)* RDP,TYP *[110](#page-125-21)*, *[113](#page-128-4)*, *[131](#page-146-1)*, *[149](#page-164-1)*, *[154](#page-169-11)*, *[166](#page-181-5)*, *[436](#page-451-0)*, *[599](#page-614-0)* Reading current setting for VRS assumption *[520](#page-535-0)* Reading data stream port status *[533](#page-548-0)* Reading FTP status and settings *[546](#page-561-0)* Reading GLONASS bias setting *[491](#page-506-0)* Reading RTC Bridge settings *[509](#page-524-1)*

Reading the internal update rate *[582](#page-597-1)* Reading the radio reception level *[595](#page-610-1)*, *[638](#page-653-0)* Reading the receiver name *[592](#page-607-0)* Reading the reference receiver name *[592](#page-607-1)* Reading the status and settings of the FTP server providing firmware upgrades *[634](#page-649-1)* REC *[110](#page-125-22)*, *[178](#page-193-2)*, *[438](#page-453-0)*, *[600](#page-615-0)* Receiver Antenna *[245](#page-260-6)* Receiver antenna *[50](#page-65-9)*, *[69](#page-84-5)*, *[130](#page-145-2)*, *[139](#page-154-7)*, *[143](#page-158-9)*, *[147](#page-162-7)*, *[153](#page-168-5)* Receiver antenna name *[102](#page-117-9)* Receiver configuration *[201](#page-216-0)* Receiver Dynamics *[101](#page-116-7)* Receiver dynamics *[537](#page-552-0)* Receiver identification *[604](#page-619-0)* Receiver identification screen *[20](#page-35-3)*, *[227](#page-242-2)* Receiver initialization *[391](#page-406-0)* Receiver installation *[259](#page-274-1)* Receiver name *[429](#page-444-0)* Receiver parameters *[578](#page-593-0)*, *[590](#page-605-0)* Receiver position *[100](#page-115-0)* Receiver serial number *[20](#page-35-4)*, *[96](#page-111-6)*, *[124](#page-139-2)*, *[227](#page-242-3)* Record file type *[603](#page-618-0)* Recording *[110](#page-125-23)* Recording (raw data), rover *[66](#page-81-3)* Recording Elevation Mask *[246](#page-261-3)*, *[248](#page-263-1)* Recording elevation mask *[70](#page-85-2)*, *[180](#page-195-2)*, *[233](#page-248-3)* Recording interval *[28](#page-43-2)*, *[110](#page-125-24)*, *[178](#page-193-3)* Recording menu *[236](#page-251-0)* Recording mode *[110](#page-125-25)* Recording status *[98](#page-113-4)* REF *[439](#page-454-0)*, *[601](#page-616-0)* Reference clock *[14](#page-29-4)* Reference Day *[232](#page-247-1)*, *[248](#page-263-1)* Reference day *[180](#page-195-3)* Reference position *[100](#page-115-0)*, *[105](#page-120-5)*, *[129](#page-144-10)*, *[139](#page-154-8)*, *[143](#page-158-10)*, *[147](#page-162-8)*, *[152](#page-167-15)*, *[244](#page-259-4)* Reference Position (antenna) *[245](#page-260-3)* Reference position (enter), base *[68](#page-83-7)* Reference position (on receiver) *[102](#page-117-10)* Reference position, antenna *[50](#page-65-4)*, *[68](#page-83-8)* Reference receiver name *[430](#page-445-0)* Relaying device *[216](#page-231-1)* Remote control *[294](#page-309-2)* Reset Procedure *[693](#page-708-1)*, *[697](#page-712-0)* Reset receiver memory *[391](#page-406-0)* Reset recei[ver parameters](#page-362-1) *[444](#page-459-0)* Reset RTK *347* Resetting embedded NTRIP caster *[353](#page-368-0)* Residual error *[607](#page-622-1)*

Re-start (a[utomatic or manual\)](#page-616-1) *[16](#page-31-3)* RFB *[440](#page-455-0)*, *601* RFM *[440](#page-455-1)*, *[602](#page-617-0)* RFT *[117](#page-132-1)*, *[118](#page-133-6)*, *[170](#page-185-6)*, *[172](#page-187-5)*, *[442](#page-457-0)*, *[603](#page-618-0)* RID *[124](#page-139-3)*, *[125](#page-140-1)* RINEX *[222](#page-237-0)*, *[233](#page-248-2)*, *[246](#page-261-1)* Rinex 21 *[180](#page-195-4)*, *[191](#page-206-1)* RINEX convers[ion parameters](#page-465-0) *[448](#page-463-0)* RINEX header *450* RINEX header definition *[448](#page-463-0)* Ring file buffer *[29](#page-44-1)*, *[440](#page-455-0)* Ring file buffer mode *[178](#page-193-4)* Ring file buffering *[601](#page-616-1)* Ring File memory *[221](#page-236-2)*, *[233](#page-248-4)*, *[249](#page-264-1)* Ring file memory *[29](#page-44-2)*, *[180](#page-195-5)*, *[440](#page-455-1)*, *[602](#page-617-0)* RJ45 *[295](#page-310-1)* RMC *[404](#page-419-8)* RMS (receiver position) *[104](#page-119-6)* RNX scenario *[253](#page-268-3)* RNX,MSI *[607](#page-622-0)* RNX,TYP *[442](#page-457-1)* Roll *[338](#page-353-3)*, *[505](#page-520-0)* Rover Setup *[49](#page-64-0)* Rove[r using internal radio](#page-622-1) *[52](#page-67-0)* RRE *607* RS232 *[111](#page-126-7)*, *[116](#page-131-5)*, *[118](#page-133-7)*, *[154](#page-169-8)*, *[166](#page-181-6)*, *[170](#page-185-7)*, *[171](#page-186-5)* RS232 from/to RS422 *[697](#page-712-2)* RS232/422 (port A) *[162](#page-177-7)* RS232/RS422 *[397](#page-412-0)* RS422 *[111](#page-126-7)*, *[116](#page-131-5)*, *[118](#page-133-7)*, *[154](#page-169-8)*, *[166](#page-181-6)*, *[170](#page-185-7)*, *[171](#page-186-5)* RS4[22 from/to RS232](#page-459-0) *[697](#page-712-2)* RST *444* RT2 *[374](#page-389-1)* RT3 *[374](#page-389-1)* RTC *[608](#page-623-0)* RTC Bridge *[207](#page-222-0)*, *[327](#page-342-0)* RTC,MSG *[445](#page-460-0)* RTC,MSI *[610](#page-625-0)* RTC,TYP *[446](#page-461-0)* RTCM *[119](#page-134-0)*, *[172](#page-187-6)* RTCM code differential *[104](#page-119-0)* RTCM message status *[610](#page-625-0)* RTCM message type *[446](#page-461-0)* RTCM status *[608](#page-623-0)* RTCM2.3 *[324](#page-339-0)* RTCM3.0-3.1 *[324](#page-339-0)* RTDS Software *[216](#page-231-2)* RTDS Software (configuration) *[217](#page-232-1)* RTK firmware option *[31](#page-46-2)* RTK Fixed *[104](#page-119-0)* RTK Float *[104](#page-119-0)* RTK network *[517](#page-532-0)*

RTS/CTS *[62](#page-77-0)*, *[75](#page-90-0)*, *[83](#page-98-1)* RTS/CTS handshaking *[111](#page-126-8)*, *[114](#page-129-10)*, *[116](#page-131-6)*, *[118](#page-133-8)*, *[132](#page-147-8)*, *[154](#page-169-12)*, *[162](#page-177-8)* Run a series of commands *[333](#page-348-0)* Run [commands from USB key](#page-626-0) *[297](#page-312-2)* RWO *611* RXC,PAR *[448](#page-463-0)* RXC,RUN *[450](#page-465-0)* **S** SAG *[426](#page-441-1)*, *[660](#page-675-0)* SAL *[426](#page-441-2)*, *[659](#page-674-0)* SAT *[405](#page-420-3)* Satellite use mask *[631](#page-646-0)* Satellites *[153](#page-168-2)*, *[159](#page-174-3)* Satellites in use *[17](#page-32-6)*, *[224](#page-239-2)* Sav[ing the receiver configuration to a PAR](#page-432-0)  file *417* SAW *[426](#page-441-3)*, *[662](#page-677-0)* SBA *[131](#page-146-6)*, *[140](#page-155-7)*, *[144](#page-159-6)*, *[148](#page-163-6)*, *[154](#page-169-13)*, *[160](#page-175-5)*, *[452](#page-467-0)*, *[614](#page-629-0)* SBA,DAT message *[426](#page-441-4)* SBAS *[1](#page-16-0)*, *[27](#page-42-6)*, *[51](#page-66-2)*, *[70](#page-85-0)*, *[131](#page-146-7)*, *[140](#page-155-8)*, *[144](#page-159-7)*, *[148](#page-163-7)*, *[154](#page-169-14)*, *[160](#page-175-6)*, *[246](#page-261-2)* SBAS differential *[104](#page-119-0)* SBAS differential position solution (tagging) *[572](#page-587-0)* SBAS differential positi[ons in NME/NMEA](#page-422-0)like messages (tagging) *407* SBAS tracking *[452](#page-467-0)* SBA[S tracking status](#page-441-5) *[614](#page-629-0)* SBD *426* SBN *[425](#page-440-2)* Scenario *[443](#page-458-0)*, *[607](#page-622-2)* Scheduling (sessions) *[247](#page-262-2)* Screen backlight *[22](#page-37-0)*, *[229](#page-244-1)* Script *[298](#page-313-1)* Scripts *[266](#page-281-1)* Scroll button *[11](#page-26-3)*, *[12](#page-27-2)*, *[16](#page-31-4)*, *[224](#page-239-3)* Sealing caps *[264](#page-279-3)* Second GNSS board (heading) *[390](#page-405-0)*, *[559](#page-574-0)* Second local antenna *[496](#page-511-0)* Second local antenna (naming) *[312](#page-327-0)* Second RTK engine *[512](#page-527-0)* Secured connection (Bluetooth) *[163](#page-178-9)* Select devices connected to base serial ports *[131](#page-146-8)* Semi-major axis *[557](#page-572-0)* Semi-minor axis *[557](#page-572-1)* Send button *[198](#page-213-0)* Send Command *[293](#page-308-1)* Send File *[293](#page-308-2)*

Send line ends w[ith line feeds](#page-76-2) *[297](#page-312-1)* Send NMEA *[59](#page-74-2)*, *61* Sender Email Address *[251](#page-266-2)* Sending test email *[376](#page-391-0)* Sensitivity *[113](#page-128-5)* Serial commands *[291](#page-306-3)*, *[299](#page-314-1)* Serial commands (data output) *[304](#page-319-0)* Serial commands (receiver configuration) *[299](#page-314-2)* Serial data cable *[3](#page-18-6)*, *[4](#page-19-6)*, *[8](#page-23-3)*, *[213](#page-228-2)* Serial port settings *[111](#page-126-9)* Serial ports *[13](#page-28-3)* Serial ports (rover) *[154](#page-169-15)* Serial ports (setting A, B, F) *[161](#page-176-3)* Serial ports used at the base *[131](#page-146-9)*, *[149](#page-164-2)* Server connection *[359](#page-374-1)* Server mode *[533](#page-548-0)* SES *[614](#page-629-1)* SES,AUT *[186](#page-201-1)*, *[453](#page-468-0)* SES,DEL *[454](#page-469-0)* SES,FTP,PAR *[183](#page-198-0)*, *[184](#page-199-0)*, *[455](#page-470-0)* SES,OFF *[180](#page-195-6)*, *[458](#page-473-0)* SES,ON *[180](#page-195-6)*, *[458](#page-473-1)* SES,PAR *[180](#page-195-7)*, *[181](#page-196-1)*, *[191](#page-206-2)*, *[459](#page-474-0)* SES,SET *[187](#page-202-2)*, *[462](#page-477-0)* Session ID *[187](#page-202-3)* Session Offset *[461](#page-476-0)* Session programming *[180](#page-195-8)*, *[614](#page-629-1)* Session recording parameters *[459](#page-474-0)*, *[462](#page-477-0)* Session Reference Day *[461](#page-476-1)* Session scheduling *[185](#page-200-0)* Session settings *[178](#page-193-5)* Sessions *[29](#page-44-3)*, *[225](#page-240-5)*, *[231](#page-246-0)*, *[233](#page-248-5)*, *[234](#page-249-0)*, *[235](#page-250-0)* Sessions (programming) *[247](#page-262-3)* Sessions (settings) *[248](#page-263-2)* Set commands *[291](#page-306-4)* Set date & time *[489](#page-504-1)* Set FTP providing firmware upgrades *[482](#page-497-0)* Set inter[nal update rate for measurements](#page-434-0)  and PVT *419* SET,DEL *[187](#page-202-0)* Setting automatic sessions *[453](#page-468-0)* Setting connection modes to acquire data streams through an IP connection *[365](#page-380-1)* Setting email parameters *[375](#page-390-0)* Setting FTP server collecting record files *[455](#page-470-0)* Setting the log file *[393](#page-408-0)* SGA *[618](#page-633-0)* SGL *[620](#page-635-0)*

SGP *[622](#page-637-0)* SHMP *[317](#page-332-0)* SHMP Offset *[245](#page-260-7)* SHMP offset *[51](#page-66-5)*, *[69](#page-84-6)*, *[103](#page-118-1)* Signal observation masks *[465](#page-480-0)* Signal Observations Masking *[625](#page-640-0)* Signal strength (modem) *[98](#page-113-5)* Signal to noise ratio mask *[464](#page-479-0)* Signal-noise ratios *[107](#page-122-5)* Signal-to-Noise ratio *[624](#page-639-0)* Signal-to-noise ratio mask *[628](#page-643-0)* Signal-to-noise ratio masks *[469](#page-484-0)* SIM card *[54](#page-69-6)*, *[58](#page-73-7)*, *[76](#page-91-6)*, *[163](#page-178-10)*, *[213](#page-228-6)*, *[696](#page-711-1)* SIT *[177](#page-192-5)*, *[463](#page-478-0)*, *[624](#page-639-1)* Site Name *[98](#page-113-6)* Site name *[177](#page-192-6)*, *[233](#page-248-1)*, *[463](#page-478-0)*, *[624](#page-639-1)* Slant height *[50](#page-65-2)*, *[68](#page-83-1)*, *[245](#page-260-5)* Slant vs. vertical *[102](#page-117-11)*, *[129](#page-144-11)*, *[139](#page-154-9)*, *[143](#page-158-11)*, *[147](#page-162-9)*, *[152](#page-167-16)* Sleep mode *[231](#page-246-1)*, *[424](#page-439-0)* Slide [switch \(for re-start setting\)](#page-26-0) *[16](#page-31-3)* SMA *11* SMTP *[204](#page-219-0)* SMTP server *[251](#page-266-3)* SNG *[426](#page-441-6)*, *[664](#page-679-0)* SNM *[464](#page-479-0)*, *[624](#page-639-0)* SNR *[465](#page-480-3)* SNV *[425](#page-440-3)*, *[666](#page-681-0)* SNW *[426](#page-441-7)*, *[668](#page-683-0)* Software update *[198](#page-213-1)* SOM *[465](#page-480-0)*, *[625](#page-640-0)* SOM,CTT *[466](#page-481-0)*, *[626](#page-641-0)* SOM,NAV *[467](#page-482-0)*, *[627](#page-642-0)* SOM,SNR *[469](#page-484-0)*, *[628](#page-643-0)* SOM,SVM *[631](#page-646-0)* SOM,WRN *[470](#page-485-0)*, *[629](#page-644-0)* Source table *[156](#page-171-2)*, *[270](#page-285-0)*, *[348](#page-363-0)*, *[349](#page-364-0)*, *[351](#page-366-1)*, *[574](#page-589-0)*, *[698](#page-713-1)* Source table header *[698](#page-713-2)* Space required for installing the receiver *[260](#page-275-1)* Standalone (raw data logging) *[701](#page-716-2)* Standard Notification *[242](#page-257-3)* Starting embedde[d NTRIP caster](#page-473-1) *[351](#page-366-0)* Starting sessions *458* Static IP address *[216](#page-231-0)*, *[218](#page-233-2)*, *[294](#page-309-4)* Station ID *[97](#page-112-8)*, *[105](#page-120-6)*, *[471](#page-486-0)*, *[630](#page-645-0)* Status (position) *[17](#page-32-7)*, *[224](#page-239-4)* Status bar *[97](#page-112-9)* Status pages (general) *[100](#page-115-1)*

Status tab *[96](#page-111-7)* STI *[105](#page-120-7)*, *[471](#page-486-0)*, *[630](#page-645-0)* Stopping embedd[ed NTRIP caster](#page-473-0) *[350](#page-365-0)* Stopping sessions *458* Storage location *[110](#page-125-26)* Storage medium *[234](#page-249-1)* Stor[age used \(for recording\)](#page-713-0) *[177](#page-192-7)* STR *698* Stream 1 *[156](#page-171-4)* Stream 2 *[156](#page-171-4)* Sub-directory Name Format *[234](#page-249-2)*, *[235](#page-250-5)*, *[249](#page-264-2)*, *[250](#page-265-5)* Sub-network mask *[294](#page-309-5)* Subnetwork mask *[46](#page-61-2)* SVM *[472](#page-487-0)* Switch *[43](#page-58-1)*, *[44](#page-59-0)*, *[283](#page-298-0)*, *[284](#page-299-0)* Synchronization with GPS time *[484](#page-499-0)*, *[639](#page-654-0)* System status page *[109](#page-124-5)* **T** TarZ *[233](#page-248-6)* TCP *[54](#page-69-4)*, *[58](#page-73-5)*, *[76](#page-91-4)*, *[80](#page-95-2)*, *[85](#page-100-2)*, *[110](#page-125-27)*, *[168](#page-183-7)*, *[631](#page-646-1)* TCP,PAR *[168](#page-183-8)*, *[474](#page-489-0)* TCP,UID *[475](#page-490-0)* TCP/IP authentication *[475](#page-490-0)* TCP/IP server settings *[474](#page-489-0)*, *[631](#page-646-1)* TCP/IP server status *[115](#page-130-3)* Temperature *[116](#page-131-7)*, *[118](#page-133-9)* Terminal window *[198](#page-213-2)* Test message for email verification *[376](#page-391-0)* Tiltmeter *[243](#page-258-0)*, *[252](#page-267-1)*, *[415](#page-430-0)*, *[476](#page-491-0)*, *[477](#page-492-0)*, *[478](#page-493-0)*, *[479](#page-494-0)* Tiltmeter settings *[117](#page-132-2)*, *[170](#page-185-8)*

Tiltmeter setup *[632](#page-647-0)*

Time-tagged RTK mode *[695](#page-710-1)* TLT *[118](#page-133-10)*, *[171](#page-186-6)*, *[632](#page-647-0)* TLT,CMD *[476](#page-491-0)* TLT,INIT *[477](#page-492-0)* TLT,INTVL *[478](#page-493-0)* TLT,PAR *[479](#page-494-0)*

TNC/TNC coaxial cable *[8](#page-23-4)* Too few satellites *[672](#page-687-1)* Transducer [measurements](#page-68-5) *[645](#page-660-1)*

Transparent protocol *[165](#page-180-2)*, *[167](#page-182-1)*

Trigger string *[170](#page-185-9)*, *[171](#page-186-7)*, *[398](#page-413-1)*, *[402](#page-417-4)*, *[476](#page-491-0)*,

Transparent *53*

Tribrach *[209](#page-224-2)* Trigger String *[253](#page-268-1)*

*[479](#page-494-4)* Trimtalk *[53](#page-68-5)*

Time *[98](#page-113-7)* Time & date *[646](#page-661-0)* TrimTalk protocol *[167](#page-182-1)* Tripod *[209](#page-224-2)* Tripod mount *[26](#page-41-3)* TTT *[405](#page-420-4)*, *[669](#page-684-0)* Turning receiver on *[423](#page-438-0)* **U** UDP *[54](#page-69-4)*, *[58](#page-73-5)*, *[76](#page-91-4)*, *[80](#page-95-2)*, *[85](#page-100-2)*, *[112](#page-127-5)*, *[164](#page-179-3)*, *[480](#page-495-0)*, *[633](#page-648-0)* UHF antenna *[9](#page-24-0)*, *[10](#page-25-0)*, *[263](#page-278-1)* UHF input *[14](#page-29-5)* U-Link Rx *[53](#page-68-3)*, *[165](#page-180-7)* U-Link transmitter *[210](#page-225-0)* U-Link TRx *[6](#page-21-2)*, *[149](#page-164-3)*, *[166](#page-181-7)* ULP,UPG *[483](#page-498-0)* Units used *[98](#page-113-0)* UNKNOWN *[69](#page-84-5)* UNKNOWN antenna *[50](#page-65-9)* UNT *[481](#page-496-0)*, *[634](#page-649-0)* Update Now button *[92](#page-107-1)* Update rate (on [DynDNS account\)](#page-213-1) *[92](#page-107-2)* Update software *198* Upgr[ade receiver firmware from FTP](#page-649-1) *[483](#page-498-0)* UPL *634* UPL,LOG *[635](#page-650-0)* UPL,PAR *[482](#page-497-0)* Upload button *[199](#page-214-0)* Upload Script? *[298](#page-313-2)*, *[682](#page-697-2)* Uploading r[aw data files to FTP](#page-248-5) *[384](#page-399-0)* USB device *233* USB key *[110](#page-125-28)* USB port *[11](#page-26-4)* USB status *[19](#page-34-0)*, *[226](#page-241-0)* Use box *[248](#page-263-3)* User message *[445](#page-460-0)* User profile *[41](#page-56-2)*, *[96](#page-111-0)* User-defined antenna (delete) *[308](#page-323-1)* User-defined dynamic model *[480](#page-495-0)*, *[633](#page-648-0)* Users (NTRIP caster) *[237](#page-252-1)*, *[256](#page-271-0)* Users list *[204](#page-219-1)*, *[207](#page-222-1)* User[s login and password](#page-409-0) *[203](#page-218-2)* UTC *394* UTS *[484](#page-499-0)* **V** VDOP *[97](#page-112-10)* VEC *[104](#page-119-7)*, *[405](#page-420-5)*, *[485](#page-500-0)*, *[639](#page-654-1)*

Vector components *[639](#page-654-1)* Vector output mode *[485](#page-500-0)* Velcro *[213](#page-228-0)* Verbose Level *[251](#page-266-4)* VERSION *[641](#page-656-0)* VERSION (\$PASH command) *[125](#page-140-2)* Vertical height *[50](#page-65-2)*, *[68](#page-83-1)*, *[245](#page-260-5)* VESA *[259](#page-274-1)* Virtual Antenna *[245](#page-260-0)* Virtual antenna *[51](#page-66-0)*, *[69](#page-84-1)*, *[130](#page-145-3)*, *[140](#page-155-9)*, *[144](#page-159-8)*, *[148](#page-163-8)*, *[152](#page-167-4)*, *[153](#page-168-6)*, *[495](#page-510-0)* Virtu[al antenna \(specify name\)](#page-62-0) *[310](#page-325-0)* Vista *47* VRMS *[97](#page-112-11)* VRS assumption mode *[347](#page-362-2)* VRS network *[59](#page-74-2)* VTG *[404](#page-419-9)*, *[642](#page-657-0)* **W** WAK *[485](#page-500-1)* WARN *[643](#page-658-0)* Warning messages *[643](#page-658-0)* WEB *[644](#page-659-0)* Web browser *[41](#page-56-3)*, *[229](#page-244-2)* Web Server *[221](#page-236-3)*, *[229](#page-244-3)* WEB,OWN *[203](#page-218-3)*, *[486](#page-501-0)* WEB,PAR *[203](#page-218-4)*, *[487](#page-502-0)* WEB,USR,ADD *[204](#page-219-2)*, *[488](#page-503-0)* WEB,USR,DEL *[204](#page-219-3)*, *[489](#page-504-0)* WinComm *[292](#page-307-2)* WMM[-2005 World Magnetic Model](#page-480-4) *[642](#page-657-1)* WRN *465* **X** XDR *[116](#page-131-8)*, *[118](#page-133-11)*, *[645](#page-660-1)* XDR messages *[243](#page-258-1)* **Z** Z-Blade *[1](#page-16-0)*

ZDA *[405](#page-420-6)*, *[489](#page-504-1)*, *[646](#page-661-0)*

# Reference Manual

Contact Information:

Spectra Precision Division 10355 Westmoor Drive, Suite #100 Westminster, CO 80021, USA www.spectraprecision.com

Ashtech S.A.S. Rue Thomas Edison ZAC de la Fleuriaye, BP 60433 44474 Carquefou Cedex, FRANCE www.ashtech.com

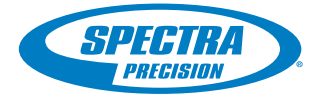

©2012 Trimble Navigation Limited. All rights reserved. Spectra Precision is a Division of Trimble Navigation Limited. Spectra Precision and the Spectra Precision logo are trademarks of Trimble Navigation Limited or its subsidiaries. Ashtech and ProFlex are trademarks of Ashtech S.A.S. or its subsidiaries. P/N 631670-A